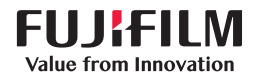

# **SONOSITE PX**

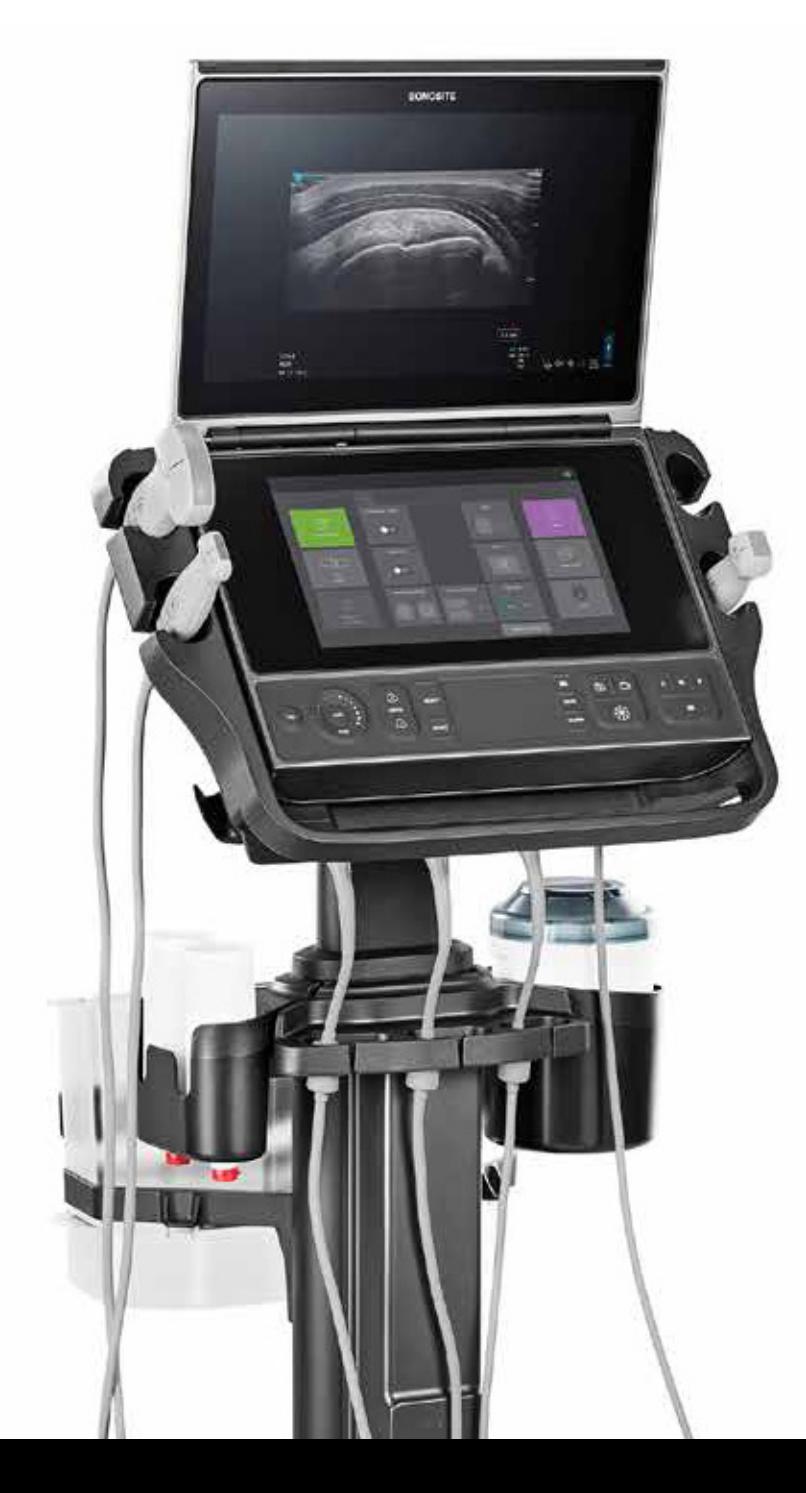

# ANVÄNDAR-**HANDBOK**

#### **Tillverkare**

FUJIFILM Sonosite, Inc. 21919 30th Drive SE Bothell, WA 98021 USA Tfn: +1-888-482-9449 eller +1-425-951-1200

Fax: +1-425-951-1201

#### **Auktoriserad representant i EU** FUJIFILM SONOSITE B.V. Joop Geesinkweg 140 1114 AB Amsterdam Nederländerna

**Sponsor i Australien** FUJIFILM SONOSITE Australasia Pty Ltd 114 Old Pittwater Road BROOKVALE, NSW, 2100 Australien

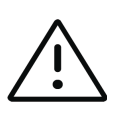

**Var försiktig** Enligt amerikansk federal lag får denna anordning endast säljas av eller på ordination av läkare.

SonoMB, SONOSITE, Steep Needle Profiling och SONOSITE-logotypen är varumärken och registrerade varumärken som tillhör FUJIFILM Sonosite, Inc., i olika jurisdiktioner. FUJIFILM är ett registrerat varumärke som tillhör FUJIFILM Corporation. Value from Innovation är ett varumärke som tillhör FUJIFILM Holdings America Corporation.

DICOM är ett registrerat varumärke som tillhör National Electrical Manufacturers Association.

Alla andra varumärken tillhör respektive ägare.

Patent: US 10,496,137; US 9,895,133; US 9,848,851; US 9,671,491; US 9,151,832; US 8,861,822; US 8,834,372; US 8,568,319; US 8,500,647; US 8,398,408; US 8,066,642; US 7,804,970; US 7,591,786; US D625,015; US D625,014; JP 6462164; JP 6322321; JP 6258367; JP 5972258; EP 2555683; EP 1589878, validerad i FR, GB, DE; CN 103237499; CN 101231457; CA 2796067.

Artikelnummer: P21902-01

Publiceringsdatum: Juni 2020

Copyright © 2020 FUJIFILM Sonosite, Inc. Med ensamrätt.

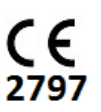

## 1. Inledning

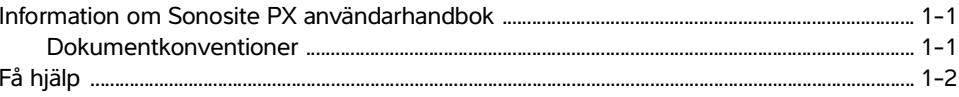

## 2. Avsedd användning

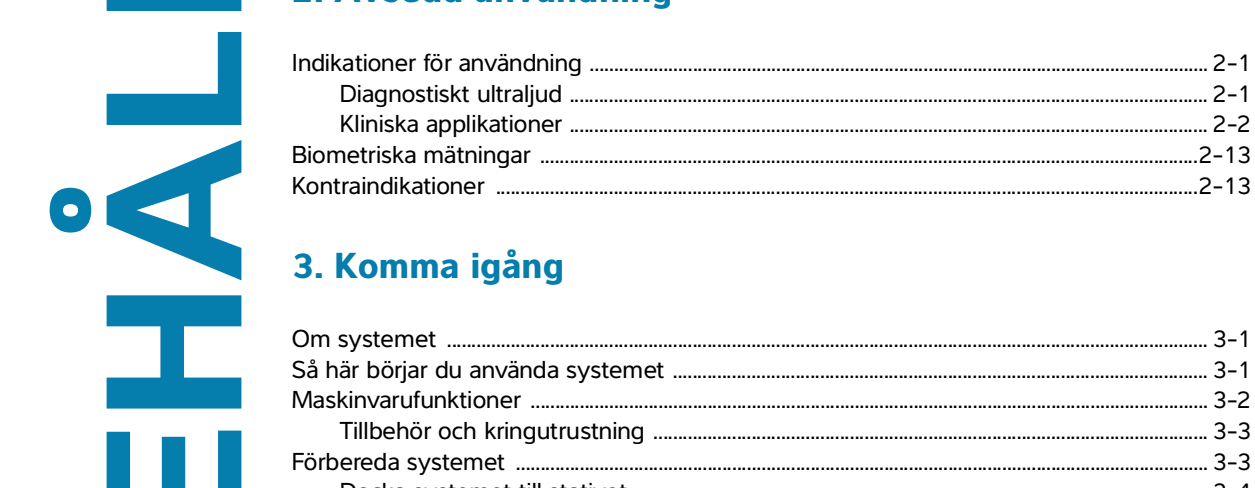

## 3. Komma igång

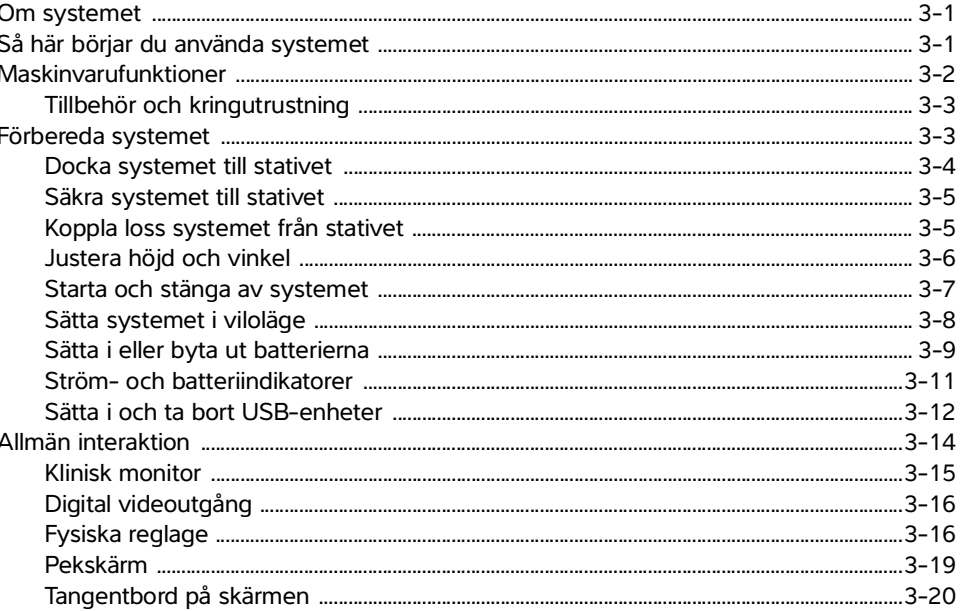

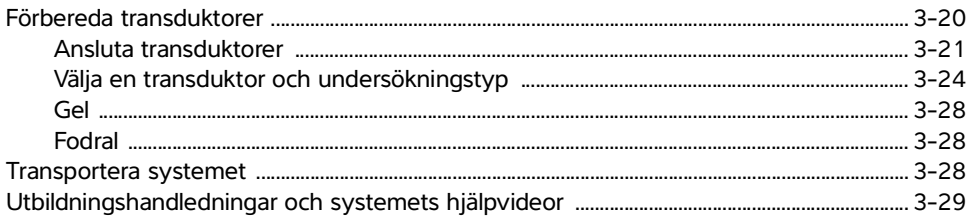

## 4. Konfigurera systemet

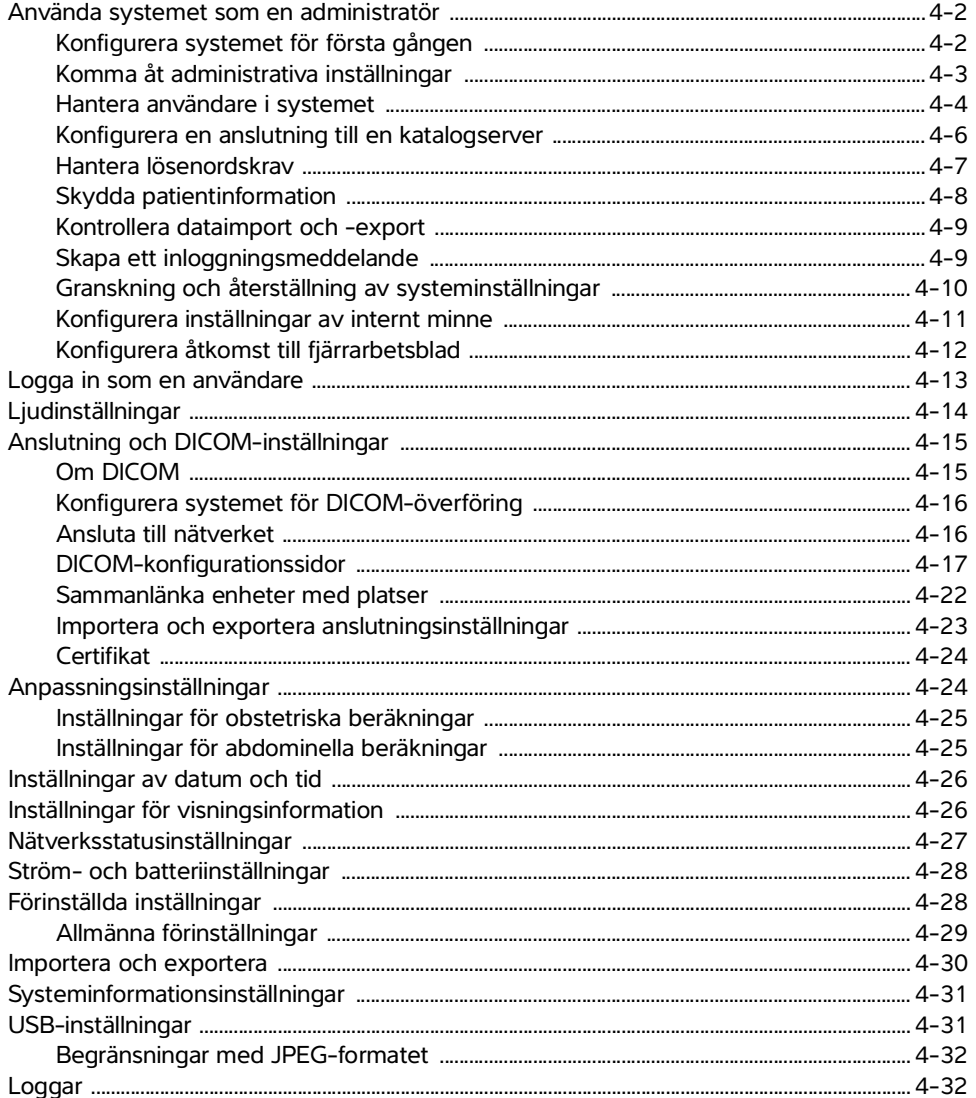

## 5. Ange patientinformation

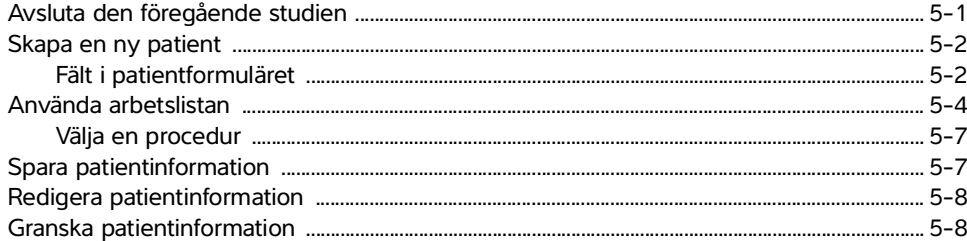

## **6. Skanning**

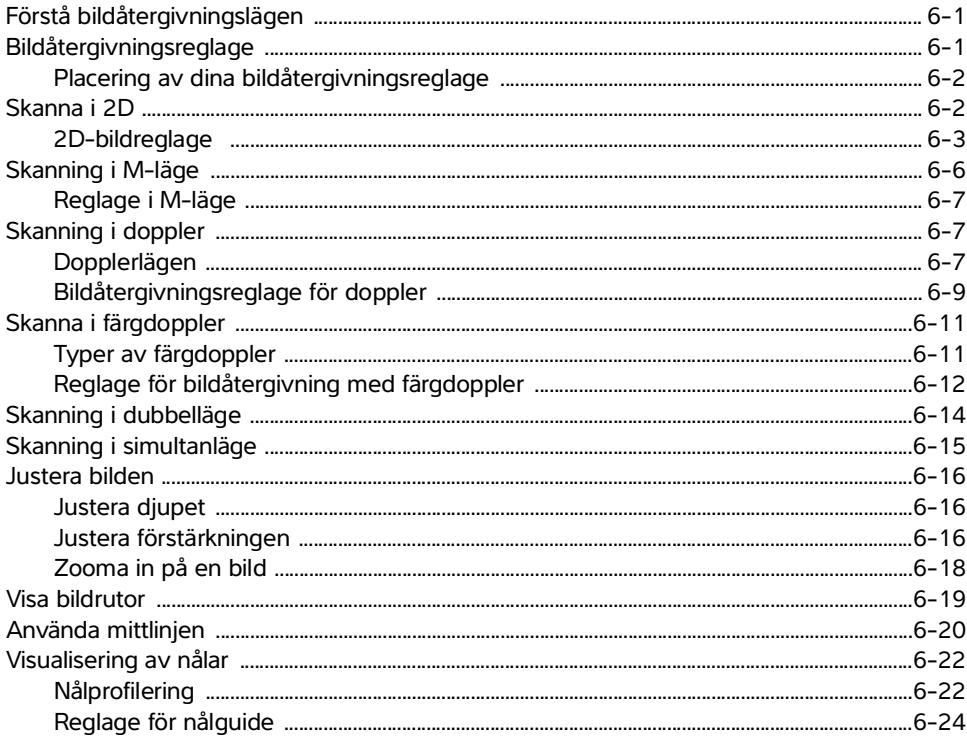

## 7. Hantera bilder och klipp

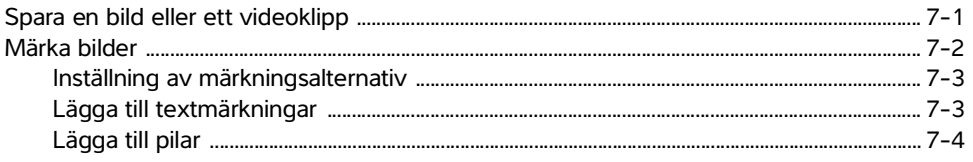

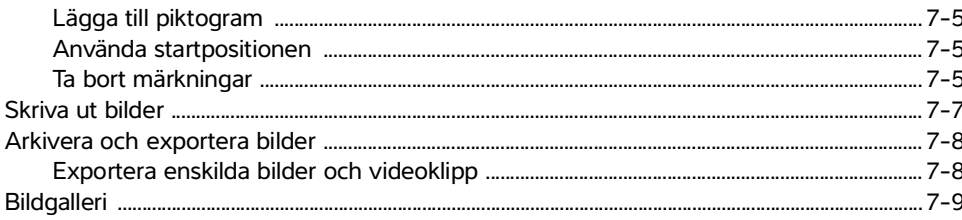

## 8. Mätningar och beräkningar

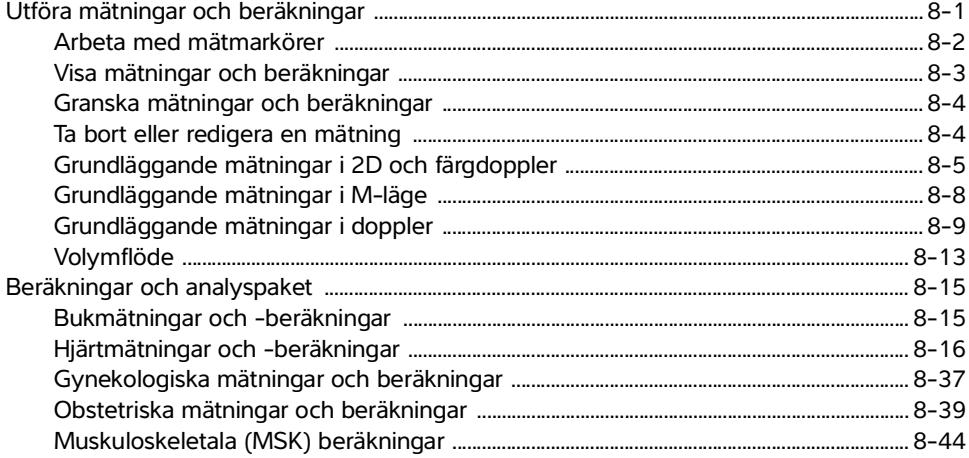

## 9. Hantering av patientdata

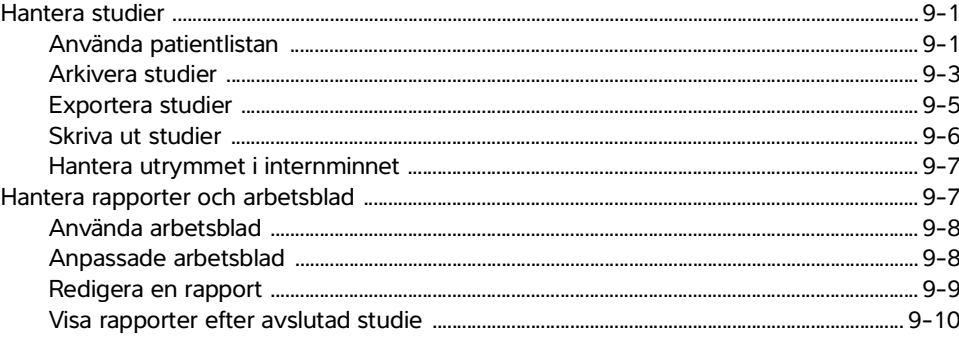

## 10. Referenser för mätningar

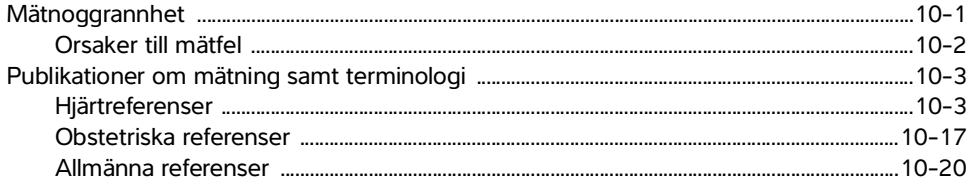

## 11. Felsökning och underhåll

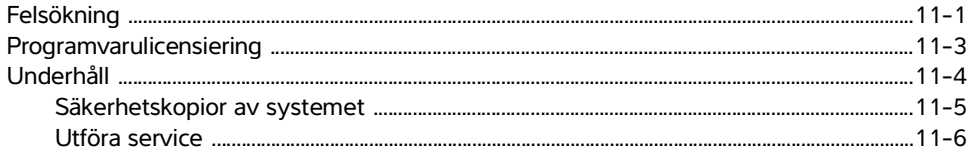

## 12. Rengöring och desinficering

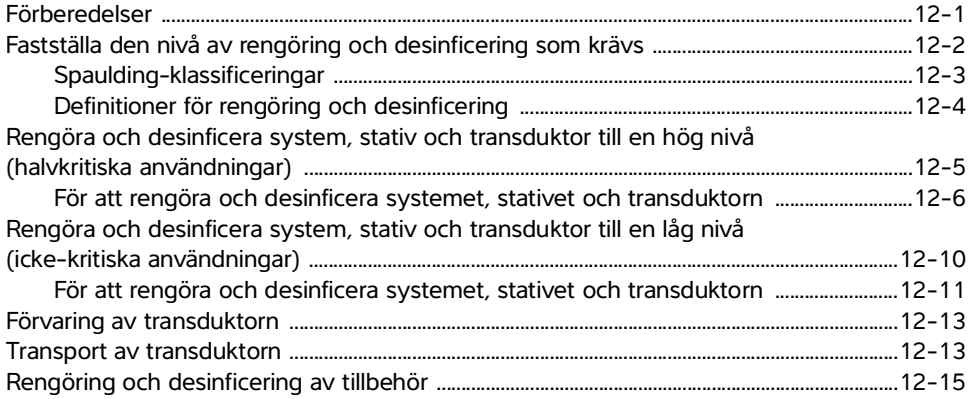

#### 13. Säkerhet

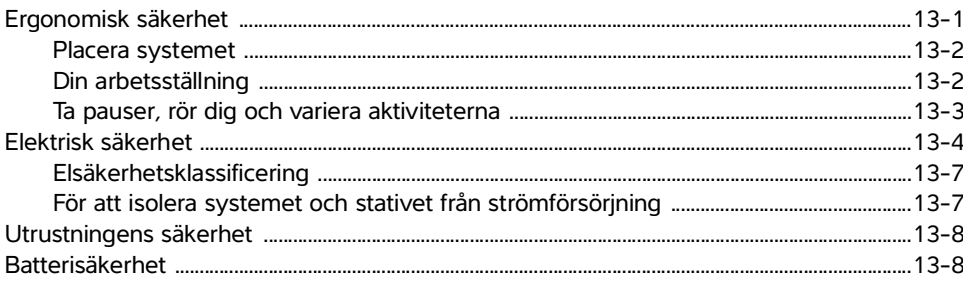

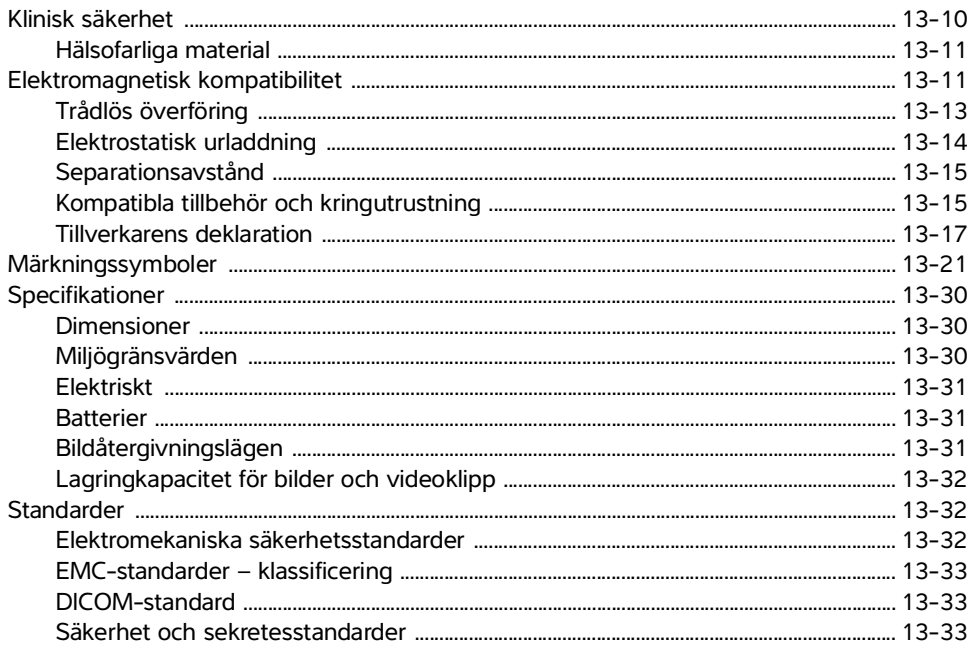

## 14. Akustisk uteffekt

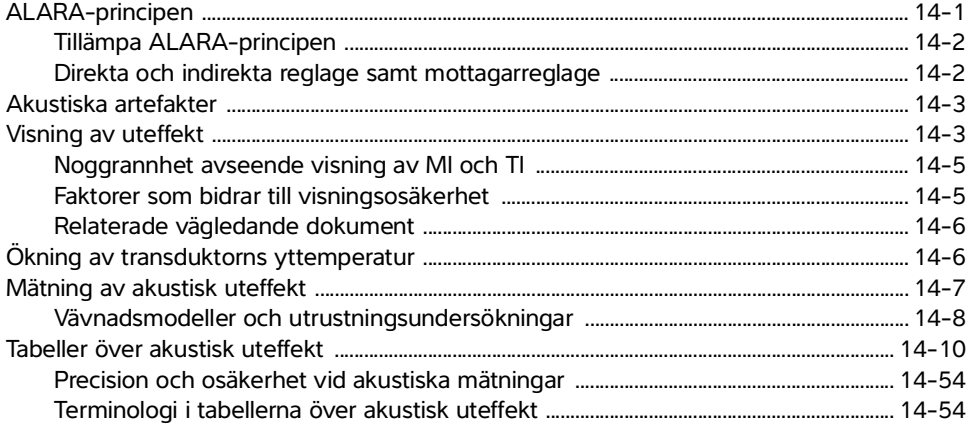

## 15. IT-nätverk

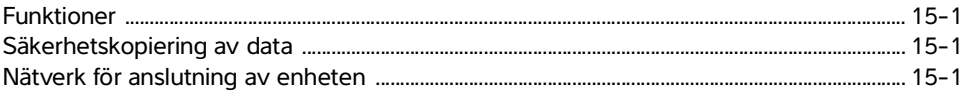

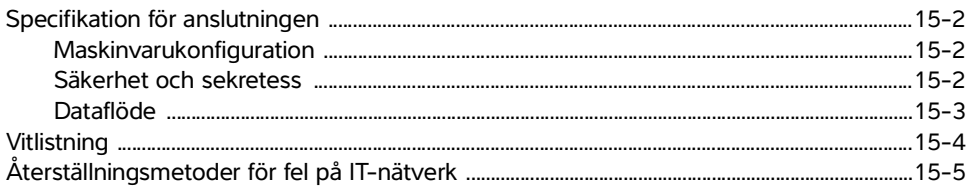

## A. Ordlista

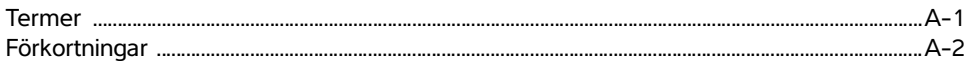

## **B.** Sakregister

## **Inledning**

## **Information om Sonosite PX användarhandbok**

Sonosite PX Användarhandbok ger information om förberedelse och användaring av utraligidasystemetical PK chi om rengöring av systemetical original particle PK<br>transduktorema. Den tillhandshäller också systemspecifikatione Sonosite PX Användarhandbok ger information om förberedelse och användning av ultraljudssystemet Sonosite PX och om rengöring och desinficering av systemet och transduktorerna. Den tillhandahåller också systemspecifikationer och information om säkerhet och akustisk uteffekt.

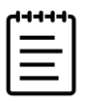

**Obs!** Vi rekommenderar att du läser hela användarhandboken innan du använder systemet.

Användarhandboken är avsedd för en användare som är väl förtrogen med ultraljud. Den tillhandahåller ingen utbildning i sonografi, ultraljudsteknik eller kliniska förfaranden. Den som använder ultraljudssystemet Sonosite PX måste ha adekvat utbildning.

Information om användning av tillbehör och kringutrustning finns i tillämplig användarhandbok för FUJIFILM SONOSITE-tillbehör och tillverkarens anvisningar.

#### **Dokumentkonventioner**

Användarhandboken använder följande skrivsätt:

 **VARNING** anger försiktighetsåtgärder som är nödvändiga för att förhindra personskador eller dödsfall.

 **Var försiktig** anger försiktighetsåtgärder som är nödvändiga för att skydda produkterna.

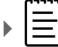

**Obs!** tillhandahåller kompletterande information.

- Numrerade och bokstavsmarkerade steg måste utföras i en viss ordning.
- Punktlistor visar information i form av en lista, men punkterna anger inte en viss ordningsföljd.
- Enstegsprocedurer börjar med  $.$

Symboler och termer som används i systemet och på transduktorn förklaras i **"Märkningssymboler"** på sidan 13-21 och i **["Ordlista"](#page-330-2)** på sidan A-1.

## **Få hjälp**

Förutom Sonosite PX Användarhandbok, finns följande tillgängligt:

- Utbildningshandledningar och systemets hjälpvideor. Se **sidan 3-29**.
- Inbyggd hjälp och användarhandbok: peka på knappen information  $(i)$
- ▶ Servicehandbok.
- Fujifilm Sonosite teknisk support

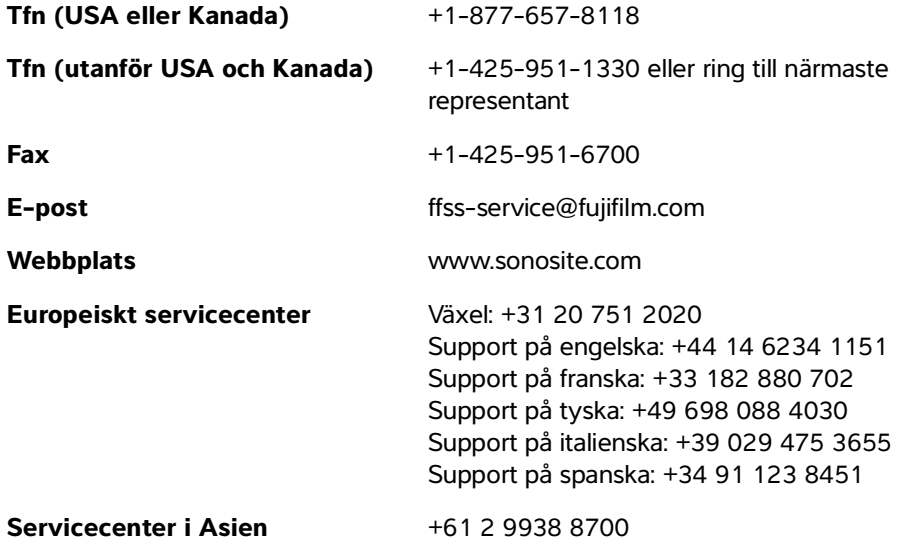

## <span id="page-12-0"></span>**Avsedd användning**

Den avsedda användningen är: Medicinskt diagnostiskt ultraljud. Ultraljudssystemet Sonosite PX är avsett för avbildning med diagnostiskt ultraljud eller vätskeflödesanalys av den mänskliga kroppen.

#### <span id="page-12-1"></span>**Indikationer för användning**

#### <span id="page-12-2"></span>**Diagnostiskt ultraljud**

Den avsedda användningen är: Medicinskt diagnostiskt ultraljud. Ultraljudssystemet<br>
somste PX är avsett för a**nvändning**<br>
Indikationer för användning<br>
Diagnostiskt ultraljud<br>
Ultraljudssystemet Somster X är et ultraljuds Ultraljudssystemet Sonosite PX är ett ultraljudssystem för allmän användning avsett att användas av utbildade läkare och annan hälsovårdspersonal för utvärdering genom avbildning med ultraljud eller vätskeflödesanalys av den mänskliga kroppen. Specifika kliniska applikationer och undersökningstyper inkluderar:

- Buk Oftalmisk
- ▶ Cefaliskt vuxen → Pediatrisk
- Derifera kärl → Perifera kärl
- Hjärta pediatriskt Små organ (bröst, sköldkörtel, testiklar, prostata)
- ▶ Foster OB/GYN Transvaginalt
- Muskuloskeletal (normal) Nålguide
- Muskuloskeletal (ytlig)

Produkten är endast indikerad för ordinerad användning.

Ultraljudssystemet Sonosite PX är avsett att användas på läkarmottagningar, i kliniska miljöer, inklusive vårdinrättningar, sjukhus, kliniker och kliniska vårdplatser för diagnostisering av patienter.

Systemet används med en ansluten transduktor och drivs antingen med batteri eller växelström. Klinikern står intill patienten och placerar transduktorn på patientens kropp på rätt plats för att ta önskad ultraljudsbild.

#### <span id="page-13-0"></span>**Kliniska applikationer**

I de följande tabellerna visas de kliniska applikationerna och avbildningslägena för systemet och transduktorerna. De tillgängliga fördefinierade undersökningstyperna för varje transduktor visas i **[Tabell 3-2](#page-50-0)** [på sidan 3-25.](#page-50-0)

| <b>Avsedd</b><br>användning:                              | Avbildning med diagnostiskt ultraljud eller vätskeflödesanalys av<br>människokroppen enligt följande: |   |                         |            |            |                                                            |                  |
|-----------------------------------------------------------|----------------------------------------------------------------------------------------------------|---|-------------------------|------------|------------|------------------------------------------------------------|------------------|
| <b>Klinisk</b><br>applikation                             | <b>Driftläge<sup>a</sup></b>                                                                          |   |                         |            |            |                                                            |                  |
|                                                           | 2D                                                                                                    | M | $\overline{\mathsf{C}}$ | <b>PWD</b> | <b>CWD</b> | <b>Kombinerad (spec.)</b>                                  | Annan (spec.)    |
| <b>Buk</b>                                                |                                                                                                    |   |                         |            |            | B+M; B+PWD; B+C;<br>$(B+C)+PWD$                            | c, e, f          |
| Cefaliskt vuxen                                           |                                                                                                    |   |                         |            |            | B+M; B+PWD; B+C;<br>$(B+C)+PWD$                            | f                |
| Hjärta vuxen                                              |                                                                                                    |   |                         |            |            | B+M; B+PWD; B+CWD;<br>$B+C$ ; $(B+C)+PWD$ ;<br>$(B+C)+CWD$ | c, d, f, $q$     |
| Hjärta pediatriskt                                        |                                                                                                    |   |                         |            |            | B+M; B+PWD; B+CWD;<br>$B+C$ ; $(B+C)+PWD$ ;<br>$(B+C)+CWD$ | c, d, f, $g$     |
| Foster - OB/GYN                                           | $\checkmark$                                                                                          |   |                         |            |            | B+M; B+PWD; B+C;<br>$(B+C)+PWD$                            | c, e, f, h       |
| Muskuloskeletal<br>(normal)                               |                                                                                                    |   |                         |            |            | B+M; B+PWD; B+C;<br>$(B+C)+PWD$                            | b, c, e, f, h    |
| Muskuloskeletal<br>(ytlig)                                | $\checkmark$                                                                                          |   |                         |            |            | B+M; B+PWD; B+C;<br>$(B+C)+PWD$                            | b, c, e, f, h    |
| <b>Oftalmisk</b>                                          |                                                                                                    |   |                         |            |            | B+M; B+PWD; B+C;<br>$(B+C)+PWD$                            | c, e, f          |
| Pediatrisk                                                |                                                                                                    |   |                         |            |            | B+M; B+PWD; B+C;<br>$(B+C)+PWD$                            | b, c, e, f, h    |
| Perifera kärl                                             |                                                                                                    |   |                         |            |            | B+M; B+PWD; B+C;<br>$(B+C)+PWD$                            | b, c, e, f, h, i |
| Små organ (bröst,<br>sköldkörtel,<br>testiklar, prostata) |                                                                                                    |   |                         |            |            | B+M; B+PWD; B+C;<br>$(B+C)+PWD$                            | b, c, e, f, h    |
| Transvaginalt                                             |                                                                                                    |   |                         |            |            | B+M; B+PWD; B+C;<br>$(B+C)+PWD$                            | c, e, f, h       |

**Tabell 2-1: Indikationer för användning av Sonosite PX diagnostiskt ultraljud**

- <span id="page-14-0"></span>a. 2D = B-läge; M = M-läge inklusive simultan; PWD = pulsad doppler; CWD = kontinuerlig doppler; C = färgdoppler (färghastighetsdoppler eller CVD, energidoppler eller CPD, varians eller Var)
- <span id="page-14-7"></span>b. Steep Needle Profiling (SNP) = förbättrad nålsynlighet i B-läge
- <span id="page-14-1"></span>c. Vävnadsharmonisk bildåtergivning (THI)
- <span id="page-14-4"></span>d. Bildåtergivning med vävnadsdoppler (TDI)
- <span id="page-14-2"></span>e. Bildåtergivning med flera strålar (SonoMB) i B-läge
- <span id="page-14-3"></span>f. Färgdoppler inkluderar energi/hastighet
- <span id="page-14-5"></span>g. Färgdoppler inkluderar hastighet/varians
- <span id="page-14-6"></span>h. Inkluderar bildåtergivning för stöd vid placering av nålar och katetrar i kärl eller andra anatomiska strukturer
- i. B+PWD och (B+C)+PWD inkluderar simultan PWD

#### **Tabell 2-2: Indikationer för användning av diagnostiskt ultraljud med transduktor C5-1**

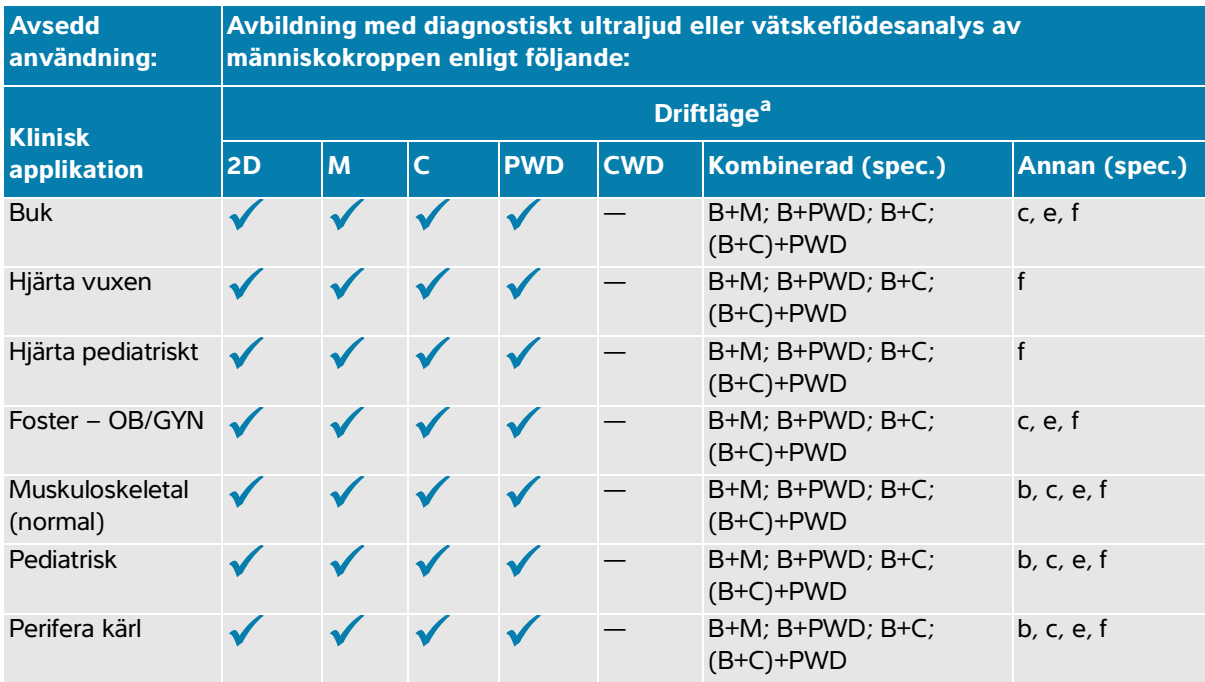

- a. 2D = B-läge; M = M-läge inklusive simultan; PWD = pulsad doppler; CWD = kontinuerlig doppler; C = färgdoppler (färghastighetsdoppler eller CVD, energidoppler eller CPD, varians eller Var)
- b. Steep Needle Profiling (SNP) = förbättrad nålsynlighet i B-läge
- c. Vävnadsharmonisk bildåtergivning (THI)
- <span id="page-14-8"></span>d. Bildåtergivning med vävnadsdoppler (TDI)
- e. Bildåtergivning med flera strålar (SonoMB) i B-läge
- f. Färgdoppler inkluderar energi/hastighet
- g. Färgdoppler inkluderar hastighet/varians
- h. Inkluderar bildåtergivning för stöd vid placering av nålar och katetrar i kärl eller andra anatomiska strukturer

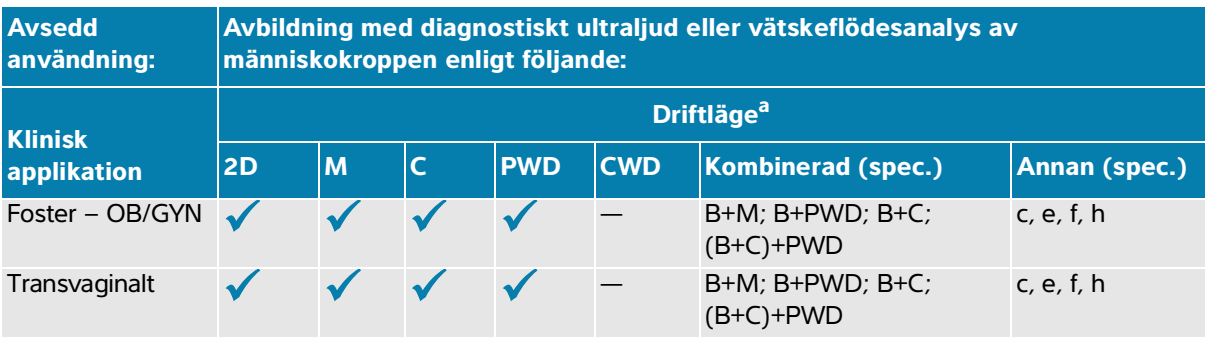

#### **Tabell 2-3: Indikationer för användning av diagnostiskt ultraljud med transduktor IC10-3**

a. 2D = B-läge; M = M-läge inklusive simultan; PWD = pulsad doppler; CWD = kontinuerlig doppler; C = färgdoppler (färghastighetsdoppler eller CVD, energidoppler eller CPD, varians eller Var)

b. Steep Needle Profiling (SNP) = förbättrad nålsynlighet i B-läge

c. Vävnadsharmonisk bildåtergivning (THI)

d. Bildåtergivning med vävnadsdoppler (TDI)

e. Bildåtergivning med flera strålar (SonoMB) i B-läge

f. Färgdoppler inkluderar energi/hastighet

g. Färgdoppler inkluderar hastighet/varians

h. Inkluderar bildåtergivning för stöd vid placering av nålar och katetrar i kärl eller andra anatomiska strukturer

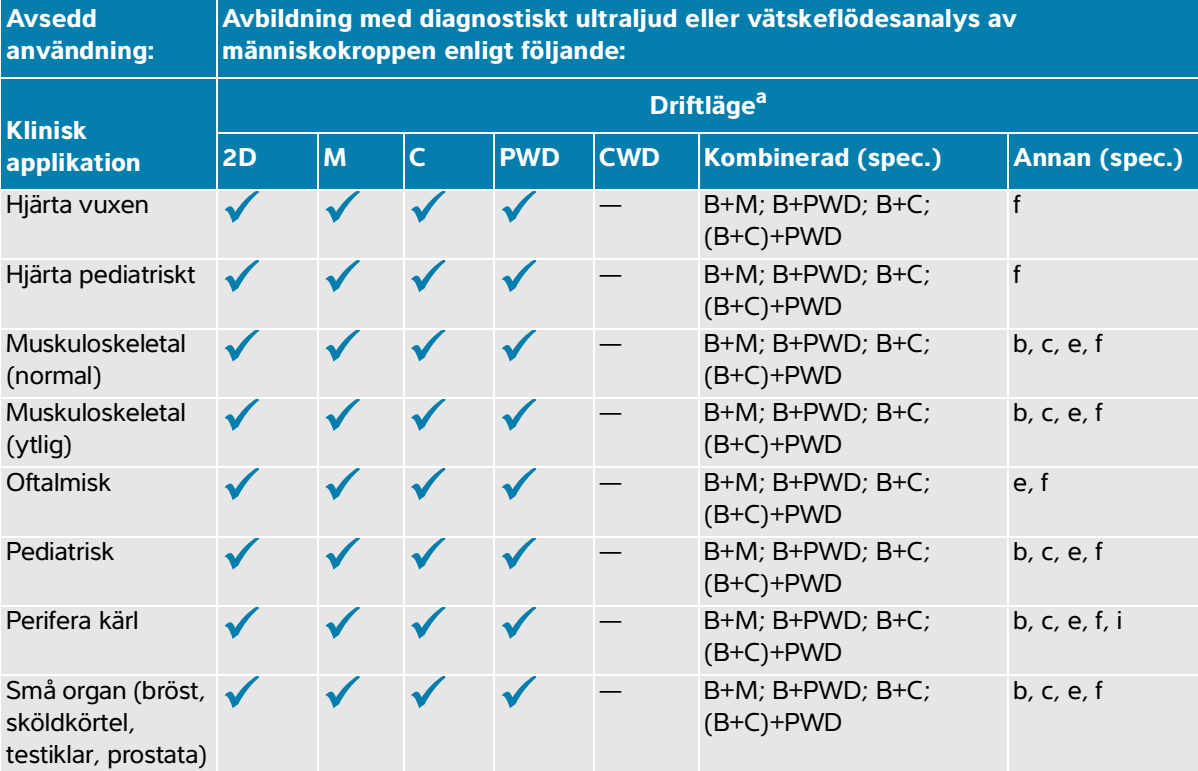

#### **Tabell 2-4: Indikationer för användning av diagnostiskt ultraljud med transduktor L12-3**

- a. 2D = B-läge; M = M-läge inklusive simultan; PWD = pulsad doppler; CWD = kontinuerlig doppler; C = färgdoppler (färghastighetsdoppler eller CVD, energidoppler eller CPD, varians eller Var)
- b. Steep Needle Profiling (SNP) = förbättrad nålsynlighet i B-läge
- c. Vävnadsharmonisk bildåtergivning (THI)
- d. Bildåtergivning med vävnadsdoppler (TDI)
- e. Bildåtergivning med flera strålar (SonoMB) i B-läge
- f. Färgdoppler inkluderar energi/hastighet
- g. Färgdoppler inkluderar hastighet/varians
- h. Inkluderar bildåtergivning för stöd vid placering av nålar och katetrar i kärl eller andra anatomiska strukturer
- i. B+PWD och (B+C)+PWD inkluderar simultan PWD

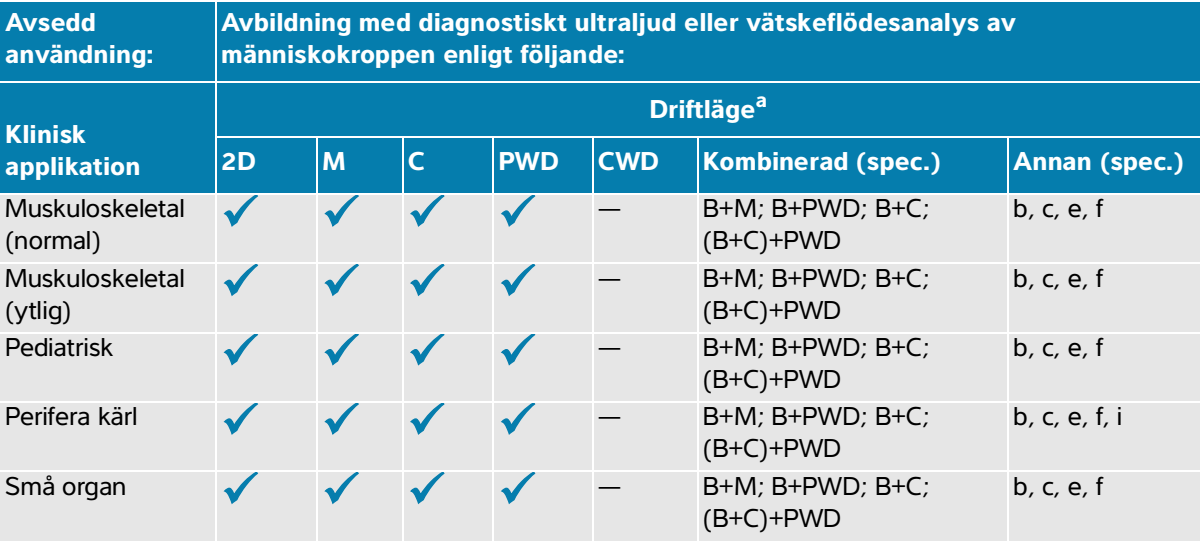

#### **Tabell 2-5: Indikationer för användning av diagnostiskt ultraljud med transduktor L15-4**

- a. 2D = B-läge; M = M-läge inklusive simultan; PWD = pulsad doppler; CWD = kontinuerlig doppler; C = färgdoppler (färghastighetsdoppler eller CVD, energidoppler eller CPD, varians eller Var)
- b. Steep Needle Profiling (SNP) = förbättrad nålsynlighet i B-läge
- c. Vävnadsharmonisk bildåtergivning (THI)
- d. Bildåtergivning med vävnadsdoppler (TDI)
- e. Bildåtergivning med flera strålar (SonoMB) i B-läge
- f. Färgdoppler inkluderar energi/hastighet
- g. Färgdoppler inkluderar hastighet/varians
- h. Inkluderar bildåtergivning för stöd vid placering av nålar och katetrar i kärl eller andra anatomiska strukturer
- i. B+PWD och (B+C)+PWD inkluderar simultan PWD

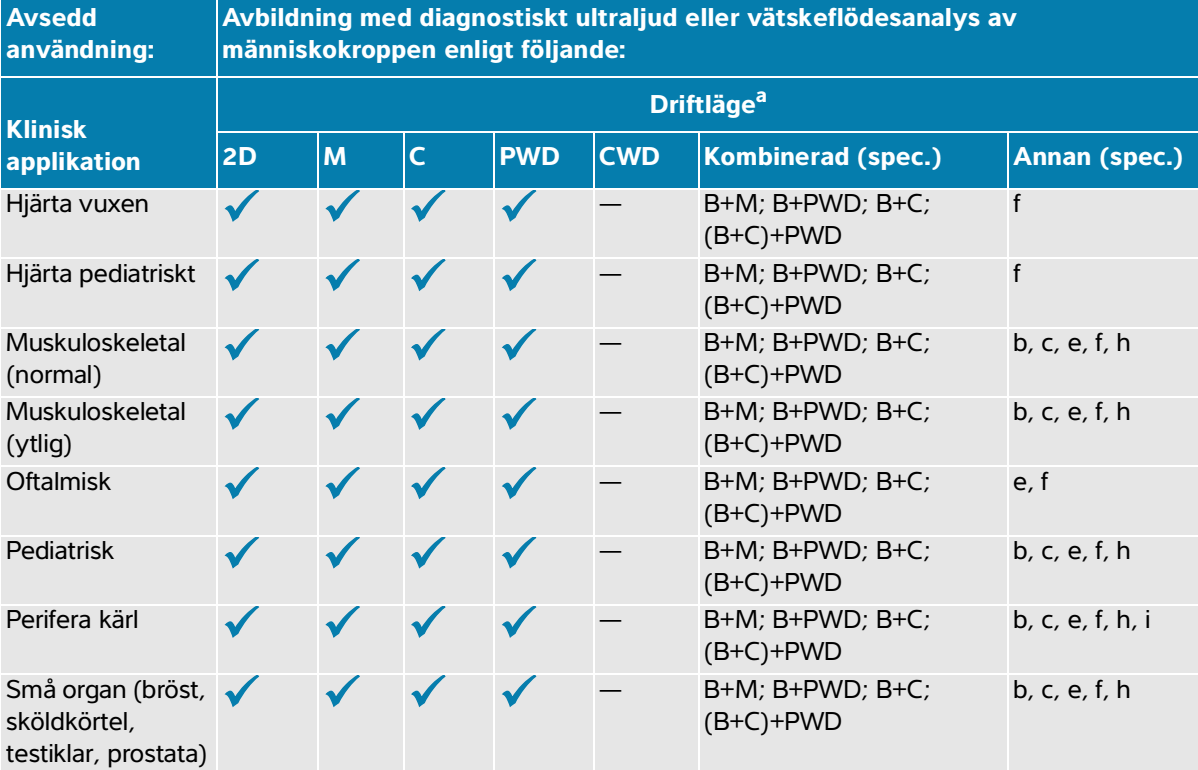

#### **Tabell 2-6: Indikationer för användning av diagnostiskt ultraljud med transduktor L19-5**

- a. 2D = B-läge; M = M-läge inklusive simultan; PWD = pulsad doppler; CWD = kontinuerlig doppler; C = färgdoppler (färghastighetsdoppler eller CVD, energidoppler eller CPD, varians eller Var)
- b. Steep Needle Profiling (SNP) = förbättrad nålsynlighet i B-läge
- c. Vävnadsharmonisk bildåtergivning (THI)
- d. Bildåtergivning med vävnadsdoppler (TDI)
- e. Bildåtergivning med flera strålar (SonoMB) i B-läge
- f. Färgdoppler inkluderar energi/hastighet
- g. Färgdoppler inkluderar hastighet/varians
- h. Inkluderar bildåtergivning för stöd vid placering av nålar och katetrar i kärl eller andra anatomiska strukturer
- i. B+PWD och (B+C)+PWD inkluderar simultan PWD

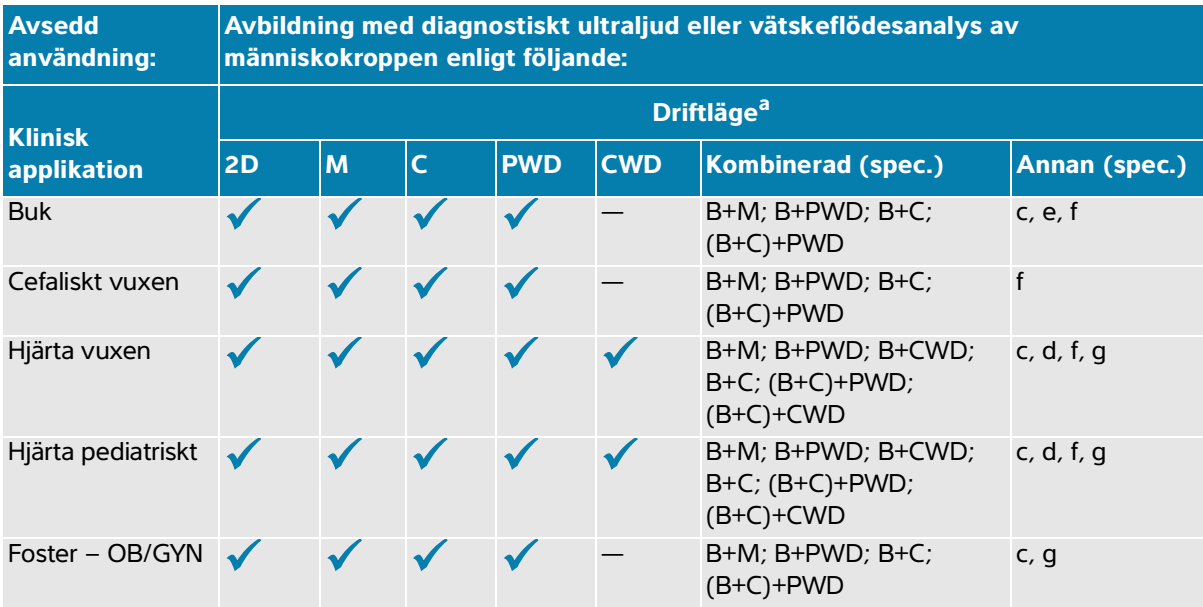

#### **Tabell 2-7: Indikationer för användning av diagnostiskt ultraljud med transduktor P5-1**

- a. 2D = B-läge; M = M-läge inklusive simultan; PWD = pulsad doppler; CWD = kontinuerlig doppler; C = färgdoppler (färghastighetsdoppler eller CVD, energidoppler eller CPD, varians eller Var)
- b. Steep Needle Profiling (SNP) = förbättrad nålsynlighet i B-läge
- c. Vävnadsharmonisk bildåtergivning (THI)
- d. Bildåtergivning med vävnadsdoppler (TDI)
- e. Bildåtergivning med flera strålar (SonoMB) i B-läge
- f. Färgdoppler inkluderar energi/hastighet
- g. Färgdoppler inkluderar hastighet/varians
- h. Inkluderar bildåtergivning för stöd vid placering av nålar och katetrar i kärl eller andra anatomiska strukturer

Systemet sänder ultraljudsenergi till olika delar av patientens kropp för att få ultraljudsbilder enligt beskrivning i följande tabell.

| <b>Klinisk applikation</b> | <b>Beskrivning</b>                                                                                                    | Undersök-<br>ningstyper               |
|----------------------------|----------------------------------------------------------------------------------------------------|---------------------------------------|
| <b>Buk</b>                 | Levern, njurarna, bukspottkörteln, mjälten, gallblåsan,<br>gallgångarna, transplanterade organ, bukkärl och omgivande<br>anatomiska strukturer kan bedömas transabdominellt för att<br>påvisa förekomst eller avsaknad av patologiska tillstånd. Du kan<br>underlätta utförandet av interventionella bukingrepp och<br>utvärdera hemodynamiskt blodflöde i organ i buken. | <b>Buk</b>                            |
| Cefaliskt vuxen            | Hjärnans anatomiska strukturer och kärlanatomi kan bedömas för Orbital,<br>att påvisa förekomst eller avsaknad av patologiska tillstånd. Du kan transkraniell<br>avbilda transtemporalt, transoccipitalt eller transorbitalt.                                                                                                    |                                       |
|                            | VARNING Använd endast undersökningstypen<br>oftalmisk eller orbital vid bildåtergivning genom ögat,<br>för att undvika skador på patienten. FDA har fastställt<br>lägre gränser för akustisk energi för oftalmiska<br>undersökningar. Systemet överskrider inte dessa<br>gränsvärden om oftalmisk eller orbital väljs som<br>undersökningstyp.                            |                                       |
| Hjärta vuxen               | Hjärtklaffarna, de stora kärlen, kammarstorlek och -volym,<br>hjärtats funktion, hemodynamisk funktion och omgivande<br>anatomiska strukturer kan bedömas för att påvisa förekomst eller<br>avsaknad av patologiska tillstånd. Normal lungrörelse kan<br>detekteras för att påvisa förekomst eller avsaknad av patologiska<br>tillstånd.                                  | Hjärta,<br>fokuserat hjärta,<br>lunga |
| Hjärta pediatriskt         | Hjärtklaffarna, de stora kärlen, kammarstorlek och -volym, hjärtats<br>funktion, hemodynamisk funktion och omgivande anatomiska<br>strukturer kan bedömas för att påvisa förekomst eller avsaknad av<br>patologiska tillstånd. Normal lungrörelse kan detekteras för att<br>påvisa förekomst eller avsaknad av patologiska tillstånd.                                     | Hjärta,<br>fokuserat hjärta,<br>lunga |

**Tabell 2-8: Beskrivningar av kliniska applikationer**

#### **Tabell 2-8: Beskrivningar av kliniska applikationer**

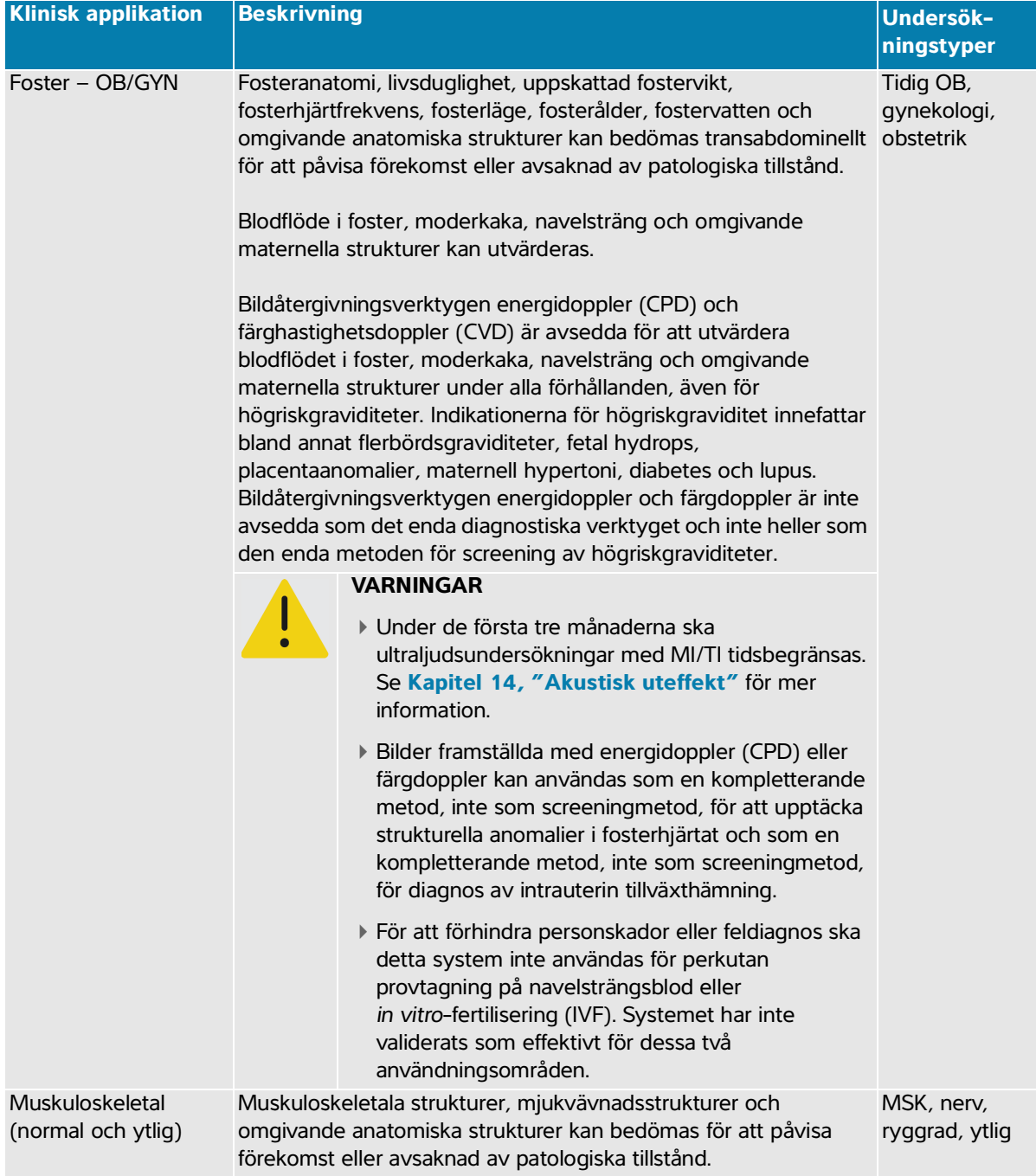

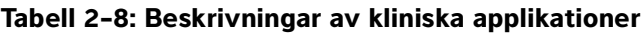

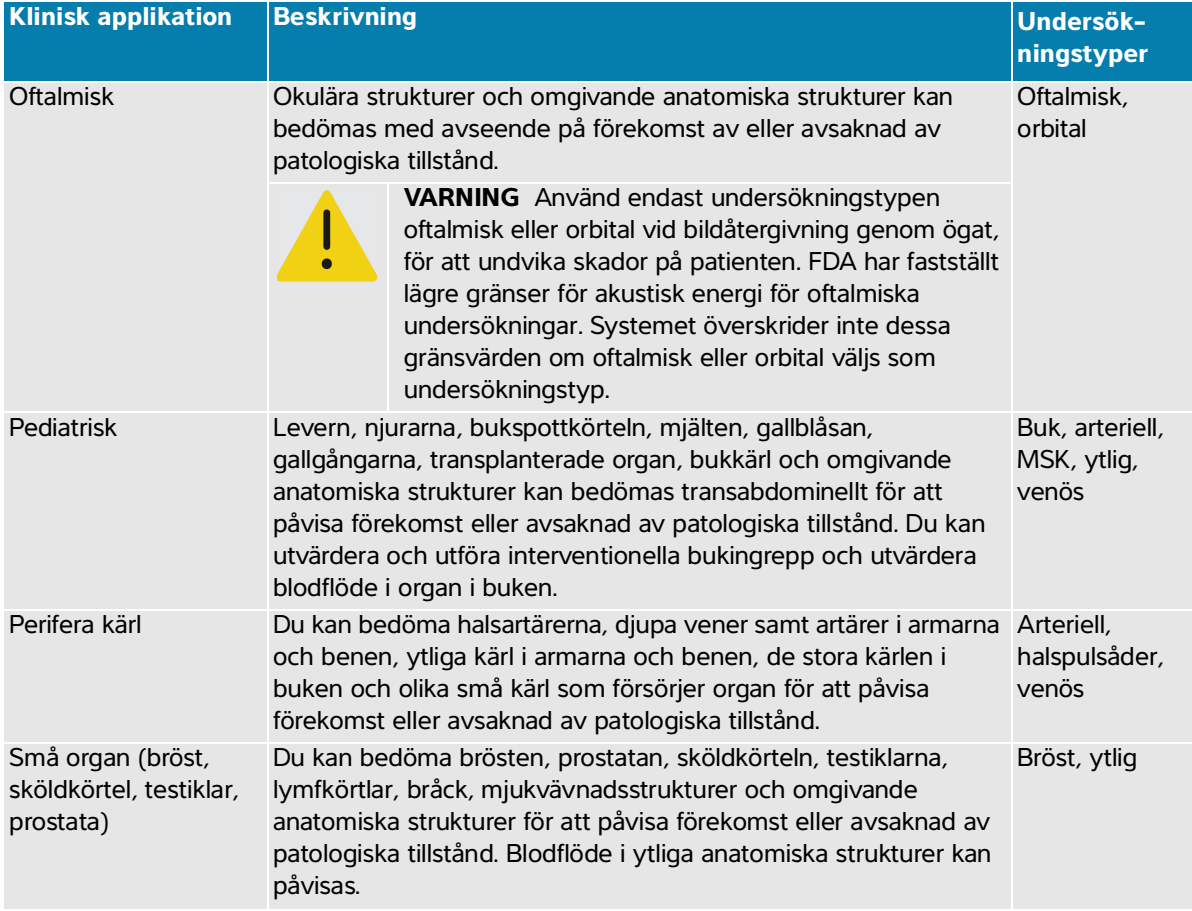

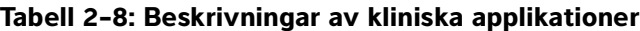

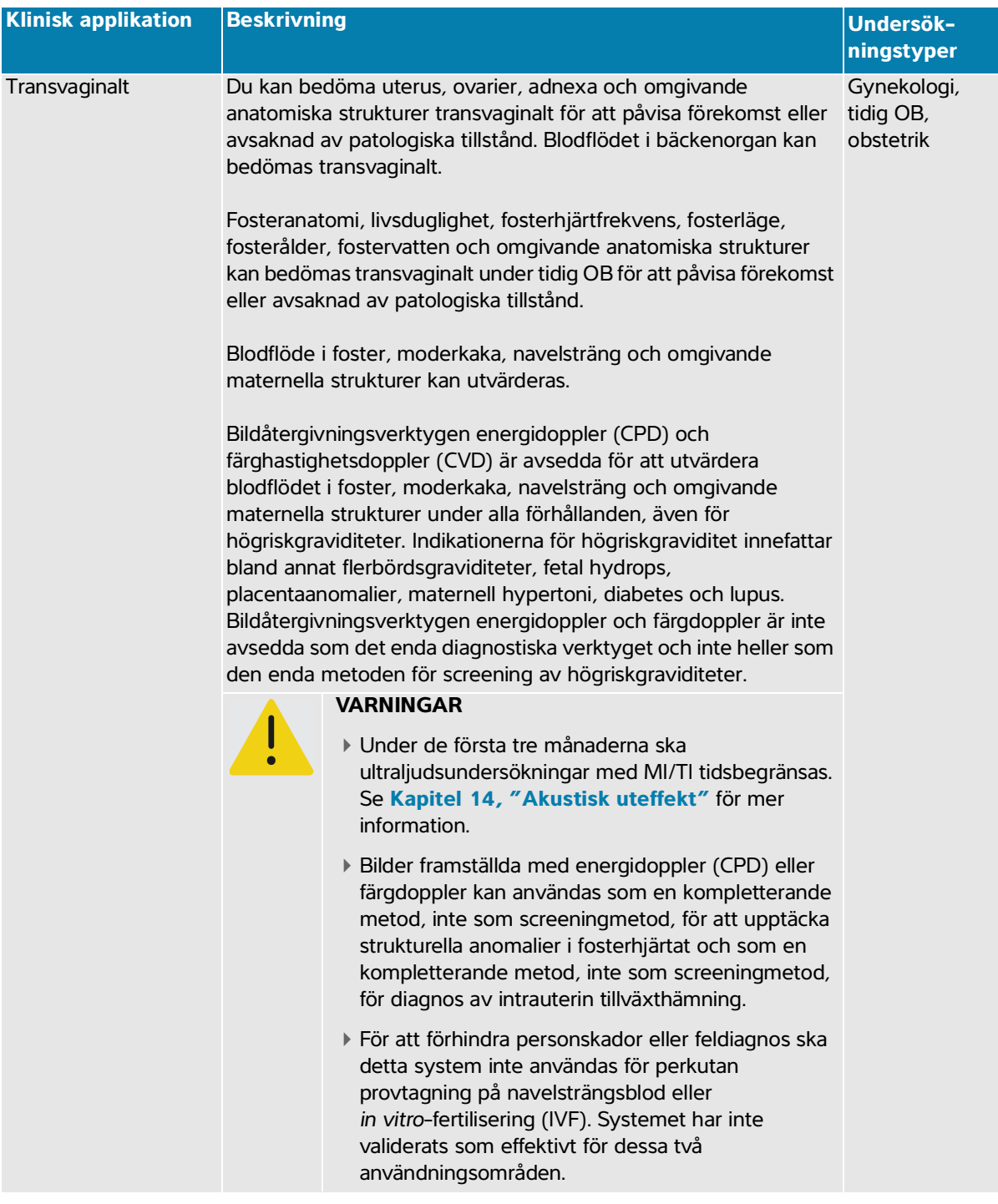

## <span id="page-24-0"></span>**Biometriska mätningar**

Följande kliniska mätningar kan utföras på ultraljudssystemet Sonosite PX. Se **Kapitel 8, "Mätningar och beräkningar"**, och **[Kapitel 10, "Referenser för mätningar"](#page-190-2)** för mer information.

Beräkningarna inkluderar:

- Volym
- Volymflöde
- Hjärta
- Obstetrik
- Kvoter
- Procentuell reduktion

Mätningar och tillhörande referenser inkluderar:

- Hjärtmätningar
- Obstetriska mätningar
- Allmänna mätningar (som avstånd, yta, vinkel, hastighet, lutning och VTI)

Mätnings- och analysprestandan omfattar mätmarkörernas precision såväl som precisionen i de algoritmer som används för att ytterligare analysera mätningarna. Noggrannhetsvärdena kräver att användaren kan placera mätmarkören över en pixel. Värdena inkluderar inte akustiska anomalier i människokroppen. Andra begränsningar och antaganden för mätningsprestandan ges i **[Kapitel 10, "Referenser för mätningar"](#page-190-2)**.

Information om noggrannhet för varje möjlig klinisk mätning och det område inom vilket denna noggrannhet kan förväntas bibehållas finns också i **[Kapitel 10, "Referenser för mätningar"](#page-190-2)**.

## <span id="page-24-1"></span>**Kontraindikationer**

Ultraljudssystemet Sonosite PX har inga kända kontraindikationer.

## **Komma igång**

**Examples and the systemet of the system of the system of the functional control in the system of the masking of the "Fålm masking and Kontakta Fujifilm Sonoste tekniska support (se "Fålm masking and the masking of the "Få VARNING** Använd inte systemet om det fungerar onormalt eller inkonsekvent. Sådant uppträdande kan indikera fel på maskinvaran. Kontakta Fujifilm Sonosite tekniska support (se **"Få hjälp"** på sidan 1-2).

#### **Om systemet**

Sonosite PX-systemet är en bärbar enhet som inhämtar och visar högupplösta ultraljudsbilder i realtid. Vilka funktioner som finns tillgängliga beror på systemets konfiguration, transduktor och undersökningstyp.

## **Så här börjar du använda systemet**

Det behövs en licensnyckel för att kunna aktivera programvaran. Se **"Programvarulicensiering"** på sidan 11-3.

- **1** Anslut en transduktor (se **sidan 3-21**).
- **2** Starta systemet (se **sidan 3-7**).
- **3** Välj transduktorn och undersökningstypen eller använd standardvalen (se **sidan 3-24**).
- **4** (Alternativ) Ange patientinformation (se **sidan 5-2**).
- **5** Skanna (se **[sidan](#page-98-3) 6-1**).

## <span id="page-27-0"></span>**Maskinvarufunktioner**

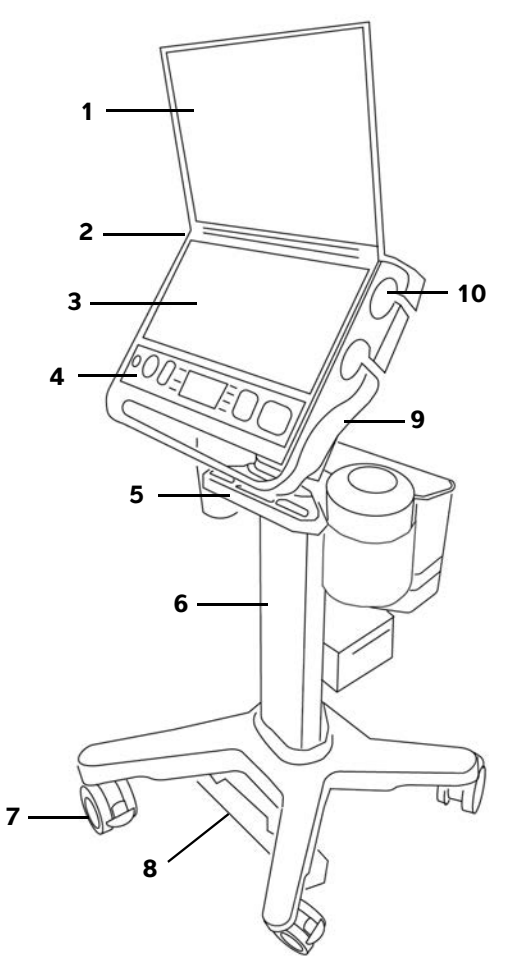

<span id="page-27-1"></span>**Bild 3-1** Sonosite PX-systemet på stativet

#### **Vy framifrån Vy bakifrån**

- 
- 2 Likströmsanslutning för den bärbara strömförsörjningen (används om fristående)
- 
- 

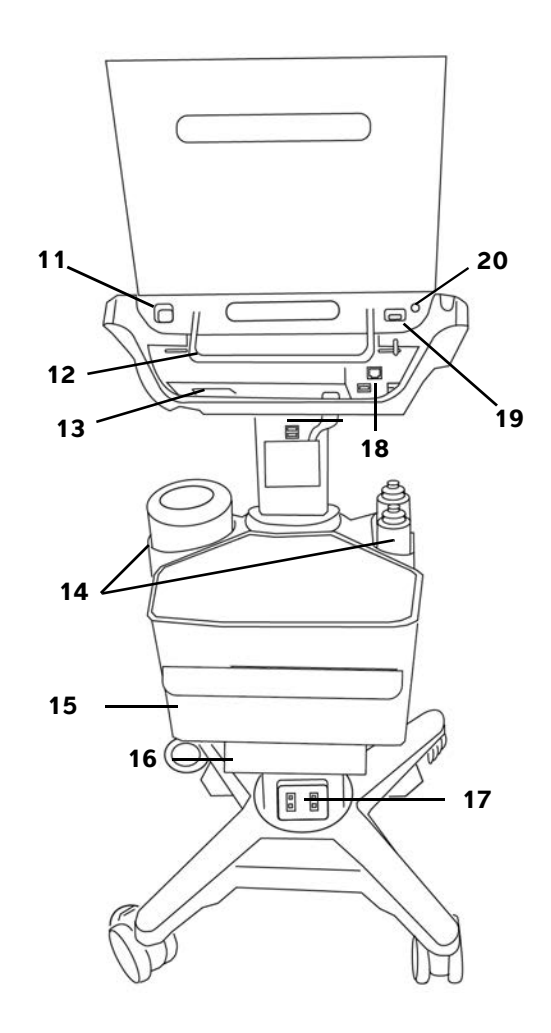

- 1 Klinisk monitor 11 Systemets USB-portar
	- 12 Systemhandtag
- 3 Pekskärm 13 Systemets TTC-anslutning
- 4 Fysiska reglage 14 Hållare för servetter och gel

## 5 Kabelhanteringssystem 15 Förvaringsbehållare och låda 6 Stativ 16 Skrivare 7 Låsbara hjul (4) 17 Kontakter för stativets växelströmssladd och skrivarens strömsladd 8 Pedal för höjdreglering 18 Portar på stativet (USB, HDMI, Ethernet) 9 Stativplattform med inbyggd trippelkontakt för transduktor (TTC) 19 EKG-port (framtida användning) 10 Hållare för transduktor 20 Strömbrytare av/på **Vy framifrån Vy bakifrån**

#### **Tillbehör och kringutrustning**

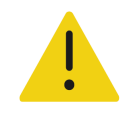

**VARNING** Använd endast tillbehör och kringutrustning, inklusive nätaggregat, som rekommenderas av Fujifilm Sonosite. Anslutning av tillbehör och kringutrustning som inte rekommenderas av Fujifilm Sonosite kan ge upphov till elektriska stötar och felfungerande system. Kontakta Fujifilm Sonosite eller närmaste representant för att få en lista över tillbehör och kringutrustning som är tillgängliga från eller rekommenderas av Fujifilm Sonosite.

Ultraljudssystemet Sonosite PX är avsett att stödja en mängd tillbehör och kringutrustning. För en fullständig lista, se **"Kompatibla tillbehör och kringutrustning"** på sidan 13-15.

## **Förbereda systemet**

Systemet kan användas på stativet eller fristående.

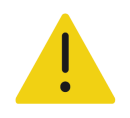

**VARNING** Luta dig inte mot ultraljudssystemets handtag när systemet är på stativet. Systemet kan plötsligt välta och få dig att tappa balansen.

#### <span id="page-29-0"></span>**Docka systemet till stativet**

#### **För att docka systemet till stativet**

**1** Kontrollera att anslutningen som sitter under den inbyggda trippelkontakten för transduktor (TTC) är lös genom att dra ned spärren och sedan vrida den.

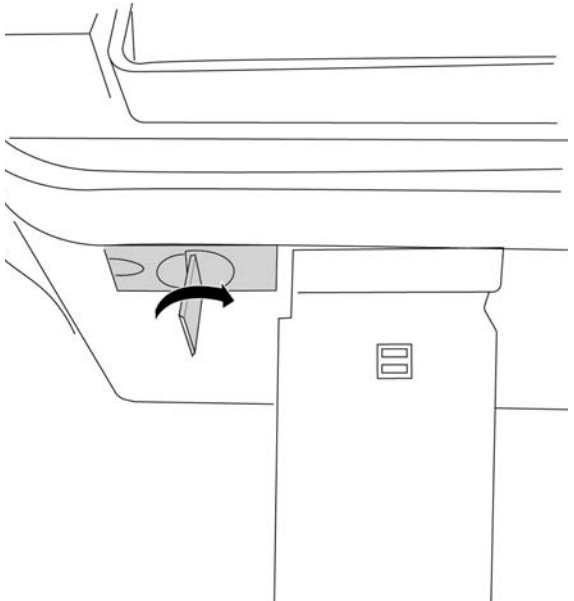

- **2** Docka systemet till plattformen och fäst det genom att vrida ned systemhandtaget tills det klickar.
- **3** Dra åt anslutningen mellan systemet och TTC genom att trycka tillbaka anslutningen, vrida spärren i motsatt riktning och sedan pressa upp den.

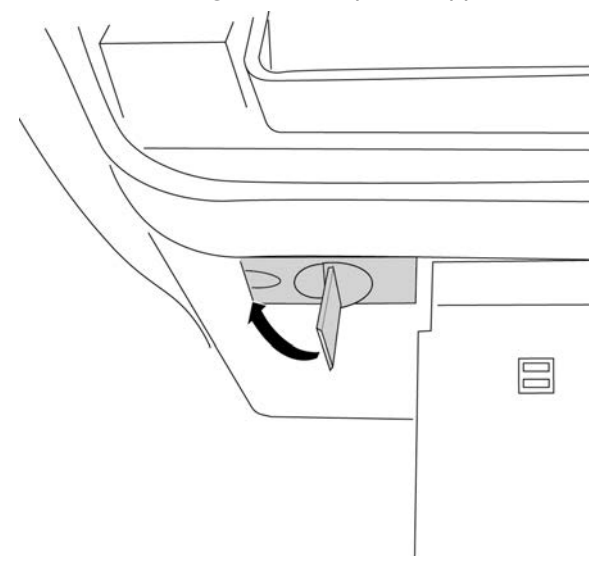

#### **Säkra systemet till stativet**

Stativets plattform har två säkerhetsspärrar placerade på baksidans vänstra och högra sida. Enligt standard är den högra spärren fjäderbelastad i stängt läge medan den vänstra spärren hålls öppen med en skruv under. Du kan ändra hur systemet säkras på stativet.

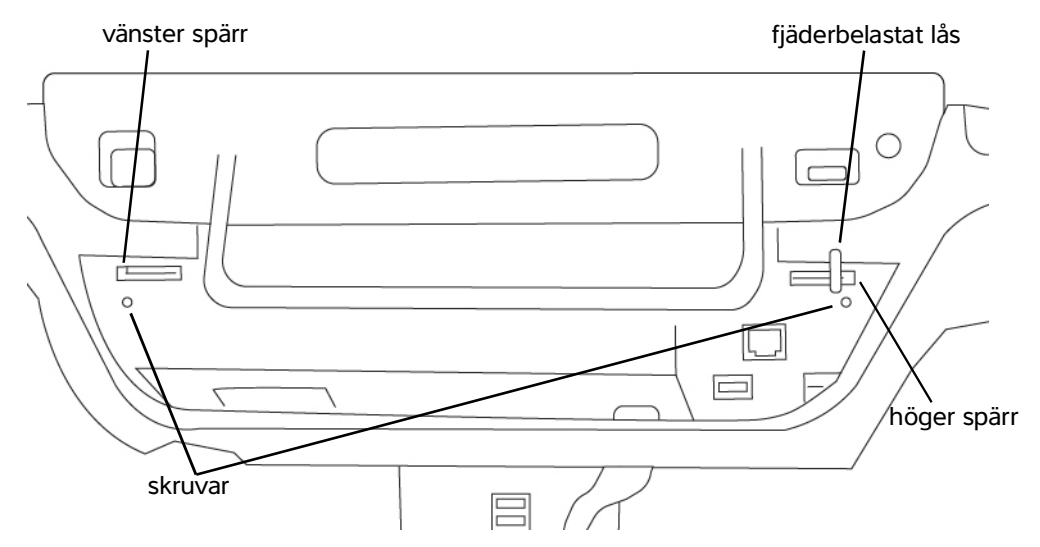

**Bild 3-2** Säkerhetsspärrar och skruvar under

#### **För att låsa systemet till eller frigöra det från stativet**

- Gör något av följande:
	- Lämna säkerhetsspärrarna i standardkonfiguration för att delvis säkra systemet till stativet.
	- För att säkert låsa systemet till stativet lossas den skruv som håller den vänstra spärren öppen. Låt spärren stängas och dra sedan åt skruven. Du kan även dra åt skruven under den högra spärren.
	- För att lättare ta bort systemet från stativet håller du den fjäderbelastade spärren öppen medan du drar åt skruven under. Spärren kvarstår i öppen position.

#### **Koppla loss systemet från stativet**

#### **För att koppla loss systemet från stativet**

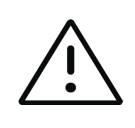

**Var försiktig** Koppla bort alla enheter som är anslutna till ultraljudssystemet, som USB-enheter, transduktorer (se **"För att ta bort en transduktor"** på sidan 3-24) eller kablar, innan det tas bort från stativet. Om anslutna enheter inte tas bort kan det skada systemet eller tillbehör.

**1** Lossa anslutningen mellan systemet och den inbyggda trippelkontakten för transduktor (TTC) genom att dra ned spärren och sedan vrida den.

- **2** Beroende på hur systemet är säkrat (se föregående avsnitt) gör du något av följande:
	- Om systemet är delvis säkrat håller du den fjäderbelastade spärren öppen och drar samtidigt upp systemhandtaget.

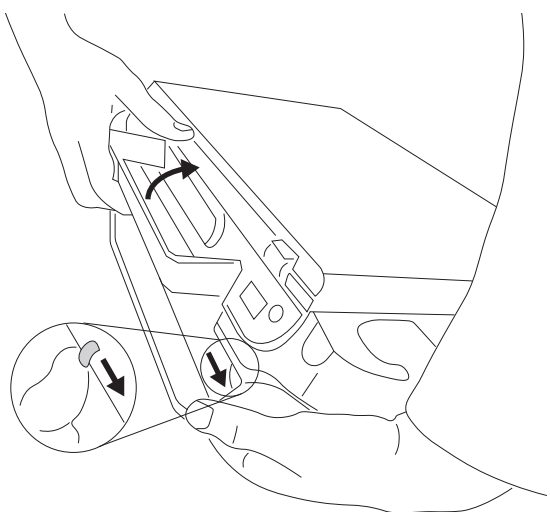

- Om systemet är låst till stativet lossar du skruven eller skruvarna som låser den ena eller båda spärrarna, håller den vänstra spärren öppen och drar åt skruven igen. Ta bort systemet genom att hålla den fjäderbelastade spärren öppen och samtidigt dra upp systemhandtaget.
- Om systemet inte är låst till stativet drar du upp systemhandtaget.

#### **Justera höjd och vinkel**

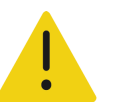

**VARNING** Lås hjulen om systemet är obevakat eller står stilla.

#### **För att låsa ett hjul**

Tryck ned spaken på hjulet.

Tryck upp nedre delen av spaken för att låsa upp hjulet.

#### **För att justera plattformsvinkeln**

Grip tag i plattformen på båda sidorna och luta den upp eller ned.

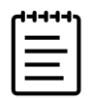

**Obs!** Stäng systemets lock för att undvika att träffas av monitorn när du justerar plattformen.

#### **För att höja eller sänka plattformen**

 Tryck ned höjdjusteringspedalen, som är placerad undertill på stativet, ta tag i plattformens båda sidor och skjut ned eller dra upp till önskad höjd.

#### **Starta och stänga av systemet**

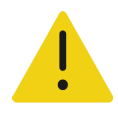

#### **VARNINGAR**

- Kontrollera att spänningen i sjukhusets växelströmsnät motsvarar spänningsintervallet för strömförsörjningen.
- Systemets kontakt ska endast anslutas till ett jordat växelströmsuttag avsett för sjukhusbruk.
- Använd endast strömsladdar som tillhandahålls av Fujifilm Sonosite med systemet.

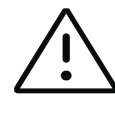

#### **Försiktighetsåtgärder**

- Använd inte systemet om ett felmeddelande visas på monitorn. Anteckna felkoden och stäng av systemet. Kontakta Fujifilm Sonosite eller lokal representant.
- Vid användning av växelström ska systemet placeras så att det är lätt att dra ut kontakten ur växelströmsuttaget.

Systemet kan drivas av de interna batterierna eller med växelström.

#### **För att starta systemet**

- **1** Om du använder systemet med växelström ska du göra något av följande (se **Bild 3-1** [på sidan](#page-27-1) 3-2):
	- Om du använder systemet på stativet ska du ansluta den ena änden av stativets växelströmssladd till stativet.
	- Om du använder systemet fristående ansluter du bärbar strömförsörjning till likströmsanslutningen på systemet.
- **2** Anslut växelströmssladden från stativet eller den bärbara strömförsörjningen till ett växelströmsuttag av sjukhusstandard.

#### **3** Tryck på strömbrytaren (1).

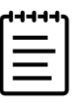

#### **Anmärkningar**

- Om systemet inte bibehåller förväntad batteriladdning eller om batteriikonen på monitorn inte visar laddningsstatus för batteriet kopplar du bort systemet från växelströmskällan och ansluter det sedan igen.
- Anslut systemet till en växelströmskälla för att underhålla batteriets laddning, särskilt om systemet inte kommer att användas på flera dagar.

#### **För att stänga av systemet**

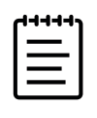

**Obs!** Om systemet inte verkar reagera, vänta flera minuter innan du startar om det. Om systemet startas om medan det utför dataintensiva bakgrundsaktiviteter, som överföring av patientfiler, kan det leda till att patientdata förloras. För att stänga av ett system som inte svarar: tryck och håll ner strömbrytaren tills systemet stängs av. Detta kan ta 5 sekunder eller längre.

Tryck på strömbrytaren.

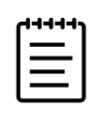

**Obs!** Avstängning av systemet loggar ut dig och avslutar den aktiva studien.

Systemet stängs av när dina data sparats. Alla pågående överföringar kommer att slutföras när strömmen återställs.

#### **Sätta systemet i viloläge**

För att spara på batteriets kapacitet, övergår systemet till viloläge efter en tids inaktivitet. För att specificera inaktivitetsperioden innan systemet övergår till viloläge, se **sidan 4-28**.

#### **För att omedelbart sätta systemet i viloläge**

**❖** Peka på systemmenyn **==** och sedan på **Sleep** (Vila).

#### **Sätta i eller byta ut batterierna**

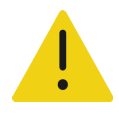

#### **VARNINGAR**

- Undvik skador på användaren och ultraljudssystemet genom att kontrollera att batterierna inte läcker innan de sätts i.
- Ha alltid batterier installerade i systemet för att undvika dataförlust och för att genomföra säker avstängning av systemet. Se **"Batterisäkerhet"** på sidan 13-8.

#### **För att sätta i batterierna**

- **1** Koppla bort strömförsörjningen från ultraljudssystemet.
- **2** Ta bort systemet från stativet om det behövs (se **sidan 3-5**) och vänd det upp och ned.
- **3** Använd en stjärnskruvmejsel för att ta bort skruvarna och sedan batterifackets lock.

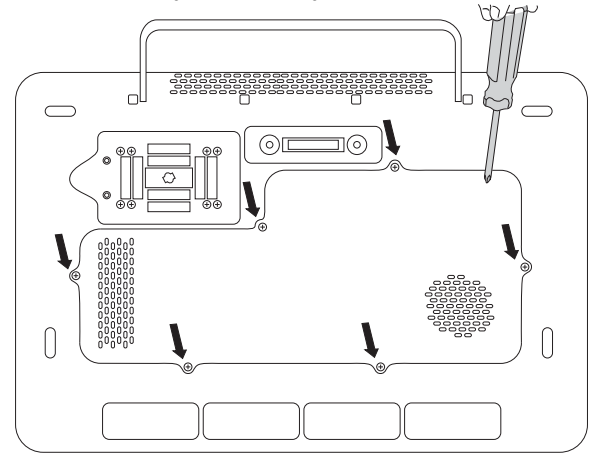

**4** Placera det första batteriet i batterifacket såsom visas och anslut sedan dess kabel till anslutningen. Se till att kabeln är placerad helt och hållet inuti facket.

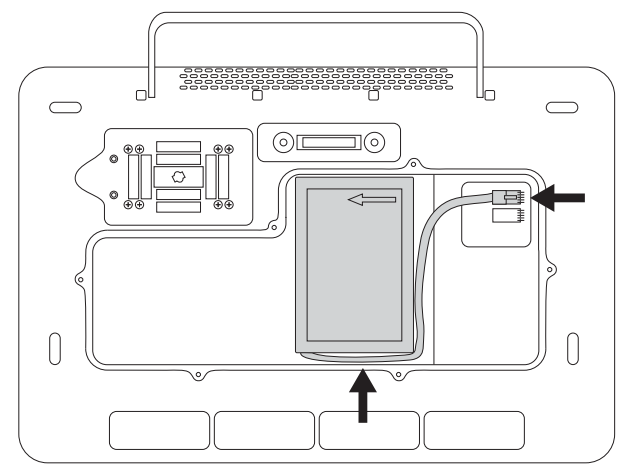

**5** Placera det andra batteriet i batterifacket såsom visas och anslut sedan dess kabel till anslutningen. Se till att kabeln är placerad helt och hållet inuti facket.

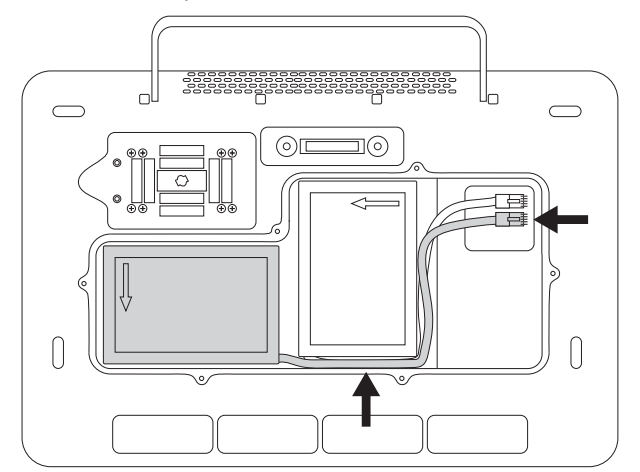

**6** Sätt tillbaka locket och använd sedan skruvmejseln för att montera tillbaka skruvarna.
# **Ström- och batteriindikatorer**

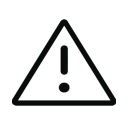

### **Försiktighetsåtgärder**

Anslut systemet till växelström när batteriet har en låg laddningsnivå.

- Kontrollera regelbundet att batteriet laddas ordentligt. Kontakta Fujifilm Sonosite tekniska support (se **"Få hjälp"** på sidan 1-2) om batteriet inte kan laddas helt.
- Använd endast batterier från Fujifilm Sonosite i systemet.

Ikoner i systemstatusfältet på den kliniska monitorn (se **sidan 3-15**) och lampor på systemet och stativet visar status för strömanslutning och batteri:

### **Tabell 3-1: Ström- och batteriindikatorer**

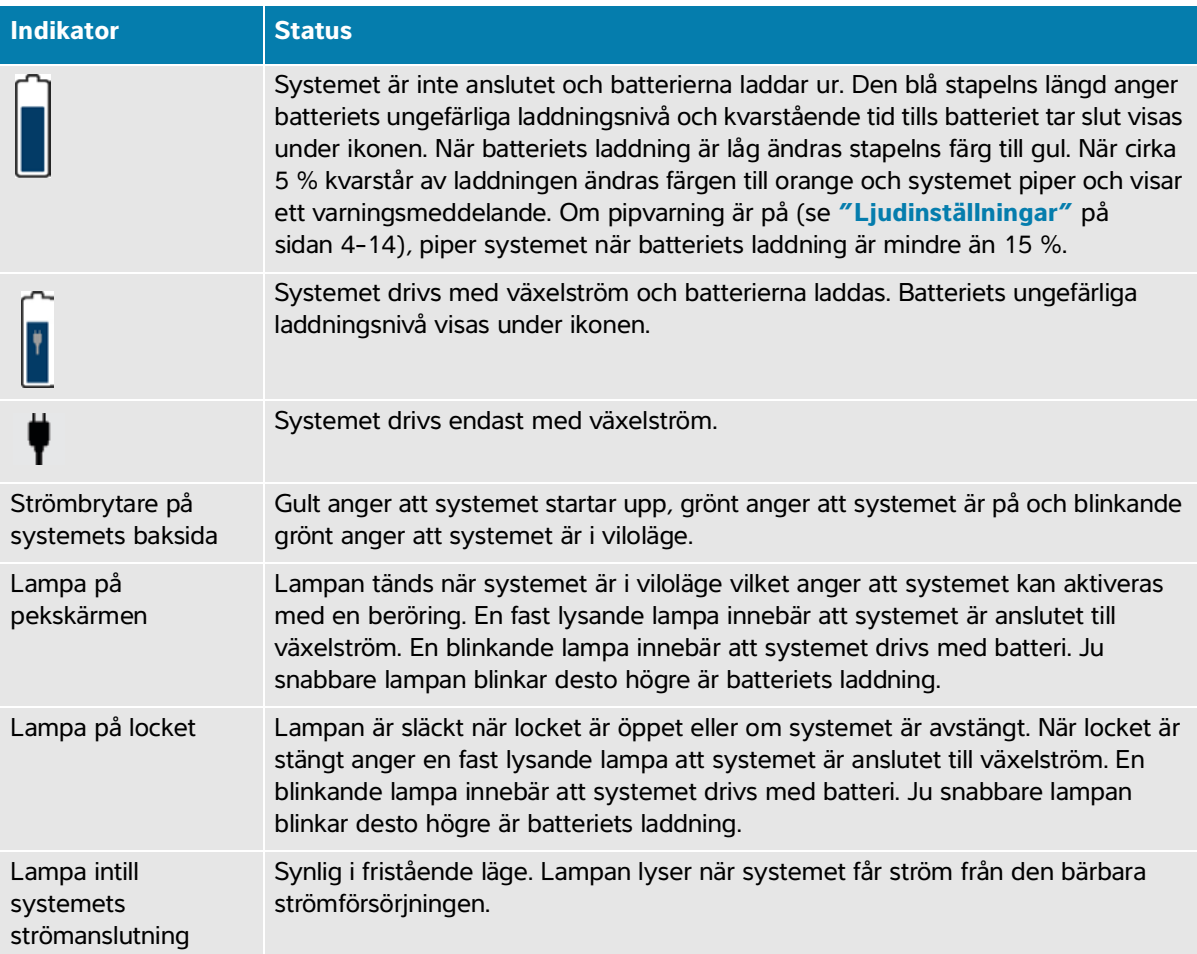

#### **Tabell 3-1: Ström- och batteriindikatorer**

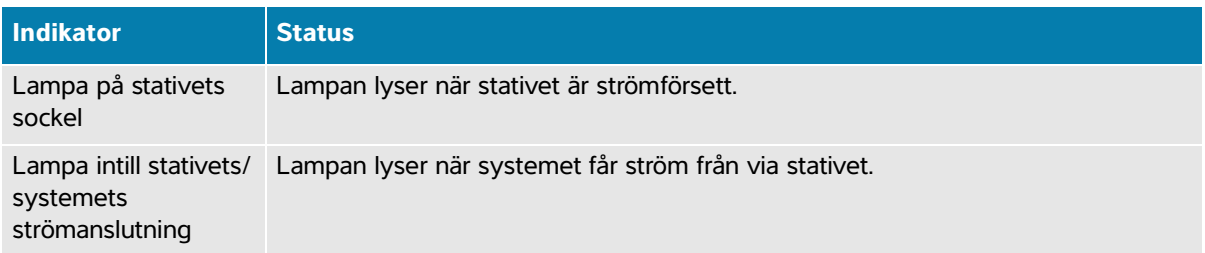

## **Sätta i och ta bort USB-enheter**

USB-portarna på systemet och stativet kan användas för att ansluta enheter som en USB-lagringsenhet. Använd USB-lagringsenheter för att exportera patientdata och loggar. En administrativ användare kan även importera och exportera användarkonton och inställningar.

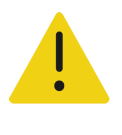

**VARNING** Använd endast tillbehör och kringutrustning, inklusive skrivaren, som rekommenderas av Fujifilm Sonosite. Anslutning av tillbehör och kringutrustning som inte rekommenderas av Fujifilm Sonosite kan ge upphov till elektriska stötar och felfungerande system.

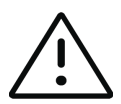

### **Försiktighetsåtgärder**

För att undvika att förlora data eller skada USB-lagringsenheten ska USB-lagringsenheten inte tas bort från systemet vid export och systemet får inte heller stängas av. Undvik dessutom att stöta emot eller på annat sätt trycka på USB-lagringsenheten när den är ansluten till systemet. Kontakten kan gå sönder.

 $\triangleright$  Om USB-ikonen  $o \leftrightarrow$  inte visas i systemstatusfältet på monitorn kan USB-lagringsenheten vara defekt. Byt ut USB-lagringsenheten.

Avlägsna inte systemets interna lagringsenhet. Data på enheten är krypterad för HIPAA-överensstämmelse och förloras om enheten avlägsnas. Den interna lagringsenheten ska endast avlägsnas för serviceändamål.

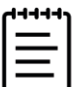

**Obs!** För att skydda patientens integritet ska all identifierande information tas bort från patientbilder, filer och poster innan dessa skickas elektroniskt.

#### **För att ansluta en USB-lagringsenhet för import eller export**

Sätt i USB-lagringsenheten i en USB-port (se **["Maskinvarufunktioner"](#page-27-0)** på sidan 3-2).

USB-lagringsenheten är klar att användas när USB-ikonen  $\mathbf{C}^{\bullet}$  visas på skärmen.

För att visa information om enheten, se **"USB-inställningar"** på sidan 4-31.

#### **För att ta bort en USB-lagringsenhet**

Om USB-lagringsenheten tas bort medan systemet håller på att exportera data till den kan de exporterade filerna bli korrupta eller ofullständiga.

- **1** Vid export ska du vänta minst fem sekunder efter att USB-animeringen  $\sigma$  har upphört.
- **2** Ta bort USB-lagringsenheten från porten.

# **Allmän interaktion**

När en ny Sonosite PX har konfigurerats (se **"Konfigurera systemet för första gången"** på sidan 4-2), visas en startskärm när du startar systemet.

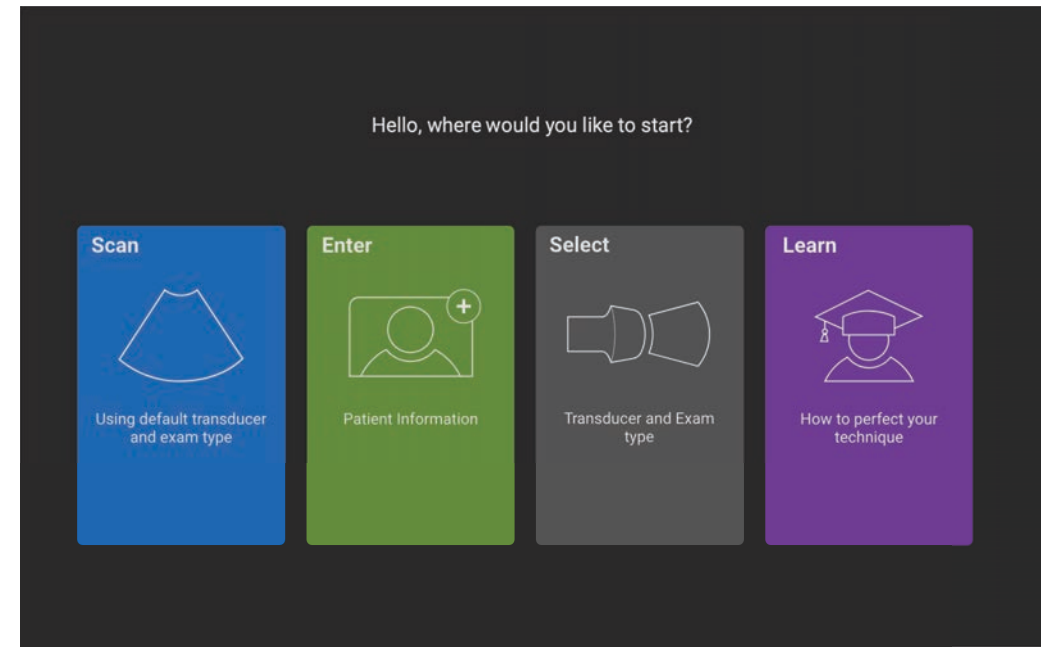

**Bild 3-3** Sonosite PX startskärm

Systemet har fyra huvudmoduler som är tillgängliga från startskärmen:

- **Scan** (Skanna) I denna modul utför du patientundersökningar.
- **Enter** (Ange) I denna modul får du åtkomst till patientinformationsformuläret, där du kan ange patientinformation, söka efter en patient, visa listan med planerade patienter och välja en studie.
- **Select** (Välj) I denna modul kan du välja den kombination av transduktor och undersökningstyp som ska användas när du skannar.
- **Learn** (Lära) I denna modul finns utbildningshandledningar för ultraljud att skanna efter, samt systemets hjälpvideor.

Du kan välja vissa av dessa moduler som din startskärm (se **[sidan](#page-84-0) 4-29**).

## **Klinisk monitor**

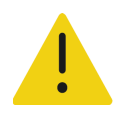

#### **VARNINGAR**

- Fujifilm Sonosite rekommenderar att ingen annan monitor används än den kliniska monitor som tillhandahålls av Fujifilm Sonosite. Endast de bilder som visas på den kliniska monitorn är validerade för enhetens avsedda användning.
- Använd inte en monitor ansluten via den digitala videoutporten för medicinska diagnoser.

Den kliniska monitorn visar ultraljudsbilden samt information om undersökningen och systemstatus. Den kliniska monitorn är inte en pekskärm.

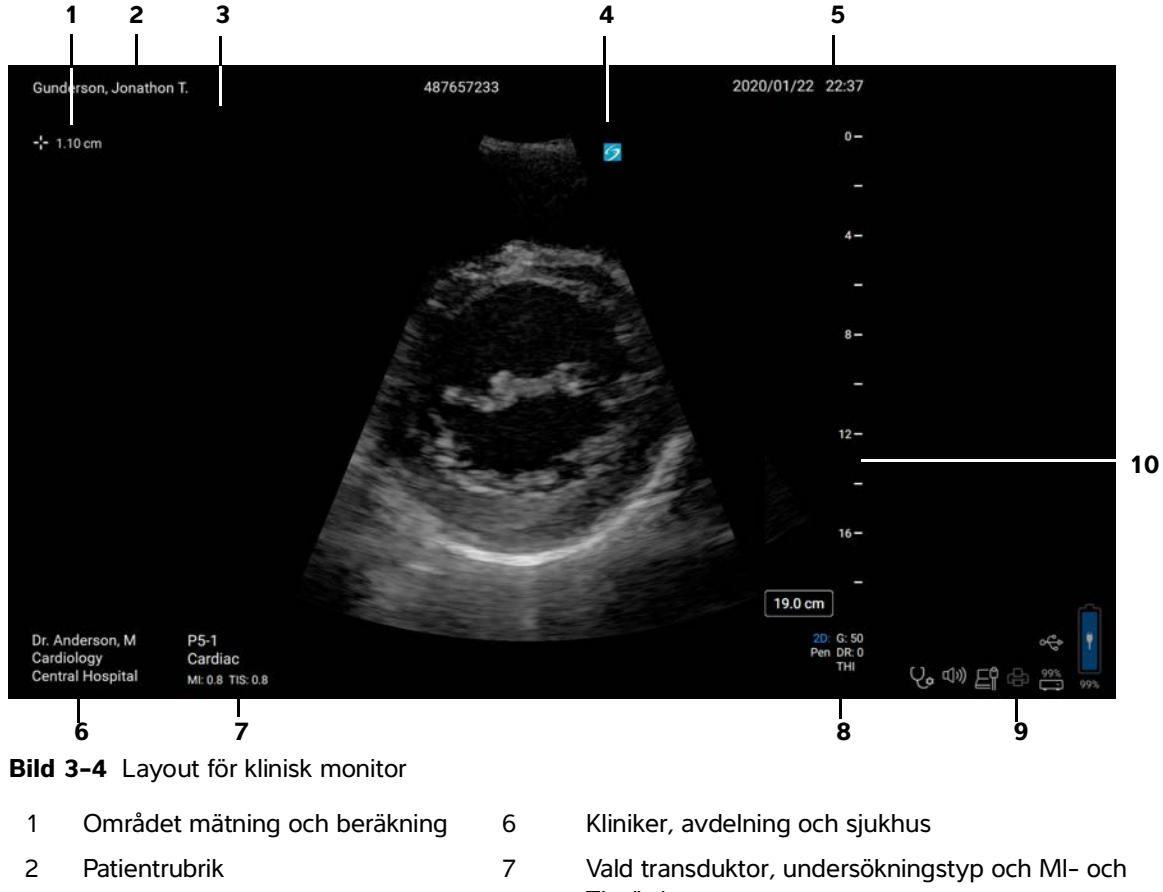

- 
- 
- 5 Datum och tid 10 Djupskala
- TI-värden.
- 3 Orienteringsmarkör 8 Bildåtergivningsläge eller -lägen, valda reglage
- 4 Ultraljudsbild 9 Systemstatusfält
	-

# **Digital videoutgång**

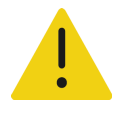

#### **VARNINGAR**

- För att undvika elektriska stötar eller elektromagnetiska störningar ska man kontrollera att all utrustning fungerar korrekt och uppfyller relevanta säkerhetsstandarder innan den tas i kliniskt bruk. När extrautrustning ansluts till ultraljudssystemet konfigureras ett medicinskt system. Fujifilm Sonosite rekommenderar att du verifierar att systemet, alla utrustningskombinationer samt tillbehör som är anslutna till ultraljudssystemet uppfyller relevanta installationskrav och säkerhetsstandarder.
- Av säkerhetsskäl rekommenderar Fujifilm Sonosite att externa videoanslutningar med externa enheter isoleras; exempelvis optiska eller trådlösa gränssnittsadaptrar. Kontrollera systemets elektriska säkerhet med en utbildad biomedicinsk tekniker innan användning.

### **Upplösning**

Upplösningen för den digitala videoutgången är 1 920 x 1 080 vid 60 Hz.

# **Fysiska reglage**

De fysiska reglagen finns i två versioner: internationella och engelska. Den engelska versionen byter ut vissa av de ikoner som visas i följande bild mot fraser.

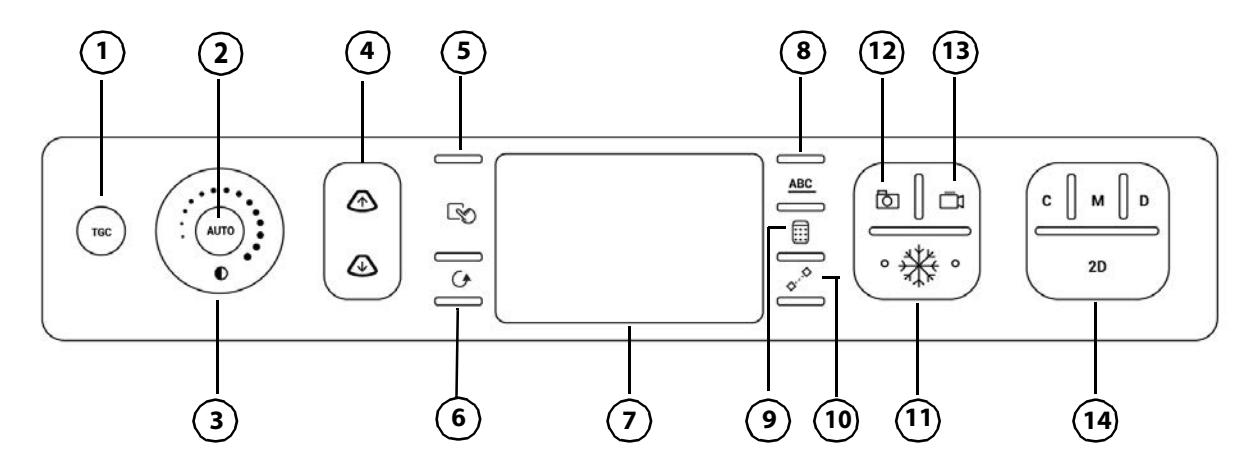

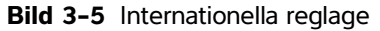

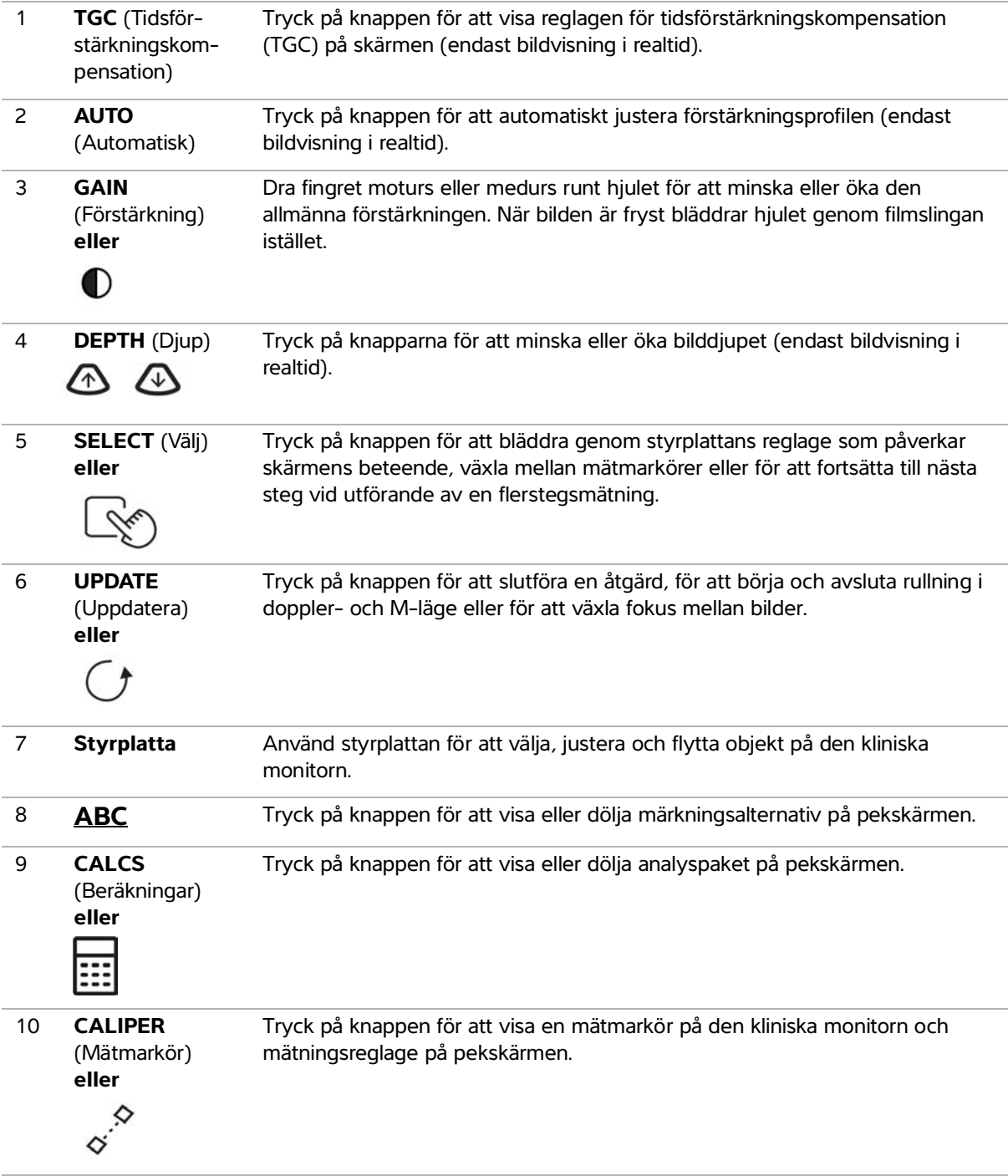

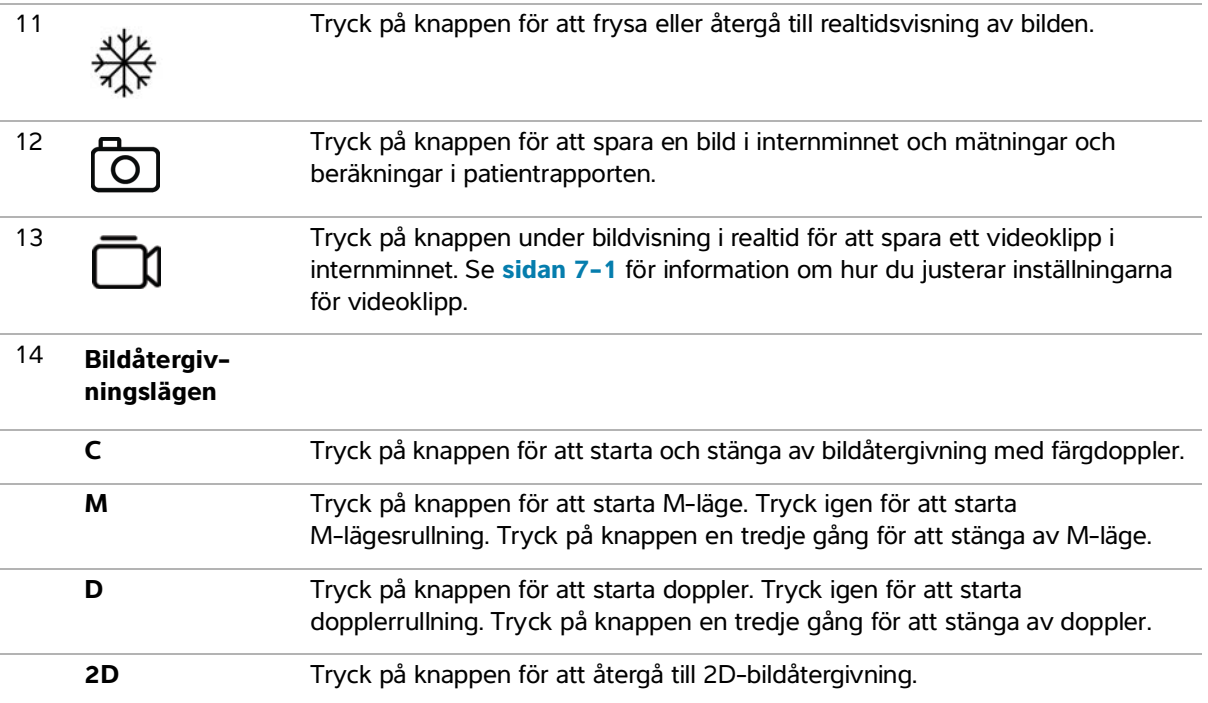

### **Styrplatta**

Använd styrplattan som en valenhet. När styrplattan är aktiv, dras fingret över ytan för att flytta föremålet på skärmen.

Du kan använda styrplattan för att göra följande:

- Flytta märkningar, piktogram och transduktormarkörer
- Flytta mätmarkörer
- Placera M-linjen och D-linjen
- Placera och välja storlek på rutorna och bildsektorerna för området av intresse (ROI, region of interest)
- Flytta zoomrutan
- Flytta baslinjen
- Panorera en fryst zoomad 2D-bild
- Rulla genom bildrutorna på en fryst bild

## **Pekskärm**

Visningen på pekskärmen varierar beroende på hur du använder systemet (se **Bild 3-6** [på sidan 3-19\)](#page-44-0). Använd pekskärmen för att justera inställningar, välja undersökningstyp, transduktor och bildåtergivningsläge, ange patientinformation med mera. När du använder pekskärmen visas resultatet på den kliniska monitorn.

Pekskärmen används på samma sätt som många andra pekskärmsenheter.

- **Svep**: Rör fingret snabbt över skärmen. Snabbare än när du drar.
- **Dra**: Rör en eller två fingrar över skärmen, normalt för att flytta ett objekt från en plats till en annan.
- **Peka på**: Rör skärmen snabbt en gång, till exempel för att aktivera ett reglage.
- **Rullning**: När rullningslisten visas kan den användas för att rulla genom innehållet. Både horisontell och vertikal rullning är tillgänglig.

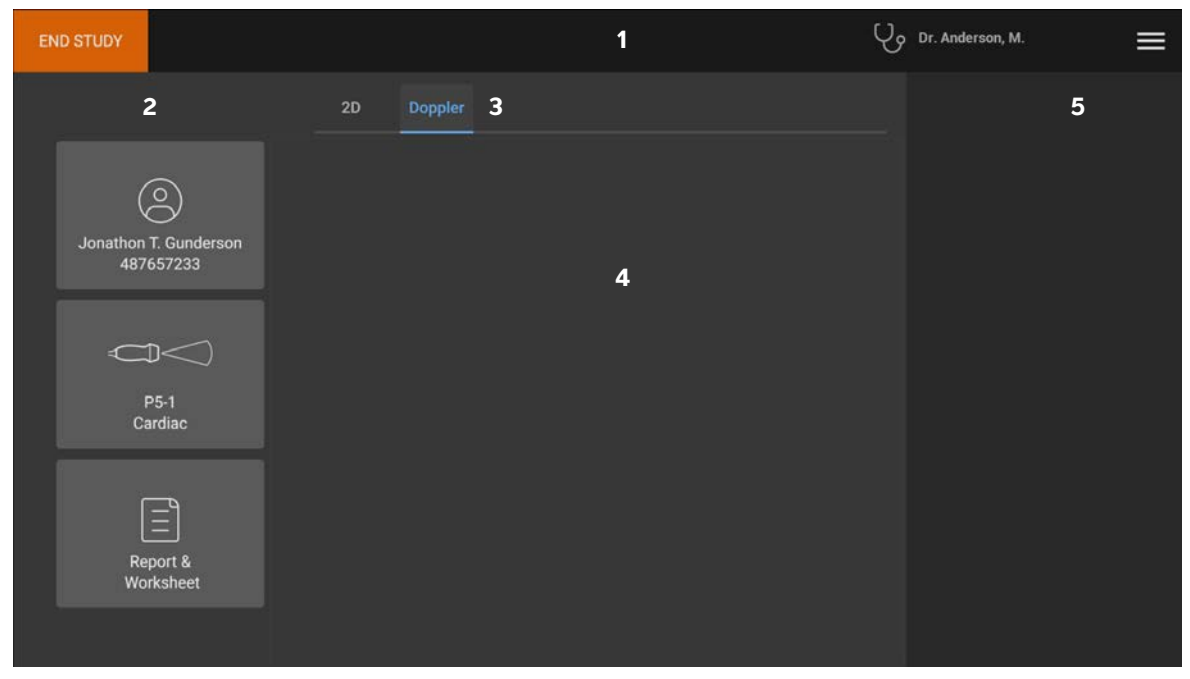

**Bild 3-6** Pekskärmens layout

- <span id="page-44-0"></span>1 Sidhuvud med knappen avsluta studie, inloggning för kliniker och systemmenyn
- 2 Vänstra panelens knappar
- 3 Flikar som varierar beroende på användning
- 4 Varierbart innehåll inklusive bildåtergivningsreglage, märkningar, mätningar och beräkningar
- 5 Varierande visning inklusive högra panelens knappar, bilder och videoklipp, mätnings- och beräkningsresultat

# **Tangentbord på skärmen**

Ange text i textrutor (till exempel i patientformuläret) med tangentbordet på skärmen.

### **För att skriva in text med hjälp av tangentbordet på skärmen**

**1** Peka på en textruta eller tryck på knappen **ABC**.

Tangentbordet på skärmen visas.

- **2** Peka på önskade knappar:
	- $\triangleright$  Peka på tangenten skift  $\Uparrow$  för att ändra en bokstavstangent till versal.
	- Peka på tangenten skiftlås  $\bigcap_{r=1}^{\infty}$  för att ändra alla tangenterna till versaler.
	- Vid ifyllning av formulär pekar du på **previous** (föregående) för att hoppa till föregående textruta.
	- ▶ Vid ifyllning av formulär pekar du på **next** (nästa) eller tabbtangenten → för att flytta till nästa textruta.
	- Peka på **123\*#** för att visa tangenter för siffror, symboler och specialtecken.
	- Peka på **abc** för att återgå till bokstavstangenterna.
	- Håll ned bokstavsknappen vid ifyllning av formulär för att visa tecken med accent.
	- Peka på  $\left\langle \right\rangle$  för att ta bort ett tecken på vänster sida om markören.
	- Peka på för att stänga tangentbordet. I vissa sammanhang stänger även returtangenten tangentbordet.

# **Förbereda transduktorer**

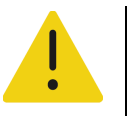

### **VARNINGAR**

- Vissa gel och steriliseringsmedel kan orsaka en allergisk reaktion hos vissa individer.
- Vissa transduktorfodral innehåller naturgummilatex och talk, vilket kan orsaka allergiska reaktioner hos vissa individer. Fujifilm Sonosite rekommenderar att patienter som är känsliga för latex och talk identifieras och att vara förberedd på att omgående behandla allergiska reaktioner.

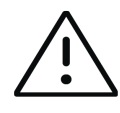

### **Försiktighetsåtgärder**

- För att undvika skador på transduktorn ska endast gel som rekommenderas av Fujifilm Sonosite användas. Användning av andra gel kan skada transduktorn och göra garantin ogiltig. Kontakta Fujifilm Sonosite eller din lokala representant om du vill ha upplysningar om gelkompatibilitet.
- Rengör transduktorer efter varje användning. Se **Kapitel [12, "Rengöring och](#page-218-0)  [desinficering"](#page-218-0)**.

## **Ansluta transduktorer**

Detta avsnitt innehåller anvisningar för att ansluta en transduktor, med eller utan inbyggd Trippelkontakt för transduktor (TTC), samt anvisningar för att ta bort en transduktor.

### **För att ansluta en transduktor till stativets TTC**

Sonosite PX-stativet har en modul för tre transduktorer (TTC) som medger samtidig anslutning av upp till tre transduktorer till ultraljudssystemet.

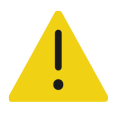

**VARNING** Luta inte mot ultraljudssystemets handtag vid borttagning eller anslutning av en transduktor. Systemet kan plötsligt välta och få dig att tappa balansen.

- **1** Dra upp transduktorns spärrhandtag och vrid det medurs.
- **2** Sätt i transduktorns kontakt i en av de tre TTC-anslutningsportarna på plattformens undersida.

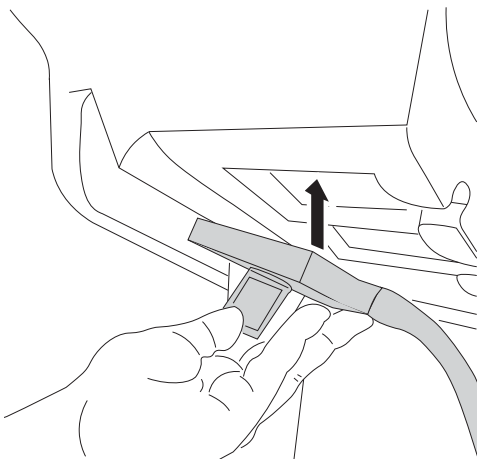

**3** Se till att kontakten är ordentligt införd och vrid sedan spärrhandtaget moturs.

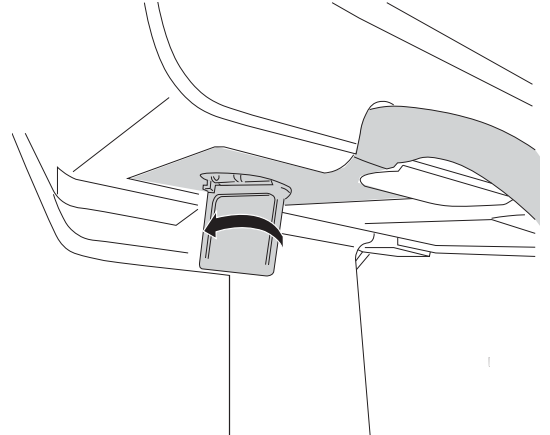

**4** Tryck upp spärrhandtaget, för att säkra transduktorns kontakt i TTC.

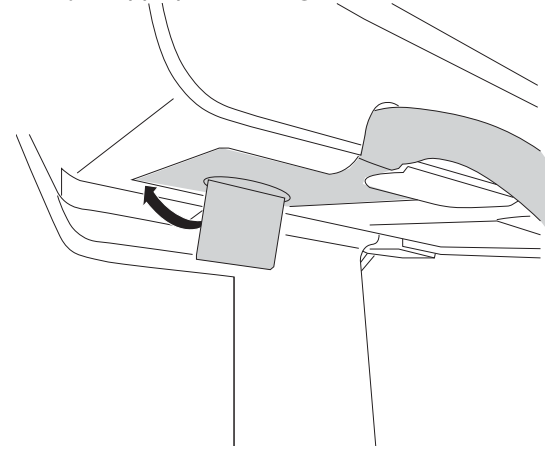

#### **För att ansluta en transduktor direkt till systemet**

Du kan ansluta en transduktor direkt till systemet efter borttagning av det från stativet. Se **"För att koppla loss systemet från stativet"** på sidan 3-5.

- **1** Vänd utrustningen upp och ned.
- **2** Dra upp transduktorns spärr och vrid den medurs. Rikta in transduktorkontakten mot uttaget som finns undertill på systemet.

För in transduktorns kontakt i uttaget på systemet.

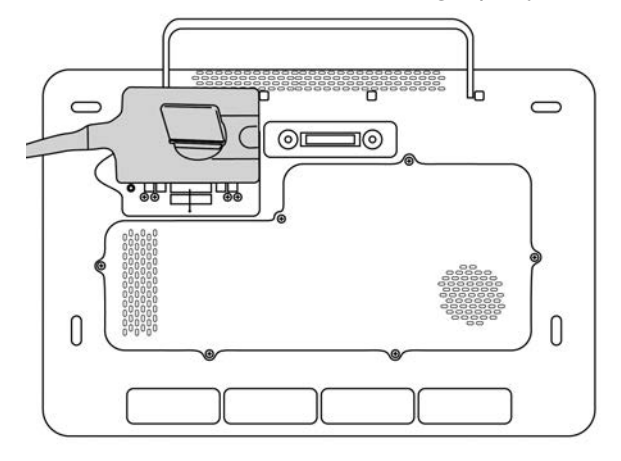

Vrid spärren moturs.

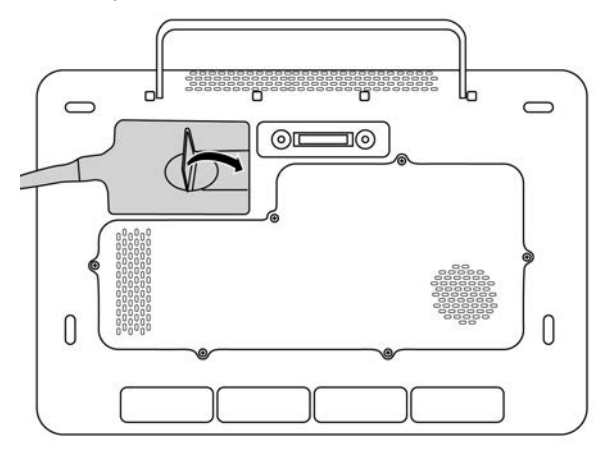

Tryck ned spärren så att transduktorkontakten låses fast i systemet.

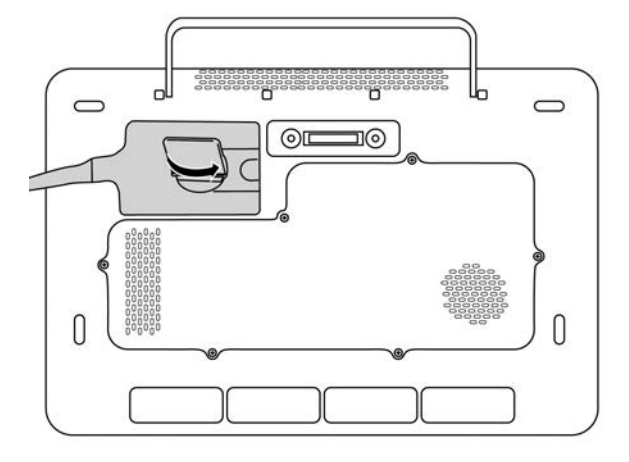

#### **För att ta bort en transduktor**

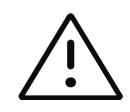

**Var försiktig** För att undvika skador på utrustningen som kan leda till försämrad bildkvalitet ska transduktorer inte kopplas bort medan de används. Du måste antingen frysa bilden eller byta till en annan transduktor innan du kopplar loss den.

- **1** Dra upp transduktorns spärr och vrid den tills den lossnar.
- **2** Dra bort transduktorns kontakt från systemet eller den inbyggda TTC.

### **Välja en transduktor och undersökningstyp**

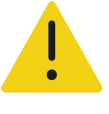

**VARNING** Använd rätt transduktor för applikationen för att förhindra felaktiga diagnoser och skador på patienten. Den diagnostiska kapaciteten är olika för varje transduktor, undersökningstyp och bildåtergivningsläge. Transduktorer är utvecklade för specifika kriterier beroende på deras fysiska tillämpning. Dessa kriterier inkluderar kraven på biokompatibilitet. Förstå systemets kapacitet före användning.

Välj transduktor och undersökningstyp innan du skannar. Undersökningstyper är fördefinierade grupper av skanningsinställningar optimerade för en klinisk användning.

#### **För att välja transduktor och undersökningstyp**

- **1** Gör något av följande:
	- På startskärmen pekar du på **Select Transducer and Exam type** (Välj transduktor och undersökningstyp).
	- På pekskärmen pekar du på knappen för aktuell transduktor och undersökning.
	- I patientformuläret (se **"Fält i patientformuläret"** på sidan 5-2) pekar du på knappen för aktuell transduktor och undersökning.

Kort för tillgängliga transduktorer visas.

- **2** Gör något av följande på kortet för den tillämpliga transduktorn:
	- Dubbelklicka på undersökningstypen.
	- Peka på undersökningstypen och sedan på **Scan** (Skanna) eller peka på **Cancel** (Avbryt) för att avbryta.

Rulla genom listan med undersökningstyper för att visa alla dolda poster.

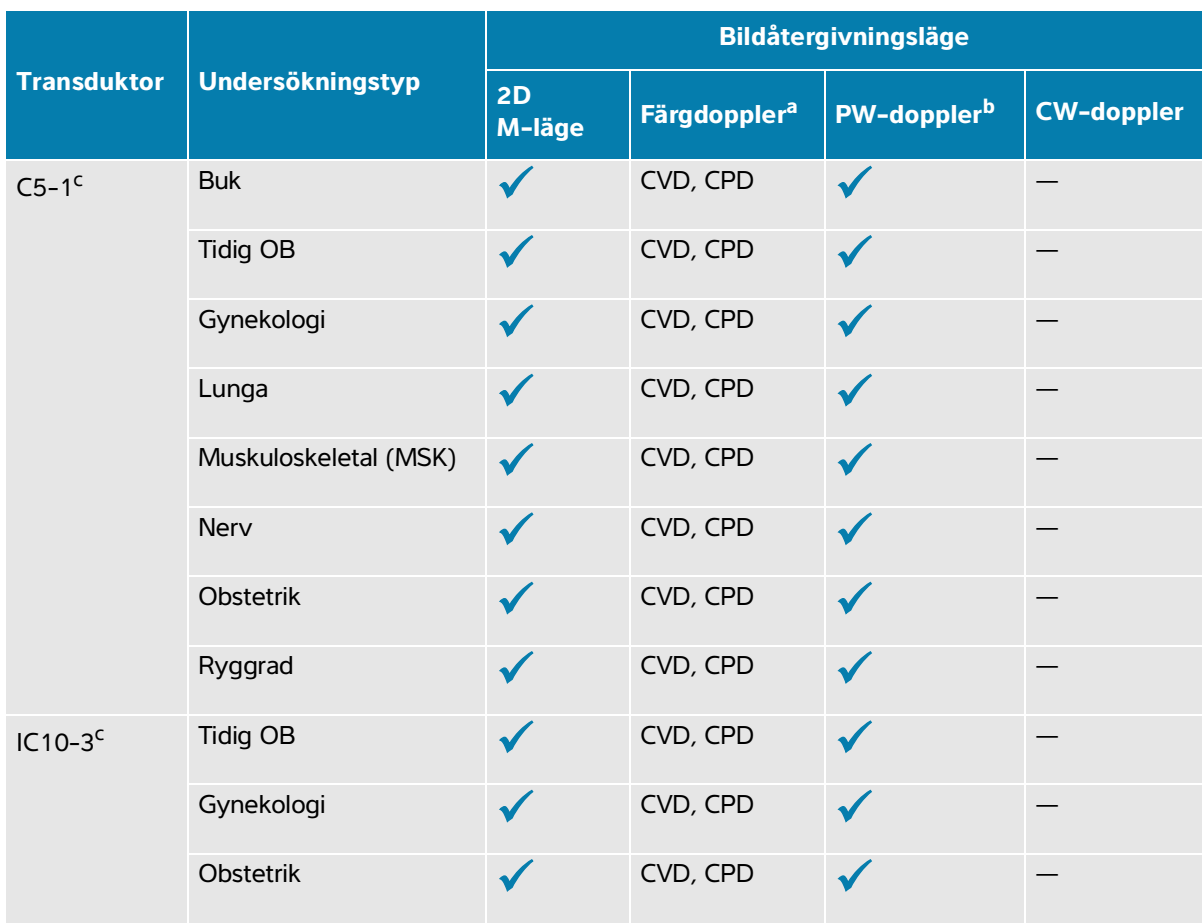

### **Tabell 3-2: Bildåtergivningslägen och undersökningstyper på transduktorer**

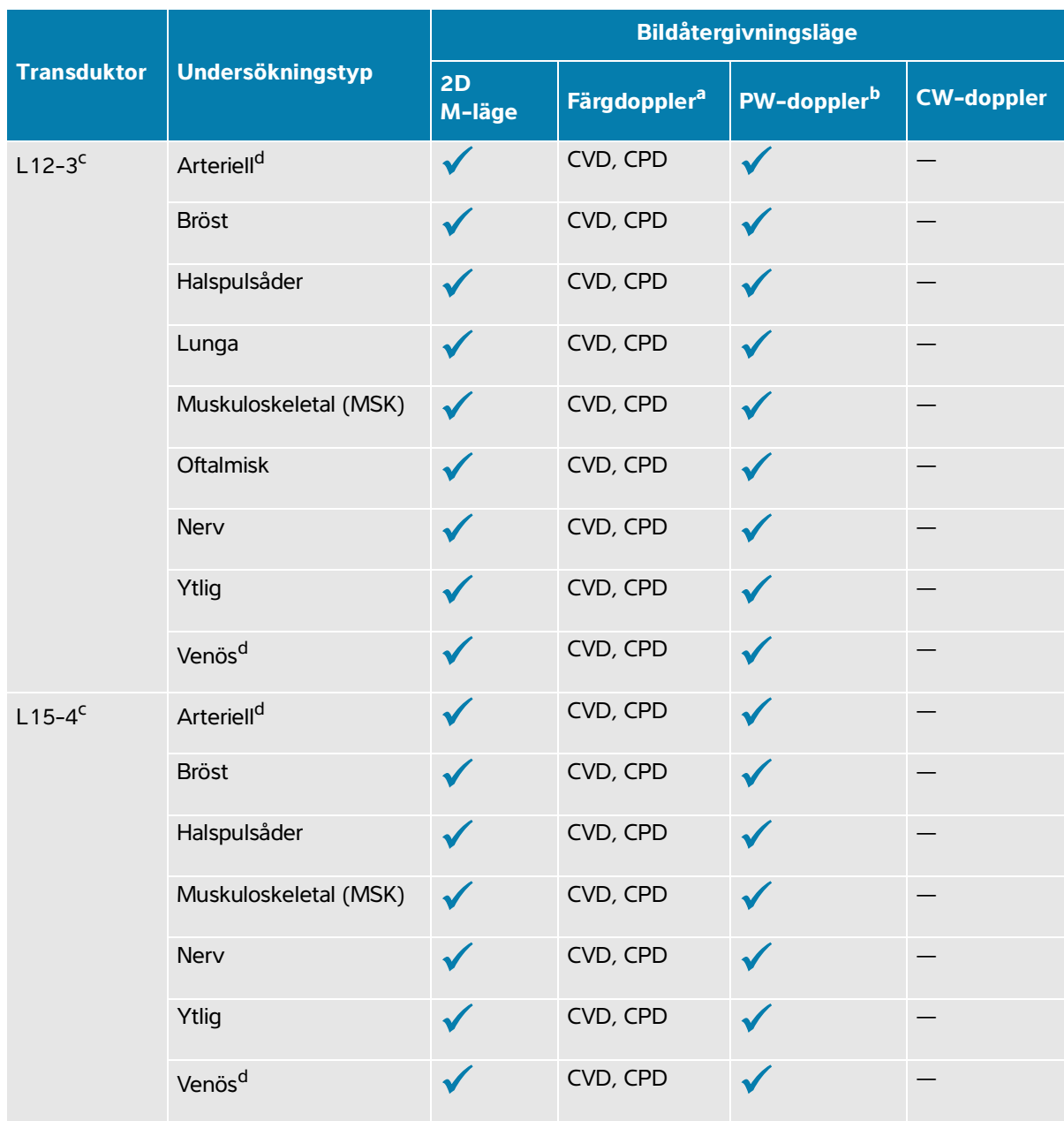

### **Tabell 3-2: Bildåtergivningslägen och undersökningstyper på transduktorer**

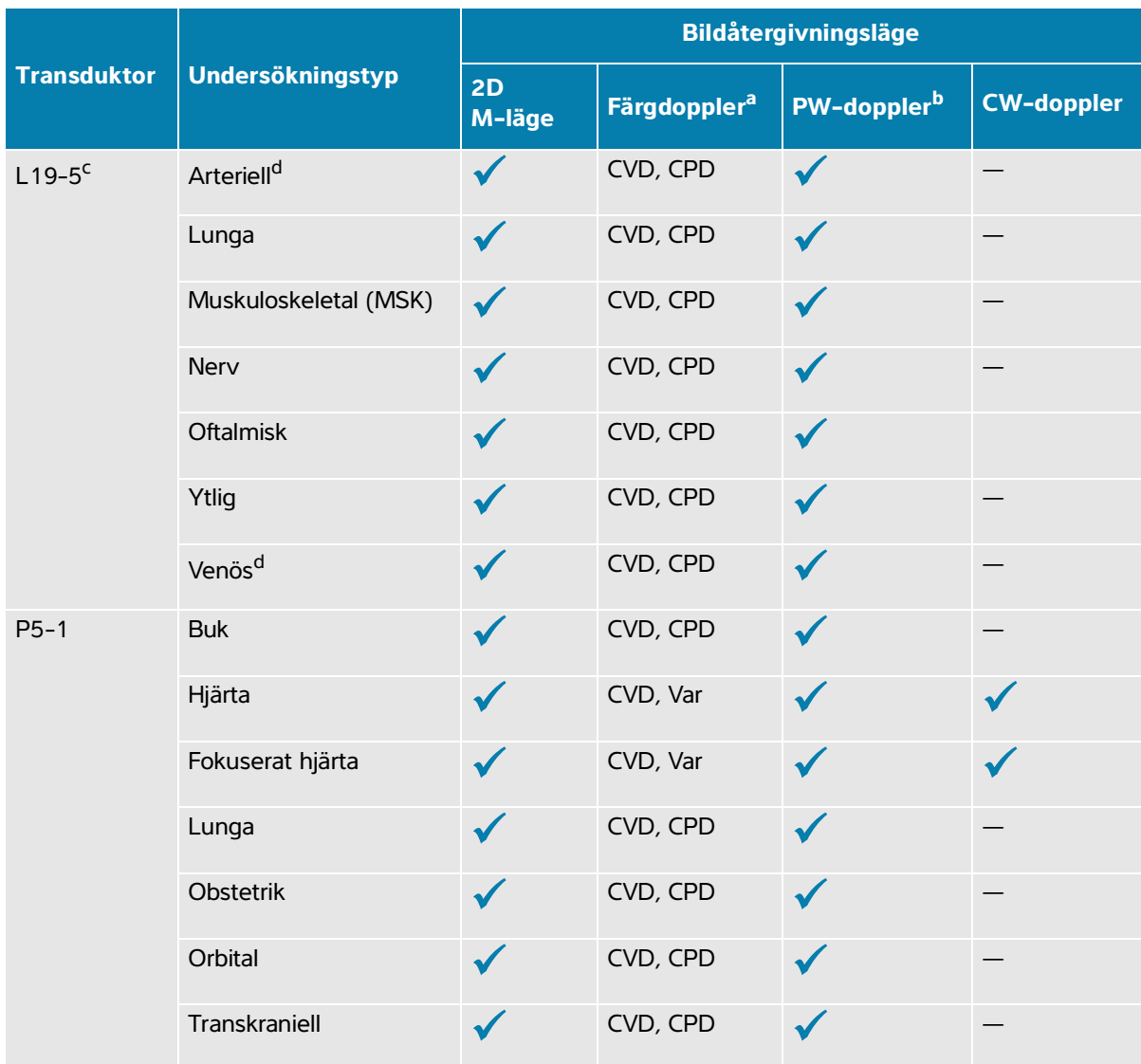

### **Tabell 3-2: Bildåtergivningslägen och undersökningstyper på transduktorer**

a. Färgdopplervarians (Var) är endast tillgängligt i hjärtundersökningen. Energidoppler (CPD) är tillgängligt i alla undersökningar förutom hjärtundersökning. CVD = Färghastighetsdoppler

b. För hjärtundersökningstyper finns också PW TDI tillgänglig

<span id="page-52-0"></span>c. Kan hantera nålguide. Mer information finns i Använda CIVCO-produkter med Fujifilm Sonosite-system.

<span id="page-52-1"></span>d. Tillgänglig med bildåtergivning med simultan doppler (se **sidan 6-15**).

## **Gel**

Använd akustisk kontaktgel på transduktorerna under undersökningar. Även om de flesta geler ger lämplig akustisk kontakt, är vissa geler ej kompatibla med vissa transduktormaterial. Fujifilm Sonosite rekommenderar Aquasonic-gel och ett varuprov medföljer systemet.

Vid allmän användning appliceras en ordentlig mängd gel mellan transduktorn och kroppen. Vid interventionell användning appliceras ett transduktorfodral.

# **Fodral**

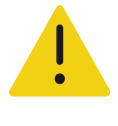

**VARNING** Använd marknadsgodkända, sterila transduktorfodral och steril kontaktgel för transrektala och transvaginala procedurer samt för procedurer med styrd nål. Applicera inte transduktorfodralet och kontaktgel förrän undersökningen ska utföras. Ta bort och kassera engångsfodralet efter användning och rengör och desinficera transduktorn med ett av Fujifilm Sonosite godkänt desinficeringsmedel. En komplett lista med de vanligaste rengörings- och desinficeringsmedlen finns i rengörings- och desinficeringsdokumentet som är tillgängligt på **[www.sonosite.com](http://www.sonosite.com)**.

#### **För att applicera ett transduktorfodral**

- **1** Applicera gel inuti fodralet. Se till att gelet finns i fodralets ände.
- **2** För in transduktorn i fodralet.
- **3** Dra fodralet över transduktorn och kabeln tills fodralet är helt utdraget.
- **4** Fäst fodralet med banden som medföljer fodralet.
- **5** Kontrollera om det finns och ta bort luftbubblor mellan transduktorns yta och fodralet.

Luftbubblor mellan transduktorns yta och fodralet kan påverka ultraljudsbilden.

**6** Inspektera fodralet för att säkerställa att det inte finns några hål eller revor.

# **Transportera systemet**

Om systemet måste transporteras ska följande observeras:

- Stäng locket och sänk stativet.
- Tryck framåt på det handtag som sitter på stativets baksida för att rulla systemet.

# **Utbildningshandledningar och systemets hjälpvideor**

Sonosite utbildningshandledningar att skanna efter är animerade 3D-videor som beskriver skanningsteknik, terminologi med mera. Skanning är aktiv medan en video spelas upp, så att du kan öva på skanningstekniker i anslutning till visningsguiderna.

#### **För att spela upp en handledning**

- **1** Visa handledningarna genom att göra något av följande:
	- Peka på **Learn** (Lära) på startskärmen.
	- Peka på **Learn** (Lära) på pekskärmen.
	- **▶ Peka på Learn** (Lära) i systemmenyn **i i** pekskärmens övre högra hörn.
- **2** Peka på en kategori (till exempel **Basics** (Grundläggande)) överst på sidan.

Det aktiva valet är markerat.

- **3** Svep till vänster eller höger på pekskärmen för att visa ytterligare kort.
- **4** Peka på ett videoval från ett av korten.

Videospelaren startar. Peka på uppspelningsknappen för att spela upp ditt val.

- **5** Gör något av följande:
	- Välj ett språk i menyn **Video Language** (Videospråk).
	- Pausa eller starta om videon med reglagen längst ned i spelaren.
	- Peka på volymreglaget för att stänga av volymen. Peka igen för att sätta på volymen igen.
	- Dra volymens skjutreglage för att justera volymen.
	- Peka på en annan video i listan för att spela den.
	- Peka på **Back** (Tillbaka) för att återgå till skärmen Learn (Lära).
	- Peka på **Scan Along** (Skanna efter) för att spela videon medan du skannar.

Videon visas på skanningsskärmen. Du kan spela, pausa, expandera eller stänga videon.

# **Konfigurera systemet**

I Systeminställningar kan systemet anpassas och preferenser ställas in.

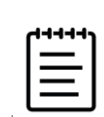

**KAPITEL 4**

 $\mathbf{a}$ 

#### **Anmärkningar**

- Om du loggar in som gäst är inte alla systeminställningar tillgängliga (se **"Logga in som en användare"** på sidan 4-13).
	- Återställningsfunktioner är tillgängliga på en del sidor med systeminställningar.

### **För att navigera i systeminställningar**

- **1** Peka på systemmenyn **igda** på pekskärmen.
- **2** Peka på **System Settings** (Systeminställningar).
- **3** Peka på en inställning i listan för att visa inställningssidan.
- **4** Gör något av följande på inställningssidan:
	- Om en systeminställning har flera sidor pekar du på knappen **Back** (Tillbaka) för att återgå till föregående sida.
	- Peka på en annan systeminställning i listan för att visa dess inställningssida (alla ändringar som du gjort sparas).
	- Peka på **Done** (Klar) för att spara dina ändringar och lämna systeminställningar.
	- Peka på **Cancel** (Avbryt) för att inte spara ändringarna.

### **För att återgå till fabriksinställningarna**

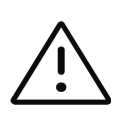

**Var försiktig** Återställning av systemet till standardinställningarna tar bort alla inställningar och patientdata. Säkerhetskopiera dina data innan du utför denna åtgärd.

- **1** För att manuellt återställa systemet trycker du samtidigt på knapparna **AUTO** (Automatisk), och **2D**.
- **2** Kontrollera att systemet är anslutet till växelström och peka på **Yes** (Ja) för att fortsätta.

Återställningen av systemet tar cirka trettiofem minuter.

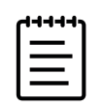

**Obs!** Om systemet inte har tillräckligt med ström måste du starta om processen.

**3** Peka på **OK** för att starta om systemet när återställningen är slutförd.

# **Använda systemet som en administratör**

Användare med administratörsrättigheter har möjlighet att hantera användare, konfigurera vissa inställningar och säkerhetsfunktioner i systemet och importera anpassade inställningar. En administratörsanvändare kan även använda konfigurationsguiden för att konfigurera systemet.

Tillgängliga säkerhetsinställningar hjälper dig att uppfylla gällande säkerhetskrav i HIPAA-standarden. Ytterst är det användarens ansvar att säkerställa att all elektronisk skyddad hälsoinformation som insamlas, lagras, granskas och överförs på systemet är säker och skyddad.

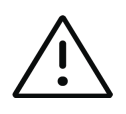

**Var försiktig** Sjukvårdsenheter som sparar eller överför sjukvårdsinformation är enligt Health Insurance Portability and Accountability Act (HIPAA) från 1996 och Europeiska unionens dataskyddsdirektiv (95/46/EG) skyldiga att införa lämpliga procedurer för följande: för att garantera informationens integritet och sekretess, skydda informationen mot eventualiteter som kan hota eller riskera dess integritet eller sekretess samt mot otillbörlig användning eller spridning av informationen

# **Konfigurera systemet för första gången**

Ett nytt Sonosite PX-system startar automatiskt en konfigurationsguide när det startas för första gången. Den första sidan i guiden uppmanar dig att skapa ditt administratörskonto. Under systeminställningen kan vissa av inställningarna (som datum och tid) vara fabriksinställda. Du kan alltid ange andra värden, beroende på de riktlinjer som anges av din organisation.

**1** Starta maskinen genom att trycka på strömbrytaren (se **Bild 3-1** [på sidan](#page-27-1) 3-2).

Konfigurationsguiden startar automatiskt.

**2** På den första sidan anger du den administrativa inloggningsinformation som du vill använda.

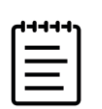

**Obs!** För att lösenord ska vara så säkra som möjligt bör de innehålla både stora (A–Z) och små (a–z) bokstäver samt siffror (0–9). Lösenord är skiftlägeskänsliga.

- **3** På nästa sida bekräftar du inställningarna av datum och tid, eller ändrar dem om så är lämpligt.
- **4** Välj om du vill eller inte vill importera anpassade inställningar från ett annat Sonosite PX-system.

Om du importerar anpassade inställningar hoppar guiden över resten av inställningsprocessen.

- **5** På nästa sida anger du information om din klinik och avdelning.
- **6** Specificera inaktivitetsperioden innan systemet övergår till viloläge eller stängs av.
- **7** Slutligen väljer du något av följande lägen:

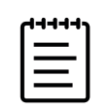

**Obs!** Du kan endast växla lägen genom att köra guiden igen (endast administratörer) vilket återställer systemet och tar bort alla data.

- **Secure mode** (Säkert läge): Säkert läge kräver att användare loggar in i systemet, även om ett gästkonto som inte kräver inloggning fortfarande finns tillgängligt. Säkert läge hjälper till att säkerställa dataskydd och gör det möjligt för dig att ansluta till en katalogserver.
- **Non-secure mode** (Icke-säkert läge): Icke-säkert läge medger att alla användare kan komma åt alla systemfunktioner utan att behöva logga in.

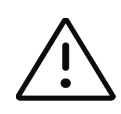

**Var försiktig** Fujifilm Sonosite rekommenderar starkt att systemet konfigureras i säkert läge. Drift i icke-säkert läge ökar risken för att inte överensstämma med HIPAA-föreskrifterna.

Systemet startas om för att aktivera de nya inställningarna.

# **Komma åt administrativa inställningar**

För att logga in i och ut från systemet och ändra ditt lösenord, se **"Logga in som en användare"** på sidan 4-13. Om du har glömt ditt administratörslösenord, se **sidan 4-1** för att återställa systemet eller kontakta Fujifilm Sonosite (se **"Få hjälp"** på sidan 1-2).

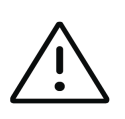

**Var försiktig** Återställning av systemet till standardinställningarna tar bort alla inställningar och patientdata. Säkerhetskopiera dina data innan du utför denna åtgärd.

#### **För att visa administrationsinställningar**

- 1 Peka på **i och sedan på System Settings** (Systeminställningar).
- **2** För att visa sidan med viktiga administrationsinställningar pekar du på **Administration** i listan till vänster.
- **3** Ange din administrativa inloggningsinformation och peka på **Login** (Logga in).

## **Hantera användare i systemet**

Endast administratörer kan hantera användarkonton, inklusive importera användarkonton från ett annat system, skapa eller redigera ett användarkonto eller ta bort användarkonton från systemet.

För att hantera användare genom att synkronisera med en katalogserver och använda serverbaserade användarkonton, se **"Konfigurera en anslutning till en katalogserver"** på sidan 4-6.

Obligatoriska fält är indikerade med en asterisk (\*).

#### **För att lägga till en ny användare i systemet**

- **1** Ange din administrativa inloggningsinformation och logga in på sidan med administrativa inställningar.
- **2** Peka på **User Management** (Användarhantering).
- **3** På sidan användarhantering pekar du på **Add User** (Lägg till användare). Fyll i fälten med användarinformation.
- **4** Om du vill kräva att användare ändrar sina lösenord väljer du **Require password change on next login** (Kräv ändring av lösenord vid nästa inloggning) och ange sedan ett tillfälligt lösenord för den nya användarens initiala åtkomst.

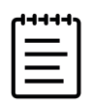

#### **Anmärkningar**

- För att lösenord ska vara så säkra som möjligt bör de innehålla både stora (A–Z) och små (a–z) bokstäver, specialtecken samt siffror (0–9).
- Lösenord är skiftlägeskänsliga.
- Den kortaste tid som krävs mellan byten av lösenord (24 minuter) enligt standard kan orsaka en konflikt med kravet på att en användare ska ändra sitt lösenord vid nästa inloggning. Se **[sidan](#page-62-0) 4-7** för att ändra den kortaste tiden enligt standard.
- **5** Om du vill att användarkontot ska gå ut vid ett visst datum (såsom konton för studerande, praktikanter eller annan tillfällig personal) väljer du **Enable account expiration** (Aktivera utgångsdatum för konto) och anger sedan antalet dagar (t.ex. 90) tills kontot går ut i fältet **Set account expiration in days** (Ange utgångsdatum i dagar för konto).
- **6** När du slutfört konfigurationen av det nya användarkontot pekar du på **Save to Database** (Spara i databas).

#### **För att redigera en användare**

- Ange din administrativa inloggningsinformation och logga in på sidan med administrativa inställningar.
- Peka på **User Management** (Användarhantering).
- Peka på användarkontot i listan och sedan på **Edit User** (Redigera användare).
- Gör de önskade ändringarna i fälten användarinformation.

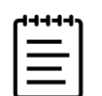

**Obs!** Även om du kan ändra användarens för- och efternamn kan du inte ändra användarkontots namn när det skapats.

När du slutfört ändringarna av användarkontot pekar du på **Save to Database** (Spara i databas).

#### **För att ändra en användares lösenord**

- Ange din administrativa inloggningsinformation och logga in på sidan med administrativa inställningar.
- Peka på **User Management** (Användarhantering).
- Peka på användarkontot i listan och sedan på **Edit User** (Redigera användare).
- Välj **Reset password** (Återställ lösenord).
- Skriv in det nya lösenordet i textrutan **Password** (Lösenord) och i textrutan **Confirm** (Bekräfta).

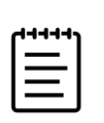

**Obs!** Lösenordet som skrivs i båda fälten måste överensstämma.

#### **För att aktivera ett inaktiverat användarkonto**

- Ange din administrativa inloggningsinformation och logga in på sidan med administrativa inställningar.
- Peka på **User Management** (Användarhantering).
- Peka på användarkontot i listan och sedan på **Edit User** (Redigera användare).
- Ange användarens **Status** som **Active** (Aktiv).

#### **För att ta du bort en användare**

- På sidan användarkonto pekar du på användarkontot i listan.
- Peka på **Delete User** (Ta bort användare).
- Peka på **Yes** (Ja).

# **Konfigurera en anslutning till en katalogserver**

För att använda serverbaserade användarkonton ska du konfigurera systemet i säkert läge (se **"Konfigurera systemet för första gången"** på sidan 4-2).

### **För att konfigurera en anslutning till en katalogserver**

- **1** Ange din administrativa inloggningsinformation och logga in på sidan med administrativa inställningar.
- **2** Peka på **LDAP/AD**.
- **3** Välj **Use LDAP/AD authentication** (Använd LDAP-/AD-autentisering).

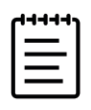

**Obs!** Aktivering av en anslutning till ett företags katalogserver inaktiverar skapande av lokalt konto. Du kan fortsätta använda tidigare befintliga lokala användarkonton, men du kan inte lägga till nya lokala konton när denna inställning är aktiverad.

- **4** I fältet **Remote server** (Fjärrserver) skriver du IP-adressen till fjärrservern.
- **5** I fältet **Port** skriver du portnumret för katalogen.
- **6** (Alternativ) Om du vill kryptera kommunikationen mellan ultraljudssystemet och katalogservern pekar du på kryssrutan intill **Secured** (Skyddad).
- **7** I fältet **Search root** (Sök rot) anger du sökvägen till rotkatalogen.
- **8** I fältet **User DN** (Användardomän) skriver du användardomänens namn.
- **9** I fältet **Manager name** (Hanterarens namn) skriver du användarnamnet på ett konto som har åtkomst till LDAP.
- **10** I fältet **Manager password** (Hanterarens lösenord) skriver du lösenordet för det konto som har åtkomst till LDAP.
- **11** När du slutfört konfigurationen av din anslutning pekar du på **Test Connection** (Testa anslutning).

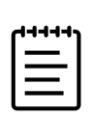

**Obs!** Om anslutningen misslyckas ska du kontrollera att du angett korrekt information och att det inte finns några problem med nätverket eller servern.

**12** Peka på **Save** (Spara).

## <span id="page-62-0"></span>**Hantera lösenordskrav**

Administratörer kan ange hur komplexa användarkontons lösenord ska vara, inklusive de typer av tecken som krävs, lösenordets längd och utlåsningsregler efter flera misslyckade inloggningsförsök. De lösenordskrav som definieras i systemet gäller endast lokala användarkonton.

#### **För att upprätta krav på lösenord för användarkonton**

- **1** Ange din administrativa inloggningsinformation och logga in på sidan med administrativa inställningar.
- **2** Peka på **Password Rules** (Lösenordsregler).
- **3** Under **Password complexity** (Lösenords komplexitet) väljer du önskad kombination av parametrar för lösenords komplexitet.
- **4** Använd **Minimum length** (Minsta längd) och **Maximum length** (Maximal längd) för att reglera hur korta eller långa lösenord ska vara.
- **5** Om du vill ändra standard för minsta varaktighet för lösenordet på 24 minuter, anger du ett värde i fältet **Min duration for the password to be active (mins)** (Minsta varaktighet för lösenordet att vara aktivt (minuter)).
- **6** Om du vill begränsa återanvändning av lösenord anger du hur många gånger en person kan återanvända ett tidigare lösenord i fältet **Enforce password history count** (Upprätthåll historisk räkning av lösenord).
- **7** Om du vill att lösenord regelbundet ska ändras anger du antal dagar tills lösenordet går ut i fältet **Password expires in (days)** (Lösenord går ut om (dagar)).

#### **För att upprätta utlåsningströsklar för flera misslyckade inloggningsförsök**

- **1** Ange din administrativa inloggningsinformation och logga in på sidan med administrativa inställningar.
- **2** Peka på **Password Rules** (Lösenordsregler).
- **3** Ange det antal misslyckade försök en person kan göra innan systemet förhindrar dem från att försöka logga in i fältet **Account lockout threshold (unsuccessful attempts)** (Utlåsningströskel för konto (misslyckade försök)).
- **4** Ange den tid (i minuter) som en användare förhindras logga in efter utlåsning i fältet **Account lockout duration (mins)** (Varaktighet av utlåsning av konto (minuter)).

# **Skydda patientinformation**

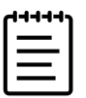

**Obs!** För att skydda patientens integritet ska all identifierande information tas bort från patientbilder, filer och poster innan dessa skickas elektroniskt.

Du kan konfigurera systemet så att ett användarnamn och lösenord krävs vid start (se **sidan 4-2**). Om du kräver inloggning av användare ställer du in lokala användarkonton i systemet eller ansluter till en katalogserver för att komma åt konton.

För att hjälpa till med att skydda känslig patientinformation kan du välja att inte visa patientens namn och ID-nummer på monitorn och att ta bort den från exporterade bilder och videoklipp.

#### **För att dölja patientinformation på monitorn**

- **1** Ange din administrativa inloggningsinformation och logga in på sidan med administrativa inställningar.
- **2** Peka på **Admin Settings** (Administratörsinställningar).
- **3** Kontrollera att kryssrutan **Hide patient information on clinical monitor** (Dölj patientinformation på klinisk monitor) är markerad.

#### **För att dölja patientinformation i exporterade data**

- **1** Ange din administrativa inloggningsinformation och logga in på sidan med administrativa inställningar.
- **2** Peka på **Admin Settings** (Administratörsinställningar).
- **3** Kontrollera att kryssrutan **Hide patient information on export** (Dölj patientinformation vid export) är markerad.

#### **För att avlägsna alla patientdata från systemet**

Om du har glömt din inloggningsinformation, se **sidan 9-7**.

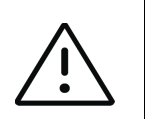

**Var försiktig** Säkerhetskopiera patientdata innan denna åtgärd utförs.

- **1** Ange din administrativa inloggningsinformation och logga in på sidan med administrativa inställningar.
- **2** Peka på **Admin Settings** (Administratörsinställningar).
- **3** Peka på **Delete All Patient Data** (Ta bort alla patientdata).

**4** Kontrollera att systemet är anslutet till växelström och peka på **Yes** (Ja) för att fortsätta.

Borttagningen av patientdata tar cirka trettiofem minuter.

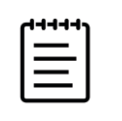

**Obs!** Om systemet inte har tillräckligt med ström måste du starta om processen.

**5** Peka på **OK** för att starta om systemet när rensningen är slutförd.

### **Kontrollera dataimport och -export**

Administratörer kan komma åt inställningar för att styra om användare kan exportera data till eller använda en USB-lagringsenhet eller komma åt nätverk

#### **För att inaktivera export av data till en USB-lagringsenhet**

- **1** Ange din administrativa inloggningsinformation och logga in på sidan med administrativa inställningar.
- **2** Peka på **Admin Settings** (Administratörsinställningar).
- **3** Avmarkera kryssrutan **Enable export to USB** (Aktivera export till USB).

#### **För att begränsa åtkomst till USB-lagringsenheter och nätverk**

- **1** Ange din administrativa inloggningsinformation och logga in på sidan med administrativa inställningar.
- **2** Peka på **Admin Settings** (Administratörsinställningar).
- **3** Under **Enabled I/O devices** (Aktiverade I/O-enheter) väljer du vilken typ av enhet som du vill begränsa:
	- Om du vill begränsa nätverksåtkomst via trådlöst Ethernet avmarkerar du kryssrutan **Wi-fi**.
	- Om du vill begränsa nätverksåtkomst via Ethernet-porten avmarkerar du kryssrutan **Ethernet**.
	- Om du vill förhindra alla USB-enheter att anslutas till systemet avmarkerar du kryssrutan **USB devices** (USB-enheter).

### **Skapa ett inloggningsmeddelande**

Administratörer kan skapa ett meddelande eller annan som användare ser när de loggar in i systemet. Meddelandet kan vara konfigurerat till att endast visas första gången en ny användare loggar in eller kan konfigureras att visas varje gång en användare loggar in.

#### **För att skapa ett inloggningsmeddelande**

- **1** Ange din administrativa inloggningsinformation och logga in på sidan med administrativa inställningar.
- **2** Peka på **Admin Settings** (Administratörsinställningar).

**3** Markera kryssrutan **Enable system use notification** (Aktivera meddelande om systemanvändning) och ange sedan texten i ditt meddelande.

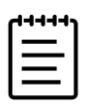

**Obs!** Texten är begränsad till högst 200 ord.

**4** Välj tillämpligt alternativ för att visa meddelandet varje gång som en användare loggar in eller endast första gången en ny användare loggar in.

## **Granskning och återställning av systeminställningar**

Administrationsinställningarna gör det möjligt för administratörer att granska sina systeminställningar och jämföra dem med standardfabriksinställningarna. Du kan även återställa systemet till standardinställningarna, men då raderas alla inställningar och data.

#### **För att granska systeminställningar**

- **1** Ange din administrativa inloggningsinformation och logga in på sidan med administrativa inställningar.
- **2** Peka på **Admin Settings** (Administratörsinställningar).
- **3** Peka på **Compare Security Controls** (Jämför säkerhetskontroller).
- **4** Systemet skapar en rapport för att jämföra aktuella inställningar med fabriksstandard.
- **5** När den är slutförd ger systemet dig möjlighet att spara rapporten till en USB-enhet.

#### **För att återställa systemet**

Om du har glömt din inloggningsinformation, se **sidan 4-1**.

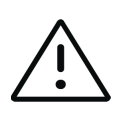

**Var försiktig** Återställning av systemet till standardinställningarna tar bort alla inställningar och data. Säkerhetskopiera dina data innan du utför denna åtgärd.

- **1** Logga in på sidan med administrativa inställningar och peka på **Admin Settings**  (Administratörsinställningar) och peka på **Factory Reset** (Fabriksåterställning).
- **2** Kontrollera att systemet är anslutet till växelström och peka sedan på **Yes** (Ja) för att fortsätta.

Återställningen av systemet tar cirka trettiofem minuter.

**3** Peka på **OK** för att starta om systemet när återställningen är slutförd.

# **Konfigurera inställningar av internt minne**

Administratören kan ställa in hur systemet hanterar internminnet genom att hantera inställningar av automatisk borttagning och varningar för internminne.

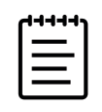

**Obs!** Dina inställningar för automatisk borttagning måste vara kompatibla med dina DICOM-inställningar (se **sidan 4-15**). Om du ställt in en lagringsbekräftelseserver ska du säkerställa att systemet endast automatiskt tar bort studier för vilka lagringsbekräftelse mottagits. Om endast en arkivserver finns inställd kan du låta systemet ta bort arkiverade studier. Annars kan du välja alternativet alla studier.

#### **För att konfigurera inställningar för automatisk borttagning**

- **1** Ange din administrativa inloggningsinformation och logga in på sidan med administrativa inställningar.
- **2** Peka på **Auto Delete** (Automatisk borttagning).

Sidan Inställningar för automatisk borttagning visas.

- **3** Välj ett av följande alternativ under **Auto Delete** (Automatisk borttagning):
	- **On** (På)
	- **Off (manual)** (Av (manuell))

Detta är standardalternativet.

- **4** Välj vilken typ av studier som ska tas bort:
	- **Storage Committed studies only** (Endast studier för vilka lagringsbekräftelse mottagits)
	- **Archived studies only** (Endast arkiverade studier)
	- **All studies** (Alla studier)
- **5** Välj hur gamla studier som ska tas bort:
	- **24 hours old** (24 timmar gamla)
	- **3 days old** (3 dagar gamla)
	- **7 days old** (7 dagar gamla)
	- **28 days old** (28 dagar gamla)
- **6** Peka på **Save** (Spara) och bekräfta valet.

Automatisk borttagning sker dagligen vid midnatt eller vid första start.

### **Ta emot lagringsvarningar**

 På inställningssidan Anslutningar väljer du **Internal storage capacity alert** (Varning om internminneskapacitet).

Systemet visar ett meddelande om internminnets kapacitet nästan är slut när en användare avslutar en studie.

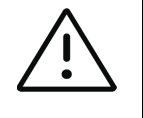

**Var försiktig** Om ikonen för tillgängligt lagringsutrymme inte visas i systemstatusfältet, kan det vara fel på den interna lagringen. Kontakta Fujifilm Sonosite tekniska support (se **"Få hjälp"** på sidan 1-2). 35 %

# **Konfigurera åtkomst till fjärrarbetsblad**

Ultraljudssystemet har stöd för anpassade och standardiserade arbetsblad som är tillgängliga från ultraljudsarbetsflödesapplikationen Sonosite Synchronicity Workflow Manager. Som administratör kan du konfigurera systemet för åtkomst till fjärrarbetsbladsservern. Se **sidan 4-16** för att ställa in dina DICOM-anslutningar och till Administrativ arbetsbok för Sonosite Synchronicity Workflow Manager för att ställa in fjärrarbetsbladsservern.

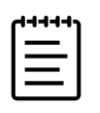

**Obs!** Hämtning av fjärrarbetsblad från servern ersätter de lokala versionerna av arbetsblad i systemet.

För att använda ett anpassat arbetsblad, se **sidan 9-8**.

### **För att konfigurera åtkomst till fjärrarbetsbladsservern**

**1** Ställ in en lokal DICOM-plats på ditt ultraljudssystem (se **sidan 4-17**) och ställ in **Transfer images** (Överföra bilder) på **End of exam** (Undersökningens slut).

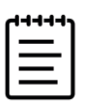

**Obs!** För att fjärrarbetsbladsfunktionen ska fungera med statiska IP-adresser måste nätverket vara konfigurerat med en DNS-adress.

- **2** I ditt system ställer du in servern som en DICOM-arkiverare (se **sidan 4-22**) och markerar kryssrutan **Include private tags** (Ta med egna etiketter).
- **3** Ställ in servern som en säker HTTPS-adress. Det går inte att använda en adress som inte använder HTTPS.
	- **a** Logga in på sidan med administrativa inställningar.
	- **b** Peka på **Remote Worksheets** (Fjärrarbetsblad).

Sidan Fjärrarbetsblad visas.

- **c** Ange fjärrserverns adress (URL).
- **d** Peka på **Verify** (Verifiera) för att verifiera adressen eller på **Clear** (Rensa) för att rensa fältet.

#### **För att importera fjärrarbetsblad**

- **1** Ange din administrativa inloggningsinformation och logga in på sidan med administrativa inställningar.
- **2** Peka på **Remote Worksheets** (Fjärrarbetsblad).

Sidan Remote Worksheets (Fjärrarbetsblad) visas**.**

**3** Peka på **Synchronize** (Synkronisera) för att ladda ned fjärrarbetsbladen.

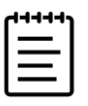

#### **Anmärkningar**

- Synkroniseringen av fjärrarbetsblad ersätter helt aktuell uppsättning av fjärrarbetsblad.
- Peka på **Verify** (Verifiera) för att testa serverns anslutning och inställningar.
- **4** Peka på **OK** en gång när uppdateringen är slutförd.

# **Logga in som en användare**

Om användarinloggning krävs, visas sidan användarinloggning när systemet startas. Om din administratör har ställt in en serverbaserad inloggning ska du använda ditt serveranvändarnamn och lösenord när du loggar in. Du kan även använda din serverbaserade inloggning om ultraljudssystemet inte är anslutet till servern om du redan loggat in minst en gång innan systemet togs offline. Systemet sparar lokalt cachad användarinformation.

#### **För att logga in som en användare**

**1** Skriv in ditt inloggningsnamn och -lösenord på inloggningsskärmen.

Om en annan användare är inloggad pekar du på $\bigcup\limits_{o}$ överst på sidan för att logga ut och logga sedan in igen.

**2** Peka på **OK**.

### **För att logga in som gäst**

Gäster kan skanna, spara bilder och videoklipp, visa arbetsblad och hantera data för den aktuella studien. Gäster kan också komma åt systeminformation, direkthjälp och utbildningsvideor. Gäster kan inte komma åt annan patientinformation eller vissa systeminställningar.

- **1** Starta systemet.
- **2** Peka på **Guest** (Gäst) på inloggningssidan.

#### **För att logga ut som en användare**

- Gör något av följande:
	- Peka på överst på sidan och peka på **Sign out** (Logga ut) i menyn.
	- Stäng av eller starta om systemet.

#### **För att ändra ditt lösenord**

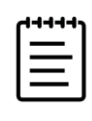

#### **Anmärkningar**

- Du kan endast ändra ditt lösenord i systemet om ditt system använder lokala användarkonton. Serverbaserade lösenord måste ändras i servern.
- Systemet meddelar dig om ditt lösenord inte uppfyller kraven på lösenord.
- Du kan behöva vänta för att ändra ditt lösenord. Standard för minsta varaktighet mellan byten av lösenord är 24 minuter.
- **1** Starta systemet.
- **2** Skriv in ditt gamla och nya lösenord på sidan för att byta lösenord, bekräfta det nya lösenordet och peka sedan på **OK**.

# **Ljudinställningar**

På sidan Audio settings (Ljudinställningar) kan ljudinställningar anges och volymen för pip och klick justeras.

#### **För att visa sidan Ljudinställningar**

- 1 Peka på systemmenyn **iegan** och sedan på System Settings (Systeminställningar).
- **2** Peka på **Audio** (Ljud) i listan till vänster.

### **För att ange ljudinställningar**

- På sidan Audio settings (Ljudinställningar) gör du endera eller båda av följande:
	- Välj **Button clicks** (Knappklick) för att knappar ska klicka när du pekar på dem.
	- Välj **Beep alert** (Varningspip) för att systemet ska spela ljud.

#### **Stänga av volymen för pip och klick**

 På sidan Audio settings (Ljudinställningar) drar du i skjutreglaget **Beeps and clicks volume** (Volym för pip och klick). För att stänga av volymen för pip och klick, pekar du på volymreglaget för att stänga av ljudet. Peka igen för att sätta på volymen igen.

# **Anslutning och DICOM-inställningar**

På inställningssidan Anslutningar kan du ange systemets plats och hantera trådlösa certifikat. En administrativ användare kan konfigurera ett DICOM och nätverk och även importera och exportera anslutningsinställningar.

För att visa information om nätverksstatus för ditt system, se **sidan 4-27**.

#### **För att visa inställningssidan Anslutningar**

- 1 Peka på systemmenyn **i ble och sedan på System Settings** (Systeminställningar).
- **2** Peka på **Connectivity** (Anslutningar) i listan till vänster.

#### **För att ange systemets plats**

Platsen som du specificerar i inställningarna för Connectivity (Anslutningar) motsvarar den aktiva platsen för systemet.

På inställningssidan **Connectivity** (Anslutningar) väljer du en plats i listan **Location** (Plats).

## **Om DICOM**

Ultraljudssystemet överensstämmer med standarden DICOM (Digital avbildning och kommunikation inom medicin) som den specificeras i Sonosite PX DICOM överensstämmelsedeklaration, tillgänglig på **[www.sonosite.com](http://www.sonosite.com)**. Denna överensstämmelsedeklaration innehåller information om syftet, egenskaper, konfiguration och specifikationer för de nätverksanslutningar som stöds av systemet. Genom att använda data enligt DICOM-standard kan ultraljudssystemet göra följande genom att ansluta via ett lokalt nätverk (LAN/WLAN):

- Överföra patientdata till en arkiverare (se **["Arkivera studier"](#page-182-0)** på sidan 9-3) såsom en PACS-arkiverare (Picture Archive and Communication Systems).
- Bekräfta lyckad arkivering med en lagringsbekräftelseserver.
- Importera planerade procedurer och patientdata från en arbetslistserver (se **["Använda arbetslistan"](#page-93-0)** [på sidan](#page-93-0) 5-4).
- Skicka en rapport om, en utförd procedur med användning av en MPPS-server (modality performed procedure step).
- Exportera data som DICOMDIR-filer till en USB-lagringsenhet (se **"Exportera studier"** på sidan 9-5).

Systemet kan överföra till en eller flera enheter och ansluta till olika nätverk, beroende på hur du konfigurerar det. DICOM-loggen insamlar nätverksfel och händelser, normalt för att stödja diagnostik (se **"Loggar"** på sidan 4-32).

# **Konfigurera systemet för DICOM-överföring**

För att konfigurera systemet för DICOM-överföring utförs följande åtgärder (normalt kompletterade av en nätverksadministratör eller PACS-administratör):

- **1** Säkerhetskopiera de aktuella DICOM-konfigurationsinställningarna på ett USB-minne som förvaras på en säker plats. Du kan återgå till standardinställningarna vid behov (se **"Importera och exportera anslutningsinställningar"** på sidan 4-23).
- **2** Ansluta till nätverket (se **sidan 4-16**).
- **3** Slutför DICOM-konfigurationssidorna med platser och enheter (se **sidan 4-17**).
- **4** Sammanlänka enheter med platser (se **sidan 4-22**).

#### **För att visa sidan för DICOM-inställningar**

- **1** Peka på systemmenyn **i och sedan på System Settings** (Systeminställningar).
- **2** Peka på **Connectivity** (Anslutningar) i listan till vänster.
- **3** På inställningssidan Anslutningar pekar du på **DICOM Setup** (DICOM-inställning).

## **Ansluta till nätverket**

Du kan ansluta till nätverket via Ethernet eller trådlöst.

#### **För att ansluta till nätverket via Ethernet**

Anslut ultraljudssystemet till ett normalt Ethernet 10/100/1000-nätverk. Enheter anslutna till systemets Ethernet-port måste uppfylla standarderna IEC 60601-1 eller IEC 60950.

- **1** Anslut Ethernet-kabeln till Ethernet-porten på baksidan av stativet (se **Bild 3-1** [på sidan](#page-27-1) 3-2).
- **2** På inställningssidan Connectivity (Anslutningar) pekar du på **DICOM Setup** (DICOM-inställning).
- **3** Peka på **Config** (Konfigurera) och välj sedan **Location** (Plats).
- **4** På sidan DICOM Location (DICOM-plats) pekar du på **New** (Ny) för att ställa in en ny trådlös anslutning.
- **5** Se **"Plats"** på sidan 4-18 för att konfigurera och spara en plats med de korrekta nätverksinställningarna, se till att välja **LAN** från typen av **Network** (Nätverk).

Om systemet är fysiskt anslutet till ett nätverk visas ikonen Ethernet-ansluten  $\square$ på monitorn.
### **För att ansluta till nätverket trådlöst**

Trådlös anslutning är en licensierad funktion. Se **"Plats"** på sidan 4-18 för en komplett lista med konfigurationsfälten för trådlös anslutning.

- **◆** Se "Plats" på sidan 4-18 för att konfigurera och spara en plats med rätt nätverksinställningar.
- **1** På inställningssidan Connectivity (Anslutningar) pekar du på **DICOM Setup** (DICOM-inställning).
- **2** Peka på **Config** (Konfigurera) och välj sedan **Location** (Plats).
- **3** På sidan DICOM **Location** (DICOM-plats) pekar du på **New** (Ny) för att ställa in en ny trådlös anslutning.
- **4** Se **"Plats"** på sidan 4-18 för att konfigurera och spara en plats med de korrekta nätverksinställningarna, se till att välja en trådlös frekvens från typen av **Network** (Nätverk).

Ikonen för trådlöst **indikerar status för den trådlösa anslutningen** (antalet vita staplar indikerar anslutningens styrka).

### **DICOM-konfigurationssidor**

DICOM-konfigurationssidorna är följande:

- **Plats** Konfiguration av nätverksinställningar, inklusive inställningar för en trådlös anslutning. Visar också vilka enheter du vill sammanlänka med nätverket. Konfigurera till exempel en plats kallad "Kontoret" och sammanlänka sedan en arkiverare med denna plats. Upp till sju platser kan konfigureras (se **"Sammanlänka enheter med platser"** på sidan 4-22).
- **Arkivenhet** Konfiguration för PACS-arkiverare, enheter för lagring av patientstudier (bilder och videoklipp). Endast en arkiverare per plats kan ta emot pågående bildöverföringar. Upp till fyra arkiverare kan sammanlänkas till en plats.
- **Lagringsbekräftelse** Konfiguration för lagringsbekräftelseservrar, enheter som ansvarar för och lämnar kvitto på innehåll som skickas av ultraljudssystemet.
- **Arbetslista** Konfiguration för arbetslistservrar, enheter som innehåller data om planerade patientprocedurer. Data kan importeras till patientformuläret (se **["Använda arbetslistan"](#page-93-0)** på [sidan](#page-93-0) 5-4).
- **MPPS** Konfiguration av MPPS-servrar, enheter som koordinerar detaljerad information om genomförd studie. En MPPS-server kan sammanlänkas per plats.

### **Så här konfigurerar du en ny plats eller enhet**

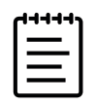

**Obs!** Om konfigurationen ändras måste systemet startas om.

- **1** Peka på **Config** (Konfigurera) på sidan DICOM-inställning.
- **2** Välj en konfigurationssida från listan **DICOM**.
- **3** Peka på **New** (Ny).
- **4** Fyll i inställningsfälten för konfigurationen och peka på **Save** (Spara).

### **För att ta bort en plats eller en enhet**

- **1** På tillämplig konfigurationssida väljer du namnet i listan över platser eller enheter.
- **2** Peka på **Delete** (Ta bort).
- **3** Peka på **Yes** (Ja) för att bekräfta borttagandet.

### **Plats**

- **Alias** Ett namn som identifierar nätverksplatsen för ultraljudssystemet.
- **AE-titel** DICOM-programenhetstitel.
- **Port** Enhetens lyssningsportnummer för inkommande verifieringsbegäranden och svar på lagringsbekräftelse. TCP-port 104 är vanligtvis tilldelad för DICOM.
- **IPv4** eller **IPv6** Välj en för att aktivera ett internetprotokoll och fylla i följande fält:
	- **DHCP** eller **Automatiskt erhålla en IPv6-adress** Erhåller automatiskt information för resten av fälten.
	- **IP-adress** Unik identifierare för ultraljudssystemets plats. Får inte vara mellan 127.0.0.0 och 127.0.0.8.
	- **Delnätsmask** Identifierar en underavdelning i nätverket. Standardvärdet är 255.255.0.0.
	- **Standard-gateway** IP-adress där nätverket ansluter till ett annat nätverk. Får inte vara mellan 127.0.0.0 och 127.0.0.8.
	- **DNS-adress** Domänserveradress.
- **Överföra bilder** Ange när bilder ska överföras, under eller vid slutet av en studie.
- **JPEG-komprimering** Välj Hög, Medel eller Låg. En högre komprimering ger en mindre filstorlek men sämre upplösning. För bästa bildkvalitet, välj Låg. Se **"Begränsningar med JPEG-formatet"** på sidan 4-32.
- **Nätverk** Välj ett nätverk i listan.
- **FIPS** Välj om en trådlös FIPS-anslutning konfigureras (Federal Information Processing Standards).

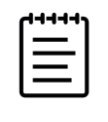

**Obs!** När FIPS är valt begränsas alternativen för säkerhetslösning på nästa sida till WPA2, krypteringen till AES och autentiseringstypen till EAP-TLS. FIPS kan inte aktiveras om någon av de trådlösa profilerna associerade med en plats inte är lämpligt konfigurerade.

**Trådlöst** Välj detta alternativ om du konfigurerar en trådlös plats.

Följande fält är tillgängliga för anslutningar till trådlöst nätverk:

- **Profilnamn** Namn på den profil som ställts in för denna plats. Du kan ha upp till 10 profiler för varje trådlös anslutning.
- **Nätverksnamn (SSID)** Nätverksnamnets grundläggande tjänst för nätverket.
- **Säkerhetslösning** Säkerhetstyp som autentiserar nätverket:
	- **Öppen** Ingen säkerhet.
	- **WEP** Följande fält visas:
		- **Kryptering** Typ av krypteringsnyckel (64-bitars eller 128-bitars).
		- **Nyckelindex** WEP-nyckelindex 1–4. Nätverksplats där en viss nyckel finns lagrad.
		- **Nyckel** WEP-nyckelvärde som används för att kryptera data.
	- **RADIUS** Användartjänst med uppringd fjärråtkomst (Remote Access Dial-Up User Service) 802.1x nyckelutbyte. Följande fält visas:
		- **Autentiseringstyp** Välj ett av följande alternativ:
			- **EAP-TLS** Extensible Authentication Protocol-Transport Layer Security (Autentiseringsprotokoll för transportskiktsäkerhet). Följande fält visas:
				- **Användarnamn** Namn på tilldelad användare.
				- **Klientcertifikat** Välj i listan med klientcertifikat som finns i systemet.
				- **Privat nyckel** En av ett par nycklar (allmänna eller privata) som endast ges till den som begär det och som aldrig delas.
				- **Lösenord för privat nyckel** En unik kombination av bokstäver och/eller symboler som tillåter användaråtkomst.
				- **Certifikatutfärdare** Validerar autentiseringsservern eller certifikatutfärdaren. Listan visar trådlösa certifikat som du har importerat (se **sidan 4-24**). Välj önskat certifikat i listan.
			- **EAP-PEAPv0**
				- **Användarnamn** Namn på tilldelad användare.
				- **Lösenord** En unik kombination av bokstäver och/eller symboler som tillåter användaråtkomst.
				- **Certifikatutfärdare** Validerar autentiseringsservern eller certifikatutfärdaren. Listan visar trådlösa certifikat som du har importerat (se **sidan 4-24**). Välj önskat certifikat i listan.
			- **WPA** eller **WPA2** Wi-Fi-skyddad åtkomst. Följande fält visas:
				- **Autentisering** Om du väljer **Personligt** öppnas fältet **Lösenord**. Ange den delade WPA-nyckeln som användes vid konfigureringen av routern.
				- **Kryptering** Krypteringsprotokoll för nätverket.
				- **Autentiseringstyp** Välj ett av följande alternativ:
- **EAP-TLS** Extensible Authentication Protocol-Transport Layer Security (Autentiseringsprotokoll för transportskiktsäkerhet). Följande fält visas:
	- **Användarnamn** Namn på tilldelad användare.
	- **Klientcertifikat** Välj i listan med klientcertifikat som finns i systemet.
	- **Privat nyckel** En av ett par nycklar (allmänna eller privata) som endast ges till den som begär det och som aldrig delas.
	- **Lösenord för privat nyckel** En unik kombination av bokstäver och/eller symboler som tillåter användaråtkomst.
	- **Certifikatutfärdare** Validerar autentiseringsservern eller certifikatutfärdaren. Listan visar trådlösa certifikat som du har importerat (se **sidan 4-24**). Välj önskat certifikat i listan.
- **EAP-PEAPv0** Extensible Authentication Protocol-Protected Extensible Authentication Protocol (Autentiseringsprotokoll-Skyddat autentiseringsprotokoll). Följande fält visas:
	- **Användarnamn** Namn på tilldelad användare
	- **Lösenord** En unik kombination av bokstäver och/eller symboler som tillåter användaråtkomst.
	- **Certifikatutfärdare** Validerar autentiseringsservern eller certifikatutfärdaren. Listan visar trådlösa certifikat som du har importerat (se **sidan 4-24**). Välj önskat certifikat i listan.

### **Arkiverare**

- **Alias** Unikt namn på en arkiverare.
- **AE-titel** DICOM-programenhetstitel för arkiveraren.
- **Bilder** Definierar hur bilderna skickas till arkivenheten: RGB (ej komprimerade), Mono (ej komprimerade) eller JPEG.

**IP-adress** Internetprotokolladress för arkiveraren.

- **Port** Enhetens portnummer. TCP-port 104 är vanligtvis tilldelad för DICOM.
- **Pinga** Peka på detta alternativ för att ta reda på om IP-adressen är åtkomlig. Systemet visar **OK** eller **Misslyckad**.
- **Inkludera videoklipp** Om kryssrutan markeras överförs videoklipp.
- **Inkludera grundtext SR** Markera denna kryssruta för att skicka den strukturerade rapporten med grundtext till arkiveraren.
- **Inkludera omfattande SR** Markera denna kryssruta för att skicka den omfattande strukturerade rapporten till arkiveraren.
- **Ta med egna etiketter** Om arkiveraren är en Sonosite-programvaruprodukt (t.ex. Sonosite Synchronicity Workflow Manager) markerar du denna kryssruta för lyckas med integreringen av denna produkt.

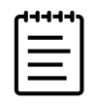

**Obs!** Eftersom etiketterna kanske inte är kompatibla med vissa tidigare arkiverare bör du inte markera detta alternativ om du inte använder programvara från Sonosite. Mer information finns i ultraljudssystemets överensstämmelsedeklaration.

### **Lagringsbekräftelse**

Obligatoriska fält är markerade med en asterisk.

- **Alias** Ett namn som identifierar nätverksplatsen för lagringsbekräftelseservern.
- **AE-titel** DICOM-programenhetstitel.
- **IP-adress** Internetprotokolladress för lagringsbekräftelseservern.
- **Port** Enhetens portnummer. TCP-port 104 är vanligtvis tilldelad för DICOM.
- **Pinga** Peka på detta alternativ för att ta reda på om IP-adressen är åtkomlig. Systemet visar OK eller Misslyckad.

### <span id="page-76-0"></span>**Arbetslista**

- **Alias** Unikt namn för en arbetslistserver.
- **AE-Titel** Programenhetstitel.
- **Datumintervall** Begränsar sökningen till patientprocedurer som är planerade för: Idag; Igår, idag, imorgon; Alla.
- **Endast denna enhet** Begränsar sökningen till patientprocedurer som är planerade för systemet baserat på AE-titel.
- **Modalitet** US (ultraljud) är standardmodalitetstypen.
- **IP-adress** Internetprotokolladress för arbetslistservern.
- **Port** Enhetens portnummer. TCP-port 104 är vanligtvis tilldelad för DICOM.

**Automatisk sökning** Sätter på/stänger av den automatiska sökningen.

- **Tid mellan automatiska uppdateringar** I en automatisk sökning är detta tidsperioden mellan automatiska uppdateringar.
- **Starttid** I en automatisk sökning är detta starttiden för den automatiska uppdateringen (visas i 24-timmarsformat).
- **Pinga** Peka på detta alternativ för att ta reda på om IP-adressen är åtkomlig. Systemet visar OK eller Misslyckad.

### **MPPS**

- **Alias** Ett namn som identifierar nätverksplatsen för MPPS-systemet.
- **AE-titel** DICOM-programenhetstitel.
- **IP-adress** Internetprotokolladress för MPPS-servern.
- **Port** Enhetens portnummer. TCP-port 104 är vanligtvis tilldelad för DICOM.
- **Pinga** Peka på detta alternativ för att ta reda på om IP-adressen är åtkomlig. Systemet visar OK eller Misslyckad.

### **Sammanlänka enheter med platser**

För varje plats väljer du vilka enheter som du vill ska ta emot de data som du överför, vilka arkiverare som du vill ska fungera som en MPPS- eller lagringsbekräftelseserver och vilken arbetslistserver du vill ta emot data ifrån. När dessa val är gjorda, väljer du den plats som du vill använda.

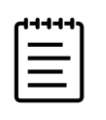

**Obs!** Om konfigurationen ändras måste systemet startas om.

### **För att sammanlänka enheter med en plats**

Enheterna måste konfigureras innan du kan sammanlänka dem. Se **"Så här konfigurerar du en ny plats eller enhet"** på sidan 4-17.

- **1** På inställningssidan för DICOM väljer du systemets plats i listan **Location** (Plats).
- **2** Markera kryssrutan intill en eller flera arkiverare eller arbetslistservrar i listan med enheter.

Högst fyra arkiverare och en arbetslistserver kan markeras för varje plats. Endast en arkiverare kan ställas in för att ta emot pågående överföringar. Valda enheter har kryssrutan intill markerad.

- **3** Om du vill använda MPPS-funktionen, sammanlänkar du MPPS-servern med arkiveraren:
	- **a** Markera kryssrutan för önskad MPPS-server. (MPPS-servrar visas nära slutet på listan.)
	- **b** Markera kryssrutan för arkiveraren.
	- **c** Markera kryssrutan i arkiverarens kolumn MPPS.
- **4** Om du vill använda lagringsbekräftelsefunktionen, sammanlänkar du lagringsbekräftelseservern med arkiveraren:
	- **a** Markera kryssrutan för önskad lagringsbekräftelseserver. (Lagringsbekräftelseservrar visas i slutet på listan.)
	- **b** Markera kryssrutan för arkiveraren.
	- **c** Markera kryssrutan i arkiverarens kolumn SC.
- **5** Slutför alla ytterligare konfigurationsuppgifter och peka därefter på **Done** (Klar).

#### **För att ta bort länken mellan enheter och en plats**

- **1** På sidan med DICOM-inställningar väljer du en plats i listan **Location** (Plats).
- **2** Gör något av följande:
	- Markera kryssrutan för en arkiverare eller arbetslistserver om du vill ta bort dess länk till platsen.
	- Om du ta bort länken mellan en MPPS-server och en arkiverare, markerar du MPPS-serverns kryssruta.
- Om du vill ta bort länken mellan en lagringsbekräftelseserver och en arkiverare, markerar du lagringsbekräftelseservern.
- Om du vill ta bort länken mellan en arkiverare och alla servrar, avmarkerar du arkiveraren och markerar den sedan kryssrutan på nytt.

### **För att kontrollera anslutningsstatus för enheterna**

 På sidan med DICOM-inställningar pekar du på **Verify** (Verifiera) för att bekräfta att de sammanlänkade enheterna är anslutna. (Kontrollera kabel- och trådlösa anslutningar om **Verify** (Verifiera) är inaktiv. Om du har ändrat i konfigurationerna ska du starta om systemet. Om problemet fortsätter ska du kontakta systemadministratören.)

Enheternas anslutningsstatus visas i kolumnen **Status**:

- **Misslyckad** DICOM kan inte kommunicera med enheten.
- **Lyckad** DICOM kan kommunicera med enheten.
- **Okänd** Konfigurationen kan ha ändrats sedan anslutningarna senast verifierades.
- **Upptagen** DICOM-hanteraren kan arbeta med en annan uppgift som att överföra studiedata till en arkiverare. Vänta till överföringen är slutförd och peka sedan på **Verify** (Verifiera) igen.

### **Importera och exportera anslutningsinställningar**

Du kan importera och exportera alla plats- och anslutningsinställningar från och till andra Sonosite PX-system. Dessa inställningar inkluderar DICOM-konfigurationsdata för platser, trådlösa inställningar, arkiverare, skrivare, arbetslistservrar och MPPS-servrar.

För att ansluta en USB-lagringsenhet, se **sidan 3-13**.

Systemet importerar inte IP-adresser eller AE-titlar när du importerar konfigurationsdata från ett annat system.

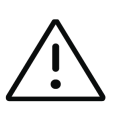

**Var försiktig** För att undvika att förlora data från eller skada USB-lagringsenheten ska USB-lagringsenheten inte tas bort från ultraljudssystemet vid export och systemet får inte heller stängas av. Undvik dessutom att stöta emot eller på annat sätt trycka på USB-lagringsenheten när den är ansluten till systemet. Kontakten kan gå sönder.

### **För att importera och exportera anslutningsinställningar**

- **1** Anslut USB-lagringsenheten som innehåller inställningarna.
- **2** På inställningssidan Connectivity (Anslutningar) pekar du på **DICOM Setup** (DICOM-inställning).
- **3** Peka på **Config** (Konfigurera).
- **4** Peka på **Import** (Importera) eller **Export** (Exportera) längst ned på sidan.

**5** Markera USB-lagringsenheten och peka sedan på **Import** (Importera) eller **Export** (Exportera).

Systemet startas om. Om du har importerat data ersätts alla konfigurationer som finns i systemet med importerade data. Om du har exporterat data ersätts alla konfigurationer som finns i systemet med exporterade data. Fem sekunder efter att exporten är klar kan du säkert avlägsna USB-lagringsenheten och använda den till att importera innehållet till ett annat Sonosite PX-system.

### **Certifikat**

### **För att importera eller ta bort certifikat**

Om ditt säkerhetsschema kräver det, kan certifikat importeras, även certifikat för trådlöst. Systemet stöder följande filtyper: CER, PFX och PVK.

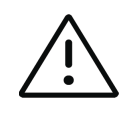

**Var försiktig** För att undvika att förlora data från eller skada USB-lagringsenheten ska USB-lagringsenheten inte tas bort från ultraljudssystemet vid export och systemet får inte heller stängas av. Undvik dessutom att stöta emot eller på annat sätt trycka på USB-lagringsenheten när den är ansluten till systemet. Kontakten kan gå sönder.

**1** På inställningssidan Connectivity (Anslutningar) pekar du på **Certificates** (Certifikat).

En lista med systemets certifikat visas.

- **2** Gör något av följande:
	- Importera certifikat: Anslut USB-enheten som innehåller certifikaten (se **"För att ansluta en USB-lagringsenhet för import eller export"** på sidan 3-13). Kontrollera att certifikaten i systemet och certifikaten i USB-lagringsenheten tillsammans inte överskrider 20 certifikat. Ta bort certifikat om det behövs och peka sedan på **Import** (Importera).

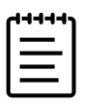

**Obs!** Certifikaten på USB-lagringsenheten ersätter certifikaten i systemet.

Ta bort certifikat: markera certifikaten som ska tas bort och peka sedan på **Delete** (Ta bort).

# **Anpassningsinställningar**

På sidan anpassningsinställningar kan du ange inställningar för obstetriska och abdominella mätningar och beräkningar.

### **För att visa inställningssidan Anpassning**

- **1** Peka på systemmenyn **i beskut sedan på System Settings** (Systeminställningar).
- **2** Peka på **Customization** (Anpassning) i listan till vänster.

### **Inställningar för obstetriska beräkningar**

### Se **["Obstetriska referenser"](#page-206-0)** på sidan 10-17.

### **För att välja författare till obstetriska beräkningar**

- **1** Välj önskade författare i listrutorna på inställningssidan för Customization (Anpassning).
- **2** Peka på **Cancel** (Avbryt) för att återställa fabriksinställningarna.

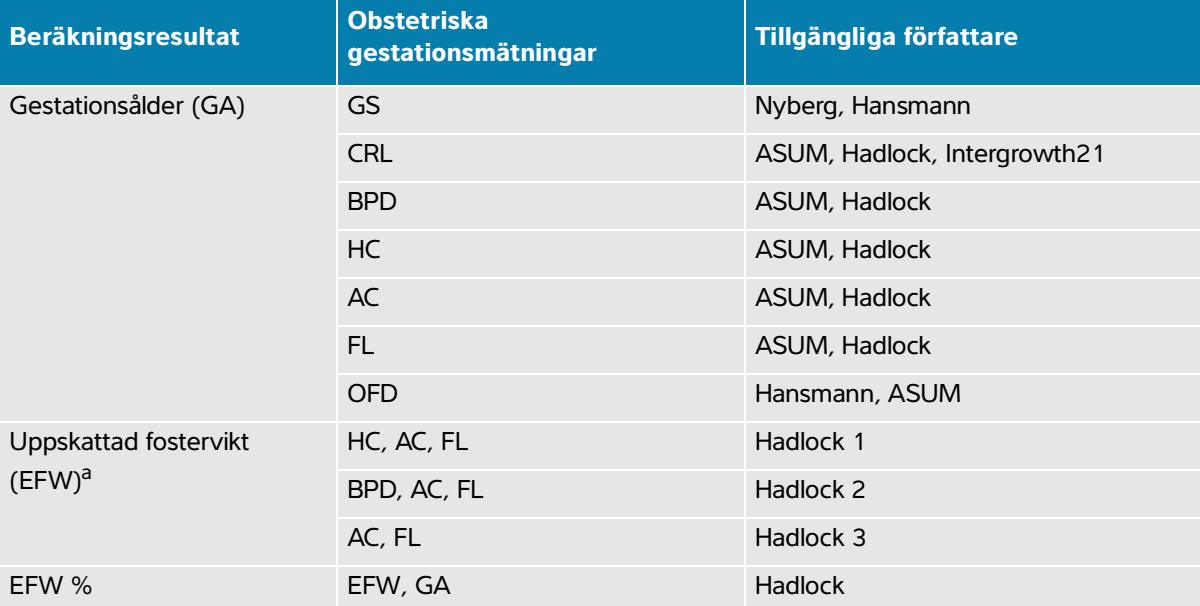

### **Table 4-1: Författare av obstetriska beräkning**

a. Vid beräkningen av uppskattad fostervikt (EFW) används en ekvation som består av en eller flera biometriska mätningar av fostret. Enskilda val för Hadlocks EFW-ekvationer 1, 2 och 3 bestäms inte av användaren. Den valda ekvationen bestäms baserat på de mätningar som har sparats i patientrapporten enligt den prioritetsordning som anges ovan.

### **Inställningar för abdominella beräkningar**

### **För att specificera beräkningen av urinblåsevolym**

 Välj önskad koefficient i listrutan under **Bladder** (Urinblåsa) på inställningssidan för Customization (Anpassning).

Systemet använder den valda koefficienten för beräkning av urinblåsevolym.

## **Inställningar av datum och tid**

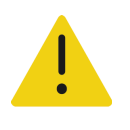

**VARNING** Korrekt datum och tid är mycket viktiga för korrekta obstetriska beräkningar. Kontrollera att datum och tid är korrekta varje gång systemet ska användas.

### **För att visa inställningssidan för datum och tid**

- 1 Peka på systemmenyn **i best** och sedan på System Settings (Systeminställningar).
- **2** Peka på **Date and Time** (Datum och tid) i listan till vänster.

#### **För att ställa in datum och tid**

- På inställningssidan för Date and Time (Datum och tid) gör du följande:
	- Under **Date** (Datum) väljer du önskat datumformat och skriver sedan in aktuellt år, månad och dag.
	- Under **Time** (Tid) skriver du aktuell tid i timmar och minuter.
	- För att erhålla systemtiden från en tidsserver markerar du **Use time on time server** (Använd tid från tidsserver) och anger **Server address** (Serveradress)

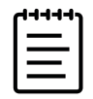

**Obs!** Om du markerar **Use time on time server** (Använd tid från tidsserver) kan du inte redigera **Date** (Datum) och **Time** (Tid). Om du vill redigera **Date** (Datum) och **Time** (Tid) ska du först avmarkera **Use time on time server** (Använd tid från tidsserver).

- Markera **Daylight savings time** (Sommartid) för att ange att systemet automatiskt ska ställa om från och till sommartid. Detta alternativ är endast tillgängligt vid val av **Use time on time server** (Använd tid från tidsserver).
- Välj din tidszon i listan **Time zone** (Tidszon). Detta alternativ är endast tillgängligt vid val av **Use time on time server** (Använd tid från tidsserver).

## **Inställningar för visningsinformation**

På inställningssidan för Display Information (Visningsinformation) kan du ange vilka uppgifter som ska visas på den kliniska monitorn vid bildåtergivning.

#### **För att visa inställningssidan Visningsinformation**

- 1 Peka på systemmenyn **i ban** och sedan på **System Settings** (Systeminställningar).
- **2** Peka på **Display Information** (Visningsinformation) i listan till vänster.

### **För att ange uppgifter som visas på monitorn**

- På inställningssidan för Display Information (Visningsinformation) väljer du inställningar i följande delar:
	- **Patient header** (Patientrubrik) Information som visas i patientrubriken, inklusive **Patient name** (Patientens namn), **Patient ID** (Patient-ID), **Department ID** (Avdelnings-ID), **Date and Time** (Datum och tid), **User** (Användare) och **Institution** (Klinik).
	- **Mode data** (Lägesdata) Bildåtergivningsinformation för 2D, doppler, färgdoppler eller M-läge.

## **Nätverksstatusinställningar**

Inställningssidan för Network Status (Nätverksstatus) visar följande information:

### **Allmän information**

- Plats
- IP-anslutning och adresser (både IPv4 och IPv6)
- Delnätsmask
- Standard-gateway
- DNS-adress
- ▶ Ethernet MAC-adress

### **Information endast om trådlöst**

- Trådlöst nätverk SSID
- Anslutet BSSID
- Trådlös MAC-adress
- Trådlös signalstyrka
- Trådlös anslutningsstatus
- ▶ FIPS-status

### **För att visa inställningssidan för nätverksstatus**

- 1 Peka på systemmenyn **i general sedan på System Settings** (Systeminställningar).
- **2** Peka på **Network Status** (Nätverksstatus) i listan till vänster.

# **Ström- och batteriinställningar**

På sidan Power and Battery settings (Ström- och batteriinställningar) kan du ange tidsperioden av inaktivitet innan systemet övergår till viloläge eller stängs av.

### **För att visa inställningssidan för ström och batterier**

- 1 Peka på systemmenyn **i gett** och sedan på System Settings (Systeminställningar).
- **2** Peka på **Power and Battery** (Ström och batteri) i listan till vänster.

### **För att ange ströminställningar**

- Välj från följande listor på inställningssidan för Power and Battery (Ström och batteri):
	- **Sleep delay** (Vilolägesfördröjning) Välj **Off** (Av) eller **5** eller **10** minuter för att ange hur länge systemet kan vara inaktivt innan det försätts i viloläge.

Systemet stängs automatiskt av om det är i viloläge och batteriets laddningsnivå faller under 14 %.

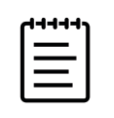

**Obs!** Systemet övergår inte i viloläge om du är i procedurläge (se **["2D-bildreglage"](#page-99-0)** på sidan 6-3).

**Power delay** (Avstängningsfördröjning) Välj **Off** (Av) eller **15** eller **30** minuter för att specificera hur länge systemet kan vara inaktivt innan det automatiskt stängs av.

# **Allmänna inställningar**

Inställningssidan för General (Allmänna) har inställningar för allmänna förinställningar. En administrativ användare kan importera och exportera dessa inställningar.

### **För att visa inställningssidan Förinställningar**

- 1 Peka på systemmenyn **ie och sedan på System Settings** (Systeminställningar).
- **2** Peka på **General** (Allmänna) i listan till vänster.

## **Allmänna förinställningar**

### **För att justera ljusstyrkan**

Du kan justera ljusstyrkan på den monitorn eller pekskärmen för att kompensera för ljusnivån i det rum där systemet finns.

- Gör något av följande på förinställningsskärmen General (Allmänna):
	- Dra skjutreglaget **Monitor brightness** (Monitorns ljusstyrka) åt höger eller vänster.
	- Dra skjutreglaget **Touch panel brightness** (Pekskärmens ljusstyrka) åt höger eller vänster.
	- Dra skjutreglaget **Physical control brightness** (Fysiskt reglage för ljusstyrka) åt höger eller vänster.

### **För att välja inställningar för patient-D**

- Gör något av följande under **Patient ID** (Patient-ID):
	- **Auto save patient form** (Spara patientformulär automatiskt) När detta alternativ är på, sparar systemet patientformuläret som en bild i patientstudien.
	- **Generate patient ID** (Generera patient-ID) När detta alternativ är valt, genererar systemet automatiskt ett unikt patient-ID vid start av en studie från patientformuläret, om ett patient-ID inte anges manuellt eller från arbetslistan. Detta alternativ kan användas för att hantera vissa arbetsflöden.

#### **För att välja ett startläge**

Du kan välja vilket läge som systemet ska vara i när du startar det, avslutar en studie eller loggar in.

- På förinställningssidan General (Allmänna) väljer du ett alternativ i delen **Startup** (Start):
	- **Start select screen** (Startvalsskärm) Visar startskärmen, som erbjuder alternativ för skanning, angivande av patientinformation, val av en transduktor och undersökningstyp och visning av visningsguider.
	- **Scanning** (Skanning) Visar skärmen med bildåtergivning i 2D.
	- **Transducer/exam select** (Välj transduktor/undersökning) Visar alternativ för val av transduktorer och undersökningstyper.
	- **Patient info** (Patientinformation) Visar patientformuläret.

### **Importera och exportera**

När du importerar eller exporterar från inställningssidan för General (Allmänna), importerar och exporterar du alla märkningar, undersökningstyper, användarkonton och systeminställningar, utom anslutningsinställningar.

### **För att importera eller exportera**

När du importerar från inställningssidan för General (Allmänna), ersätts alla systempreferenser i systemet med de importerade preferenserna. När du exporterar från inställningssidan för General (Allmänna), ersätts alla systempreferenser i USB-lagringsenheten med de exporterade preferenserna.

- **1** Anslut en USB-lagringsenhet (se **sidan 3-13**).
- **2** På inställningssidan för Allmänna gör du endera av följande:
	- Peka på **Import** (Importera) och sedan på **Yes** (Ja) för att importera märkningar, undersökningstyper, användarkonton och systeminställningar.

Markera den önskade USB-lagringsenheten och peka sedan på **Import** (Importera).

Alla märkningar, undersökningstyper, användarkonton och systeminställningar ersätts med de från USB-lagringsenheten.

Peka på **Export** (Exportera) och sedan på **Yes** (Ja) för att importera märkningar, undersökningstyper, användarkonton och systeminställningar.

Markera den önskade USB-lagringsenheten och peka sedan på **Export** (Exportera).

**3** En kopia av alla märkningar, undersökningstyper, användarkonton och systeminställningar sparas i USB-lagringsenheten. Lösenord för användarkonton krypteras.

# **Systeminformationsinställningar**

Inställningssidan för Systeminformation visar systemets maskinvaru- och programvaruversioner, patent och licensinformation. Se även **"Programvarulicensiering"** på sidan 11-3.

#### **För att visa inställningssidan för Systeminformation**

- **1** Peka på systemmenyn **i besk** och sedan på **System Settings** (Systeminställningar).
- **2** Peka på **System Information** (Systeminformation) i listan till vänster.

## **USB-inställningar**

På sidan USB-inställningar kan du visa information om anslutna USB-enheter, ange filformat och alternativ för export av data till en USB-lagringsenhet och aktivera automatisk export av avslutade studier.

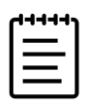

**Obs!** Du kan endast exportera data till en USB-lagringsenhet om din administratör har aktiverat denna inställning.

### **För att visa sidan USB-inställningar**

- **1** Peka på systemmenyn **i best och sedan på System Settings** (Systeminställningar).
- **2** Peka på **USB** i listan till vänster.

### **För att ange exportalternativ**

- **1** Välj en **Export type** (Exporttyp) på sidan USB-inställningar:
	- **DICOM export** (DICOM-export) skapar DICOMDIR-filer som kan läsas av en DICOM-läsare. Videoklipp exporteras i MJPEG-format.
	- **Multimedia export** (Export av multimedia) ordnar filer i en standardiserad mappstruktur. Videoklipp exporteras som mp4-filer.
- **2** Välj ett **Image format** (Bildformat) för exporttypen. För JPEG-format ska även en JPEG-komprimering väljas. En högre komprimering ger en mindre filstorlek men sämre upplösning (se **"Begränsningar med JPEG-formatet"** på sidan 4-32).

För optimal DICOM-bildkvalitet ska bildformatet RGD och låg komprimering väljas.

- **3** (Endast Multimedia Export (Export av multimedia)) Välj en sorteringsordning i listan **Sort by** (Sortera efter).
- **4** (Endast **DICOM export** (DICOM-export)) Markera något av följande:
	- **Include Basic Text SR** (Inkludera grundtext SR) för export av strukturerad rapport med grundtext.
	- **Include Comprehensive SR** (Inkludera omfattande SR) för att exportera den omfattande strukturerade rapporten.
- **5** Peka på **Done** (Klar).

### **Begränsningar med JPEG-formatet**

Vid överföring eller export av bilder i JPEG-format använder systemet förstörande komprimering (lossy compression). Förstörande komprimering kan skapa bilder med mindre detaljrikedom än i BMP-format och som inte blir identiska med originalbilderna när de återges. Under vissa omständigheter kan bilder komprimerade med förstörande komprimering vara olämpliga för klinisk användning.

JPEG-inställningar:

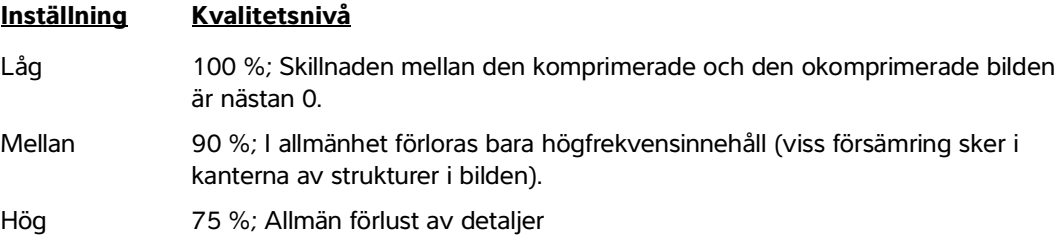

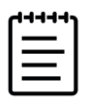

**Obs!** Förhållandet mellan bildstorleken utan komprimering och bildstorleken med komprimering beror på bildens innehåll

Se branschlitteraturen för mer information om bilder komprimerade med förstörande komprimering.

# **Loggar**

Loggar samlar in information som kan vara användbar vid felsökning av systemet. Du kan skicka informationen till Fujifilm Sonosite teknisk support (se **"Få hjälp"** på sidan 1-2).

På inställningssidan för Logs (Loggar) kan följande loggar visas:

- **User** (Användare) Insamlar information om användarinloggningar och skapande av användare, samt information om när loggen exporterades eller rensades.
- **DICOM** Insamlar nätverksfel och händelser, normalt för att stödja diagnostik (se **"Om DICOM"** på sidan 4-15).
- **Assert** (Försäkra) Insamlar processorundantag och programvarurelaterade försäkringar för att stödja diagnostik.
- **System** Insamlar fel och händelser för att stödja diagnostik.
- **Diagnostics** (Diagnostik) Registrerar resultaten av den diagnostiska kontrollen av transduktorns bildåtergivningselement som systemet automatiskt utför när en transduktor initialt aktiveras. Denna rapportlogg identifierar alla transduktorelement som kan uppvisa dålig prestanda. I **Bild 4-1** visas ett exempel på en diagnostisk rapport.

Transducer performance test detected suspicious elements (element numbers go from 0 to 127): 6, 7, 8, 11, 13, 15, Suspicious elements per image region: left 6, center 0, right 0. Configuration: System SN: 000PHX, Software BOM: 1.0.00012, TTC SN: 123456, Transducer: L19-5 with SN 123456 in bay 2. Please see the user guide's Troubleshooting and Maintenance section for more information about addressing image quality issues.

**Figure 4-1** Diagnostisk rapport om transduktor

**ePHI** Insamlar information om skapande, borttagande, ändrande, visning, lagring och export av samt åtkomst till patientdata.

Du kan exportera loggarna som .csv-filer till en USB-lagringsenhet och läsa dem på en dator med ett kalkylprogram.

Logginnehållet sparas och poster genereras. Loggarna har begränsat utrymme och skriver över befintlig information när de är fulla. Endast en administratör kan rensa loggar.

### **För att visa inställningssidan för loggar**

- 1 Peka på systemmenyn **i ble s**och sedan på **System Settings** (Systeminställningar).
- **2** Peka på **Logs** (Loggar) i listan till vänster.

### **För att exportera en logg**

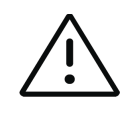

**Var försiktig** För att undvika att förlora data från eller skada USB-lagringsenheten ska USB-lagringsenheten inte tas bort från ultraljudssystemet vid export och systemet får inte heller stängas av. Undvik dessutom att stöta emot eller på annat sätt trycka på USB-lagringsenheten när den är ansluten till systemet. Kontakten kan gå sönder.

- **1** Anslut en USB-enhet (se **sidan 3-13**).
- **2** Peka på loggen under **Log type** (Loggtyp) på inställningssidan för Logs (Loggar).
- **3** Peka på **Export** (Exportera).

En lista över USB-lagringsenheter visas.

- **4** Välj lämplig USB-lagringsenhet och peka sedan på **Export** (Exportera).
- **5** Peka på **Yes** (Ja) för att bekräfta exporten.

Fem sekunder efter att exporten är klar kan du ta bort USB-minnet.

### **För att rensa en logg**

- **1** Peka på loggen under **Log type** (Loggtyp) på inställningssidan för Logs (Loggar).
- **2** Peka på **Clear** (Rensa) och bekräfta valet.

# **Ange patientinformation**

Sonoste PX erbjuder verktyg för att ange, söka och hantera patientinformation, som blir en en en sy patienten föregående studien Du Kan Söka la bredistaseren eller<br>distrikten före findmation om hannening av patiential och

Sonosite PX erbjuder verktyg för att ange, söka och hantera patientinformation, som blir en del av patientundersökningsposten eller studien. Du kan söka i arbetslistservern eller systemet efter specifika studier, uppdatera patientinformation, skapa nya studier och spara studier. Mer information om hantering av patientdata och studier finns i **KAPITEL 9**.

Du kan börja skanna utan att ange någon patientinformation. När du börjar samla in bilder och data, sparas dessa data till en ny studie och knappen **END STUDY** (Avsluta studie) visas. Innan några bilder arkiveras, ska ett patientnamn anges (se **"Skapa en ny patient"** på sidan 5-2).

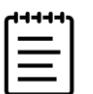

**Obs!** Om du vill spara bilder och andra data till en ny studie, måste du avsluta den föregående studien.

# **Avsluta den föregående studien**

- **1** Se till att du sparat bilder och annan information som du vill behålla (se **"Spara en bild eller ett videoklipp"** på sidan 7-1).
- **2** Peka på **END STUDY** (Avsluta studie) i det övre navigationsfältet på pekskärmen.

Dialogrutan End Study (Avsluta studie) visas.

- **3** Gör något av följande:
	- Peka på **Yes** (Ja) för att starta en ny studie.

Startskärmen visas.

Peka på **Cancel** (Avbryt) för att återgå till den aktuella studien.

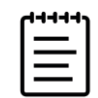

**Obs!** Avstängning av systemet avslutar också studien.

# **Skapa en ny patient**

I patientformuläret kan patient-ID, studie och klinisk information anges inför patientstudien.

När ett nytt patientformulär har upprättats länkas alla bilder, videoklipp och andra data som sparas under studien till denna patient.

### **För att skapa ett nytt patientinformationsformulär**

- **1** Gör något av följande för att starta ett nytt patientinformationsformulär:
	- Peka på **Enter** på startskärmen.
	- Peka på **+ New Patient** (+ Ny patient) på pekskärmen.
- **2** Peka på en textruta för att redigera den med tangentbordet på skärmen.
- **3** Peka på för att stänga tangentbordet eller på **Scan** (Skanna) för att skanna.

### **Fält i patientformuläret**

Tillgängliga fält i patientformuläret beror på typ av studie. I vissa fält kan symboler och specialtecken anges (se **"För att skriva in text med hjälp av tangentbordet på skärmen"** på sidan 3-20).

#### **Patient**

MRN (medicinskt registreringsnummer)

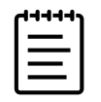

**Obs!** Med alternativet **Generate patient ID** (Generera patient-ID) genererar systemet automatiskt ett unikt patient-ID för användning i vissa arbetsflöden. Se **"Allmänna inställningar"** på sidan 4-28 för mer information.

- Patient name fields (Fält för patientnamn)
- Accession number (Accessionsnummer)
- Date of birth (Födelsedatum)
- **Provider** (Vårdgivare)
	- Performing (Utförande)
	- Referring (Remitterande)
	- ▶ Institution (Klinik)

Peka på  $\vee$  för att expandera menyn.

- Ange klinikens namn.
- Avdelnings-ID

### **Change Transducer/Exam** (Byta transduktor/undersökning)

Visar aktuell transduktor och undersökningstyp. Peka på knappen för att navigera till skärmen för val av transduktor och undersökning (se **"Välja en transduktor och undersökningstyp"** på sidan 3-24).

- **More Exam Info** (Mer undersökningsinfo) (peka för att expandera menyn)
	- Gender (Kön)
	- Height (Längd)

Patientens längd i centimeter (eller tum).

Weight (Vikt)

Patientens vikt i kg (eller pund).

BMI (kroppsmasseindex)

Beräknas automatiskt när längd och vikt har angetts.

 $\triangleright$  BSA (kroppsyta)

Beräknas automatiskt när längd och vikt har angetts.

HR (hjärtfrekvens)

Ange antal hjärtslag per minut. Om hjärtfrekvensen sparas med en mätning skrivs denna post över.

- BP (blodtryck)
- Indications (Indikationer)
- **Obstetrics** (Obstetrik) (peka för att expandera menyn)
	- Last Menstrual Period (Senaste menstruationsperiod)

För en obstetrisk undersökning, välj **LMP** (Senaste menstruationsperiod) eller **EDD** (Beräknat förlossningsdatum) och ange sedan senaste menstruationsperiod eller beräknat förlossningsdatum. För en gynekologisk undersökning anges datum för senaste menstruationsperiod. Datum för senaste menstruationsperiod (LMP) måste föregå aktuellt datum i systemet.

- Gestational Age (Gestationsålder) (veckor och dagar)
- Gravida (Graviditeter)

Ange det totala antalet graviditeter.

▶ NT Credential (NT-referens)

En kombination av bokstäver och siffror som utgör ett referens-ID-nummer för Nuchal Translucency (NT). Till exempel P12345.

▶ Para (Flera barn)

Ange det totala antalet födslar.

Multiples (Flera foster)

Välj antalet foster (upp till fyra) för att visa multipla uppsättningar mätningar på beräkningsmenyn.

Aborta (Aborter)

Ange det totala antalet aborter.

**Procedure Codes** (Procedurkoder) (peka för att expandera menyn)

Tillgänglig endast om funktionen DICOM-arbetslista är konfigurerad. För mer information, se följande avsnitt **["Använda arbetslistan"](#page-93-1)**.

# <span id="page-93-1"></span><span id="page-93-0"></span>**Använda arbetslistan**

Du kan importera patientinformation från sjukhusets informationssystem eller det radiologiska informationssystemet med funktionen DICOM arbetslista. Mer information om DICOM finns i **sidan 4-15**.

Arbetslistan uppdateras automatiskt om den har ställts in på automatisk sökning. Du kan även uppdatera arbetslistan manuellt och du kan söka manuellt på arbetslistservern efter en matchande patientprocedur.

### **För att ställa in arbetslistan**

- **1** Konfigurera systemet för DICOM-överföring (se **sidan 4-16**).
- **2** Konfigurera arbetslistservern (se **[sidan 4-21](#page-76-0)**).
- **3** Välj de parametrar som används för automatiska arbetslistsökningar (se **[sidan 4-21](#page-76-0)**).

Följande tabell visar de parametrar som används för sökningar och uppdateringar:

#### **Tabell 5-2: Sökparametrar**

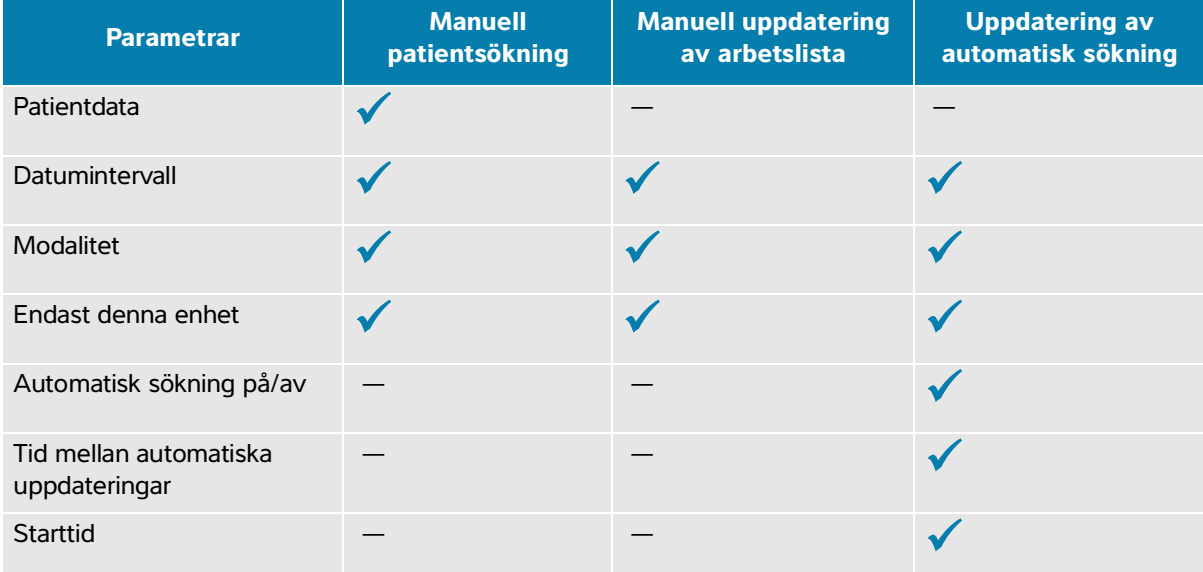

**4** Anslut arbetslistservern till systemet (se **sidan 4-22**).

#### **För att öppna arbetslistan**

 Peka på **Worklist** (Arbetslista) på huvudskärmen på pekskärmen eller längst ned i patientformuläret. Aktuell lista med planerade patienter visas.

#### **För att sortera arbetslistan**

Listan är som standard sorterad efter datum och tid med den senaste patienten listad först. Listan kan sorteras om.

 Peka på den kolumnrubrik som du vill sortera listan efter. Peka på den igen för att sortera i omvänd ordning.

#### **För att manuellt uppdatera arbetslistan**

- **1** Gör något av följande på ett nytt patientformulär:
	- Fyll i något av följande fält för sökningen: MRN, patientnamn, födelsedatum och accessionsnummer.

Sökningen sker på de tecken du anger. Smith ger t.ex. som resultat Smith, Smithson, Smithy.

- Under **Procedure Codes** (Procedurkoder) anger du någon av följande från **Additional worklist query parameters** (Ytterligare sökparametrar för arbetslistan):
	- **Modality** (Modalitet) Välj en procedurtyp i listan. Standardinställningen är US (ultraljud).
	- **Requested procedure ID** (Efterfrågat procedur-ID) Ange ett procedur-ID.
- Peka på **Cancel** (Avbryt) för att avbryta sökningen och rensa sökfälten.
- **2** Peka på **Search** (Sök).

Arbetslistan visas med sökresultaten, antal resultat och tid för senaste uppdatering.

### **För att manuellt uppdatera arbetslistan**

 $\triangleq$  Peka på uppdateringsikonen  $\bigcirc$ .

#### **För att välja en patient**

◆ Peka på en rad i listan.

Den valda raden markeras.

#### **För att rensa arbetslistan**

 $\triangleleft$  Peka på knappen **Clear** (Rensa).

Sökresultaten tas bort.

### **För att ange patientinformation från arbetslistan**

**1** I arbetslistan väljer du önskad patientprocedur.

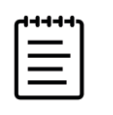

**Obs!** Du kan välja fler än en procedur om patientinformationen matchar.

- **2** Gör något av följande:
	- Peka på **Select** (Välj) för att importera patientinformation till patientformuläret. Patientinformation från arbetslistan kan inte redigeras.
	- Peka på **Cancel** (Avbryt) för att returnera patientformuläret utan att välja en procedur.

### **Välja en procedur**

När du har importerat patientinformation från arbetslistan kan du välja en planerad procedur för patienten.

### **För att välja en planerad procedur**

- **1** I patientformuläret pekar du på för att expandera menyn under **Procedure Codes** (Procedurkoder).
- **2** Under **Scheduled procedure** (Planerad procedur) väljer du en procedur i listan **Name** (Namn). Endast procedurer som importerats från arbetslistan är synliga.
- **3** Välj ett protokoll i listrutan.

Definitionen för den valda proceduren visas i fältet **Meaning** (Betydelse).

### **För att ändra en procedur**

Du kan välja en annan procedur än den planerade proceduren.

- **1** I patientformuläret pekar du på för att expandera menyn under **Procedure Codes** (Procedurkoder).
- **2** Under **Performed Procedure** (Utförd procedur) väljer du önskad procedur i listan **Code** (Kod). Definitionen för proceduren visas i fältet **Meaning** (Betydelse). Du kan redigera fältet om du vill.

### **För att ändra listan med tillgängliga koder**

- 1 I patientformuläret pekar du på  $\bigvee$  för att expandera menyn under **Procedure** (Procedur).
- **2** Under **Performed procedure** (Utförd procedur) pekar du på **Edit** (Redigera) för att navigera till **Performed Procedure Codes** (Utförda procedurkoder).
- **3** För att lägga till en ny kod (obligatoriska fält är märkta med en asterisk):
	- **a** Peka på **Add Code** (Lägga till kod).
	- **b** Fyll i fälten **Code** (Kod), **Code scheme** (Kodschema) och **Code meaning** (Kodbetydelse).
	- **c** Peka på **Save** (Spara).
- **4** För att ta bort en koder eller flera koder pekar du på en rad i listan och sedan på **Delete** (Ta bort).

## **Spara patientinformation**

Patientinformationen sparas automatiskt och inkluderas i studien när den införs i patientformuläret. Du kan även spara en bild av patientformuläret som sparas med de andra studiebilderna.

#### **För att spara en bild av patientinformationsformuläret**

Peka på **Save as Image** (Spara som bild) längst ned i patientformuläret.

# **Redigera patientinformation**

### **För att redigera patientinformation vid skanning**

- **1** När du skannar pekar du på **Patient** på pekskärmen.
- **2** Peka på en textruta för att redigera den med tangentbordet på skärmen.
- **3** Peka på **Cancel** (Avbryt) för att avbryta dina ändringar och fortsätta skanna.
- **4** Peka på **Scan** (Skanna).

Ett popup-meddelande visas som varnar dig för att patientdata har ändrats.

- **5** Gör något av följande:
	- Peka på **Cancel** (Avbryt) för att avbryta alla redigeringar och fortsätta skanna.
	- Peka på **Modify** (Modifiera) för att ändra patientdata utan att avsluta studien.
	- Peka på **New** (Ny) för att starta en ny studie med användning av den redigerade informationen.

### **För att öppna och redigera patientinformation**

- **1** Du kan komma åt patientinformation: på två sätt:
	- Peka på **Patient** på pekskärmen för att öppna patientformuläret.
	- Peka på **Patient List** (Patientlista), öppna en studie i listan och öppna patientformuläret (se **[sidan](#page-182-0) 9-3**).
- **2** Peka på en textruta för att redigera patientformuläret med tangentbordet på skärmen.

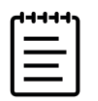

**Obs!** Patientinformationen kan redigeras förutsatt att studien inte har arkiverats eller exporterats och att informationen inte kommer från en arbetslista.

# **Granska patientinformation**

Du kan granska patientinformation när du granskar arbetsblad, beräkningar och rapporten. Se **"Hantera rapporter och arbetsblad"** på sidan 9-7.

### **För att granska patientinformation**

**1** Peka på **Report & Worksheet** (Rapport och arbetsblad) på pekskärmen.

Arbetsytan visas med fliken standardarbetsblad öppen.

**2** För att öppna patientinformation pekar du på fliken **Patient**.

En skrivskyddad version av patientformuläret öppnas.

**3** Granska patientinformationen.

# **Skanning**

Detta avsnitt beskriver skanning med ultraljudssystemet Sonosite PX.

# **Förstå bildåtergivningslägen**

Sonosite PX låter dig skanna i flera bildåtergivningslägen. Vilka lägen som finns tillgängliga beror på vilken typ av transduktor och undersökningstyp du har valt.

Det aktiva bildåtergivningsläget (eller lägena) är alltid markerat med blått.

- **2D** är systemets standardbildåtergivningsläge. Systemet visar ekon i två dimensioner genom att tilldela en ljusstyrkenivå på grundval av ekosignalens amplitud.
- Förstå bildlåtergivning med ultraljudssystemet Sonosite PX.<br>
Förstå bildlåtergivningslägen<br>
Sonosite PX låter dig stanna i flera bildåtergivningslägen. Vilka lägen som finns tillgängliga<br>
berer på vilken typ av transdatori **M-läge** (rörelseläge) är en rörelsevisning under tid av ultraljudsvågen längs en vald ultraljudslinje. Denna funktion ger en registrering av 2D-bilden över tid. En enda ultraljudssignal sänds ut och de reflekterade signalerna visas som punkter av varierande intensitet, vilka bildar linjer över skärmen.
	- **Doppler**-bildåtergivning är en visning av ett spektrum av flödeshastigheter över tid. Signalens amplitud anges med en gråskala. Du kan använda bildåtergivning med doppler för att visa blodflöde och vävnadsrörelse.
	- **Färgdoppler** är en form av pulsad doppler (PW, Pulsed Wave Doppler) vid vilken energin från de returnerade ekona visas med en tilldelad färg. Du kan använda bildåtergivning med färgdoppler för att visa förekomst, hastighet och riktning på blodflödet mot och bort från transduktorn.

# **Bildåtergivningsreglage**

Vid skanning finns en uppsättning ofta använda reglage baserat på ditt bildåtergivningsläge, vald transduktor och undersökningstyp mitt på pekskärmen. Reglagens tillgänglighet beror på om bilden är i realtid eller fryst.

### **För att komma åt ett reglage i området fler reglage**

- **1** När du är i bildåtergivningsläge pekar du på **+ More Controls** (+ Fler reglage) längst ned på pekskärmen. Området med reglage expanderar och du kan rulla ned för att använda ytterligare bildåtergivningsreglage.
- **2** För att stänga området **+ More Controls** (+ Fler reglage) pekar du på  **Less Controls** (- Färre reglage).

# **Skanna i 2D**

### **För att skanna i 2D**

**1** Tryck på knappen **2D**.

En blå markering visas när 2D är aktiv.

- **2** Justera reglagen om det behövs.
- **3** För att frysa en bild, tryck på  $\frac{11}{2}$ .

### <span id="page-99-1"></span><span id="page-99-0"></span>**2D-bildreglage**

### **Tabell 6-1: Reglage tillgängliga i 2D**

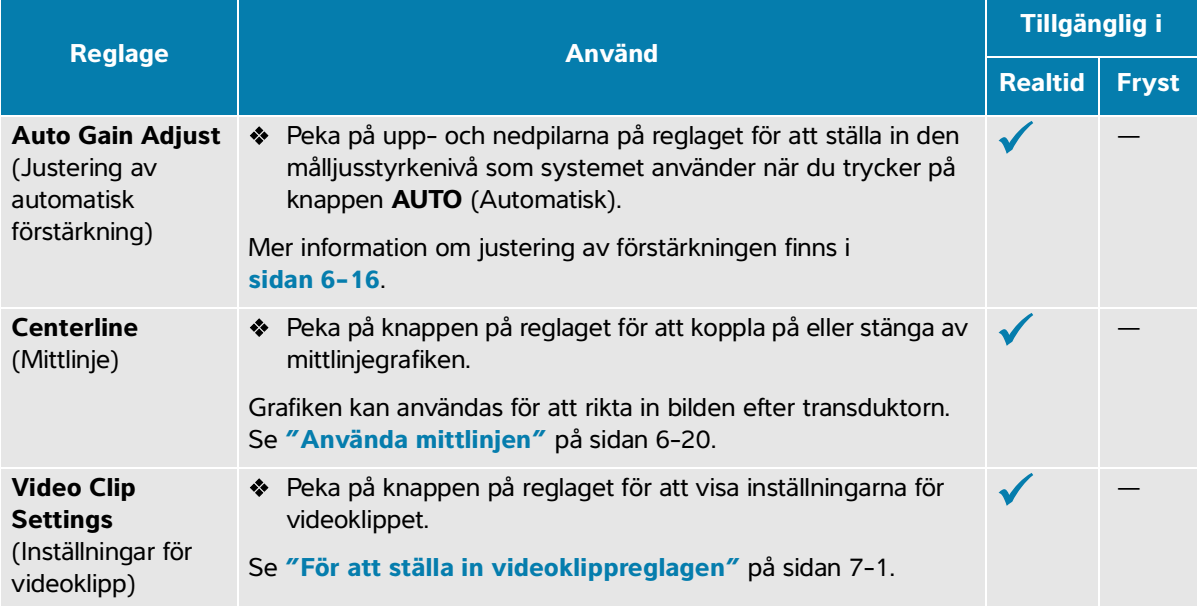

### **Tabell 6-1: Reglage tillgängliga i 2D**

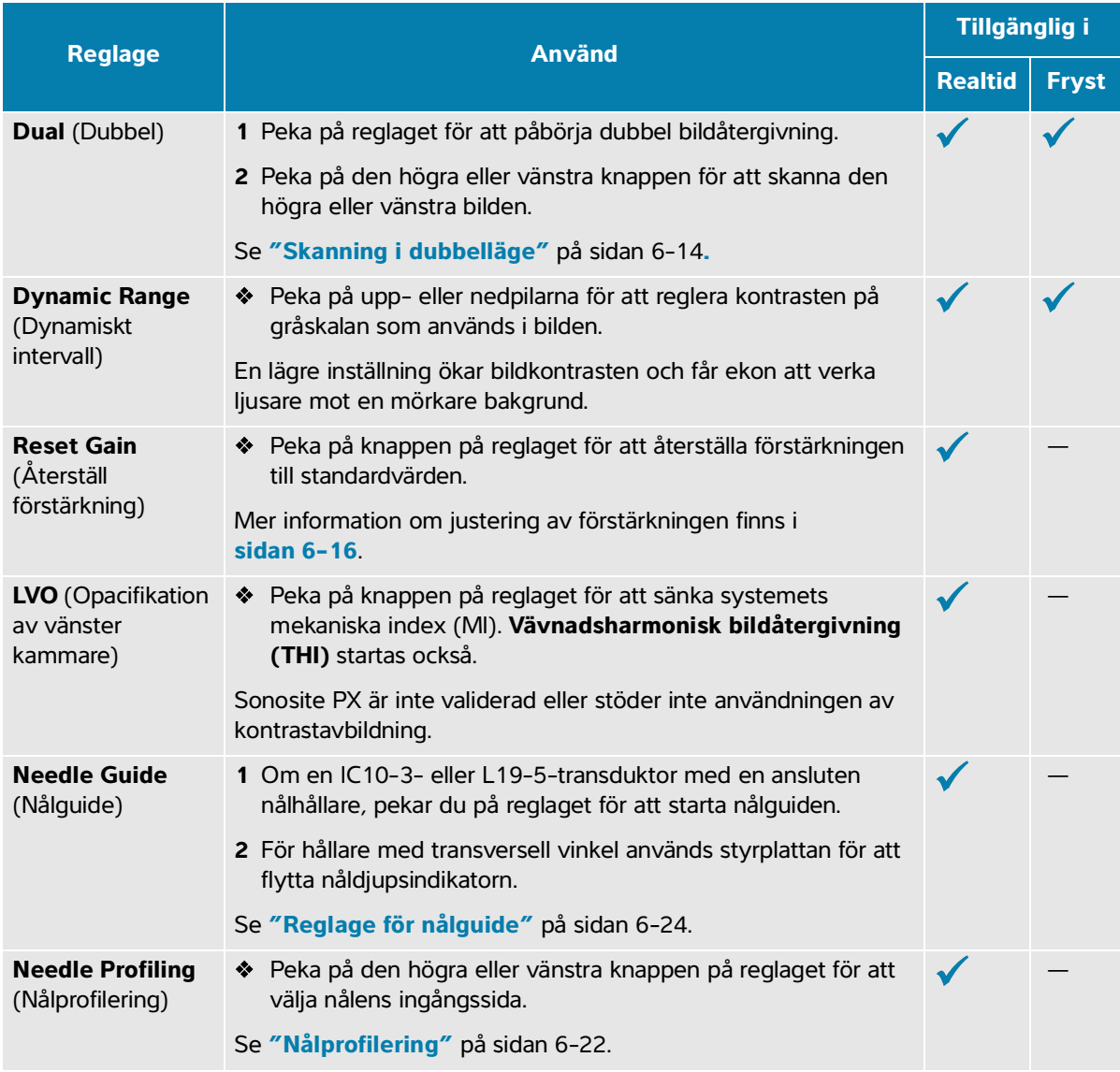

### **Tabell 6-1: Reglage tillgängliga i 2D**

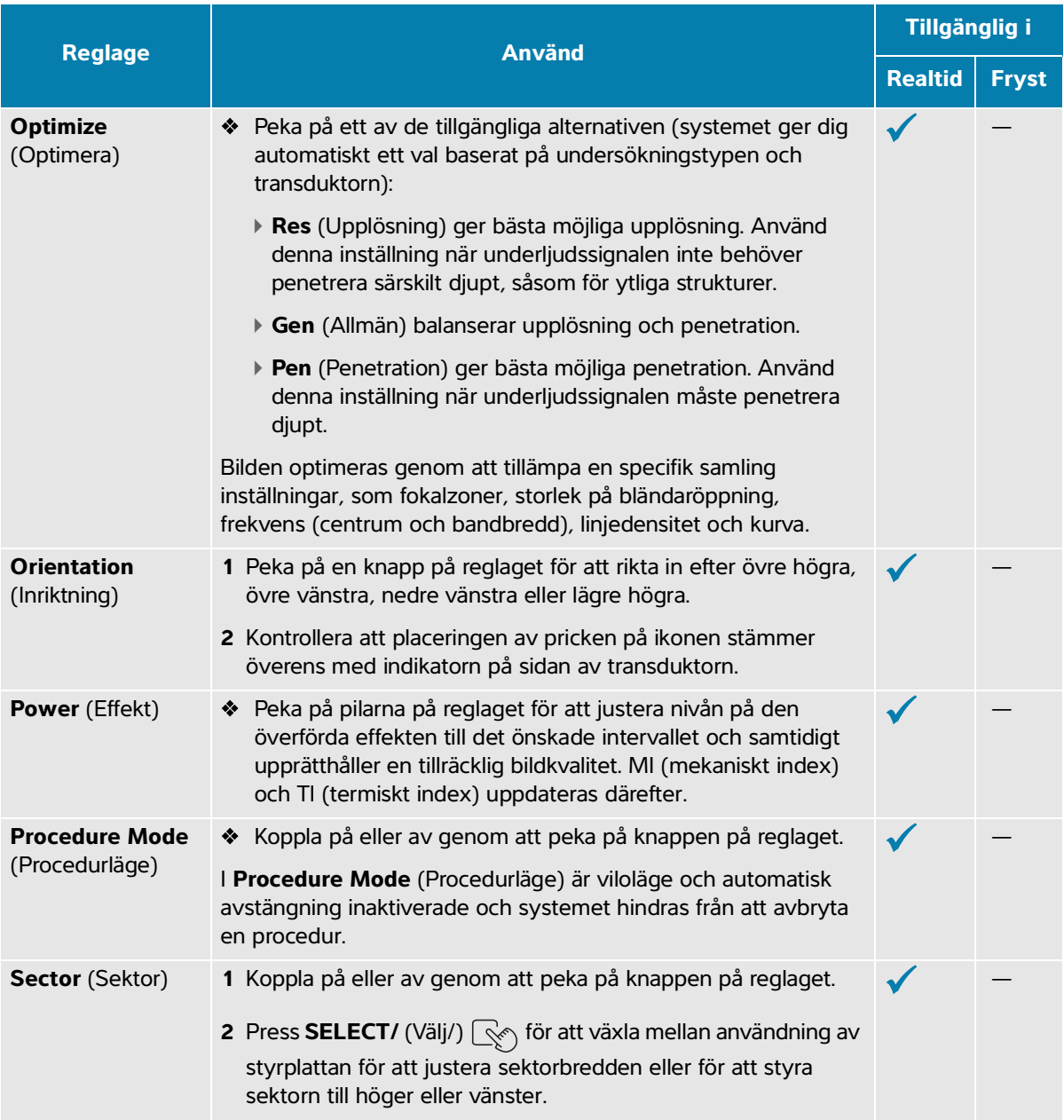

### **Tabell 6-1: Reglage tillgängliga i 2D**

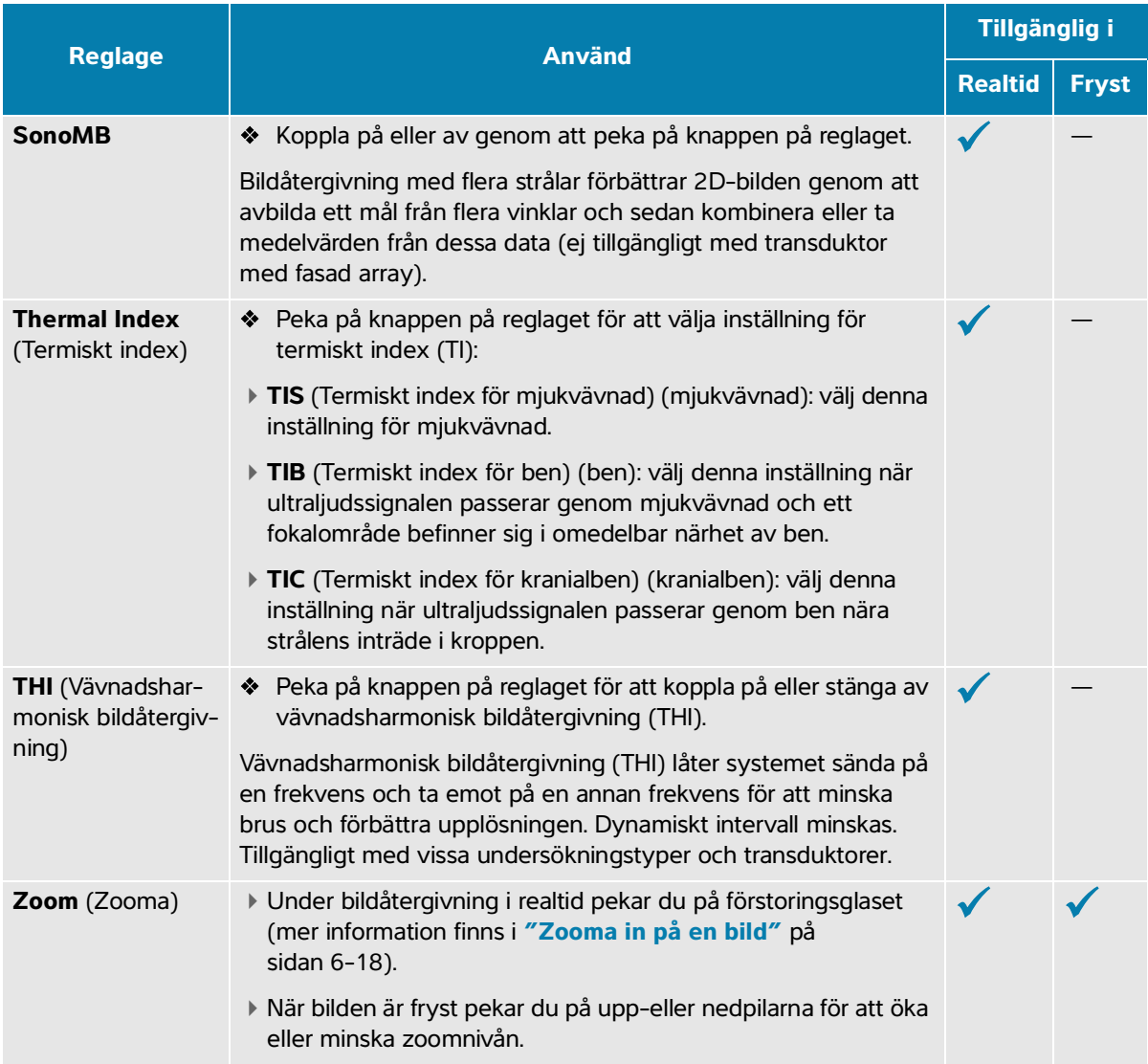

# **Skanning i M-läge**

### **För att skanna i M-läge**

**1** Tryck på knappen **M**.

Reglaget är markerat och M-linjen visas i 2D-bilden.

**2** Dra fingret på styrplattan för att flytta M-linjen till önskad plats i 2D-bilden.

- **3** Justera djupet om det behövs (se **sidan 6-16**).
- **4** För att visa både realtidsbilden med M-linjen och M-lägesregistreringen gör du något av följande:
	- **▶ Tryck på knappen UPDATE/** (Uppdatera/)  $\bigcirc$ .
	- Tryck på **M** igen.
- **5** För att växla fokus från registreringen till M-linjen (2D-bild) trycker du på **UPDATE/** (Uppdatera/)  $(f)$ .

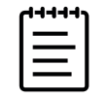

**Obs!** Knappen **UPDATE/** (Uppdatera/)  $\bigcup$  kan endast användas när M-lägesregistreringen är i fokus.

**6** Justera bilderna och reglagen (se **sidan 6-7**) för varje vald bild.

Du kan även peka på **2D** eller **M Mode** (M-läge) nära pekskärmens övre kant för att ändra fokus mellan 2D- och M-lägesbilderna och reglagen.

**7** För att lämna M-läge trycker du på **2D** eller **M**.

### **Reglage i M-läge**

Förutom de flesta 2D-reglage (se **[sidan](#page-99-1) 6-3**) använder bildåtergivning i M-läge följande reglage.

**Tabell 6-2: Reglage tillgängliga i M-läge**

| <b>Reglage</b>                            | <b>Använd</b>                                                                                                    | Tillgänglig i  |              |
|-------------------------------------------|----------------------------------------------------------------------------------------------------|----------------|--------------|
|                                           |                                                                                                    | <b>Realtid</b> | <b>Fryst</b> |
| <b>Display Format</b><br>(Visningsformat) | ◆ Peka på knappen på reglaget för att visa inställningarna och<br>peka sedan på önskat format:                                                                                                    |                |              |
|                                           | ▶ 1/3 2D, 2/3 Sweep (1/3 2D, 2/3 svep)                                                                                                    |                |              |
|                                           | ▶ 1/2 2D, 1/2 Sweep (1/2 2D, 1/2 svep)                                                                                                    |                |              |
|                                           | ▶ 2/3 2D, 1/3 Sweep (2/3 2D, 1/3 svep)                                                                                                    |                |              |
|                                           | ▶ Side by Side (Sida vid sida)                                                                                                    |                |              |
|                                           | 1/3 2D, 2/3 Sweep (1/3 2D, 2/3 svep) delar skärmen så att den<br>övre 1/3 visar 2D-bilden med M- eller D-linjen, medan de undre<br>2/3 visar M-läges- eller dopplerregistreringen. Du kan justera<br>bilderna oberoende av varandra. |                |              |

### **Tabell 6-2: Reglage tillgängliga i M-läge**

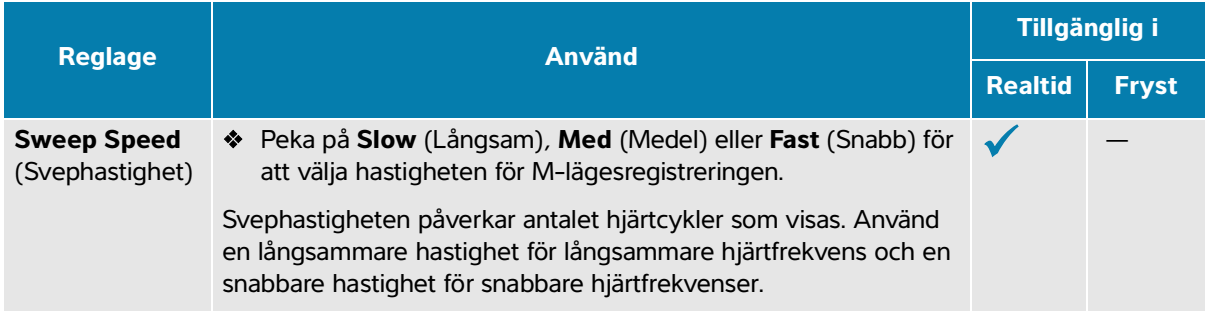

# <span id="page-104-0"></span>**Skanning i doppler**

### **Dopplerlägen**

Ultraljudssystemet har flera typer av bildåtergivning med doppler tillgängliga:

- Pulsdoppler (PW); transduktorn avger ultraljudspulser till ett specifikt djup, vilket begränsar de hastigheter som kan mätas, men medger exakt bestämning av blodflödets plats.
- Kontinuerlig doppler (CW); transduktorn avger och ter emot ultraljudsvågor kontinuerligt längs strålen, vilket möjliggör mätning av blodflöde med hög hastighet oberoende av placering på ett visst djup.
- Bildåtergivning med vävnadsdoppler (TDI) med pulsad våg; den pulsade vågsignalen mäter rörelsehastigheten hos hjärtvävnad snarare än blodflöde.

CW och TDI är endast tillgängliga i undersökningstypen hjärta.

### **För att skanna med doppler**

**1** Tryck på knappen **D**.

Reglaget är markerat och D-linjen visas i 2D-bilden.

- **2** Endast i undersökningstypen hjärta kan du välja ett av följande lägen:
	- **PW**  Pulsad doppler
	- **CW**  Kontinuerlig doppler
	- **TDI**  Vävnadsdoppler
- **3** Justera D-linjen och grinden (provvolym):
	- För att placera D-linjen drar du fingret åt vänster eller höger på styrplattan.
	- För att justera D-linjens lutning pekar du på en inställning på reglaget **Steering** (Styrning) (endast linjära transduktorer).

Om detta reglage är dolt pekar du på **+ More Controls** (+ Fler reglage) för att visa det.

- För CW-doppler justerar du fokus genom att flytta romben på D-linjen upp eller ned.
- För att placera grinden drar du fingret upp eller ned på styrplattan.
- För att justera grindstorleken pekar du på pilarna på reglaget **Gate** (Grind).

Om detta reglage är dolt pekar du på **+ More Controls** (+ Fler reglage) för att visa det.

För att justera grindens vinkel: använd reglaget **Angle Correct** (Vinkelkorrigering).

Om detta reglage är dolt pekar du på **+ More Controls** (+ Fler reglage) för att visa det.

- **4** Gör något av följande för att starta dopplerrullning:
	- **▶ Tryck på knappen UPDATE/** (Uppdatera/)  $\subset$   $\uparrow$ .
	- Tryck på **D** igen.
- **5** För att växla valet från den rullande bilden till D-linjen (2D-bild) trycker du på **UPDATE/**

(Uppdatera/)  $($  $)$ .

**6** Justera bilderna och reglagen för varje vald bild (se **[sidan 6-3](#page-99-1)** för 2D-reglage).

Du kan även peka på **2D** eller **Doppler** nära pekskärmens övre kant för att ändra fokus mellan 2D- och dopplerbilderna och reglagen.

**7** För att lämna Doppler trycker du på **2D** eller **D**.

### **Bildåtergivningsreglage för doppler**

Vid bildåtergivning med doppler kan reglagen i D-linje och i rullande doppler justeras.

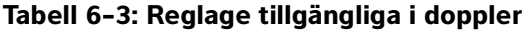

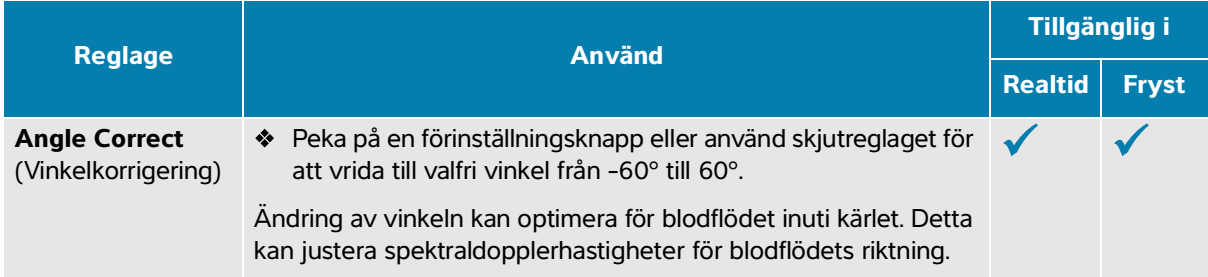

### **Tabell 6-3: Reglage tillgängliga i doppler**

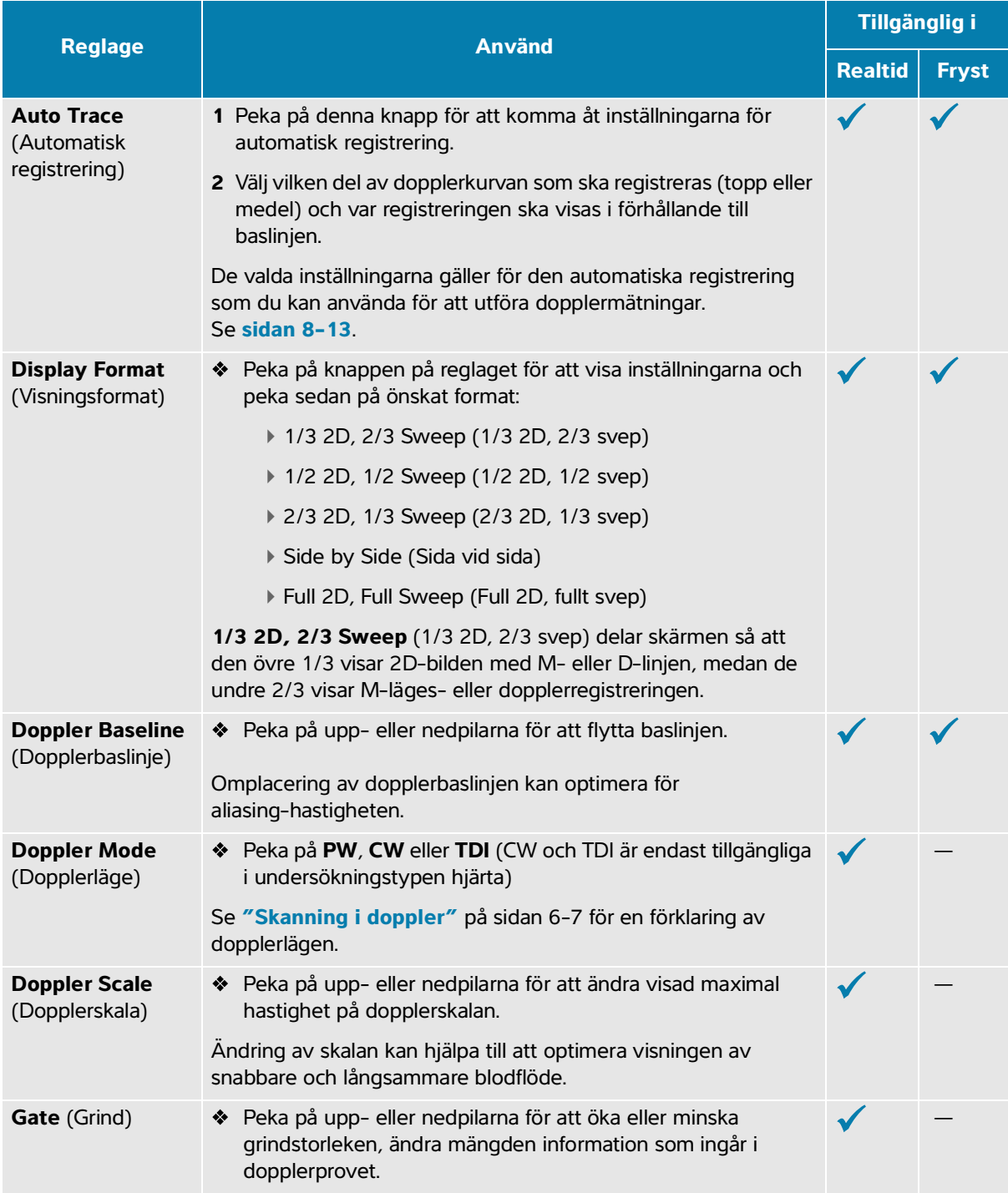

### **Tabell 6-3: Reglage tillgängliga i doppler**

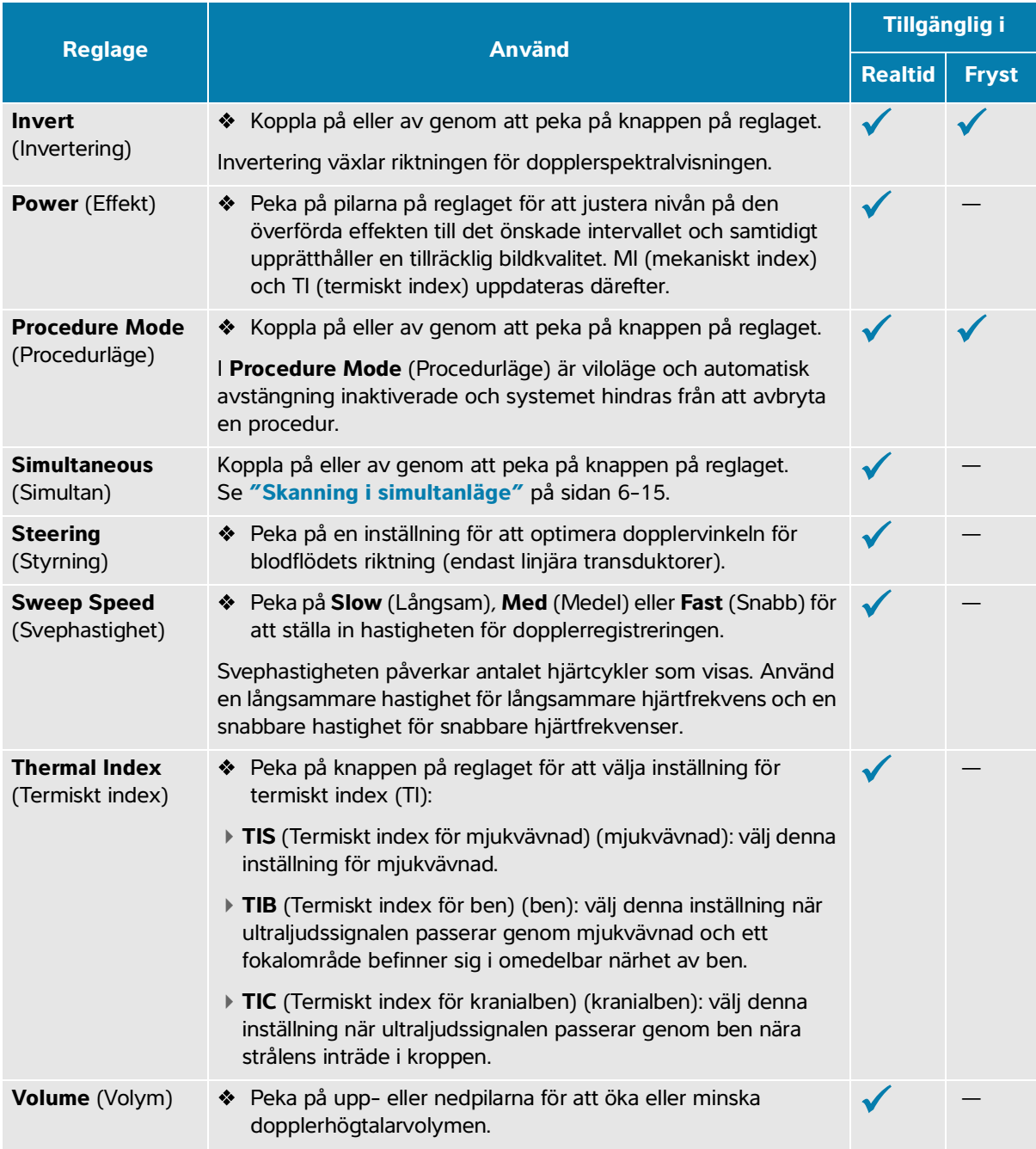
#### **Tabell 6-3: Reglage tillgängliga i doppler**

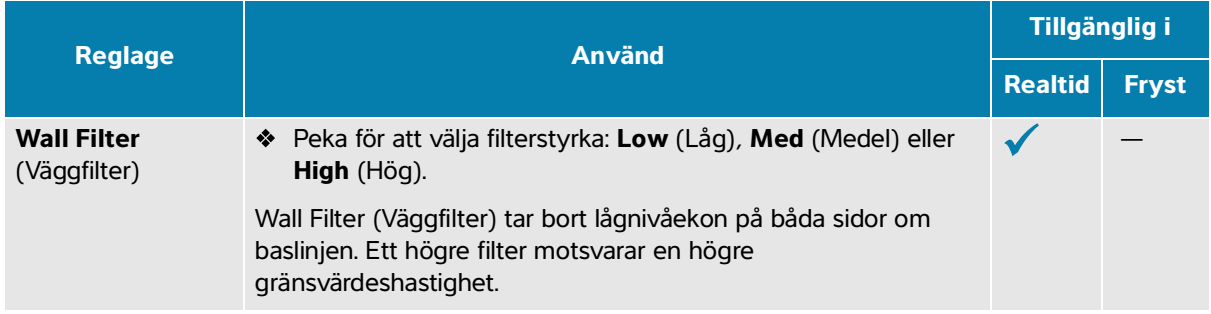

## <span id="page-108-0"></span>**Skanna i färgdoppler**

Färgvisningen är vanligen överlagrad på 2D-bilden, vilket gör det möjligt att samtidigt visualisera anatomi och flödesdynamik.

### **Typer av färgdoppler**

Ditt ultraljudssystem har flera typer av bildåtergivning med färg tillgängliga:

- Bildåtergivning med färgdoppler eller färghastighetsdoppler (CVD) tillhandahåller hastighetsinformation.
- Bildåtergivning med energidoppler (CPD) tillhandahåller dopplersignalens amplitudstyrka med tillhandahåller inte hastighetsinformation. Du kan använda det för att detektera förekomst av blodflöde vid tillstånd med mycket lågt flöde.
- Varians (Var) visar en färgkarta som framhäver områden med blodflöde med snabbt ändrande hastigheter genom att ange hög varians med grön färg. Hög varians kan antyda turbulent flöde. Varians är endast tillgänglig vid hjärtundersökningar.

#### **För att skanna med färgdoppler**

**1** Tryck på knappen **C**.

Reglaget markeras och färgrutan visas.

- **2** För att ändra typen av färgbildåtergivning som systemet använder ska du använda reglaget **Color Type** (Färgtyp) som finns på pekskärmen.
- **3** Placera färgrutan genom att dra med fingret på styrplattan. Peka på styrplattan för att växla från att styra rutans placering till att styra rutans storlek.
- **4** Ändra storlek på färgrutan genom att dra med fingret på styrplattan.
- **5** För att styra färgrutan (endast linjära transduktorer) pekar du på **Steering** (Styrning) och väljer en vinkel.
- **6** Justera reglagen om det behövs.

**7** För att lämna M-läge trycker du på **C** eller **2D**.

### **Reglage för bildåtergivning med färgdoppler**

### **Tabell 6-4: Reglage tillgängliga i färgdoppler**

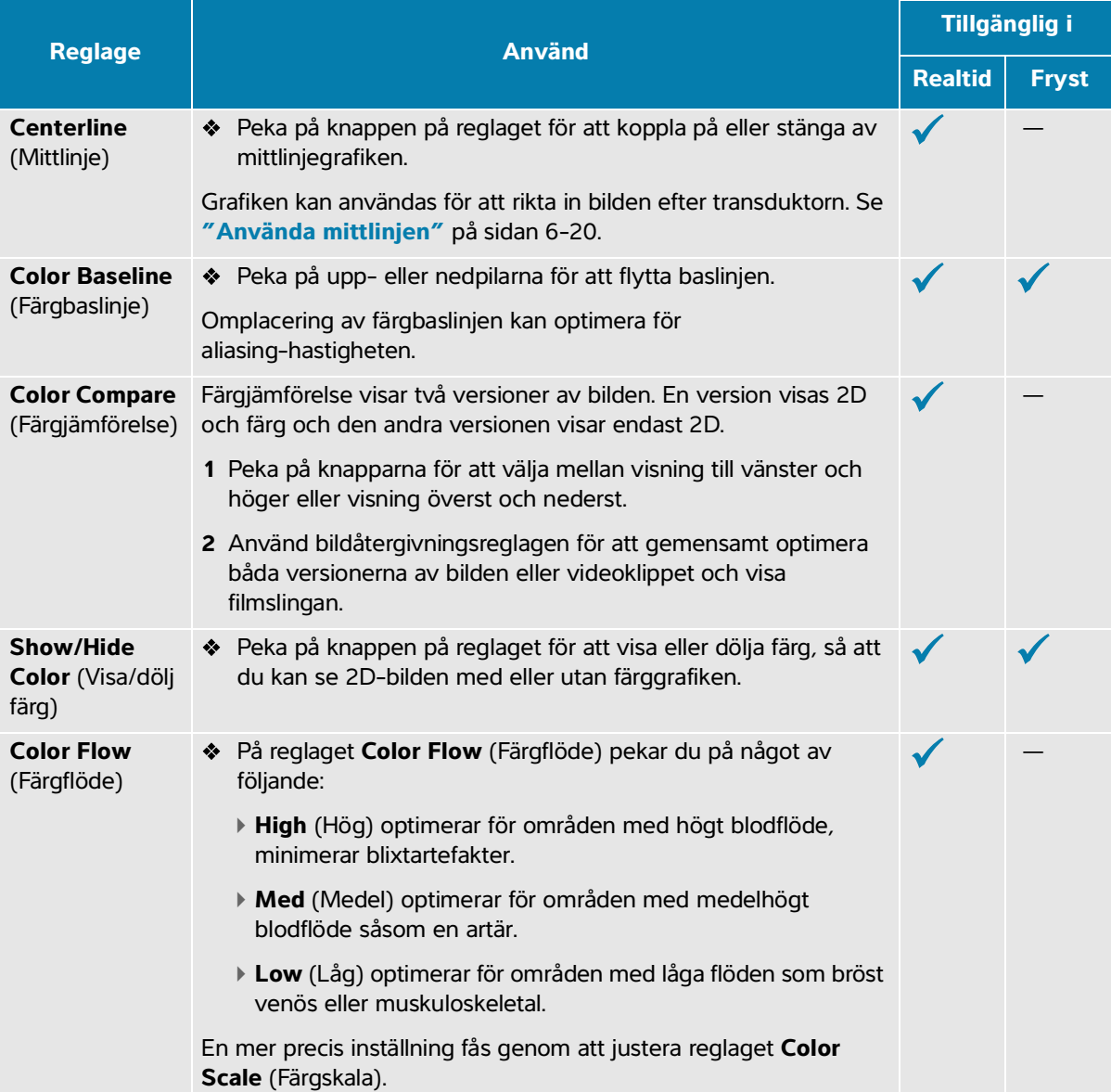

#### **Tabell 6-4: Reglage tillgängliga i färgdoppler**

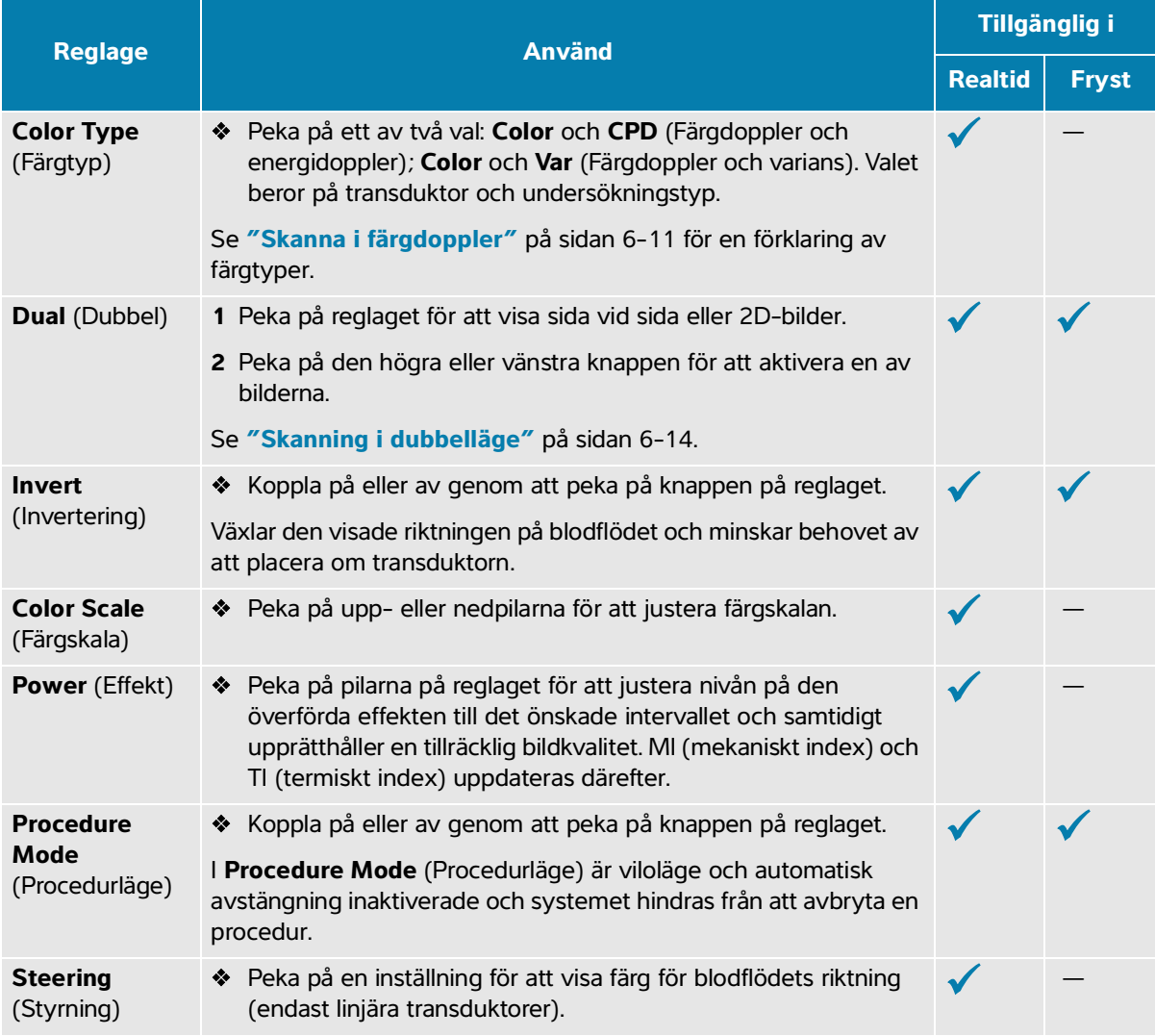

#### **Tabell 6-4: Reglage tillgängliga i färgdoppler**

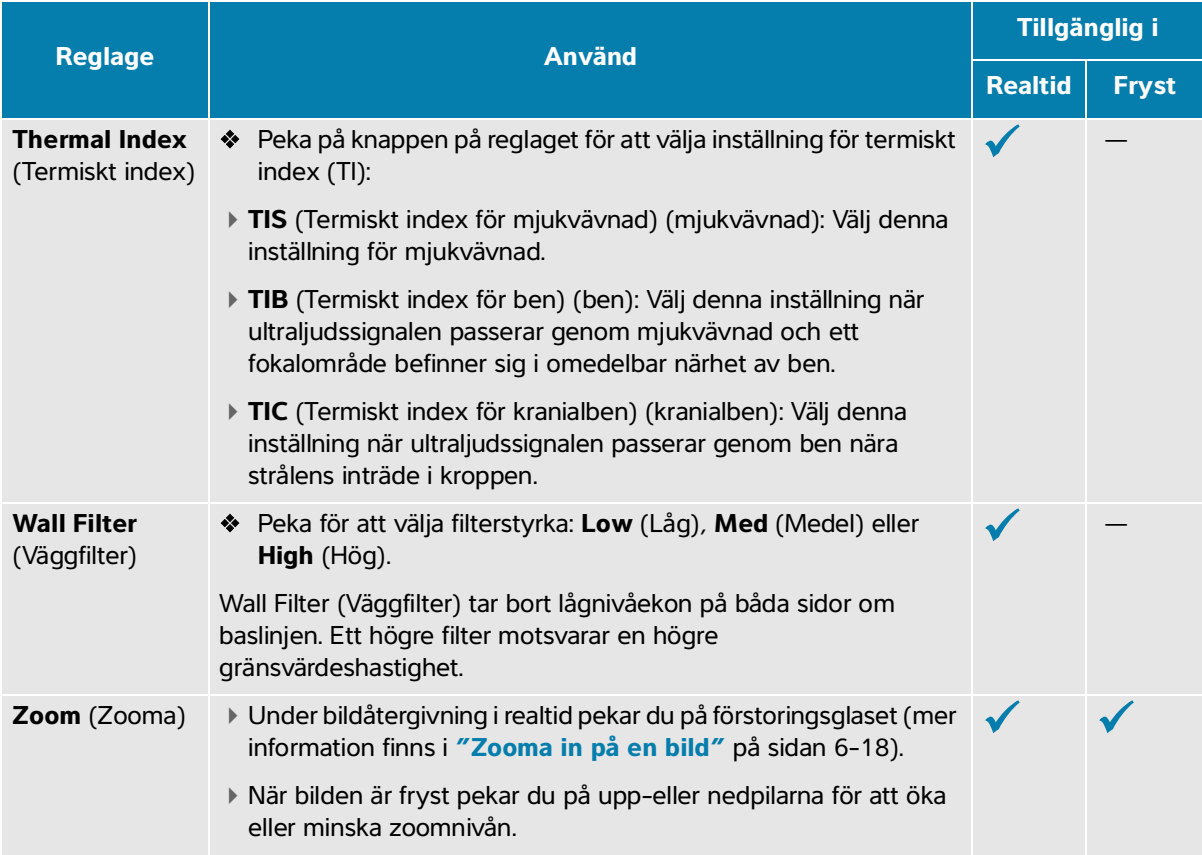

# <span id="page-111-0"></span>**Skanning i dubbelläge**

I dubbelläge visas två separata 2D- eller färgbilder sida vid sida. Systemet har stöd för oberoende bildinformation för båda dubbelsidorna (t.ex. djup- och orienteringsmarkörer) och du kan visa bildrutor i filmbufferten oberoende för båda bilderna. Du kan växla mellan de två bilderna och justera vissa reglage inklusive djup, läge och förstärkning.

Du kan använda dubbel bildåtergivning för att visa samma struktur i två olika plan. Dubbel bildåtergivning kan även användas för att visa två intilliggande områden i kroppen.

#### **För att skanna i dubbelläge**

**1** Peka på **Dual** (Dubbel) för att påbörja dubbel bildåtergivning med bilden till vänster aktiv.

Om detta reglage är dolt pekar du på **+ More Controls** (+ Fler reglage) för att visa det.

**2** Skanna för att erhålla din första bild och justera reglagen efter behov.

- **3** I läget **Dual** (Dubbel) pekar du på **R** för att aktivera den högra bilden.
- **4** Skanna för att erhålla din andra bild och justera reglagen efter behov.
- **5** För att visa oberoende filmbuffertar som bilder sida vid sida i Dubbel, se **"Visualisering av nålar"** på sidan 6-22.
- **6** I läget **Dual** (Dubbel) pekar du på den markerade knappen för att stänga av Dubbel.

# **Skanning i simultanläge**

Med simultan bildåtergivning kan kroppsstrukturer bedömas samtidigt i två lägen (2D och pulsad doppler (PW)) eller tre lägen (2D, färgdoppler och pulsad doppler (PW)). Se **[Tabell](#page-50-0) 3-2** för kompatibla undersökningstyper och transduktorer.

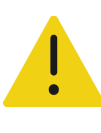

**VARNING** PW-dopplerns känslighet och kurvvisning kan vid simultan bildåtergivning vara sämre än vid icke-simultana lägen för bildåtergivning med doppler. Simultan bildåtergivning kan stängas av för att bekräfta dopplerkurvans egenskaper.

#### **För att utföra en skanning med simultan doppler**

- **1** Tryck på **D** för att starta bildåtergivning med doppler.
- **2** Positionera och justera D-linjen och grinden med styrplatta eller reglagen **Angle Correct** (Vinkelkorrigering), **Steering** (Styrning) och **Gate Size** (Grindstorlek).
- **3** Tryck på **ENTER** eller **D** igen för att visa den rullande bilden.

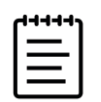

**Obs!** När du trycker på **UPDATE/** (Uppdatera/)  $\bigcup$  växlar displayen mellan visning av 2D, färgdoppler och reglage och beräkningar för doppler.

**4** Peka på knappen på reglaget för att koppla på **Simultaneous** (Simultan).

Om detta reglage är dolt pekar du på **+ More Controls** (+ Fler reglage) för att visa det.

- **5** Skanna bilden i 2D och PW-doppler, eller 2D, färgdoppler och PW-doppler.
- **6** Peka på **+ More Controls** (+ Fler reglage) för att visa och justera specifika reglage för var och ett av de tre lägena.

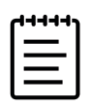

**Obs!** Fullskärmsvisning är inte tillgänglig i läget simultan doppler.

**7** För att visa oberoende filmbuffertar som bilder sida vid sida i simultan doppler, se **"Visualisering av nålar"** på sidan 6-22.

# **Justera bilden**

### **Justera djupet**

Djup avser visningsdjupet. Djupet kan justeras i alla bildåtergivningslägen utom dopplersvep. Den vertikala djupskalan på pekskärmen listar alla tillgängliga djupnivåer för den aktuella transduktorn. Djupreglage är inte tillgängliga när bilden är fryst.

#### **För att justera djupet**

När djupet justeras, visas djupvärdet i en rektangel i det undre högra hörnet av bildområdet eller övre högra hörnet om bildorienteringen är upp och ned.

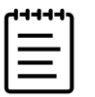

**Obs!** Djupvärdet i det undre högra hörnet av monitorn är alltid det totalt uppnådda djupet för den ej zoomade bilden. Detta värde ändras inte vid zoomning.

- Tryck på följande knappar:
	- $\triangleright$  Det övre djupreglaget  $\bigodot$  för att minska det visade djupet och visa strukturer närmare hudlinjen.
	- Det nedre djupreglaget  $\bigoplus$  för att öka det visade djupet och visa djupare strukturer.

### **Justera förstärkningen**

Förstärkning avser förstärkning av intensiteten i de återsända ljudvågorna på skärmen. I 2D-läge ger ökning av förstärkningen en ljusare bild. Minskning av förstärkningen ger en mörkare bild. När du är i färgläge justerar förstärkningsreglaget signalernas intensitet inuti färgrutan.

Förstärkningen kan justeras genom att:

- Trycka på knappen **AUTO** (Automatisk)
- Justera skjutreglagen för **TGC** (Tidsförstärkningskompensation)
- Använda hjulet **GAIN/** (Förstärkning/)

Förstärkningsreglage är inte tillgängliga när bilden är fryst.

#### **För att justera förstärkningen automatiskt**

 $\triangleleft$  Tryck på knappen **AUTO** (Automatisk).

Systemet balanserar automatiskt förstärkningen varje gång som du trycket på detta reglage. Automatisk justering av förstärkning sker inte kontinuerligt. Tryck på knappen igen om det behövs när justeringar utförts på bilden eller av transduktorns placering.

Peka på upp- och nedpilarna på reglaget **Auto Gain Adjust** (Justering av automatisk förstärkning) för att ställa in den målljusstyrkenivå som systemet använder när du trycker på knappen **AUTO** (Automatisk). Denna anpassning kan sparas tillsammans med andra optimeringar i en anpassad undersökningstyp.

#### **För att justera förstärkningen genom att använda TGC-skjutreglagen**

- **1** Tryck på knappen **TGC** (Tidsförstärkningskompensation) på den fysiska manöverpanelen för att visa reglagen för tidsförstärkningskompensation på pekskärmen.
- **2** Gör ett eller flera av följande:
	- Dra skjutreglaget för förstärkning av närfält till vänster eller höger för att minska eller öka förstärkningen av närfältet, vilket justerar förstärkningen vid grunda djup.
	- Dra skjutreglaget för förstärkning av mellandjupa fält till vänster eller höger för att minska eller öka förstärkningen av mellandjupa fält i bilden.
	- Dra skjutreglaget för förstärkning av bortre fält till vänster eller höger för att minska eller öka förstärkningen av det bortre fältet, vilket justerar förstärkningen vid större djup.
	- Dra det undre skjutreglaget för förstärkning till vänster eller höger för att påverka den allmänna förstärkningen.

#### **För att justera förstärkningen genom att använda förstärkningsratten**

◆ Dra fingret moturs eller medurs runt hjulet **GAIN/** (Förstärkning/) ↓ för att minska eller öka den allmänna förstärkningen.

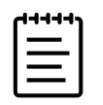

**Obs!** När bilden är fryst styr hjulet **GAIN**/ (Förstärkning/)  $\bullet$  filmbufferten (se **["För att visa bildrutor från filmbufferten"](#page-116-0)** på sidan 6-19).

#### **För att återställa förstärkningen till standardinställningen**

- Gör något av följande:
	- Peka på knappen på reglaget **Reset Gain** (Återställ förstärkning).
	- Om du använder TGC-skjutreglage dubbelpekar du på förstärkningens mittlinje.

### **Zooma in på en bild**

Du kan frysa eller återgå till realtidsvisning av bilden eller ändra bildåtergivningsläget när du zoomar, med du kan inte använda reglagen för tidsförstärkningskompensation (TGC) på skärmen. När du fryser en bild ändrar zoomreglaget utseende.

När du zoomar in på en bild, visas förstoringsglasikonen på bilden.

#### **För att zooma in på en bild vid skanning**

**1** Peka på förstoringsglasikonen på reglaget **Zoom** (Zooma).

En zoomruta visas.

Om detta reglage är dolt pekar du på **+ More Controls** (+ Fler reglage) för att visa det.

- **2** Placera zoomrutan genom att dra med fingret på styrplattan.
- **3** Tryck på SELECT/ (Välj/)  $\sqrt{\hat{S}}$  för att växla från att styra rutans placering till att styra rutans storlek.
- **4** Ändra storlek på zoomrutan genom att dra med fingret på styrplattan.
- **5** Peka på reglaget **Zoom** (Zooma) igen för att zooma in på det valda området.
- **6** Gör något av följande för att lämna zooma:
	- Peka på **UnZoom** (Zooma ut).
	- Peka på **2D**.

#### **För att zooma in på en fryst bild**

- **1** Frys bilden  $\frac{11}{2}$ .
- **2** Peka på upp- och nedpilarna på reglaget **Zoom** (Zooma) för att öka eller minska förstoringen av den aktuella bilden.

Om detta reglage är dolt pekar du på **+ More Controls** (+ Fler reglage) för att visa det.

**3** (Alternativ) Panorera bilden genom att dra fingret till vänster, höger, upp eller ned på styrplattan.

# **Visa bildrutor**

Under bildåtergivning behåller systemet alltid ett visst antal bildrutor i filmbufferten*.* Du kan flytta framåt och bakåt i filmbufferten.

Systemet rensar filmbufferten vid återgång från fryst bild eller om du trycker på **2D**.

Du kan visa bildrutor från filmbufferten under dubbel och simultan bildåtergivning. Se **[sidan 6-14](#page-111-0)** och **sidan 6-15**.

#### <span id="page-116-1"></span><span id="page-116-0"></span>**För att visa bildrutor från filmbufferten**

**1** Frys bilden  $\frac{116}{216}$ .

På en fryst bild visas filmikonen och fältet på monitorns vänstra sida.

- **2** Gör något av följande:
	- Peka till höger eller vänster på styrplattan för att flytta framåt eller bakåt bildruta för bildruta.
	- Dra fingret till höger eller vänster på styrplattan för att flytta framåt eller bakåt kontinuerligt i filmbufferten.
	- Dra fingret moturs eller medurs runt hjulet **GAIN/** (Förstärkning/) för att flytta bakåt respektive framåt i filmbufferten.
	- ▶ En enkel pekning på den högra delen av hjulet **GAIN**/ (Förstärkning/) ♦ flyttar fram bufferten med en bildruta. En enkel pekning på den vänstra delen av hjulet flyttar bufferten bakåt med en bildruta. Aktuellt bildrutenummer visas på pekskärmen. Bildrutenumret ändras när du flyttar framåt eller bakåt.

# **Använda mittlinjen**

Mittlinjegrafiken inriktas med transduktorns mittmarkering och tjänar som en referensmarkering för mitten av den visade bilden under bildåtergivning i realtid i 2D. Mittlinjegrafiken finns för närvarande tillgänglig med följande transduktorer och undersökningstyper.

| <b>Trans-</b><br>duktor | Undersökningstyp |                  |              |              |                          |             |       |                |              |
|-------------------------|------------------|------------------|--------------|--------------|--------------------------|-------------|-------|----------------|--------------|
|                         | <b>Buk</b>       | <b>Arteriell</b> | <b>Bröst</b> | Halspulsåder | <b>MSK</b>               | <b>Nerv</b> | Ytlig | <b>Ryggrad</b> | <b>Venös</b> |
| $C5-1$                  |                  |                  |              |              |                          |             |       |                |              |
| $L12-3$                 |                  |                  |              |              |                          |             |       |                |              |
| $L15-4$                 |                  |                  |              |              | $\overline{\phantom{a}}$ |             |       |                |              |
| $L19-5$                 |                  |                  |              |              | $\overline{\phantom{a}}$ |             |       |                |              |

**Tabell 6-5: Undersökningstyper kompatibla med mittlinjen**

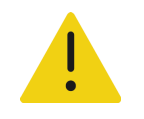

**VARNING** När mittlinjesfunktionen används som en referens vid användning av frihandsingrepp med nål ska du vara medveten om att mittlinjen endast utgör ultraljudsbildens mitt och utgör inte en precis prediktor för den väg nålen tar.

#### **För att starta och stänga av mittlinjegrafiken**

Peka på knappen på reglaget **Centerline** (Mittlinje).

Mittlinjen är inte tillgänglig vid användning av reglaget **Needle Guide** (Nålguide).

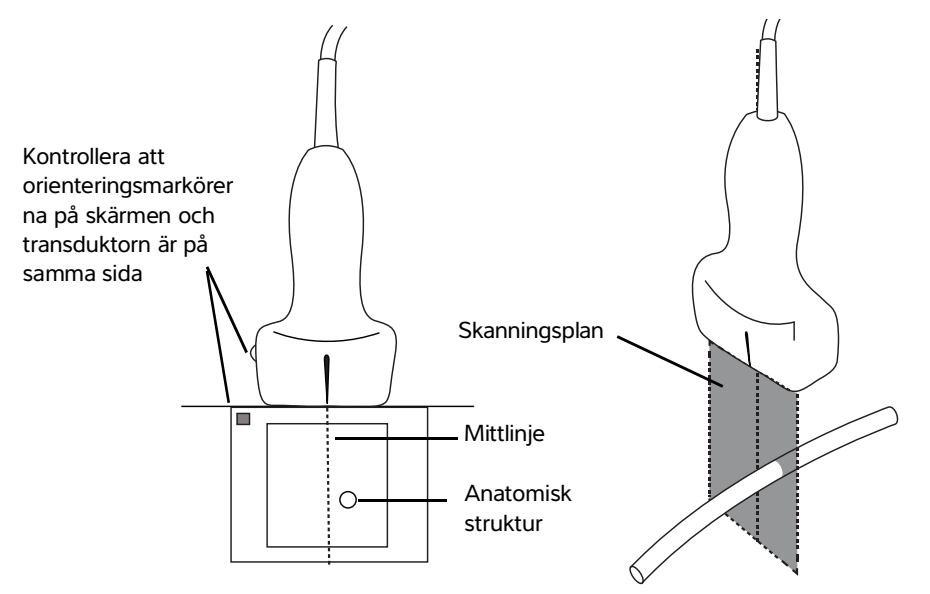

**Bild 6-1** Förhållandet mellan mittlinjegrafiken och transduktorn och ultraljudsbilden

Små lutningar eller vridningar av transduktorn kan påverka förhållandet mellan eventuella externa referenspunkter och den anatomi som visas på ultraljudsbilden.

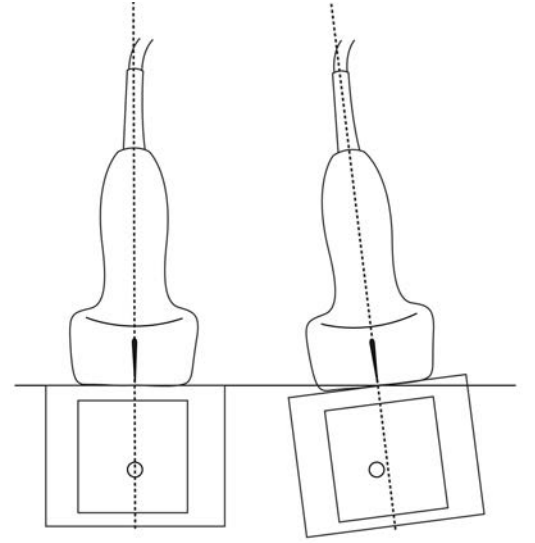

**Bild 6-2** Förhållande mellan ultraljudsbilden och transduktorns vinkel eller lutning

# **Visualisering av nålar**

## **Nålprofilering**

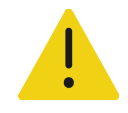

#### **VARNINGAR**

- För att undvika felaktig placering av nål när nålprofilering är på:
	- Använd rörelser och vätskeinjektion för att verifiera nålspetsens placering och bana. Nålprofilering förstärker linjära strukturer inom ett valt vinkelområde i ultraljudsplanet. Linjära strukturer utanför det valda vinkelområdet eller ultraljudsplanet – t.ex. en böjd nål – kan vara mindre tydliga.
	- Observera att linjära strukturer bara förstärks inom ramen för det utvalda området i bilden. Området utanför ramen förblir oförändrat.
	- Observera att stråldivergensen från en transduktor med kupad array kan förhindra att ett segment av nålens skaft visas i bilden. Nålspetsen kanske inte visas vid alla bildåtergivningsförhållanden.
- Alltför stor förstärkning eller rörelse (andning eller hjärta) kan orsaka en ökning av artefakter i bilden när nålprofilering är aktiverad.

Sonosite PX har den förbättrade automatiska tekniken Steep Needle Profiling som ett licenstillval. Denna teknik kan underlätta nålguidning vid placering av katetrar och nervblockeringsprocedurer och förstärker linjära strukturer inom för det utvalda området på skärmen. Den automatiska tekniken Steep Needle Profiling visualiserar samtidigt nålskaftet vid flacka, medelstor och branta vinklar. Linjära strukturer förbättras bäst när de är vinkelräta mot vinkelguiden.

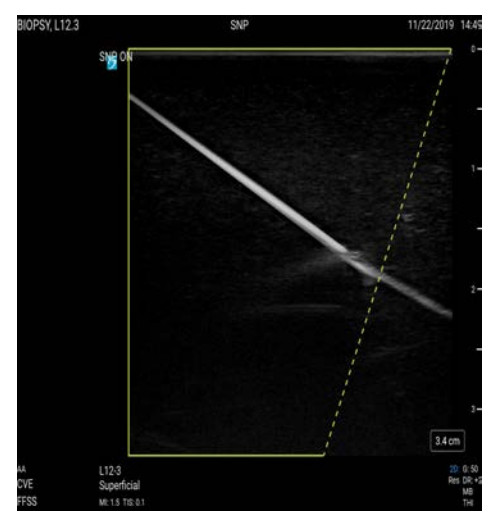

**Bild 6-3** Bild med nålprofilering på. Området inom den gröna trapetsformade ramen är det förbättrade området.

För transduktorer med kupad array kan automatisk Steep Needle Profiling-teknik hjälpa till att identifiera nålens riktning, fastän endast segment av nålens skaft kan visas på bilden. Använd rörelser och vätskeinjektion för att hjälpa till att verifiera nålspetsens placering.

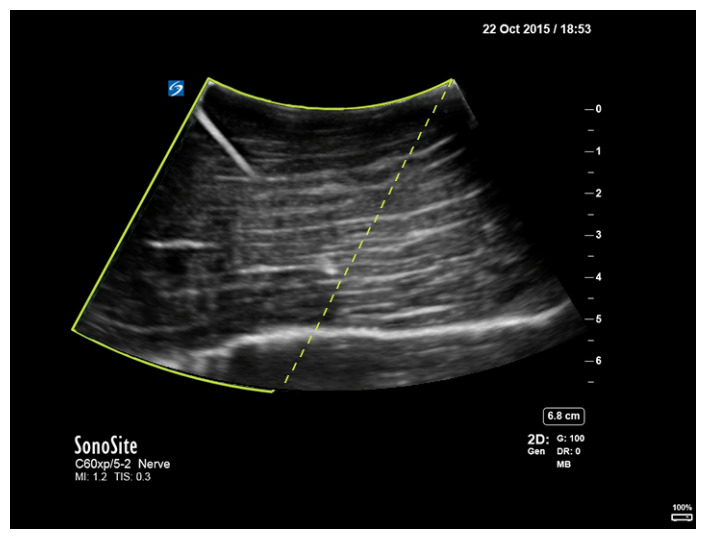

**Bild 6-4** Nålprofilering med en kupad array

Nålprofilering är endast tillgänglig vid 2D-bildåtergivning i helbild och för följande undersökningstyper.

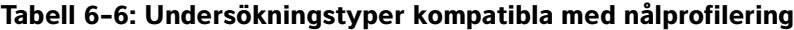

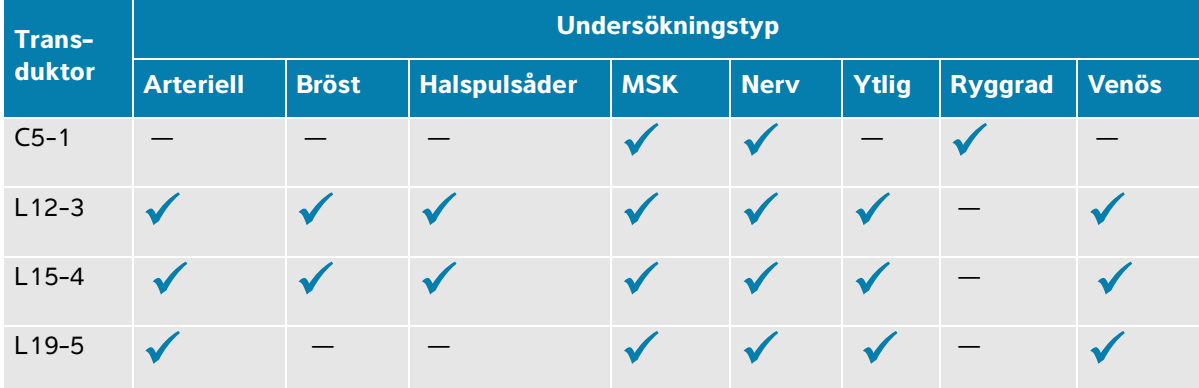

#### **För att använda nålprofilering**

**1** Vid 2D-bildåtergivning pekar du på **Needle Profiling** (Nålprofilering).

Om detta reglage är dolt pekar du på **+ More Controls** (+ Fler reglage) för att visa det.

**2** För att säkerställa att målet är inom det inramade området pekar du på en av ikonerna på reglaget **Needle Profiling** (Nålprofilering) för att ändra förstärkningsområdet från den ena sidan av bilden till den andra.

- **3** För in nålen mot vinkelguiden.
- **4** (Alternativ) Peka på **Needle Profiling** (Nålprofilering) för att stänga av det för att underlätta identifiering av artefakter eller andra strukturer.

Peka igen för att sätta på igen.

#### **Nålstorlek och -vinkel**

Använd en nål med grovleken 17 till 25 G (rekommenderas). Förbättringar kan bero på typen av nål och märket som används. För att få veta mer kan du läsa medicinsk litteratur som behandlar nålsynlighet vid ingrepp med vägledning av ultraljud.

Nålen kan vinklas upp till 50° från transduktorns yta. Bortom 50° kan nålen bli mindre tydlig. (Nålprofilering har små eller inga fördelar för ingrepp utanför planet. Nålprofilering är endast avsedd för ingrepp inom planet.)

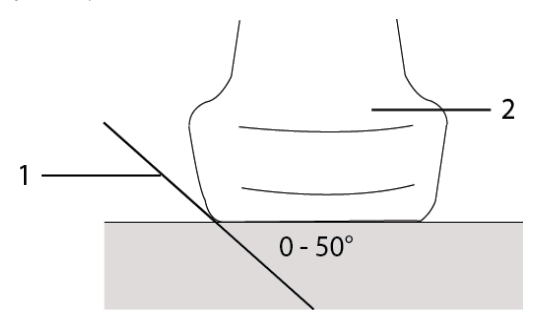

**Bild 6-5** Nålstorlek och -vinkel: 1. Nål, 2. Transduktor

### **Reglage för nålguide**

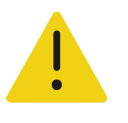

**VARNING** Nålspetsen kanske inte är synlig vid utförande av en nålguideprocedur, vilket gör det svårt att avgöra när målet har uppnåtts. Använd rörelser och vätskeinjektion för att verifiera nålspetsens placering.

Reglaget Needle Guide (Nålguide) genererar en grafisk nålguide på skärmen när en transduktor som stöds används med en ansluten nålhållare. Systemet genererar inte nålguider på skärmen för nålguidehållare med variabel vinkel, vilka kan användas med flera transduktorer. Mer information finns i Använda CIVCOprodukter med Fujifilm Sonosite-system.

Två olika typer av grafik genereras beroende på den typ av hållare som används:

- Hållare med fast vinkel i planet: ett par guidelinjer genereras som representerar nålens förväntade bana.
- Hållare med transversell vinkel utanför planet (justerbart djup): guidelinjerna visas som prickar ned till bildens mittpunkt.

#### **Tabell 6-7: Tillgänglighet till reglage för nålguide**

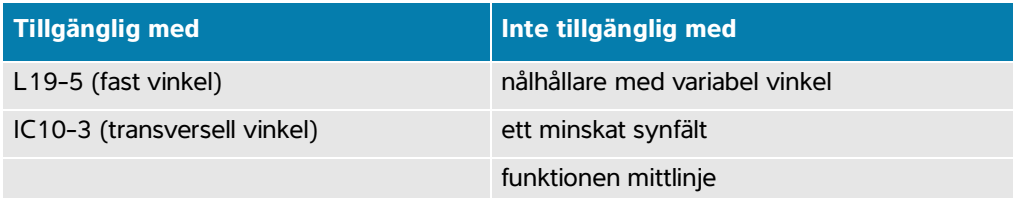

#### **För att använda reglaget nålguide**

**1** Peka på **Needle Guide** (Nålguide) vid skanning i 2D.

Nålguidegrafiken visas.

**2** För hållare med transversell vinkel används styrplattan för att flytta nåldjupsindikatorn.

# **Hantera bilder och klipp**

I Sonosite PX ingår verktyg för att inhämta, spara, märka och granska dina ultraljudsbilder och videoklipp.

# **Spara en bild eller ett videoklipp**

Bilder och klipp kan endast sparas till den aktuella studien, vilken är den studie som är öppen vid skanning.

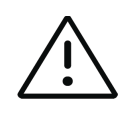

**Var försiktig** Se till att korrekt patient-ID visas innan du sparar en bild för att undvika att blanda ihop bilder som sparas från flera patienter. Mer information om patientposter finns i **Kapitel 5, "Ange patientinformation"**.

Spara en bild<br>
Spara en bild eller ett videoklipp<br>
Spara en bild eller ett videoklipp<br>
Spara en bild eller ett videoklipp<br>
Bluder och slugn kan endast sparas till den aktuelle studien, vilken är den studie som är<br>
depen vi Antalet bilder och videoklipp som sparas till den aktuella studien visas på pekskärmen. Det maximala antalet bilder och videoklipp som kan sparas för en enskild studie beror på ett antal faktorer. Systemet varnar dig när denna gräns uppnåtts.

Systemet låter dig:

- Spara en bild under bildåtergivning i realtid eller en fryst bild
- Spara bilder från film medan systemet är fryst

#### **För att spara en bild**

 $\triangleq$  Under bildåtergivning i realtid eller en fryst bild, tryck på  $\boxed{\bigcirc}$ .

Systemet informerar om att bilden sparats.

#### **För att ställa in videoklippreglagen**

**1** Under bildåtergivning i realtid pekar du på **Video Clip Settings** (Inställningar för videoklipp) på pekskärmen.

Om detta reglage är dolt pekar du på **+ More Controls** (+ Fler reglage) för att visa det.

- **2** På skärmen Video Clip Settings (Inställningar för videoklipp) väljer du en av följande under **Clip method** (Klippmetod):
	- **Prospective** (Prospektivt) inhämtar bildrutor när du pekat på  $\Box$ ). Systemet inhämtar bildrutor under det antal sekunder som du anger i listan **Seconds** (Sekunder). En framspelningssymbol visas i systemstatusfältet
	- **Retrospective** (Retrospektivt) inhämtar bildrutor från tidigare sparade data som är tillgängliga innan

```
du pekar på \bigcap. Systemet inhämtar tidigare sparade bildrutor under det antal sekunder som du
anger i listan Seconds (Sekunder). En tillbakaspelningssymbol visas i systemstatusfältet [A].
```
- **3** Under **Clip type** (Typ av klipp) väljer du **Seconds** (Sekunder) för att inhämta klipp baserat på antal sekunder och väljer tidsperioden i listrutan.
- **4** Peka på **Done** (Klar).

#### **För att spara ett videoklipp**

**1** Tryck på  $\Box$  när du skannar.

Medan videoklippet spelas in är videoklippreglaget blått och videoklippsymbolen visas i systemstatusfältet (se föregående avsnitt).

**2** Tryck på  $\Box$  för att stoppa inspelningen av videoklippet.

Om du valt ett prospektivt videoklipp piper reglaget för att tala om att videoklippet har sparats.

## **Märka bilder**

Du kan märka bilder i realtid eller frysta bilder genom att placera ut text (inklusive fördefinierade märkningar), pilar och piktogram.

#### **För att visa märkningssidan**

**1** Tryck på knappen **ABC** för att visa märkningssidan med standardtext.

En aktiv markör visas på monitorn på standardstartplatsen. Du kan flytta markören till en annan plats med styrplattan.

**2** Tryck på knappen **ABC**, **UPDATE**/ (Uppdatera/)  $\bigcirc$  eller frys  $\frac{1}{2}$  för att stänga märkningssidan.

### **Inställning av märkningsalternativ**

#### **För att ställa in alternativ för märkning**

- **1** Tryck på knappen **ABC** för att visa märkningssidan.
- **2** Peka på listrutemenyn och välj ett annat paket för att byta märkningspaket.
- **3** Gör följande för att ta bort all märkning vid återgång från fryst bild:
	- **a** Peka på (
	- **b** Markera **Clear on unfreeze** (Ta bort vid återgång från fryst bild).
	- **c** Peka utanför menyrutan för att lämna menyn.

### **Lägga till textmärkningar**

Text kan läggas till manuellt eller läggas till som fördefinierad märkning.

#### **För att manuellt ange text i en bild**

- **1** Visa märkningssidan eller peka på **Text** för att visa sidan med textmärkningar.
- **2** Peka på tangentbordsikonen  $\left[\frac{1}{1}, \frac{1}{1}, \frac{1}{1}\right]$  för att visa tangentbordet på skärmen.
- **3** Använd styrplattan för att flytta markören till önskad plats på monitorn.
- **4** Använd tangentbordet på skärmen för att ange text (se på **sidan 3-20** hur tangentbordet används). Den text du anger visas i textrutan och på monitorn.
- **5** Tryck på  $\overline{O}$  för att placera märkningen och spara bilden.
- **6** Börja en ny märkning genom att trycka på **SELECT/** (Välj/)  $\left[\sqrt{s}\right]$  eller genom att peka

på returtangenten  $\leftarrow$  på tangentbordet på skärmen.

#### **För att flytta eller redigera en textmärkning**

- **1** Om en märkning inte är vald, väljer du märkningen genom att använda styrplattan för att flytta markören på monitorn till märkningen och trycka på **SELECT/** (Välj/)  $\left[\sqrt{2}$ . Gör något av följande:
	- Flytta märkningen genom att använda styrplattan för att dra märkningen till önskad plats på monitorn.
	- För att redigera märkningen använder du pekskärmen för att flytta markören in i textrutan och tangentbordet på skärmen för att redigera texten.

#### **För att placera en fördefinierad textmärkning i en bild**

- **1** På sidan textmärkning väljer du ett märkningspaket i listrutemenyn.
- **2** Rulla på pekskärmen för att visa alla märkningar inom gruppen.
- **3** Använd styrplattan för att flytta markören till önskad plats på monitorn.
- **4** Peka på en eller flera fördefinierade märkningar.

Märkningarna visas i textrutan och på monitorn. Tryck på  $\Box$  för att placera märkningen och spara bilden.

**5** Börja en ny märkning genom att trycka på **SELECT/** (Välj/)  $\gtrapprox$  eller genom att peka på

returtangenten  $\leftarrow$  på tangentbordet på skärmen.

### **Lägga till pilar**

Du kan lägga till högst fem pilar för att peka ut specifika delar på bilden.

#### **För att placera en pil på en bild**

- **1** Visa märkningssidan och peka sedan på **Arrow** (Pil) för att visa sidan med pilmärkningar. En pil visas på sidan med pilmärkningar och på monitorn.
- **2** Placera och rikta pilen:
	- Dra pilen med styrplattan för att flytta den.
	- För att vrida pilen trycker du på **SELECT/** (Välj/) och använder styrplattan för att vrida pilen.

Du kan växla mellan att flytta och vrida pilen genom att trycka på knappen **SELECT/** (Välj/)  $\approx$ 

**3** Tryck på  $\boxed{\bigcirc}$  för att placera pilen och spara bilden.

**4** För att skapa en ny pil pekar du på Add arrow (Lägg till pil) -.

### **Lägga till piktogram**

Tillgängliga piktogram beror på det valda märkningspaketet. Endast ett piktogram kan placeras på varje bild.

#### **För att placera ett piktogram på en bild**

- **1** Visa märkningssidan och peka sedan på **Picto** (Piktogram) för att visa piktogramsidan.
- **2** Peka på önskat piktogram för att visa det på monitorn. Placera och rikta in transduktorns inriktningsikon som ingår i piktogrammet  $\bullet$ :
	- Dra ikonen med styrplattan för att placera den.
	- **▶ För att rikta in ikonen trycker du på SELECT/** (Välj/)  $\mathbb{R}$  och använder styrplattan för att vrida ikonen.
- **3** Tryck på **SELECT/** (Välj/)  $\left[\sqrt{m}\right]$  igen för att välja piktogrammet.
- **4** Dra piktogrammet till önskad plats med styrplattan.

#### **För att ersätta ett piktogram**

Peka på ett annat piktogram på sidan.

### **Använda startpositionen**

Startpositionen är den plats där systemet som standard placerar märkningar.

#### **För att återföra en märkning till startpositionen**

- **1** Välj en text eller piktogrammärkning.
- **2** Peka på **Move to Home** (Flytta till start).

#### **För att ändra startpositionen**

 Flytta textmarkören eller en vald märkning på monitorn med hjälp av styrplattan och peka sedan på **Set New Home** (Ställ in ny start).

### **Ta bort märkningar**

- **1** Gör något av följande för att ta bort en textmärkning:
	- För att ta bort text i en textruta pekar du på  $(x)$ .
	- För att ta bort det sista ordet i den senast skapade eller redigerade frasen pekar du på **Delete Word** (Ta bort ord). Fortsätt att ta bort ord genom att peka på knappen upprepade gånger.
- För att ta bort den senast skapade eller redigerade frasen pekar du på **Delete Line** (Ta bort rad). Fortsätt att ta bort fraser genom att peka på knappen upprepade gånger.
- För att ta bort alla textmärkningar pekar du på **Delete All Text** (Ta bort all text)
- **2** För att ta bort en pil pekar du på  $\overline{III}$  eller återgång från fryst bild  $\frac{1}{2}$ .
- **3** För att ta bort ett piktogram pekar du på  $\overline{\text{III}}$ .
- **4** För att ta bort alla märkningar pekar du på **Clear All Labels** (Ta bort all märkning).

#### **Granska bilder och videoklipp**

Du kan granska dina bilder och videoklippbildrutor efter att du tagit dem.

#### **För att granska bilder och videoklipp**

- **1** Gör något av följande:
	- Granska den aktuella studien: För att öppna granskningssidan pekar du på miniatyrbilder och -videoklipp eller pekar på **Review** (Granska) på den högra sidan av pekskärmen. Du kan även peka på **Review** (Granska) från sidan Report & Worksheet (Rapport och arbetsblad).
	- Granska en slutförd studie: Peka på **Patient List** (Patientlista). Välj en studie och peka på **View** (Visa) och sedan på **Review images** (Granska bilder) eller dubbelpeka för att öppna studiens granskningssida.
- **2** Peka på en bild eller ett videoklipp på granskningssidan för att visa den på den kliniska monitorn.
- **3** Peka på  $\langle$  eller  $\rangle$  för att visa föregående eller nästa sida med bilder eller videoklipp.
- **4** (Endast videoklipp) Gör något av följande:
	- $\blacktriangleright$  Peka på pausknappen  $\blacktriangleright$  för att pausa videoklippet.
	- Peka på uppspelningsknappen i för att spela upp videoklippet.
	- För att välja en uppspelningshastighet pekar du på **1x**, **1/2x** eller **1/4x**.
	- Peka på **eller beför att flytta bakåt eller framåt genom bildrutorna en i taget.**
- **5** För att ta bort en bild eller ett videoklipp: välj bilden eller videoklippet och peka sedan på **Delete** (Ta bort).
- **6** För att lämna granskningen pekar du på **Exit Review** (Lämna granskning).

# **Skriva ut bilder**

För information om utskrift av studier, rapporter och arbetsblad, se **"Skriva ut studier"** på sidan 9-6. För att justera skrivarinställningar, se användarhandboken som medföljde skrivaren.

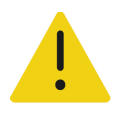

**VARNING** Använd endast tillbehör och kringutrustning, inklusive skrivaren, som rekommenderas av Fujifilm Sonosite. Anslutning av tillbehör och kringutrustning som inte rekommenderas av Fujifilm Sonosite kan ge upphov till elektriska stötar och felfungerande system.

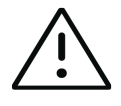

**Var försiktig** När en bild skrivs ut återges inte alltid alla egenskaper som bilden uppvisade på monitorn. Utskrifter är avsedda för dokumentation och kan vara olämpliga för diagnos. Den utskrivna bilden påverkas negativt av ålder och ljusförhållanden.

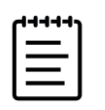

**Obs!** Skrivarikonen som visas på den kliniska monitorn visar om skrivaren är eller inte är fysiskt ansluten till systemet.

#### **För att skriva ut vid bildåtergivning**

- **1** Kontrollera att strömbrytaren på skrivaren är i läge On (På).
- **2** Peka på **Print** (Skriv ut) när bilden visas.

#### **För att skriva ut en sparad bild från den aktuella studien**

- **1** Kontrollera att strömbrytaren på skrivaren är i läge På.
- **2** Öppna granskningssidan genom att göra något av följande:
	- Peka på en miniatyrbild och ett -klipp på den högra sidan av pekskärmen.
	- Peka på **Review** (Granska) längst ned på pekskärmen.
- **3** Peka på kryssrutan för varje bild som du vill välja.
- **4** Peka på **Send to** (Skicka till).
- **5** Peka på **Printer** (Skrivare).

#### **För att skriva ut en sparad bild från en avslutad studie**

- **1** Kontrollera att strömbrytaren på skrivaren är i läge On (På).
- **2** Peka på **Patient List** (Patientlista).
- **3** Gör något av följande för att öppna en studiegranskningssida.
	- Peka på en studie för att välja den, peka på **View** (Visa) och peka sedan på **Review Images** (Granska bilder).

Dubbelpeka på studien. Peka på kryssrutan för varje bild som du vill välja.

- **4** Peka på **Send to** (Skicka till).
- **5** Peka på **Printer** (Skrivare).

# **Arkivera och exportera bilder**

Sparade bilder och videoklipp är organiserade i patientstudier. För att exportera och arkivera studier, se **["Arkivera studier"](#page-182-0)** på sidan 9-3 och **"Exportera studier"** på sidan 9-5.

### **Exportera enskilda bilder och videoklipp**

Du kan exportera enskilda bilder och videoklipp till ett USB-lagringsenhet för visning i USB bildgalleri. Enskilda exporterade bilder och videoklipp sparas som .jpg- och .mp4-filer och innehåller inte annan studieinformation.

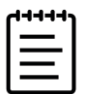

**Obs!** Använd denna exportmetod för att endast producera enskilda bild- och videoklippfiler. Denna exportmetod exporterar inte den kompletta patientstudien och studien visar inte USB-exportikonen i studielistan.

#### **För att exportera bilder**

- **1** Sätt i USB-lagringsenheten i en USB-port på systemet.
- **2** Gör något av följande för att öppna granskningssidan:
	- För den aktuella studien pekar du på miniatyrbilder och -videoklipp eller pekar på **Review** (Granska) på den högra sidan av pekskärmen. Du kan även peka på **Review** (Granska) från sidan Report & Worksheet (Rapport och arbetsblad).
	- För en slutförd studie pekar du på **Patient List** (Patientlista). Välj en studie och peka på **View** (Visa) och sedan på **Review images** (Granska bilder) eller dubbelpeka för att öppna studiens granskningssida. På granskningssidan väljer du kryssrutan intill varje bild eller videoklipp som du vill exportera.
- **3** Peka på **Send to** (Skicka till).
- **4** Peka på **USB**.

**5** För att ändra filnamnet pekar du på rutan **Enter a file name** (Ange ett filnamn). När tangentbordet visas, anger du det nya filnamnet med endast versaler, gemener och siffror. Specialtecken och mellanslag kan inte användas i ett filnamn.

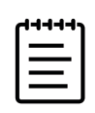

**Obs!** Alla bilder och videoklipp som exporteras till USB-lagringsenheten sparas på enhetens rotnivå. Detta underlätta visningen i bildgalleriet. Filer med samma namn får namnet automatiskt utökat.

- **6** Om fler än en lagringsenhet finns installerad ska du peka på den lagringsenhet som du vill exportera till.
- **7** Enligt standard tas patientinformation som namn och ID bort från bilder och videoklipp innan de exporteras. Patientinformation kan inkluderas vid export genom att markera kryssrutan **Include patient information on images and video clips** (Inkludera patientinformation på bilder och videoklipp).

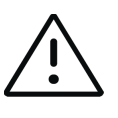

**Var försiktig** Patientinformation kan vara en skyddad klass av patientdata som omfattas av landspecifika säkerhetsriktlinjer. Om du väljer att inkludera patientinformation vid export av bilder och videoklipp, ska du se till att din praxis för lagring och hantering av information överensstämmer med landspecifika säkerhetsriktlinjer.

**8** Peka på **Export** (Exportera).

# **Bildgalleri**

Bildgalleriet gör det möjligt att visa bilder och videoklipp från en USB-lagringsenhet. Du ska endast visa bilder som tillhandahålls av Fujifilm Sonosite eller som inhämtats via Sonosite PX-systemet. Använd inte en USB som innehåller några externa kliniska eller icke-kliniska bilder i bildgalleriet.

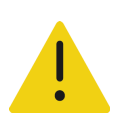

**VARNING** Bilder i bildgalleriet ska inte användas för diagnostik.

#### **För att visa bilder med bildgalleriet**

**1** Sätt i USB-lagringsenheten i en USB-port på systemet.

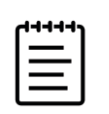

**Obs!** De bild- och videoklippfiler som du vill visa måste vara lagrade i USB-lagringsenhetens rotnivå för att bildgalleriet ska ha åtkomst till dem.

- **2** Peka på systemmenyn **iedal** och sedan på USB Image Gallery (USB-bildgalleri).
- **3** På sidan USB-bildgalleri väljer du önskad lagringsenhet i listan.

Ett galleri med tillgängliga bilder och videoklipp visas.

- **4** Peka på miniatyrbilden för att öppna en fullskärmsvisning av bilden eller videoklippet på den kliniska monitorn.
- **5** För att välja flera bilder eller videoklipp:
	- **a** Peka på **Select Multiple** (Välj flera).

En kryssruta visas för varje miniatyrbild.

- **b** Peka på **Select All** (Välj alla) eller markera kryssrutan för varje bild.
- **6** Peka på **Delete** (Ta bort) för att ta bort valda bilder.

För att rensa kryssrutorna pekar du på **Deselect All** (Avmarkera alla) eller på **Cancel** (Avbryt).

# **Mätningar och beräkningar**

Detta kapitel innehåller information om mätningar och beräkningar. Mätningar och beräkningar tillsammans med patientinformation och arbetsbladsresultat är insamlade i studierapporten. Se **Kapitel 9, "Hantering av patientdata"**.

# **Utföra mätningar och beräkningar**

#### **VARNINGAR**

- Kontrollera att patientuppgifterna samt inställningarna av datum och klockslag är korrekta, så att felaktiga beräkningar undviks.
- Utföra mätningar och beräkningar **XARINGAR**<br>
Xontrollera att patientuppgiftema samt inställningarna av<br>
datum och klockslag är korrekta, så att felaktiga beräkningar<br>
För att undvika feldagnos eller men för patienten ska<br> För att undvika feldiagnos eller men för patienten ska föregående studie avslutas innan en ny patientstudie påbörjas och beräkningar utförs. I annat fall kan föregående patients data kombineras med den aktuella patienten. Peka på **END STUDY** (Avsluta studie) för att avsluta föregående studie.
	- Använd inte enskilda beräkningar som enda diagnostiska kriteriet, för att undvika felaktiga diagnoser eller men för patienten. Använd beräkningar tillsammans med annan klinisk information.

Mätningar och beräkningar är åtkomliga via de båda knapparna **CALIPER/** (Mätmarkör/)

**och CALCS/** (Beräkningar/)  $\boxed{...}$ . Knappen **CALIPER/** (Mätmarkör/)  $\frac{1}{\sqrt{2}}$  ger direkt

åtkomst till grundläggande mätningar och beräkningar som inte är sparade i patientrapporten. Du kan alltid komma åt mätningar och beräkningar som är sparade i rapporten genom att navigera till sidan **Calcs** (Beräkningar) eller genom att trycka på

knappen **CALCS/** (Beräkningar/) . Mätningar och beräkningar som inkluderar en staketsymbol (#) anger ett värde utanför intervallet.

### **Arbeta med mätmarkörer**

Du utför matningar genom att dra aktiva mätmarkörer (markerade) på plats med styrplattan. Mätmarkörer visas som hårkors när de placeras vid ändpunkter.

#### **För att använda mätmarkörer**

**1** Tryck på knapparna **CALIPER/** (Mätmarkör/)  $\sigma^S$  eller **CALCS/** (Beräkningar/)  $\frac{1}{\sigma}$ . (Frys  $\frac{1}{\sigma}$  bilden först för att utföra de flesta mätningarna.)

En mätmarkör för standardmätningen visas på den kliniska monitorn och en sida med tillgängliga mätningar visas på pekskärmen.

- **2** Peka på den mätning som ska utföras eller fortsätt om standardmätningen ska utföras.
- **3** Dra mätmarkören med styrplattan till önskade plats på monitorn.
- **4** Tryck på **SELECT/** (Välj/) för att aktivera nästa mätmarkör och placera den med styrplattan.
- **5** Gör något av följande:
	- ▶ Tryck på SELECT/ (Välj/) < för att växla mellan mätmarkörer.
	- Peka på mätningsknappen för att utföra en annan mätning.
- **6** För att spara en bild med visade mätmarkörer och resultat trycker du på  $\boxed{0}$ .

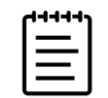

**Obs!** Mätningar som åtkoms från sidan Mätmarkörer sparas bara som en del av bilden, medan mätningar som åtkoms från sidan Beräkningar även sparas i patientrapporten (se **"Hantera rapporter och arbetsblad"** på sidan 9-7).

- **7** Gör något av följande för att lämna mätmarkörsläget:
	- **D**m en fryst mätning utförs trycker du på frysknappen  $\frac{1}{2}$ eller en knapp för bildåtergivningsläge för att återgå till bildåtergivning i realtid.
	- $\blacktriangleright$  Om en mätning i realtid utförs trycker du på **CALIPER/** (Mätmarkör/)  $\kappa^{\heartsuit}$  igen.

### **Visa mätningar och beräkningar**

Mätnings- och beräkningsresultat visas på den kliniska monitorn (se **sidan 3-15**) och pekskärmen (se **[sidan 8-3](#page-136-0)**) i den ordning de slutförs. Högst 10 mätningar kan visas. Om mer än 10 mätningar utförs, ersätts den tidigaste mätningen.

Du kan interagera med mätningsskärmen på pekskärmen. Alla ändringar som görs i mätningarna och beräkningarna som visas i detta område återges på den kliniska monitorn.

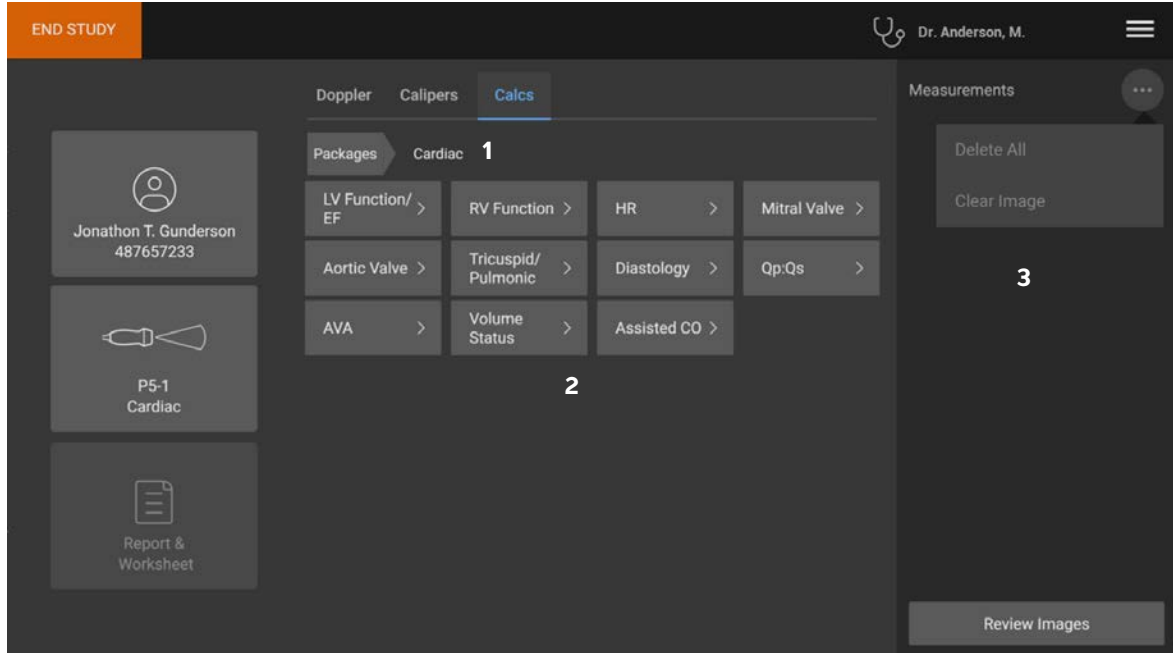

<span id="page-136-0"></span>**Bild 8-1** Exempel på en sida med mätningar och beräkningar på pekskärmen

- 1 Navigeringsmeny
- 2 Mätningsknappar
- 3 Resultatområde

### **Granska mätningar och beräkningar**

#### **För att granska mätningar och beräkningar**

- Gör något av följande:
	- För att granska bilder och videoklipp med visade mätningar pekar du på **Review** (Granska) på den högra sidan av pekskärmen.

Granskningssidan öppnas.

För att visa mätningar och beräkningar som sparats i rapporten pekar du på **Report** (Rapport) från granskningssidan eller **Report & Worksheet** (Rapport och arbetsblad) från den vänstra sidan av pekskärmen och öppnar fliken **Calcs** (Beräkningar).

### **Ta bort eller redigera en mätning**

Du kan ta bort, men inte ändra, mätningar som redan sparats till en rapport.

#### **För att ta bort en mätning**

- Gör något av följande:
	- $\triangleright$  På den högra sidan av pekskärmen pekar du på ikonen ta bort  $\overline{1}$ ill intill mätningen.

För beräkningar med flera mätningar, tas den valda mätningen bort från patientrapporten. Om detta är det enda mätningen som krävs för en beräkning, tas beräkningsresultatet bort från rapporten.

För att ta bort alla synliga mätningar på den kliniska monitorn och pekskärmen pekar du på **Clear** 

**Image** (Rensa bild) från menyn (\*\*\*) (se **Bild 8-1** [på sidan 8-3\)](#page-136-0).

**Clear Image** (Rensa bild) tar inte bort mätningarna från rapporten.

För att ta bort alla synliga mätningar från rapporten, bilden och systemets minne pekar du på **Delete** 

**All** (Ta bort alla) från menyn  $(\cdots)$  (se **Bild 8-1** [på sidan 8-3\)](#page-136-0).

**Delete All** (Ta bort alla) tar inte bort mätningar som tidigare sparats till en rapport och inte längre är synliga på pekskärmen eller den kliniska monitorn.

#### **För att redigera en ny mätning**

**1** Välj en ej sparad mätning att redigera genom att peka på dess namn i mätningslistan.

Den sista mätmarkören som användes för mätningen är aktiverad.

**2** Använd knappen **SELECT/** (Välj/)  $\sqrt{\ }$  för att växla mellan mätmarkörer och styrplattan för att placera om mätmarkörerna.

### **Grundläggande mätningar i 2D och färgdoppler**

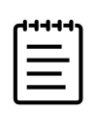

**Obs!** Du kan bara mäta över bilder i dubbel med en linjär transduktor och bara om bilderna har samma djup och förstoring.

Grundläggande mätningar som är tillgängliga vid bildåtergivning i 2D/färgdoppler är:

- Avstånd (cm)
- Böjt avstånd (cm)
- Ellips (omkrets, diameter och area)
- Måldjup (cm)
- Registrering
- Vinkel (grader)
- Volym
- Volymflöde (inkluderar även dopplermätning, se **sidan 8-13**)

#### **För att mäta avståndet mellan två punkter**

**1** Tryck på knappen **CALIPER/** (Mätmarkör) <sub>x</sub><sup> $\hat{S}$ </sup> på en fryst 2D/färgbild.

Standardmätmarkörer för avstånd visas.

- **2** Om du har utfört andra mätningar pekar du på **Distance** (Avstånd) på mätmarkörssidan.
- **3** Dra den aktiva mätmarkören till den första punkten med styrplattan.
- **4** Tryck på **SELECT/** (Välj/)  $\left[\sqrt[3]{6}\right]$ .

En andra mätmarkör visas.

- **5** Dra den aktiva mätmarkören till den andra punkten med styrplattan.
- **6** Vid behov använder du knappen **SELECT/** (Välj/)  $\gtrless$  och styrplattan för att växla mellan och placera om mätmarkörerna.
- **7** Tryck på  $\boxed{\bigcirc}$  för att spara en bild med mätningen.

#### **För att mäta ett böjt avstånd**

- **1** På en fryst 2D/färgbild pekar du på **Curved Distance** (Böjt avstånd) på mätmarkörssidan. En mätmarkör visas.
- **2** Dra den aktiva mätmarkören till den första punkten med styrplattan.

**3** Tryck på **SELECT/** (Välj/)  $\left[\sqrt[6]{2}\right]$ 

När du lyfter fingret från skärmen visas en pennikon som indikerar att startplatsen har ställts in och att du kan börja registrera.

**4** Dra mätmarkören runt det område som du vill registrera med styrplattan.

Följ registreringen bakåt för att korrigera

**5** Tryck på  $\boxed{0}$  för att spara en bild med mätningen.

#### **För att mäta omkrets, diameter eller area med en ellips**

- **1** På en fryst 2D/färgbild pekar du på **Ellipse** (Ellips) på mätmarkörssidan. En mätmarkör visas.
- **2** Använd styrplattan för att placera mätmarkören.
- **3** Tryck på **SELECT/** (Välj/)  $\sqrt{\langle \cdot \rangle}$ .

En ellips visas vid den valda positionen med två mätmarkörer.

- **4** Använd knappen **SELECT**/ (Välj/)  $\leq$  och styrplattan för att växla mellan flyttning, storleksändring och omformning av ellipsen.
- **5** Tryck på  $\boxed{0}$  för att spara en bild med mätningen.

#### **För att mäta omkrets eller area genom registrering**

**1** På en fryst 2D/färgbild pekar du på **Trace** (Registrera) på mätmarkörssidan.

En mätmarkör visas.

- **2** Dra den mätmarkören till startpunkten med styrplattan.
- **3** Tryck på **SELECT/** (Välj/)  $\left[\sqrt[3]{6}\right]$ .

När du lyfter fingret från skärmen visas en pennikon som indikerar att startplatsen har ställts in och att du kan börja registrera.

**4** Dra mätmarkören runt det område som du vill registrera med styrplattan.

Följ registreringen bakåt för att korrigera.

**5** Lyft fingret från styrplattan.

Registreringen stängs automatiskt och mätresultatet visas.

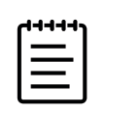

**Obs!** Även efter att du har slutfört registreringen kan du justera mätningen genom att dra markören. Dra markören bakåt för att radera registreringen eller framåt för att utöka den.

**6** Tryck på  $\boxed{0}$  för att spara en bild med mätningen.

#### **För att utföra en mätning av måldjup**

Du kan mäta avståndet från hudlinjen till en specifik punkt på bilden.

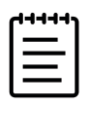

**Obs!** Måldjupsmätningen återställs när du ändrar bildåtergivningsläge, djup, vissa optimeringsinställningar, zoominställningar eller använder nålguider.

**1** Tryck på knappen **CALIPER/** (Mätmarkör)  $\chi^{\diamond}$  på en realtids eller fryst 2D/färgbild.

Mätmarkören går enligt standard till måldjupmätning under bildåtergivning i realtid.

**2** Om bilden är fryst pekar du på **Target Depth** (Måldjup).

En streckad linje visas från hudlinjen till en enskild mätmarkör i slutet.

**3** Använd styrplattan för att placera mätmarkören.

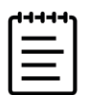

**Obs!** Om du trycker på mätningsknappen igen medan mätmarkören är vald tas mätmarkören och resultatet bort från pekskärmen och monitorn.

**4** Tryck på  $\boxed{\bigcirc}$  för att spara en bild med mätningen.

#### **För att mäta en vinkel mellan två anslutande linjer**

**1** På en fryst 2D/färgbild pekar du på **Angle** (Vinkel) på mätmarkörssidan.

En mätmarkör visas.

- **2** Använd styrplattan för att placera mätmarkören.
- **3** Tryck på **SELECT/** (Välj/)  $\sqrt{\langle \cdot \rangle}$ .

Ytterligare två mätmarkörer visas.

**4** Använd styrplattan för att placera den andra mätmarkören.

- **5** Tryck på SELECT/ (Välj/)  $\left[\sqrt{8}\right]$  igen för att växla till den tredje mätmarkören.
- **6** Använd styrplattan för att placera den tredje mätmarkören.
- **7** För att fortsätta justera vinkeln använder du knappen SELECT/ (Välj/)  $\gtrless$  och styrplattan för att växla mellan och placera alla tre mätmarkörerna.
- **8** Tryck på  $\boxed{\bigcirc}$  för att spara en bild med mätningen.

#### **För att mäta volym**

Volymmätningen baseras på en, två eller tre avståndsmätningar i 2D för höjd, bredd och längd. Efter att mätningarna har sparats visas volymberäkningen på monitorn. Du kan beräkna upp till tre volymer.

- **1** På en fryst 2D/färgbild pekar du på **Volume 1** (Volym 1), **Volume 2** (Volym 2) eller **Volume 3** (Volym 3) på mätmarkörssidan.
- **2** Gör följande för varje mätning som behöver utföras:
	- **a** Peka på mätningsknappen (**Length** (Längd), **Width** (Bredd) eller **Height** (Höjd)).

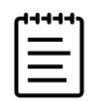

**Obs!** Du kan endast utföra två av de tre mätningarna på bara ett bildåtergivningsplan. Använd filmreglaget (se **[sidan](#page-116-1) 6-19**), eller frys/återgå från fryst bild, för att välja en annan bildruta och utföra den tredje mätningen.

- **b** Använd styrplattan för att placera den första mätmarkören.
- **c** Tryck på **SELECT/** (Välj/)  $\leq$  och använd styrplattan för att placera den andra mätmarkören.
- **d** Tryck på  $\boxed{\bigcirc}$  för att spara en bild med mätningen.

### **Grundläggande mätningar i M-läge**

#### **För att mäta avstånd och tid**

Du kan mäta avstånd i centimeter, tid i sekunder och lutning i centimeter per sekund.

**1** På ett fryst M-lägessvep trycker du på knappen **CALIPER/** (Mätmarkör/)  $\alpha^{\varphi}$ .

Standardmätmarkören för tidsavstånd visas.

- **2** Om du har utfört andra mätningar pekar du på **Distance Time** (Tidsavstånd) på mätmarkörssidan.
- **3** Använd styrplattan för att placera mätmarkören.

**4** Tryck på **SELECT/** (Välj/) [

En andra mätmarkör visas.

- **5** Använd styrplattan för att placera den andra mätmarkören.
- **6** Tryck på  $\boxed{0}$  för att spara en bild med mätningen.

#### **För att mäta hjärtfrekvens (M-läge)**

**1** På ett fryst M-lägessvep pekar du på **Heart Rate** (Hjärtfrekvens) på mätmarkörssidan.

En vertikal mätmarkör visas.

- **2** Dra mätmarkören med styrplattan till toppen på hjärtslaget.
- **3** Tryck på **SELECT/** (Välj/)  $\sqrt{\langle \cdot \rangle}$ .

En andra vertikal mätmarkör visas.

- **4** Dra den andra vertikala mätmarkören till toppen på nästa hjärtslag med styrplattan.
- **5** Tryck på  $\overline{O}$  för att spara en bild med mätningen.

När den uppmätta hjärtfrekvensen sparas till patientrapporten skrivs inte det hjärtfrekvensvärde som angetts i patientformuläret över.

### **Grundläggande mätningar i doppler**

De grundläggande mätningar som kan utföras i bildåtergivning med doppler är:

- Hastighet/hastighetspar (cm/s)
- Hjärtfrekvens
- $\triangleright$  Tid (ms)
- $\triangleright$  Lutning cm/s<sup>2</sup>
- Manuell registrering
- Automatisk registrering
- Volymflöde (inkluderar även en 2D-mätning, se **sidan 8-13**)

Om dess mätningar utförs kan även följande beräknas, beroende på analyspaketet:

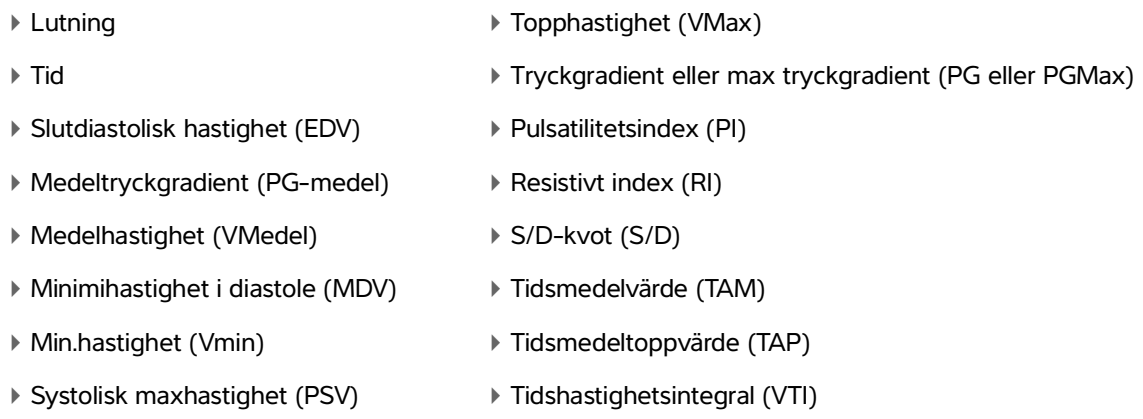

#### **För att mäta hjärtfrekvens (doppler)**

Se **"För att mäta hjärtfrekvens (M-läge)"** på sidan 8-9, men utgå från en fryst dopplerspektralregistrering.

#### **För att mäta hastighet**

Denna mätning innebär mätning från baslinjen med en enda mätmarkör.

I hjärtanalyspaket beräknas även PG vid mätning av hastighet.

**1** Tryck på knappen **CALIPER/** (Mätmarkör/)  $\overline{\mathbf{x}}^{\otimes}$  på en fryst dopplerspektralregistrering.

Standardmätmarkören för hastighet visas.

- **2** Om du har utfört andra mätningar pekar du på **Velocity** (Hastighet) på mätmarkörssidan.
- **3** Använd styrplattan för att dra mätmarkören till en topphastighet på kurvan.
- **4** Tryck på  $\overline{O}$  för att spara en bild med mätningen.

#### **För att mäta ett hastighetspar**

Denna mätning ersätter den enkla hastighetsmätningen i vissa beräkningar. Beroende på analyspaketet kan ett hastighetspar mäta PSV, EDV, RI och S/D.

**1** Tryck på knappen **CALIPER/** (Mätmarkör/)  $\overline{\mathcal{S}}$  på en fryst dopplerspektralregistrering.

Standardmätmarkören för hastighet visas.

**2** Om du har utfört andra mätningar pekar du på **Velocity** (Hastighet) på mätmarkörssidan.
- **3** Använd styrplattan för att dra mätmarkören till en kurva i max. systole.
- **4** Tryck på **SELECT/** (Välj/)  $\left[\sqrt[6]{6}\right]$

En andra mätmarkör visas.

- **5** Använd styrplattan för att dra den andra mätmarkören till den slutdiastoliska punkten på kurvan.
- **6** Tryck på  $\overline{O}$  för att spara en bild med mätningen.

## **För att mäta tidslängd**

**1** Peka på **Time** (Tid) på en fryst dopplerspektralregistrering.

En vertikal mätmarkör visas.

- **2** Använd styrplattan för att placera mätmarkören.
- **3** Tryck på **SELECT/** (Välj/)  $\sqrt{\langle \cdot \rangle}$ .

En andra mätmarkör visas.

- **4** Använd styrplattan för att placera den andra mätmarkören.
- **5** Tryck på  $\boxed{\bigcirc}$  för att spara en bild med mätningen.

## **För att mäta lutning**

Du kan mäta lutningen med användning av en eller två mätmarkörer. En enda mätmarkör mäter hastighet och PG, medan två mätmarkörer mäter lutning, tid, VMax, VMin och PG Max (beroende på analyspaketet).

**1** Tryck på knappen **CALIPER/** (Mätmarkör/)  $\chi^{\diamond}$  på en fryst dopplerspektralregistrering.

Standardmätmarkören för lutning visas.

- **2** Om du har utfört andra mätningar pekar du på **Slope** (Lutning) på mätmarkörssidan.
- **3** Använd styrplattan för att dra mätmarkören till önskad plats.

Hastighets- och PG-resultat visas på pekskärmen och monitorn.

**4** För att mäta lutning, tid, VMax, VMin och PG Max istället för hastighet och PG trycker du på **SELECT/**  $(V$ älj/)  $\left[\sqrt{\xi}\right]$ .

En andra mätmarkör visas.

**5** Använd styrplattan och dra mätmarkören till önskad plats.

**6** Tryck på  $\boxed{0}$  för att spara en bild med mätningen.

Absolutvärdet för lutningen mellan mätmarkörerna beräknas. Om absolutvärdet för hastighet för den tidigare mätmarkören är högre än den för den senare mätmarkören (och de är på samma sida om baslinjen), beräknar systemet tid, VMax, VMin och PG Max.

## **Utföra mätningar av dopplerregistrering**

Mätningar av dopplerregistrering beror på undersökningstypen och mätverktyget.

**Tabell 8-1: Dopplerregistreringsmätningar tillgängliga per undersökningstyp**

| Undersökningstyp          |                         |                         |                                   |                            |             |                                             |  |
|---------------------------|-------------------------|-------------------------|-----------------------------------|----------------------------|-------------|---------------------------------------------|--|
| <b>Hjärta</b>             | OB/Gyn/<br><b>Venös</b> | Nerv/<br><b>Ryggrad</b> | Arteriell/<br><b>Halspulsåder</b> | <b>TCD/Orbita</b>          | Lunga       | <b>Buk/bröst</b><br>MSK/oftalmisk/<br>Ytlig |  |
| $\triangleright$ VMax     | $\triangleright$ PI     | $\triangleright$ PI     | $\triangleright$ PI               | $\triangleright$ PI        | <b>VMax</b> | $\triangleright$ PI                         |  |
| $\triangleright$ VTI      | $\triangleright$ RI     | ▶ RI                    | ▶ RI                              | ▶ RI                       |             | ▶ RI                                        |  |
| $\triangleright$ PG Max   | $\triangleright$ S/D    | $\triangleright$ S/D    | $\triangleright$ S/D              | $\triangleright$ S/D       |             | $\triangleright$ S/D                        |  |
| $\triangleright$ PG Medel | ▶ PSV                   | ▶ PSV                   | ▶ PSV                             | ▶ PSV                      |             | ▶ PSV                                       |  |
| ▶ VMedel                  | $\triangleright$ EDV    | $\triangleright$ EDV    | $\triangleright$ EDV              | $\triangleright$ EDV       |             | $\triangleright$ EDV                        |  |
|                           | $\triangleright$ MDV    | $\triangleright$ MDV    | $\triangleright$ MDV              | $\triangleright$ MDV       |             | ▶ MDV                                       |  |
|                           |                         | $\triangleright$ VTI    | $\triangleright$ VTI              | $\triangleright$ TAP       |             |                                             |  |
|                           |                         |                         |                                   | $\triangleright$ Grinddjup |             |                                             |  |

#### **För att utföra manuell registrering av dopplermätningar**

- **1** Peka på **Manual Trace** (Manuell registrering) på en fryst dopplerspektralregistrering.
- **2** Dra mätmarkören med styrplattan till början av den önskade kurvan.
- **3** Tryck på **SELECT/** (Välj/)  $\mathbb{R}$ .

När du lyfter fingret från skärmen visas en pennikon som indikerar att startplatsen har ställts in och att du kan börja registrera.

**4** Använd styrplattan för att registrera kurvan med mätmarkören.

Följ registreringen bakåt för att korrigera.

**5** Tryck på  $\boxed{0}$  för att spara en bild med mätningen.

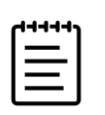

**Obs!** Även efter att du har slutfört registreringen kan du justera mätningen genom att dra markören. Dra markören bakåt för att radera registreringen eller framåt för att utöka den.

#### **För att utföra automatiska mätningar av registrering**

Kontrollera den automatiska mätningen för att bekräfta att den systemgenererade gränsen är korrekt. Registrera manuellt om du inte är nöjd med registreringen.

**1** Peka **Auto Trace** (Automatisk registrering) på en fryst dopplerspektralregistrering och välj dina inställningar (se **[sidan](#page-106-0) 6-9**).

En vertikal mätmarkör visas.

**2** Dra mätmarkören med styrplattan till början av kurvan.

Om mätmarkörerna inte placeras korrekt blir beräkningsresultatet felaktigt.

- **3** Tryck på **SELECT/** (Välj/)  $\left[\sqrt{\zeta}\right]$ .
- **4** Använd styrplattan för att dra den andra mätmarkören till kurvans ände.
- **5** Tryck på  $\boxed{\bigcirc}$  för att spara en bild med mätningen.

# **Volymflöde**

Mätningen av volymflödet kräver att du utför en grundläggande mätning i 2D och en grundläggande mätning på en dopplerregistrering.

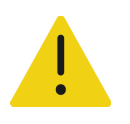

**VARNING** Diagnostiska slutsatser om blodflöde som endast baseras på VTI kan leda till felaktig behandling. Korrekta beräkningar av blodflödesvolym kräver både kärlytan och blodflödeshastigheten. Dessutom är korrekt blodflödeshastighet beroende av en korrekt doppler-infallsvinkel.

Beakta följande faktorer när volymflödesmätningar utförs:

- Aktuell medicinsk praxis ska följas vid tillämpning av volymflödesberäkningar.
- Noggrannheten i volymflödesberäkningen beror till stor del på användarens mätteknik.
- I litteraturen angivna faktorer som påverkar noggrannheten är:
	- Användning av diametermetoden för 2D-area
	- Precisionen vid placering av mätmarkören
	- Svårigheter att garantera en enhetlig sampling av kärlet för dopplerregistrering

Mer information om dessa överväganden och graden av noggrannhet för volymflödesmätningar och -beräkningar behandlas i följande referenslitteratur:

Allan, Paul L. et al. Clinical Doppler Ultrasound, 1st Ed. Harcourt Publishers Limited, (2000), p.36-38.

#### **För att beräkna volymflöde**

Upprepa följande steg för varje volymflödesmätning som du behöver utföra.

**1** På en fryst 2D eller dopplerregistrering pekar du på **Volume Flow** (Volymflöde) på mätmarkörssidan.

Stegen 2 och 3 kan utföras i valfri ordning. För att visa både 2D- och dopplerbilder samtidigt, se **"Display Format (Visningsformat)"** på sidan 6-7.

- **2** Mätning av blodkärlets diameter:
	- **a** På en fryst 2D pekar du på **Diameter** från sidan **Volume Flow** (Volymflöde).
	- **b** Använd styrplattan för att placera den första mätmarkören.
	- **c** Tryck på **SELECT/** (Välj/)  $\leq$  och använd styrplattan för att placera den andra mätmarkören.
	- **d** Tryck på  $\boxed{\bigcirc}$  för att spara en bild med mätningen.
- **3** Beräkna blodflödeshastigheten:
	- **a** På en fryst dopplerregistrering pekar du på **Trace** (Registrering) från sidan **Volume Flow** (Volymflöde).
	- **b** Tryck på **SELECT/** (Välj/)  $\bigcirc$  och använd styrplattan för att placera varje vertikal mätmarkör.
	- **c** Tryck på  $\boxed{\bigcirc}$  för att spara en bild med mätningen.

# **Beräkningar och analyspaket**

Du kan utföra mätningar associerade med analyspaket med samma mätningstyper som används i mätmarkörsmenyn. Peka på mätbeteckningen för att ta fram mätmarkören.

## **För att öppna och navigera i analyspaket**

1 Frys bilden 
$$
\frac{11}{2}
$$
.

- **2** Tryck på knappen **CALCS/** (Beräkningar/) .
- **3** Navigera genom att peka på en beräkningstyp eller ett analyspaket.
- **4** Återgå till föregående meny eller navigera till en annan uppsättning av analyspaket genom att peka på knappen **Packages** (Paket) i navigeringsmenyn.
- **5** Gör något av följande för att lämna beräkningar:
	- Tryck på knappen frys  $\overrightarrow{2K}$  för att återgå till bildåtergivning i realtid.
	- Tryck på knappen **2D**.
	- ▶ Tryck på **CALCS/** (Beräkningar/) **igen.**

# **Bukmätningar och -beräkningar**

Bukmätningar listas i följande tabell tillsammans med beräkningsresultat som visas på den kliniska monitorn och i rapporten. För en förklaring av termer och förkortningar, se avsnittet **["Ordlista"](#page-330-0)**.

## **Tabell 8-2: Bukmätningar och -beräkningar**

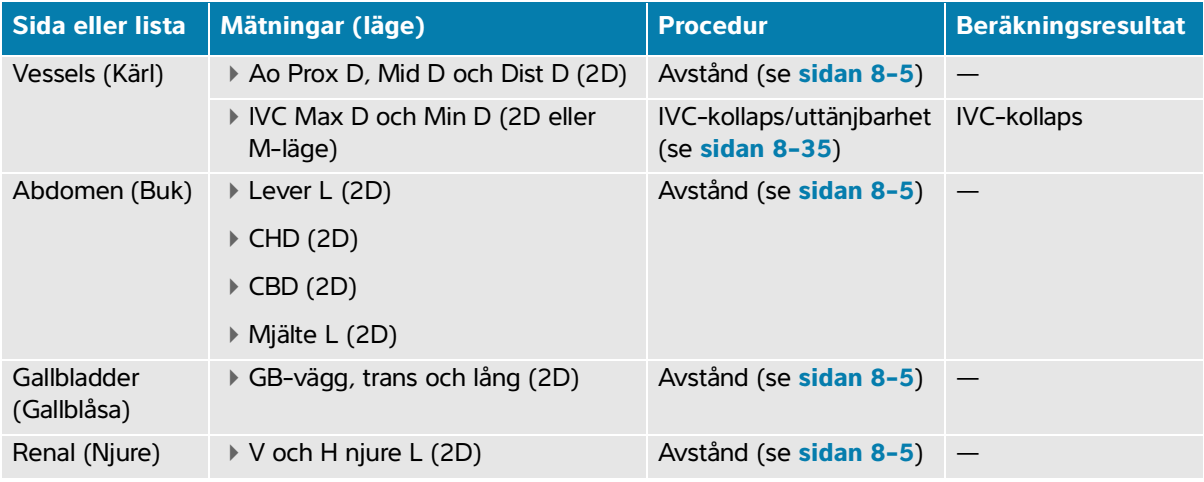

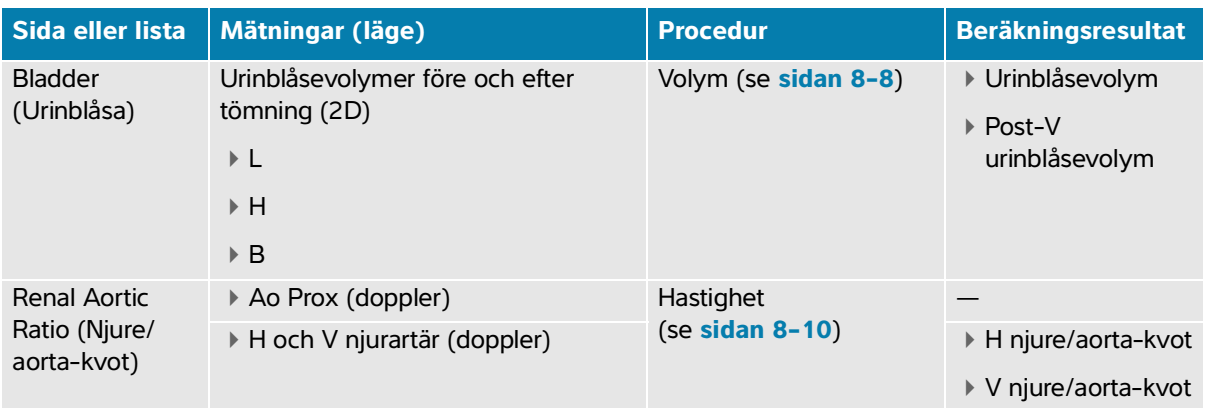

### **Tabell 8-2: Bukmätningar och -beräkningar**

#### **För att utföra en bukmätning eller -beräkning**

- **1** På en fryst bild pekar du på analyspaketet **Abdomen** (Buk) på sidan Calcs (Beräkningar).
- **2** Peka på en mätningsknapp eller välj en mätning på nästa sida.
- **3** Utför mätningen enligt dess mätningstyp.
- **4** Tryck på  $\boxed{\bigcirc}$  för att spara resultaten.

# **Hjärtmätningar och -beräkningar**

I detta avsnitt listas de procedurer som krävs för att utföra vissa hjärtberäkningar. Du kan även se avsnittet grundläggande mätningar för information om hur mätmarkörerna används. Ultraljudssystemet har två hjärtanalyspaket; hjärta och fokuserat hjärta.

Hjärtmätningar listas i följande tabeller tillsammans med beräkningsresultat som visas på den kliniska monitorn och i rapporten. För en förklaring av termer och förkortningar, se avsnittet **["Ordlista"](#page-330-0)**.

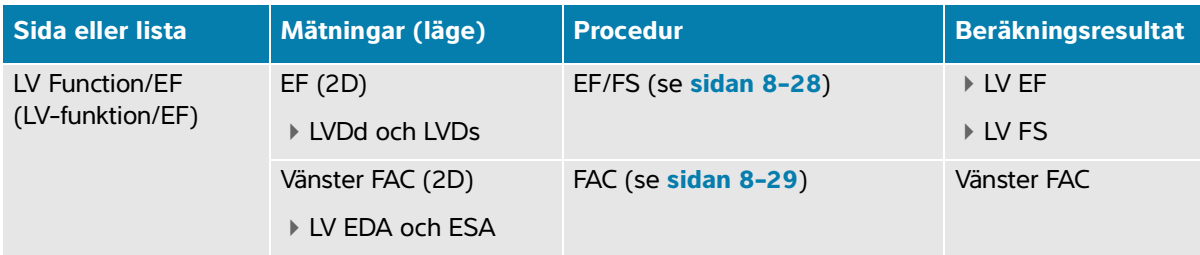

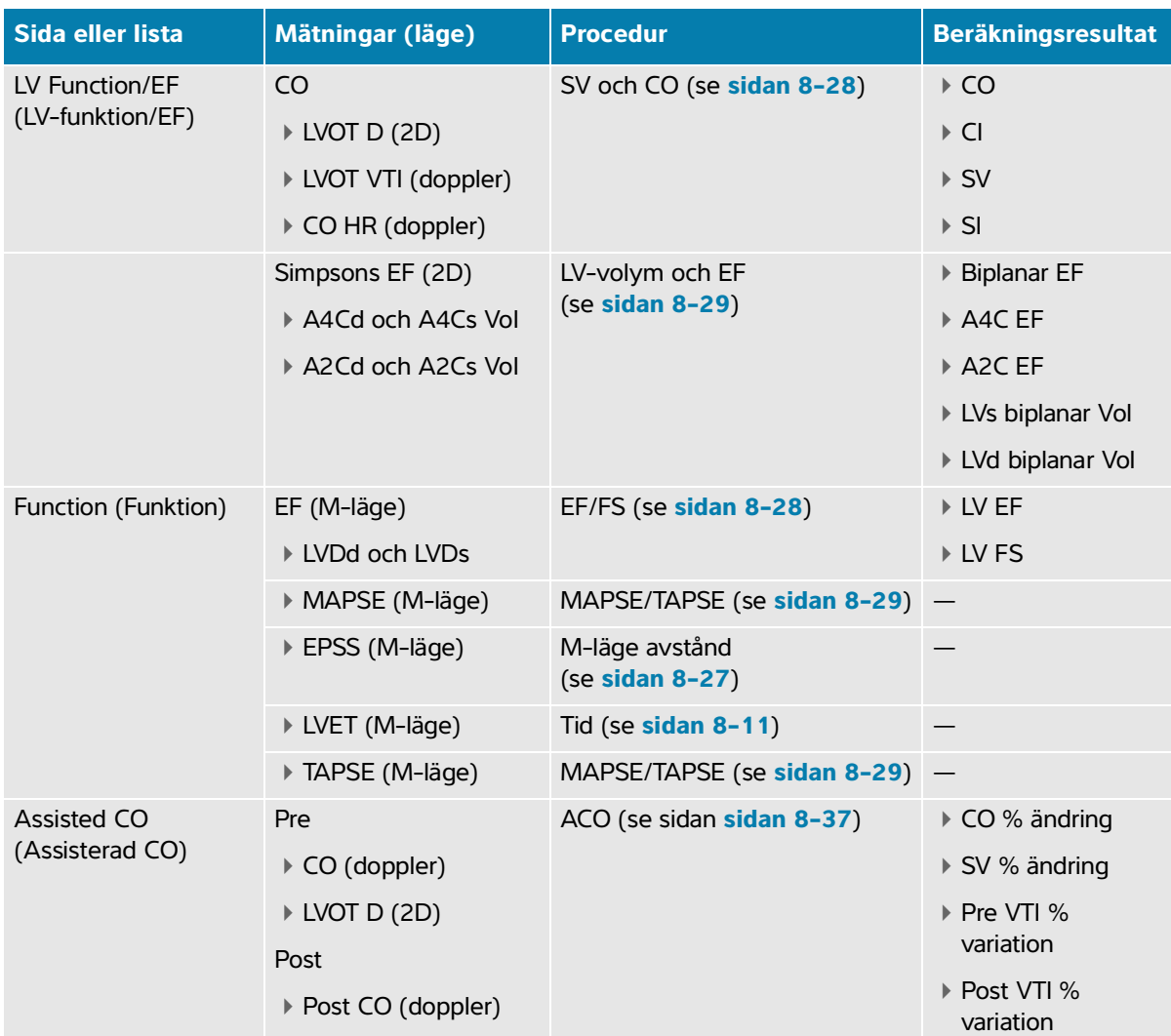

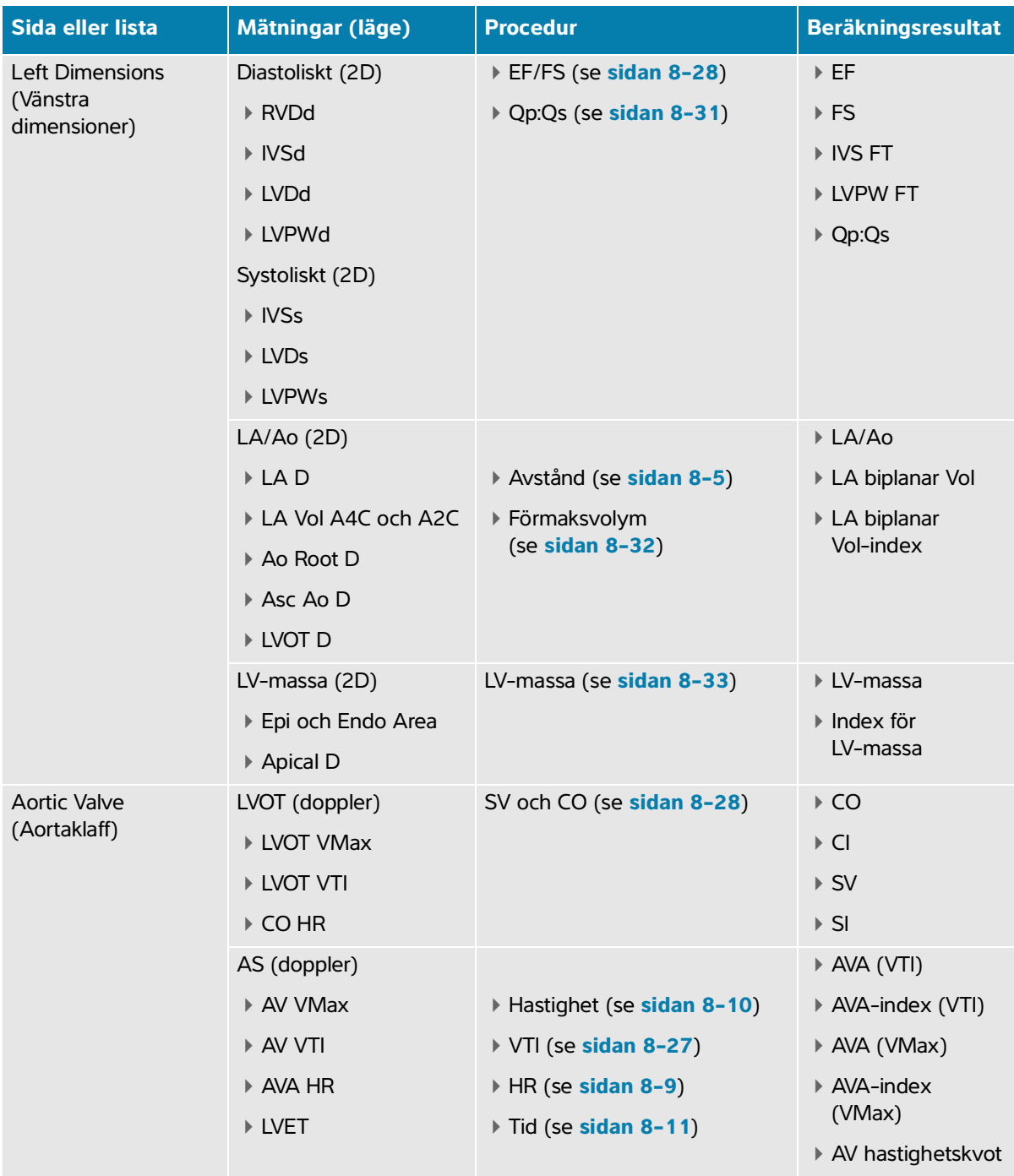

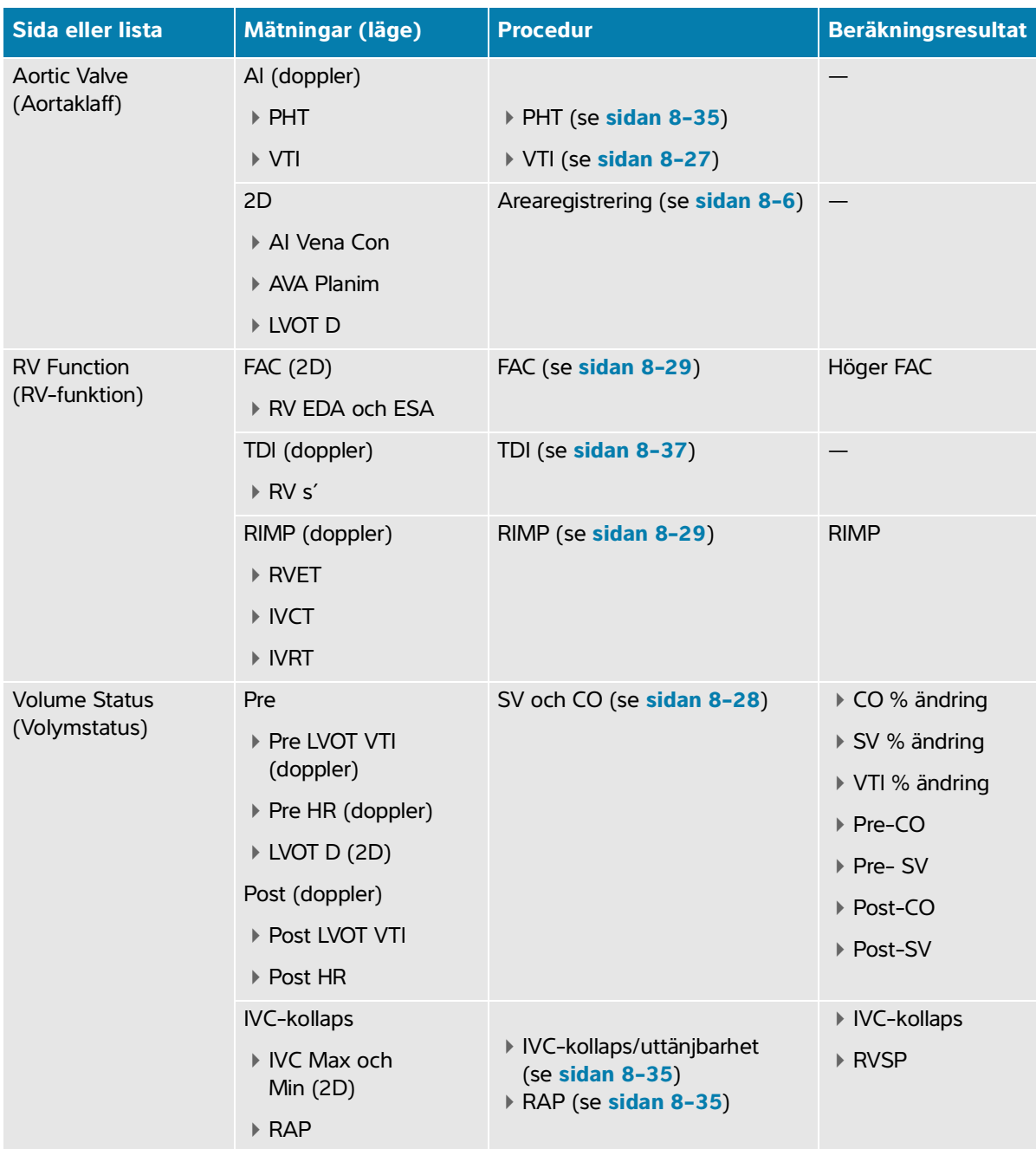

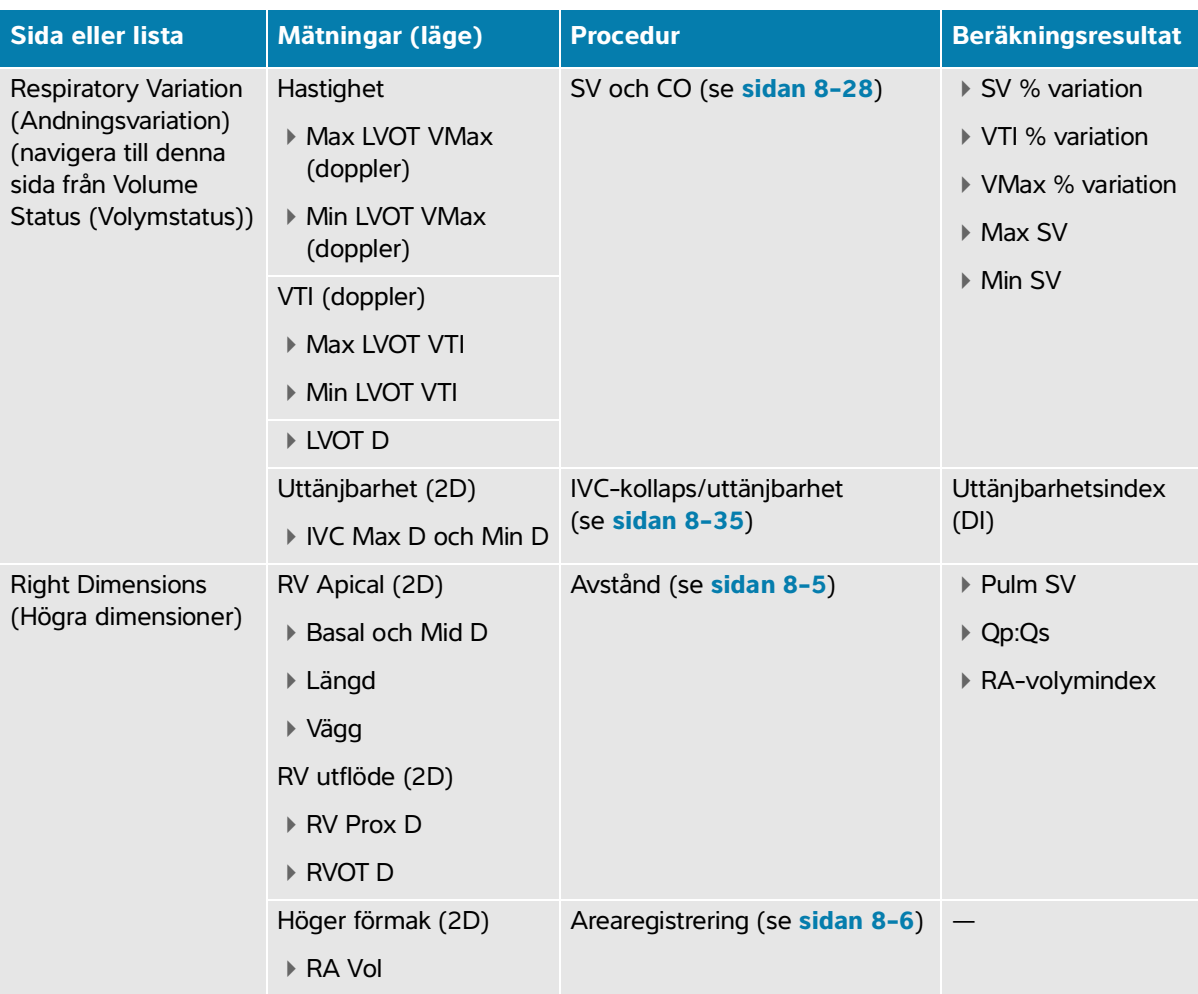

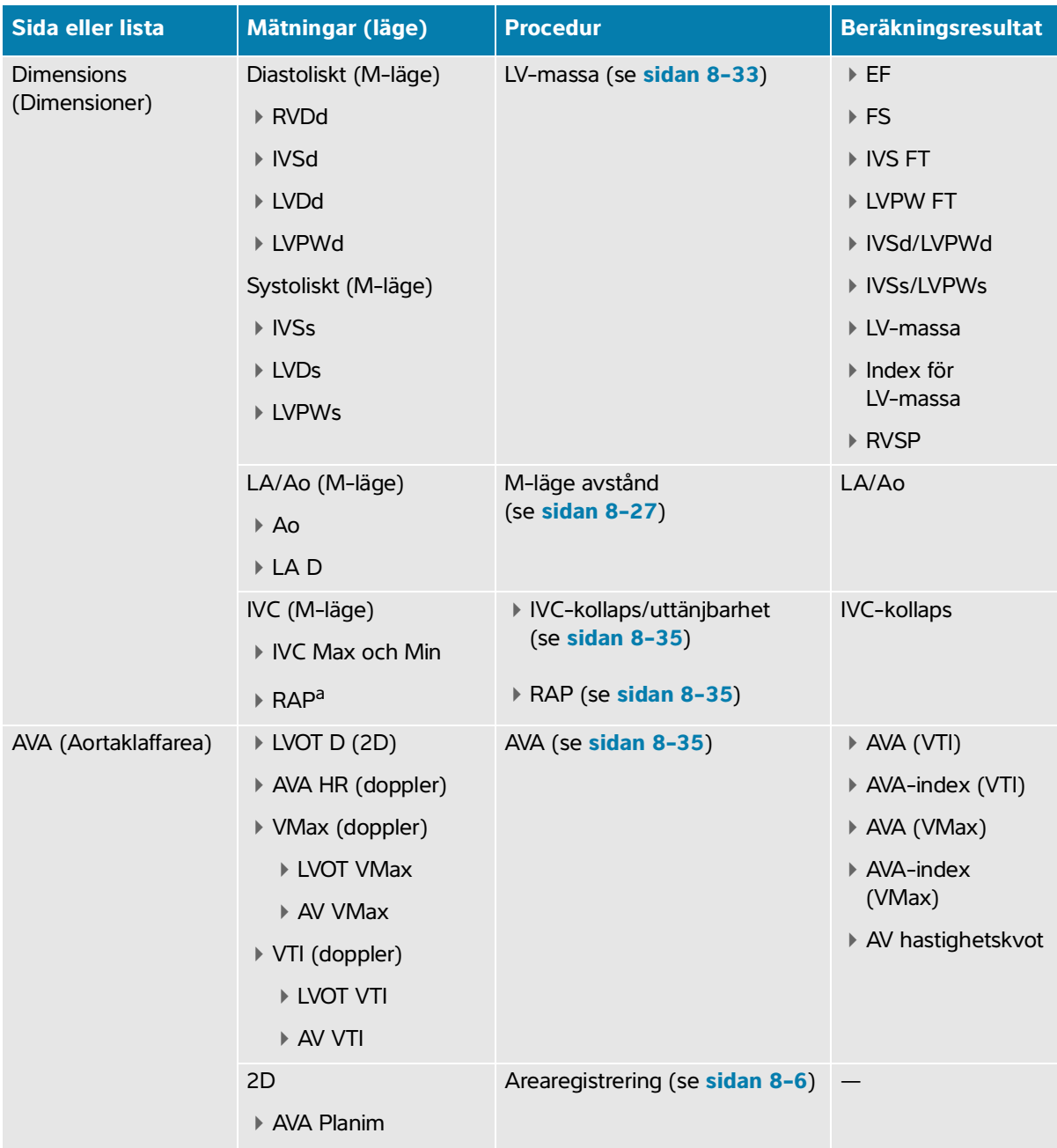

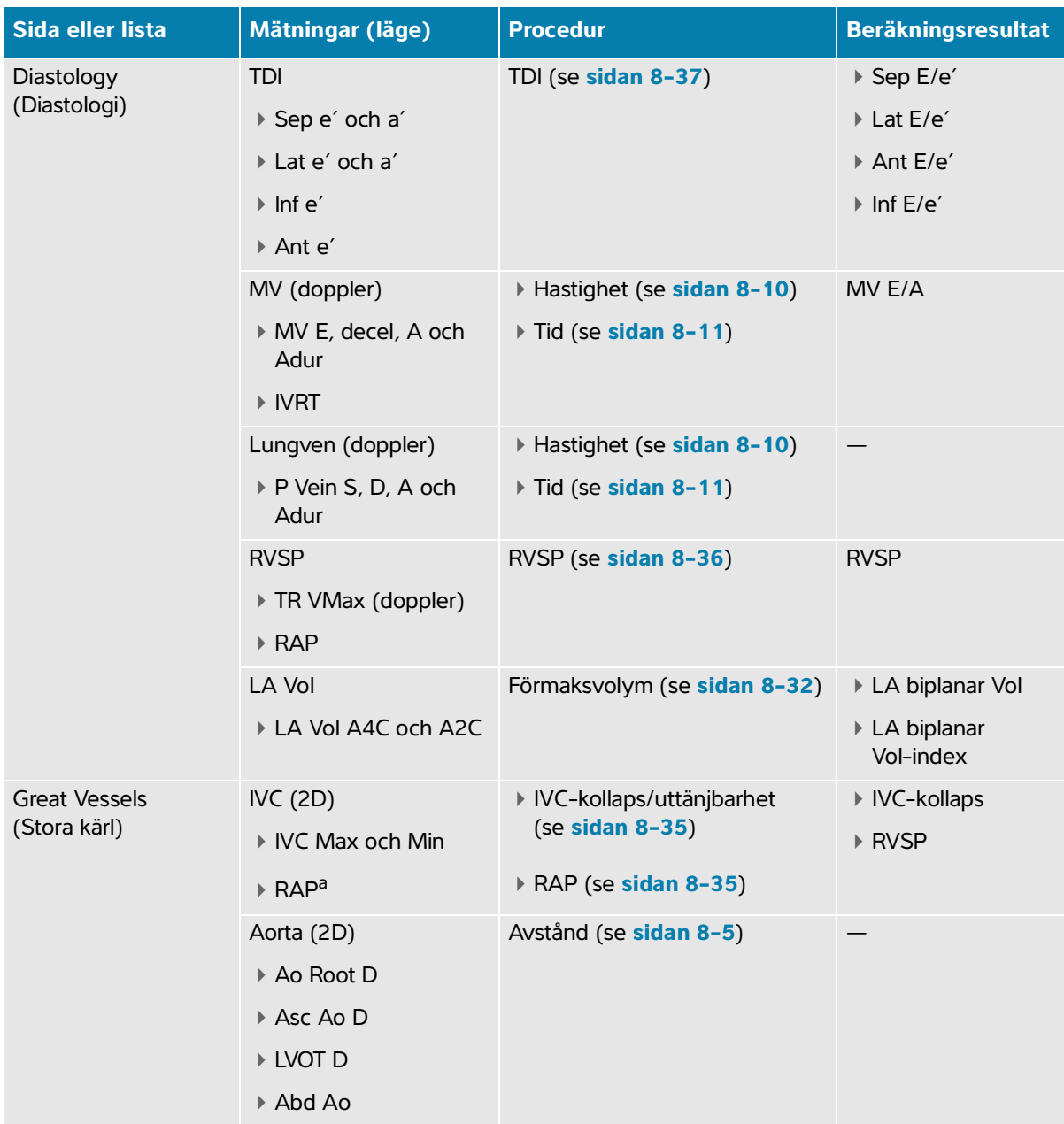

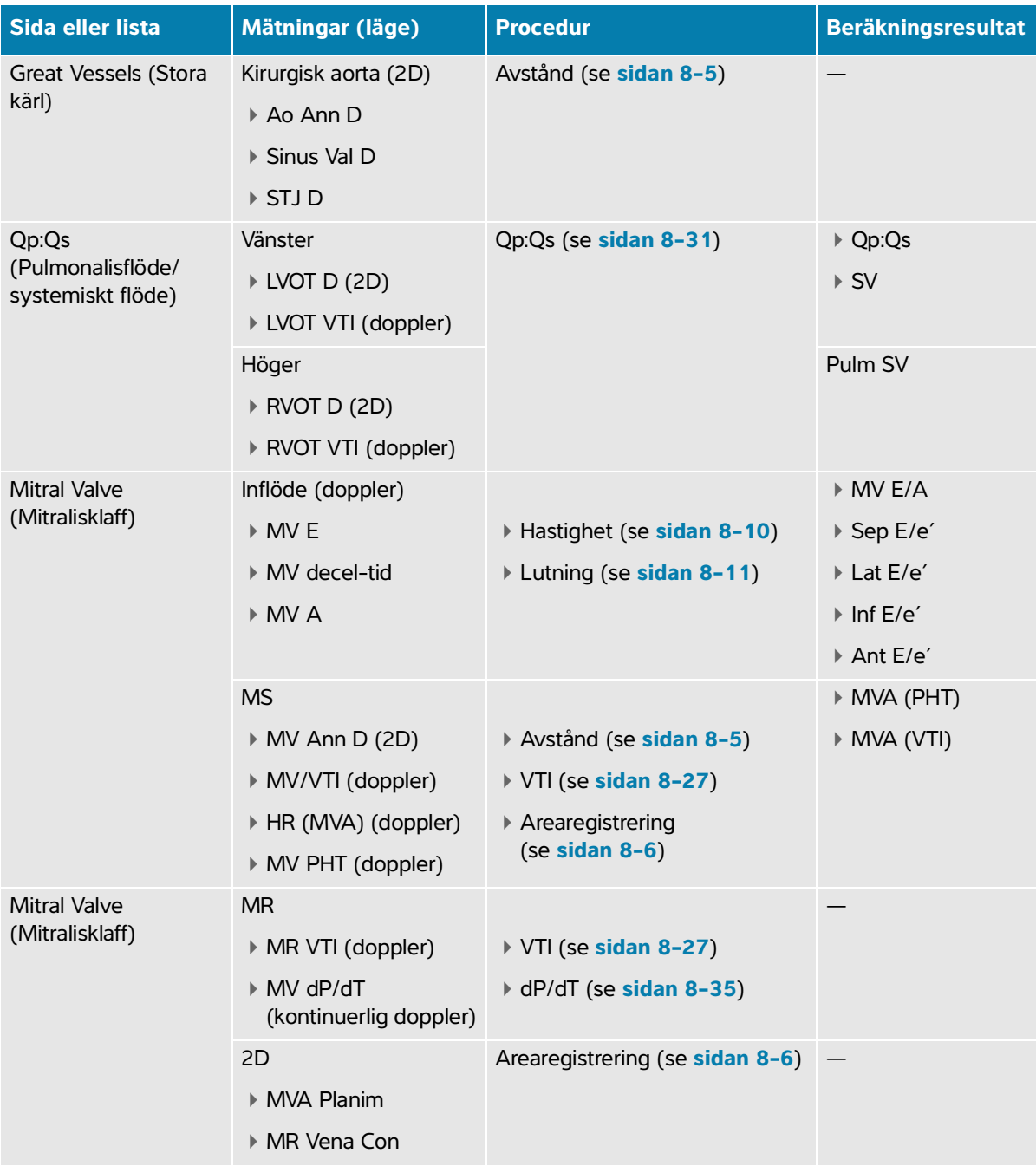

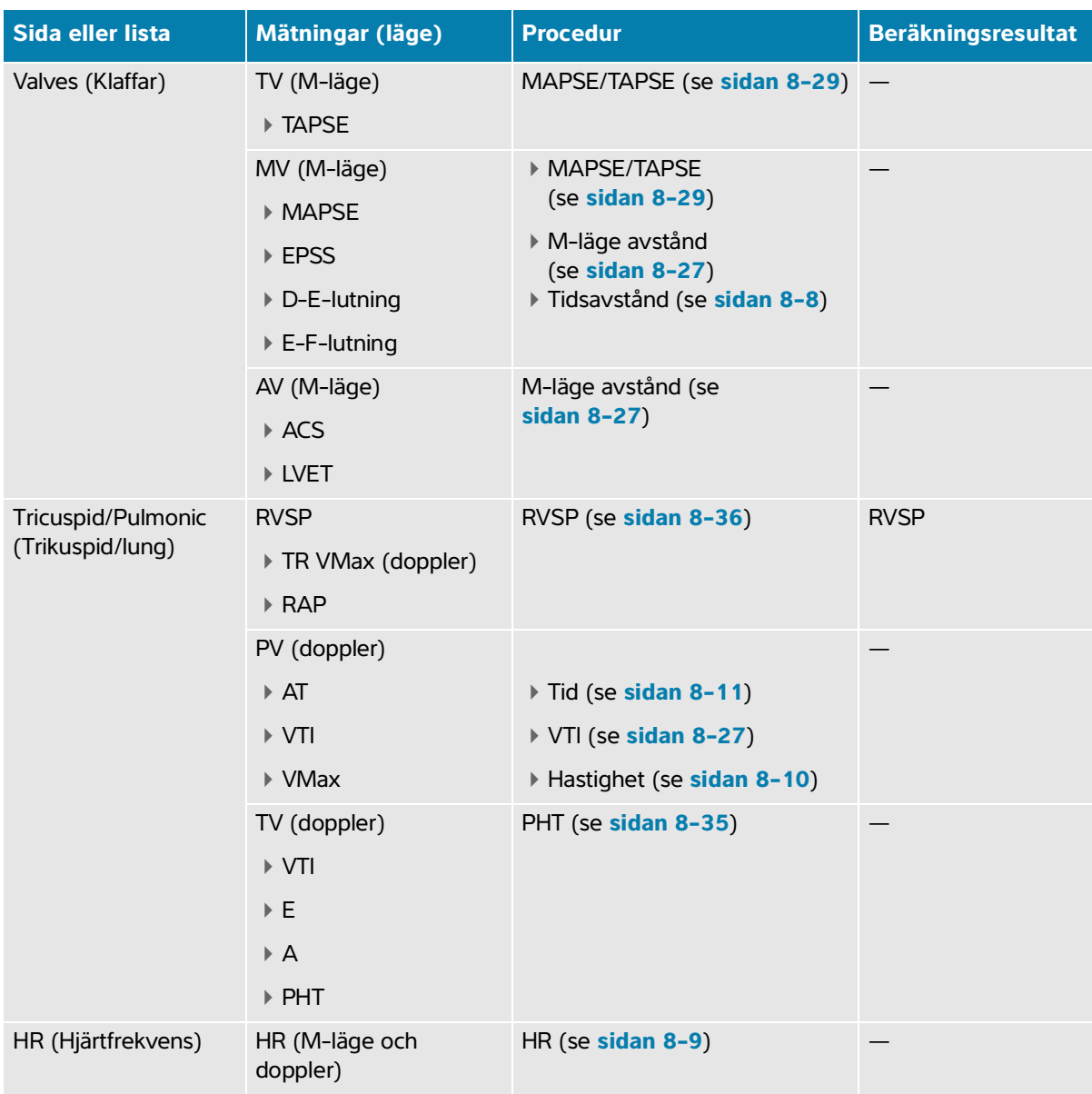

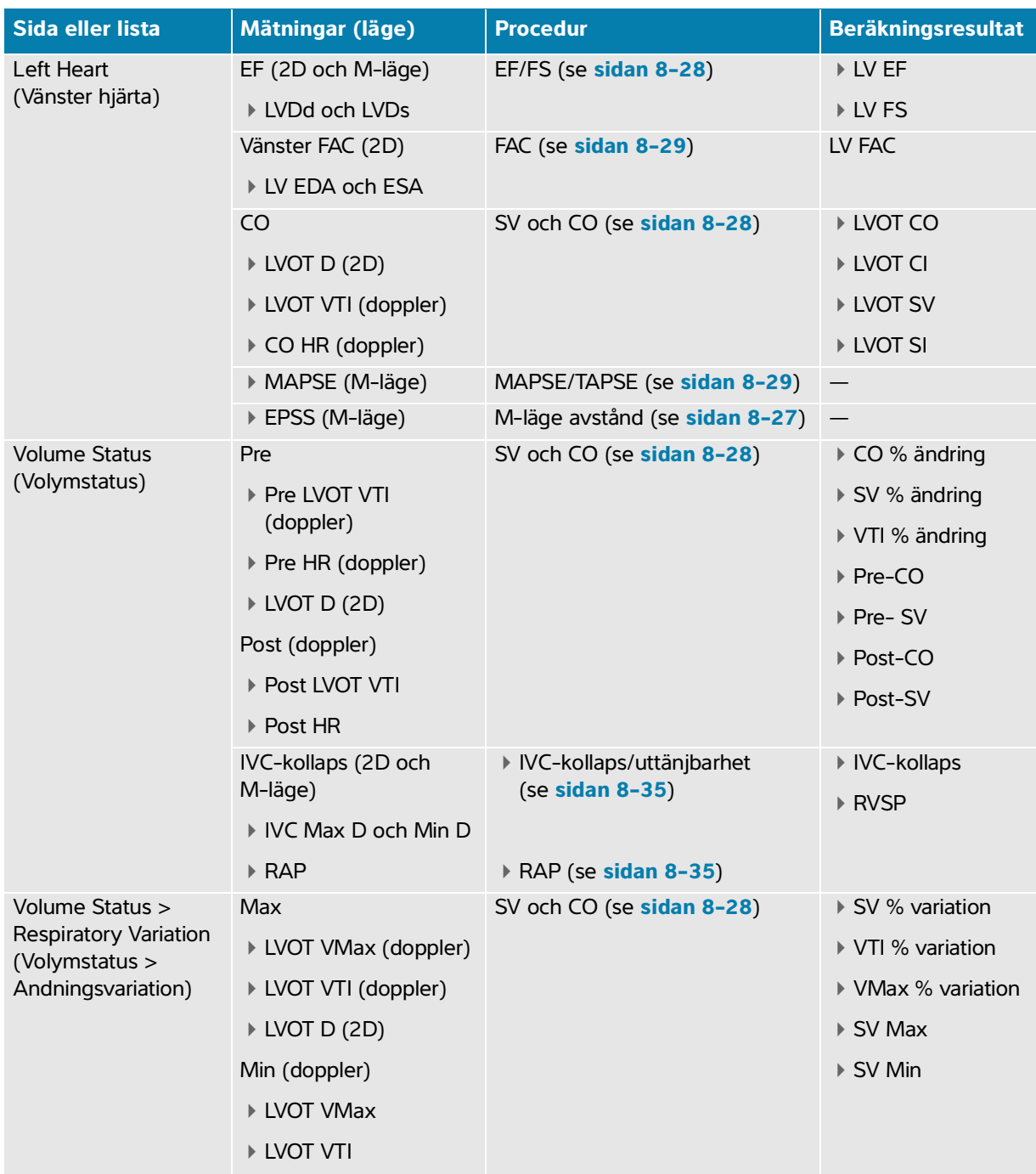

# **Tabell 8-4: Fokuserade hjärtmätningar och -beräkningar**

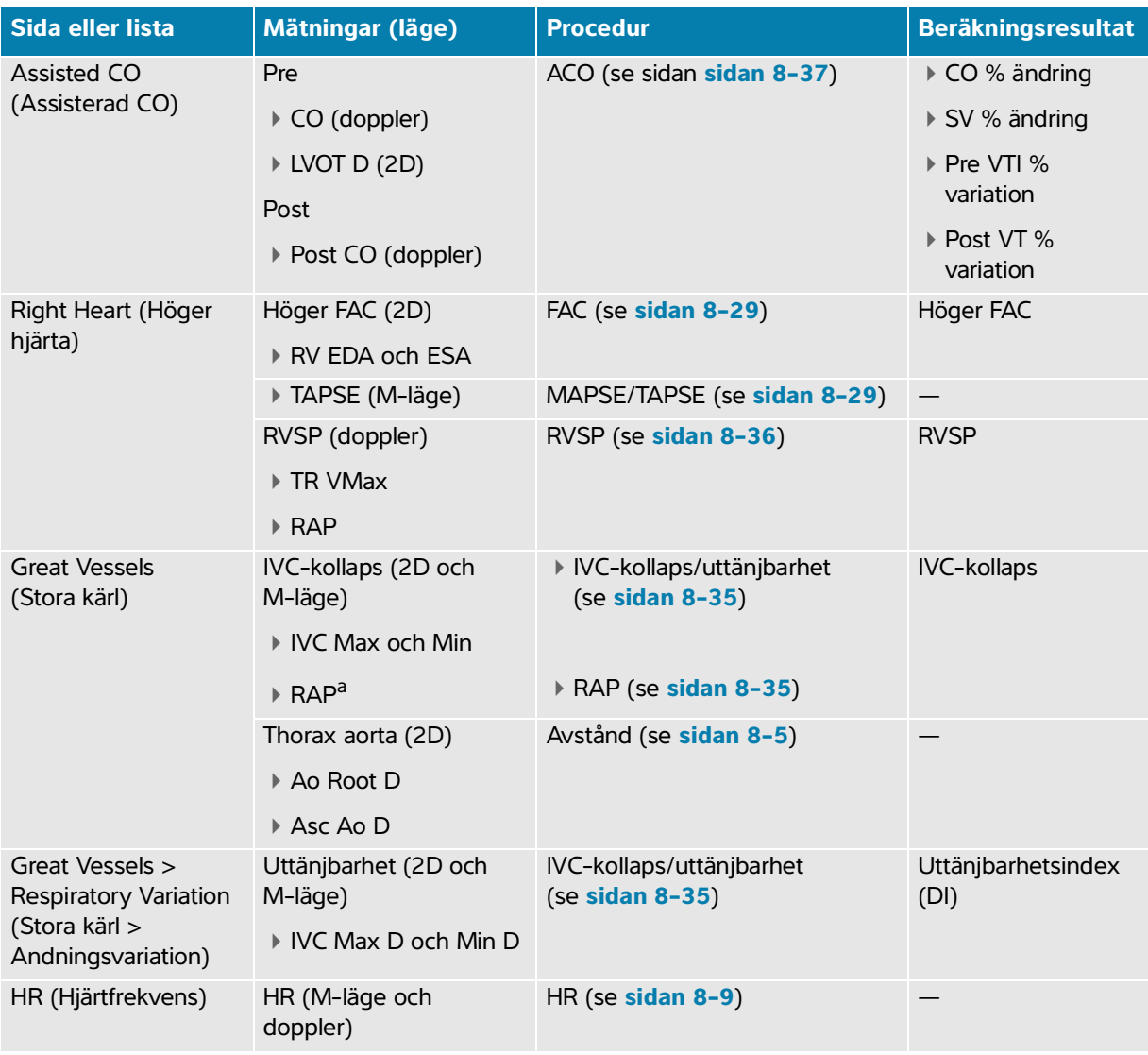

## **Tabell 8-4: Fokuserade hjärtmätningar och -beräkningar**

#### **För att utföra en hjärtberäkning**

- **1** På en fryst bild pekar du på analyspaketet **Focused Cardiac** (Fokuserat hjärta) eller **Cardiac** (Hjärta) på sidan Calcs (Beräkningar).
- **2** Peka på en mätningsknapp eller välj en mätning på nästa sida.
- **3** Utför mätningen enligt dess mätningstyp.
- **4** Tryck på  $\boxed{\bigcirc}$  för att spara resultaten.

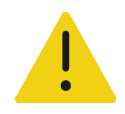

**VARNING** Flytta baslinjen, rulla eller invertera registreringen med fryst bild för att göra det visade resultaten tydliga.

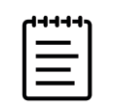

**Obs!** Många hjärtberäkningar kräver både 2D- och dopplermätningar. För att visa både 2D- och dopplerskanningar på monitorn, se **"Display Format (Visningsformat)"** på sidan 6-7.

## **För att beräkna tidshastighetsintegralen (VTI)**

Denna mätning beräknar även andra resultat förutom VTI, inklusive VMax, PG Max, VMedel och PG Medel.

- **1** Tryck på **CALCS/**(Beräkningar/) på en fryst dopplerspektralregistrering och navigera till hjärtpaketet.
- **2** Från en analyspaketsida pekar du på  $\bigcirc$  och väljer **Manual Trace** (Manuell registrering) eller Auto **Measure** (Automatisk mätning) i listrutan på en mätningsknapp för VTI (till exempel LVOT VTI).

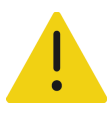

.

**VARNING** Registrera endast ett hjärtslag. VTI-beräkningen är inte giltig om den mäts med fler än ett hjärtslag.

- **3** Peka på knappen och följ den manuella eller automatiska dopplerregistreringsproceduren för att utföra mätningen (se **sidan 8-12** eller **sidan 8-13**).
- **4** Tryck på  $\boxed{\bigcirc}$  för att spara resultaten.

## **För att mäta avstånd i M-läge**

Du kan mäta många av hjärtavståndsmätningarna i M-läge.

- **1** Tryck på **CALCS/**(Beräkningar/) på ett fryst M-lägessvep och navigera till hjärtpaketet.
- **2** Peka på en mätningsknapp (till exempel **LA D** under **Dimensions** (Dimensioner)).
- **3** Dra fingret över styrplattan för att utföra mätningen på M-lägesregistreringen.

Tryck på  $\boxed{\bigcirc}$  för att spara resultaten.

## **För att beräkna ejektionsfraktion (EF) och fraktionerad förkortning (FS)**

- **1** Tryck på **CALCS/**(Beräkningar/) på en fryst 2D-bild eller M-lägessvep och navigera till hjärtpaketet.
- **2** Peka på **Left Heart** (Vänster hjärta) eller **LV Function/EF** (Vänsterkammarfunktion/ejektionsfraktion).
- **3** Gör följande för LVDd och sedan för LVDs:
	- **a** Peka på mätningsknappen.
	- **b** Använd styrplattan och knappen **SELECT/** (Välj/)  $\left[\bigtimes_{\infty}^{8}\right]$  för att placera mätmarkörerna.
- **4** Tryck på  $\boxed{\bigcirc}$  för att spara resultaten.

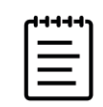

**Obs!** Om du mäter i 2D använder du filmreglaget för att hitta lämplig bildruta (se **[sidan](#page-116-0) 6-19**).

#### **För att beräkna fraktionerad ändring av area (FAC)**

- **1** Tryck på **CALCS/** (Beräkningar/) på en fryst 2D-bild och navigera till hjärtpaketet.
- **2** Gör något av följande:
	- Peka på **Left Heart** (Vänster hjärta) eller **LV Function/EF** (Vänsterkammarfunktion/ejektionsfraktion).
	- Peka på **Right Heart** (Höger hjärta) eller **RV Function** (Högerkammarfunktion).
- **3** Gör följande för EDA och sedan för ESA:
	- **a** Peka på mätningsknappen.
	- **b** Använd mätmarkörer för att registrera önskad area (se **sidan 8-6**).
- **4** Tryck på  $\boxed{\bigcirc}$  för att spara resultaten.

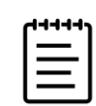

**Obs!** Om du mäter i 2D använder du filmreglaget för att hitta lämplig bildruta (se **[sidan](#page-116-0) 6-19**).

#### **För att beräkna slagvolym (SV), slagindex (SI), hjärtminutvolym (CO) och hjärtindex (CI)**

För dessa beräkningar krävs en mätning utförd i 2D och en mätning utförd med doppler. SI och CI kräver även uppgift om kroppsyta (BSA). På sidan volymstatus kan du även beräkna procentuell ändring och procentuell variation.

**1** (Endast SI och CI) Ange **Height** (Längd) och **Weight** (Vikt) i fälten på patientformuläret. BSA beräknas automatiskt.

- **2** Mätning av LVOT-diametern:
	- **a** Tryck på **CALCS/** (Beräkningar/) **[:::]** på en fryst 2D-bild och navigera till hjärtpaketet.
	- **b** Peka på **LVOT D** (Vänster kammares utflödestrakts diameter) från en mätningslista och utför en avståndsmätning (se **sidan 8-5**).
- **3** Mätning av LVOT VTI:
	- **a** Skanna in doppler om det behövs och frys bilden XX
	- **b** Peka på **LVOT VTI** (Tidshastighetsintegral för vänster kammares utflödestrakt) från en mätningslista. Följ den manuella eller automatiska dopplerregistreringsproceduren för att utföra mätningen (se **sidan 8-12** eller **sidan 8-13**).
- **4** Beräkna HR enligt beskrivning i **"För att mäta hjärtfrekvens (doppler)"** på sidan 8-10.

#### **Beräkna vänsterkammarvolym (Simpsons regel)**

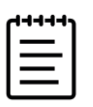

**Obs!** För att beräkna biplanar EF, måste du utföra alla fyra mätningarna.

- **1** Tryck på **CALCS/** (Beräkningar/) på en fryst 2D-bild och navigera till paketet för **Cardiac** (Hjärta).
- **2** Peka på **LV Function/EF** (Vänsterkammarfunktion/ejektionsfraktion) och peka sedan på **A4Cd Vol**, **A4Cs Vol**, **A2Cd Vol** eller **A2Cs Vol** under Apical EF (Apikal EF).
- **3** Gör följande för varje mätning:
	- **a** Placera med hjälp av styrplattan ut den första mätmarkören vid annulus.
	- **b** Följ arearegistreringsproceduren för att registrera kammarens hålrum (se **sidan 8-6**) börja vid mitralisannulus och sluta vid den andra annulus.
	- **c** Justera kammarlängd efter behov.
- **4** Tryck på  $\boxed{0}$  för att spara resultaten.

## **För att mäta systolisk avvikelse i trikuspidalis annulus eller mitralisannulus (TAPSE eller MAPSE)**

TAPSE används för att utvärdera höger kammares systoliska funktion. MAPSE är en liknande mätning som används för att utvärdera vänster kammares funktion.

- **1** Tryck på **CALCS/**(Beräkningar/) på ett fryst M-lägessvep och navigera till hjärtpaketet.
- **2** Peka på **Right Heart** (Höger hjärta), **Left Heart** (Vänster hjärta) eller **Function** (Funktion).

### **3** Peka på **TAPSE** eller **MAPSE**.

Ett högervinklat mätmarkörpar visas.

**4** Använd styrplattan och knappen **SELECT/** (Välj/)  $\leq$  för att placera mätmarkörerna.

**5** Tryck på  $\boxed{0}$  för att spara resultaten.

## **För att använda assisterad hjärtminutvolym (ACO)**

Assisterad hjärtminutvolym kräver en mätning utförd i 2D och en mätning utförd med doppler. Se till att hjärtfrekvensen är mellan 30–200. Du kan även vilja optimera din dopplersvephastighet (se **[sidan](#page-107-0) 6-10**).

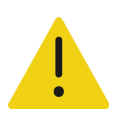

## **VARNINGAR**

- Se till att dopplersignalen inte är taggig, för att undvika felaktiga beräkningsresultat.
- För att undvika en felaktig diagnos:
- Använd inte assisterade beräkningar av hjärtminutvolym som det enda diagnostiska kriteriet. Använd dem endast tillsammans med annan klinisk information och anamnes.
- Använd inte assisterade beräkningar av hjärtminutvolym för neonatala eller pediatriska patienter.
- Kontrollera att flödeshastigheten är 1 liter/min eller högre för att bibehålla mätnoggrannheten.
- **1** Mätning av LVOT-diametern:
	- **a** Tryck på **CALCS/** (Beräkningar/) **[**[[[[[[[[[[[[[[[[[]]]]] på en fryst 2D-bild och navigera till hjärtpaketet.
	- **b** Peka på **LVOT D** (Vänster kammares utflödestrakts diameter) från en mätningslista och utför en avståndsmätning (se **sidan 8-5**).
	- **c** Tryck på  $\overline{O}$  för att spara mätningen.

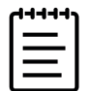

**Obs!** Du måste spara denna mätning innan du utför dopplermätningen. LVOT D anuaste spara denna mätnin المستحدث<br>ar tillgänglig på sidan assisterad CO.

- **2** Registrera automatiskt i doppler:
	- **a** Tryck på **CALCS/** (Beräkningar) **[:::]** på en realtids- eller fryst dopplerregistrering.
	- **b** Navigera till sidan **Assisted CO** (Assisterad CO) och peka på mätningsknapp för **CO** (Hjärtminutvolym).

Systemet registrerar och mäter automatiskt hjärtminutvolymen på väldefinierade kurvor.

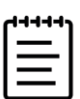

## **Anmärkningar**

- Om systemet mäter hjärtminutvolym på en realtidsregistrering, mäts bara en kurva i taget. På en fryst registrering visar systemet upp till fem mätningar.
- $\blacktriangleright$  Peka på  $\bigcirc \hspace{-3.5mm} \bigcirc$  på en knapp för mätning av hjärtminutvolym för att ändra var systemet registrerar kurvan. Standardinställningen är under baslinjen.
	- Om du ändrar något om hur bilden visas, som att invertera bilden eller flytta baslinjen, tas resultatet bort.
- **c** Gör något av följande om du behöver korrigera en registrering:
	- För att justera mätningen väljer du mätningen i resultatområdet på pekskärmen och använder sedan knappen **SELECT/** (Välj) sedan knappen **SELECT/** (Välj) sedan för att justera målmarkörerna.
	- Använd filmreglaget för att flytta dopplervisningen för att hitta en mer väldefinierad kurva (se **[sidan](#page-116-0) 6-19**). Du måste peka på mätningsknappen igen för att göra om registreringen.
- **d** Frys bilden  $\frac{1}{2}$  om det behövs och peka sedan på **Confirm** (Bekräfta) eller  $\overline{\mathbf{m}}$  intill mätningarna i resultatområdet.

Om du tar bort en registrering lägger systemet automatiskt till en ny till visningen om en finns tillgänglig.

**e** Tryck på  $\boxed{\bigcirc}$  för att spara resultaten.

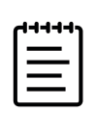

**Obs!** Systemet sparar inte några ej bekräftade mätningar.

## **För att beräkna Qp:Qs**

För beräkning av Qp:Qs krävs två mätningar utförda i 2D och två mätningar utförda i doppler.

- **1** Tryck på **CALCS/** (Beräkningar/) på en fryst 2D-bild och navigera till paketet för Cardiac (Hjärta).
- **2** Gör följande för att mäta från LVOT D och återigen för att mäta från RVOT D:
	- **a** Peka på **Qp:Qs** (Kvoten mellan pulmonalisflöde och systemiskt flöde) och sedan på **LVOT D** (Diameter vänster kammares utflödestrakt) under Vänster eller **RVOT D** (Diameter höger kammares utflödestrakt) under Höger.
	- **b** Använd styrplattan och knappen **SELECT/** (Välj/)  $\left[\sqrt{2}n\right]$  för att placera mätmarkörerna.
- **3** Tryck på  $\boxed{0}$  för att spara resultaten.
- **4** Gör följande för att mäta från LVOT VTI och återigen för att mäta från RVOT VTI:
	- **a** Skanna in doppler om det behövs och frys bilden  $\frac{312}{216}$ .
	- **b** Peka på **Qp:Qs** (Kvoten mellan pulmonalisflöde och systemiskt flöde) och sedan på **LVOT VTI** (Vänster kammares utflödestrakts tidshastighetsintegral) under Left (Vänster) eller **RVOT VTI** (Höger kammares utflödestrakts tidshastighetsintegral) under Right (Höger).
	- **c** Följ den manuella eller automatiska dopplerregistreringsproceduren för att utföra mätningen (se **sidan 8-12** och **sidan 8-13**).
- **5** Tryck på  $\overline{O}$  för att spara resultaten.

#### **För att beräkna förmaksvolymer (Simpsons regel)**

Vissa av dessa mätningar genererar även LV EF-beräkningar.

- **1** Tryck på **CALCS/** (Beräkningar/) på en fryst 2D-bild och navigera till paketet för **Cardiac** (Hjärta).
- **2** Peka på **Left Dimensions** (Vänstra dimensioner), **Diastology** (Diastologi) eller **Right Dimensions** (Högra dimensioner).
- **3** Peka på **LA Vol A4C** (Vänster förmaksvolym A4C), **LA Vol A2C** (Vänster förmaksvolym A2C) eller **RA Vol** (Höger förmaksvolym).
- **4** Gör följande för varje mätning:
	- **a** Placera med hjälp av styrplattan ut den första mätmarkören vid annulus.
	- **b** Följ arearegistreringsproceduren för att registrera förmakets hålrum (se **sidan 8-6**) och sluta vid den andra annulus.

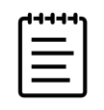

**Obs!** Den rekommenderade metoden är att registrera från annulus till annulus och låta systemet automatiskt stänga registreringen.

- **c** Du kan justera förmakslängden genom att dra mätmarkören.
- **5** Tryck på  $\boxed{0}$  för att spara resultaten.

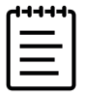

**Obs!** För att beräkna förmaksvolymindex krävs BSA.

#### **För att beräkna vänsterkammarens massa**

Du kan beräkna vänsterkammarens massa i 2D eller M-läge.

- **1** Tryck på **CALCS/** (Beräkningar/) på en fryst 2D-bild eller M-lägessvep och navigera till paketet för **Cardiac** (Hjärta).
- **2** För att beräkna vänsterkammarens massa i 2D:
	- **a** Peka på **Left Dimensions** (Vänstra dimensioner).
	- **b** Registrera den önskade arean för **Epi Area** (Epi-area) och sedan för **Endo Area** (Endo-area) (se **sidan 8-6**).
	- **c** Peka på **Apical D** (Apikal D) och använd mätmarkörerna till att mäta kammarens längd (se **sidan 8-5**).
	- **d** Tryck på  $\boxed{0}$  för att spara resultaten.
- **3** För att beräkna vänsterkammarens massa i M-läge:
	- **a** Peka på **Dimensions** (Dimensioner).
	- **b** Utför en avståndsmätning i M-läge för **LVDd** (Vänsterkammarens dimension i diastole), **LVPWd** (Inferolateral diastolisk väggtjocklek) och **IVSd** (Kammarseptums diastoliska tjocklek).
	- **c** Tryck på  $\boxed{\bigcirc}$  för att spara resultaten.

## **För att mäta tryckhalveringstid (PHT)**

Denna mätning kan användas för att beräkna mitralisklaffarea (MVA).

- **1** Tryck på **CALCS/**(Beräkningar/) på en fryst dopplerspektralregistrering och navigera till paketet **Cardiac** (Hjärta).
- **2** Från en analyspaketsida pekar du på en **PHT**-mätning (till exempel TV PHT)
- **3** Placera med hjälp av styrplattan ut den första mätmarkören på toppen.
- **4** Tryck på SELECT/ (Välj/)  $\log$  och använd styrplattan för att placera den andra mätmarkören.
	- För mitralisklaffen (MV) dras mätmarkören längs E-vågens decelerationslutning.
	- För aortaklaffen (AV) dras mätmarkören till slutdiastole.
- **5** Tryck på  $\boxed{0}$  för att spara resultaten.

#### **För att mäta en kurva från bildåtergivning med vävnadsdoppler (TDI)**

- **1** Kontrollera att TDI är aktiverat (se **["Doppler Mode \(Dopplerläge\)"](#page-106-1)** på sidan 6-10).
- **2** Tryck på **CALCS/** (Beräkningar/) på en fryst dopplerspektralregistrering och navigera till paketet **Cardiac** (Hjärta).
- **3** Gör följande för varje mätning du vill utföra:
	- **a** Under **Diastology** (Diastologi) eller **RV Function** (Högerkammarfunktion) pekar du på **TDI** (Vävnadsdoppler) och sedan på mätbeteckningen.
	- **b** Utför en hastighetsmätning (se **sidan 8-10**).
- **4** Tryck på  $\boxed{\bigcirc}$  för att spara resultaten.

#### **För att beräkna myokardiellt resultatindex för höger ventrikel (RIMP)**

- **1** Tryck på **CALCS/** (Beräkningar/)  $\boxed{::}$  på en fryst 2D-bild och navigera till hjärtpaketet.
- **2** Peka på **RV Function** (Högerkammarfunktion).
- **3** Mät **IVRT** (Isovolumetrisk relaxationstid):
	- **a** Använd styrplattan för att placera den vertikala mätmarkören vid aortaklaffstängningen.
	- **b** Tryck på **SELECT/** (Välj/)  $\leq$  och använd styrplattan för att placera den andra mätmarkören vid starten på mitralisinflödet.
- **4** Mät **ICRT** (Isovolumetrisk hopdragningstid):
	- **a** Använd styrplattan för att placera den vertikala mätmarkören vid triskuspidklaffens stängning.
	- **b** Tryck på **SELECT/** (Välj/)  $\leq$  och använd styrplattan för att placera den andra mätmarkören vid pulmonalisklaffens öppning.
- **5** Mät **RVET** (Höger kammares ejektionstid):
	- **a** Använd styrplattan för att placera den vertikala mätmarkören vid pulmonalisklaffens öppning.
	- **b** Tryck på SELECT/ (Välj/)  $\log$  och använd styrplattan för att placera den andra mätmarkören vid aortaklaffens stängning.

**6** Tryck på  $\boxed{\bigcirc}$  för att spara resultaten.

#### **För att mäta kollaps och uttänjbarhet för vena cava inferior (IVC)**

- **1** Tryck på **CALCS/** (Beräkningar/) **[111]** på en fryst 2D-bild eller M-lägessvep och navigera till hjärtpaketet.
- **2** Peka på **Great Vessels** (Stora kärl), **Dimensions** (Dimensioner), eller **Volume Status** (Volymstatus). (Du kan även navigera till **Respiratory Variation** (Andningsvariation)).
- **3** Mätning av den maximala diametern:
	- **a** Granska bilden för att visa största expansion.
	- **b** Peka på **IVC Max D** (IVC max diameter) i mätningslistan.
	- **c** Använd mätmarkörerna för att mäta diametern (se **sidan 8-5**).
- **4** Tryck på **[0]** för att spara resultaten.
- **5** Mätning av den minsta diametern:
	- **a** Granska bilden för att visa minsta hopdragning (se **["För att visa bildrutor från filmbufferten"](#page-116-0)** på [sidan](#page-116-0) 6-19).
	- **b** Peka på **IVC Min D** (IVC min diameter) i mätningslistan.
	- **c** Använd mätmarkörerna för att mäta diametern (se **sidan 8-5**).
- **6** Tryck på  $\boxed{\bigcirc}$  för att spara resultaten.

#### **För att välja trycket i höger förmak (RAP)**

- **1** Tryck på **CALCS/** (Beräkningar/) på en fryst dopplerspektralregistrering och navigera till hjärtpaketet.
- **2** Peka på **RAP** (Tryck i höger förmak) på en analyspaketsida (till exempel höger hjärta)
- **3** Välj det önskade värdet i RA-listan.

#### **För att beräkna aortaklaffarea (AVA)**

För beräkning av aortaklaffarea krävs en mätning utförd i 2D och två mätningar utförda i Doppler.

- **1** Tryck på **CALCS/** (Beräkningar/) på en fryst 2D-bild och navigera till paketet för **Cardiac** (Hjärta).
- **2** Peka på mätningsknappen för **LVOT D** (Vänster kammares utflödestrakts diameter) under **Aortic Valve**  (Aortaklaff) eller **AVA** (Aortaklaffarea).
- **3** Använd styrplattan och knappen **SELECT/** (Välj/)  $\left[\int_{\mathcal{S}}^{\infty}\right]$  för att placera mätmarkörerna.
- **4** I doppler mäter du antingen med VMax eller VTI.
	- med VMax För både **LVOT VMax** och **AV VMax**, dra mätmarkörerna till topphastigheten på kurvan.
	- med VTI För både **LVOT VTI** (Tidshastighetsintegral för vänster kammares utflödestrakt) och **AV VTI** (Aortaklaffens hastighet), registrera dopplerkurvan (se **sidan 8-12** eller **sidan 8-13**).

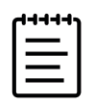

#### **Anmärkningar**

- Om VTI väljs kommer värdet på VMax från registreringen att användas som ingångsvärde vid AVA-beräkningen.
- Om VTI-mätningar görs för både LVOT och AV, beräknas både AVA (Vmax) och AVA (VTI).

#### **För att beräkna tryckförändring/förändring i tid (dP/dT)**

För att du ska kunna utföra dP/dT-mätningarna måste skalan för den kontinuerliga dopplern omfatta hastigheter på 300 cm/s eller högre på den negativa sidan av baslinjen.

- **1** Kontrollera att CW-doppler är aktiverat (se **["Doppler Mode \(Dopplerläge\)"](#page-106-1)** på sidan 6-10).
- **2** Tryck på **CALCS/** (Beräkningar/) på en fryst dopplerspektralregistrering och navigera till paketet **Cardiac** (Hjärta).
- **3** Peka på **Mitral Valve** (Mitralisklaff) och sedan på **MV dP/dt** under MR.

En vågrät streckad linje och en aktiv mätmarkör visas vid 100 cm/s.

**4** Använd styrplattan för att dra den första mätmarkören längs kurvan för 100 cm/s.

En andra vågrät streckad linje med en aktiv mätmarkör visas vid 300 cm/s.

- **5** Använd styrplattan för att dra den andra mätmarkören längs kurvan för 300 cm/s.
- **6** Tryck på **[0]** för att spara resultaten.

## **För att beräkna systoliskt tryck i höger kammare (RVSP)**

- **1** Tryck på **CALCS/** (Beräkningar/) på en fryst dopplerspektralregistrering och navigera till hjärtpaketet.
- **2** Peka på **Right Heart** (Höger hjärta) eller **Tricuspid/Pulmonary** (Trikuspid/lung).
- **3** Peka på **TR VMax** (Trikuspidalisregurgitation (maxhastighet)) under **RVSP** (Systoliskt tryck i höger kammare).
- **4** Placera mätmarkören genom att dra med fingret på styrplattan.
- **5** Peka på **RAP** (Tryck i höger förmak) och välj ett värde i listrutan.
- **6** Tryck på  $\boxed{\bigcirc}$  för att spara resultaten.

# **Gynekologiska mätningar och beräkningar**

De gynekologiska beräkningarna inkluderar 2D-mätningar för uterus, ovarier och folliklar. Även volym kan beräknas.

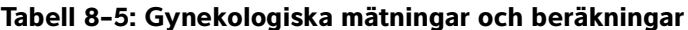

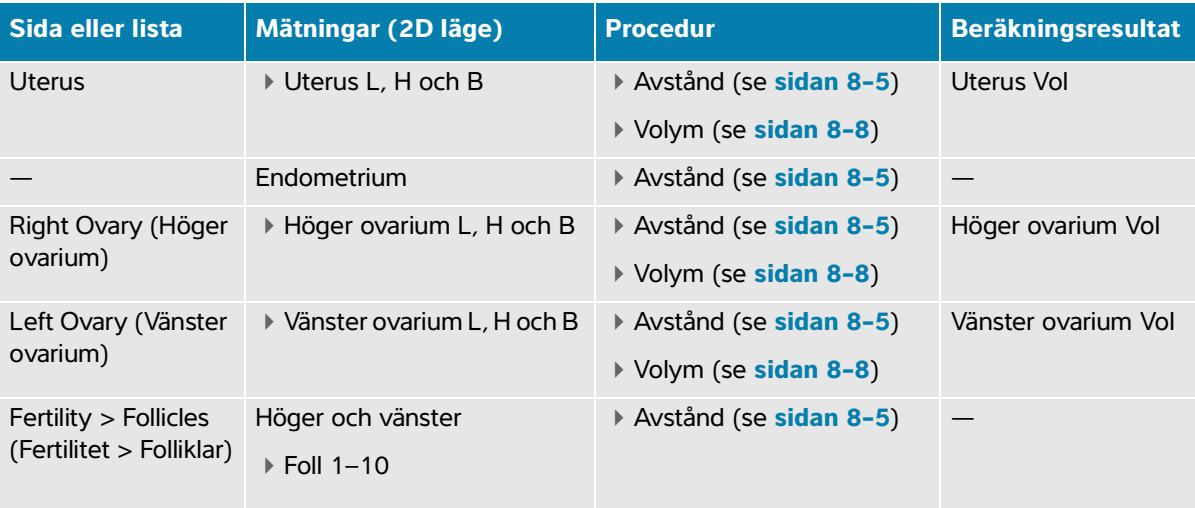

## **Mäta uterus**

Uterus längd (L), bredd (B), höjd (H) och endometriala tjocklek kan mätas. Om längd, bredd och höjd mäts kan systemet även beräkna volymen (se **"För att mäta volym"** på sidan 8-8).

#### **För att mäta uterus**

- **1** På en fryst 2D-bild pekar du på analyspaketet **Gynecology** (Gynekologi) på sidan Calcs (Beräkningar).
- **2** Under **Uterus Volume** (Uterusvolym) pekar du på en mätningsknapp.
- **3** Utför en avståndsmätning (se **sidan 8-5**).
- **4** Tryck på  $\boxed{\bigcirc}$  för att spara resultaten.

# **Mäta ovarier**

Ovariets längd (L), bredd (B) och höjd (H) kan mätas. Om längd, bredd och höjd mäts kan systemet även beräkna volymen (se **"För att mäta volym"** på sidan 8-8).

#### **För att mäta ovarier**

- **1** På en fryst 2D-bild pekar du på analyspaketet **Gynecology** (Gynekologi) på sidan Calcs (Beräkningar).
- **2** Gör följande för varje mätning du vill utföra:
	- **a** Peka på mätningsknappen under **Right Ovary** (Höger ovarium) eller **Left Ovary** (Vänster ovarium).
	- **b** Utför en avståndsmätning (se **sidan 8-5**).
	- **c** Tryck på  $\boxed{\bigcirc}$  för att spara resultaten.

## **Mäta folliklar**

På varje sida kan du spara upp till tre mätningar av avstånd (D) per follikel, för upp till tio folliklar.

#### **För att mäta folliklar**

- **1** Tryck på **CALCS/** (Beräkningar/) **[11]** på en fryst 2D-bild.
- **2** Peka på analyspaketet **Gynecology** (Gynekologi) och peka sedan på **Follicles** (Folliklar).
- **3** Från listan **Right** (Höger) (vid mätning på höger sida) eller **Left** (Vänster) (vid mätning på vänster sida) gör du följande för varje mätning som du vill utföra:
	- **a** Peka på follikelnumret. Peka på **Foll 1** om detta är den första follikel som mäts.
	- **b** Utför en avståndsmätning (se **sidan 8-5**).
	- **c** Peka på samma follikel för att mäta en annan dimension av samma follikel eller tryck på  $\boxed{\bigcirc}$  för att spara bara den första mätningen.

När en mätning sparats, visas ett förhöjt mätningsnummer efter follikelnumret.

- **d** Följ stegen b och c för att utföra en tredje mätning.
- **e** Tryck på  $\boxed{\bigcirc}$  för att spara mätningen.

# **Obstetriska mätningar och beräkningar**

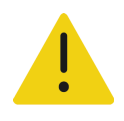

## **VARNINGAR**

- Kontrollera att du har valt undersökningstypen obstetriska och OB-författare till de obstetriska beräkningar som du avser att använda. Se **["Inställningar](#page-80-0)  [för obstetriska beräkningar"](#page-80-0)** på sidan 4-25.
- Kontrollera med hjälp av en lokal klocka och kalender att systeminställningarna av datum och klockslag är korrekta, så att felaktiga obstetriska beräkningar undviks.
- För att undvika feldiagnos eller men för patienten ska föregående studie avslutas innan en ny patientstudie påbörjas och beräkningar utförs. I annat fall kan föregående patients data kombineras med den aktuella patienten. Peka på **END STUDY** (Avsluta studie) för att avsluta föregående studie.

I det obstetriska analyspaketet kan du beräkna gestationsålder, fosterhjärtfrekvens samt blodflödeshastigheten i mellersta hjärnartären och navelsträngsartären.

Uppskattad fostervikt (EFW) kan beräknas med värden för biparietal diameter (BPD), huvudomkrets (HC), bukens omkrets (AC) och femurlängd (FL) som ligger inom intervallet. De mätningar som används vid beräkningarna beror på den valda metoden i **["Inställningar för obstetriska beräkningar"](#page-80-0)** på sidan 4-25. Om värdena för BPD och HC ligger utanför intervallet beräknar systemet EFW utifrån värdena för AC och FL. Obstetriska mätningar listas i följande tabeller tillsammans med beräkningsresultat som visas på den kliniska monitorn och i rapporten. För en förklaring av termer och förkortningar, se avsnittet **["Ordlista"](#page-330-0)**.

| Sida eller lista       | Mätningar (läge)          | <b>Procedur</b>        | <b>Beräkningsresultat</b>     |
|------------------------|---------------------------|------------------------|-------------------------------|
| Biometry (Biometri)    | ▶ BPD (2D)                | Avstånd (se sidan 8-5) | $\triangleright$ HC/AC        |
|                        | ▶ HC (2D)                 | Ellips (se sidan 8-6)  | $\triangleright$ FL/AC        |
|                        | ▶ AC (2D)                 | Ellips (se sidan 8-6)  | ▶ FL/BPD                      |
|                        | ▶ FL (2D)                 | Avstånd (se sidan 8-5) | $\triangleright$ FL/HC        |
|                        |                           |                        | $\triangleright$ EFW          |
|                        |                           |                        | ▶ EFW-percentil               |
|                        |                           |                        | ▶ EDD enligt LMP <sup>a</sup> |
|                        |                           |                        | ▶ EDD enligt AUA              |
|                        |                           |                        | ▶ GA enligt LMP <sup>a</sup>  |
|                        |                           |                        | ▶ GA enligt EDD <sup>b</sup>  |
|                        |                           |                        | $\triangleright$ AUA          |
|                        |                           |                        | $\triangleright$ Cl           |
|                        |                           |                        | $\triangleright$ CI (HC)      |
| More Biometry          | Huvud (2D)                | Avstånd (se sidan 8-5) |                               |
| (Mer biometri)         | $\triangleright$ OFD      |                        |                               |
|                        | $\triangleright$ OOD      |                        |                               |
|                        | $\blacktriangleright$ IOD |                        |                               |
|                        | Hjärna (2D)               |                        |                               |
|                        | ▶ Lat Vent                |                        |                               |
|                        | $\triangleright$ CM       |                        |                               |
|                        | ▶ Lillhjärnan             |                        |                               |
| BPP (Biofysisk profil) | ▶ Andning                 |                        | <b>BPP</b>                    |
|                        | ▶ Rörelse                 |                        |                               |
|                        | $\triangleright$ Ton      |                        |                               |
|                        | ▶ Vätska                  |                        |                               |
|                        | $\triangleright$ NST      |                        |                               |

**Tabell 8-6: OB-mätningar och -beräkningar**

#### **Tabell 8-6: OB-mätningar och -beräkningar**

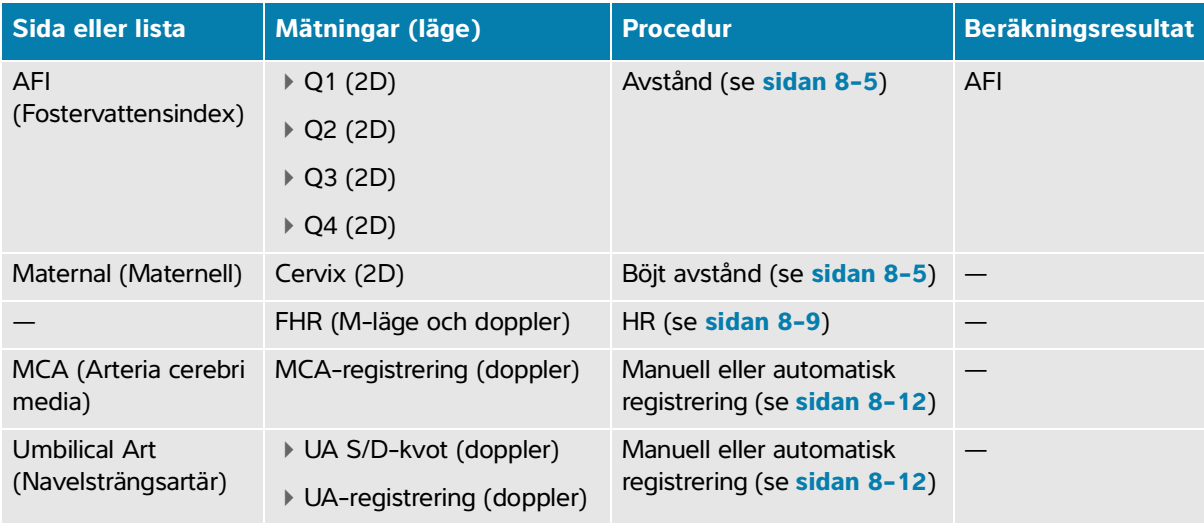

a. För att utföra denna beräkning måste du ange LMP i patientformuläret.

b. För att utföra denna beräkning måste du ange EDD i patientformuläret.

#### **För att utföra obstetriska mätningar (2D)**

För varje obstetrisk mätning i 2D (utom AFI) lagrar systemet upp till tre enskilda mätningar och deras medelvärde.

- **1** Se till att undersökningstypen obstetrisk är vald.
- **2** Välj **LMP** (Senaste menstruationsperiod) eller **EDD** (Beräknat förlossningsdatum) i patientformuläret under **Obstetrics** (Obstetrik). Välj antalet foster om tillämpligt (se **Kapitel 5, "Ange patientinformation"**).

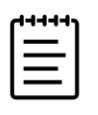

**Obs!** För att utföra en ostetrisk beräkning baserad på LMP eller EDD, måste du ange ett av dessa värden i patientformuläret.

- **3** Tryck på **CALCS/** (Beräkningar/) på en fryst 2D-bild för att gå till analyssidan för **OB** (Obstetrisk).
- **4** För flera foster, peka på tillämpligt foster (A, B, C eller D).
- **5** Peka på en mätningsknapp och utför mätningen enligt dess mätningsbeteckning.
- **6** Tryck på **[0]** för att spara resultaten.
- **7** Om en mätning av den biofysiska profilen (BPP) utförs, väljer du ett värde i listrutan.

#### **För att mäta fosterhjärtfrekvens (M-läge)**

- **1** Se till att undersökningstypen obstetrisk är vald.
- **2** Välj antalet foster i patientformuläret om tillämpligt.
- **3** Tryck på CALCS/ (Beräkningar/) **[**[[[[[[[[[[[[[[[[[[[]]]]] på ett fryst M-lägessvep för att gå till analyssidan för **OB** (Obstetrisk).
- **4** För flera foster, peka på tillämpligt foster (A, B, C eller D).
- **5** Utför en hjärtfrekvensmätning (se **sidan 8-9**).
- **6** Tryck på  $\boxed{\bigcirc}$  för att spara resultaten.

### **För att beräkna mellersta hjärnartärens (MCA) registrering, navelsträngsartärens (UA) registrering eller UA S/D-kvoten**

- **1** Se till att undersökningstypen obstetrisk är vald.
- **2** Välj antalet foster i patientformuläret om tillämpligt.
- **3** Tryck på **CALCS/** (Beräkningar/) **[**[[[[[[[[[[[2]] på ett fryst dopplerspektralregistrering för att gå till analyssidan för **OB** (Obstetrisk).
- **4** För flera foster, peka på tillämpligt foster (A, B, C eller D).
- **5** Gör följande för varje mätning som behöver utföras:
	- **a** Peka på mätningsknappen under **MCA** (Arteria cerebri media) eller **Umbilical Art** (Navelsträngsartär).
	- **b** Utför mätningen:
		- $\triangleright$  För MCA- och UA-registreringen pekar du på  $\bigcirc$  för att välja mellan manuell eller automatisk registrering och följer proceduren på **sidan 8-12** eller **sidan 8-13** för att utföra mätningen.
		- **För UA S/D-kvoten drar du mätmarkören till max. systole på kurvan. Tryck på <b>SELECT/** (Välj/)  $\sqrt{\sqrt{}}$ och dra den andra mätmarkören till den diastola ändpunkten.

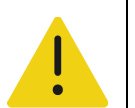

**VARNING** Om mätmarkörerna inte placeras precist blir beräkningsresultatet felaktigt.

**6** Tryck på  $\overline{O}$  för att spara resultaten.

# **Tidiga obstetriska beräkningar**

För att mäta ovarier, se **sidan 8-38**. Mäta fosterhjärtfrekvens, se **sidan 8-42**. Mätningarna listas i följande tabeller tillsammans med beräkningsresultat som visas på den kliniska monitorn och i rapporten. För en förklaring av termer och förkortningar, se avsnittet **["Ordlista"](#page-330-0)**.

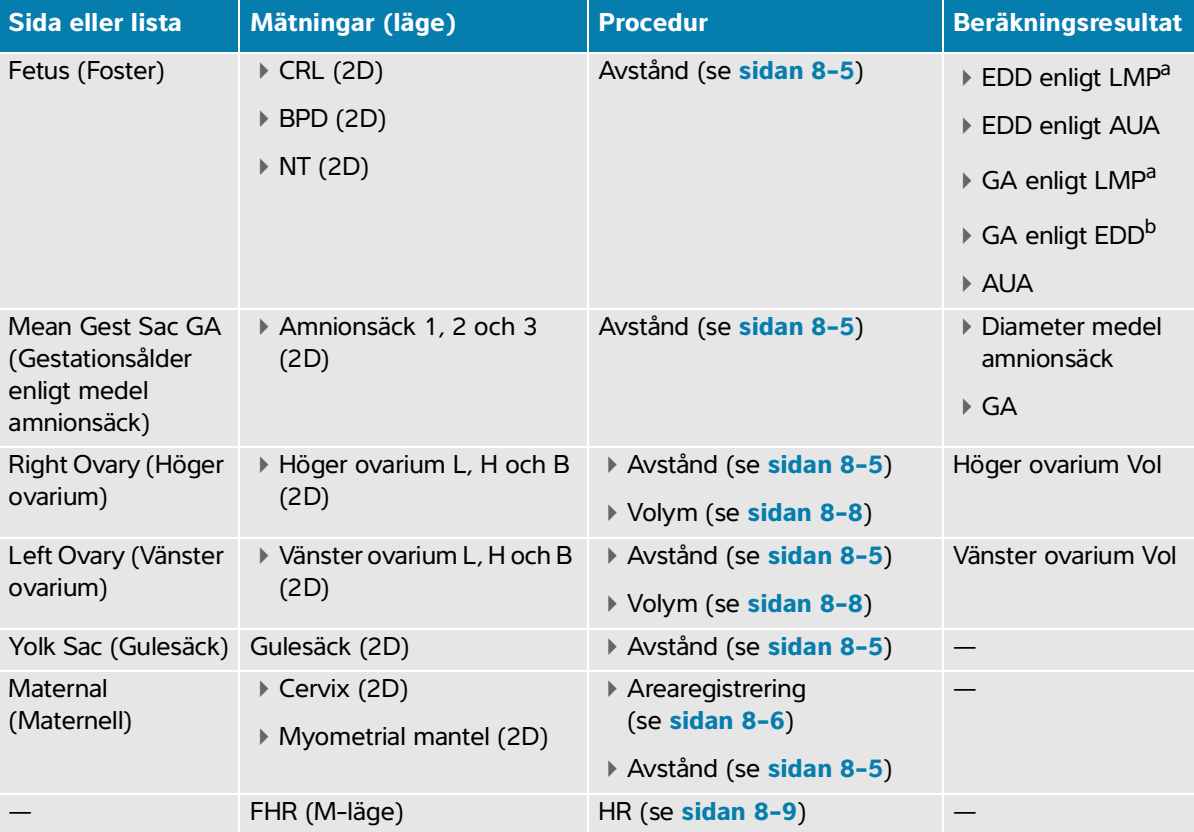

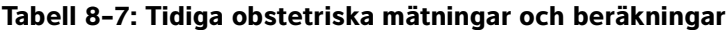

a. För att utföra denna beräkning måste du ange LMP i patientformuläret.

b. För att utföra denna beräkning måste du ange EDD i patientformuläret.

#### **För att mäta amnionsäckar**

Gestationsåldern (GA) och medelsäcksdiametern visas endast om alla tre mätningarna utförts. Du kan utföra varje mätning flera gånger, men endast den senaste mätningen sparas.

**1** Se till att undersökningstypen **Early OB** (Tidig OB) är vald.

- **2** Tryck på **CALCS/** (Beräkningar/) på en fryst 2D-bild för att gå till analyssidan för **OB** (Obstetrisk).
- **3** Peka på **Mean Gest Sac GA** (Gestationsålder enligt medel amnionsäck).
- **4** Peka på **Gest Sac 1** (Amnionsäck 1) och utför en avståndsmätning (se **sidan 8-5**).
- **5** Peka på **Gest Sac 2** (Amnionsäck 2) och utför en avståndsmätning (se **sidan 8-5**).
- **6** Tryck på  $\boxed{0}$  för att spara resultaten.
- **7** Inhämta och frys en ny bild för att erhålla den tredje mätningen och peka på **CALCS /** (Beräkningar/) 屈 och sedan på **Gest Sac 3** (Amnionsäck 3).
- **8** Tryck på  $\overline{O}$  för att spara resultaten.

# **Muskuloskeletala (MSK) beräkningar**

I följande tabell visas tillgängliga mätningar för muskuloskeletala (MSK) beräkningar. Beräkningsresultateten visas på den kliniska monitorn och i rapporten.

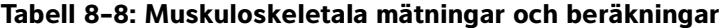

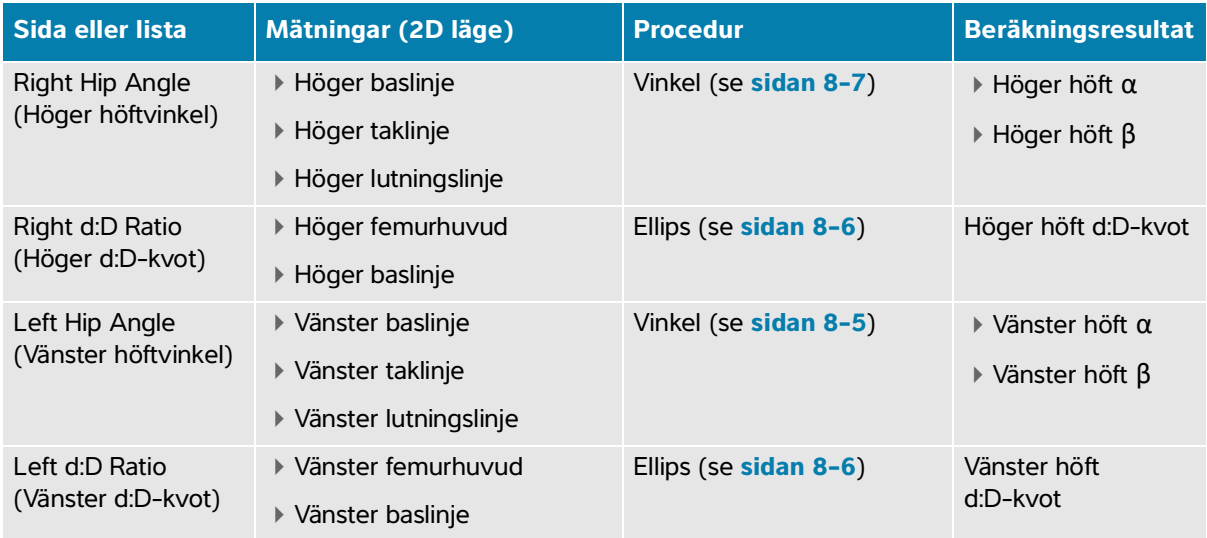

#### **För att beräkna höftvinkel**

**1** Tryck på **CALCS/** (Beräkningar/) på en fryst 2D-bild.

- **2** Gör följande under **Right Hip** (Höger höft) och igen under **Left Hip** (Vänster höft):
	- **a** Under **Hip Angle** (Höftvinkel) pekar du på **Baseline** (Baslinje).

En baslinje med mätmarkörer visas.

**b** Använd knappen **SELECT/** (Välj/)  $\leq$  och styrplattan för att aktivera och placera varje mätmarkör.

- **c** Peka på **Roof Line** (Taklinje).
- **d** Använd knappen **SELECT/** (Välj/)  $\gtrless$  och styrplattan för att aktivera och placera mätmarkörerna.
- **e** Peka på **Inclination Line** (Lutningslinje).
- **f** Använd knappen **SELECT/** (Välj/)  $\gtrless$  och styrplattan för att aktivera och placera mätmarkörerna.
- **g** Tryck på  $\boxed{\bigcirc}$  för att spara resultaten.

#### **För att beräkna höftkvot**

- **1** Tryck på **CALCS/** (Beräkningar/) **[11]** på en fryst 2D-bild.
- **2** Gör följande under **Right Hip** (Höger höft) och igen under **Left Hip** (Vänster höft):
	- **a** Under **d:D Ratio** (d:D-kvot), peka på **Femoral Head** (Femurhuvud). En cirkel visas.
	- **b** Använd styrplattan för att placera cirkeln.
	- **c** Tryck på **SELECT/** (Välj/)  $\left[\sqrt[6]{}$ .

Två mätmarkörer visas.

- **d** Använd knappen **SELECT/** (Välj/)  $\gtrapprox$  och styrplattan för att ändra storlek på cirkeln genom att aktivera och dra mätmarkörerna.
- **e** Peka på **Baseline** (Baslinje).

Baslinjen visas.

- **f** Använd styrplattan för att placera baslinjens mätmarkör.
- **g** Tryck på  $\boxed{\bigcirc}$  för att spara resultaten.
# **Hantering av patientdata**

Sonoste PX erbjuder verktyg för hamering av patientdata, inklusive hantering av studie,<br>engenere orta arbetsband. Studier används som is stil att organisers och Konsolidera alla<br>studierna studierna studierna studierna stud Sonosite PX erbjuder verktyg för hantering av patientdata, inklusive hantering av studie, rapporter och arbetsblad. Studier används som ett sätt att organisera och konsolidera alla data som hör till en undersökning. Rapporter tillhandahåller en sammanfattning av den studieinformationen, inklusive studiens datum och tid, patientinformation, undersökningstyp, anmärkningar och eventuella beräkningar som utfördes.

## **Hantera studier**

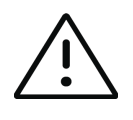

**Var försiktig** När en fil bifogas till en rapport från en extern sensor eller annan källa, kontrollera att den gäller korrekt patient.

## **Använda patientlistan**

Modulen **Patient List** (Patientlista) listar den aktuella aktiva studien (i blått), samt slutförda och sparade studier. Du kan sortera listan, visa och ta bort studier, redigera patientinformation och bifoga bilder och videoklipp till en befintlig studie.

Från listan kan du även arkivera studier till en DICOM-arkivserver eller exportera studier till en USB-lagringsenhet. Mer information finns i **["Arkivera studier"](#page-182-0)** på sidan 9-3 och **"Exportera studier"** på sidan 9-5.

Patientlistan innehåller följande information:

- **Patient name** (Patientens namn)
- **MRN** Medicinskt registreringsnummer
- **Exam type** (Undersökningstyp) (till exempel hjärta)
- **Date/time** (Datum/tid) Datum och tid för studien
- **Performing** (Utförande) Användaren som utförde studien
- **b**  $\boxed{\bigcirc}$  Antalet videoklipp och bilder som sparats med studien
- **Status** Studiens arkivstatus
- $\triangleright$  **o** $\leftarrow$  Studiens exportstatus

#### **För att visa patientlistan**

 Peka på **Patient List** (Patientlista) på pekskärmen längst ner på patient- eller rapportformuläret eller i  $m$ enyn  $=$ 

#### **För att sortera patientlistan**

Listan är som standard sorterad efter datum och tid med den senaste patienten listad först. Listan kan sorteras om.

 Peka på den kolumnrubrik som du vill sortera listan efter. Peka på den igen för att sortera i omvänd ordning.

#### **För att söka i patientlistan**

1 Peka på fältet **Search** (Sök)  $\bigcirc$  överst på sidan.

Tangentbordet kommer fram på skärmen.

- **2** Skriv in följande söktermer i fältet search (sök):
	- Patient name (Patientens namn) (för, efter, mellan)
	- MRN (medicinskt registreringsnummer)

Sökresultaten visas i listan.

**3** Peka på  $\left\langle \times \right\rangle$  på tangentbordet för att ta bort termer.

## **För att välja en eller flera studier**

◆ Peka på en eller flera studier i listan.

De valda studierna uppvisar ett kryssmärke och är markerade i blått.

#### **För att markera alla studier i patientlistan**

Peka på **Select All** (Välj alla).

Peka på **Deselect All** (Avmarkera alla) för att avmarkera alla studier.

#### **För att ta bort en studie**

- **1** Välj en studie i listan genom att peka på den.
- **2** Peka på **Delete** (Ta bort).

## **För att öppna och granska en studie**

- Gör något av följande:
	- Dubbelpeka på en studie i listan.
	- Peka på en studie och sedan på **View** (Visa) längst ned på sidan.
		- Granskningssidan öppnas.

#### **För att bifoga bilder och videoklipp till en studie**

Även om det inte går att lägga till bilder och videoklipp till en studie som är avslutad, kan en ny studie startas automatiskt som har samma patientinformation. Beroende på arkiveraren, visas de två studierna som en studie vid export eller arkivering.

- **1** Välj studien i listan genom att peka på den.
- **2** Peka på **Append** (Bifoga).

Ett nytt patientformulär visas. Formuläret innehåller samma information som den studie som valdes.

#### **För att redigera patientinformation från listan**

Du kan redigera patientinformation från patientlistan istället för från patientformuläret om studien är avslutad men inte har exporterats eller arkiverats. Du kan inte redigera patientens namn eller MRN.

- **1** Gör något av följande:
	- Dubbelpeka på en studie i listan för att öppna granskningssidan.
	- Peka på en studie för att markera den och peka sedan på **View** (Visa).
- **2** Peka på **Patient** för att öppna patientformuläret.
- **3** Fyll i textrutorna.

## <span id="page-182-0"></span>**Arkivera studier**

Om systemet är konfigurerat för överföring via DICOM (se **sidan 4-16**), arkiverar systemet automatiskt sparade bilder och videoklipp, tillsammans med patientrapporten, på DICOM-enheter. Se till att du väljer **Include video clips** (Inkludera videoklipp) på konfigurationssidan **Archiver** (Arkiverare) för att arkivera videoklipp. Arkivering sker antingen under studien eller när studien är slutförd, beroende på de inställningar som väljs i inställningen **Transfer Images** (Överföra bilder) på konfigureringssidan Location (Plats). Du kan även manuellt arkivera studier till DICOM-enheter.

Studier som väntar, arkiveras med början överst i patientlistan.

#### **För att verifiera att studier har överförts**

**1** Peka på **Patient List** (Patientlista).

Kolumnen **Status** visar status för överföringen.

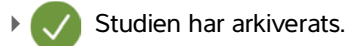

 Arkiveringen av studien har avbrutits eller misslyckats. Inställningarna för anslutning till nätverket kan vara felaktiga (se **"DICOM-konfigurationssidor"** på sidan 4-17) eller det kan finnas ett problem med nätverket eller servern. Studien måste arkiveras manuellt (se **sidan 9-4**).

- Lagringsbekräftelse lyckades.
- **Lagringsbekräftelse misslyckades.**

Undersökningar utan statusmarkörer väntar på att arkiveras.

#### **För att visa arkiverad statusinformation**

Du kan visa information om en studie, inklusive överföringsinformation.

- **1** Peka på **Patient List** (Patientlista).
- **2** Välj den önskade studien i listan genom att peka på den.
- **3** Peka på **View** (Visa).
- **4** Peka på **Status**.

Följande information visas för varje konfigurerat arkiv: Bilder/videoklipp som har arkiverats, lagringsbekräftade, MPSS, avbrutits eller pågår. Om arkiveringen avbrutits kan du avbryta processen och skicka data igen.

#### **För att manuellt arkivera studier**

- **1** Verifiera följande:
	- Att korrekt plats är vald (se **"För att ange systemets plats"** på sidan 4-15).
	- Om systemet är fysiskt anslutet till ett nätverk via en Ethernet-anslutning visas ikonen

Ethernet-ansluten  $\Box$  i systemstatusfältet på monitorn.

- $\blacktriangleright$  Ikonen för trådlös anslutning  $\widehat{\bullet}$  visas i systemstatusfältet på skärmen, om det rör sig om en trådlös anslutning.
- **2** Peka på **Patient List** (Patientlista).
- **3** Välj en eller flera studier i listan genom att peka på dem.
- **4** Peka på **Send to** (Skicka till).
- **5** I menyn pekar du på **Archive** (Arkivera).
- **6** Välj ett arkiv i dialogrutan Archive (Arkivera) och peka på **Send** (Skicka).

## **För att avbryta MPPS för en studie**

Du kan avbryta MPPS för en studie innan du slutför studien.

**1** Peka på **Discontinue** (Avbryt) i patientformuläret.

En dialogruta visas.

- **2** Gör något av följande:
	- Peka på **Yes** (Ja) för att avsluta studien.
	- Peka på **Cancel** (Avbryt) för att återgå till patientformuläret.

## **Exportera studier**

Du kan exportera studier till en USB-lagringsenhet för arkivering. Se till att du regelbundet arkiverar patientstudier.

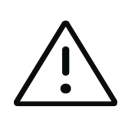

**Var försiktig** För att undvika att förlora data från eller skada USB-lagringsenheten ska USB-lagringsenheten inte tas bort från ultraljudssystemet vid export och systemet får inte heller stängas av. Undvik dessutom att stöta emot eller på annat sätt trycka på USB-lagringsenheten när den är ansluten till systemet. Kontakten kan gå sönder.

Patientstudier kan exporteras om de är slutförda och om systemadministratören inte har inaktiverat USB-export. I studierna ingår bilder, videoklipp och patientrapporten.

## **För att exportera patientstudier manuellt till en USB-lagringsenhet**

- **1** Specificera filformat för exporterade bilder (se **"USB-inställningar"** på sidan 4-31).
- **1** Peka på **Patient List** (Patientlista).
- **2** Anslut en USB-enhet (se **sidan 3-13**).
- **3** Välj en eller flera studier i studielistan genom att peka på dem.
- **4** Peka på **Send to** (Skicka till).
- **5** I menyn pekar du på **USB**.

En lista över USB-lagringsenheter visas.

- **6** Välj USB-lagringsenheten i listan.
- **7** Ange ett filnamn.
- **8** Om du vill dölja patientinformation avmarkerar du **Include patient information on images and video clips** (Inkludera patientinformation på bilder och videoklipp).

Enligt standard tas patientinformation som namn och ID bort från bilder och videoklipp innan de exporteras för att skydda patientens integritet.

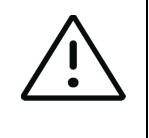

**Var försiktig** Patientinformation kan vara en skyddad klass av patientdata som omfattas av landspecifika säkerhetsriktlinjer. Om du väljer att inkludera patientinformation vid export av bilder och videoklipp, ska du se till att din praxis för lagring och hantering av information överensstämmer med landspecifika säkerhetsriktlinjer.

**9** Peka på **Export** (Exportera).

Filerna har exporterats cirka fem sekunder efter att USB-animeringen har  $\sigma_{\Box}^{\bullet}$  upphört. Om

USB-lagringsenheten tas bort eller systemet stängs av medan systemet håller på att exportera data kan de exporterade filerna bli korrupta eller ofullständiga. Peka på **Cancel** (Avbryt) för att stoppa en pågående export.

I kolumnen  $\mathbf{C}^{\bullet}_{\mathbf{G}}$  i patientlistan anges om systemet har exporterat studien.

## **Skriva ut studier**

När du skriver ut en studie, skriver du ut alla data som är associerade med den studien inklusive patientrapporten.

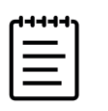

**Obs!** Du kan endast använda den skrivare som är installerad på stativet.

## **För att skriva ut en studie**

- **1** Kontrollera att strömbrytaren på skrivaren är i läge På.
- **2** Peka på **Patient List** (Patientlista).
- **3** Välj en eller flera studier i studielistan genom att peka på dem.
- **4** Peka på **Send to** (Skicka till).
- **5** Peka på **Printer** (Skrivare).

## **Hantera utrymmet i internminnet**

Efter arkivering eller export av patientdata bör data regelbundet tas bort från systemet. Låg internminneskapacitet kan påverka systemets prestanda. Ikonen för tillgängligt lagringsutrymme i systemstatusfältet (se **Bild 3-4** på sidan 3-15) visar tillgängligt utrymme i internminnet i procent. Om

utrymmet är fullt visar systemet symbolen  $\frac{1}{2}$ . Om ditt systems administratör har aktiverat en varning om internminne (se **sidan 4-12**), varnar dig systemet när internminnets kapacitet är låg och uppmanar dig att ta bort arkiverade eller lagringsbekräftade patientstudier.

Data kan tas bort från systemet på flera sätt:

- Systemadministratören kan konfigurera systemet att automatiskt ta bort studier som arkiverats (se **sidan 4-11**)
- Manuellt ta bort studier från patientlistan (se **sidan 9-2**)
- Helt rensa bort alla patientdata från systemet (se följande procedur)

#### **För att rensa patientdata**

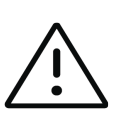

**Var försiktig** Säkerhetskopiera patientdata innan denna åtgärd utförs.

- **1** Tryck samtidigt på knapparna **AUTO** (Automatisk)  $\bigoplus$  , och **M**.
- **2** Kontrollera att systemet är anslutet till växelström och peka på **Yes** (Ja) för att fortsätta.

Borttagningen av patientdata tar cirka trettiofem minuter.

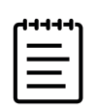

**Obs!** Om systemet inte har tillräckligt med ström måste du starta om processen.

**3** Peka på **OK** för att starta om systemet när rensningen är slutförd.

## **Hantera rapporter och arbetsblad**

Tjugosex undersökningsspecifika standardarbetsblad finns tillgängliga i systemet, baserade på ACEP-riktlinjer. Endast ett arbetsblad stöds för varje studie. Rapporten innehåller den information som tillhandahålls i dessa arbetsblad, undersökningsspecifika mätningar och beräkningar samt patientdata. Du kan fortsätta att lägga till data i rapporten innan du avslutar studien.

## **Använda arbetsblad**

## **För att visa arbetsbladssidan**

Peka på **Report & Worksheet** (Rapport och arbetsblad) på pekskärmen.

Arbetsytan visas med fliken standardarbetsblad öppen.

## **För att välja och fylla i ett arbetsblad**

- **1** På arbetsbladsfliken klickar eller pekar du på  $\vee$  i listrutan Arbetsbladstyp för att visa tillgängliga arbetsblad.
- **2** Välj ett arbetsblad i listan.

Arbetsbladsspecifika fält visas.

**3** Fyll i undersökningens översikt och arbetsbladsfält med den önskade informationen.

Dina ändringar sparas automatiskt.

**4** Peka på **Reset** (Återställ) för att rensa arbetsbladets fält.

## **Anpassade arbetsblad**

Ultraljudssystemet har stöd för anpassade fjärrarbetsblad som skapats eller redigerats med ett program för ultraljudsarbetsflöden, som Sonosite Synchronicity Workflow Manager. Du kan importera upp till trettio anpassade fjärrarbetsblad från din server till systemet, fylla i och signera arbetsbladen på systemet samt överföra data från fjärrarbetsbladen tillbaka till servern. Alla arbetsbladsdata som du anger kan överföras till DICOM-arkiveraren som konfigurerats för att fungera med din arbetsflödesapplikation. Anpassade arbetsblad måste vara konfigurerade av en systemadministratör (se **"Konfigurera åtkomst till fjärrarbetsblad"** på sidan 4-12).

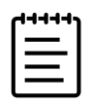

**Obs!** Hämtning av fjärrarbetsblad från servern ersätter standardarbetsbladen i systemet. Samma uppsättning icke-anpassningsbara standardarbetsblad fortsätter att vara tillgängliga från fjärrarbetsbladsservern.

## **För att komma åt och fylla i ett anpassat arbetsblad**

- **1** På arbetsbladsfliken klickar eller pekar du på  $\vee$  i listrutan Worksheet type (Arbetsbladstyp) för att visa tillgängliga arbetsblad.
- **2** Välj ett arbetsblad i listan.
- **3** I listrutan Exam (Undersökning) klickar eller pekar du på  $\vee$  för att visa tillgängliga undersökningstyper.
- **4** Välj en undersökningstyp i listan.

Arbetsbladsspecifika fält visas följda av icke-specifika undersökningsfält.

- **5** Fyll i arbetsbladets fält med den önskade informationen.
- **6** Välj om arbetsbladet ska skickas eller inte skickas till EMR.
- **7** Signera ett arbetsblad genom att peka på **Signature** (Underskrift) längst ned på arbetsbladsfliken.

Du kan inte göra några fler ändringar i arbetsbladet.

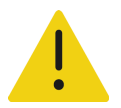

**VARNING** För att ett anpassat arbetsblad ska kunna signeras måste läkarens **User-ID** (Användar-ID) vara ifyllt under **Provider** (Vårdgivare) i patientinformationsformuläret.

- **8** Peka på **Remove Signature** (Ta bort underskrift).
- **9** Peka på **Done** (Klar) för att lämna arbetsbladet.

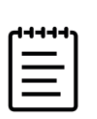

**Obs!** Alla fjärrarbetsblad måste signeras separat.

## **Redigera en rapport**

Du kan endast redigera rapporten medan studien är aktiv.

#### **För att visa förhandsgranskningen av rapporten**

**1** Peka på **Report & Worksheet** (Rapport och arbetsblad) på pekskärmen.

Arbetsytan visas med fliken standardarbetsblad öppen.

**2** Peka på fliken **Report** (Rapport) för att visa rapporten.

Rulla ned på pekskärmen för att visa hela rapporten.

## **För att ta bort beräkningsvärden från rapporten**

**1** Peka på **Report & Worksheet** (Rapport och arbetsblad) på pekskärmen.

Arbetsytan visas med fliken standardarbetsblad öppen.

- **2** Peka på fliken **Calcs** (Beräkningar) för att visa beräkningar.
- **3** Välj värdet och peka sedan peka på **Delete** (Ta bort) längs ned på pekskärmen.

Borttagning av vissa mätningar tar också bort tillhörande mätningar. Borttagna mätningar ingår inte i informationen i sammanfattningen.

#### **För att spara rapporten som en bild**

- **1** Peka på **Report & Worksheet** (Rapport och arbetsblad) på pekskärmen.
- **2** Peka på fliken **Report** (Rapport).
- **3** För att spara rapporten:
	- ▶ Peka på  $\boxed{)}$  för att spara en bild av den visade informationen.
	- Peka på **Save as Image** (Spara som bild) för att spara bilder av rapporten.

## **Obstetriska rapporter**

Liksom alla andra rapporter består den obstetriska rapporten av arbetsbladsdata, beräkningar och patientinformation. Om du behöver en rapport för flera foster, se till att antalet foster anges i patientformuläret innan några beräkningar slutförs.

## **För att generera en obstetrisk rapport**

- **1** Under **Obstetrics** (Obstetriska) i patientformuläret fyller du i patientinformationen inklusive antalet foster om tillämpligt.
- **2** Utför OB-mätningar inklusive biofysiska profilvärden (se **sidan 8-41**).
- **3** Välj ett OB-arbetsblad och fyll i anatomichecklistan (se **sidan 9-8**).

## **Visa rapporter efter avslutad studie**

När du avslutar en studie sparar systemet patientrapporten med alla mätningar och beräkningar som utförts under studien.

## **För att visa rapporten efter avslutad undersökning**

- **1** Peka på **Patient List** (Patientlista).
- **2** Välj studien i studielistan genom att peka på den.
- **3** Peka på **View** (Visa).
- **4** Peka på **Report** (Rapport).

Systemet visar den skrivskyddade rapporten.

**5** Peka på **Done** (Klar) för att återgå till skanning.

# **Referenser för mätningar**

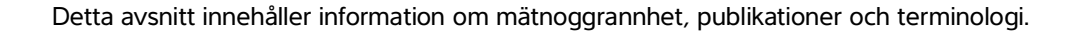

## **Mätnoggrannhet**

Systemets mätningar är snarare en mätning av en fysisk egenskap, t.ex. avstånd, som sedan kan utvärderas av klinikern. Noggrannhetsvärdena kräver att man kan placera mätmarkörerna över en pixel. Värdena inkluderar inte akustiska anomalier i människokroppen.

Resultaten av linjär avståndsmätning i 2D visas i centimeter eller millimeter. Antalet decimaler beror på mätningen.

Mätkomponenterna för linjära avstånd har den noggrannhet och det intervall som visas i nedanstående tabeller.

## **Orsaker till mätfel**

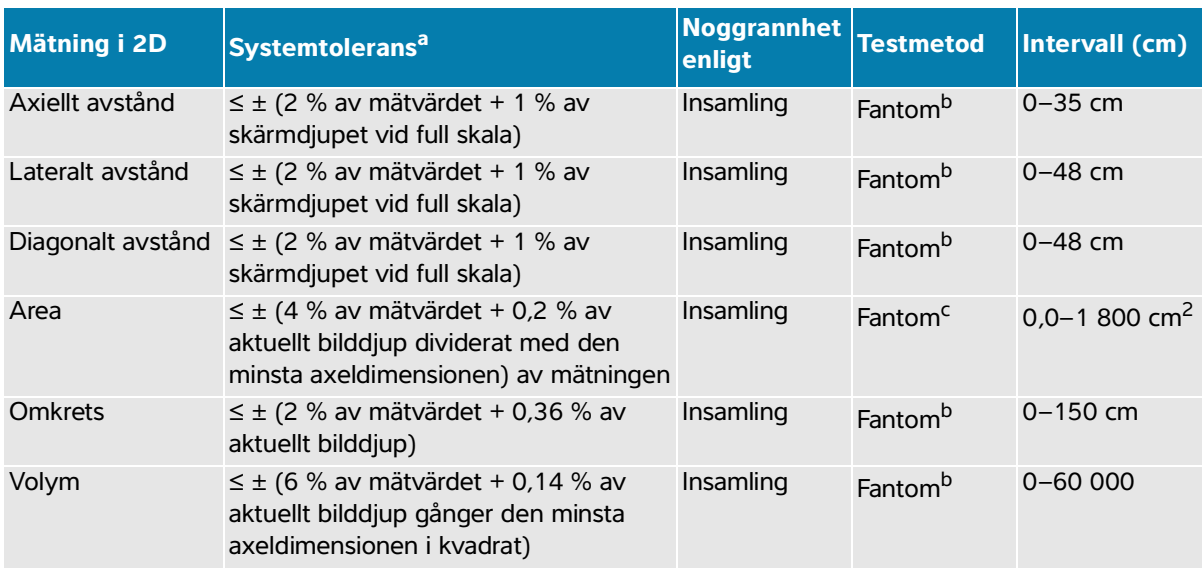

## **Tabell 10-1: 2D-mätning, beräkningsnoggrannhet och intervall**

a. Full skala för avstånd anger bildens maximala djup.

<span id="page-191-0"></span>b. Fujifilm Sonosite specialtestutrustning användes.

c. En fantom av modell Gammex 403 användes.

## **Tabell 10-2: Mätnings- och beräkningsnoggrannhet samt intervall i M-läge**

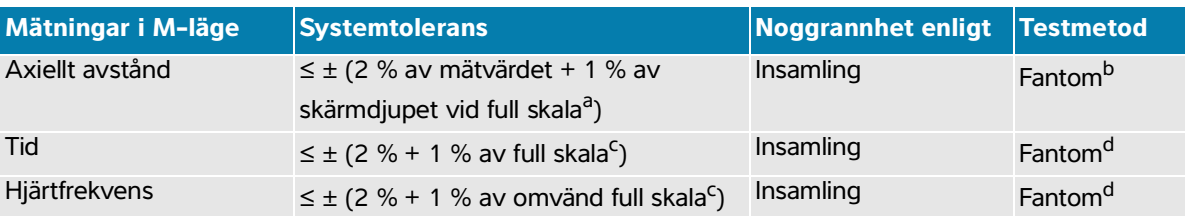

a. Full skala anger bildens maximala djup.

b. En fantom av modell Gammex 403 användes.

c. Full skala anger den totala tid som visas på den rullande grafiska bilden.

d. Fujifilm Sonosite specialtestutrustning användes.

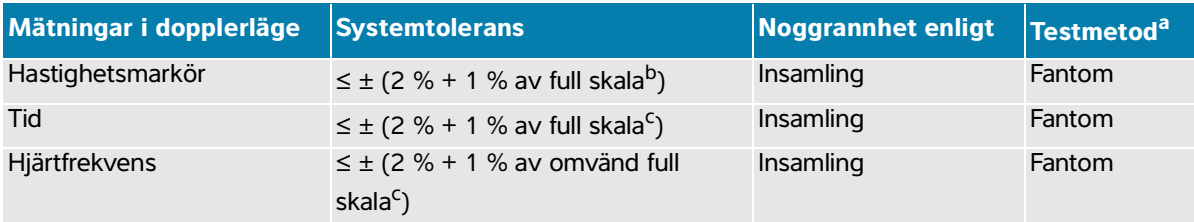

## **Tabell 10-3: Mätnings- och beräkningsnoggrannhet samt intervall i läget pulsad doppler (PW)**

- a. Fujifilm Sonosite specialtestutrustning användes.
- b. Full skala anger den hastighet som visas på den rullande grafiska bilden.
- c. Full skala anger den totala tid som visas på den rullande grafiska bilden.

Två olika feltyper kan generellt sett förekomma i en mätning:

- **Insamlingsfel:** Inkluderar fel som införs via ultraljudssystemets elektronik för signalinsamling, signalkonvertering och signalbearbetning för visning. Beräknings- och visningsfel införs dessutom genom generering av pixelskalfaktorn, tillämpning av denna faktor på mätmarkörernas position på skärmen och visning av mätningen.
- **Algoritmfel:** Fel som införs genom mätningar, vilka ingår i beräkningar av högre ordning. Detta fel orsakas av onoggrannhet i den metod som används för att utföra matematiska beräkningar, oftast associerat med antingen avrundning eller trunkering av nummer.

## **Publikationer om mätning samt terminologi**

I det följande anges de publikationer och den terminologi som utnyttjas för varje beräkningsresultat.

Terminologi och mätningar överensstämmer med av American Institute of Ultrasound in Medicine (AIUM) publicerade standarder.

## **Hjärtreferenser**

## **Aortaklaffens area (AVA) i cm2 enligt VMax**

Baumgartner, H., Hung, J. et al. "Recommendations on the Echocardiographic Assessment of Aortic Valve Stenosis: A Focused Update from the European Association of Cardiovascular Imaging and the American Society of Echocardiography." Journal of the American Society of Echocardiography (2017), 30: p.372-392.

 $A2 = A1 * V1/V2$ 

där:

A2 = aortaklaffens area A1 = LVOT area (CSA) V1 = LVOT-hastighet

V2 = aortaklaffens hastighet

LVOT = vänster kammares utflödestrakt

## **Aortaklaffens area (AVA) i cm2 enligt VTI**

Baumgartner, H., Hung, J. et al. "Echocardiographic assessment of valve stenosis: EAE/ASE recommendations for clinical practice." Eur J Echocardiogr. (2009), 10: p.1-25.

$$
AVA = (CSA_{LVOT} \times VTI_{LVOT})/VTI_{AV}
$$

där:

 $CSA<sub>1</sub>$ <sub>VOT</sub> = LVOT area (CSA)  $VTI<sub>L VOT</sub> = LVOT$  hastighet  $VTI_{\Delta V}$  = aortaklaffens hastighet

LVOT = vänster kammares utflödestrakt

## **Index för aortaklaffens area (AVA)**

Baumgartner, H., Hung, J. et al. "Echocardiographic assessment of valve stenosis: EAE/ASE recommendations for clinical practice." Eur J Echocardiogr. (2009), 10: p.1-25.

AVA/BSA

där:

AVA är AVA enligt VMax eller AVA enligt VTI

BSA = kroppsyta i  $m^2$ 

## **Hastighetskvot för aortaklaff**

Baumgartner, H., Hung, J. et al. "Echocardiographic assessment of valve stenosis: EAE/ASE recommendations for clinical practice." Eur J Echocardiogr. (2009), 10: p.1-25.

AV hastighetskvot =  $V_{\text{IVOT}}/V_{\text{AV}}$ 

där:

 $V_{\text{LVOT}}$  = max. hastighet registrerad vid vänster kammares utflödestrakt

 $V_{AV}$  = max. hastighet registrerad vid aortaklaffen

## **Kroppsyta (BSA) i m2**

Grossman, W. Cardiac Catheterization and Angiography. Philadelphia: Lea and Febiger (1980), p.90.

 $BSA = 0.007184 * vikt<sup>0.425</sup> * längd<sup>0.725</sup>$ 

 $V$ ikt = ka

 $L$ ängd =  $cm$ 

## **Hjärtindex (CI) i l/min/m2**

Oh, J.K., Seward, J.B., A.J. Tajik. The Echo Manual. 3rd ed., Lippincott, Williams, and Wilkins (2007), p.69-70.

 $CI = CO/BSA$ 

där:

CO = hjärtminutvolym BSA = kroppsyta

## **Hjärtminutvolym (CO) från dimensioner i l/min**

Hayashi, T., Kihara, Y. et al. "The Terminology and Diagnostic Criteria Committee of The Japan Society of Ultrasonics in Medicine Standard measurement of cardiac function indexes." J Med Ultrasonic (2006), 33: p.123-127 DOI 10.1007/s10396-006-0100-4 © The Japan Society of Ultrasonics in Medicine 2006, page 123.

 $CO = SV * HR$ 

där:

CO = hjärtminutvolym SV = slagvolym (ml) HR = hjärtfrekvens

## **Hjärtminutvolym (CO) från doppler i l/min**

Porter, T.R., Shillcutt, S.K. et al. "Guidelines for the Use of Echocardiography as a Monitor for Therapeutic Intervention in Adults: A Report from the American Society of Echocardiography." J Am Soc Echocardiogr. (2015), 28: p.40-56.

 $CO = (SV* HR)/1000$ 

där:

CO = hjärtminutvolym Slagvolym (SV) = CSA \* VTI i ml CSA = öppningens tvärsnittsarea HR = hjärtfrekvens

## **Hjärtminutvolym (CO) ändring i procent**

Evans, D., Ferraioli, G. et al. "Volume Responsiveness in Critically Ill Patients." AIUM (2014), J Ultrasound Med (2014), 33: p.3-7.

CO % ändring = [(post C0 − pre CO)/post CO] \* 100

## **Tvärsnittsarea (CSA) i cm2**

Allan, P.L., Pozniak, M.A. et al. Clinical Doppler Ultrasound. 4th ed., Harcourt Publishers Limited (2000), p.36-38.

 $CSA = π/4 * D<sup>2</sup>$ 

där: D = den aktuella strukturens diameter

## **Deltatryck/deltatid (dP/dT) i mmHg/s**

Kolias, T.J., Aaronson, K.D., and W. F. Armstrong. "Doppler-Derived dP/dt and -dP/dt Predict Survival in Congestive Heart Failure." J Am Coll Cardiol. (2000), p.1594-1599.

Ändringshastighet för tryck under det mätta tidsintervallet i mmHg/s.

$$
\frac{dP}{dt} = \frac{32 \text{mmHg}}{\text{tidsintervall}}
$$

där:

 $P = 4v^2$  $P = 32$  mmHg 32 mmHg =  $4V_2^2 - 4V_1^2$  $V_1$  = hastigheten 1 m/s  $V_2$  = hastigheten 3 m/s

## **Uttänjbarhetsindex för vena cava inferior (dIVC) i procent**

Barbier, C., Loubières, Y. et al."Respiratory changes in inferior vena cava diameter are helpful in predicting fluid responsiveness in ventilated septic patients." Intensive Care Med. (2004), 30: p.1740.

 $dIVC = [(Dmax - Dmin)/Dmin] * 100$ 

där:

Dmax = IVC-diameter vid inandningens slut Dmin = IVC-diameter vid utandningens slut

## **E/A-kvot**

Caballero, L., Kou, S. et al. "Echocardiographic reference ranges for normal cardiac Doppler data: results from the NORRE Study." Cardiovascular Imaging (2015), 16: p.1031-1041.

Mitralisklaffens hastighet i E-vågen/PW hastighet i A-vågen

där:

E-hastighet = topphastighet för tidigt diastoliskt transmitralt flöde A-hastighet = topphastighet för sent transmitralt flöde

Med provvolymen placerad vid mitralisklaffbladens spetsar

## **E/e'-kvoter**

Caballero, L., Kou, S. et al. "Echocardiographic reference ranges for normal cardiac Doppler data: results from the NORRE Study." Cardiovascular Imaging (2015), 16: p.1031-1041.

Mitralisklaffens hastighet i E-vågen/TDI-PW e'-hastighet

där:

TDI-PW e'-hastigheten kan mätas för septala, laterala, inferiora eller anteriora kammarväggar

## **Förfluten tid (ET) i ms**

ET = tiden mellan hastighetsmarkörer i millisekunder

## **Hjärtfrekvens (HR) i slag/min**

HR = tresiffrigt värde som anges av användaren eller mäts i M-läge och dopplerbild i en hjärtcykel

## **Fraktionerad förtjockning av interventrikulärt septum i procent**

Laurenceau, J.L. and M.C. Malergue. The Essentials of Echocardiography. Le Hague: Martinus Nijhoff (1981), p.71.

IVSFT = [(IVSs – IVSd)/IVSd] \* 100

där:

IVSs = kammarseptums tjocklek i systole

IVSd = kammarseptums tjocklek i diastole

## **Kvoten interventrikulärt septum (IVS)/Vänsterkammarens bakre vägg (LVPW)**

Kansal, S., Roitman, D., and L.T. Sheffield. "Interventricular septal thickness and left ventricular hypertrophy. An echocardiographic study." Circulation (1979), 60: p.1058.

IVS/LVPW-kvot = IVS/LVPW

där:

IVS = interventrikulärt septums längd

LVPW = vänster kammares posteriora vägglängd

## **Isovolumetrisk relaxationstid (IVRT) i ms**

Quiñones, M.A., Otto, C.M. et al. "Recommendations for quantification of Doppler echocardiography: a report from the Doppler Quantification Task Force of the Nomenclature and Standards Committee of the American Society of Echocardiography." J Am Soc Echocardiogr. February (2002), 15(2): p.167-184.

## **IVC:s kollaps i procent**

Lyon, M. and N. Verma. "Ultrasound guided volume assessment using inferior vena cava diameter". The Open Emergency Medicine Journal (2010), 3: p.22-24.

IVC=(IVCd exp- IVCd insp)/IVCd exp\* 100

där:

IVCd exp = diameter vena cava inferior med utandning (max. diameter) IVCd insp = diameter vena cava inferior med inandning (min. diameter)

## **Vänster förmak/aorta (LA/Ao)**

Feigenbaum, H. Echocardiography. Philadelphia: Lea and Febiger (1994), p.206, Figure 4-49.

där:

LA = vänster förmaks dimension

Ao = aortarotens dimension

## **Vänster förmaksvolym: Biplanar metod i ml**

Lang, R., Bierig, M. et al. "Recommendations for Cardiac Chamber Quantification by Echocardiography in Adults: An Update from the American Society of Echocardiography and the European Association of Cardiovascular Imaging." J Am Soc Echocardiogr. January (2015), 28: p.1-39.

$$
V = \left(\frac{\pi}{4}\right) \sum_{i=1}^{n} a_i b_i \left(\frac{L}{n}\right)
$$

Simpsons metod används för att skapa en modell av kammaren bestående av en hög med elliptiska diskar.

där:

```
V = volym i ml
```
a<sub>i</sub> = diameter på större axel för elliptisk disk *i* i mm

 $\mathsf{b}_\mathsf{i}$  = diameter på mindre axel för elliptisk disk *i* i mm

 $n =$  antal diskar ( $n = 20$ )

L = kammarens längd

i = diskindex

## **Vänster förmaksvolym: Uniplanar metod i ml**

Lang, R., Bierig, M. et al. "Recommendations for Cardiac Chamber Quantification by Echocardiography in Adults: An Update from the American Society of Echocardiography and the European Association of Cardiovascular Imaging." J Am Soc Echocardiogr. January (2015), 28: p.1-39.

$$
V = \left(\frac{\pi}{4}\right) \sum_{i=1}^{n} a_i^2 \left(\frac{L}{n}\right)
$$

Simpsons metod används för att skapa en modell av kammaren bestående av en hög med cirkulära diskar.

där:

 $V =$  volym i ml

a<sub>i</sub> = diameter på disk *i* i mm

 $n =$  antal diskar ( $n = 20$ )

L = kammarens längd, mätt från mitten på den linje som förbinder de två motstående sidorna av mitralisringen och den mest avlägsna punkten (apex) av kammarkonturen

 $i =$  diskindex

## **Vänster förmaksvolymindex**

Lang, R., Bierig, M. et al. "Recommendations for Cardiac Chamber Quantification by Echocardiography in Adults: An Update from the American Society of Echocardiography and the European Association of Cardiovascular Imaging." J Am Soc Echocardiogr. January (2015), 28: p.1-39.

LAVI = LA Vol/BSA

där:

LAVI = vänster förmaksvolymindex LA Vol = vänster förmaksvolym BSA = kroppsyta i  $m^2$ 

## **Fraktionerad förkortning av vänster kammare i procent**

Hayashi, T., Kihara, Y. et al. "The Terminology and Diagnostic Criteria Committee of The Japan Society of Ultrasonics in Medicine Standard measurement of cardiac function indexes." J Med Ultrasonics (2006), 33: p.123-127 DOI 10.1007/s10396-006-0100-4 © The Japan Society of Ultrasonics in Medicine 2006, page 123.

LVDFS =  $[(LVDd – LVDs)/LVDd] * 100$ 

där:

LVDd = vänsterkammarens dimension i diastole

LVDs = vänsterkammarens dimension i systole

## **Vänster kammare (LV) ejektionsfraktion i procent**

Schiller, N.B., Shah, P.M. et al. "Recommendations for Quantification of the Left Ventricle by Two-Dimensional Echocardiography." J Am Soc Echocardiogr. September-October (1989), 2: p.364.

EF = [(slutsystolisk volym - slutdiastolisk volym)/slutdiastolisk volym] \* 100.

Hayashi, T., Kihara, Y. et al. "The Terminology and Diagnostic Criteria Committee of The Japan Society of Ultrasonics in Medicine Standard measurement of cardiac function indexes." J Med Ultrasonics (2006), 33: p.123-127 DOI 10.1007/s10396-006-0100-4 © The Japan Society of Ultrasonics in Medicine 2006, page 123.

EF = [(LVEDV – LVESV)/LVEDV] \* 100

där:

LVEDV = vänster kammares slutdiastoliska volym =  $(7.0 * LVDD<sup>3</sup>)/(2.4 + LVDD)$ 

LVDD = vänsterkammardimension i diastole (cm)

LVESV = vänster kammares slutsystoliska volym =  $(7,0 * LVDD<sup>3</sup>)/(2,4 + LVDD)$ 

LVDS = vänsterkammardimension i systole (cm)

#### **Vänster kammares slutvolymer linjära dimensioner i ml**

Hayashi, T., Kihara, Y. et al. "The Terminology and Diagnostic Criteria Committee of The Japan Society of Ultrasonics in Medicine Standard measurement of cardiac function indexes." J Med Ultrasonics (2006), 33: p.123-127 DOI 10.1007/s10396-006-0100-4 © The Japan Society of Ultrasonics in Medicine 2006, page 123.

LVESV =  $(7.0 * LVDs<sup>3</sup>)/(2.4 + LVDs)$ 

där:

LVESV = vänster kammares slutsystoliska volym (ml) LVDs = vänsterkammardimension i systole (cm)

LVEDV = 
$$
(7.0 * LVDd^3)/(2.4 + LVDd)
$$

där:

LVEDV = vänster kammares slutdiastoliska volym (ml) LVDd = vänsterkammardimension i diastole (cm)

## **Fraktionerad ändring av vänsterkammararea (FAC) i procent**

Dennis, A.T., Castro, J. et al. "Haemodynamics in women with untreated pre-eclampsia." Anaesthesia (2012), 67: p.1105-1118.

LV FAC (%) = (LV EDA – LV ESA) / LV EDA \* 100

där:

LV FAC = fraktionerad ändring av area vänster kammare (%)

LV EDA = slutdiastolisk area vänster kammare (cm<sup>2</sup>)

LV ESA = slutsystolisk area vänster kammare  $\text{(cm}^2\text{)}$ 

## **Vänsterkammarmassa i g för 2D**

Schiller, N., Shah, P. et al. "Recommendations for Quantification of the Left Ventricle by Two-Dimensional Echocardiography." J Am Soc Echocardiogr. September - October (1998), 2: p.364.

LV-massa = 1,05  $*$  {[(5/6)  $*$  A<sub>1</sub>  $*$  (a + d + t)] - [(5/6)  $*$  A<sub>2</sub>  $*$  (a + d)]}

där:

 $A_1$  = område vid korta axeln, diastole (Epi)

 $A<sub>2</sub>$  = område vid korta axeln, diastole (Endo)

a = långa eller halvstora axeln

d = trunkerade halvstora axeln från bredaste diametern på korta axeln epikardiell area och hålrumsarea

 $a + d = LV$  Len = epikardiumlängd (apikalt)

t = myokardiell tjocklek = √ (Epi /π) - √ (Endo /π)

## **Vänsterkammarmassa i g för M Mode**

Lang, R., Badano, L., et al. "Recommendations for Cardiac Chamber Quantification by Echocardiography in Adults: An Update from the American Society of Echocardiography and the European Association of Cardiovascular Imaging." J Am Soc Echocardiogr. (2015), 13: p.1-39.

LV-massa = 1,04 [(LVDd + LVPWd + IVSd)<sup>3</sup> – LVDd<sup>3</sup>] \* 0,8 + 0,6

där:

LVDd = vänsterkammares diastoliska interna diameter LVPWd = inferolateral diastolisk väggtjocklek IVSd = kammarseptums diastoliska tjocklek 1,04 = specifik vikt för myokard

#### **Index för vänsterkammarmassa**

Hashem, M.S., Kalashyan, H. et al. "Left Ventricular Relative Wall Thickness Versus Left Ventricular Mass Index in Non-Cardioembolic Stroke Patients." Medicine (2015), 94: e872.

LV-masseindex = LV-massa/BSA

där:

LVmassa = vänsterkammarmassan i g

BSA = kroppsyta i  $m^2$ 

## **Vänster kammares utflödestrakts (LVOT) area i cm<sup>2</sup>**

Quinones, M.A, Otto, C.M. et al. "Recommendations for quantification of Doppler echocardiography: a report from the Doppler Quantification Task Force of the Nomenclature and Standards Committee of the American Society of Echocardiography."J Am Soc Echocardiogr. February (1989), 15: p.170.

LVOT area =  $(\pi/4)$  \*(LVOT D)<sup>2</sup>

där:

LVOT D= Vänster kammares utflödestrakts diameter

## **Vänster kammares utflödestrakts (LVOT) topphastighets variation i procent**

Miller, A. and J. Mandeville. "Predicting and Measuring Fluid Responsiveness with Echocardiography", Echo Res Pract. (2016), 3(2):G1-G12 DOI: 10.1530/ERP-16-0008.

LVOT topphastighet % variation = 100 x { $($ LVOT max topphastighet – LVOT min topphastighet)/  $[(LVOT max topphastight + LVOT min topphastight) \times 0.5]$ 

## **Vänster kammares utflödestrakts (LVOT) tidshastighetsintegral (VTI) variation i procent**

Miller, A. and J. Mandeville. "Predicting and Measuring Fluid Responsiveness with Echocardiography", Echo Res Pract. (2016), 3(2):G1-G12 DOI: 10.1530/ERP-16-0008.

LVOT VTI % variation = 100 x {(LVOT VTI Max – LVOT VTI Min)/[(LVOT VTI Max + LVOT VTI Min) x 0,5]}

## **Fraktionell förtjockning av posteriora väggen i vänster kammare (LVPWFT) i procent**

Laurenceau, J. L. and M.C. Malergue. The Essentials of Echocardiography. Le Hague: Martinus Nijhoff (1981), p.71.

LVPWFT = [(LVPWS – LVPWD)/LVPWD] \* 100

där:

LVPWS = vänster kammares posteriora väggtjocklek i systole LVPWD = vänster kammares posteriora väggtjocklek i diastole

## **Vänster kammarvolym: Biplanar metod i ml**

Schiller, N.B., Shah, P.M. et al. "Recommendations for Quantitation of the Left Ventricle by Two-Dimensional Echocardiography." Journal of American Society of Echocardiography. September-October (1989), 2: p.362.

$$
V = \left(\frac{\pi}{4}\right) \sum_{i=1}^{n} a_i b_i \left(\frac{L}{n}\right)
$$

Simpsons metod används för att skapa en modell av kammaren bestående av en hög med elliptiska diskar.

där:

 $V =$  volym i ml

a<sub>i</sub> = diameter på större axel för elliptisk disk *i* i mm

 $\mathsf{b}_\mathsf{i}$  = diameter på mindre axel för elliptisk disk *i* i mm

 $n =$  antal diskar ( $n = 20$ )

L = kammarens längd

 $i =$  diskindex

## **Vänster kammarvolym: Uniplanar metod i ml**

Schiller, N.B., Shah, P.M. et al. "Recommendations for Quantitation of the Left Ventricle by Two-Dimensional Echocardiography." Journal of American Society of Echocardiography. September-October (1989), 2: p.362.

$$
V = \left(\frac{\pi}{4}\right) \sum_{i=1}^{n} a_i^2 \left(\frac{L}{n}\right)
$$

Simpsons metod används för att skapa en modell av kammaren bestående av en hög med cirkulära diskar.

där:

 $V =$  volym a<sub>i</sub> = diameter på disk *i* i mm

$$
n = \text{antal diskar} (n = 20)
$$

L = kammarens längd, mätt från mitten på den linje som förbinder de två motstående sidorna av mitralisringen och den mest avlägsna punkten (apex) av kammarkonturen

i = diskindex

## **Medeltryckgradient (PG) i mmHg**

Baumgartner, H., Hung, J., et al. "Echocardiographic Assessment of Valve Stenosis: EAE/ASE Recommendations for Clinical Practice". Journal of American Society of Echocardiography. January (2009), p. 4-5.

$$
PGmean = \frac{4}{N} \sum_{i=1}^{N} v_i^2
$$

där:

v<sub>i</sub> = momentant registrerad högsta dopplerhastighet vid tiden i (i m/s)

N = antalet jämnt fördelade tider vid vilka högsta hastighet tas mellan två avgränsare

## **Systolisk avvikelse i mitral annulus (MAPSE)**

Matos, J., Kronzon, I., et al. "Mitral Annular Plane Systolic Excursion as a Surrogate for Left Ventricular Ejection Fraction." Journal of the American Society of Echocardiograph (2012), p.969-974.

Avståndsmätning med M-läge av systolisk funktion för vänster hjärtkammare

## **Mitralisklaffens area (MVA) från PHT i cm2**

Quinones M, Otto C, et al. Recommendations for Quantification of Doppler Echocardiography: A Report from the Doppler Quantification Task Force of the Nomenclature and Standards Committee of the American Society of Echocardiography. (2002), p.176-177.

MVA = 220/PHT

där: PHT = tryckhalveringstid (pressure half time)

## **Mitralisklaffens area (MVA) enligt VTI i cm2**

Nakatani, S., Masuyama, T., et al. "Value and limitations of Doppler echocardiography in the quantification of stenotic mitral valve area: comparison of the pressure half-time and the continuity equation methods." Circulation (1988), 77: p.78-85.

 $MVA = Slagvolym/VTI<sub>mitral</sub>$ 

där:

Slagvolym = LVOT-area \* LVOT VTI  $VTI<sub>mitral</sub> = VTI$  för utflödet från mitralisklaffen

## **Tryckgradient (PGMax) i mmHg**

Oh, J.K., Seward, J.B., and A.J. Tajik. The Echo Manual. 3rd ed., Philadelphia: Lippincott, Williams, and Wilkins (2007), p.63-66.

 $PG = 4 * (hastiahet)^2 (hastiahetisen heter måste vara meter/sekund)$ 

## **Tryckhalveringstid (PHT, pressure half time) i ms**

Teague, S.M., Heinsimer, J.A. et al. "Quantification of aortic regurgitation utilizing continuous wave Doppler ultrasound." Journal of the American College of Cardiology (1986), p.592-599.

PHT = DT \* 0,29 (tid som krävs för att tryckgradienten ska falla till halva maxvärdet)

där:

DT = decelerationstid

## **Qp/Qs-kvot**

Kitabatake, A., Inoue, M. et al. Noninvasive evaluation of the ratio of pulmonary to systemic flow in atrial septal defect by duplex Doppler echocardiography, (1984), p.73-79.

Qp/Qs = RSV/LSV

där:

Qp = pulmonellt flöde Qs = systemiskt flöde RSV = höger kammares slagvolym LSV = vänster kammares slagvolym

## **Höger förmaksvolym: Uniplanar metod i ml**

Lang, R., Bierig, M., et al. "Recommendations for chamber quantification: a report from the American Society of Echocardiography's guidelines and standards committee and the chamber quantification writing group, Developed in conjunction with the European Association of Echocardiography, a branch of the European Society of Cardiology." J Am Soc Echocardiogr.(2005), 18: p.1440-1463.

Lang, R., Badano, L.P. et al. "Recommendations for Cardiac Chamber quantification by Echocardiography in Adults: An update from the American Society of Echocardiography and European Association of Cardiovascular Imaging." J Am Soc Echocardiogr. January (2015), 28: p.1-39.

$$
V = \left(\frac{\pi}{4}\right) \sum_{i=1}^{n} a_i^2 \left(\frac{L}{n}\right)
$$

Simpsons metod används för att skapa en modell av kammaren bestående av en hög med cirkulära diskar.

där:

 $V =$  volym

a<sub>i</sub> = diameter på disk *i* i mm

 $n =$  antal diskar ( $n = 20$ )

L = kammarens längd, mätt från mitten på den linje som förbinder de två motstående sidorna av mitralisringen och den mest avlägsna punkten (apex) av kammarkonturen

 $i =$  diskindex

## **Höger förmaksvolymindex i ml/m<sup>2</sup>**

Darahim, K. "Usefulness of right atrial volume index in predicting outcome in chronic systolic heart failure." Journal of the Saudi Heart Association. April (2014), 26(2): p. 73-79.

RA Vol Index = RA Vol/BSA  $(mI/m<sup>2</sup>)$ 

där:

RAVI = höger förmaksvolymindex RA Vol = höger förmaksvolym i ml BSA = kroppsyta i  $m^2$ 

## **Fraktionerad ändring av högerkammararea (FAC) i procent**

Lang, R., Badano, L.P. et al. "Recommendations for Cardiac Chamber quantification by Echocardiography in Adults: An update from the American Society of Echocardiography and European Association of Cardiovascular Imaging." J Am Soc Echocardiogr. January (2015), 28: p.1-39.

RV FAC (%) = (RV EDA – RV ESA) / RV EDA \* 100

där:

RV FAC = fraktionerad ändring av area höger kammare (%)

RV EDA = slutdiastolisk area höger kammare  $\text{(cm}^2\text{)}$ 

RV ESA = slutsystolisk area höger kammare  $\text{(cm}^2\text{)}$ 

## **Myokardiellt resultatindex för höger kammare (RIMP)**

Rudski, L.G., Lai, W.W. et al. "Guidelines for the Echocardiographic Assessment of the Right Heart in Adults: A Report from the American Society of Echocardiography." J Am Soc Echocardiogr. (2010), 23: p.685-713.

 $RIMP = (IVRT + IVCT)/ET$ 

där:

IVCT = isovolumetrisk hopdragningstid IVRT = isovolumetrisk relaxationstid ET = ejektionstid

## **Systoliskt tryck i höger kammare (RSVP) i mmHg**

Armstrong, D.WJ., Tsimiklix G., and Matangi, M.F. "Factors influencing the echocardiographic estimate of right ventricular systolic pressure in normal patients and clinically relevant ranges according to age." Can J Cardiol. (2010), 26(2): p.e35-e39.

 $RVSP = 4 * (TR VMax)^2 + RAP$ 

där:

RAP = tryck i höger förmak TR VMax = Trikuspidalisregurgitation (maxhastighet)

## **S/D**

Zwiebel, W. J. Introduction to Vascular Ultrasonography, 4th Edition. W.B. Saunders Company (2000), p.52.

|S-hastighet/D-hastighet|

där:

S-hastighet = maxhastighet i systole D-hastighet = slutdiastolisk hastighet

## **Slagindex (SI) i ml/m<sup>2</sup>**

Mosby's Medical, Nursing, & Allied Health Dictionary, 4th ed. (1994), p.1492.

 $SI = SV/BSA$ 

där:

SV = slagvolym BSA = kroppsyta

## **Slagvolym i ml**

Hayashi, T., Kihara, Y. et al. "The Terminology and Diagnostic Criteria Committee of The Japan Society of Ultrasonics in Medicine Standard measurement of cardiac function indexes." J Med Ultrasonics (2006), 33: p.123-127.

SV = slutdiastolisk volym – slutsystolisk volym

## **Slagvolym (doppler) i ml**

Porter, T.R., Shillcutt, S.K. et al. "Guidelines for the Use of Echocardiography as a Monitor for Therapeutic Intervention in Adults: A Report from the American Society of Echocardiography." J Am Soc Echocardiogr (2015), 28:p.40-56.

 $SV = (CSA * VTI)$ 

där:

CSA = öppningens tvärsnittsarea (LVOT-area) VTI = tidshastighetsintegral för aortaklaffen

## **Slagvolym (doppler) ändring i procent**

Evans, D., Ferraioli, G. et al. "Volume Responsiveness in Critically Ill Patients." AIUM (2014), J Ultrasound Med. (2014), 33: p.3-7.

% ändring  $SV = [(post SV - pre SV)/post SV] * 100$ 

## **Slagvolym (doppler) variation i procent**

Miller, A. and J. Mandeville. "Predicting and Measuring Fluid Responsiveness with Echocardiography." Echo Res Pract. (2016), 3(2):G1-G12 DOI: 10.1530/ERP-16-0008.

SV % variation = 100 x  $\{$ (SV Max – SV Min)/[(SV Max + SV Min) x 0,5 $\}$ ]

#### **Systolisk avvikelse i tricuspidalis annulus (TAPSE)**

Rudski, L., Lai W. et al. "Guidelines for the echocardiographic assessment of the right heart in adults: a report from the American Society of Echocardiography." J Am Soc Echocardiogr. (2010), p.685-713.

Avståndsmätning med M-läge av systolisk funktion för höger kammare

## **Tidshastighetsintegral (VTI) ändring i procent**

Evans, D., Ferraioli, G. et al. "Volume Responsiveness in Critically Ill Patients." AIUM (2014), J Ultrasound Med. (2014), 33: p.3-7.

% ändring LVOT VTI = [(post LVOT VTI – pre LVOT VTI)/post LVOT VTI] \* 100

## **Obstetriska referenser**

#### **Fostervattenindex (AFI, Amniotic Fluid Index)**

Jeng, C. J., Jou, T.J. et al. "Amniotic Fluid Index Measurement with the Four Quadrant Technique During Pregnancy." The Journal of Reproductive Medicine. July (1990), 35:7, p.674-677.

#### **Genomsnittlig ålder enligt ultraljud (AUA)**

Systemet ger en genomsnittlig ålder (AUA) som härleds från delmätningarna.

#### **Biofysisk Profile (BPP)**

Manning, F.A. "Dynamic Ultrasound-Based Fetal Assessment: The Fetal Biophysical Profile Score." Clinical Obstetrics and Gynecology (1995), Volume 32, Number 1: p.26-44.

## **Cefaliskt index (CI)**

Hadlock, F.P., Deter, R.L. et al. "Estimating Fetal Age: Effect of Head Shape on BPD." American Journal of Roentgenology (1981), 137: p.83-85.

## **Beräknat förlossningsdatum (EDD, Estimated Date of Delivery) enligt genomsnittlig ålder enligt ultraljud (AUA)**

Resultaten visas som månad/dag/år.

EDD = systemdatum + (280 dagar – AUA i dagar)

## **Beräknat förlossningsdatum (EDD) enligt senaste menstruationsperiod (LMP)**

Det datum som anges i patientuppgifterna för senaste menstruationsperiod (LMP) måste ligga före dagens datum.

Resultaten visas som månad/dag/år.

EDD = LMP-datum + 280 dagar

## **Uppskattad fostervikt (EFW)**

Hadlock, F.P., Harrist, R.B. et al. "Estimation of Fetal Weight with the Use of Head, Body, and Femur Measurements, A Prospective Study." American Journal of Obstetrics and Gynecology. February 1 (1985),151:3, p.333-337.

## **Uppskattad fostervikt i procent (EFW%)**

Hadlock, F.P., Harrist, R.B. and J. Martinex-Poyer."In-utero Analysis of Fetal Growth: A Sonographic Weight Standard" Radiology (1991), Vol 181: p. 129-133 (Table1).

## **Gestationsålder (GA) enligt senaste menstruationsperiod (LMP)**

Gestationsåldern härledd från det datum för senaste menstruationsperiod (LMP) som införts i patientformuläret.

Resultatet visas i veckor och dagar och beräknas enligt följande:

GA (LMP) = Systemdatum – LMP-datum

## **Gestationålder (GA) enligt beräknat förlossningsdatum (EDD)**

Gestationsåldern härledd från beräknat förlossningsdatum (EDD) som införts i patientformuläret.

Resultatet visas i veckor och dagar och beräknas enligt följande:

GA (EDD) = systemdatum – (EDD – 280)

## **Gestationsålders referenser**

## **Bukomfång (AC)**

Hadlock, F.P., Deter, R.L. et al. "Estimating Fetal Age: Computer-Assisted Analysis of Multiple Fetal Growth Parameters." Radiology. (1984),152: p.497-501.

Australasian Society for Ultrasound in Medicine (ASUM) Standards of Practice. "Guidelines, Policies and Statements, Normal Ultrasonic Fetal Measurements Standard." (1991, Revised 2018). Variability: +/– 2SD from Westerway, S.C. Fetal-Measurements, Personal Communication (Sep 2019).

## **Biparietal diameter (BPD)**

Hadlock, F.P., Deter, R.L. et al. "Estimating Fetal Age: Computer-Assisted Analysis of Multiple Fetal Growth Parameters." Radiology (1984),152: p.497-501.

Australasian Society for Ultrasound in Medicine (ASUM) Standards of Practice. "Guidelines, Policies and Statements, Normal Ultrasonic Fetal Measurements Standard." (1991, Revised 2018). Variability: +/– 2SD from Westerway, S.C. Fetal-Measurements, Personal Communication (Sep 2019)

## **Längd hjässa-säte (CRL)**

Hadlock, F.P., Shah, Y.P. et al. "Fetal Crown-Rump Length: Re-evaluation of Relation to Menstrual Age (5-18 weeks) with High-Resolution, Real-Time Ultrasound." Radiology. February (1992), 182: p.501-505.

Westerway, S.C., Davison, A., and Cowell, S. "Ultrasonic Fetal Measurements: New Australian standards for the new millennium". Aust N Z J Obstet Gynaecol. (2000), 40:297-302, p. 299.

Papageorghiou, A.T., Kennedy, S.H. et al. "International standards for early fetal size and pregnancy dating based on ultrasound measurement of crown-rump length in first trimester of pregnancy."Ultrasound Obstet Gynecol. (2014), 44(6): p. 641-8.

## **Femurlängd (FL)**

Hadlock, F.P., Deter, R.L. et al. "Estimating Fetal Age: Computer-Assisted Analysis of Multiple Fetal Growth Parameters." Radiology (1984), 152: p.497-501.

Australasian Society for Ultrasound in Medicine (ASUM) Standards of Practice. "Guidelines, Policies and Statements, Normal Ultrasonic Fetal Measurements Standard." (1991, Revised 2018). Variability: +/– 2SD from Westerway, S.C. Fetal-Measurements, Personal Communication (Sep 2019).

## **Amnionsäck (GS, Gestational Sac)**

Hansmann, M., Hackelöer, B.-J. et al. Ultrasound Diagnosis in Obstetrics and Gynecology. New York: Springer-Verlag (1986), p.36 (Figure 4.2).

Nyberg, D.A., Hill, L.M. et al. "Transvaginal Ultrasound." Mosby Yearbook (1992), p.76.

Mätningar av amnionsäck tillhandahåller en fosterålder baserad på medelvärdet av en, två eller tre avståndsmätningar. Nybergs ekvation för gestationsålder kräver dock alla tre avståndsmätningarna för en korrekt uppskattning.

#### **Huvudets omkrets (HC)**

Hadlock, F.P., Deter, R.L. et al. "Estimating Fetal Age: Computer-Assisted Analysis of Multiple Fetal Growth Parameters." Radiology (1984), 152: p.497-501.

Australasian Society for Ultrasound in Medicine (ASUM) Standards of Practice. "Guidelines, Policies and Statements, Normal Ultrasonic Fetal Measurements Standard." Appendix 4. (1991, Revised 2018).

#### **Occipitofrontal diameter (OFD)**

Hansmann, M., Hackelöer, B.-J. and Staudach, A. Ultrasound Diagnosis in Obstetrics and Gynecology. New York: Springer-Verlag (1985), p. 431 (Table 1).

Australasian Society for Ultrasound in Medicine (ASUM) Standards of Practice. "Guidelines, Policies and Statements, Normal Ultrasonic Fetal Measurements Standard." Appendix 4. (1991, Revised 2018).

## **Kvotberäkningar**

## **FL/AC-kvot**

Hadlock, F.P., Deter, R. L. et al. "A Date Independent Predictor of Intrauterine Growth Retardation: Femur Length/Abdominal Circumference Ratio," American Journal of Roentgenology. November (1983), 141: p.979-984.

#### **FL/BPD-kvot**

Hohler, C.W. and T.A. Quetel. "Comparison of Ultrasound Femur Length and Biparietal Diameter in Late Pregnancy," American Journal of Obstetrics and Gynecology. Dec. 1 (1981),141:7, p.759-762.

## **FL/HC-kvot**

Hadlock, F.P., Harrist, R. B. et al. "The Femur Length/Head Circumference Relation in Obstetric Sonography." Journal of Ultrasound in Medicine. October (1984),3: p.439-442.

## **HC/AC-kvot**

Campbell, S. and A. Thoms. "Ultrasound Measurements of the Fetal Head to Abdomen Circumference Ratio in the Assessment of Growth Retardation." British Journal of Obstetrics and Gynaecology. March (1977), 84: p.165-174.

## **Allmänna referenser**

## **+/x eller S/D-kvot**

+/x = (hastighet A/hastighet B)

där:

A = hastighetsmarkör +

B = hastighetsmarkör x

## **Area i cm<sup>2</sup>**

Beyer, W. H. Standard Mathematical Tables. 28th ed., CRC Press, Boca Raton, FL. (1987), p.131.

A = abs{0,5  $*$   $\sum$ [x i y (i+1) - x (i+1) y i]}

där summan är över listan med punkter i, med rätlinjiga koordinater x i och y i, som definierar den registrerade konturen runt arean som ska beräknas.

## **Omkrets (ellips)**

L =  $\pi$ (a + b) (64 – 3h<sup>4</sup>)/(64 – 16h<sup>2</sup>)

där:

 $h = (a - b)/(a + b)$ a = stora radien b = lilla radien

Bronshtein, I.N. and K.A. Semendyayev. Handbook of Mathematics. 3rd English ed., Van Nostrand Reinhold Co., New York (1985), p. 202.

## **Höftvinkel/d:D-kvot**

Graf, R. "Fundamentals of Sonographic Diagnosis of Infant Hip Dysplasia". Journal of Pediatric Orthopedics (1984), Vol. 4, No. 6: p.735-740.

Morin, C., Harcke, H., and G. MacEwen. "The Infant Hip: Real-Time US Assessment of Acetabular Development." Radiology. December (1985),177: p.673-677.

## **Topphastighet (VMax)**

Walker, D. W., Acker, J. D., and C. A. Cole. "Subclavian steal syndrome detected with duplex pulsed Doppler sonography." American Journal of Neuroradiology (1982) 3.6: p. 615-618.

VMax = maximal hastighetsmagnitud inom den tidsperiod som motsvarar mätverktyget, där VMax fortfarande bibehåller sitt tecken +/-.

## **Pulsatilitetsindex (PI)**

Petersen, L.J., Petsen, J.R. et al. "The pulsatility index and the resistive index in renal arteries. Associations with long-term progression in chronic renal failure." Nephrol Dial Transplant (1997), 12: p.1376-1380.

$$
PI = (PSV - MDV)/V
$$

där:

PSV = maxhastighet i systole MDV = minhastighet i diastole V = TAP (tidsmedeltoppvärde) flödeshastighet genom hjärtcykeln.

## **Njure/aorta-kvot (RAR)**

RAR = topphastighet för njurartär/topphastighet för aortan

Kohler, T.R., Zierler, R.E. et al. "Noninvasive diagnosis of renal artery stenosis by ultrasonic diagnosis of renal duplex scanning." Journal of Vascular Surgery (1986), Vol. 4, No 5: p. 450-456.

#### **Resistivt index (RI)**

Petersen, L.J., Petsen, J.R. et al. "The pulsatility index and the resistive index in renal arteries. Associations with long-term progression in chronic renal failure." Nephrol Dial Transplant (1997), 12: p.1376-1380.

Kurtz, A.B. and W.D. Middleton. Ultrasound-the Requisites. Mosby Year Book, Inc. (1996), p.467.

RI = ((systolisk topphastighet - slutdiastolisk hastighet)/systolisk topphastighet) i cm/s.

## Lutning i cm/s<sup>2</sup>

```
Lutning = abs (hastighetsförändring/tidsförändring)
```
Zwiebel, W. J. Introduction to Vascular Ultrasonography. 4th ed., W.B. Saunders Company (2000), p.52.

## **Tid (ET)**

ET = tiden mellan hastighetsmarkörer i millisekunder

## **Tidsmedelvärde (TAM) i cm/s**

TAM = medelvärde (medelregistrering)

#### **Tidsmedeltoppvärde (TAP) i cm/s**

TAP = medelvärde (registreringstopp)

## **Tidshastighetsintegral (VTI, Velocity Time Integral) i cm**

Oh, J.K., Seward, J.B., and A.J. Tajik. The Echo Manual. 3rd ed., Philadelphia: Lippincott, Williams, and Wilkins (2007), p.69-70.

VTI = område som omges av baslinjen och dopplerspektrum = abs (medelhastighet \* dopplerregistreringens varaktighet)

## **Volym (Vol)**

Beyer, W. H. Standard Mathematical Tables. 28th ed., CRC Press, Boca Raton, FL. (1987), p.131.

Volym =  $4/3\pi$  \* (D<sub>1</sub>/2 \* D<sub>2</sub>/2 \* D<sub>3</sub>/2)

Volym =  $4/3\pi$  \*  $[D_1/2$  \*  $(D_2/2)^2]$ 

Volym =  $4/3\pi$  \*  $(D_1/2)^3$ 

där:

D = linjärt avstånd

## **Urinblåsans volym i ml**

Bih, L.-I., Ho, C.-C. et al. "Bladder shape impact on the accuracy of ultrasonic estimation of bladder volume." Arch Phys Med Rehabil. (1998), 79: p.1553-6.

Urinblåsans volym = höjd \* transversellt djup \* bredd\* 0,72 ≡ H\*Dt\*B\*0,72

där:

H, Dt och B är i cm

## **Volymflöde i ml/minut**

Allan, P.L., Pozniak, M.A. et al. Clinical Doppler Ultrasound. 4th ed., Harcourt Publishers Limited. (2000), p.36-38

Volymflöde = CSA  $(cm^2)$  \* TAM  $(cm/s)$  \* 60

där:

TAM är den beräknade tidsmedelvärdeshastigheten från medelregistreringen

CSA = tvärsnittsarea för den aktuella strukturen =  $(\pi/4)$  \* (diameter)<sup>2</sup>, beräknad baserat på 2D-avståndsmätning av diameter.

## **Volym äggstock**

Balen, A.H., Laven, J.S., et al. "Ultrasound assessment of the polycystic ovary: international consensus definitions." Human Reproduction Update (2003), Vol. 9, No. 6, p. 505-514.

Volym äggstock =  $4/3\pi$  \* (höjd/2 \* längd/2 \* bredd/2)

## **Volym livmoder**

Wiener, J. J. and R. G. Newcombe. "Measurements of uterine volume: a comparison between measurements by ultrasonography and by water displacement." J. Clin. Ultrasound (1992), 20 (7), p.457–460.

Volym livmoder = 4/3π \* (höjd/2 \* längd/2 \* bredd/2)

# **Felsökning och underhåll**

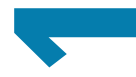

Detta avsnitt innehåller information om hur man åtgärdar problem med systemets drift, matar in en programvarulicens och sköter systemet, transduktorn och tillbehören på rätt sätt.

## **Felsökning**

Om du får problem med systemet kan du använda nedanstående lista för att felsöka problemet. Om en dialogruta med en varning visas, utför du den föreslagna åtgärden. Kontakta Fujifilm Sonosite tekniska support om problemet kvarstår (se **"Få hjälp"** på sidan 1-2).

## **Systemet startar inte:**

- Dra ur och sätt i kontakterna till strömförsörjningskablarna.
- Kontrollera strömindikatorernas status (se **sidan 3-11**). Du kan begränsa problemet till en specifik anslutning.

#### **Systemets bildkvalitet är dålig:**

- Justera monitorn för att förbättra granskningsvinkeln.
- Justera monitorns ljusstyrka (se **[sidan 4-29](#page-84-0)**).
- Justera 2D-förstärkningen (se **sidan 6-16**).
- Justera 2D-effekten (se **["Power \(Effekt\)"](#page-101-0)** på sidan 6-4)
- Detta avsatti innehåller information om hur man åtgårdsriproblem med systemets drift,<br>taskining om du får problem med systemet kan du använda nedaratående lista för att flesöka<br>sätt.<br>
Fel Sö Khring<br>
Om du får problem med Om justering av ovanstående inställningar inte förbättrar bildkvaliteten ska du bedöma transduktorns elementstatus genom att titta på transduktorns diagnostiska rapport på inställningssidan för loggar (se **sidan 4-33**). Om rapporten identifierar element med dålig prestanda stänger du loggen och upprepar transduktorns diagnostiska test genom att frånkoppla alla transduktorer och sedan ansluta den aktuella transduktorn. Du kan sedan granska den uppdaterade rapporten i den diagnostiska loggen.
	- **Ingen färg- eller energidopplerbild.** Justera förstärkningen, energieffekten eller färgskalan. Färg och energidoppler har ett reglage **Hide Color** (Dölj färg). Kontrollera att reglaget inte är aktiverat.

**Det finns inga mätningar att välja mellan.** Se till att den önskade undersökningstypen är vald och att

bilden är fryst. Tryck på knappen **CALCS/** (Beräkningar/) .

**Inget ljud.** Om du inte hör systemljud när du använder systemet på skrivbordet, kontrollerar du att du ställt in ljudinställningarna korrekt (se **sidan 4-14**). Om du fortfarande inte hör systemljud, cykla strömmen: stäng av systemet och koppla på det igen (se **sidan 3-7**). Vissa anslutningar, såsom att ansluta till HDMI-porten, stänga av systemets högtalare.

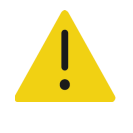

**VARNING** Använd endast tillbehör och kringutrustning som rekommenderats av Fujifilm Sonosite. Anslutning av tillbehör och kringutrustning som inte rekommenderas av Fujifilm Sonosite kan ge upphov till elektriska stötar och felfungerande system.

- **Det går inte att skriva ut.** Gör något av följande om du skriver ut till en lokal skrivare:
	- Kontrollera skrivarens anslutningar. Systemet detekterar skrivaren automatiskt.

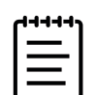

**Obs!** Om du använder en växelströmsskrivare måste systemet vara anslutet till elnätet.

Kontrollera att skrivaren är på och rätt inställd. Se skrivartillverkarens anvisningar, om så krävs.

Endast sparade bilder och videoklipp samt den aktuella patientens arbetsblad kan skrivas ut.

- **Systemet känner inte igen transduktorn.**
	- Koppla bort transduktorn och koppla sedan in den igen.
	- Kontrollera att spärren för trippelkontakt för transduktor är säkrad.
- **Försäkringssidan visas på skärmen.** Följ uppmaningarna på sidan i korrekt följd: Notera informationen i felmeddelandet, inklusive det nummer som visas på raden C:. Kontakta Fujifilm Sonosite eller din Fujifilm Sonosite-representant och starta sedan om systemet.

## **Systemet uppmanar dig att kontrollera att USB-lagringsenheten är giltig.**

- Använd det USB-minne som medföljer systemet.
- Kontrollera att USB-lagringsenheten inte är felaktig.
- **Systemet uppmanar dig att kontrollera att USB-lagringsenheten innehåller giltiga data.** Kontrollera att det finns data på USB-lagringsenheten.

Exportera ursprungliga data till USB-lagringsenheten på nytt. Kontakta systemadministratören.

**USB-lagringsenheten visas inte i listan.** Kontrollera att USB-lagringsenheten är korrekt insatt i en tillgänglig USB-port. Använd den USB-lagringsenhet som medföljer systemet.

- **Systemet visar varningen "…internal storage device is full"** (...intern lagringsenhet är full). Frigör internt lagringsutrymme genom att avsluta aktuell studie, arkivera eller exportera patientstudier och sedan ta bort dem från systemet.
- **Kan inte komma åt patientformulär. Kan inte komma åt patientlista.** Kontrollera att du är inloggad som en användare och inte som en gäst.
- **Systemet exporterar inte eller överför inte videoklipp (DICOM).** I inställningarna för **Archiver** (Arkiverare) i DICOM-konfigurationen får inte **Exclude Video Clips** (Undanta videoklipp) vara markerad.

## **Programvarulicensiering**

Fujifilm Sonosite-programvaran kontrolleras av en licensnyckel. När du installerar ny programvara begär systemet en licensnyckel. Du måste skaffa en nyckel till varje system och transduktorpaket som använder programvaran. Programvaruuppdateringar finns tillgängliga på USB-lagringsenheter eller kan laddas ned.

Programvaran fungerar under en begränsad tid (respittid) utan licensnyckel. Under respittiden är alla systemfunktioner tillgängliga. När respittiden gått ut går det inte att använda systemet förrän du anger en giltig licensnyckel. Respittiden förbrukas inte när systemet är avstängt eller i viloläge. Hur lång respittid som återstår anges på skärmen för licensuppdatering.

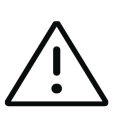

**Var försiktig** När respittiden går ut blir alla systemfunktioner utom licensieringen oåtkomliga tills du anger en giltig licensnyckel.

## **För att erhålla en licensnyckel**

- **1** Starta systemet.
- **2** Navigera till System Information (Systeminformation) för att samla versionsinformation:
	- **a** Peka på menyn **ig bl**och sedan på **System Settings** (Systeminställningar).
	- **b** Peka på **System Information** (Systeminformation) i listan till vänster och rulla för att visa System Licensing (Licens för system) och Scanhead Licensing (Licens för skanningshuvud).
- **3** Kontakta Fujifilm Sonosite tekniska support (se **"Få hjälp"** på sidan 1-2). Du ombeds om följande information från Systeminformation:
	- **a** Ditt namn
	- **b** Systemets serienummer

Serienumret finns undertill på systemet. Lyft upp den bakre änden av systemet för att läsa av det.

- **c** Programvaruversion
- **d** PCBA-serienummer
- **e** Tidigare licensuppdatering

**4** När du har skaffat en licensnyckel måste du mata in nyckeln i systemet. Du kan ange den antingen vid uppstart eller i System Settings (Systeminställningar).

## **För att ange licensnycken vid uppstart**

**1** Starta systemet.

Licensuppdatering visas.

- **2** Skriv in licensnyckeln i rutan **Enter license** (Ange licens).
- **3** Peka på **Enter**.
- **4** Om licensuppdatering visas igen ska du kontrollera att du angivit licensnyckeln korrekt. Kontakta Fujifilm Sonosite teknisk support om licensuppdatering fortfarande visas (se **"Få hjälp"** på sidan 1-2).

## **För att ange licensnycken i systeminställningar**

- 1 Peka på menyn **i och sedan på System Settings** (Systeminställningar).
- **2** Peka på **System Information** (Systeminformation) i listan till vänster.
- **3** Ange licensnyckeln i rutorna **Enter license key** (Ange licensnyckel) i delen **System Licensing** (Licens för system).
- **4** Peka på **Enter**.

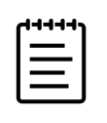

**Obs!** Peka inte på **Done** (Klar). Då stängs formuläret utan att nyckeln angetts.

## **Underhåll**

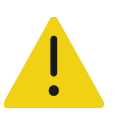

## **VARNINGAR**

- Denna utrustning får inte modifieras, utom som beskrivs i denna handbok eller i Sonosite PX Servicehandbok.
- Utför inte service eller underhållsåtgärder på systemet när det används för en patient.

Inget regelbundet eller förebyggande underhåll, testning eller kalibrering krävs av systemet, transduktorn eller tillbehören, förutom rengöring och desinficering av transduktorer och inspektion av dem med avseende på sprickor, korrekt isolering och andra tecken på skador efter varje användning. Kontrollera att transduktorerna och transduktorkablarna inte har hack eller sprickor där vätska eller gel kan tränga in. Information om rengöring och desinficering av ultraljudssystemet finns i **Kapitel [12, "Rengöring och](#page-218-0)  [desinficering"](#page-218-0)**.
Fujifilm Sonosite rekommenderar att systemet är anslutet när det inte används för att helt ladda upp batterierna.

Utförande av underhållsåtgärder som inte beskrivs i detta dokument eller servicehandboken kan göra garantin ogiltig. Kontakta Fujifilm Sonosite teknisk support om du har några frågor angående underhåll (se **"Få hjälp"** på sidan 1-2).

## **Säkerhetskopior av systemet**

Fujifilm Sonosite rekommenderar att säkerhetskopiering utförs regelbundet för att skydda mot dataförlust.

- Patientdata
- Systemkonfigurationsinställningar
- DICOM-konfigurationsinställningar

### **Patientdata**

Digital Imaging and Communications in Medicine (DICOM) tillhandahåller ett sätt att arkivera patientdata genom att ansluta ultraljudssystemet via ett lokalt nätverk (LAN) till olika arkiverare för lagring efter varje patientstudie. Fujifilm Sonosite rekommenderar att DICOM-överföring konfigureras och används för att förhindra förlust av patientdata i händelse av fel på systemet. Se **"Om DICOM"** på sidan 4-15 för mer information.

Om du inte använder DICOM-nätverksfunktioner så rekommenderar Fujifilm Sonosite att du exporterar patientdata till en USB-lagringsenhet efter varje studie. Se **"USB-inställningar"** på sidan 4-31 för mer information.

## **Systemkonfigurationsinställningar**

Förutom patientdata rekommenderar Fujifilm Sonosite att ultraljudssystemets konfigurationsinställningar, kallade förinställningar säkerhetskopieras när systemet är helt konfigurerat och närhelst dessa inställningar ändras. Dessa säkerhetskopior bevarar de anpassade inställningarna i händelse av ett fel på systemet. Se **"Förinställda inställningar"** på sidan 4-28 för mer information.

# **Utföra service**

Ultraljudssystemet kan repareras eller bytas ut om tillverkaren bedömer det nödvändigt. Om service måste utföras, måste ultraljudssystemet tas bort från stativet (se **sidan 3-5**).

Innan systemet skickas till en reparationsanläggning, måste försiktighetsåtgärder vidtas för att skydda patientdata och bevara dina anpassade inställningar.

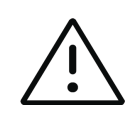

### **Försiktighetsåtgärder**

- För att bevara patientintegriteten måste all patientbehandlingsinformation exporteras till en USB-lagringsenhet eller arkiveras på en säker lagringsplats via DICOM-överföring och sedan raderas från studielistan.
- Den interna lagringsenheten kan tas bort för serviceändamål, men data i enheten är krypterade för HIPAA-överensstämmelse och förloras.
- Exportera förinställningar och DICOM-inställningar till en USB-lagringsenhet och förvara enheten på en säker plats för att bevara konfigurationsinställningarna.

### **För att förbereda systemet för service**

- **1** Avsluta alla pågående procedurer.
- **2** Exportera all patientbehandlingsinformation till en USB-lagringsenhet eller arkivera på en DICOM-enhet. För fullständiga instruktioner, se **["Arkivera studier"](#page-182-0)** på sidan 9-3 och **"Exportera studier"** på sidan 9-5.
- **3** Peka på **Patient List** (Patientlista) för att ta bort alla patientdata.
- **4** Peka på **Select All** (Välj alla) och peka sedan på **Delete** (Ta bort).
- **5** Om DICOM används, tar du bort data i arbetslistan genom att peka på **Worklist** (Arbetslista) och sedan på **Clear** (Rensa).
- **6** Exportera följande poster till en USB-lagringsenhet:
	- Systempreferenser (dvs. förinställningar)
	- Systemloggfilen
	- Försäkringsloggfilen (export av försäkringsloggfilen kräver administratörsåtkomst)
	- Användarloggfilen
	- DICOM-loggfilen (endast DICOM-användare)
	- DICOM-inställningar (endast DICOM-användare)

Se **"Kontrollera dataimport och -export"** på sidan 4-9 och **"Importera och exportera anslutningsinställningar"** på sidan 4-23 för information om dessa verktyg.

**7** Förbered systemet för transport genom att isolera det från strömförsörjning (se **sidan 13-7**).

# <span id="page-218-0"></span>**Rengöring och desinficering**

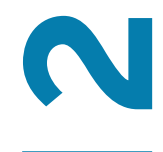

Detta avsnitt instruerar dig för hur ultraljudssystemet, transduktorerna och tillbehören ska rengöras och desinficeras.

Använd rekommendationerna från Fujifilm Sonosite vid rengöring eller desinficering av ultraljudssystemet, stativet, transduktorerna och tillbehören. Följ rengöringsrekommendationerna som finns i anvisningarna från tillverkaren av kringutrustningen vid rengöring och desinficering av kringutrustning.

Systemet och transduktorerna måste rengöras och desinficeras efter varje undersökning. Det är viktigt att följa dessa instruktioner för rengöring och desinficering utan att hoppa över några steg.

[Se](https://www.sonosite.com/transducers) **<www.sonosite.com/products/transducers>** för transduktorbilder.

# **Förberedelser**

- Följ rekommendationerna från tillverkaren av desinficeringsmedlet när det gäller lämplig personlig skyddsutrustning, som **skyddsglasögon** och **-handskar**.
- Setter the material of the human digit of the interaction of the formulations and the state and the state of the state of the state of the state of the state of the state of the state of the state of the state of the state Inspektera systemet och transduktorn för att fastställa att den inte har några oacceptabla försämringar, som korrosion, missfärgning, punktkorrosion eller spruckna tätningar. Avbryt användningen vid synliga skador och kontakta Fujifilm Sonosite eller närmaste representant.
	- Bekräfta att rengörings- och desinficeringsmaterialen är lämpliga för användning på din arbetsplats. Fujifilm Sonosite testar rengörings- och desinficeringsmedel för användning med Fujifilm Sonosite-system och -transduktorer.
	- Desinficerings- och rengöringsmetoder som listas i detta kapitel rekommenderas av Fujifilm Sonosite för effektivitet och materialkompatibilitet med produkterna.
	- Säkerställ att typen av desinficeringsmedel, koncentrationen och kontakttiden är lämpliga för utrustningen och användningen.

Följ tillverkarens rekommendationer samt lokala bestämmelser vid beredning, användning och kassering av kemikalier.

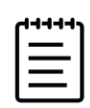

**Obs!** Låt inte kontaminerande material torka på transduktorn. Torka av transduktorn med användning av ett godkänt rengöringsmedel och följ sedan de detaljerade rengöringsprocedurerna som presenteras i detta kapitel.

#### **VARNINGAR**

- Kontrollera att rengörings- och desinficeringsmedel inte har gått ut.
- Vissa rengörings- och desinficeringsmedel kan orsaka allergiska reaktioner hos vissa personer.

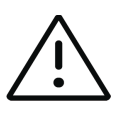

#### **Försiktighetsåtgärder**

- Se till att rengöringslösningen eller desinficeringsmedlet inte kommer in i systemets anslutningar eller transduktorns kontakt.
- Använd aldrig starka lösningsmedel som thinner eller bensen, eller slipande medel, eftersom dessa skadar de yttre ytorna. Använd endast rengörings- och desinficeringsmedel som är godkända av Fujifilm Sonosite.

# **Fastställa den nivå av rengöring och desinficering som krävs**

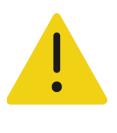

#### **VARNINGAR**

- De rengöringsanvisningar som finns i detta kapitel baseras på krav uppställda av Amerikanska livsmedelsmyndigheten (FDA)<sup>a</sup>. Om inte dessa anvisningar följs kan det resultera i korskontaminering och patientinfektion.
- Även om du använt ett transduktorhölje eller -fodral måste du följa instruktionerna för att rengöra och desinficera transduktorn.
- a. Reprocessing Medical Devices in Health Care Settings: Validation Methods and Labeling Guidance for Industry and Food and Drug Administration Staff. Issued March 17, 2015, updated June 9, 2017.

Nödvändig nivå för rengöring och desinficering av systemet, stativet och transduktorn avgörs av vilken vävnadstyp som de kommit i kontakt med eller kommer i kontakt med under användningen. Använd **Tabell 12-1** [på sidan](#page-220-0) 12-3 för att avgöra den nivå av rengöring och desinficering som krävs.

<span id="page-220-0"></span>**Tabell 12-1: Välja en rengörings- och desinficeringsmetod**

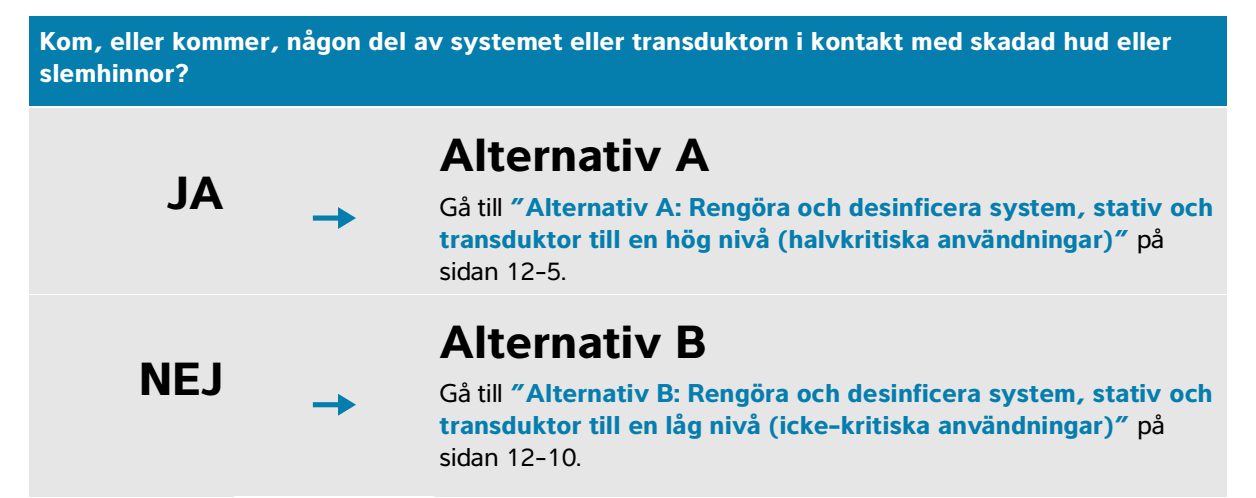

# **Spaulding-klassificeringara**

Spaulding-klassificeringar avgör hur rengöring och desinficering av medicinsk utrustning ska ske baserat på enheten, det sätt den använts på och risken för infektion.

- **Kritiska enheter:** Kritiska enheter är enheter som införs direkt i blodflödet eller som kommer i kontakt med en normalt steril vävnad eller kroppsutrymme vid användning.
- **Halvkritiska enheter:** Halvkritiska enheter är enheter som kommer i kontakt med intakta slemhinnor eller ej intakt hud.
- **Icke-kritiska enheter:** Icke-kritiska enheter är instrument och andra enheter vars ytor endast kommer i kontakt med intakt hud och inte penetrerar den eller inte alls kommer i kontakt med patienten men kan bli kontaminerade under vård av patienten.

Systemet samt transduktorerna är utformade för användning med Spaulding-klassificeringarna av icke-kritisk och halvkritisk användning.

a. Spaulding, E.H. "The Role of chemical disinfection in the prevention of nosocomial infections". In: Brachman, P.S. and Eickof, T.C. (ed). Proceedings of International Conference on Nosocomial Infections, (1970). Chicago, IL: American Hospital Association, (1971), p. 254-274.

# **Definitioner för rengöring och desinficeringb**

- **Rengöring:** Fysisk borttagning av smuts och föroreningar från ett objekt i den omfattning som krävs för ytterligare bearbetning eller för avsedd användning
- **Lågnivådesinficering:** En dödlig process med användning av ett medel som dödar vegetativa former av bakterier, vissa svampar och höljevirus
- **Mellannivådesinficering:** En dödlig process med användning av ett medel som dödar virus, svampar och vegetativa bakterier, men inga bakteriella sporer
- **Högnivådesinficering:** En dödlig process med användning av ett steriliseringsmedel under mindre än steriliserande förhållanden. Processen dödar alla former av bakteriellt liv utom ett stort antal bakteriella sporer.

b. Reprocessing Medical Devices in Health Care Settings: Validation Methods and Labeling Guidance for Industry and Food and Drug Administration Staff. Issued March 17, 2015, updated June 9, 2017.

# **Alternativ A: Rengöra och desinficera system, stativ och transduktor till en hög nivå (halvkritiska användningar)**

Använd denna procedur vid rengöring och högnivådesinficering av ultraljudssystemet och transduktorn **när den har kommit, eller kommer att komma, i kontakt med skadad hud eller slemhinnor**.

Följ tillverkarens rekommendationer vid användning av rengörings- och desinficeringsmedel. Rengöringsoch desinficeringsmedlen som listas i proceduren är både kemiskt kompatibla med och har testats för effektivitet med systemet och transduktorerna. Bekräfta att rengörings- och desinficeringsmedlen är lämpliga för användning på din arbetsplats.

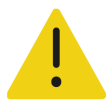

## **VARNINGAR**

- Undvik elektriska stötar genom att stänga av systemet och frånkoppla det från strömförsöriningen.
- Använd lämplig personlig skyddsutrustning (PPE) som rekommenderas av kemikalietillverkaren, som **skyddsglasögon** och **-handskar**.

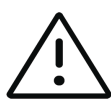

### **Försiktighetsåtgärder**

- Hoppa inte över några steg och förkorta inte rengörings- och desinficeringsprocessen på något sätt.
- Spruta inte rengörings- eller desinficeringsmedel direkt på systemets ytor eller på systemets eller transduktorernas kontakter. Om så sker kan lösningen tränga in i systemet och skada det och detta leder i sin tur till att garantin blir ogiltig.
- Försök inte desinficera en transduktor eller transduktorkabel med en metod eller kemikalie som inte är inkluderad här. Använd inte en kemikalie som inte är listad i denna guide eller på **[www.sonosite.com/sales-support/](https://www.sonosite.com/sales-support/cleaners-disinfectants) [cleaners-disinfectants](https://www.sonosite.com/sales-support/cleaners-disinfectants)**. Det kan skada transduktorn och göra garantin ogiltig.
- Använd endast rengörings- och desinficeringsmedel som är godkända av Fujifilm Sonosite. Användning av rengörings- och desinficeringsmedel som inte rekommenderas eller användning av felaktig lösningsstyrka kan skada systemet och transduktorn samt göra garantin ogiltig. Följ rekommendationerna för lösningsstyrka från desinficeringsmedlets tillverkare.

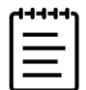

**Obs!** Efter varje användning måste både ultraljudssystemet, stativet och transduktorn rengöras och desinficeras (upp till en mellannivå). Det är dock endast transduktorn som kan desinficeras till en hög nivå.

## **För att rengöra och desinficera systemet, stativet och transduktorn**

- **1 Stäng av** systemet genom att trycka på strömbrytaren.
- **2 Koppla bort** nätsladden från nätuttaget.
- **3 Ta bort** transduktorns engångsfodral om så är tillämpligt.
- **4 Koppla bort** transduktorn från systemet. Placera den tillfälligt där den inte korskontaminerar ren utrustning eller ytor medan ultraljudssystemet rengörs.
- **5 Ta bort** systemet från stativet om du måste rengöra mellan systemet och plattformen (se **sidan 3-5**).
- **6 Rengör** de yttre ytorna på **ULTRALJUDSSYSTEMET** för att avlägsna allt skräp. Använd följande procedur:
	- **a** Använd antingen en förfuktad servett eller en mjuk trasa som fuktats med ett desinficeringsmedel för låg nivå eller mellannivå. Välj ett rengöringsmedel i listan med godkända rengöringsmedel i **Tabell 12-2**.

#### **Tabell 12-2: Godkända rengöringsmedel/mellannivådesinficeringsmedel för systemet, stativet, plattformen och alla transduktorer**

# Produkt<sup>a, b</sup> SaniCloth Prime SaniCloth Bleach Oxivir TB

- a. Se tillverkarnas anvisningar avseende koncentration, temperatur och kontakttid.
- b. [En komplett lista med godkända rengörings- och desinficeringsmedel finns i verktyget för](http:// www.sonosite.com/support/cleaners-disinfectants.)  [rengörings- och desinficeringsmedel som är tillgängligt på](http:// www.sonosite.com/support/cleaners-disinfectants.) **[www.sonosite.com/sales-support/](www.sonosite.com/sales-support/cleaners-disinfectants.) [cleaners-disinfectants](www.sonosite.com/sales-support/cleaners-disinfectants.)**.
- **b** Avlägsna allt gel och skräp från systemet.
- **c** Rengör systemet, inklusive skärmar, med en ny servett genom att torka från rena områden mot smutsiga områden. Denna metod hjälper till att undvika korskontaminering.

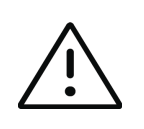

**Var försiktig** Använd inte övermättade servetter vid rengöring av systemet. Övermättade servetter kan orsaka att vätska läcker in i systemet.

**d** Se tillverkarens anvisningar när det gäller kontakttid för vätskan. Övervaka systemet med avseende på vått utseende. Applicera igen med en ny servett om det inte längre ser vått ut.

**e** Låt ultraljudssystemet lufttorka i ett rent, väl ventilerat utrymme.

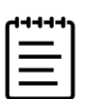

**Obs!** Om rengöringsmedlet lämnar en rest på systemets ytor ska detta torkas bort med en servett med destillerat vatten eller en ren, torr trasa.

- **7 Rengör** ultraljudssystemets **STATIV OCH PLATTFORM** med följande procedur:
	- **a** Använd antingen en förfuktad servett eller en mjuk trasa som fuktats med ett desinficeringsmedel för låg nivå eller mellannivå. Välj ett rengöringsmedel i listan med godkända rengöringsmedel i **Tabell 12-2** på sidan 12-6.
	- **b** Avlägsna eventuellt gel och skräp från systemet.
	- **c** Rengör stativet och plattformen med en ny servett genom att torka från rena områden mot smutsiga områden. Denna metod hjälper till att undvika korskontaminering.
	- **d** Se tillverkarens anvisningar när det gäller kontakttid för vätskan. Övervaka stativet med avseende på vått utseende. Applicera igen med en ny servett om det inte längre ser vått ut.
	- **e** Låt stativet och plattformen lufttorka i ett rent, väl ventilerat utrymme.
- **8 Rengör TRANSDUKTORNS KABEL OCH HÖLJE** för att avlägsna eventuellt skräp. Använd följande procedur:
	- **a** Använd antingen en förfuktad servett eller en mjuk trasa som fuktats med ett desinficeringsmedel för låg nivå eller mellannivå. Välj ett rengöringsmedel i listan med godkända rengöringsmedel i **Tabell 12-2** på sidan 12-6.
	- **b** Avlägsna eventuellt gel och skräp från transduktorn.
	- **c** Rengör kabeln och transduktorn med en ny servett, börja från kabeln och torka mot skanningshuvudet. Denna metod hjälper till att undvika korskontaminering.

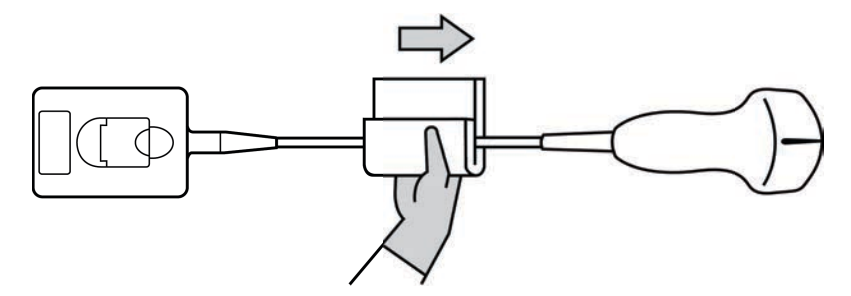

**Bild 12-1** Avtorkning av kabeln och transduktorn

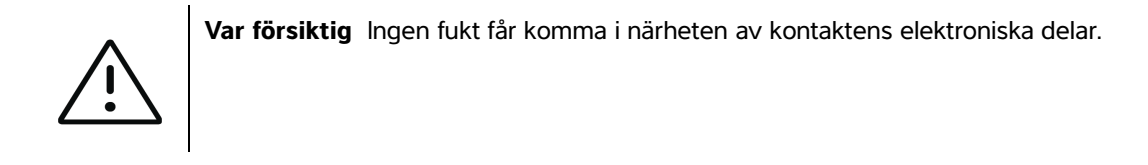

- **d** Se tillverkarens anvisningar när det gäller kontakttid för vätskan. Övervaka transduktorn med avseende på vått utseende. Applicera igen med en ny servett om det inte längre ser vått ut.
- **9 Verifiera** att all gel och alla rester har avlägsnats från systemet, stativet och transduktorn. Upprepa om nödvändigt stegen 6, 7 och 8 med en ny servett.

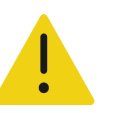

**VARNING** Om inte all gel och skräp avlägsnas kan kontaminanter lämnas kvar på transduktor.

**10 Bered** högnivådesinficeringsmedlet som ska användas.

**a** Välj ett medel för högnivådesinficering i listan med godkända desinficeringsmedel.

#### **Högnivådesinficeringsmedel som är kompatibla med Sonosite PX-transduktorer:**

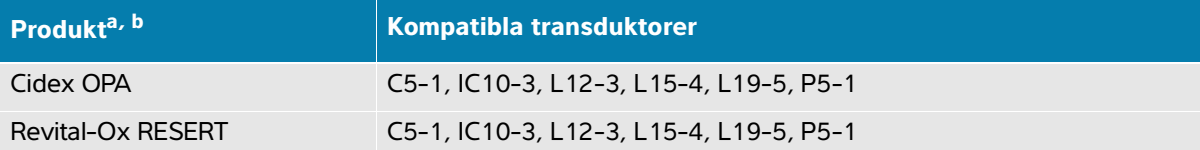

- a. Se tillverkarnas anvisningar avseende koncentration, temperatur och kontakttid.
- b. [En komplett lista med godkända rengörings- och desinficeringsmedel finns i verktyget för rengörings- och](http:// www.sonosite.com/support/cleaners-disinfectants.)  [desinficeringsmedel som är tillgängligt på](http:// www.sonosite.com/support/cleaners-disinfectants.) **[www.sonosite.com/sales](www.sonosite.com/sales-support/cleaners-disinfectants.)[-support/cleaners-disinfectants](www.sonosite.com/sales-support/cleaners-disinfectants)**.
- **b Kontrollera** utgångsdatum på flaskan för att säkerställa att desinficeringsmedlet inte har passerat utgångsdatum.
- **c Kontrollera** att desinficeringskemikalierna har den koncentration som rekommenderas av tillverkaren, använd en **kemisk testremsa**.
- **d Kontrollera** att desinficeringsmedlets temperatur ligger inom av tillverkaren rekommenderade gränser.
- **11 Utför** en högnivådesinficering av transduktorn genom att sänka ned transduktorn i ett medel för högnivådesinficering och säkerställa att kontakten och minst 31 cm av anslutningskabeln inte kommer ned i vätskan (se **Bild 12-2** på sidan 12-9).

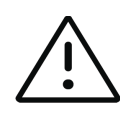

#### **Försiktighetsåtgärder**

- Blötlägg inte transduktorn under längre tid än vad kemikalietillverkaren rekommenderar.
- Sänk inte ned transduktorkontakten i någon desinficeringslösning.
- Använd endast rengörings- och desinficeringsmedel som är godkända av Fujifilm Sonosite. Användning av rengörings- och desinficeringsmedel som inte rekommenderas eller användning av felaktig lösningsstyrka kan skada eller missfärga transduktorn samt göra garantin ogiltig.

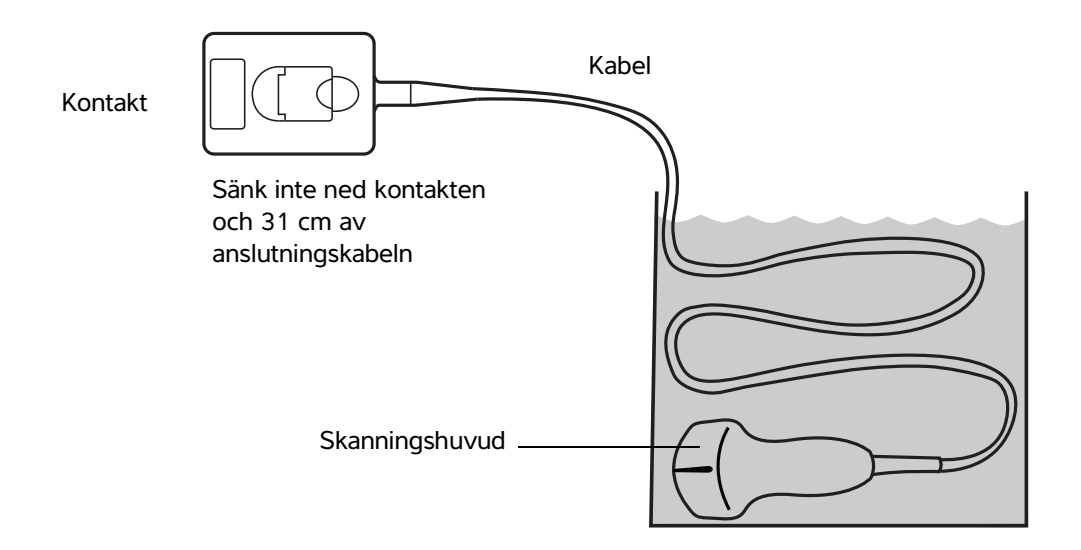

**Bild 12-2** Blötlägg transduktorn i medel för högnivådesinficering

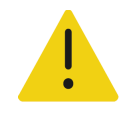

**VARNING** Medel för högnivådesinficering kan vara skadliga för patienten om de inte är helt borttagna från transduktorn. Följ tillverkarens instruktioner för sköljning för att avlägsna kemikalierester.

- **12 Skölj** transduktorn **tre separata gånger** i rent, rinnande vatten eller i en behållare fylld med rent vatten enligt anvisningar från tillverkaren av desinficeringsmedlet och säkerställ att kontakten och minst 31 cm av anslutningskabeln inte kommer ned i vätskan.
- **13 Torka** transduktorn torr med en steril, luddfri trasa.
- **14 Kassera** desinficeringsmedlet enligt tillverkarens riktlinjer.
- **15 Undersök** transduktorn och kabeln för att se om det förekommer hack eller sprickor där vätska kan tränga in.

Avbryt användningen av transduktorn vid synliga skador och kontakta Fujifilm Sonosite eller närmaste representant.

# **Alternativ B: Rengöra och desinficera system, stativ och transduktor till en låg nivå (icke-kritiska användningar)**

Använd följande procedur för att rengöra och desinficera ultraljudssystemet och transduktorn **om de inte varit i, eller inte kommer att, komma i kontakt med skadad hud eller slemhinnor**

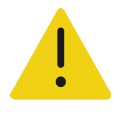

**VARNING** Om systemet eller transduktorn kommit i kontakt med något av följande ska proceduren för hög nivå av rengöring och desinficering användas. Se **"Alternativ A: Rengöra och desinficera system, stativ och transduktor till en hög nivå (halvkritiska användningar)"** på sidan 12-5.

- Skadad hud
- Slemhinnor

Följ tillverkarens rekommendationer vid användning av rengörings- och desinficeringsmedel. Rengöringsoch desinficeringsmedlen som listas i proceduren är både kemiskt kompatibla med och har testats för effektivitet med systemet och transduktorerna. Bekräfta att rengörings- och desinficeringsmedlen är lämpliga för användning på din arbetsplats.

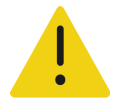

### **VARNINGAR**

- Undvik elektriska stötar genom att stänga av systemet och frånkoppla det från strömförsöriningen.
- Använd lämplig personlig skyddsutrustning (PPE) som rekommenderas av kemikalietillverkaren, som **skyddsglasögon** och **-handskar**.

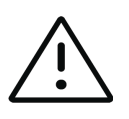

## **Försiktighetsåtgärder**

- Hoppa inte över några steg och förkorta inte rengörings- och desinficeringsprocessen på något sätt.
- Spruta inte rengörings- eller desinficeringsmedel direkt på systemets ytor eller på systemets eller transduktorernas kontakter. Om så sker kan lösningen tränga in i systemet och skada det och detta leder i sin tur till att garantin blir ogiltig.
- Försök inte desinficera en transduktor eller transduktorkabel med en metod eller kemikalie som inte är inkluderad här. Använd inte en kemikalie som inte är listad i denna guide eller på **[www.sonosite.com/sales-support/](https://www.sonosite.com/sales-support/cleaners-disinfectants) [cleaners-disinfectants](https://www.sonosite.com/sales-support/cleaners-disinfectants)**. Det kan skada transduktorn och göra garantin ogiltig.
- Använd endast rengörings- och desinficeringsmedel som är godkända av Fujifilm Sonosite. Användning av rengörings- och desinficeringsmedel som inte rekommenderas eller användning av felaktig lösningsstyrka kan skada systemet och transduktorn samt göra garantin ogiltig. Följ rekommendationerna för lösningsstyrka från desinficeringsmedlets tillverkare.

## **För att rengöra och desinficera systemet, stativet och transduktorn**

- **1 Stäng av** systemet genom att trycka på strömbrytaren.
- **2 Koppla bort** nätsladden från nätuttaget.
- **3 Ta bort** transduktorns fodral om så är tillämpligt.
- **4 Koppla bort** transduktorn från systemet. Placera den tillfälligt där den inte korskontaminerar ren utrustning eller ytor medan ultraljudssystemet rengörs.
- **5 Ta bort** systemet från stativet om du måste rengöra mellan systemet och plattformen (se **sidan 3-5**).
- **6 Rengör** de yttre ytorna på **ULTRALJUDSSYSTEMET** för att avlägsna allt skräp. Använd följande procedur:
	- **a** Använd antingen en förfuktad servett eller en mjuk trasa som fuktats med ett desinficeringsmedel för låg nivå eller mellannivå. Välj ett rengöringsmedel i listan med godkända rengöringsmedel i **Tabell 12-3**.

#### **Tabell 12-3: Godkända rengöringsmedel/mellannivådesinficeringsmedel för systemet, stativet, plattformen och alla transduktorer:**

# Produkt<sup>a, b</sup> SaniCloth Prime SaniCloth Bleach Oxivir TB

- a. Se tillverkarnas anvisningar avseende koncentration, temperatur och kontakttid.
- b. En komplett lista med godkända rengörings- och desinficeringsmedel finns i verktyget för rengörings- och desinficeringsmedel som är tillgängligt på **[www.sonosite.com/sales](www.sonosite.com/sales-support/cleaners-disinfectants.)[-support/](www.sonosite.com/sales-support/cleaners-disinfectants) [cleaners-disinfectants](www.sonosite.com/sales-support/cleaners-disinfectants)**.
- **b** Avlägsna eventuellt gel och skräp från systemet.
- **c** Rengör systemet, inklusive skärmar, med en ny servett genom att torka från rena områden mot smutsiga områden. Denna metod hjälper till att undvika korskontaminering.

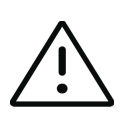

**Var försiktig** Använd inte övermättade servetter vid rengöring av systemet. Övermättade servetter kan orsaka att vätska läcker in i systemet.

- **d** Se tillverkarens anvisningar när det gäller kontakttid för vätskan. Övervaka systemet med avseende på vått utseende. Applicera igen med en ny servett om det inte längre ser vått ut.
- **7 Rengör** ytorna på ultraljudssystemets **STATIV OCH PLATTFORM** med följande procedur:
	- **a** Använd antingen en förfuktad servett eller en mjuk trasa som fuktats med ett desinficeringsmedel för låg nivå eller mellannivå. Välj ett rengöringsmedel i listan med godkända rengöringsmedel i **Tabell 12-3** på sidan 12-11.
	- **b** Avlägsna eventuellt gel och skräp från systemet.
- **c** Rengör stativet och plattformen med en ny servett genom att torka från rena områden mot smutsiga områden. Denna metod hjälper till att undvika korskontaminering.
- **d** Se tillverkarens anvisningar när det gäller kontakttid för vätskan. Övervaka stativet med avseende på vått utseende. Applicera igen med en ny servett om det inte längre ser vått ut.
- **e** Låt stativet och plattformen lufttorka i ett rent, väl ventilerat utrymme.
- **8 Rengör TRANSDUKTORNS KABEL OCH HÖLJE** för att avlägsna eventuellt skräp. Använd följande procedur:
	- **a** Använd antingen en förfuktad servett eller en mjuk trasa som fuktats med ett desinficeringsmedel för låg nivå eller mellannivå. Välj ett rengöringsmedel i listan med godkända rengöringsmedel i **Tabell 12-3** på sidan 12-11.
	- **b** Avlägsna eventuellt gel och skräp från transduktorn.
	- **c** Rengör kabeln och transduktorn med en ny servett, börja från kabeln och torka mot skanningshuvudet. Denna metod hjälper till att undvika korskontaminering.

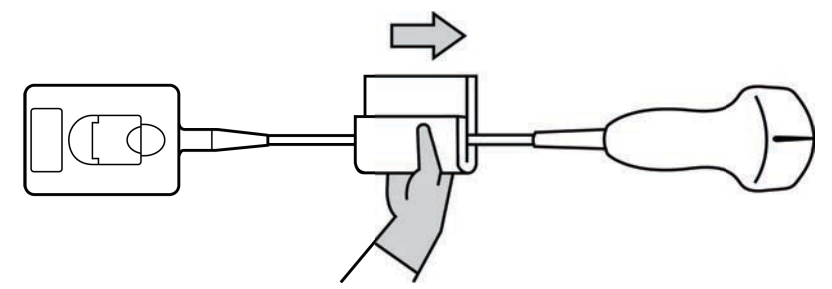

**Bild 12-3** Avtorkning av kabeln och transduktorn

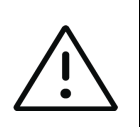

**Var försiktig** Ingen fukt får komma i närheten av kontaktens elektroniska delar.

- **d** Se tillverkarens anvisningar när det gäller kontakttid för vätskan. Övervaka transduktorn med avseende på vått utseende. Applicera igen med en ny servett om det inte längre ser vått ut.
- **9 Verifiera** att all gel och alla rester har avlägsnats från systemet, stativet och transduktorn. Upprepa om nödvändigt stegen 6, 7 och 8 med en ny servett.
- **10Ta bort** rester av rengöringsmedlet från transduktorn genom att torka med en steril trasa eller svamp fuktad med sterilt vatten.

För att grundligt ta bort alla rester kanske du vill skölja transduktorn tre separata gånger i rent rinnande vatten eller i en behållare fylld med rent vatten. Säkerställ att kontakten och minst 31 cm av anslutningskabeln inte kommer ned i vätskan.

**11 Låt** ultraljudssystemet, inklusive alla ytor och transduktorn, lufttorka i ett rent, väl ventilerat utrymme.

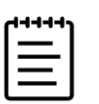

**Obs!** Om rengöringsmedlet lämnar en rest på systemets ytor ska detta torkas bort med en servett med destillerat vatten eller en ren, torr trasa.

**12 Undersök** systemet, transduktorn och kabeln för att se om det förekommer hack eller sprickor där vätska kan tränga in.

Transduktorn ska inte användas om synliga skador upptäcks. Om så är fallet ska Fujifilm Sonosite eller lokal representant kontaktas.

# **Förvaring av transduktorn**

#### **För att förvara transduktorn**

- **1** Kontrollera att transduktorn har rengjorts och desinficerats enligt beskrivning i föregående avsnitt.
- **2** Förvara transduktorn så att den hänger fritt och vertikalt och iaktta följande försiktighetsåtgärder:
	- Förvara inte transduktorn tillsammans med kontaminerade transduktorer.
	- Förvara transduktorn i en omgivning som är säker och är väl ventilerad. Förvara inte transduktorn i slutna behållare eller där kondensering kan förekomma.
	- Undvik att exponera transduktorn för direkt solsken och röntgenstrålning. Rekommenderat temperaturområde vid förvaring är mellan 0 °C och 45 °C.
	- Om ett väggmonterat ställ används för förvaring ska det säkerställas att:
		- Det är säkert monterat.
		- Förvaringsfacken inte försämrar transduktorn eller orsakar skador på kabeln.
		- Stället har rätt storlek och placering för att förhindra att transduktorn oavsiktligt faller.
		- Se till att kontakten har stöd och är säker.

# **Transport av transduktorn**

Vid transport av transduktorn måste försiktighetsåtgärder vidtas för att skydda transduktorn mot skador och undvika korskontaminering. Se till att en behållare som är godkänd av organisationen används.

#### **För att transportera en smutsig transduktor till rengöring**

En smutsig transduktor är en som har kontaminerats och måste rengöras innan den används vid en undersökning.

**1** Placera transduktorn i en ren, godkänd behållare.

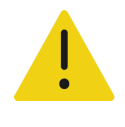

**VARNING** För att förhindra korskontaminering, eller oskyddad exponering av personal för biologiskt material, ska behållare som används för transport av kontaminerade transduktorer vara försedda med en ISO-symbol för biologisk risk liknande följande:

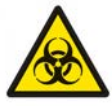

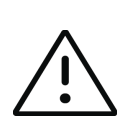

**Var försiktig** Se till att transduktorn är torr innan den placeras i en sluten behållare. Kondens från en fuktig transduktor kan skada kontakten.

**2** Transportera transduktorn i en behållare till bearbetningsstället. Öppna inte behållaren förrän det är dags att rengöra transduktorn.

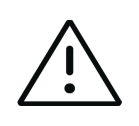

**Var försiktig** Låt inte transduktorn vara kvar i en sluten behållare under längre tid.

#### **För att transportera en ren transduktor**

En ren transduktor är en på vilken rengörings- och desinficeringsprocessen slutförts, som har förvarats korrekt och är klar för användning vid en undersökning.

- **1** Placera transduktorn i en ren, godkänd behållare. För att transduktorn ska identifieras som ren ska behållare som används för att transportera rena transduktorer vara försedda med ett klistermärke eller certifikat som verifierar renheten.
- **2** Transportera transduktorn i en behållare till användningsstället. Öppna inte behållaren förrän det är dags att använda transduktorn.

#### **För att skicka en transduktor**

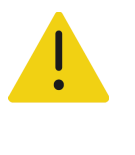

**VARNING** Undvik om möjligt att skicka en kontaminerad transduktor. Säkerställ att transduktorn har rengjorts och desinficerats enligt de steg som beskrivs i detta kapitel eller enligt särskilda anvisningar som mottagits från Fujifilm Sonosite innan den skickas. Om transduktorn returneras till Fujifilm Sonosite ska desinficeringen dokumenteras i en "Försäkran om renhet", som bifogas packsedeln.

**1** Placera transduktorn i transportbehållaren och försegla den. Låt inte någon del av transduktorn sticka ut ur behållaren.

- **2** Skicka transduktorn med följande försiktighetsåtgärder:
	- Märk behållaren tydligt som ömtålig.
	- Stapla inte föremål på transportbehållaren.
	- Överskrid inte temperaturområdet: -35 °C till +65 °C.
	- Öppna inte transportbehållaren förrän den når sin slutliga destination.
	- Efter ankomst måste transduktorn rengöras och desinficeras innan den kan användas vid en undersökning.

# **Rengöring och desinficering av tillbehör**

Rengör tillbehör före desinficering. Tillbehörens utvändiga ytor kan desinficeras med ett godkänt desinficeringsmedel. Se tillgängliga rengörings- och desinficeringsverktyg på **[www.sonosite.com/](https://www.sonosite.com/sales-support/cleaners-disinfectants) [sales-support/cleaners-disinfectants](https://www.sonosite.com/sales-support/cleaners-disinfectants)**.

Följande procedur gäller för de flesta Sonosite PX-tillbehör. Detaljerade instruktioner finns i tillbehörets användarhandbok eller använd rekommendationer för rengöring och desinficering i instruktionerna från kringutrustningens tillverkare.

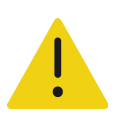

**VARNING** Undvik elektriska stötar genom att alltid dra ur systemets nätsladd ur eluttaget före rengöring av PowerPark.

#### **För att rengöra och desinficera tillbehör**

- **1** Koppla bort strömförsörjningen och ta loss alla kablar om det behövs.
- **2** Rengör tillbehörets yttre ytor med en förfuktad servett eller en mjuk trasa som fuktats lätt med ett godkänt rengöringsmedel eller desinficeringsmedel för mellannivå.

Applicera lösningen på trasan och inte på ytan.

- **3** Torka av ytorna med en ny servett eller fuktad trasa genom att torka från rena områden mot smutsiga områden
- **4** Låt lufttorka eller torka torrt med en ren trasa.

# **Säkerhet**

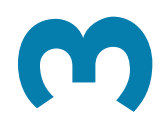

I detta avsnitt finns allmän säkerhetsinformation som gäller för ultraljudssystemet, transduktorer, tillbehör och kringutrustning.

# **Ergonomisk säkerhet**

Dessa riktlinjer för skanning är avsedda att underlätta bekväm och effektiv användning av ultraljudssystemet.

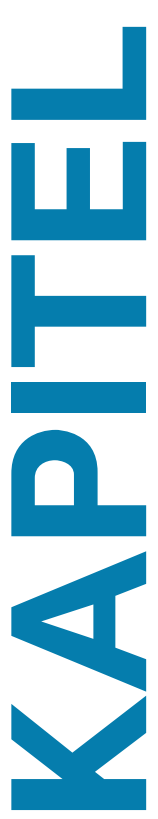

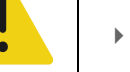

### **VARNINGAR**

- För att förhindra muskuloskeletala problem bör du följa riktlinjerna i detta avsnitt.
- Användning av ultraljudssystem kan vara förenat med muskuloskeletala problem. a,b,c
- Användning av ett ultraljudssystem definieras som den fysiska interaktionen mellan användaren, ultraljudssystemet och transduktorn.
- Ergonomisk säkerhet interaction som gäller för ultraljudssystemet.<br>
Ergonomisk säkkerhet av andre lätta bekväm och effektiv användning av ultraljudssystemet.<br>
Desse riktigne för skaming är avsedda att underlätta bekväm och När man använder ett ultraljudssystem kan man, liksom vid många liknande fysiska aktiviteter, uppleva ett tillfälligt obehag i händerna, fingrarna, armarna, axlarna, ögonen, ryggen eller andra delar av kroppen. Symtom som konstant eller återkommande obehag, smärta, bultande, värkande eller stickande känsla, domning, brännande känsla eller stelhet är dock varningstecken som inte får ignoreras. Uppsök snarast kvalificerad sjukvårdspersonal. Symtom som dessa kan ha samband med muskuloskeletala störningar. Sådana störningar kan vara smärtsamma och eventuellt resultera i invalidiserande skador på nerver, muskler, senor eller andra delar av kroppen. Exempel på muskuloskeletala besvär är karpaltunnelsyndrom och tendonit.
	- a. Magnavita, N., L. Bevilacqua, P. Mirk, A. Fileni, N. Castellino. "Work-related Musculoskeletal Complaints in Sonologists." Occupational Environmental Medicine. 41:11 (1999), p. 981-988.
- b. Craig, M. "Sonography: An Occupational Hazard?" Journal of Diagnostic Medical Sonography. 3 (1985), p. 121-125.
- c. Smith, C.S., G.W. Wolf, G. Y. Xie, and M. D. Smith. "Musculoskeletal Pain in Cardiac Ultrasonographers: Results of a Random Survey". Journal of American Society of Echocardiography. (May1997), p. 357-362.

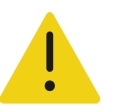

**VARNING** Även om forskarna inte kan ge definitivt svar på många frågor angående muskuloskeletala problem, är man överens om att vissa faktorer är förenade med dess uppkomst som: tidigare medicinskt och fysiskt tillstånd, allmän hälsa, utrustning och kroppsställning under arbetets utförande, arbetsfrekvens, arbetets varaktighet och andra fysiska aktiviteter som kan ge uppkomst till muskuloskeletala problem.<sup>a</sup> Detta avsnitt innehåller anvisningar som kan hjälpa dig att arbeta bekvämare och minska risken för muskuloskeletala besvär.<sup>b,c</sup>

- a. Wihlidal, L.M. and S. Kumar. "An Injury Profile of Practicing Diagnostic Medical Sonographers in Alberta". International Journal of Industrial Ergonomics. 19 (1997), p. 205-216.
- b. Habes, D.J. and S. Baron. "Health Hazard Report 99-0093-2749." University of Medicine and Dentistry of New Jersey. (1999).
- c. Vanderpool, H.E., E.A. Friis, B. S. Smith, and K. L. Harms. "Prevalence of Carpal Tunnel Syndrome and Other Work-related Musculoskeletal Problems in Cardiac Sonographers." Journal of Medicine. 35:6 (1993), p. 605-610.

## **Placera systemet**

## **Minimera påfrestningen på ögon och nacke**

- Placera om möjligt utrustningen inom räckhåll.
- Justera vinkeln på den kliniska monitorn och pekskärmen för att minska blänket.
- Justera höjden så att den kliniska monitorn är på eller strax under ögonhöjd.

## **Din arbetsställning**

## **Stöd ryggen under en undersökning**

- Använd en stol som ger stöd för ländryggen, kan justeras efter arbetsytans höjd, ger en naturlig kroppsställning och snabbt kan justeras i höjdled.
- Sitt alltid eller stå upprätt. Undvik att böja dig eller luta dig framåt.

## **Minimera sträckningar och vridningar**

- Använd en höj- och sänkbar säng.
- Placera patienten så nära dig som möjligt.
- Vänd dig framåt. Undvik att vrida huvudet eller kroppen.
- Rör hela kroppen fram och tillbaka och placera undersökningsarmen intill eller något framför dig.
- Stå upp vid besvärliga undersökningar så att du inte behöver sträcka dig onödigt mycket.
- Placera monitorn rakt framför dig.

## **Främja en bekväm ställning för axel och arm**

- Håll armbågen intill din sida.
- Slappna av i axlarna i en jämn position.
- Stöd armen med en stöddyna eller kudde eller låt den vila mot sängen.

## **Befrämja en bekväm ställning för hand, handled och fingrar**

- Håll lätt i transduktorn.
- Tryck så litet som möjligt på patienten.
- Håll handleden rak.

## **Ta pauser, rör dig och variera aktiviteterna**

- Att begränsa skanningstiden och ta pauser är ett effektivt sätt att låta kroppen återhämta sig efter den fysiska ansträngningen och kan bidra till att undvika muskuloskeletala besvär. Vissa ultraljudsuppgifter kan kräva längre eller tätare pauser. Att helt enkelt byta arbetsuppgifter kan hjälpa vissa muskelgrupper att slappna av, medan andra fortfarande är eller blir aktiva.
- Arbeta effektivt genom att använda program- och maskinvarufunktionerna korrekt.
- Håll dig i rörelse. Undvik att inta samma kroppsställning under längre tid genom att variera läget på huvudet, halsen, kroppen, armarna och benen.
- Genomför målinriktad träning. Målinriktad träning kan stärka muskelgrupper och hjälpa dig att undvika muskuloskeletala besvär. Kontakta legitimerad sjukvårdspersonal för att bedöma vilka tänjningar och övningar som passar dig.

# **Elektrisk säkerhet**

Detta system uppfyller säkerhetskraven i EN 60601-1 klass I/internt strömförsörjd utrustning och säkerhetskraven för isolerade patientanvända delar av typ BF (transduktorer).

Systemet uppfyller de standarder för säkerhet och EMC som listas i avsnittet Standarder i detta dokument (se **sidan [13-32](#page-265-0)**).

För maximal säkerhet ska följande varningar och försiktighetsåtgärder iakttas.

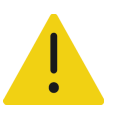

### **VARNINGAR**

- Undvik obehag och förebygg patientskador genom att hålla heta ytor borta från patienten.
- Undvik risk för personskador genom att inte använda systemet i närheten av brandfarliga gaser eller anestetika. I annat fall kan explosion inträffa.
- Undvik risk för elektriska stötar eller personskador genom att inte öppna systemets hölje. Alla inre justeringar och byten måste utföras av en behörig tekniker – med undantag för batteribyten.

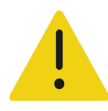

**VARNING** För att undvika risk för elektriska stötar:

- Använd endast korrekt jordad utrustning. Risk för stötar föreligger om strömförsörjningen inte är korrekt jordad. Tillförlitlig jordning kan endast erhållas när utrustningen är ansluten till ett uttag av sjukhusstandard. Ta inte bort eller sätt jordledningen ur funktion.
- Anslut denna utrustning till en skyddsjordad strömförsörjning.
- Vid användning av systemet i en miljö där skyddsjordningen inte är tillförlitlig ska systemet användas med batteridrift utan strömförsörjning via elnätet.
- Låt inte någon del av systemet (inklusive strömförsörjningen eller strömförsörjningskontakten), med undantag för transduktorn, vidröra patienten.
- Berör inte systemet, stativet eller anslutna tillbehör (utom patientanvända delar) när du berör patienten.
- Rör inte något av följande:
	- Kontakterna för signalingång/-utgång på systemet och stativet.
	- Systemets batterikontakter (inuti batterifacket).
	- Transduktorns kontakt under systemet när systemet används fristående och transduktorn inte är ansluten.
	- Ej använd transduktorkontakt när systemet är installerat på stativet.
- Anslut inte systemets växelströmssladd till ett grenuttag eller en förlängningssladd.
- Kontrollera transduktorns yta, hölje och kabel innan användning. Använd inte transduktorn om transduktorn eller kabeln är skadad.
- Stäng av systemet och koppla bort strömförsörjningen från systemet innan systemet rengörs.
- Använd inte en transduktor som har varit nedsänkt under den angivna rengörings- eller desinficeringsnivån. Se **Kapitel [12, "Rengöring och](#page-218-0)  [desinficering"](#page-218-0)**.
- Använd endast tillbehör och kringutrustning, inklusive nätaggregat, som rekommenderas av Fujifilm Sonosite. Användning av tillbehör och kringutrustning som inte rekommenderas av Fujifilm Sonosite kan ge upphov till elektriska stötar. Kontakta Fujifilm Sonosite eller närmaste representant för att få en lista över tillbehör och kringutrustning som är tillgängliga från eller rekommenderas av Fujifilm Sonosite.

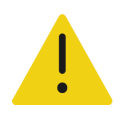

### **VARNINGAR**

- För att undvika risk för elektriska stötar och brand:
	- Inspektera växelströmssladdar, kablar och kontakter regelbundet. Säkerställ att de inte är skadade.
	- Nätsladden som ansluter ultraljudssystemet eller stativet till strömförsörjningen ska endast användas med strömförsörjningen och får inte användas till att ansluta någon annan utrustning till elnätet.
- Förhindra skador på operatören/andra personer i närheten genom att avlägsna transduktorn från patienten innan en defibrilleringspuls ges.
- Eftersom den enda metoden att helt koppla bort växelströmmen från stativet är att dra ur växelströmsanslutningssladden från stativets sockel, ska stativet placeras så att denna kabel är lätt att dra ur om det behövs.
- Fel i utformningen av elektriska säkerhetssystemen för anslutna enheter kan leda till att ultraljudssystemet blir strömförande. För att minimera risken att utsätta patient/användare för elektriska stötar:
	- Använd medicinskt klassade enheter.
	- När anslutningar gjorts ska elektriska säkerheten testas med säkerhetsprocedurer avsedda för biomedicinska avdelningar.
- Under vissa förhållanden kan området där systemet dockas till stativet bli varmt att beröra. Var försiktig vid hantering.

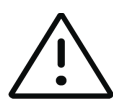

## **Försiktighetsåtgärder**

- Använd inte systemet om ett felmeddelande visas på skärmen. Anteckna felkoden och ring Fujifilm Sonosite eller din lokala representant. Stäng av systemet genom att hålla strömbrytaren intryckt tills systemet stängs av.
- För att undvika temperaturstegring i systemet och transduktorkontakten får luftflödet till ventilationsöppningarna på systemets fram- och baksida inte blockeras.
- Om systemet överhettas stängs det automatiskt av.
- Om systemets handtag blir för varmt att beröra, ska du låta det svalna några minuter innan det flyttas eller använda handskar som skydd.

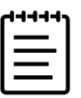

**Obs!** En potentialutjämningsplint som uppfyller IEC 60601-1, underavsnitt 8.6.7 tillhandahålls på stativets underdel att användas i situationer då potentialutjämningsanslutning krävs på installationsplantsen.

## **Elsäkerhetsklassificering**

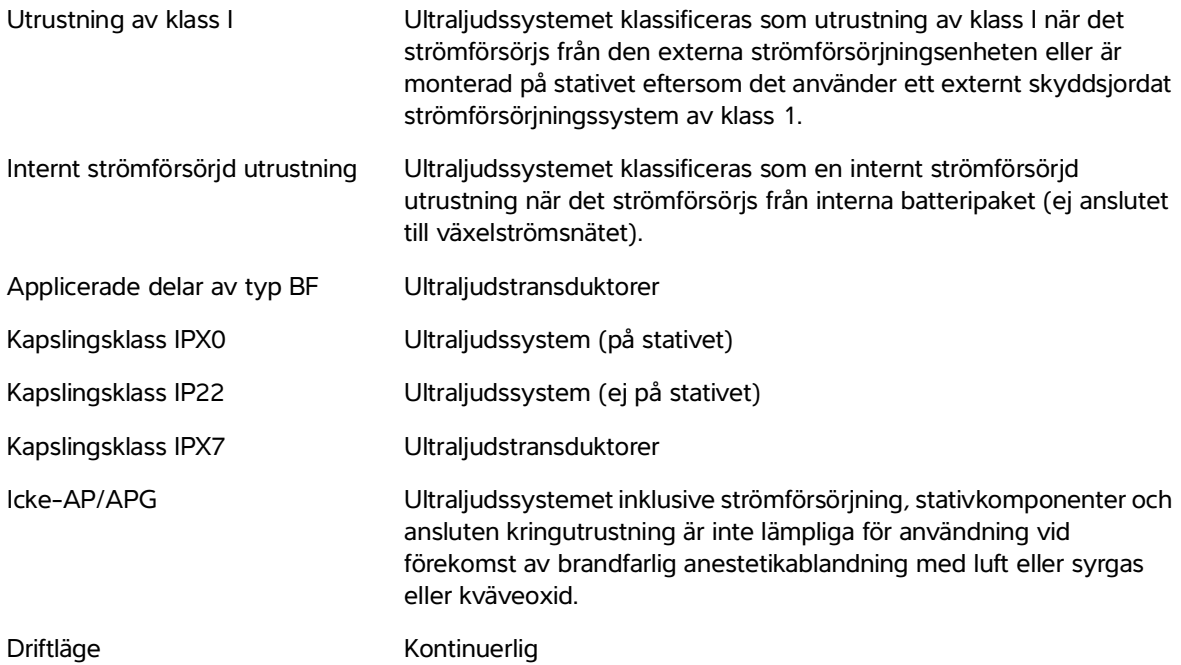

## **För att isolera systemet och stativet från strömförsörjning**

Ultraljudssystemet Sonosite PX blir inte helt isolerat från elnätet när man trycker på strömbrytaren. Följ nedanstående procedur för att helt isolera systemet (inklusive stativet) från strömförsörjning.

#### **För att isolera systemet från strömförsörjning**

- **1** Tryck på strömbrytaren.
- **2** Lyssna efter en ljudton.

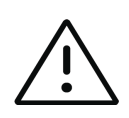

**Var försiktig** Om växelströmsanslutningssladden dras ut innan tonen hörs kan det resultera i dataförlust. Om du inte hör en ton, kan systemet vara inställt på tyst läge. För att aktivera ljud, se **"Ljudinställningar"** på sidan 4-14.

- **3** Om systemet är anslutet till växelströmsnätet drar du ut växelströmssladden ur nätuttaget.
- **4** Gör något av följande:
	- Om systemet är dockat till stativet, ta bort det från stativet.
	- Om systemet används fristående från stativet, frånkoppla den bärbara strömförsörjningen från systemet.
- **5** Frånkoppla alla enheter som är anslutna till systemets portar, inklusive transduktorer (se **sidan 3-24**).
- **6** Ta ut batterierna från systemet (se **sidan 3-9**).

# **Utrustningens säkerhet**

För att skydda ultraljudssystemet, transduktorn och tillbehören mot skador ska följande försiktighetsåtgärder iakttas:

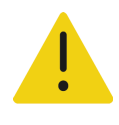

**VARNING** För att undvika skador på grund av att systemet välter vid transport ska den kliniska monitorn alltid sänkas ned och förflyttningen ske genom att du skjuter framåt på stången på plattformen istället för att skjuta stången nedåt eller skjuta på den kliniska monitorn.

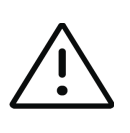

### **Försiktighetsåtgärder**

- Alltför kraftig böjning eller vridning av kablar kan resultera i fel eller driftavbrott.
- Felaktig rengöring eller desinficering av någon av systemets delar kan resultera i permanenta skador. Anvisningar för rengöring och desinficering finns i **Kapitel [12, "Rengöring och desinficering"](#page-218-0)**.
- Transduktorkontakten får inte nedsänkas i vätska. Kabeln är inte vätsketät bortom övergången mellan transduktorkontakten och kabeln.
- Använd inte lösningsmedel som thinner eller bensen eller slipande medel på någon del av systemet.
- Se till att inga vätskor spills på systemet.
- Placera systemet för att medge åtkomst till nätsladdens uttag.

# **Batterisäkerhet**

För att undvika att batterierna spricker, antänds eller avger gaser och skadar personer eller utrustning ska nedanstående försiktighetsåtgärder iakttas.

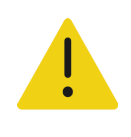

#### **VARNINGAR**

- Batteriet har en säkerhetsfunktion. Ta aldrig isär eller modifiera batteriet.
- Ladda endast batteriet när omgivningstemperaturen är mellan 0 och 40 °C.
- Kortslut inte batteriet genom att direktansluta den positiva och negativa polen till metallföremål.

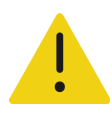

## **VARNINGAR**

- Vidrör inte batterikontakterna.
- Värm aldrig upp batteriet och kassera det aldrig genom att bränna det.
- Utsätt inte batteriet för temperaturer över 60 °C. Håll det borta från eld och andra värmekällor.
- Ladda inte batteriet i närheten av en värmekälla, t.ex. eld eller värmeelement.
- Låt inte batteriet ligga i direkt solljus.
- Stick inte in vassa föremål i batteriet och slå eller trampa inte på det.
- Använd aldrig ett skadat batteri.
- Löd aldrig ett batteri.
- Batterikontakternas polaritet är fast och kan inte växlas eller bytas om. Kontrollera att batterierna är korrekt inriktade.
- Anslut aldrig ett batteri till ett eluttag.
- Fortsätt inte uppladdningen av ett batteri om det inte laddas efter två sextimmars-laddningscykler i följd. Byt ut batteriet.
- Skicka inte iväg inte ett skadat batteri utan anvisningar från Fujifilm Sonosite teknisk support. Se **"Få hjälp"** på sidan 1-2.
- Avlägsna ett batteri som läcker eller avger lukt från alla eventuella antändningskällor.

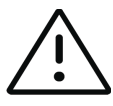

### **Försiktighetsåtgärder**

- Sänk inte ned batteriet i vatten och se till att det aldrig blir vått.
- Placera aldrig batteriet i en mikrovågsugn eller i en behållare med övertryck.
- Ta omedelbart ut och sluta att använda ett batteri som luktar, avger värme, är deformerat eller missfärgat eller på annat sätt verkar onormalt när det används, laddas eller förvaras. Kontakta Fujifilm Sonosite eller närmaste representant om du har frågor om batteriet.
- Använd endast batterier från Fujifilm Sonosite.
- Kontrollera regelbundet att batteriet laddas ordentligt. Om batteriet inte laddas ordentligt byter du ut det.
- Använd eller ladda inte batteriet med utrustning som inte kommer från Fujifilm Sonosite. Ladda endast batteriet med användning av systemet.

# **Klinisk säkerhet**

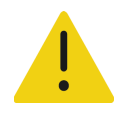

### **VARNINGAR**

- För att undvika personskador ska alla fästelement och anslutningar kontrolleras.
- Fujifilm Sonosite rekommenderar att elektromedicinsk högfrekvensutrustning inte används nära dess system. Fujifilm Sonosite-utrustningen från har inte validerats för användning med elektromedicinsk högfrekvensutrustning eller vid elektrokirurgiska ingrepp. Om högfrekvent elektrokirurgisk utrustning används i närheten av dessa system kan det leda till onormal funktion eller att systemet stängs ned. För att undvika risk för brännskador får transduktorn inte användas tillsammans med kirurgisk utrustning som använder radiofrekvent energi. En sådan risk kan uppstå om neutralelektrodens anslutning till det kirurgiska radiofrekvenssystemet är defekt.
- Den högsta temperaturen på transduktorns skanningshuvud kan bli högre än 41 °C, men är lägre än 43 °C när den är i kontakt med patienten. Särskilda försiktighetsåtgärder bör övervägas när transduktorn används på barn eller andra patienter som är känsliga för höga temperaturer.
- Använd inte systemet om det fungerar onormalt eller inkonsekvent. Avbrott i skanningssekvensen tyder på ett maskinvarufel som måste korrigeras innan systemet används igen.
- Vissa transduktorfodral innehåller naturgummilatex och talk, vilket kan orsaka allergiska reaktioner hos vissa individer. Fujifilm Sonosite rekommenderar att latex- och talkkänsliga patienter identifieras så att allergiska reaktioner snabbt kan behandlas.
- Alla ultraljudsundersökningar ska utföras på ett omdömesgillt och ansvarsfullt sätt. Arbeta efter ALARA-principen ("as low as reasonably achievable", dvs. så lågt som rimligen är möjligt) och följ informationen för säker användning av MI och TI.
- Fujifilm Sonosite rekommenderar för närvarande ingen speciell tillverkares akustiska isolering. Om akustisk isolering används måste denna ha en dämpning på minst 0,3 dB/cm/MHz.
- Använd marknadsgodkända, sterila transduktorfodral och steril kontaktgel för transrektala och transvaginala procedurer samt för procedurer med styrd nål. Applicera inte transduktorfodralet och kontaktgel förrän undersökningen ska utföras. Ta bort och kassera engångsfodralet efter användning och rengör och desinficera transduktorn med ett av Fujifilm Sonosite rekommenderat desinficeringsmedel.

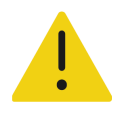

### **VARNINGAR**

- Observera följande anvisningar för att undvika patientskador och infektionsrisker:
	- Följ allmänna försiktighetsåtgärder vid insättning och underhåll av en medicinsk anordning för interventionella förfaranden.
	- Korrekt utbildning i interventionella förfaranden enligt aktuell, vedertagen medicinsk praxis samt utbildning i korrekt användning av ultraljudssystemet och transduktorn krävs. Vid intravaskulära förfaranden finns risk för allvarliga komplikationer, bl.a.: pneumotorax, artärpunktion, felplacering av ledare.
- För att undvika att utsätta patienter för farliga spänningsnivåer när en enhet är ansluten till den digitala videoutgången, ska ultraljudssystemet och patienten inte vidröras samtidigt. Kontrollera systemets elektriska säkerhet med en utbildad biomedicinsk tekniker.

## **Hälsofarliga material**

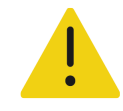

**VARNING** Produkter och tillbehör kan innehålla farliga material. Var miljömedveten vid kassering av produkter och tillbehör och följ statliga och lokala lagar och bestämmelser om kassering av farliga material.

# **Elektromagnetisk kompatibilitet**

Ultraljudssystemet har testats och befunnits uppfylla gränsvärdena för elektromagnetisk kompatibilitet för medicinsk utrustning enligt IEC 60601-1-2:2014 (utgåva 4). Ultraljudssystemet är lämpligt för användning i professionell vårdmiljö utom i närheten av aktiv utrustning som utnyttjar radiofrekvent energi eller i ett RF-avskärmat rum där magnetisk resonanstomografi utförs eftersom båda ger kraftiga elektromagnetiska störningar vilket kan orsaka prestandastörningar hos ultraljudssystemet. Dessa gränsvärden är avsedda att ge rimligt skydd mot skadlig interferens i en vanlig medicinsk installation.

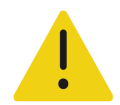

**VARNING** För att undvika risken för elektromagnetisk strålning eller nedsatt immunitet ska endast tillbehör och kringutrustning som rekommenderas av Fujifilm Sonosite användas. Anslutning av tillbehör och kringutrustning som inte rekommenderas av Fujifilm Sonosite kan orsaka felfunktion hos ultraljudssystemet eller andra medicinska elektriska apparater i närheten. Kontakta Fujifilm Sonosite eller närmaste representant för att få en lista över tillbehör och kringutrustning som är tillgängliga från eller rekommenderas av Fujifilm Sonosite. Se **"Kompatibla tillbehör och kringutrustning"** på sidan 13-15.

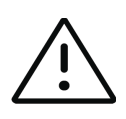

**Var försiktig** Elektrisk utrustning för medicinskt bruk kräver speciella försiktighetsåtgärder med avseende på EMC och måste installeras och användas i enlighet med dessa instruktioner. Det är möjligt att höga nivåer av utstrålad eller ledningsbunden radiofrekvent (RF) elektromagnetisk interferens (EMI) från bärbar och mobil radiokommunikationsutrustning eller andra starka eller närbelägna radiofrekvenskällor skulle kunna orsaka störd funktion hos ultraljudssystemet. Tecken på störningar kan utgöras av försämrad eller förvrängd bild, ojämna värden, att utrustningen slutar att fungera eller fungerar på annat felaktigt sätt. Om detta sker ska lokalen inspekteras för fastställande av källan till störningen och följande åtgärder vidtas för att eliminera källan/källorna.

- Stäng av och sätt på utrustning som finns i närheten för att isolera den utrustning som orsakade störningen.
- Flytta eller rikta om den störande utrustningen.
- Öka avståndet mellan störande utrustning (eller utrustning som störs) och ultraljudssystemet.
- Anslut ultraljudsutrustningen och den störande utrustningen (eller utrustning som störs) till olika strömuttagskretsar.
- Se till att frekvenser som ligger nära ultraljudssystemets frekvenser inte används.
- Flytta bort apparater som har hög känslighet för EMI.
- Sänk effekten så mycket som möjligt hos interna källor som kan kontrolleras på arbetsplatsen (som personsökare).
- Märk utrustning som är känslig för EMI.
- Utbilda klinikens personal så att de känner igen möjliga EMI-relaterade problem.
- Eliminera eller reducera EMI genom tekniska lösningar (som avskärmning).
- Begränsa användningen av personlig kommunikationsutrustning (mobiltelefoner, datorer) i områden med utrustning som är känslig för EMI.
- Meddela andra om relevant EMI-information, särskilt när nyinköpt utrustning som kan avge EMI utvärderas.
- Köp medicinsk utrustning som uppfyller kraven i IEC 60601-1-2 EMC-standarder.
- Stapla inte annan utrustning på ultraljudssystemet eller använd annan utrustning i närheten av ultraljudssystemet. Om stapling eller användning av annan utrustning i närheten inte kan undvikas, ska systemet observeras för att verifiera att det fungerar normalt.

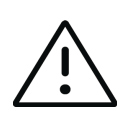

**Var försiktig** Ultraljudssystemets EMC-prestanda kan försämras om produkten används i tuffa miljöer där systemet exponeras för hög fuktighet, förhöjda temperaturer, kraftiga vibrationer eller kraftiga stötar under längre tid. Om systemet uppvisar symtom på försämrad EMC-prestanda, se försiktighetsåtgärderna (ovan). Om den försämrade EMC-prestandan kvarstår, efter att ha utfört de listade försiktighetsåtgärderna, måste kanske service utföras på systemet för att bibehålla maximal EMC-prestanda.

# **Trådlös överföring**

Ultraljudssystemet Sonosite PX innehåller en intern IEEE 802.11-sändare som använder ISM-frekvensbanden från 2,412 till 2,484 GHz och/eller 5,15 till 5,825 GHz. Sändaren har stöd för 802.11 a/b/g/n/ac trådlösa kommunikationsprotokoll (fem olika överföringsmetoder):

- IEEE 802.11a (5,150 till 5,850 GHz) med Orthogonal Frequency Division Multiplexing (OFDM) vid 13 dBm +/- 2 dBm vid 54 Mbps
- IEEE 802.11ac (5,150 till 5,850 GHz) med Orthogonal Frequency Division Multiplexing (OFDM) vid 17 dBm +/- 2 dBm vid 0
- IEEE 802.11b med bandspridning med direktsekvens (DSSS) vid 15 dBm +/- 2 dBm vid 11 Mbps
- IEEE 802.11g med ortogonal frekvensdelningsmultiplex (OFDM) vid 14 dBm +/- 2 dBm vid 54 Mbps
- IEEE 802.11n med ortogonal frekvensdelningsmultiplex (OFDM) vid 18 dBm +/- 2 dBm vid MCS 0

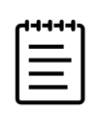

**Obs!** Denna enhet uppfyller de väsentliga kraven och andra tillämpliga villkor i direktiv 1999/5/EG, FCC och Industry Canada.

## **Elektrostatisk urladdning**

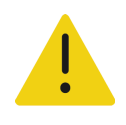

**VARNING** Om inte försiktighetsåtgärderna för elektrostatisk urladdning vidtas får inte stift på kontakter anslutas till eller vidröras (med kroppen eller verktyg) som har symbolen för enheter som är känsliga för statisk elektricitet:

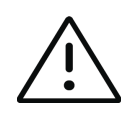

**Var försiktig** Elektrostatisk urladdning (ESD) eller statiska stötar är naturligt uppträdande fenomen. Elektrostatiska urladdningar är vanliga vid låg luftfuktighet, vilket kan orsakas av värmesystem eller luftkonditionering. En elektrostatisk urladdning är en urladdning av elektrisk energi från ett laddat föremål till ett annat föremål med lägre laddning eller ingen laddning alls. Denna urladdning kan bli så kraftig att den skadar en transduktor eller ett ultraljudssystem. Följande försiktighetsåtgärder kan minska elektrostatiska urladdningar: antistatisk spray på mattor och linoleummattor, samt antistatiska mattor.

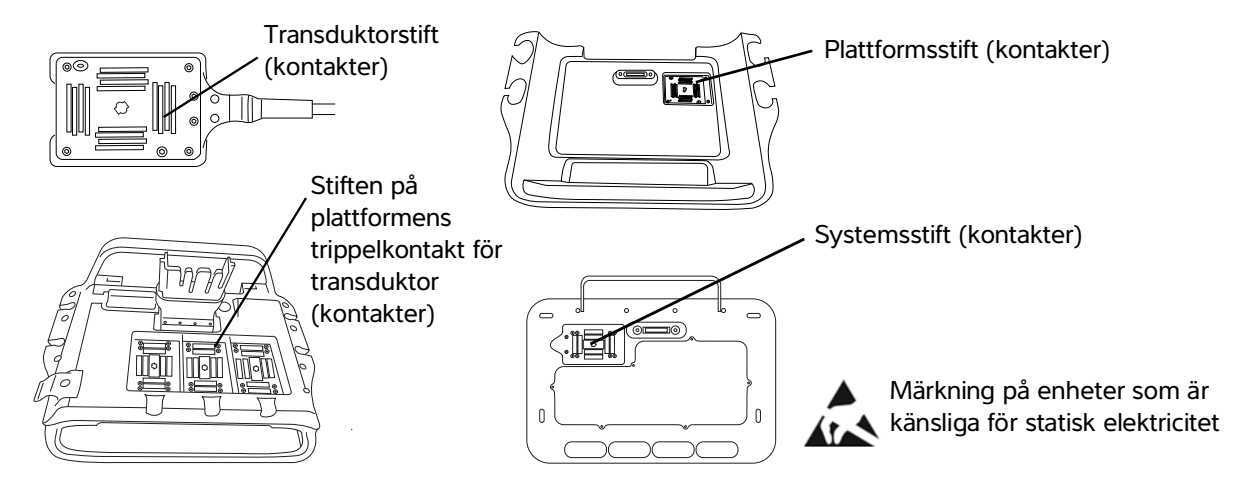

**Bild 13-1** Anslutningar med etikett för elektrostatisk känslighet.

Försiktighetsåtgärderna mot elektrostatisk urladdning omfattar följande:

- All berörd personal måste utbildas om statiska urladdningar, inklusive åtminstone följande: en förklaring av varningsskylten för statiska urladdningar, försiktighetsåtgärder mot statiska urladdningar, en inledning till fysiken bakom elektrostatiska urladdningar, de spänningsnivåer som kan uppstå vid normala förhållanden och de skador som kan uppkomma på elektroniska komponenter om utrustningen berörs av en person som är elektrostatiskt uppladdad.
- Förhindra uppbyggnad av elektrostatisk laddning. Använd t.ex. luftfuktare, ledande golvskydd, kläder som inte är syntetiska, joniserare och minska de isolerande materialen.
- Se till att kroppen är antistatisk.
- Använd ett antistatiskt armband för att koppla dig själv till ultraljudssystemet eller till jord.

# **Separationsavstånd**

## **Rekommenderat separationsavstånd mellan bärbar och mobil radiokommunikationsutrustning och ultraljudssystemet Sonosite PX.**

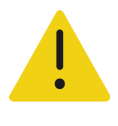

**VARNING** Bärbar radiofrekvenskommunikationsutrustning (inklusive kringutrustning som antennkablar och externa antenner) bör inte användas närmare än 30 cm från någon del av ultraljudssystemet Sonosite PX, inklusive kablar som specificeras av tillverkaren. I annat fall kan försämring av denna utrustnings prestanda uppstå.

Ultraljudssystemet Sonosite PX är avsett för användning i en elektromagnetisk miljö där störningar orsakade av radiofrekvensenergi är kontrollerade. Kunden eller användaren av ultraljudssystemet Sonosite PX kan hjälpa till att förhindra elektromagnetiska störningar genom att hålla ett minsta avstånd mellan bärbar och mobil radiokommunikationsutrustning (sändare) och ultraljudssystemet Sonosite PX enligt rekommendationerna nedan, enligt den maximala uteffekten på kommunikationsutrustningen.

### **Tabell 13-1: Separationsavstånd**

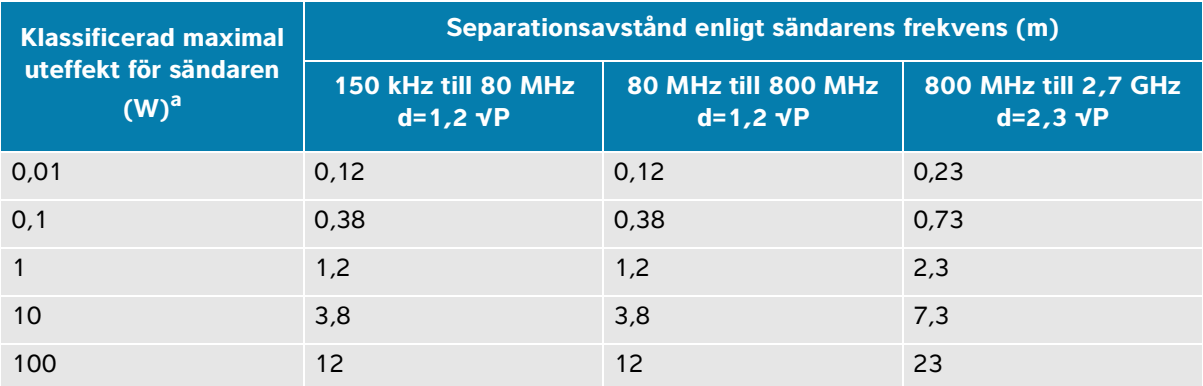

a. För sändare som har en maximal uteffekt som inte anges nedan kan det rekommenderade separationsavståndet (d) i meter (m) uppskattas med ekvationen som gäller för sändarens frekvens, där P är sändarens maximala uteffekt i watt (W) enligt tillverkaren av sändaren.

## **Kompatibla tillbehör och kringutrustning**

Fujifilm Sonosite har testat Sonosite PX-ultraljudssystem med följande tillbehör och kringutrustning och har påvisat överensstämmelse med kraven i IEC 60601-1-2:2014.

Du kan använda dessa Fujifilm Sonosite-tillbehör och kringutrustningar från tredje part med ultraljudssystemet Sonosite PX.

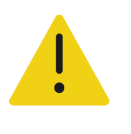

#### **VARNINGAR**

- Om dessa tillbehör används med andra medicinska system än ultraljudssystemet Sonosite PX kan det leda till ökad emission eller minskad immunitet i ultraljudssystemet.
- Användning av andra tillbehör än de som anges kan leda till ökade emissioner eller minskad immunitet i ultraljudssystemet och orsaka oönskad drift.

## **Tabell 13-2: Kompatibla tillbehör och kringutrustning**

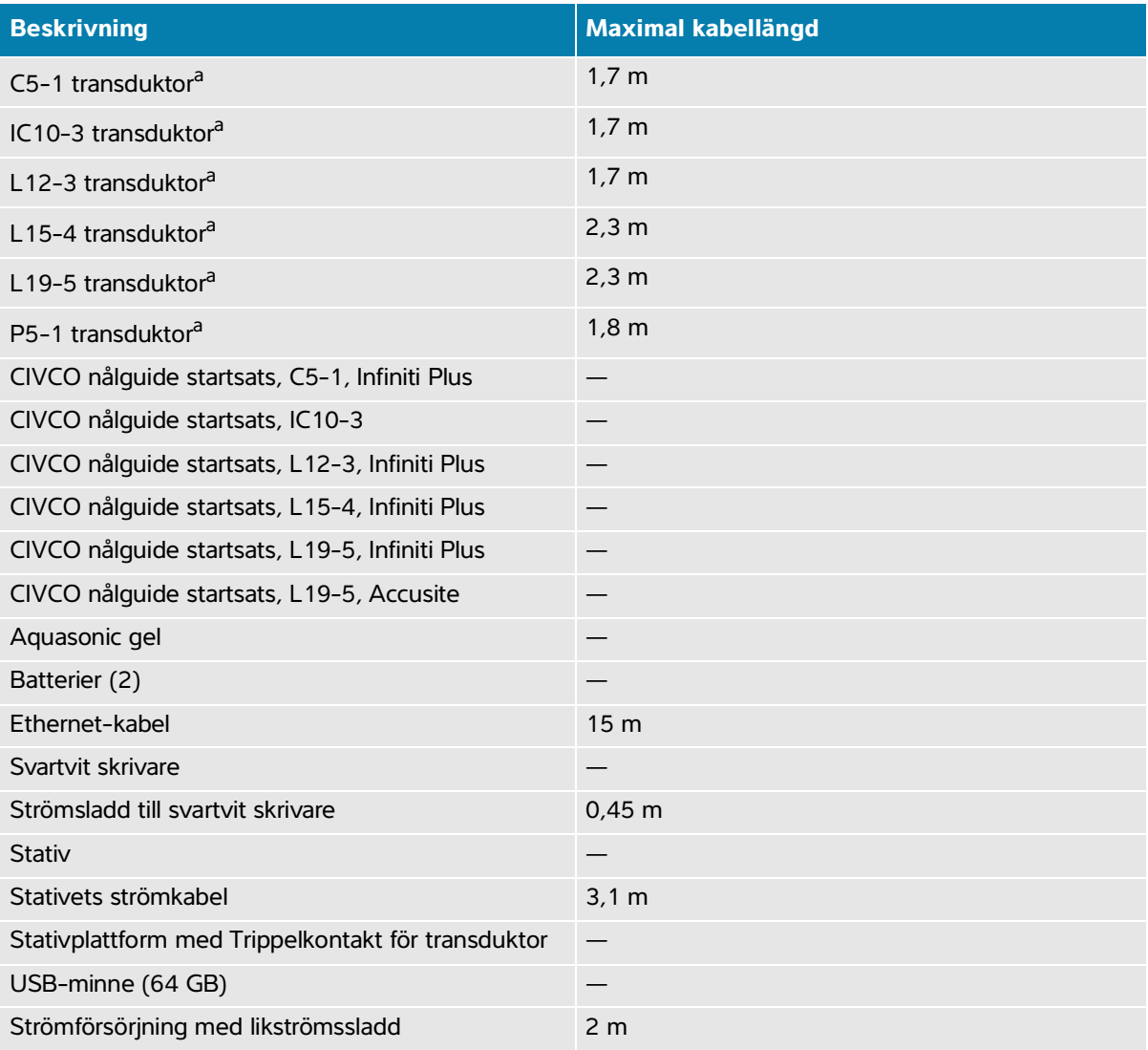

#### **Tabell 13-2: Kompatibla tillbehör och kringutrustning**

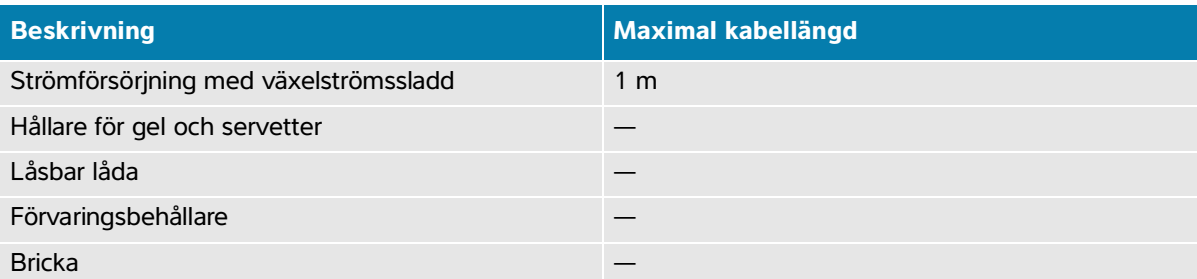

<span id="page-250-0"></span>a. För transduktorer mäts den maximala kabellängden mellan dragavlastningarna. Den angivna längden inkluderar inte kabellängden på följande platser: under dragavlastningarna, innanför transduktorhöljet eller innanför transduktoranslutningen.

## **Tillverkarens deklaration**

I tabellerna i detta avsnitt anges avsedd miljö för användning av systemet samt systemets EMC-överensstämmelse. För maximal prestanda ska det tillses att systemet används under de förhållanden som beskrivs i dessa tabeller.

Systemet är avsett att användas i den elektromagnetiska miljö som specificeras nedan.

### **Tabell 13-3: Tillverkarens deklaration – elektromagnetiska emissioner enligt IEC 60601-1-2:2014**

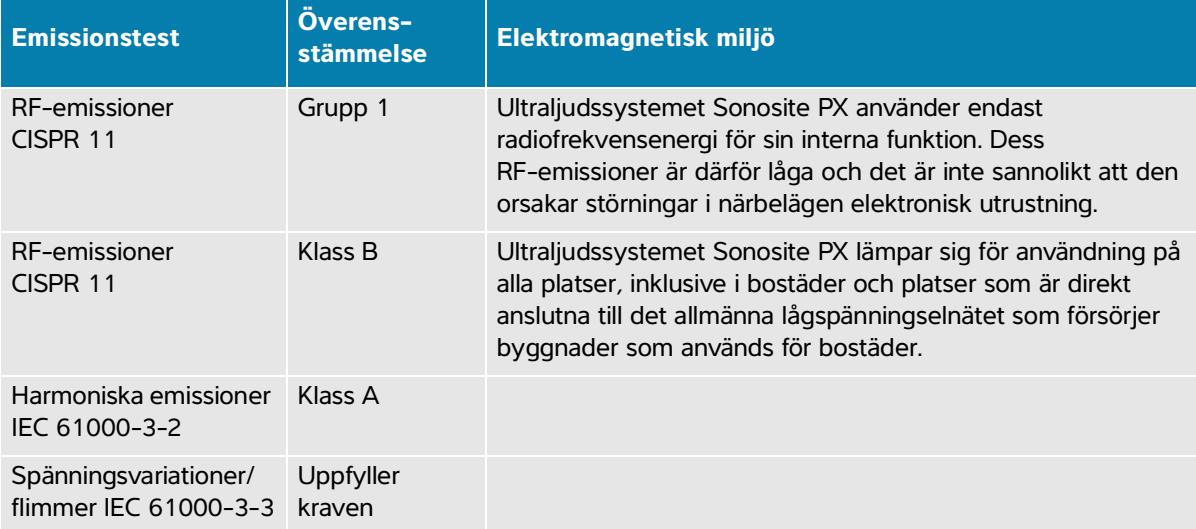

Systemet är avsett att användas i den elektromagnetiska miljö som specificeras nedan.

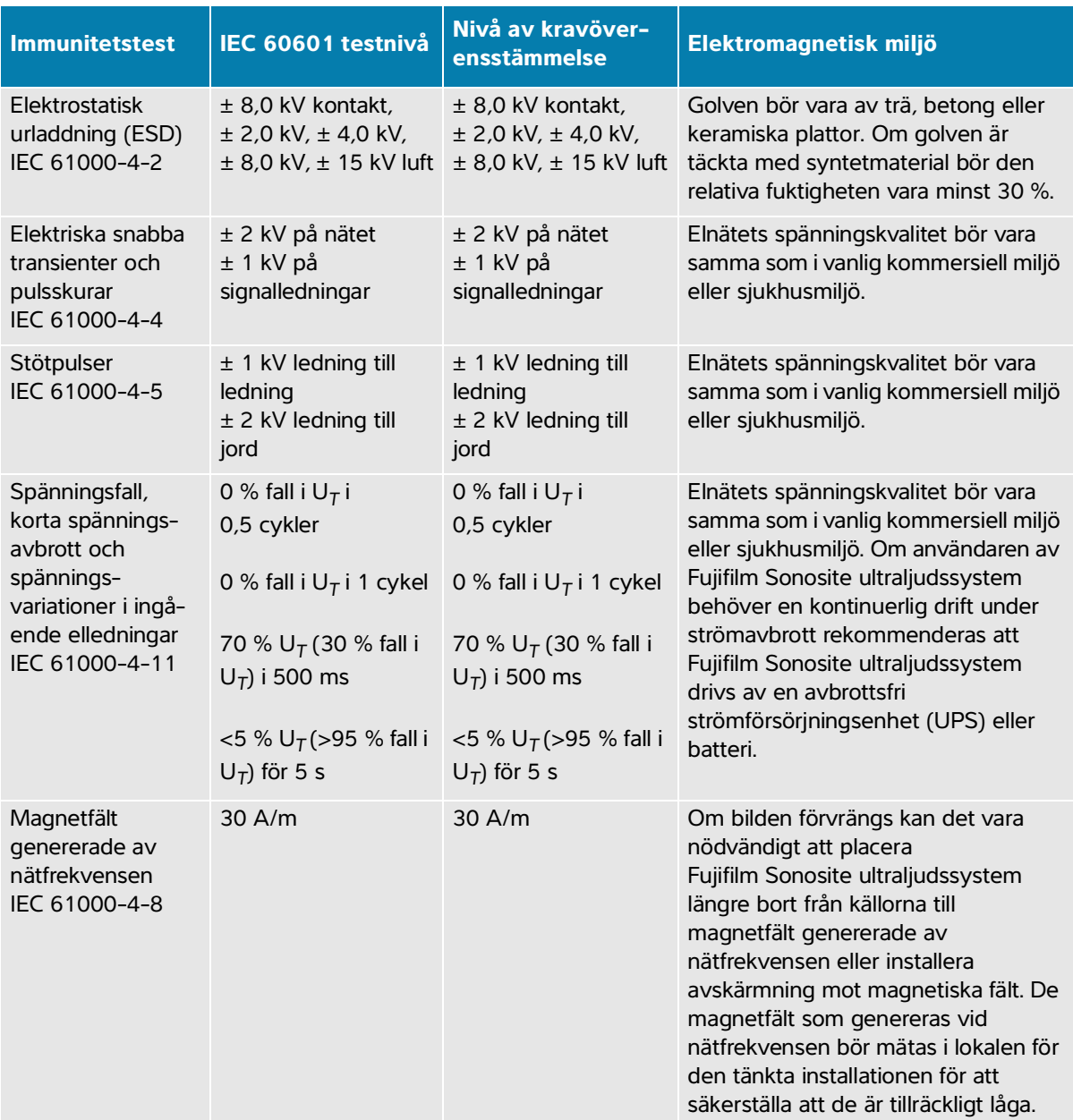

### **Tabell 13-4: Tillverkarens deklarationer – elektromagnetisk immunitet enligt IEC 60601-1-2:2014**
## **Tabell 13-4: Tillverkarens deklarationer – elektromagnetisk immunitet enligt IEC 60601-1-2:2014**

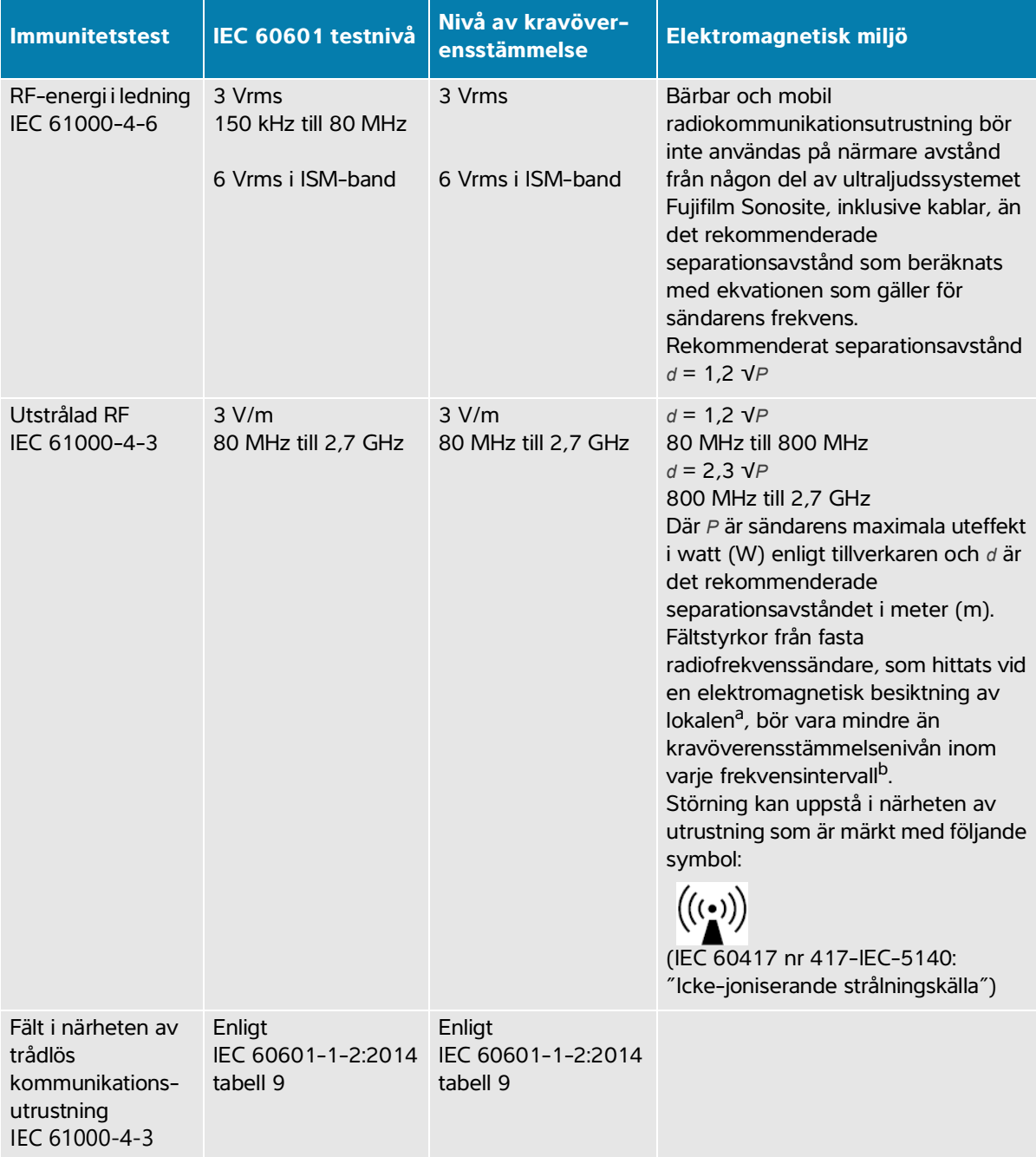

- a. Fältstyrkor från fasta sändare såsom basstationer för (mobila/trådlösa) radiotelefoner och bärbar radioutrustning för användning på land, amatörradioutrustning, AM- och FM-radioutsändningar och TV-sändningar kan inte förutsägas teoretiskt med noggrannhet. För att kunna bedöma den elektromagnetiska miljön som skapas av fasta radiosändare bör en elektromagnetisk besiktning av lokalen övervägas. Om den uppmätta fältstyrkan i lokalen där ultraljudssystemet Fujifilm Sonosite används överskrider de tillämpliga radiofrekvensnivåerna enligt ovan bör personal observera ultraljudssystemet Fujifilm Sonosite för att fastställa om det fungerar normalt. Om onormal funktion observeras kan ytterligare åtgärder krävas, såsom att rikta om eller flytta ultraljudssystemet Fujifilm Sonosite.
- b. I frekvensintervallet 150 kHz till 80 MHz bör fältstyrkorna vara lägre än 3 V/m.

## **Krav på väsentlig prestanda**

Enligt IEC 60601-2-37 har följande fastställts vara väsentlig prestanda för ultraljudssystemet Sonosite PX. Ultraljudssystemet Sonosite PX måste vara fritt från följande:

- Störningar på en kurva eller artefakter eller förvrängning i en bild eller fel i ett visat numeriskt värde som inte kan tillskrivas en fysiologisk effekt och som kan ändra diagnosen
- Visning av felaktiga numeriska värden i samband med diagnosen som ska utföras
- Visning av felaktiga säkerhetsrelaterade indikationer
- Produktion av oönskad eller överdriven ultraljudsuteffekt
- Oavsiktlig eller överdriven yttemperatur på transduktorn
- Produktion av oönskad eller okontrollerad rörelse av transduktorenheter som är avsedda för invärtes bruk.

Resultaten av immunitetstestningen visar att ultraljudssystemet Sonosite PX uppfyller kraven på väsentlig prestanda i 60601-2-37. Om användaren upptäcker ej godtagbar försämring av grundläggande säkerhet eller väsentlig prestanda, ska användningen avbrytas och lämpliga försiktighetsåtgärder vidtas såsom beskrivs på **sidan 13-12**.

**FCC-varning:** Denna utrustning har testats och befunnits uppfylla gränsvärdena för en digital anordning av klass B enligt del 15 i FCC-reglerna. Dessa gränsvärden är avsedda att ge ett rimligt skydd mot skadlig störning i professionell vårdmiljö. Utrustningen alstrar, använder och kan sända skadlig energi via radiofrekvenser och kan, om den inte installeras och används enligt anvisningarna, orsaka skadlig störning av radiokommunikationer. Det finns dock ingen garanti för att störning inte kommer att uppstå i en viss installation. Om denna utrustning orsakar skadlig störning av annan medicinsk eller elektronisk utrustning ska lämpliga försiktighetsåtgärder vidtas såsom beskrivs på sidan 12-13.

# **Märkningssymboler**

Följande symboler används på produkterna, förpackningarna och behållare.

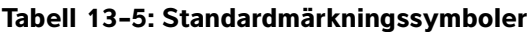

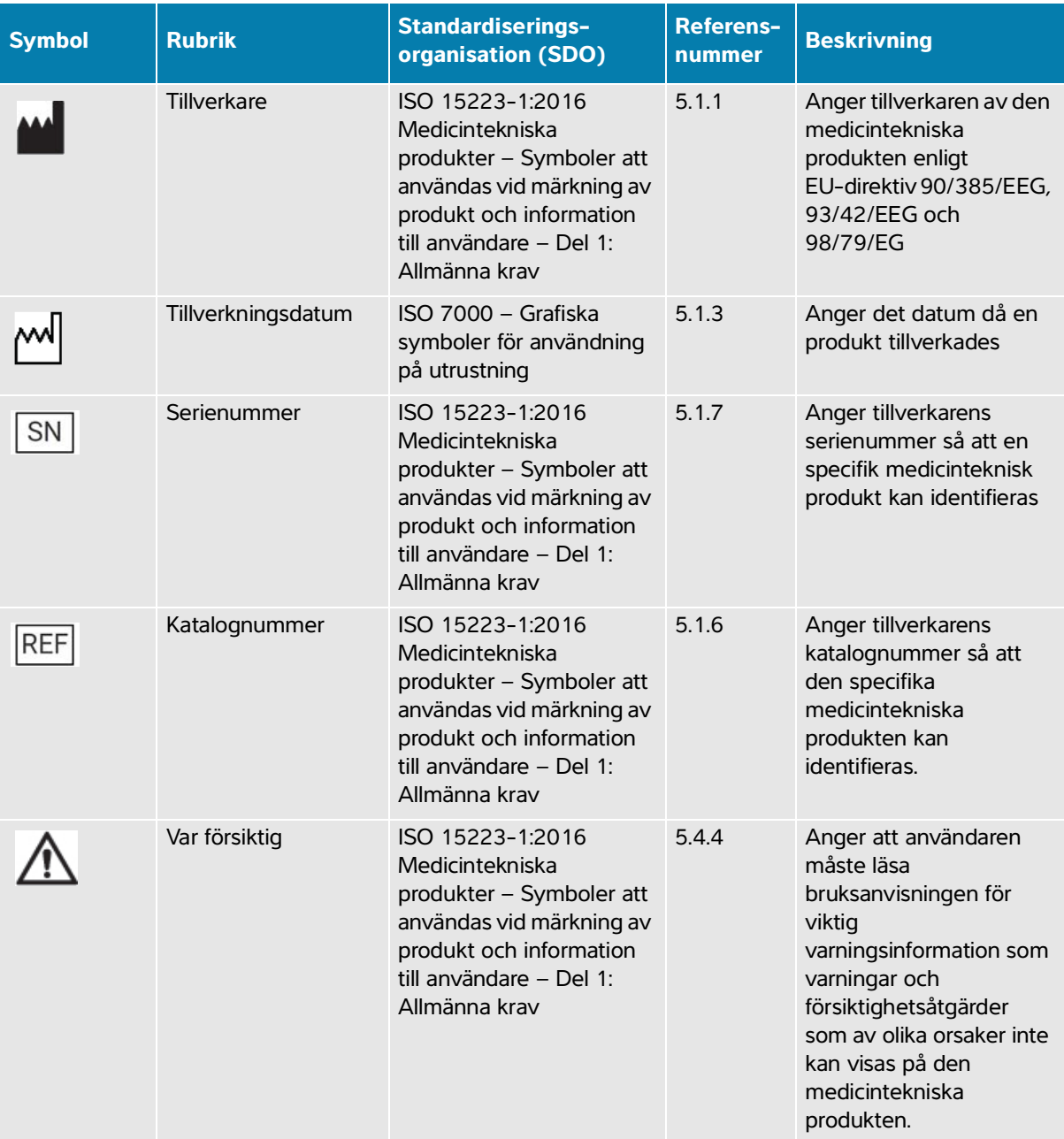

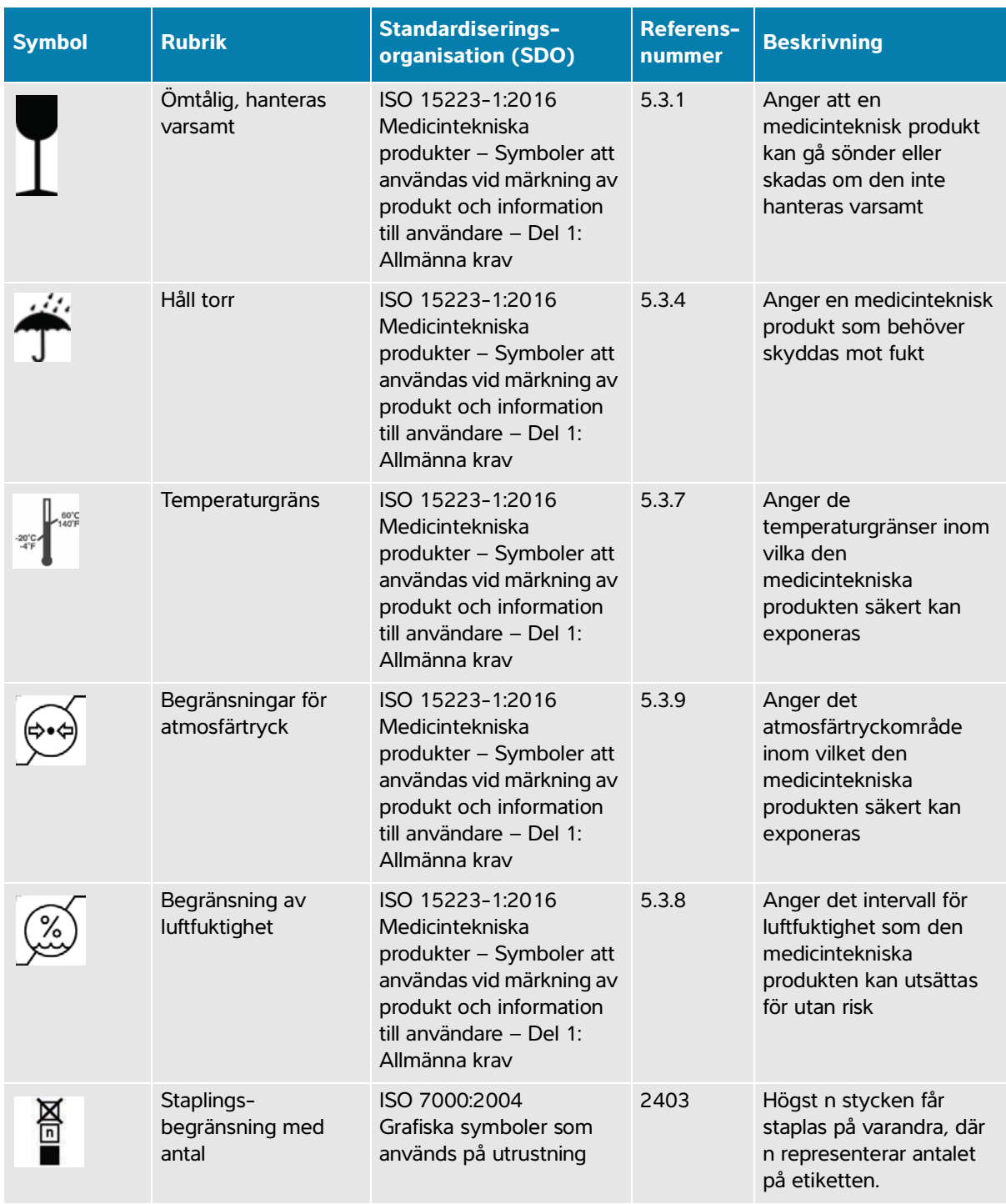

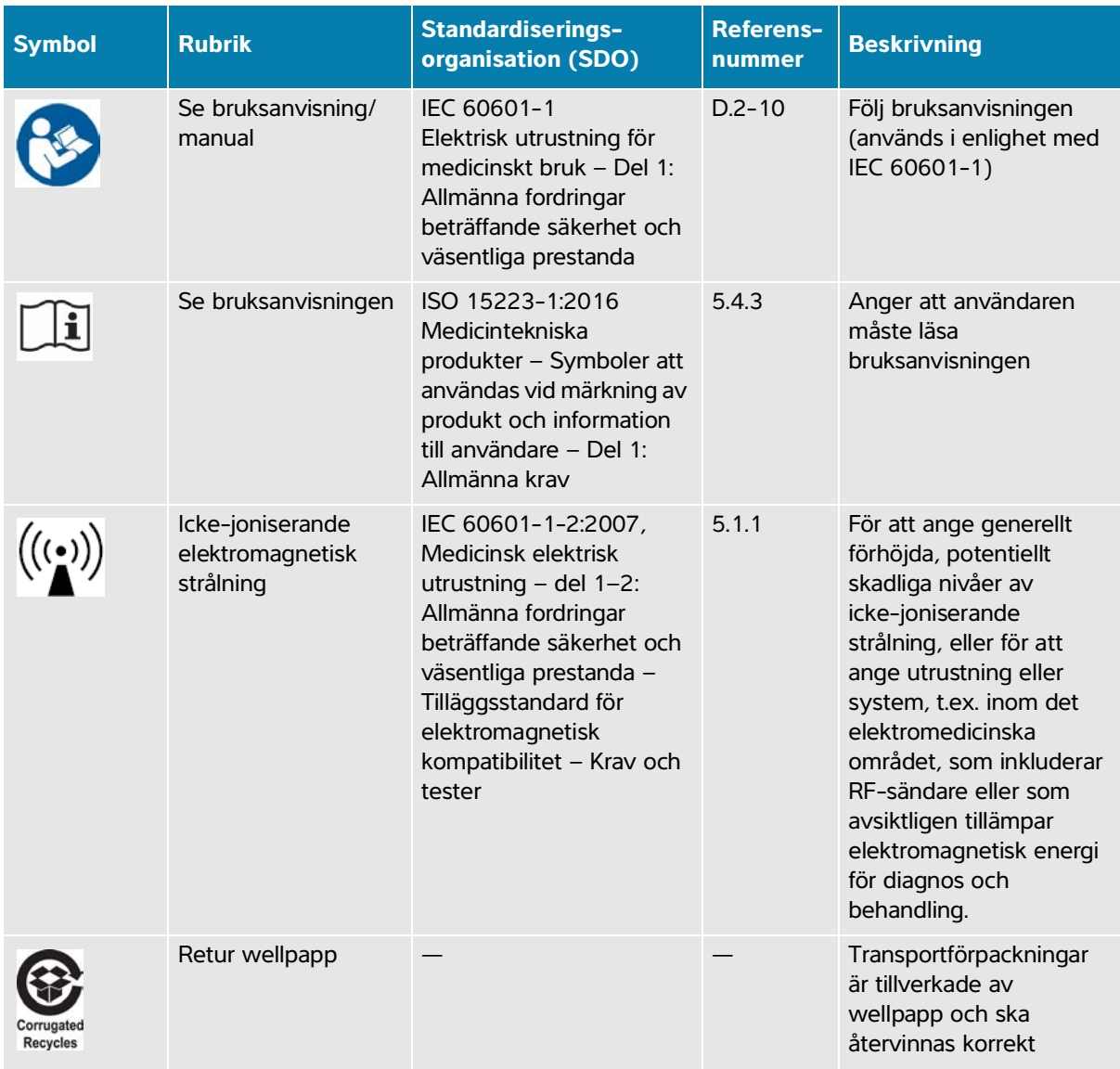

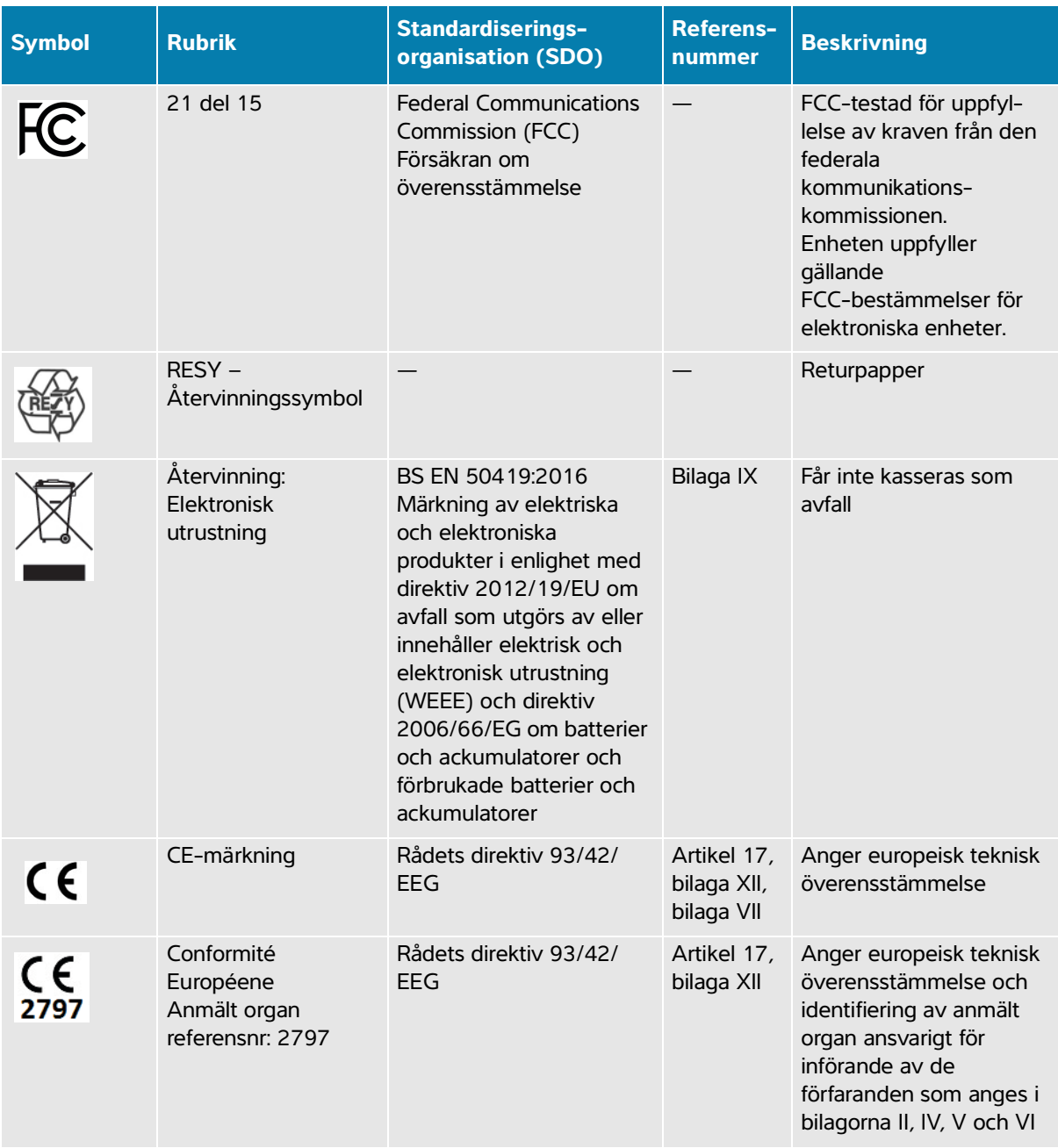

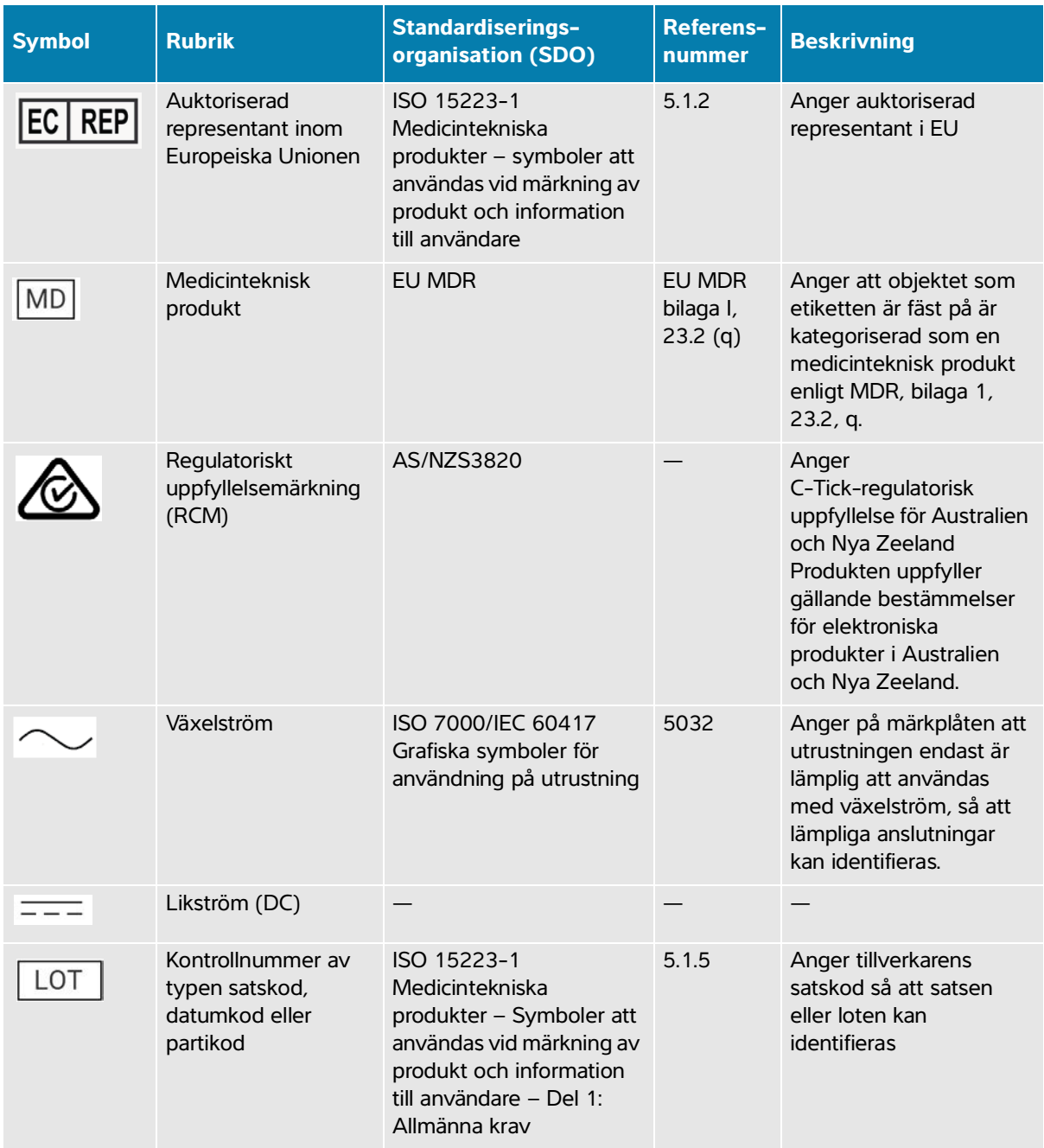

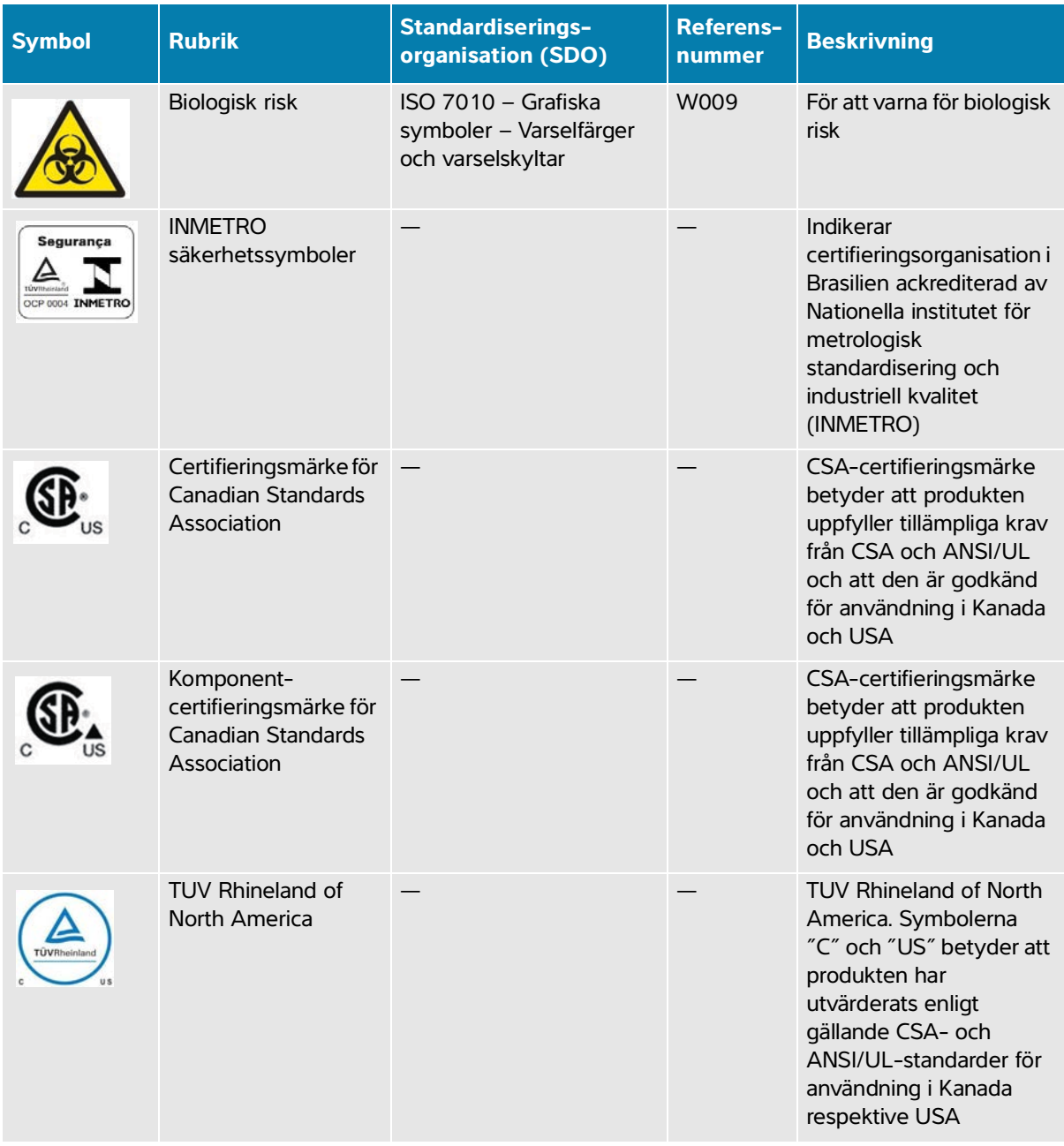

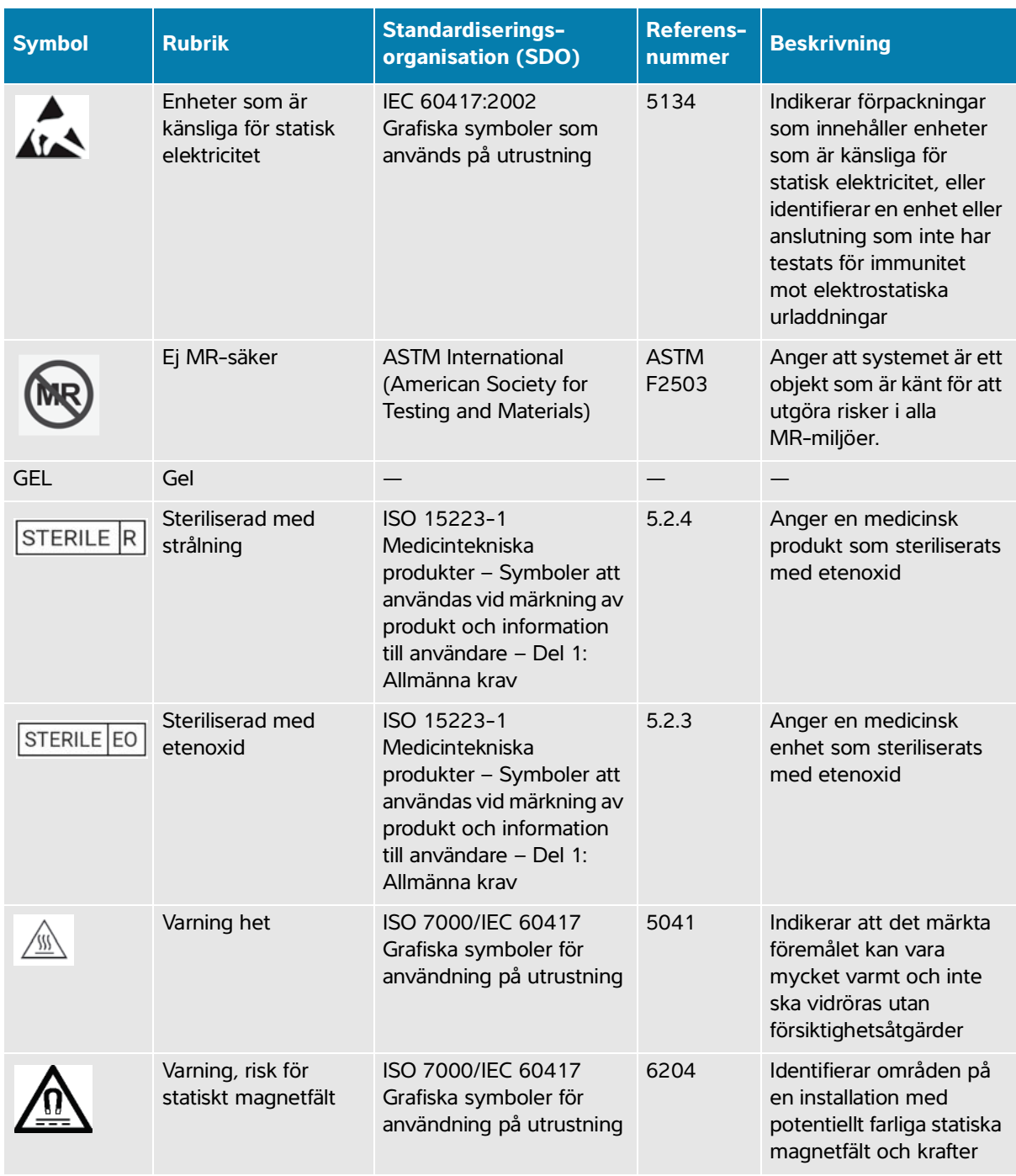

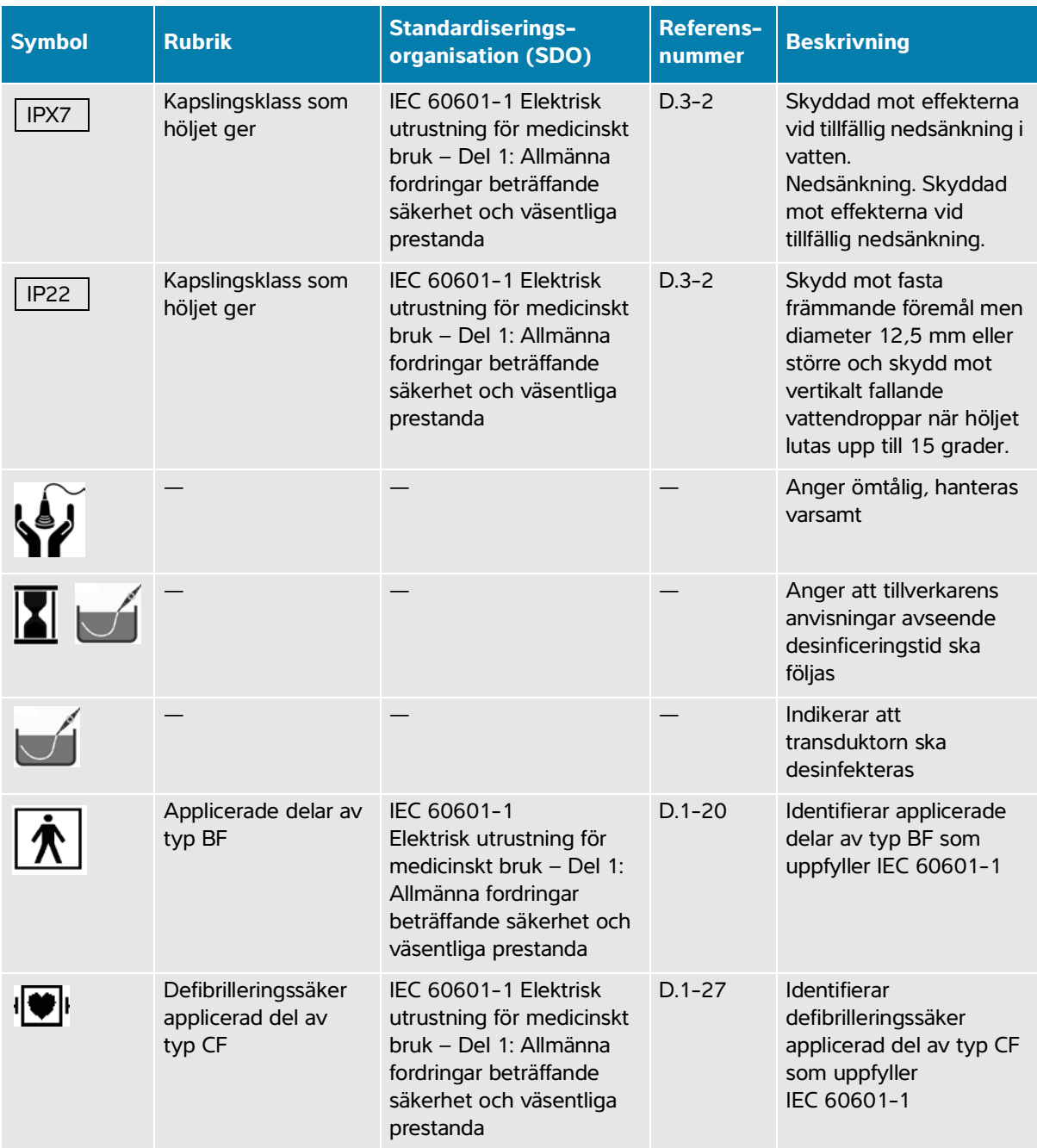

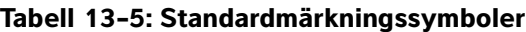

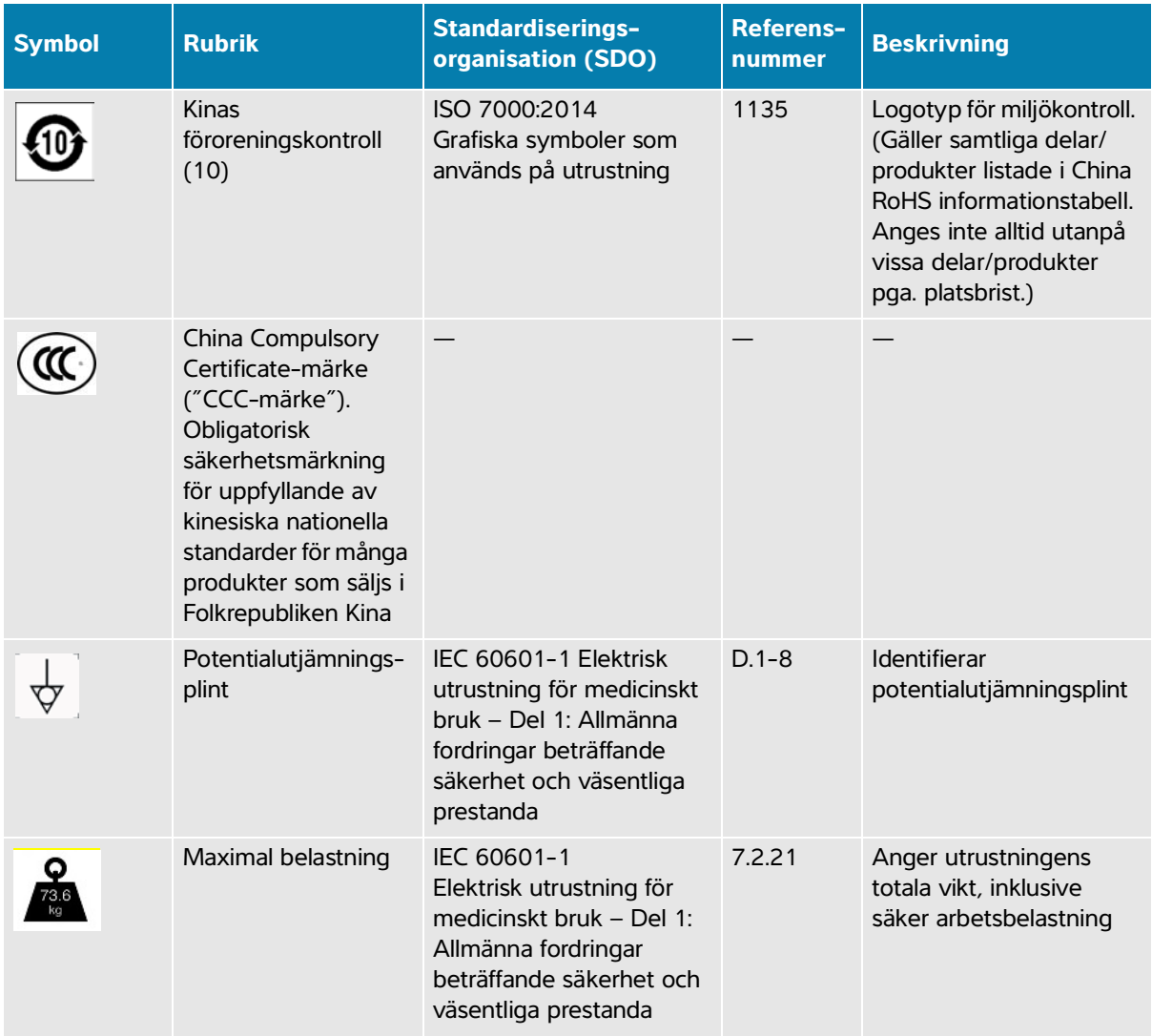

# **Specifikationer**

Se **"Kompatibla tillbehör och kringutrustning"** på sidan 13-15 för information om tillbehör och kringutrustning.

## **Dimensioner**

## **System**

- **Längd:** 392,5 cm
- **Bredd:** 338,4 cm
- **Höjd:** 370,9 cm
- **Vikt:** 8,13 kg med L15-4-transduktorn och batteriet installerade

### **Stativ**

- **Djup:** 55,9 cm
- **Bredd:** 51,4 cm
- **Höjd:** 114,3 cm max., 83,8 cm min.
- **Höjden justerbar inom:** 25 cm
- **Vikt:** 18,1 kg
- **Kapacitet förvaringslåda:** 5 kg
- **Total stativvikt med system och kringutrustning:** maximalt 46 kg

### **Bildskärm**

- **Längd:** 344,16 mm
- **Höjd:** 193,59 mm
- **Diagonal:** 396,24 mm
- **Upplösning:** 1 920 x 1 080 pixlar

## **Miljögränsvärden**

### **Tabell 13-6: Driftgränsvärden**

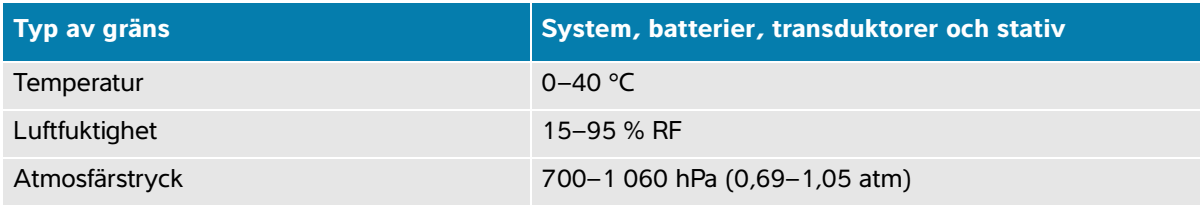

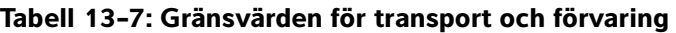

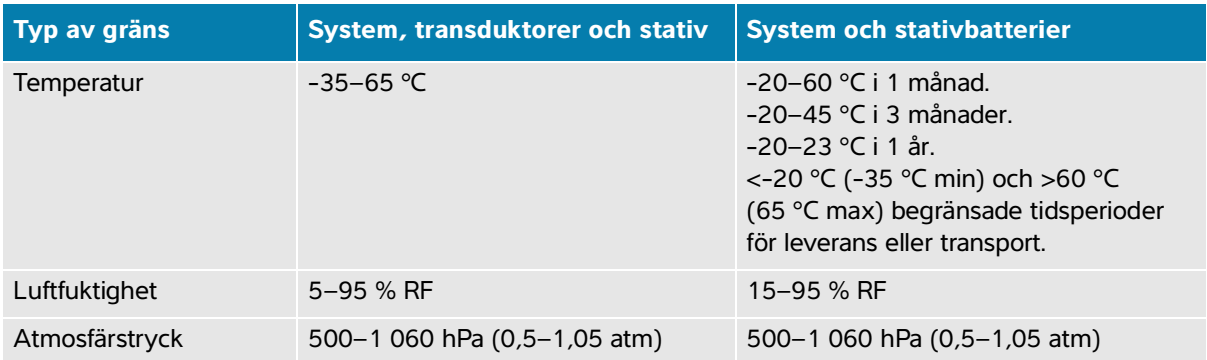

## **Elektriskt**

## **Bärbar strömförsörjning**

Ingång: 100–240 V AC, 50–60 Hz, 3,4–1,3 A

Utgång: 26,7 V DC, 8,24 A, max 220 W, klass I, kontinuerlig drift.

## **Stativmärkning**

Ingång: 100–240 V AC, 50–60 Hz, 6,0–2,5 A

Utgång: 100–240 V AC, 50–60 Hz, 2,5–1,0 A

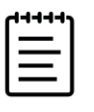

**Obs!** Anslut endast den skrivare som medföljer systemet till utgången.

## **Batterier**

Varje systembatteri består av sex litiumjonceller plus elektronik, en temperatursensor och batterikontakter. Drifttiden är vid användning av båda batterierna upp till en timme, beroende på bildåtergivningsläge och bildskärmens ljusstyrka.

## **Bildåtergivningslägen**

- 2D (256 gråtoner)
- Energidoppler (CPD) (256 färger)
- Färgdoppler (Color) (256 färger)
- M-läge
- Kontinuerlig doppler (CW, Continuous Wave Doppler)

Dessutom har instrumentet avancerade bildåtergivningslägen:

- Bildåtergivning med vävnadsdoppler (TDI)
- Vävnadsharmonisk bildåtergivning (THI)

## **Lagringkapacitet för bilder och videoklipp**

Hur många bilder och videoklipp som kan lagras beror på bildåtergivningsläget och filformatet.

# **Standarder**

## **Elektromekaniska säkerhetsstandarder**

### **Tabell 13-8: Elektromekaniska säkerhetsstandarder**

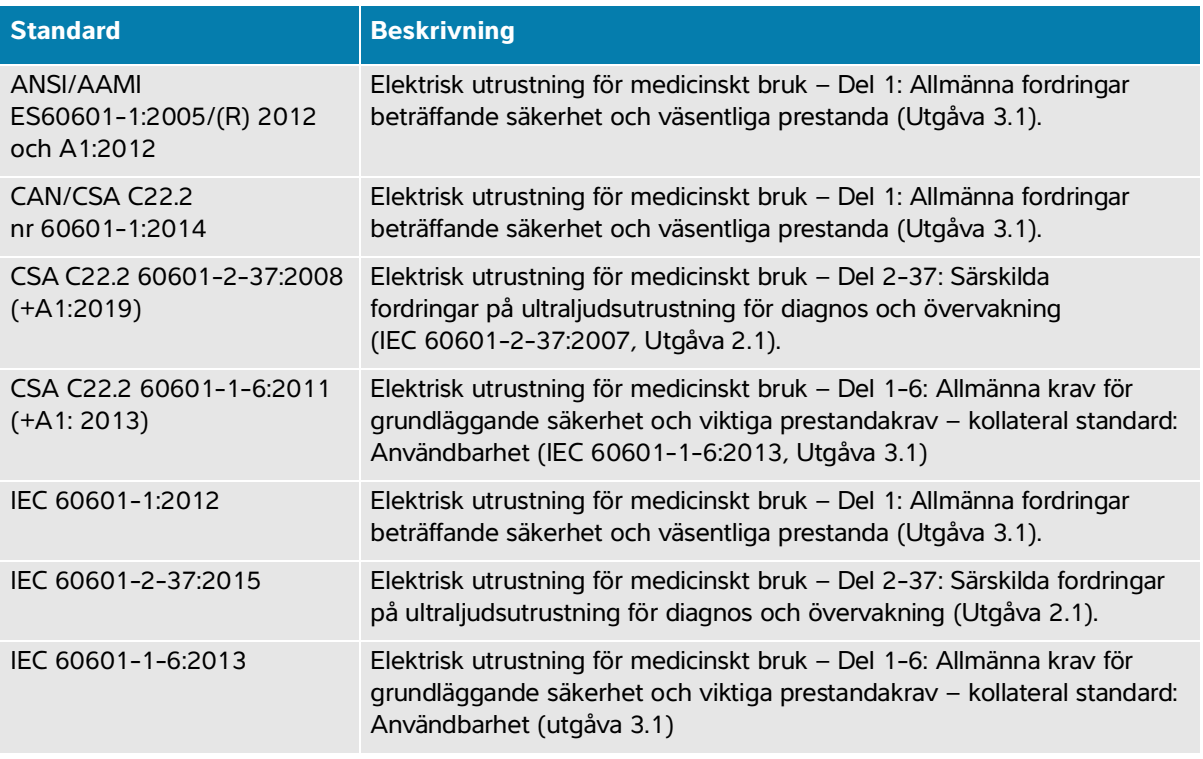

## **EMC-standarder – klassificering**

### **Tabell 13-9: EMC-standarder – klassificering**

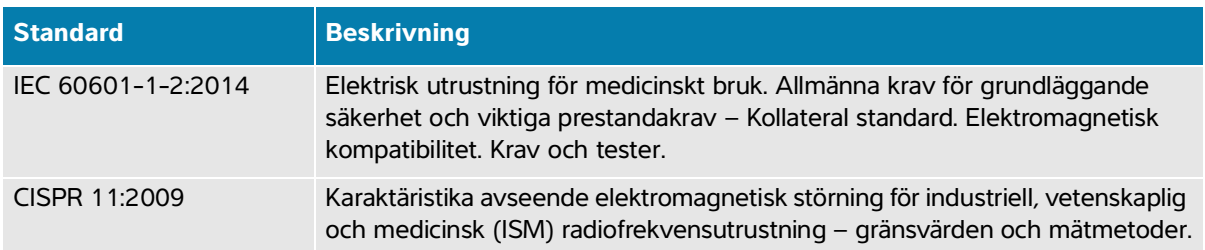

Klassificeringen av ultraljudssystemet, dockningssystemet, tillbehör och kringutrustning när de är konfigurerade tillsammans är: Grupp 1, klass A.

## **DICOM-standard**

Digital Imaging and Communications in Medicine (DICOM), version 3.1, 2007 (NEMA).

Systemet överensstämmer med DICOM-standarden som anges i Sonosite PX DICOM överensstämmelsedeklaration, tillgänglig på **[www.sonosite.com](http://www.sonosite.com)**[. Denna deklaration innehåller information](http://www.sonosite.com/)  [om syftet, egenskaper, konfiguration och specifikationer för de nätverksanslutningar som stöds av systemet.](http://www.sonosite.com/)

## **Säkerhet och sekretesstandarder**

Systemets säkerhetsinställningar gör det möjligt att uppfylla gällande säkerhetskrav i HIPAA-standarden. Ytterst är det användarens ansvar att säkerställa att all elektroniskt skyddad hälsoinformation som insamlas, lagras, granskas och överförs på systemet är säker och skyddad.

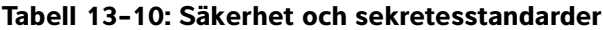

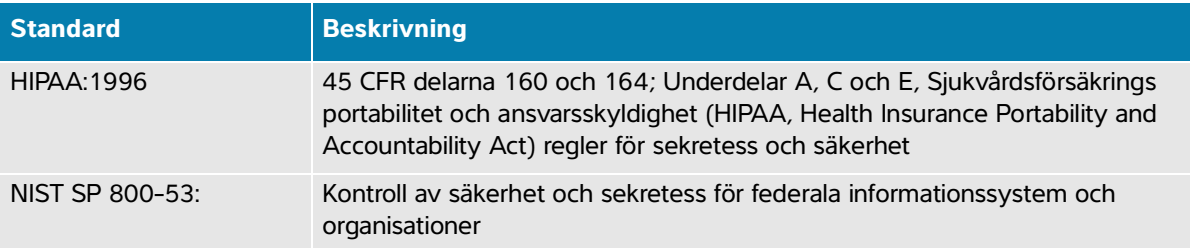

# **Akustisk uteffekt**

I detta avsnitt finns information om ALARA-principen (så lågt som rimligen möjligt), standard för visning av uteffekt samt tabeller för akustisk effekt och intensitet. Informationen gäller för ultraljudssystemet, transduktorn, tillbehören och kringutrustningen.

# **ALARA-principen**

ALARA är den vägledande principen för användning av diagnostiskt ultraljud. Ultraljudsundersökare och andra kompetenta ultraljudsanvändare med gott omdöme och insikt fastställer vilken exponering som är "så låg som rimligen är möjligt". Det finns inga fastställda regler för att bestämma korrekt exponering i varje situation. En kompetent ultraljudsanvändare avgör det lämpligaste sättet att hålla exponeringen låg och bioeffekterna på ett minimum under den diagnostiska undersökningen.

Least a wondt finns information om ALARA-principen (Så lågt som rinnligen möjligt),<br>
strandatore variang av tudielset samt labelset for akustisk effekt ach internation-<br>
formation-megale for otherspitts-systemet, transdott En ingående kunskap om bildåtergivningslägen, transduktorns kapacitet, systemets inställning, samt skanningsteknik är nödvändig. Bildåtergivningsläget avgör ultraljudsstrålens karaktär. En stationär stråle ger en mer koncentrerad exponering än en skannande stråle som sprider ut exponeringen över området. Transduktorns kapacitet beror av frekvens, penetration, upplösning samt synfält. Systemets standardinställningar återställs för varje ny patient. Undersökningstekniken hos den kompetenta ultraljudsanvändaren i kombination med variationen mellan olika patienter avgör vilka systeminställningar som används undersökningen igenom.

De variabler som påverkar det sätt på vilket en kompetent ultraljudsanvändare fullföljer ALARA-principen omfattar: patientens kroppsstorlek, placeringen av ben i förhållande till fokalpunkten, försvagning av signalen i kroppen, samt exponeringstiden för ultraljudet. Exponeringstiden är en särskilt användbar variabel, eftersom den kan regleras av en kompetent ultraljudsanvändare. Denna möjlighet att begränsa exponeringen över tiden stöder ALARA-principen.

## **Tillämpa ALARA-principen**

Systemets bildåtergivningsläge, vilket väljs av den kompetenta ultraljudsanvändaren, bestäms av vilken diagnostisk information som krävs. Bildåtergivning i 2D ger anatomisk information, bildåtergivning med energidoppler ger information om dopplersignalens amplitud eller energi över tiden på en viss anatomisk lokal och används för att påvisa närvaro av blodflöde. Bildåtergivning med färgdoppler ger information om dopplersignalens energi eller amplitud över tiden på en viss anatomisk lokal och används för att påvisa närvaro av blodflöde samt dess hastighet och riktning. Vävnadsharmonisk bildåtergivning (THI) använder högre mottagningsfrekvenser för att minska störningar och artefakter samt förbättra upplösningen i 2D-bilden. Förståelse av karaktären hos det bildåtergivningsläge som används gör det möjligt för kompetenta ultraljudsanvändare att tillämpa ALARA-principen.

Omdömesgill användning av ultraljud innebär att begränsa ultraljud till situationer i vilka det är medicinsk användbart och begränsa patientens exponering till lägsta ultraljudseffekt under den kortaste tid som krävs för att uppnå ett godtagbart diagnostiskt resultat. Användare kan direkt reglera akustisk uteffekt såsom beskrivs i nästa avsnitt. Beslut som stöder sådan omdömesgill användning baseras på patienttyp, undersökningstyp, patienthistorik, hur enkelt eller svårt det är att få fram diagnostiskt användbar information, samt potentiellt lokaliserad uppvärmning av patienten på grund av transduktorns yttemperatur. Se **["Ökning](#page-273-0)  [av transduktorns yttemperatur"](#page-273-0)** på sidan 14-6. I händelse av apparatfel finns redundanta kontroller som begränsar transduktoreffekten. Detta uppnås genom en elkonfiguration som begränsar både nätströmstyrkan och spänningen till transduktorn.

Ultraljudsundersökaren använder systemreglagen för att justera bildkvaliteten och begränsa ultraljudets uteffekt. Systemreglagen är indelade i tre kategorier i förhållande till den utgående energin: reglage som direkt påverkar energin, reglage som indirekt påverkar den och mottagarreglage.

## **Direkta och indirekta reglage samt mottagarreglage**

**Direkta reglage** Effektreglaget (se **[sidan 6-4](#page-101-0)**) låter användaren direkt reglera den akustisk uteffekten. Ultraljudsundersökaren kan variera uteffektnivån i steg om 10 % från 100 % ned till 10 %. En direkt korrelation finns mellan effektinställningen och MI och TI, minskning av effektnivån orsakar en minskning av MI och TI. Det är dock inte nödvändigtvis en linjär korrelation mellan de två. Det är därför upp till ultraljudsundersökaren att justera effektinställningen efter behov för att uppnå en önskad MI och TI för det aktuella bildåtergivningsläget. Det bör förstås att trots att effektinställningen kvarstår mellan ändringar av bildinställningarna (t.ex. djup, optimering och THI), är inte MI och TI fasta utan ändras troligen (ökning eller minskning) som en följd av ändringar av inställningarna. Därför kan de effektinställningar som krävs för att uppnå ett MI eller TI för målet vara olika för olika bildåtergivningslägen.

Systemet överskrider inte ett ISPTA-värde (spatial peak temporal average intensity) på 720 mW/cm<sup>2</sup> för något bildåtergivningsläge. Det mekaniska indexet (MI) och värmeindexet (TI) kan på vissa transduktorer och i vissa bildåtergivningslägen överstiga värden på 1,0. För oftamisk undersökning och orbitalundersökning begränsas den akustiska effekten till följande värden: ISPTA överskrider inte 50 mW/cm<sup>2</sup>. TI överskrider inte 1,0 och MI överskrider inte 0,23. Ultraljudsundersökare kan övervaka MI- och TI-värdena på den högra sidan av den kliniska monitorn och tillämpa ALARA-principen efter dessa. Mer information om MI och TI finns i eller AIUM Medicinsk ultraljudssäkerhet (en kopia medföljer varje system) och IEC 60601-2-37 bilaga "Riktlinjer för tolkning av TI och MI som ska användas för att informera användaren".

**Indirekta reglage** Reglagen som indirekt påverkar uteffekten är de reglage som påverkar bildåtergivningsläge, frysning och djup. Bildåtergivningsläget avgör ultraljudsstrålens karaktär. Frysning stoppar uteffekten för allt ultraljud, men behåller den sist visade bilden på skärmen. Frysning kan användas av ultraljudsanvändaren för att begränsa exponeringstiden när bilden studeras och bibehålla probens position under en skanning. Vissa reglage, såsom djup, uppvisar en grov överensstämmelse med uteffekten.

**Mottagarreglage** Mottagarreglagen utgörs av förstärkarreglagen. Mottagarreglagen påverkar inte uteffekten. Dessa ska om möjligt användas för att förbättra bildkvaliteten innan de reglage som direkt eller indirekt påverkar uteffekten ställs in.

# **Akustiska artefakter**

En akustisk artefakt är information som finns eller saknas i bilden men som inte korrekt återger strukturen eller flödet som avbildas. Det finns dels användbara artefakter som kan bidra till diagnostiken och dels sådana som hindrar korrekt tolkning. Exempel på artefakter är bland annat skuggning, genomtransmission, aliasing, reverberationer och kometsvansar.

Se följande referens för ytterligare information om detektering och tolkning av akustiska artefakter:

Kremkau, Frederick W. Diagnostic Ultrasound: Principles and Instruments. 7th ed., W.B. Saunders Company, (Oct. 17, 2005).

# **Visning av uteffekt**

System uppfyller visningsstandarden i IEC 60601-2-37 för MI och TI (se **["Relaterade vägledande](#page-273-1)  dokument"** [på sidan 14-6\)](#page-273-1). Systemets visning av uteffekt består av två index: det mekaniska indexet och det termiska indexet. Båda indexen visas kontinuerligt inom intervallet från <0,1 till den maximala uteffekten i steg om 0,1. Följande tabell anger för varje transduktor och driftläge när antingen TI eller MI är större eller lika med ett värde på 1,0 och därmed måste rapportera maximala uteffektvärden (se **["Tabeller över](#page-277-0)  [akustisk uteffekt"](#page-277-0)** på sidan 14-10).

### **Tabell 14-1: TI eller MI ≥ 1,0**

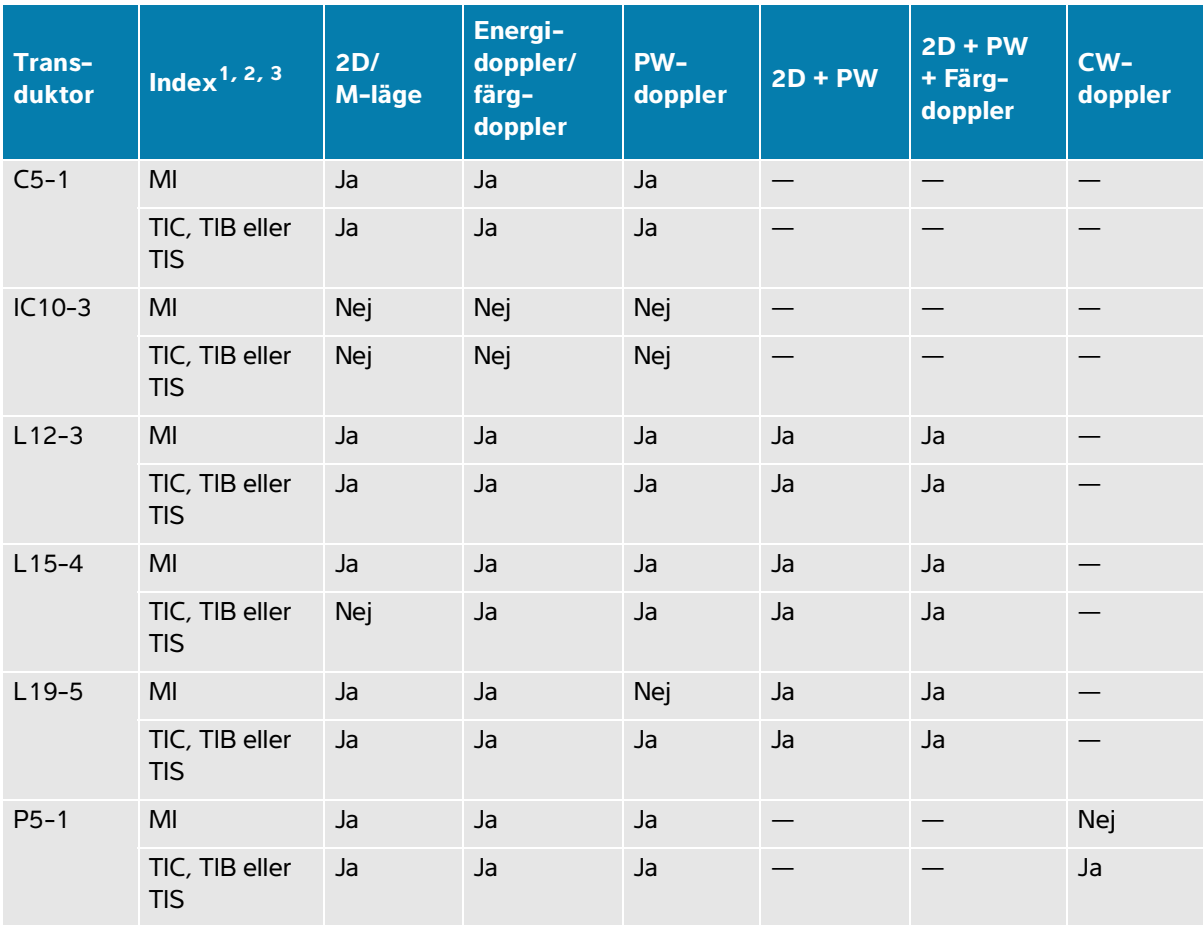

1. Även om MI är mindre än 1,0 visar systemet fortlöpande MI i realtid i samtliga bildåtergivningslägen, i ökningssteg om 0,1.

2. Systemet uppfyller visningsstandarden för TI och visar fortlöpande TI i realtid i samtliga bildåtergivningslägen, i ökningssteg om 0,1.

3. TI består av tre index som användaren kan välja, varav endast ett visas åt gången. För att kunna visa TI korrekt och uppfylla ALARA-principen, väljer användaren ett lämpligt TI beroende på den specifika undersökning som utförs. FUJIFILM Sonosite tillhandahåller ett exemplar av AIUM Medical Ultrasound Safety (AIUM medicinsk ultraljudssäkerhet) som innehåller vägledning för fastställande av vilket TI som är lämpligt (se **["Relaterade vägledande dokument"](#page-273-1)** på sidan 14-6).

## **Noggrannhet avseende visning av MI och TI**

För varje transduktor tillhandahålls noggrannheten för visade MI och TI i följande tabell.

Noggrannhetsvärdena är angivna statistiskt som 95 % toleransintervallsgränsvärden och bör tolkas enligt följande: med 95 % konfidens, ligger 95 % av de uppmätta MI-/TI-värdena inom angiven procentandel av det största av det visade värdet eller 0,1 av de visade värdet.

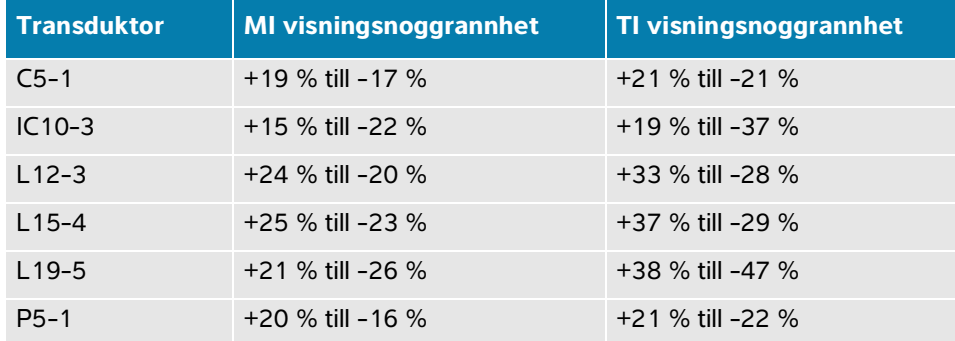

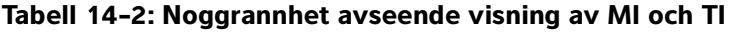

Ett visat värde på 0,0 för MI eller TI betyder att det beräknade värdet av indexet är mindre än 0,05.

## **Faktorer som bidrar till visningsosäkerhet**

Nettoosäkerheten för de visade indexen härleds genom att den kvantifierade osäkerheten från tre källor kombineras; mätosäkerhet, systemets och transduktorns variation och tekniska antaganden och approximationer som gjordes när visningsvärdena beräknades.

Mätfel i de akustiska parametrarna vid insamling av referensdata är den huvudsakliga felkällan som bidrar till visningsosäkerheten. Mätfelet beskrivs i **["Precision och osäkerhet vid akustiska mätningar"](#page-321-0)** på [sidan 14-54](#page-321-0).

De visade MI- och TI-värdena baseras på beräkningar som utnyttjar en grupp mätningar av akustisk uteffekt som gjordes utifrån ett enda referensultraljudssystem med en enstaka referenstransduktor som är representativ för populationen transduktorer av den typen. Referenssystemet och -transduktorn väljs från en provpopulation av system och transduktorer som tas från tidiga produktionsenheter, och de väljs ut med utgångspunkt från att de har en akustisk uteffekt som är representativ för den nominella förväntade akustiska uteffekten för alla kombinationer av transduktor/system som kan förekomma. Givetvis har varje kombination av transduktor/system sin egen unika karakteristiska akustiska uteffekt och stämmer inte med den nominella uteffekt som visningsuppskattningarna är baserade på. Denna variation mellan systemen och transduktorerna medför ett fel i det visade värdet. Genom att göra tester av den akustiska uteffekten under produktionen begränsas mängden fel som variabiliteten medför. Testningen säkerställer att den akustiska uteffekten för transduktorerna och systemen som tillverkas ligger inom ett specificerat intervall för den nominella akustiska uteffekten.

En annan felkälla utgörs av de antaganden och approximationer som görs vid framtagning av uppskattningarna av visningsindexen. Det viktigaste av dessa antaganden är att den akustiska uteffekten och därmed de härledda visningsindexen är linjärt korrelerade med transduktorns överföringsspänning. Generellt sett är detta antagande mycket bra, men det är inte exakt, och vissa fel i visningen kan därför tillskrivas antagandet om spänningens linearitet.

## <span id="page-273-1"></span>**Relaterade vägledande dokument**

Marknadsgodkännande för diagnostiska ultraljudssystem och transduktorer, FDA, 2019.

Medicinsk ultraljudssäkerhet, American Institute of Ultrasound in Medicine (AIUM), 2014. (En kopia medföljer varje system.)

Standard för mätning av akustisk uteffekt hos diagnostisk ultraljudsutrustning, NEMA UD2-2004.

IEC 60601-2-37: 2015, Särskilda fordringar på ultraljudsutrustning för diagnos och övervakning.

# <span id="page-273-0"></span>**Ökning av transduktorns yttemperatur**

Tabellerna i detta avsnitt listar uppmätta höjningar av yttemperaturen från rumstemperatur (23 °C ±3 °C) för transduktorer som används på ultraljudssystemet. Temperaturerna har uppmätts i enlighet med kraven i IEC 60601-2-37, med reglage och inställningar positionerade för att ge maximala temperaturer.

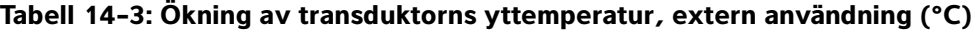

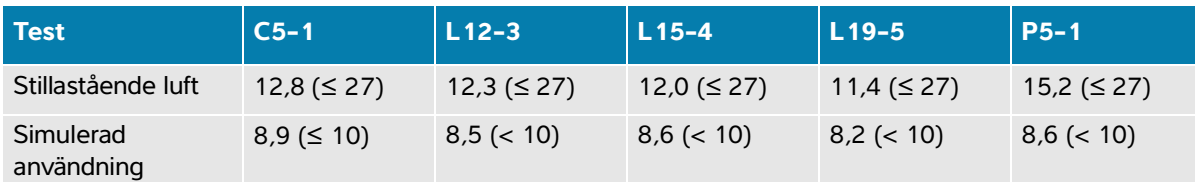

### **Tabell 14-4: Maximal ökning av transduktorns yttemperatur, intern användning (°C)**

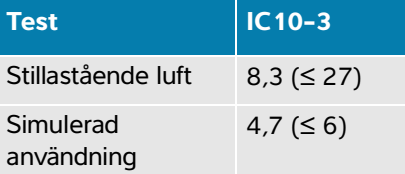

# **Mätning av akustisk uteffekt**

De möjliga biologiska effekterna på människor (bioeffekter) av ultraljudsexponering har studerats vid många olika vetenskapliga och medicinska institutioner allt sedan diagnostiskt ultraljud började användas. AIUM ratificerade i oktober 1987 en rapport från dess Bioeffects Committee (Bioeffects Considerations for the Safety of Diagnostic Ultrasound, J Ultrasound Med., sept 1988: Vol. 7, nr 9 Supplement). Rapporten, som ibland kallas Stowe-rapporten, granskade tillgängliga data om möjliga effekter av ultraljudsexponering. En annan rapport, "Bioeffects and Safety of Diagnostic Ultrasound", från den 28 januari 1993, innehåller mer aktuella uppgifter.

Den akustiska uteffekten för detta ultraljudssystem har uppmätts och beräknats i enlighet med IEC 60601-2-37: 2015, Elektrisk utrustning för medicinskt bruk – del 2-37: Särskilda fordringar på ultraljudsutrustning för diagnos och övervakning och IEC 62359: 2017, Ultraljud – Fältkaraktärisering – Provning för bestämning av termiska och mekaniska index i mediala diagnostiska ultraljudsfält.

## **In situ-, omräknade och vattenvärdesintensiteter**

Alla intensitetsparametrar mäts i vatten. Eftersom vatten inte absorberar akustisk energi representerar dessa mätningar värsta tänkbara värde. Biologisk vävnad absorberar dock akustisk energi. Det faktiska intensitetsvärdet vid varje tillfälle beror på mängden och typen av vävnad och frekvensen hos ultraljudet som passerar genom vävnaden. Vävnadens intensitetsvärde, In Situ, har uppskattats med hjälp av följande formel:

In Situ = vatten  $[e^{-(0.23 \text{ alf})}]$ 

där:

In Situ = In Situ-intensitetsvärdet Vatten = vattnets intensitetsvärde  $e = 2.7183$ 

a = dämpningsfaktor (dB/cm MHz)

Dämpningsfaktorn (a) för olika vävnadstyper anges nedan:

hjärna =  $0.53$ hjärta =  $0.66$  $niure = 0.79$  $lever = 0.43$ 

muskel =  $0.55$ 

l = hudlinje för mätning av djup i cm

f = mittfrekvens för kombinationen transduktor/system/bildåtergivningsläge i MHz

Eftersom ultraljudets bana under en undersökning sannolikt passerar genom olika längd och typ av vävnad är det svårt att uppskatta den faktiska intensiteten In Situ. En dämpningsfaktor på 0,3 används i generellt rapporteringssyfte och därför använder det vanligen rapporterade värdet för In Situ denna formel:

In Situ (omräknat) = vatten  $[e^{-(0.069|f)}]$ 

Eftersom detta värde inte anger den sanna intensiteten In Situ används begreppet "derated" (omräknat) i sammanhanget.

Det maximala omräknade värdet och det maximala vattenvärdet inträffar inte alltid under samma användningsförhållanden och därför kan det hända att det rapporterade maximala vattenvärdet och det maximala omräknade värdet inte förhåller sig till varandra enligt formeln för omräknat In Situ. Ett exempel: en transduktor med flera zoner som har sin maximala vattenvärdesintensitet i den djupaste zonen, men också har den minsta omräkningsfaktorn i denna zon. Samma transduktorer kan ha sin största omräknade intensitet i en av de ytligaste fokalzonerna.

## **Vävnadsmodeller och utrustningsundersökningar**

Vävnadsmodeller måste användas för att utvärdera dämpning och akustiska exponeringsnivåer In Situ från mätningar av akustisk uteffekt som gjorts i vatten. För närvarande kan de tillgängliga modellerna ha begränsad noggrannhet på grund av varierande banor genom vävnaden vid diagnostisk ultraljudsexponering och osäkerhet när det gäller akustiska egenskaper hos mjukvävnader. Ingen enstaka vävnadsmodell är tillräcklig för att förutsäga exponering i alla situationer från mätningar som utförts i vatten, och fortsatta förbättringar och kontroller av dessa modeller är nödvändiga för att kunna göra exponeringsutvärderingar för specifika undersökningstyper.

En homogen vävnadsmodell med en dämpningskoefficient på 0,3 dB/cm MHz genom hela strålbanan används ofta vid beräkning av exponeringsnivåer. Denna modell är konservativ genom att den överskattar den akustiska exponeringen *In Situ* när hela banan mellan transduktorn och undersökningsstället består av mjukvävnad. Om banan innehåller betydande mängder vätska, som många graviditeter i första och andra trimestern som undersöks transabdominellt, finns det risk för att den här modellen underskattar den akustiska exponeringen In Situ. Underskattningens omfattning beror på den specifika situationen.

Modeller med fast vävnadsbana, där den mjuka vävnadens tjocklek är konstant, används ibland för att beräkna den akustiska exponeringen In Situ när strålbanan är längre än 3 cm och huvudsakligen består av vätska. När denna modell används för att uppskatta den maximala exponeringen av fostret vid transabdominella undersökningar, kan ett värde på 1 dB/cm MHz användas under alla trimestrarna.

Befintliga vävnadsmodeller som baseras på linjär utbredning kan underskatta den akustiska exponeringen när betydande mättnad på grund av icke-linjär strålförvrängning i vatten förekommer under mätningen av uteffekten.

De maximala akustiska uteffekterna för diagnostiska ultraljudsenheter sträcker sig över ett brett intervall:

- En undersökning av modeller från 1990 gav MI-värden på mellan 0,1 och 1,0 vid enheternas högsta inställningar för uteffekt. Maximala MI-värden på ungefär 2,0 kan förekomma för utrustning som för närvarande finns på marknaden. De maximala MI-värdena är likartade vid realtids bildåtergivning i 2D och i M-läge.
- Beräknade övre gränser för temperaturhöjning under transabdominella undersökningar erhölls i en studie av utrustning för pulsad doppler från 1988 och 1990. De flesta av modellerna gav övre gränser på mindre än 1 °C och 4 °C vid exponeringar av fostervävnad i den första trimestern respektive fosterbenvävnad i den andra trimestern. De högsta uppmätta värdena var ungefär 1,5 °C för fostervävnad i den första trimestern och 7 °C för fosterbenvävnad i den andra trimestern. De beräknade maximala temperaturstegringarna som anges här gäller för en vävnadsmodell med "fast bana" och för enheter som har högre ISPTA-värden än 500 mW/cm2. Temperaturhöjningarna för fosterbenvävnad och fostervävnad har beräknats enligt beräkningsprocedurer som anges i avsnitt 4.3.2.1–4.3.2.6 i "Bioeffects and Safety of Diagnostic Ultrasound" (AIUM, 1993).

# <span id="page-277-0"></span>**Tabeller över akustisk uteffekt**

Tabellerna i detta avsnitt visar den akustiska uteffekten för kombinationer av system och transduktorer med ett TI eller MI som är lika med eller större än ett och i alla oftalmiska och orbitala undersökningstyper. Dessa tabeller är organiserade efter transduktormodell och bildåtergivningsläge. Definitioner av termer som används i tabellerna återfinns i **["Terminologi i tabellerna över akustisk uteffekt"](#page-321-1)** på sidan 14-54.

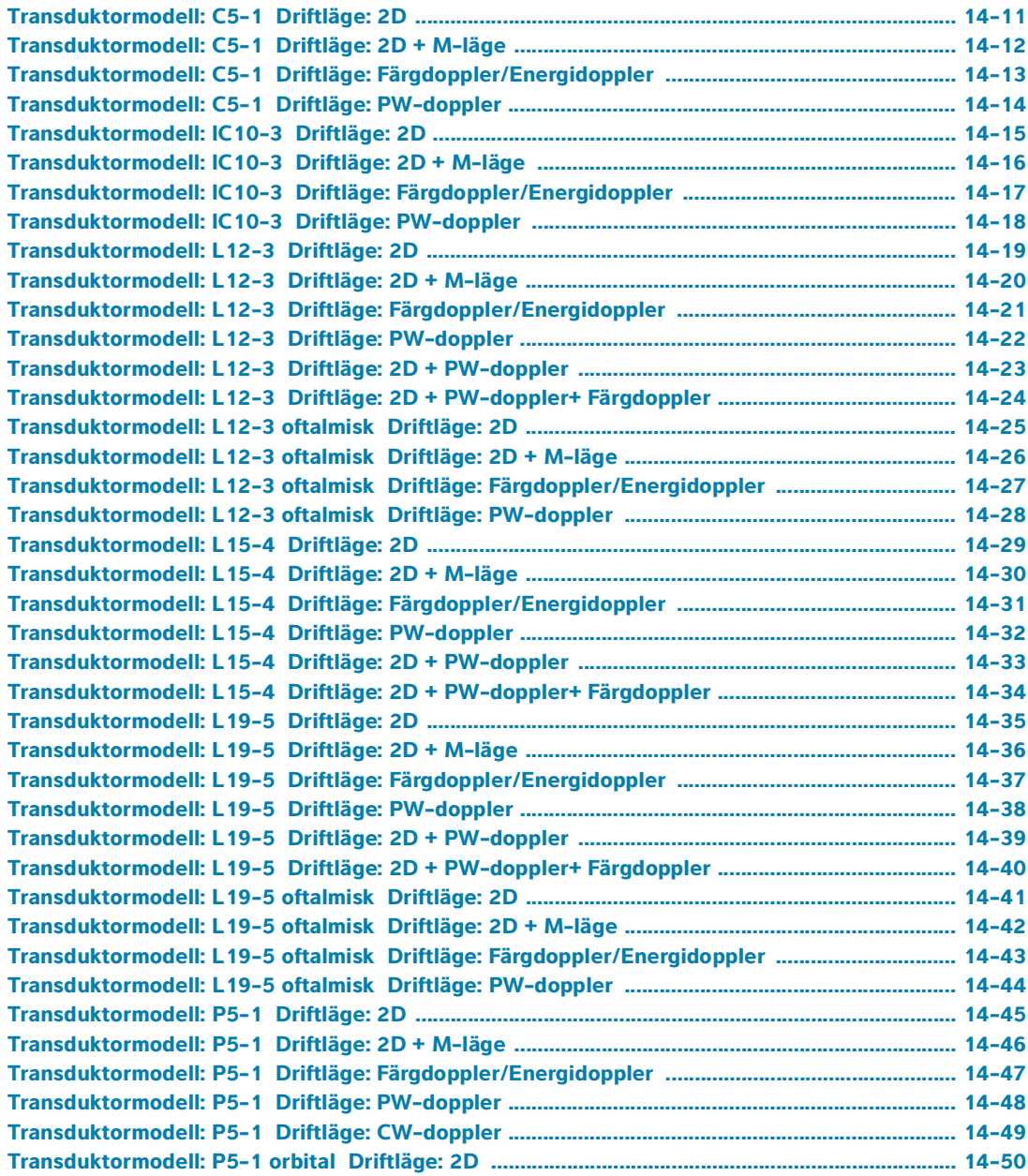

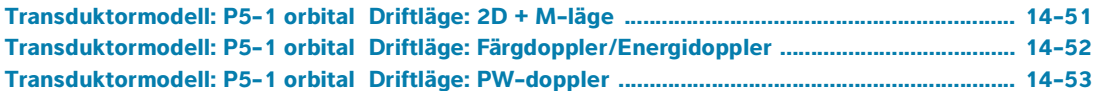

## <span id="page-278-0"></span>**Tabell 14-5: Transduktormodell: C5-1 Driftläge: 2D**

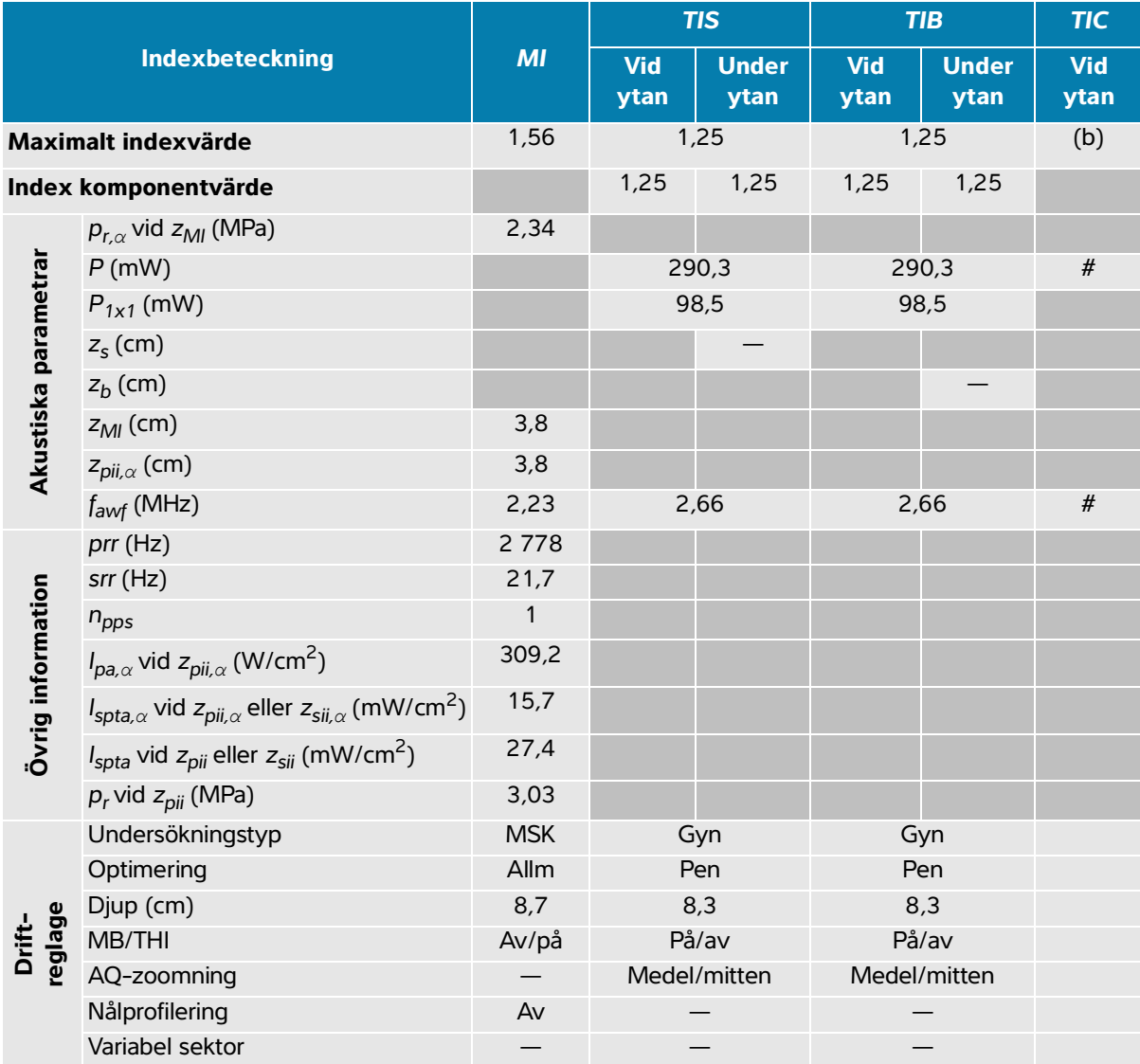

(a) Detta index krävs inte för detta driftläge; värdet är < 1.

(b) Denna transduktor är inte avsedd för användning transkraniellt eller på huvudet på nyfödda.

 $#$  Inga data rapporteras för detta driftförhållande eftersom det globala maximala indexvärdet inte rapporteras, av angiven orsak. (Referensrad för globalt maximalt indexvärde.)

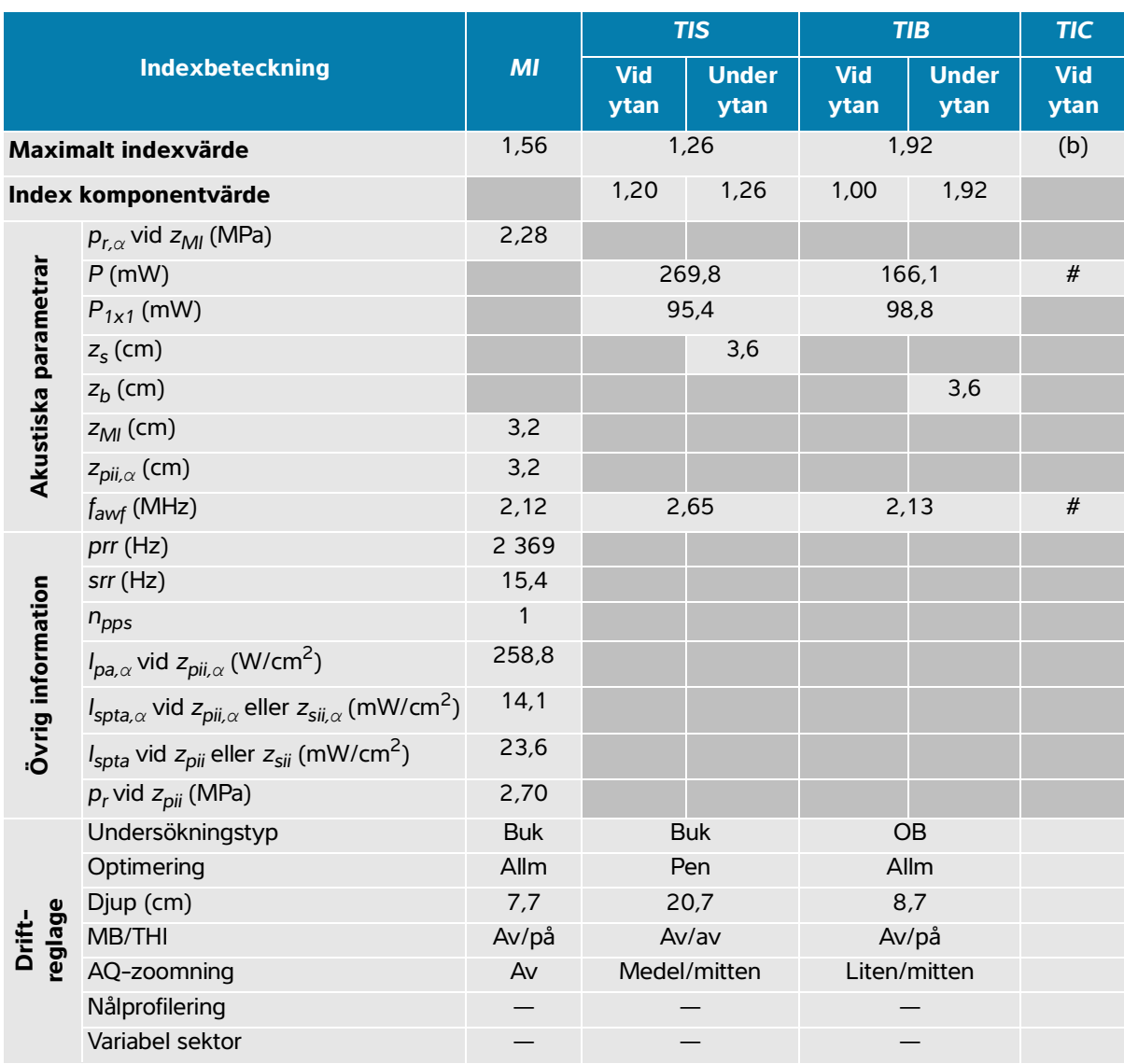

### <span id="page-279-0"></span>**Tabell 14-6: Transduktormodell: C5-1 Driftläge: 2D + M-läge**

(a) Detta index krävs inte för detta driftläge; värdet är < 1.

(b) Denna transduktor är inte avsedd för användning transkraniellt eller på huvudet på nyfödda.

 $#$  Inga data rapporteras för detta driftförhållande eftersom det globala maximala indexvärdet inte rapporteras, av angiven orsak. (Referensrad för globalt maximalt indexvärde.)

<span id="page-280-0"></span>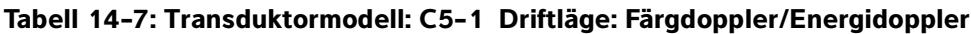

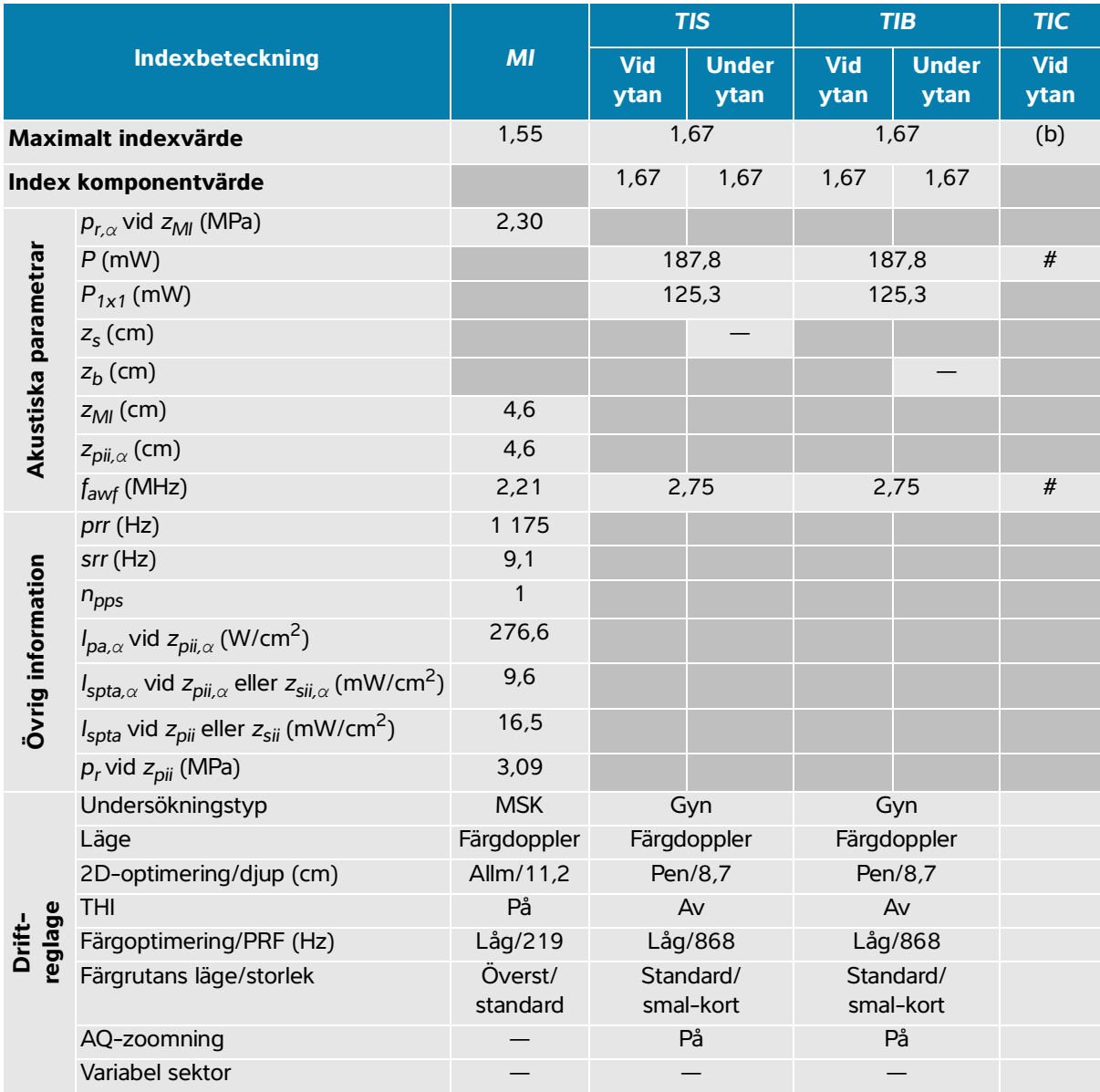

(a) Detta index krävs inte för detta driftläge; värdet är < 1.

(b) Denna transduktor är inte avsedd för användning transkraniellt eller på huvudet på nyfödda.

# Inga data rapporteras för detta driftförhållande eftersom det globala maximala indexvärdet inte rapporteras, av angiven orsak. (Referensrad för globalt maximalt indexvärde.)

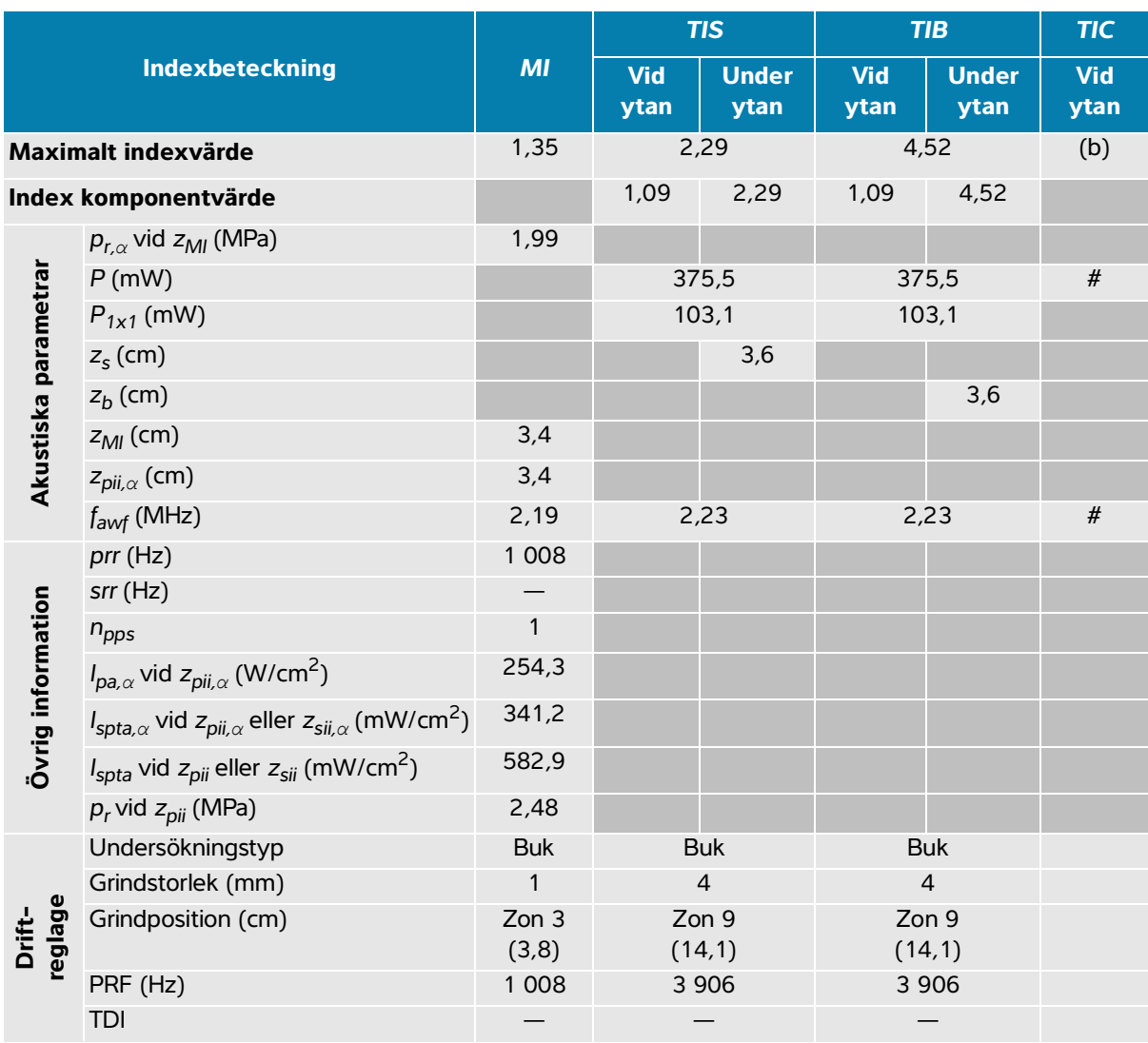

### <span id="page-281-0"></span>**Tabell 14-8: Transduktormodell: C5-1 Driftläge: PW-doppler**

(a) Detta index krävs inte för detta driftläge; värdet är < 1.

(b) Denna transduktor är inte avsedd för användning transkraniellt eller på huvudet på nyfödda.

# Inga data rapporteras för detta driftförhållande eftersom det globala maximala indexvärdet inte rapporteras, av angiven orsak. (Referensrad för globalt maximalt indexvärde.)

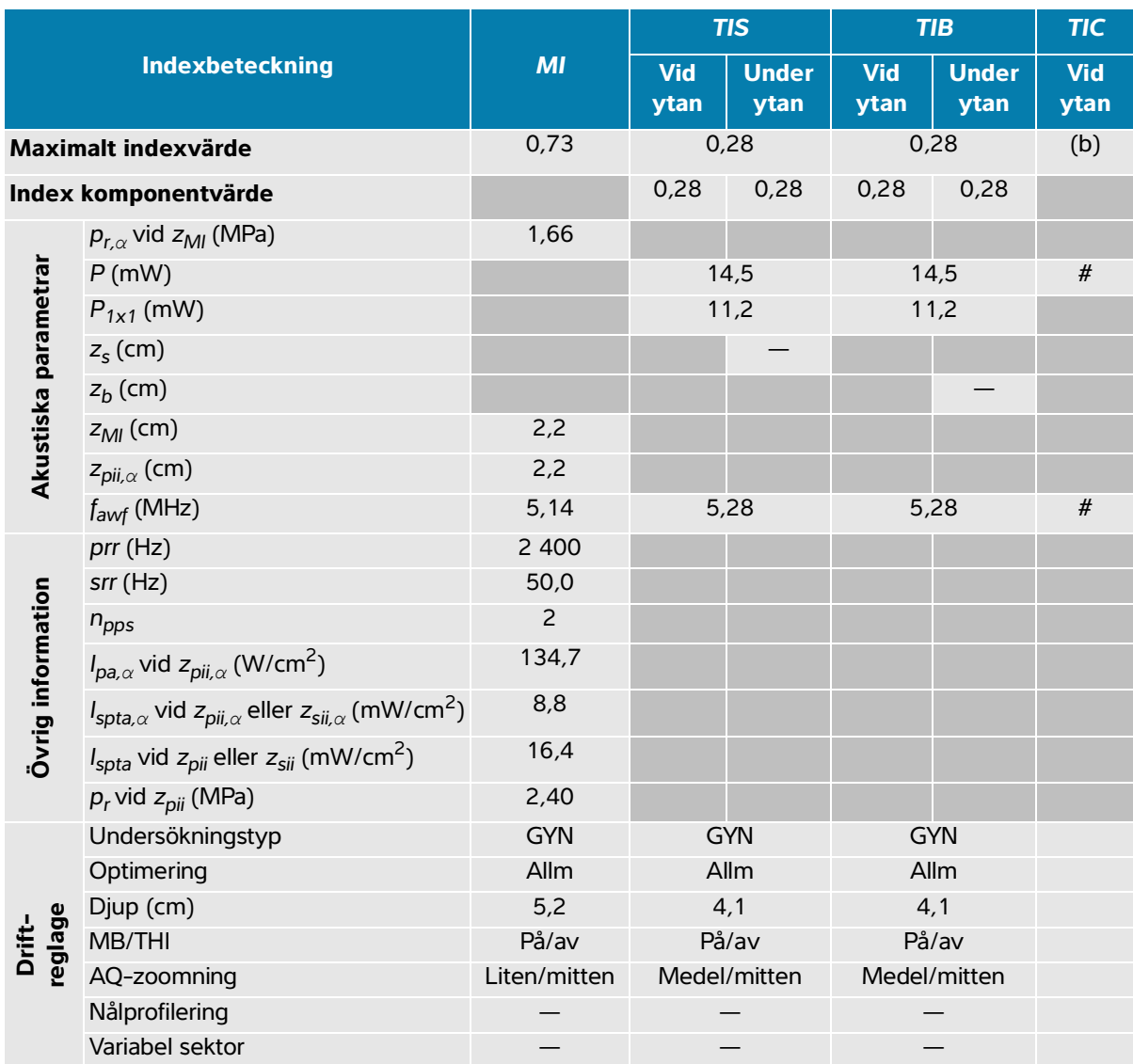

## <span id="page-282-0"></span>**Tabell 14-9: Transduktormodell: IC10-3 Driftläge: 2D**

(a) Detta index krävs inte för detta driftläge; värdet är < 1.

(b) Denna transduktor är inte avsedd för användning transkraniellt eller på huvudet på nyfödda.

# Inga data rapporteras för detta driftförhållande eftersom det globala maximala indexvärdet inte rapporteras, av angiven orsak. (Referensrad för globalt maximalt indexvärde.)

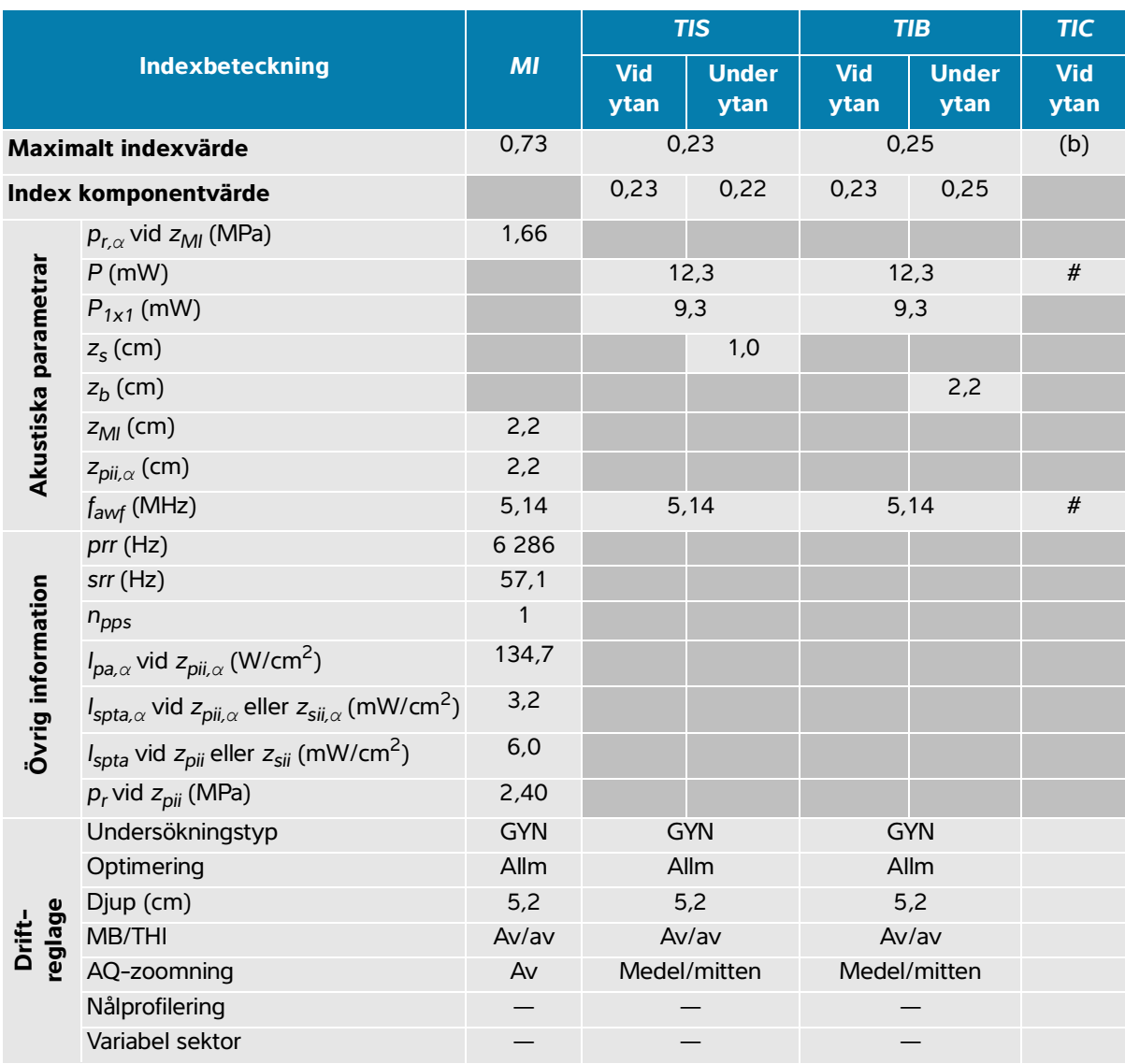

### <span id="page-283-0"></span>**Tabell 14-10: Transduktormodell: IC10-3 Driftläge: 2D + M-läge**

(a) Detta index krävs inte för detta driftläge; värdet är < 1.

(b) Denna transduktor är inte avsedd för användning transkraniellt eller på huvudet på nyfödda.

 $#$  Inga data rapporteras för detta driftförhållande eftersom det globala maximala indexvärdet inte rapporteras, av angiven orsak. (Referensrad för globalt maximalt indexvärde.)

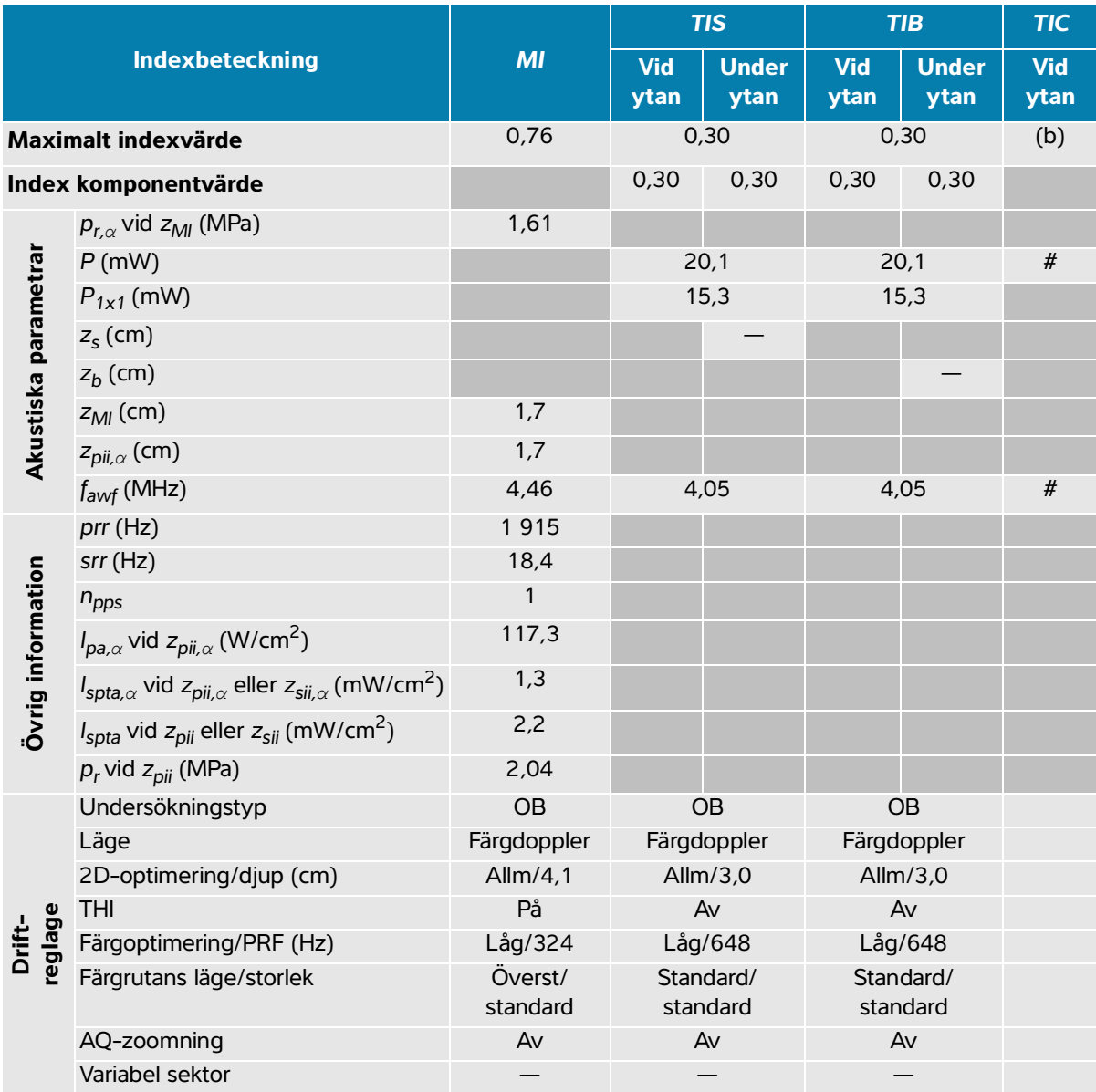

### <span id="page-284-0"></span>**Tabell 14-11: Transduktormodell: IC10-3 Driftläge: Färgdoppler/Energidoppler**

(a) Detta index krävs inte för detta driftläge; värdet är < 1.

(b) Denna transduktor är inte avsedd för användning transkraniellt eller på huvudet på nyfödda.

# Inga data rapporteras för detta driftförhållande eftersom det globala maximala indexvärdet inte rapporteras, av angiven orsak. (Referensrad för globalt maximalt indexvärde.)

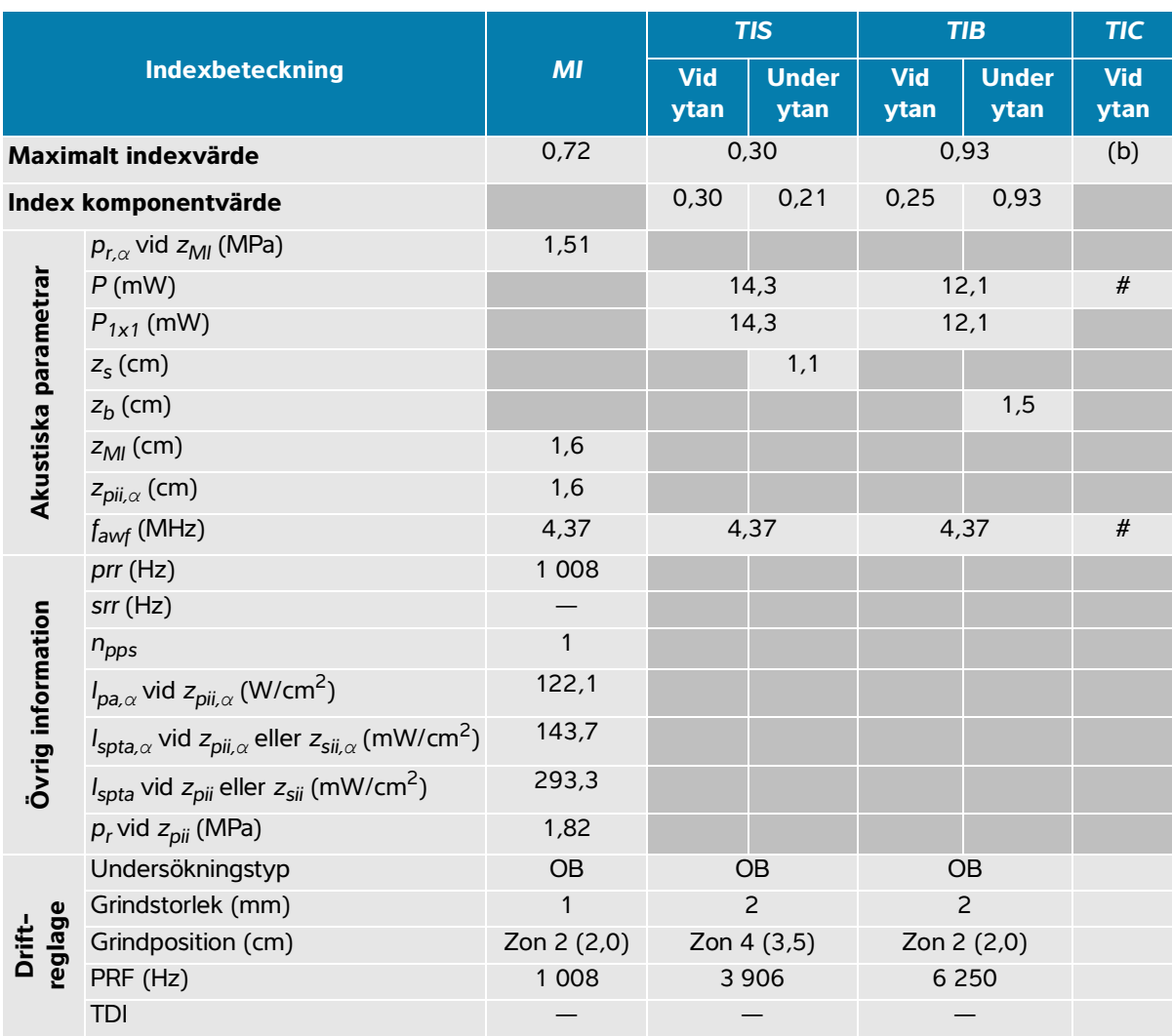

### <span id="page-285-0"></span>**Tabell 14-12: Transduktormodell: IC10-3 Driftläge: PW-doppler**

(a) Detta index krävs inte för detta driftläge; värdet är < 1.

(b) Denna transduktor är inte avsedd för användning transkraniellt eller på huvudet på nyfödda.

# Inga data rapporteras för detta driftförhållande eftersom det globala maximala indexvärdet inte rapporteras, av angiven orsak. (Referensrad för globalt maximalt indexvärde.)

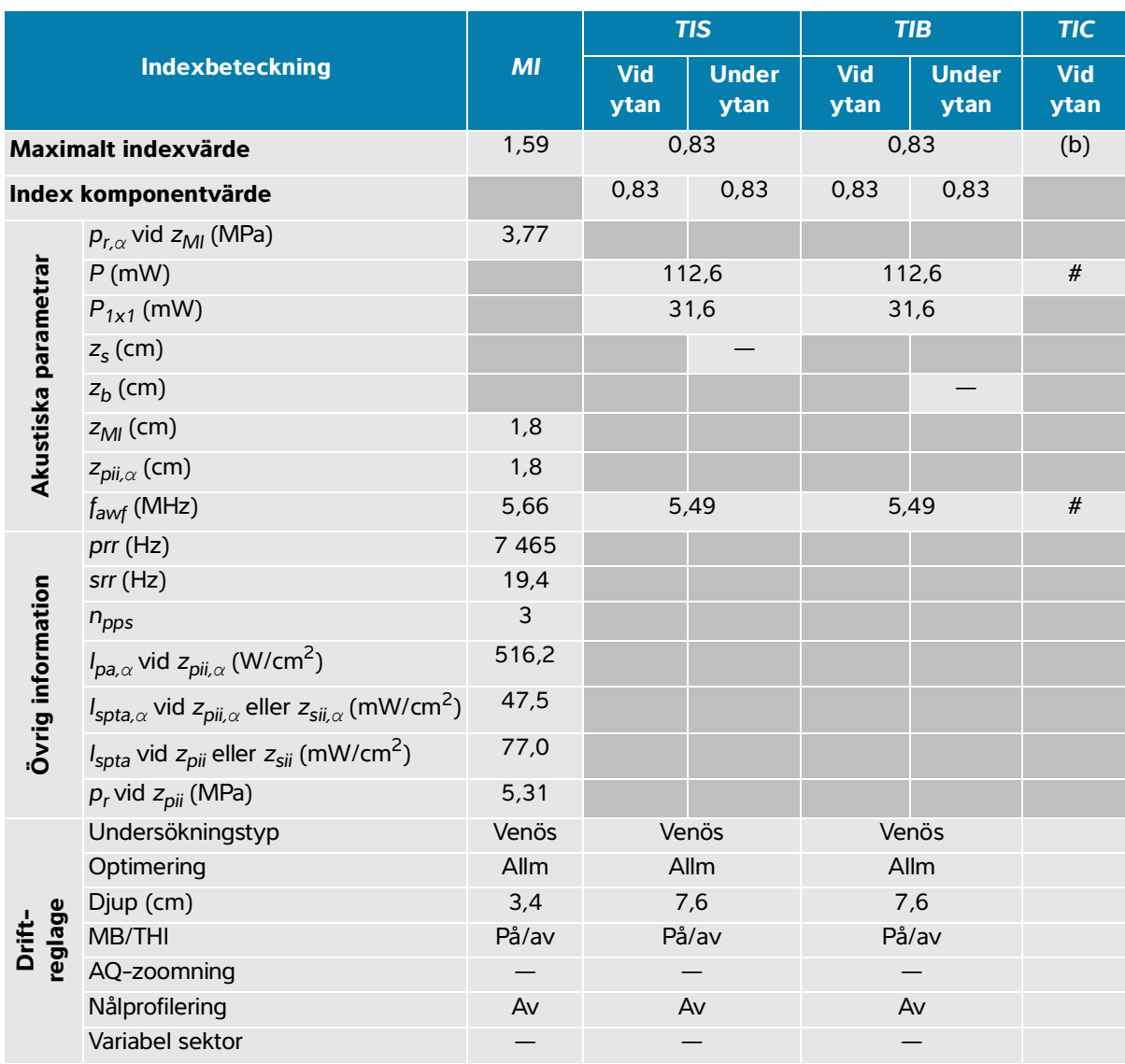

### <span id="page-286-0"></span>**Tabell 14-13: Transduktormodell: L12-3 Driftläge: 2D**

(a) Detta index krävs inte för detta driftläge; värdet är < 1.

(b) Denna transduktor är inte avsedd för användning transkraniellt eller på huvudet på nyfödda.

 $#$  Inga data rapporteras för detta driftförhållande eftersom det globala maximala indexvärdet inte rapporteras, av angiven orsak. (Referensrad för globalt maximalt indexvärde.)

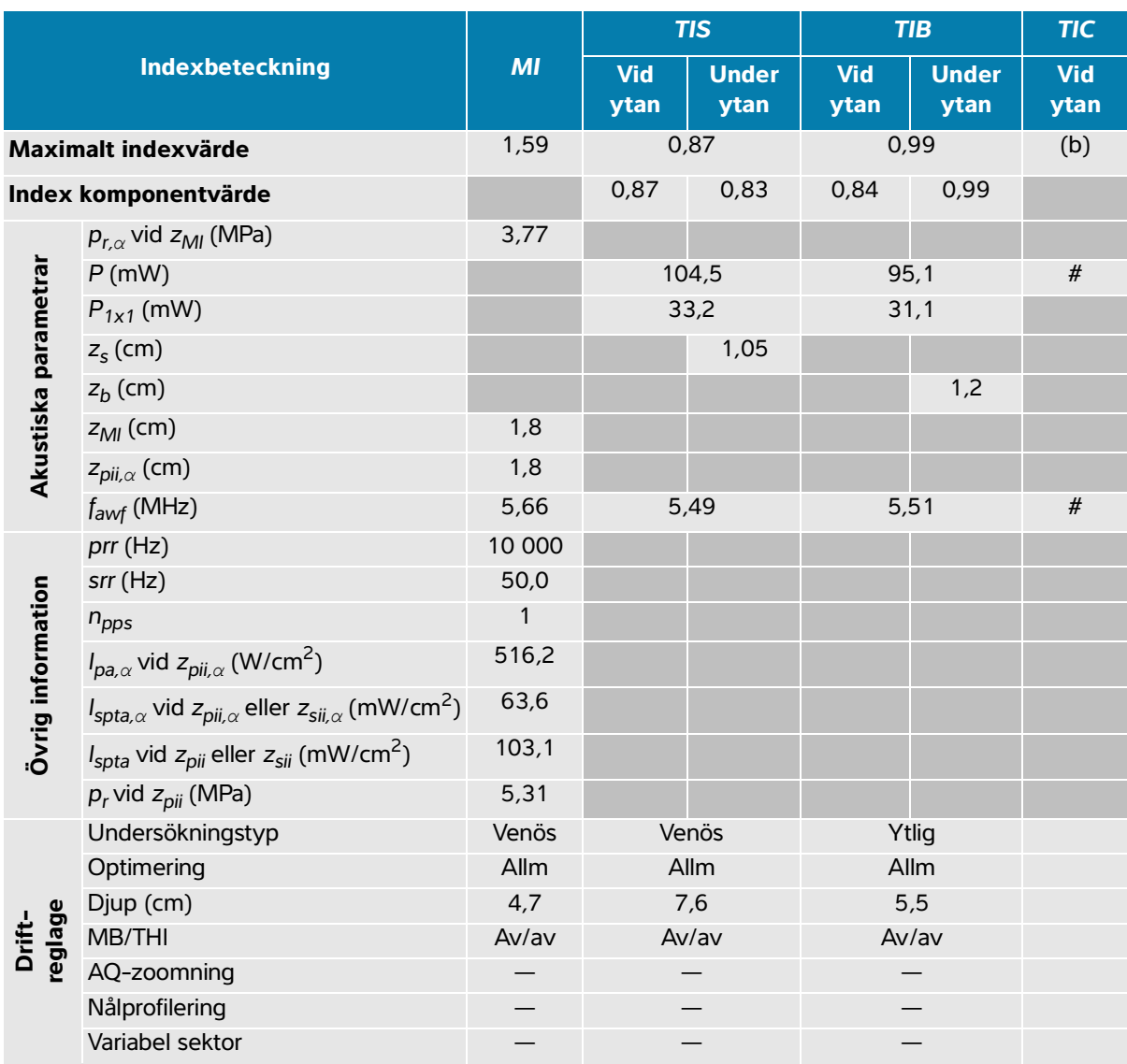

### <span id="page-287-0"></span>**Tabell 14-14: Transduktormodell: L12-3 Driftläge: 2D + M-läge**

(a) Detta index krävs inte för detta driftläge; värdet är < 1.

(b) Denna transduktor är inte avsedd för användning transkraniellt eller på huvudet på nyfödda.

 $#$  Inga data rapporteras för detta driftförhållande eftersom det globala maximala indexvärdet inte rapporteras, av angiven orsak. (Referensrad för globalt maximalt indexvärde.)
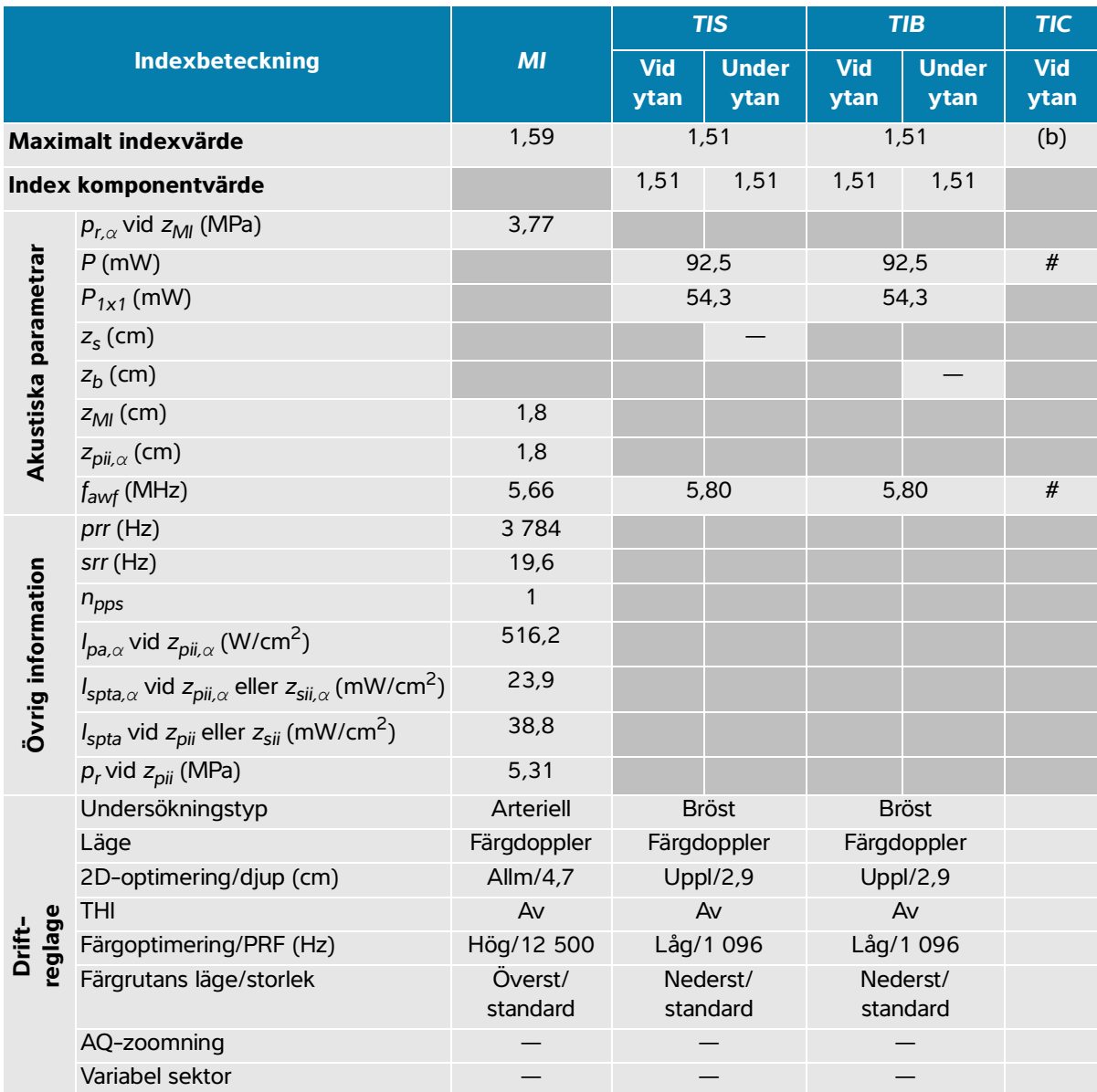

#### **Tabell 14-15: Transduktormodell: L12-3 Driftläge: Färgdoppler/Energidoppler**

(a) Detta index krävs inte för detta driftläge; värdet är < 1.

(b) Denna transduktor är inte avsedd för användning transkraniellt eller på huvudet på nyfödda.

# Inga data rapporteras för detta driftförhållande eftersom det globala maximala indexvärdet inte rapporteras, av angiven orsak. (Referensrad för globalt maximalt indexvärde.)

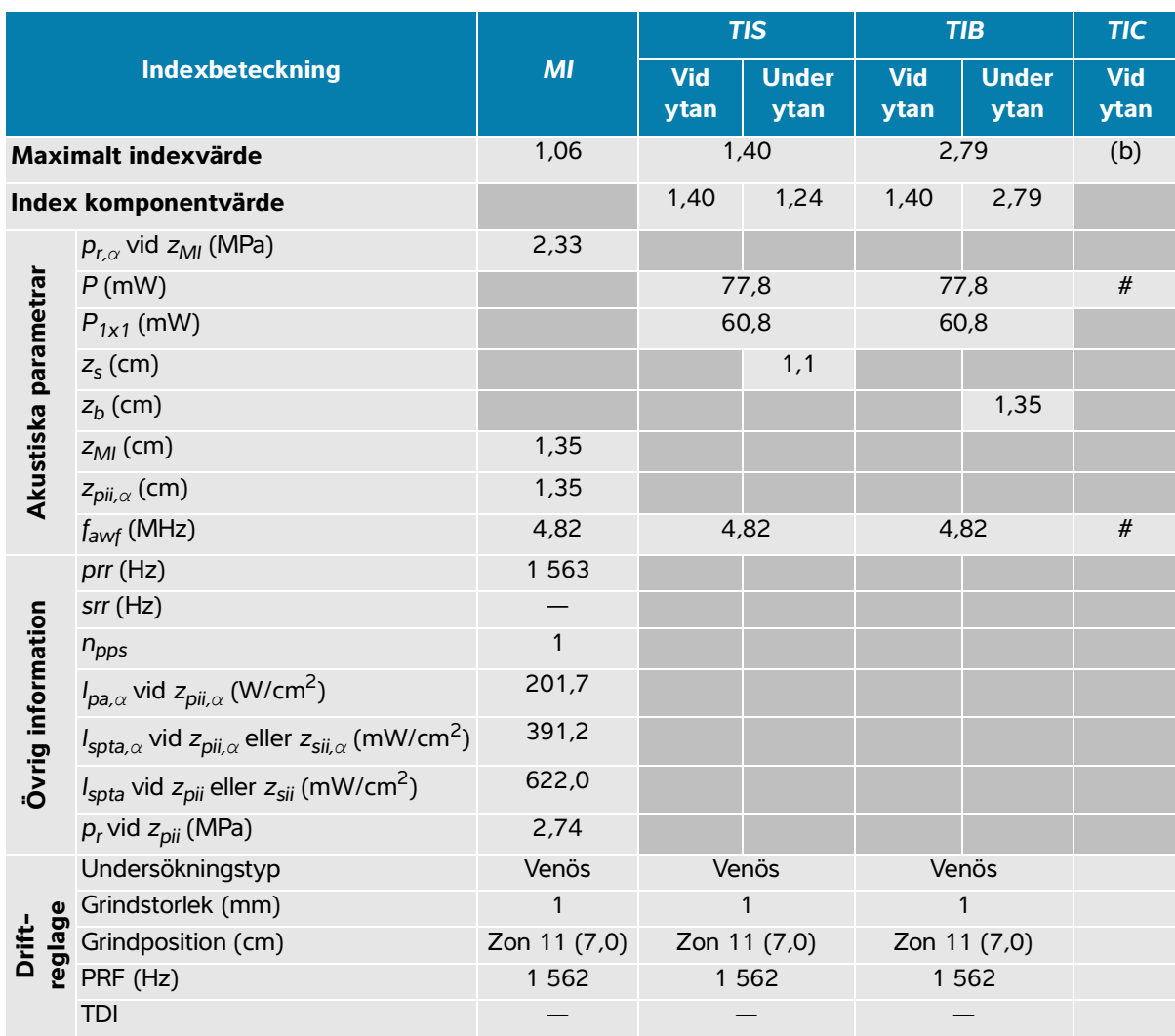

#### **Tabell 14-16: Transduktormodell: L12-3 Driftläge: PW-doppler**

(a) Detta index krävs inte för detta driftläge; värdet är < 1.

(b) Denna transduktor är inte avsedd för användning transkraniellt eller på huvudet på nyfödda.

# Inga data rapporteras för detta driftförhållande eftersom det globala maximala indexvärdet inte rapporteras, av angiven orsak. (Referensrad för globalt maximalt indexvärde.)

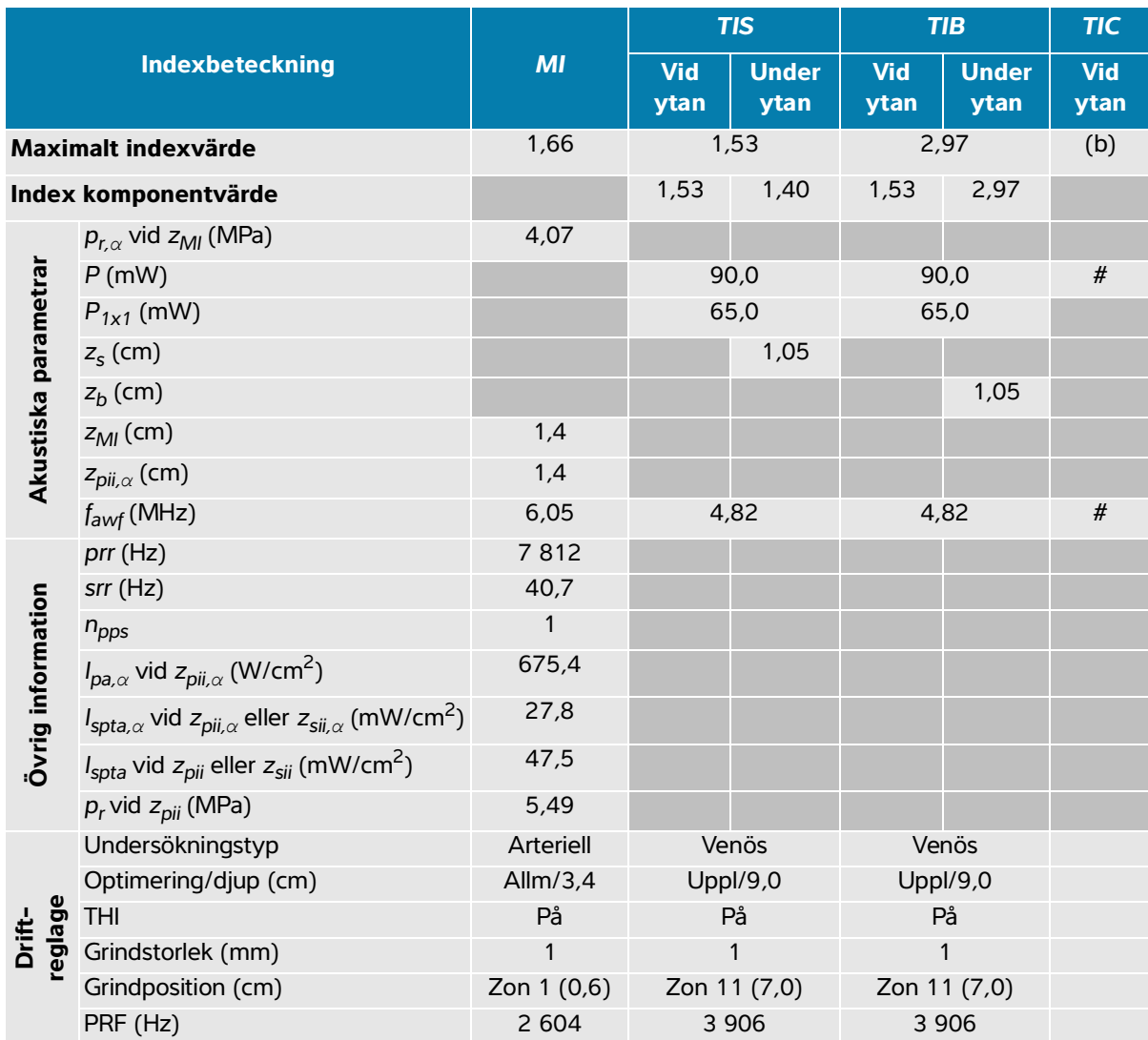

#### **Tabell 14-17: Transduktormodell: L12-3 Driftläge: 2D + PW-doppler**

(a) Detta index krävs inte för detta driftläge; värdet är < 1.

(b) Denna transduktor är inte avsedd för användning transkraniellt eller på huvudet på nyfödda.

 $#$  Inga data rapporteras för detta driftförhållande eftersom det globala maximala indexvärdet inte rapporteras, av angiven orsak. (Referensrad för globalt maximalt indexvärde.)

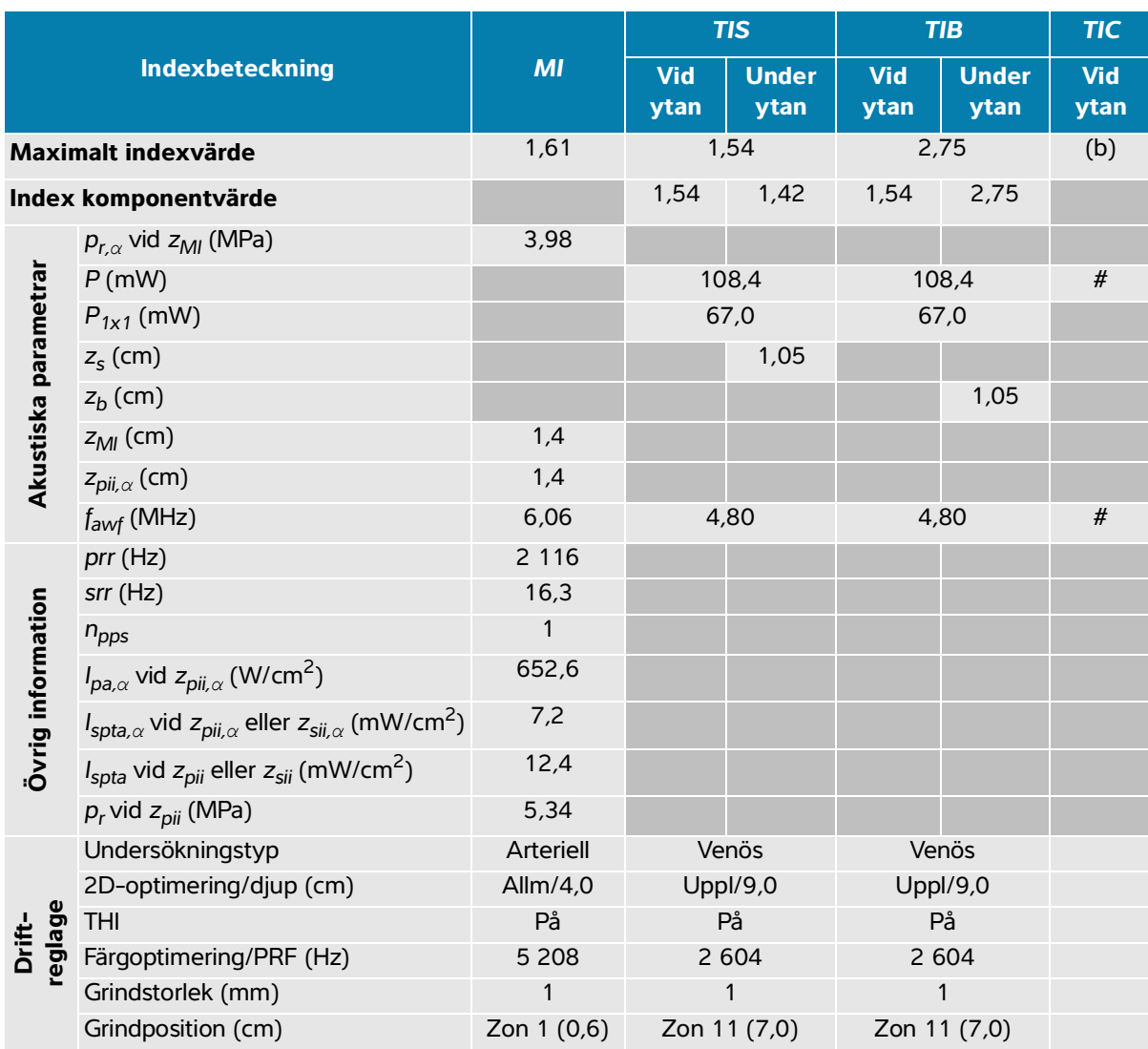

#### **Tabell 14-18: Transduktormodell: L12-3 Driftläge: 2D + PW-doppler+ Färgdoppler**

(a) Detta index krävs inte för detta driftläge; värdet är < 1.

(b) Denna transduktor är inte avsedd för användning transkraniellt eller på huvudet på nyfödda.

 $#$  Inga data rapporteras för detta driftförhållande eftersom det globala maximala indexvärdet inte rapporteras, av angiven orsak. (Referensrad för globalt maximalt indexvärde.)

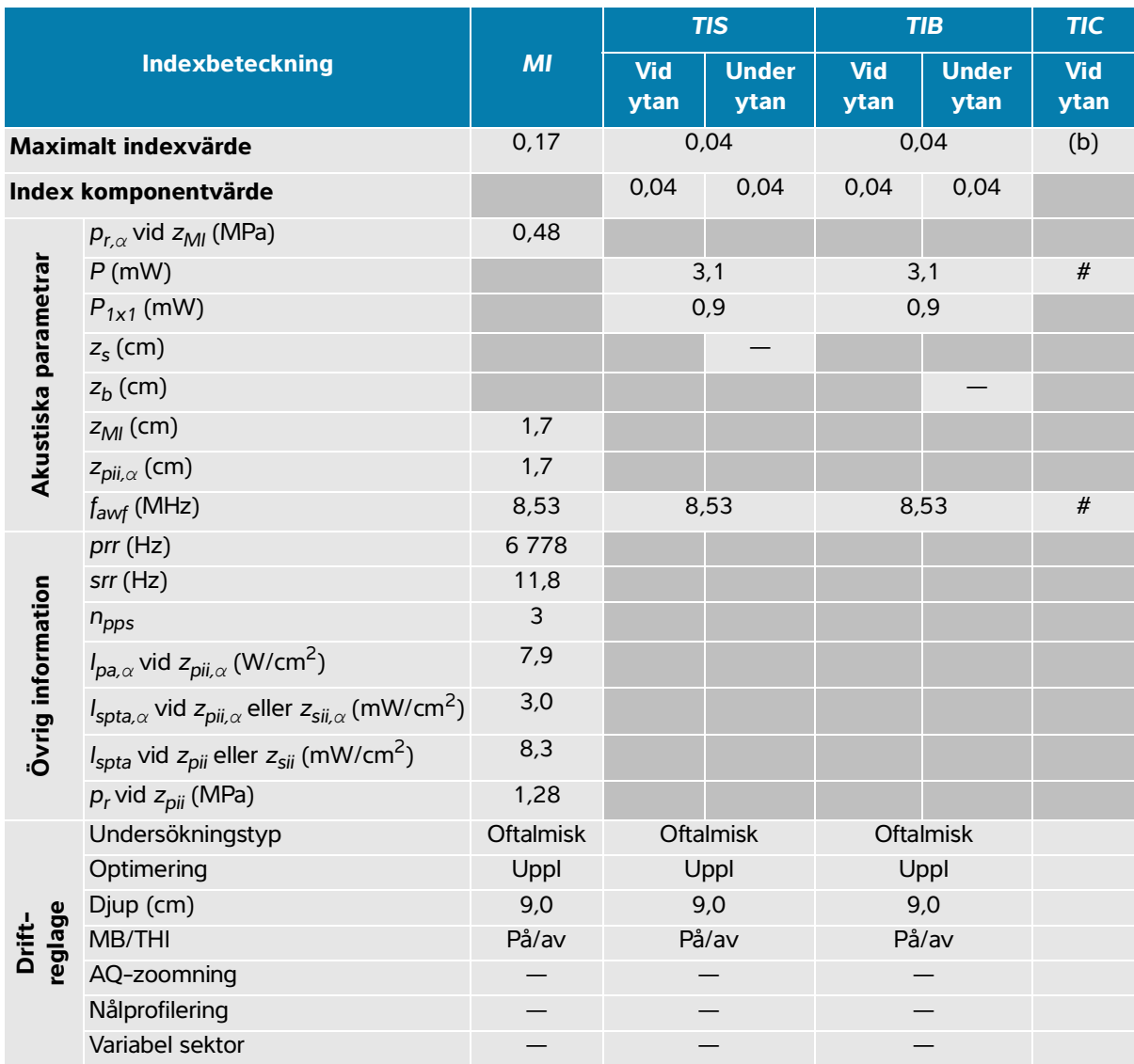

#### **Tabell 14-19: Transduktormodell: L12-3 oftalmisk Driftläge: 2D**

(a) Detta index krävs inte för detta driftläge; värdet är < 1.

(b) Denna transduktor är inte avsedd för användning transkraniellt eller på huvudet på nyfödda.

 $#$  Inga data rapporteras för detta driftförhållande eftersom det globala maximala indexvärdet inte rapporteras, av angiven orsak. (Referensrad för globalt maximalt indexvärde.)

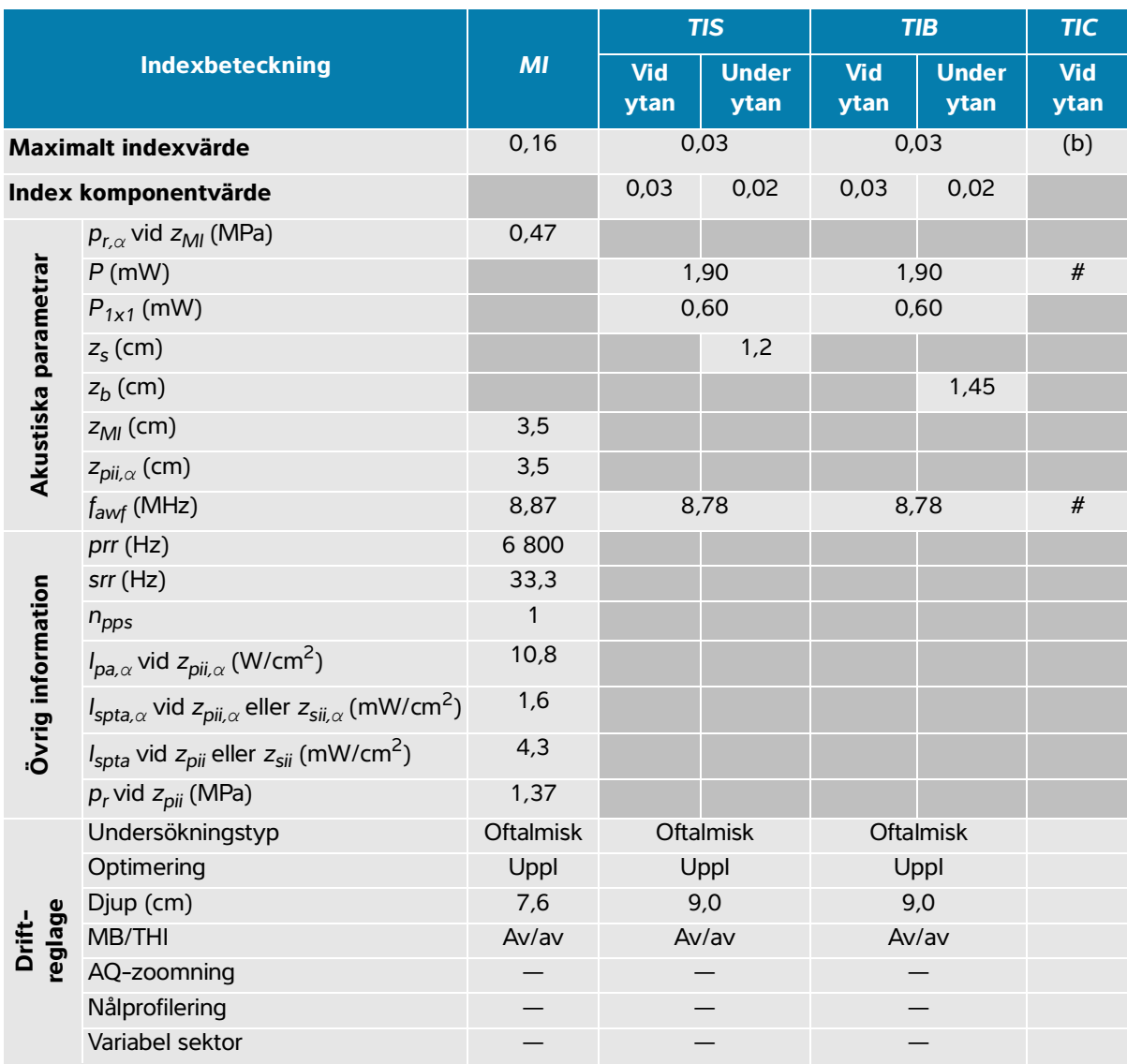

#### **Tabell 14-20: Transduktormodell: L12-3 oftalmisk Driftläge: 2D + M-läge**

(a) Detta index krävs inte för detta driftläge; värdet är < 1.

(b) Denna transduktor är inte avsedd för användning transkraniellt eller på huvudet på nyfödda.

 $#$  Inga data rapporteras för detta driftförhållande eftersom det globala maximala indexvärdet inte rapporteras, av angiven orsak. (Referensrad för globalt maximalt indexvärde.)

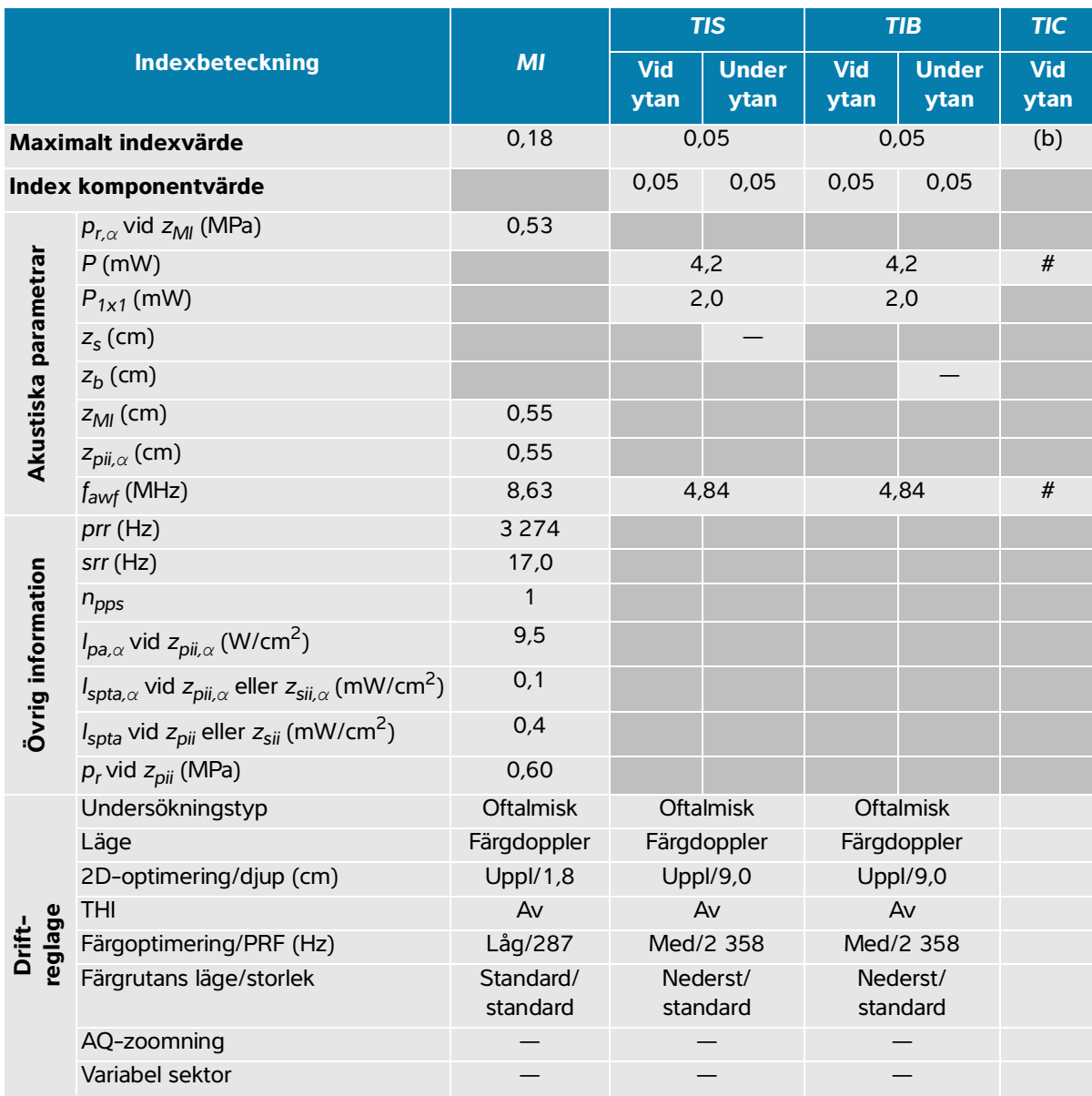

#### **Tabell 14-21: Transduktormodell: L12-3 oftalmisk Driftläge: Färgdoppler/Energidoppler**

(a) Detta index krävs inte för detta driftläge; värdet är < 1.

(b) Denna transduktor är inte avsedd för användning transkraniellt eller på huvudet på nyfödda.

# Inga data rapporteras för detta driftförhållande eftersom det globala maximala indexvärdet inte rapporteras, av angiven orsak. (Referensrad för globalt maximalt indexvärde.)

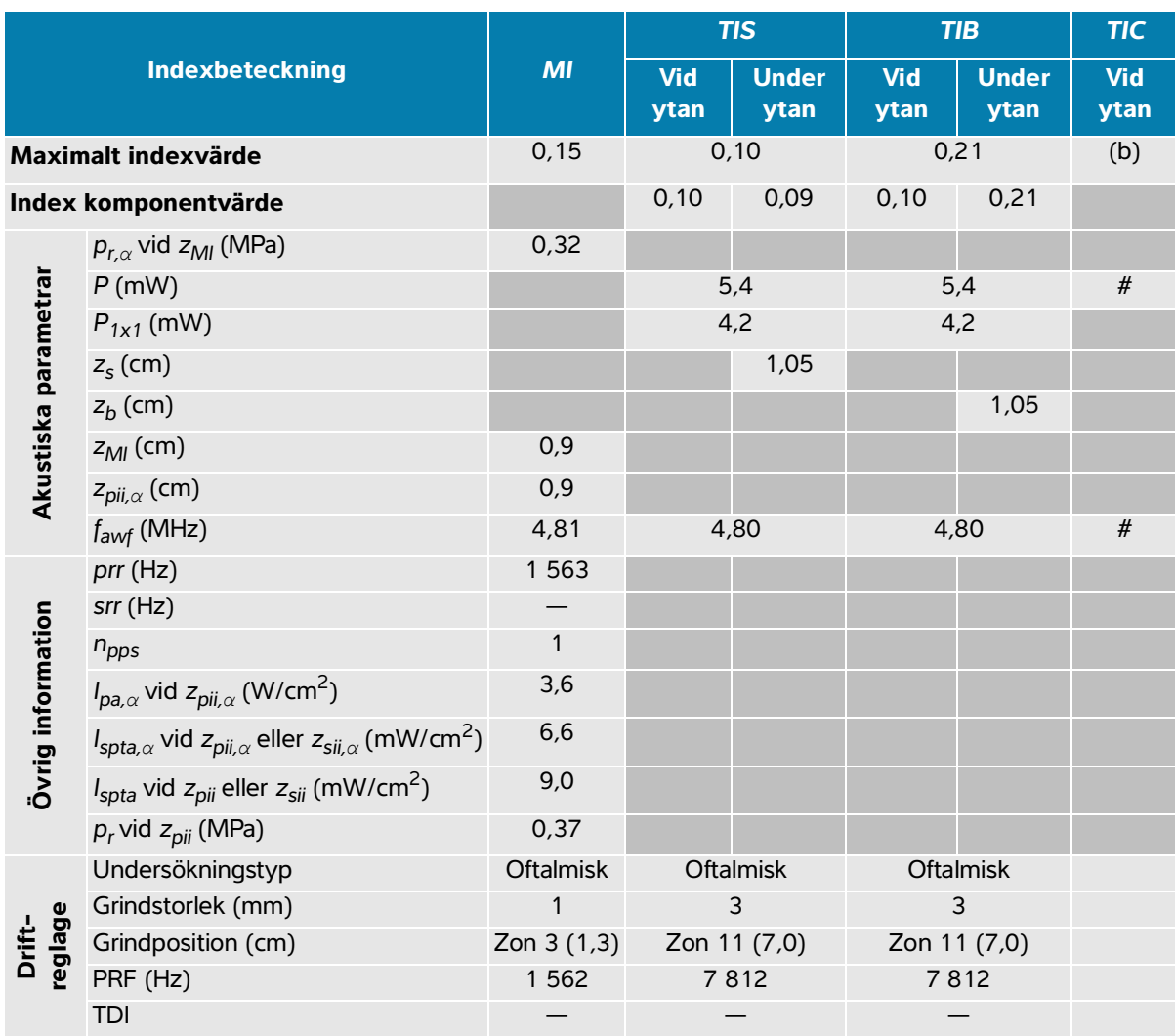

#### **Tabell 14-22: Transduktormodell: L12-3 oftalmisk Driftläge: PW-doppler**

(a) Detta index krävs inte för detta driftläge; värdet är < 1.

(b) Denna transduktor är inte avsedd för användning transkraniellt eller på huvudet på nyfödda.

# Inga data rapporteras för detta driftförhållande eftersom det globala maximala indexvärdet inte rapporteras, av angiven orsak. (Referensrad för globalt maximalt indexvärde.)

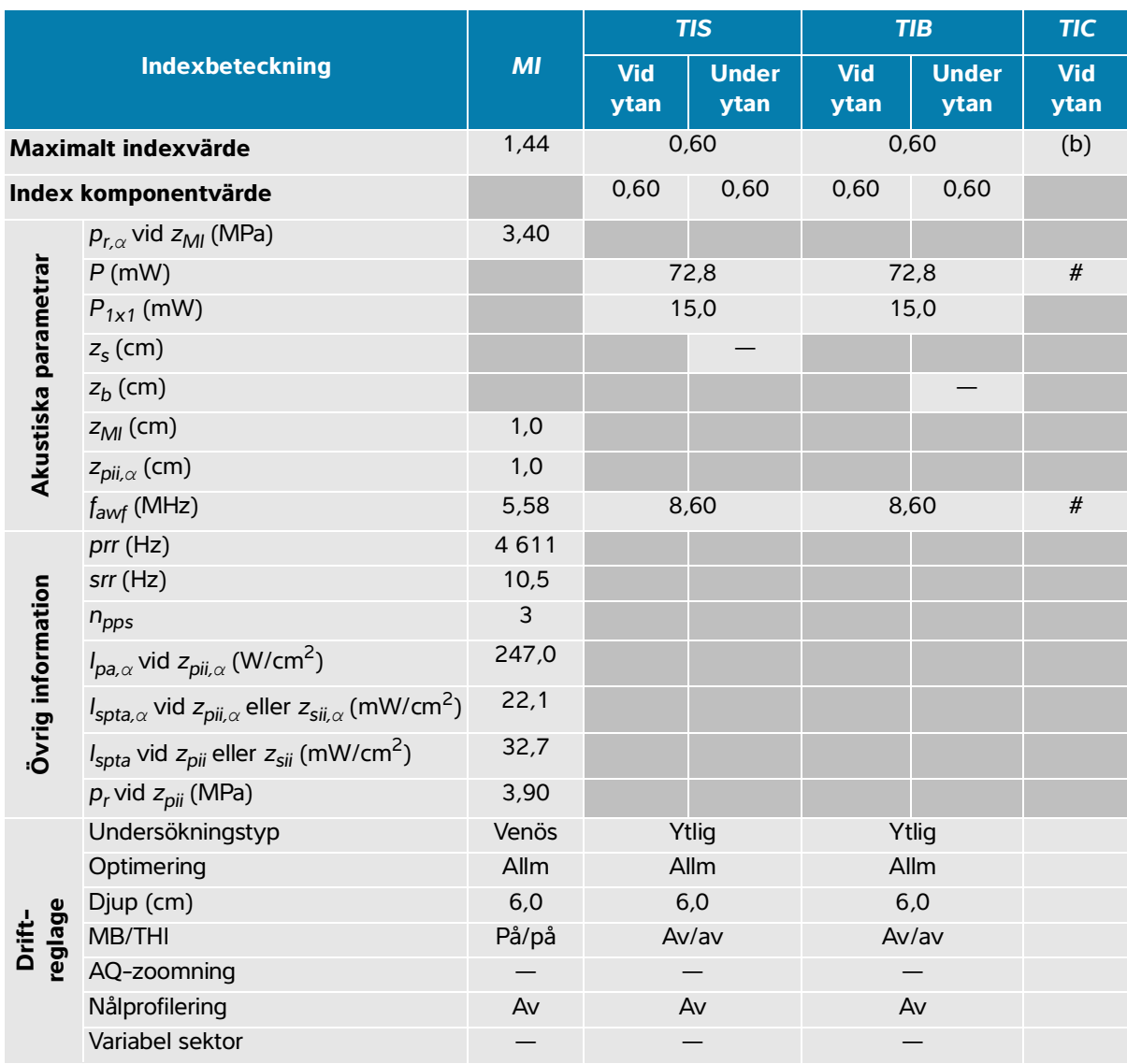

#### **Tabell 14-23: Transduktormodell: L15-4 Driftläge: 2D**

(a) Detta index krävs inte för detta driftläge; värdet är < 1.

(b) Denna transduktor är inte avsedd för användning transkraniellt eller på huvudet på nyfödda.

 $#$  Inga data rapporteras för detta driftförhållande eftersom det globala maximala indexvärdet inte rapporteras, av angiven orsak. (Referensrad för globalt maximalt indexvärde.)

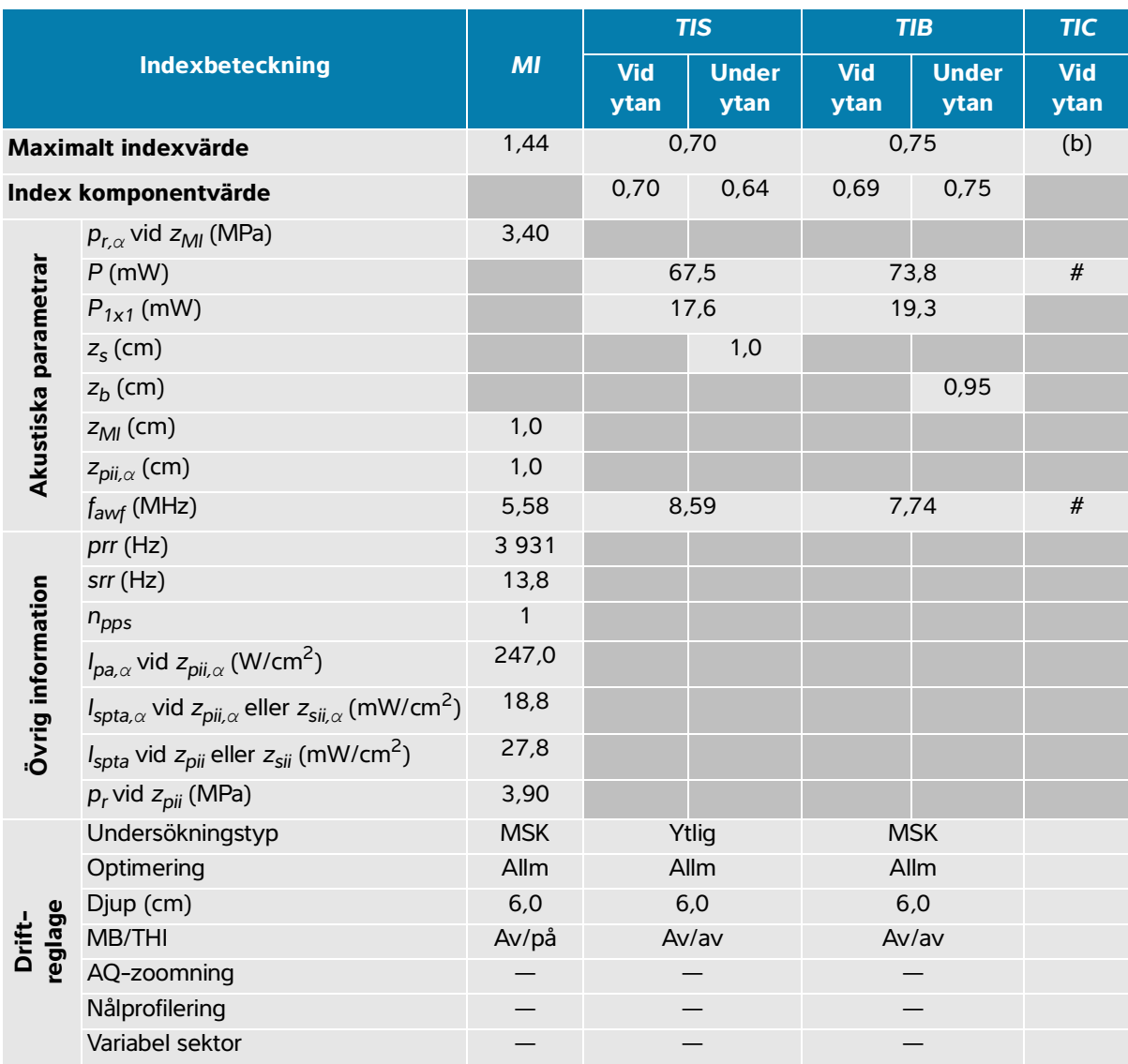

#### **Tabell 14-24: Transduktormodell: L15-4 Driftläge: 2D + M-läge**

(a) Detta index krävs inte för detta driftläge; värdet är < 1.

(b) Denna transduktor är inte avsedd för användning transkraniellt eller på huvudet på nyfödda.

 $#$  Inga data rapporteras för detta driftförhållande eftersom det globala maximala indexvärdet inte rapporteras, av angiven orsak. (Referensrad för globalt maximalt indexvärde.)

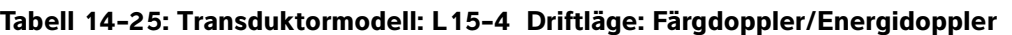

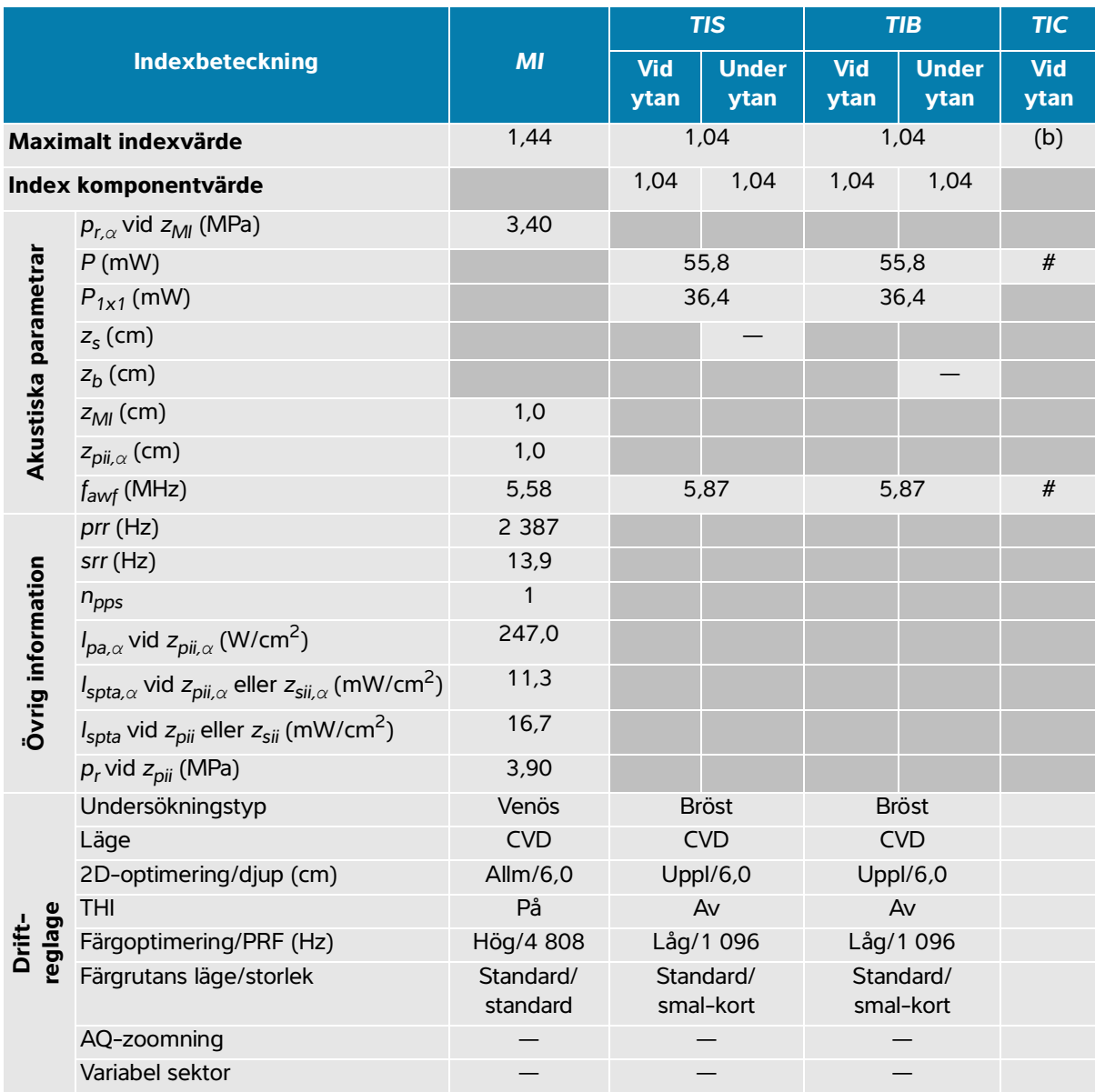

(a) Detta index krävs inte för detta driftläge; värdet är < 1.

(b) Denna transduktor är inte avsedd för användning transkraniellt eller på huvudet på nyfödda.

# Inga data rapporteras för detta driftförhållande eftersom det globala maximala indexvärdet inte rapporteras, av angiven orsak. (Referensrad för globalt maximalt indexvärde.)

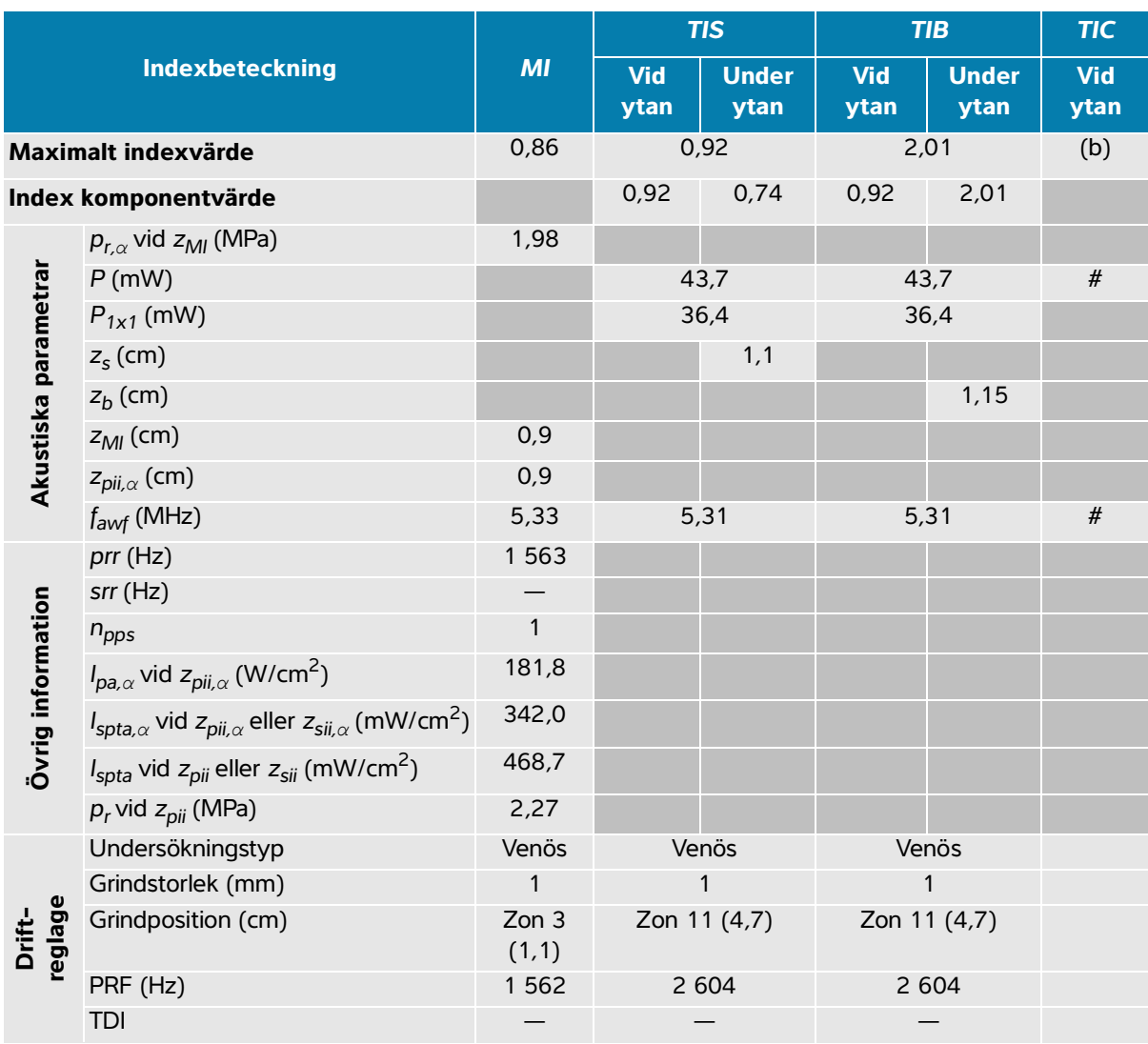

#### **Tabell 14-26: Transduktormodell: L15-4 Driftläge: PW-doppler**

(a) Detta index krävs inte för detta driftläge; värdet är < 1.

(b) Denna transduktor är inte avsedd för användning transkraniellt eller på huvudet på nyfödda.

# Inga data rapporteras för detta driftförhållande eftersom det globala maximala indexvärdet inte rapporteras, av angiven orsak. (Referensrad för globalt maximalt indexvärde.)

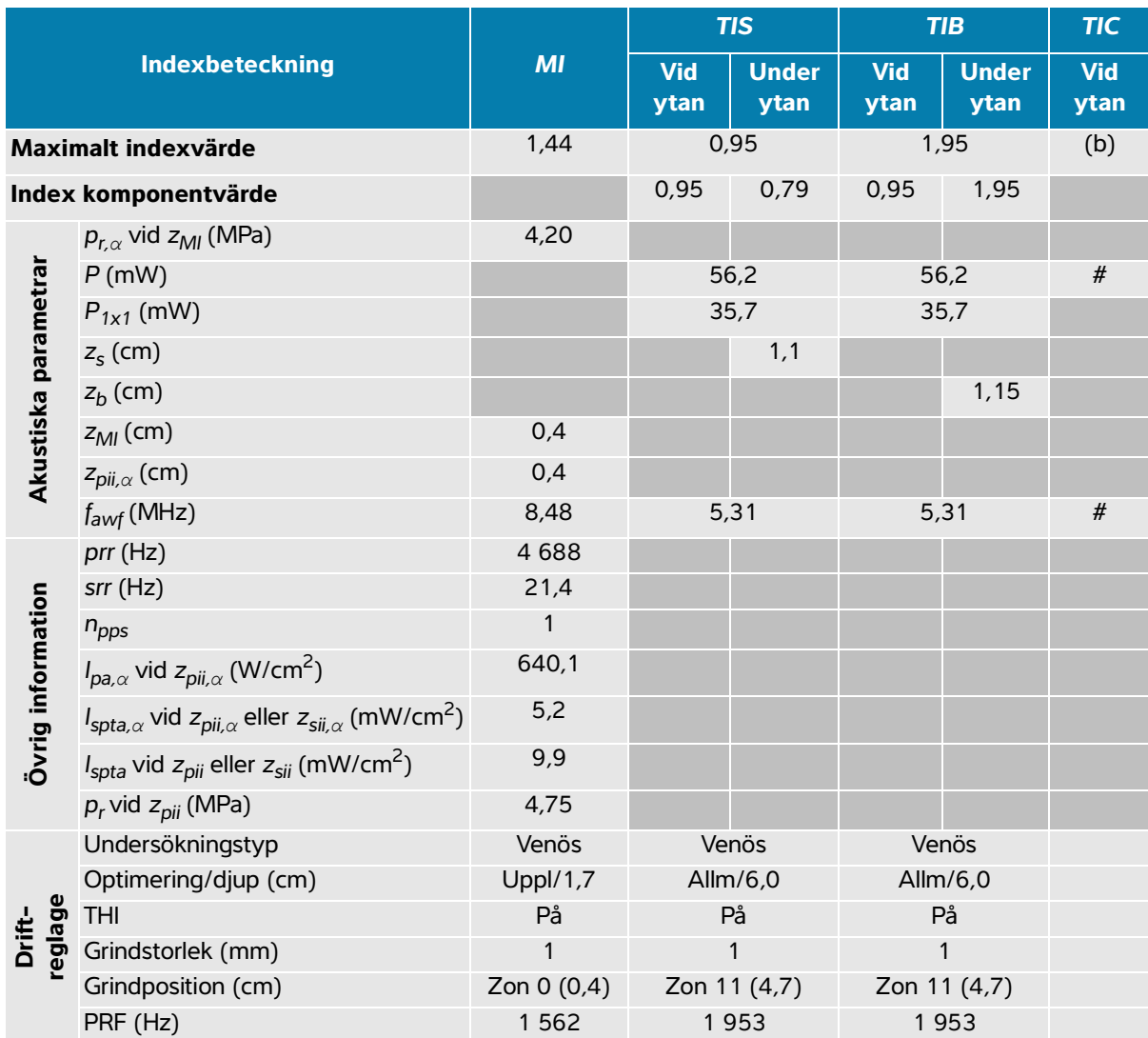

#### **Tabell 14-27: Transduktormodell: L15-4 Driftläge: 2D + PW-doppler**

(a) Detta index krävs inte för detta driftläge; värdet är < 1.

(b) Denna transduktor är inte avsedd för användning transkraniellt eller på huvudet på nyfödda.

 $#$  Inga data rapporteras för detta driftförhållande eftersom det globala maximala indexvärdet inte rapporteras, av angiven orsak. (Referensrad för globalt maximalt indexvärde.)

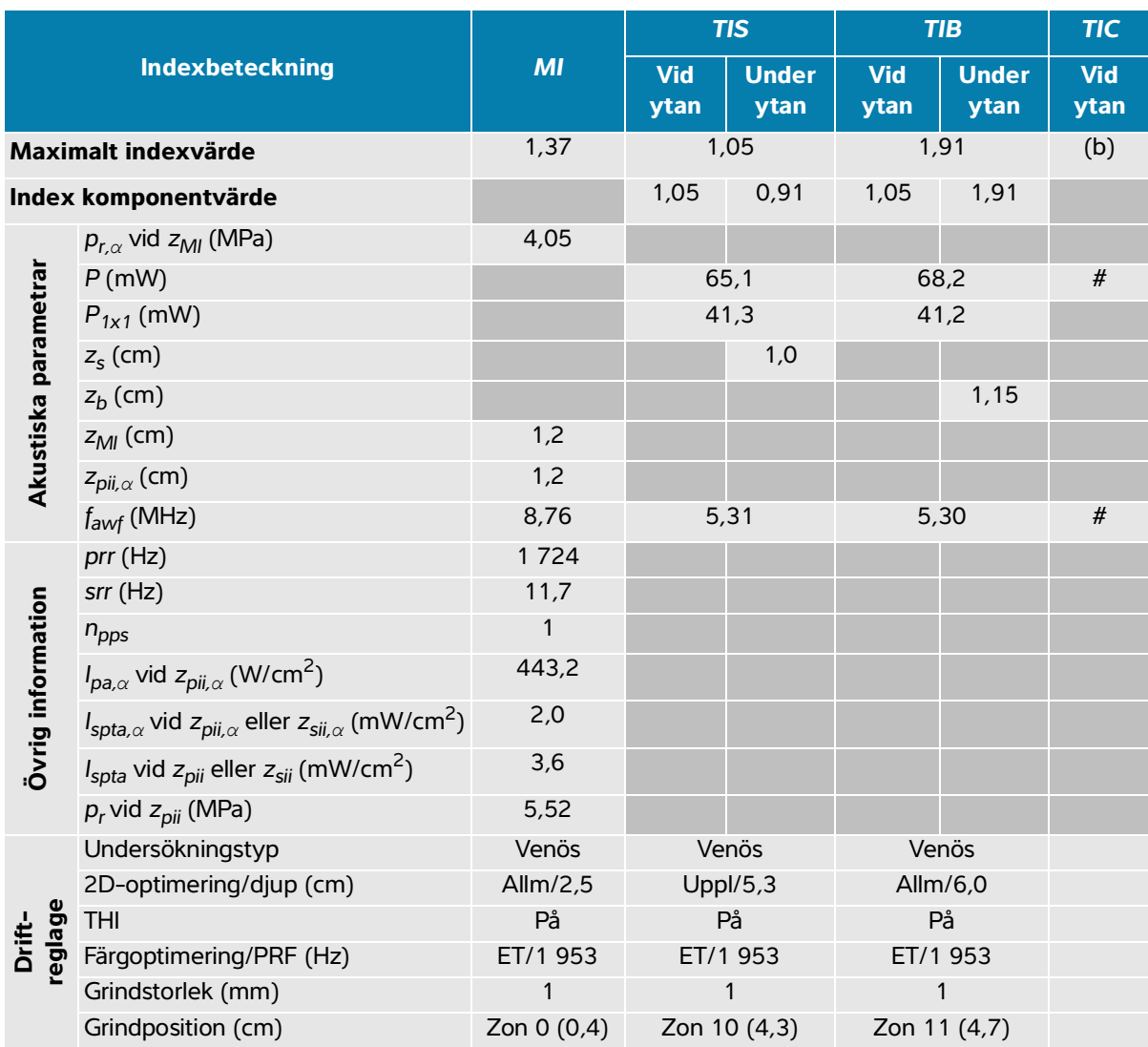

#### **Tabell 14-28: Transduktormodell: L15-4 Driftläge: 2D + PW-doppler+ Färgdoppler**

(a) Detta index krävs inte för detta driftläge; värdet är < 1.

(b) Denna transduktor är inte avsedd för användning transkraniellt eller på huvudet på nyfödda.

 $#$  Inga data rapporteras för detta driftförhållande eftersom det globala maximala indexvärdet inte rapporteras, av angiven orsak. (Referensrad för globalt maximalt indexvärde.)

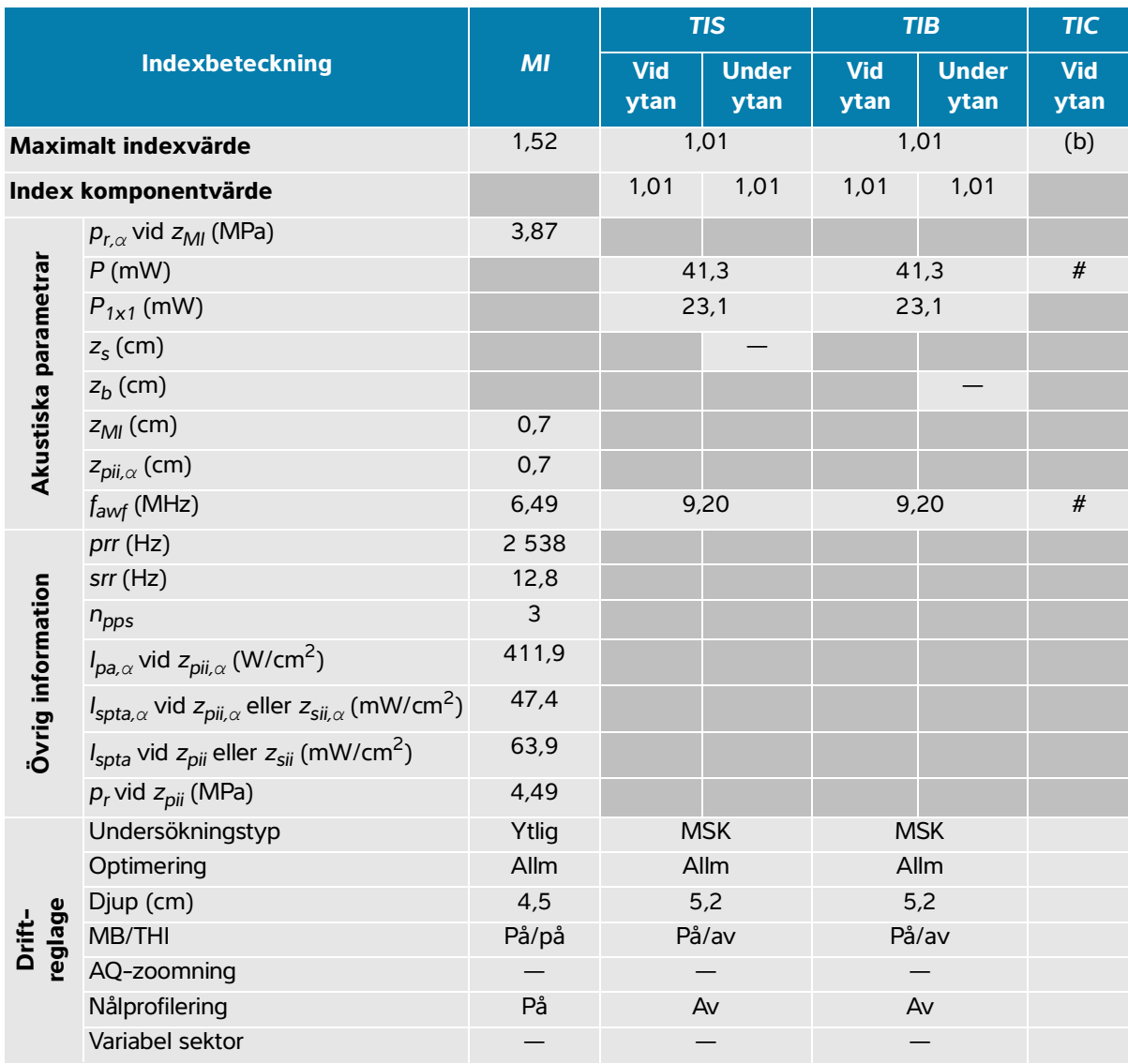

#### **Tabell 14-29: Transduktormodell: L19-5 Driftläge: 2D**

(a) Detta index krävs inte för detta driftläge; värdet är < 1.

(b) Denna transduktor är inte avsedd för användning transkraniellt eller på huvudet på nyfödda.

 $#$  Inga data rapporteras för detta driftförhållande eftersom det globala maximala indexvärdet inte rapporteras, av angiven orsak. (Referensrad för globalt maximalt indexvärde.)

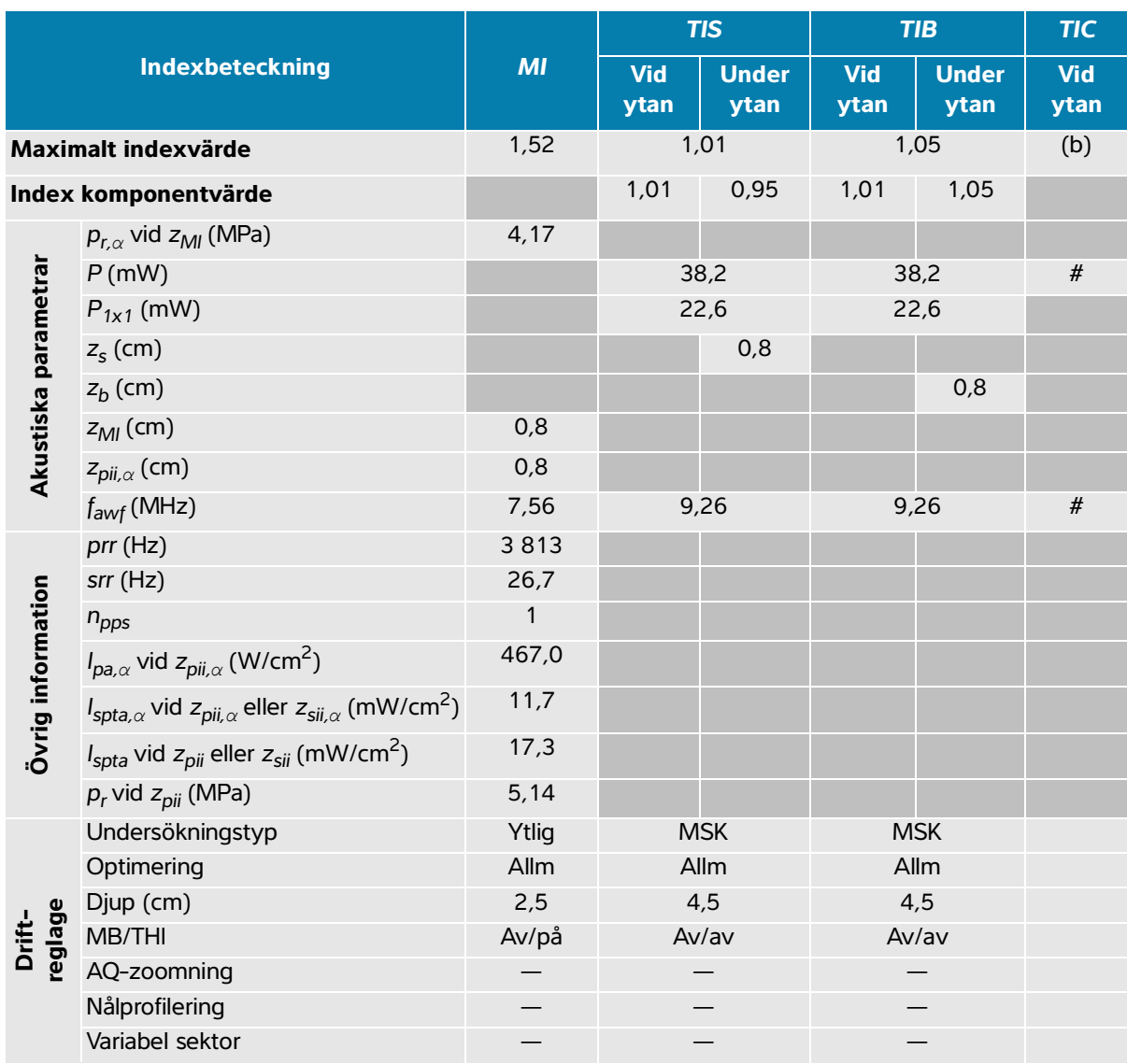

#### **Tabell 14-30: Transduktormodell: L19-5 Driftläge: 2D + M-läge**

(a) Detta index krävs inte för detta driftläge; värdet är < 1.

(b) Denna transduktor är inte avsedd för användning transkraniellt eller på huvudet på nyfödda.

 $#$  Inga data rapporteras för detta driftförhållande eftersom det globala maximala indexvärdet inte rapporteras, av angiven orsak. (Referensrad för globalt maximalt indexvärde.)

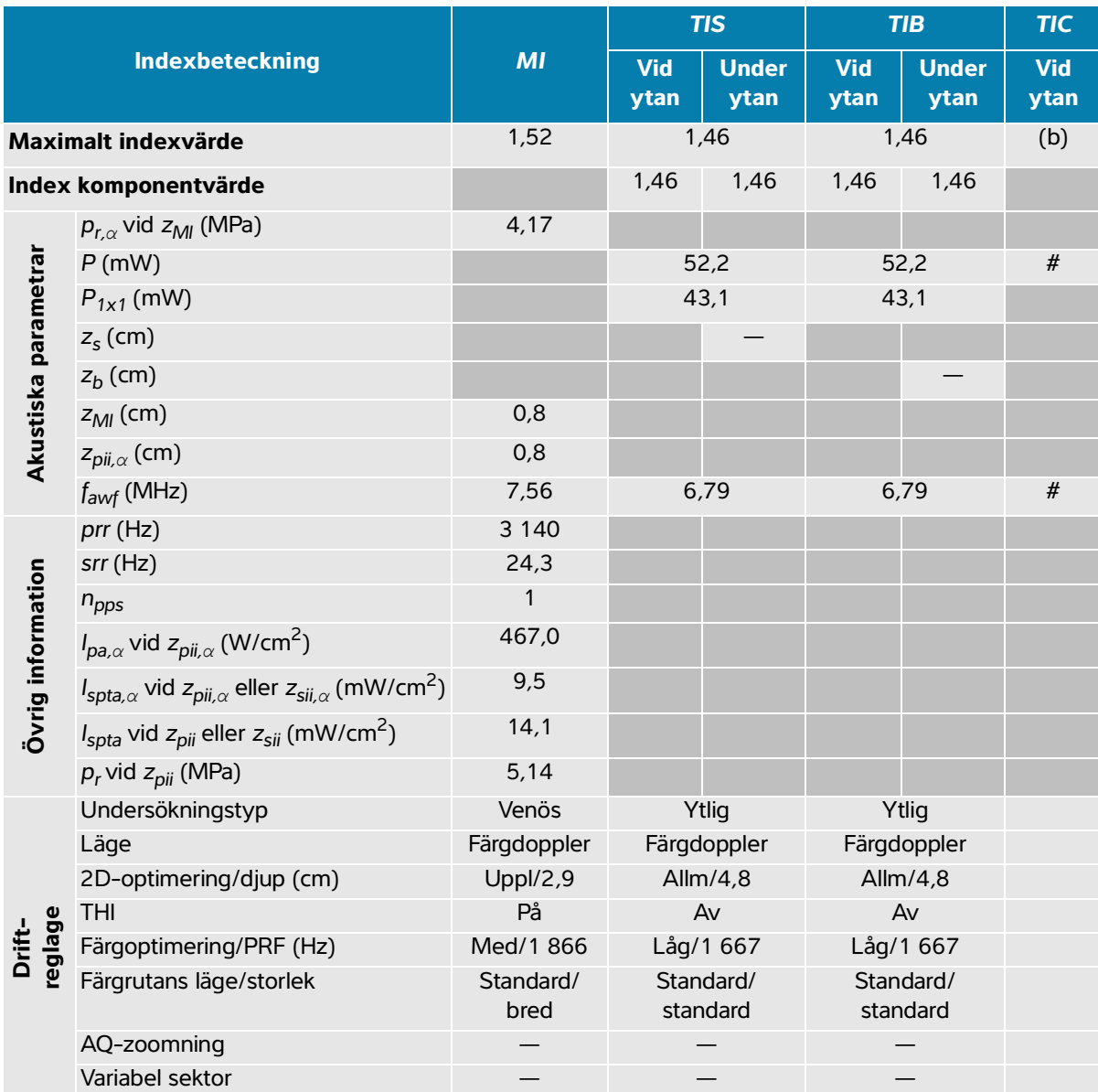

#### **Tabell 14-31: Transduktormodell: L19-5 Driftläge: Färgdoppler/Energidoppler**

(a) Detta index krävs inte för detta driftläge; värdet är < 1.

(b) Denna transduktor är inte avsedd för användning transkraniellt eller på huvudet på nyfödda.

# Inga data rapporteras för detta driftförhållande eftersom det globala maximala indexvärdet inte rapporteras, av angiven orsak. (Referensrad för globalt maximalt indexvärde.)

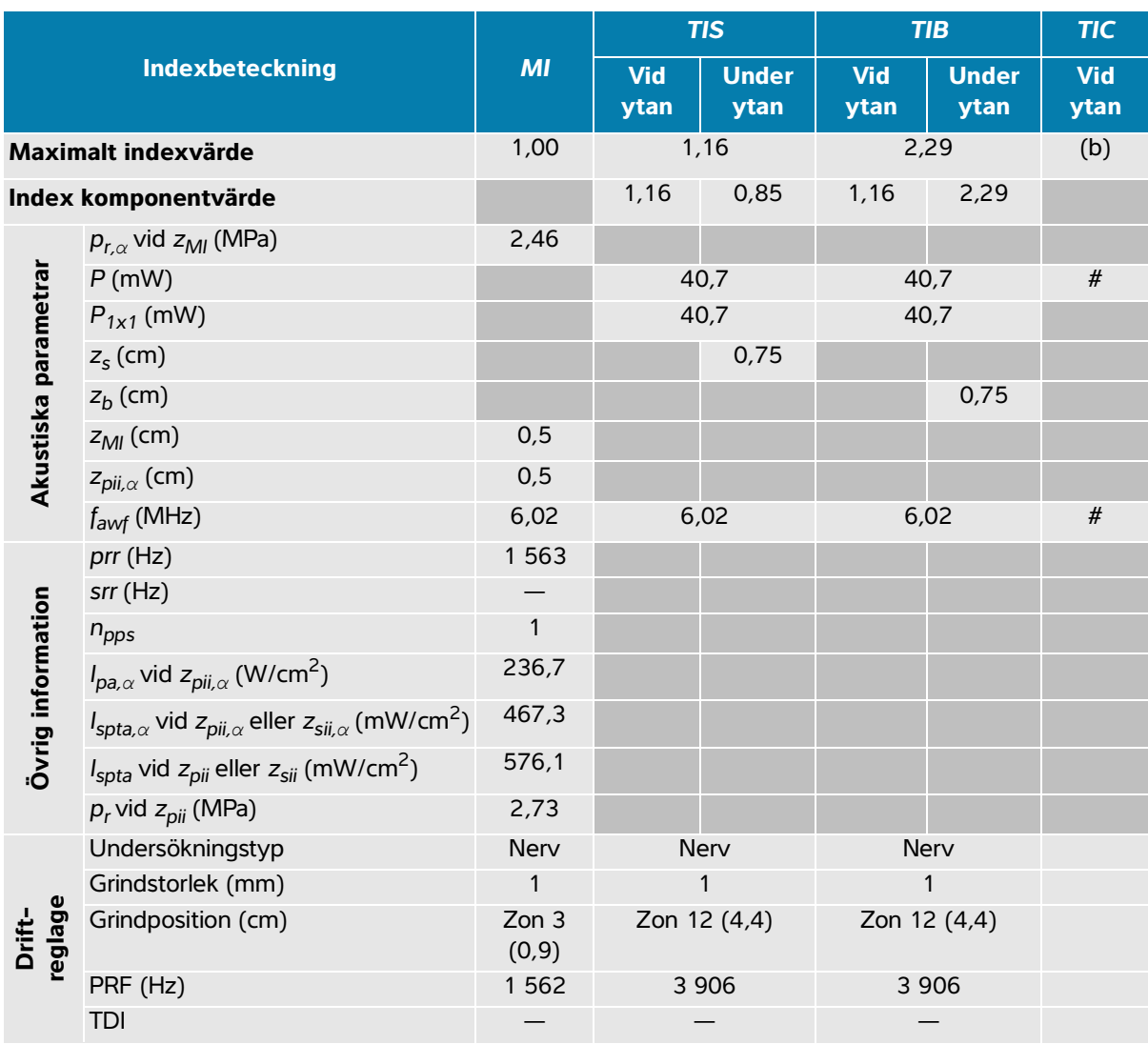

#### **Tabell 14-32: Transduktormodell: L19-5 Driftläge: PW-doppler**

(a) Detta index krävs inte för detta driftläge; värdet är < 1.

(b) Denna transduktor är inte avsedd för användning transkraniellt eller på huvudet på nyfödda.

# Inga data rapporteras för detta driftförhållande eftersom det globala maximala indexvärdet inte rapporteras, av angiven orsak. (Referensrad för globalt maximalt indexvärde.)

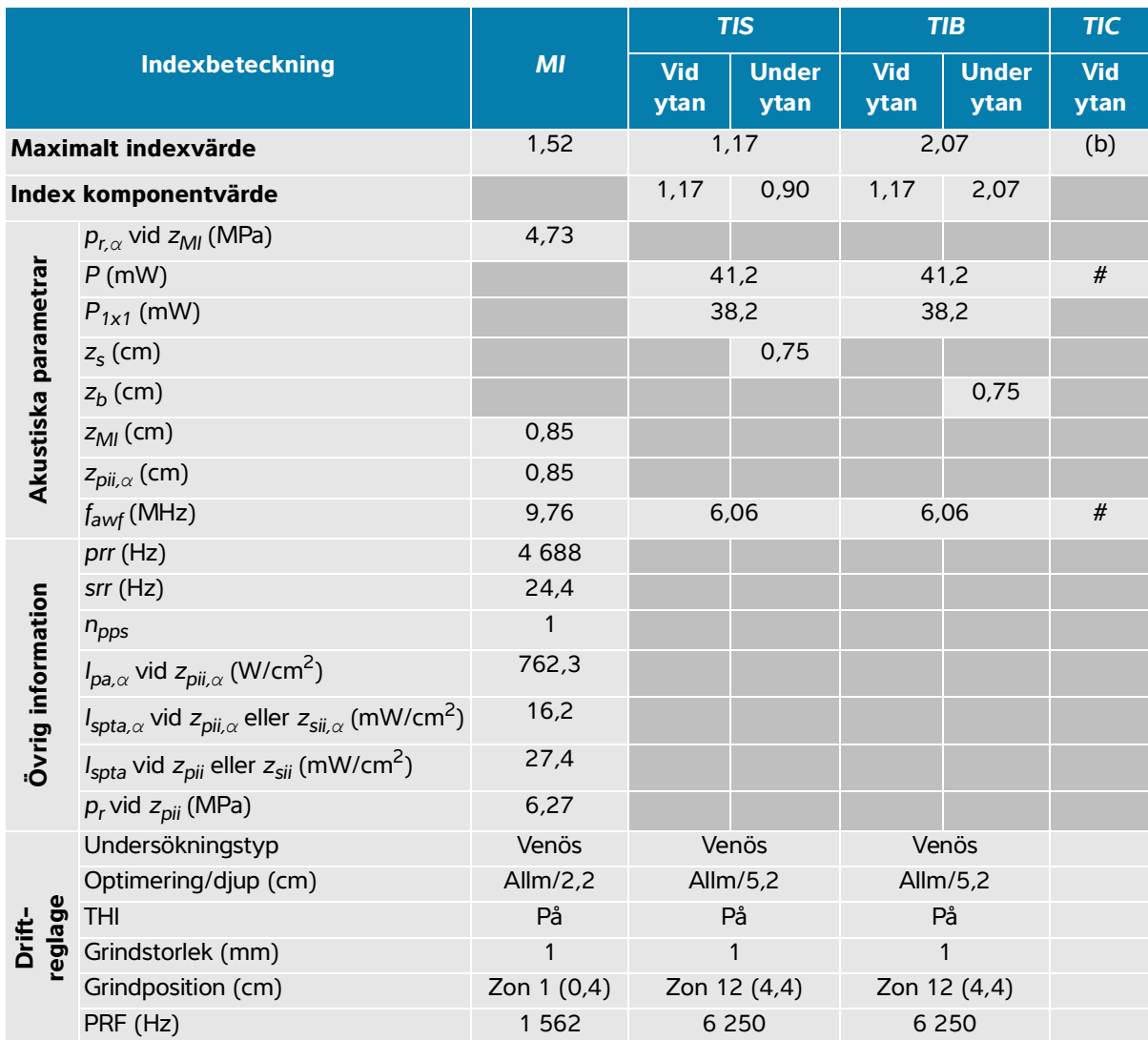

#### **Tabell 14-33: Transduktormodell: L19-5 Driftläge: 2D + PW-doppler**

(a) Detta index krävs inte för detta driftläge; värdet är < 1.

(b) Denna transduktor är inte avsedd för användning transkraniellt eller på huvudet på nyfödda.

 $#$  Inga data rapporteras för detta driftförhållande eftersom det globala maximala indexvärdet inte rapporteras, av angiven orsak. (Referensrad för globalt maximalt indexvärde.)

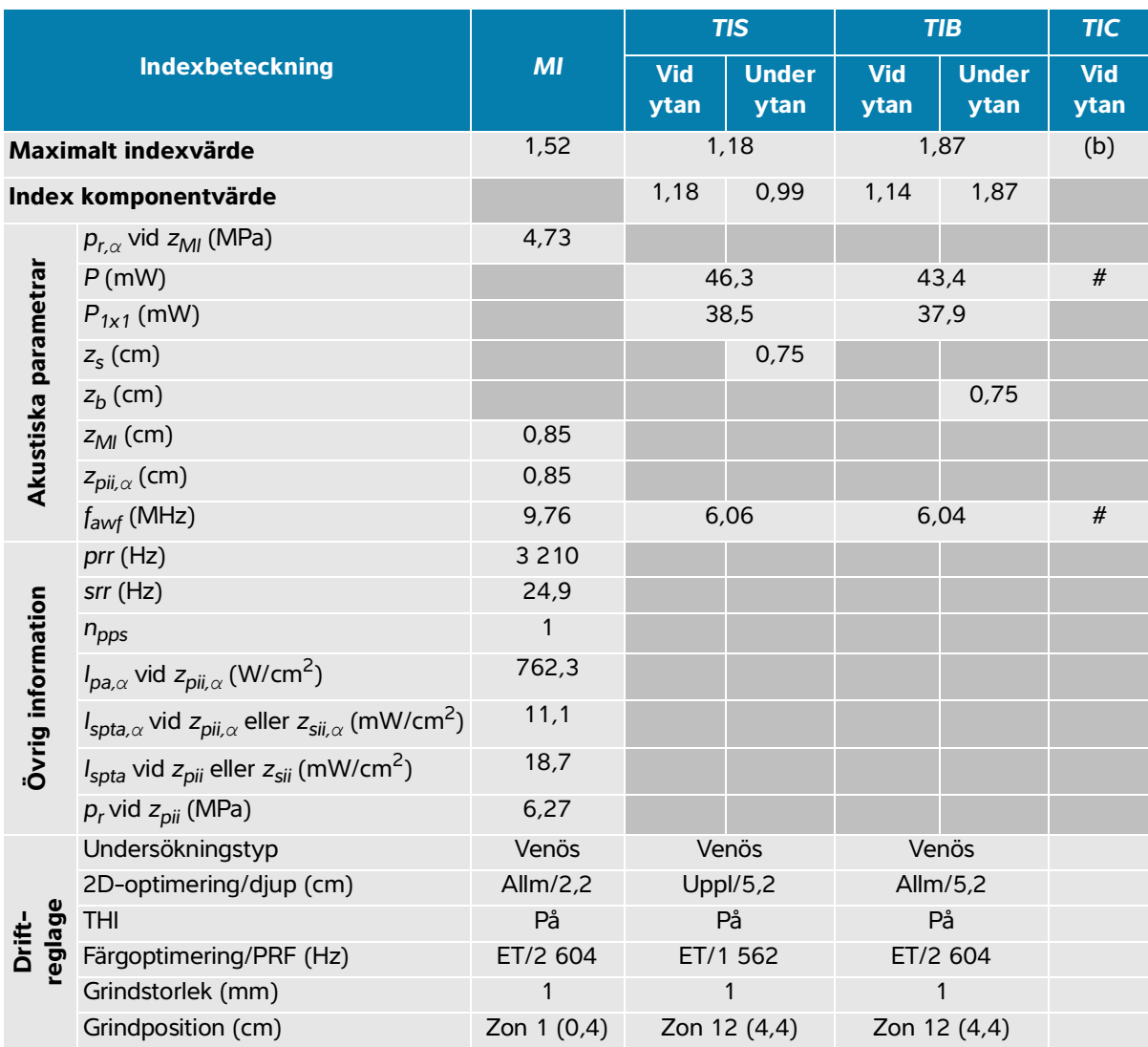

#### **Tabell 14-34: Transduktormodell: L19-5 Driftläge: 2D + PW-doppler+ Färgdoppler**

(a) Detta index krävs inte för detta driftläge; värdet är < 1.

(b) Denna transduktor är inte avsedd för användning transkraniellt eller på huvudet på nyfödda.

 $#$  Inga data rapporteras för detta driftförhållande eftersom det globala maximala indexvärdet inte rapporteras, av angiven orsak. (Referensrad för globalt maximalt indexvärde.)

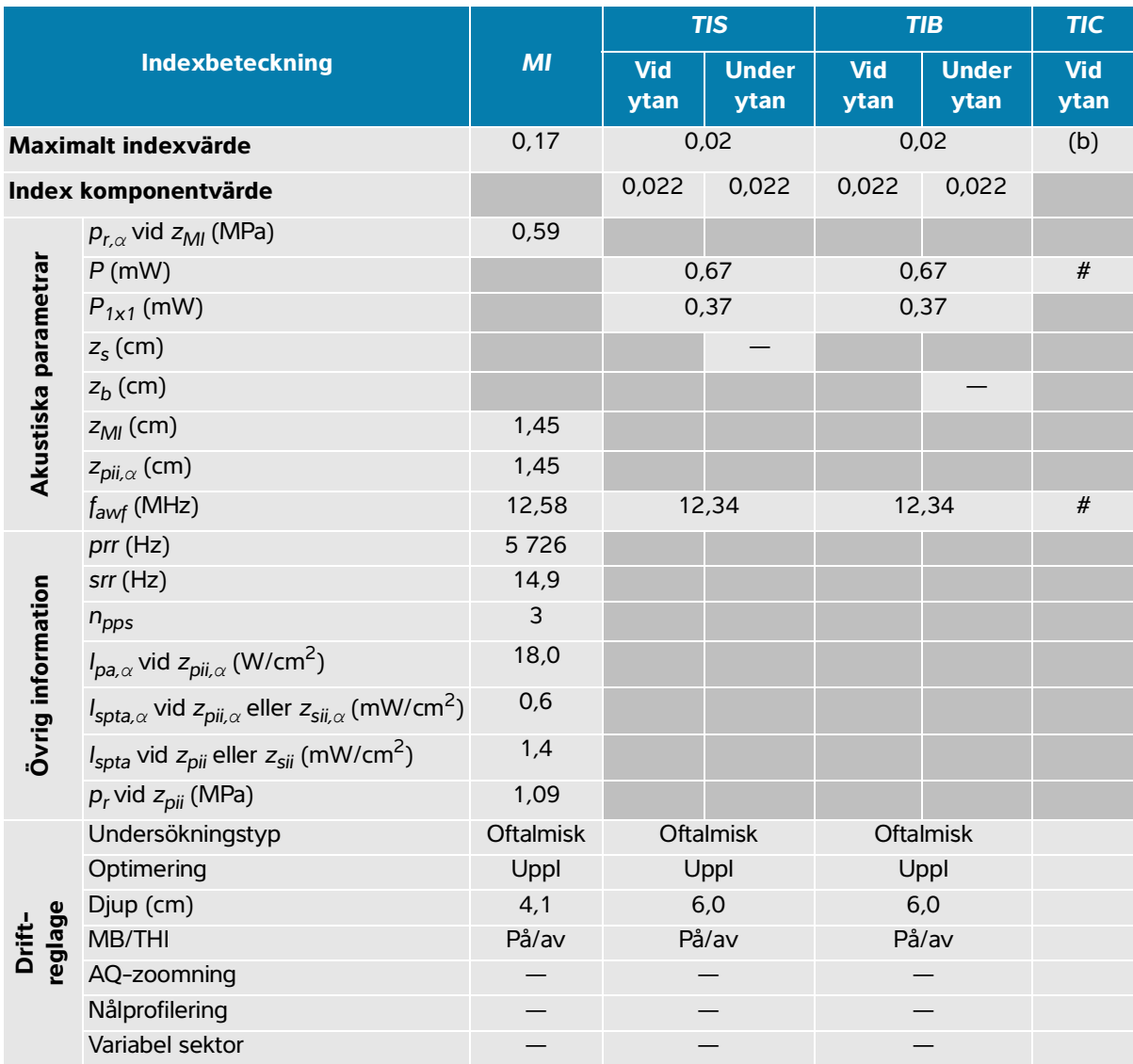

#### **Tabell 14-35: Transduktormodell: L19-5 oftalmisk Driftläge: 2D**

(a) Detta index krävs inte för detta driftläge; värdet är < 1.

(b) Denna transduktor är inte avsedd för användning transkraniellt eller på huvudet på nyfödda.

 $#$  Inga data rapporteras för detta driftförhållande eftersom det globala maximala indexvärdet inte rapporteras, av angiven orsak. (Referensrad för globalt maximalt indexvärde.)

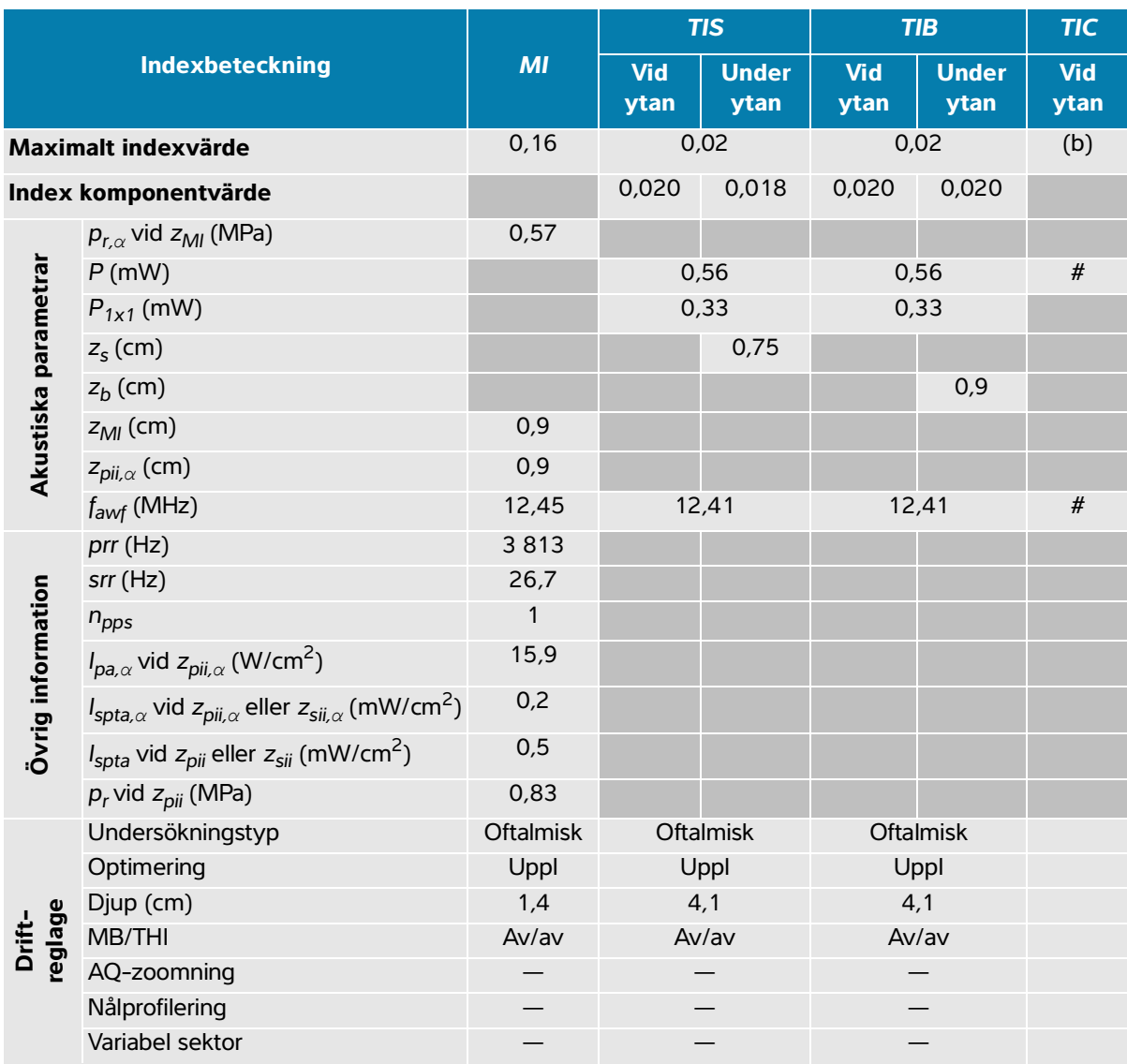

#### **Tabell 14-36: Transduktormodell: L19-5 oftalmisk Driftläge: 2D + M-läge**

(a) Detta index krävs inte för detta driftläge; värdet är < 1.

(b) Denna transduktor är inte avsedd för användning transkraniellt eller på huvudet på nyfödda.

 $#$  Inga data rapporteras för detta driftförhållande eftersom det globala maximala indexvärdet inte rapporteras, av angiven orsak. (Referensrad för globalt maximalt indexvärde.)

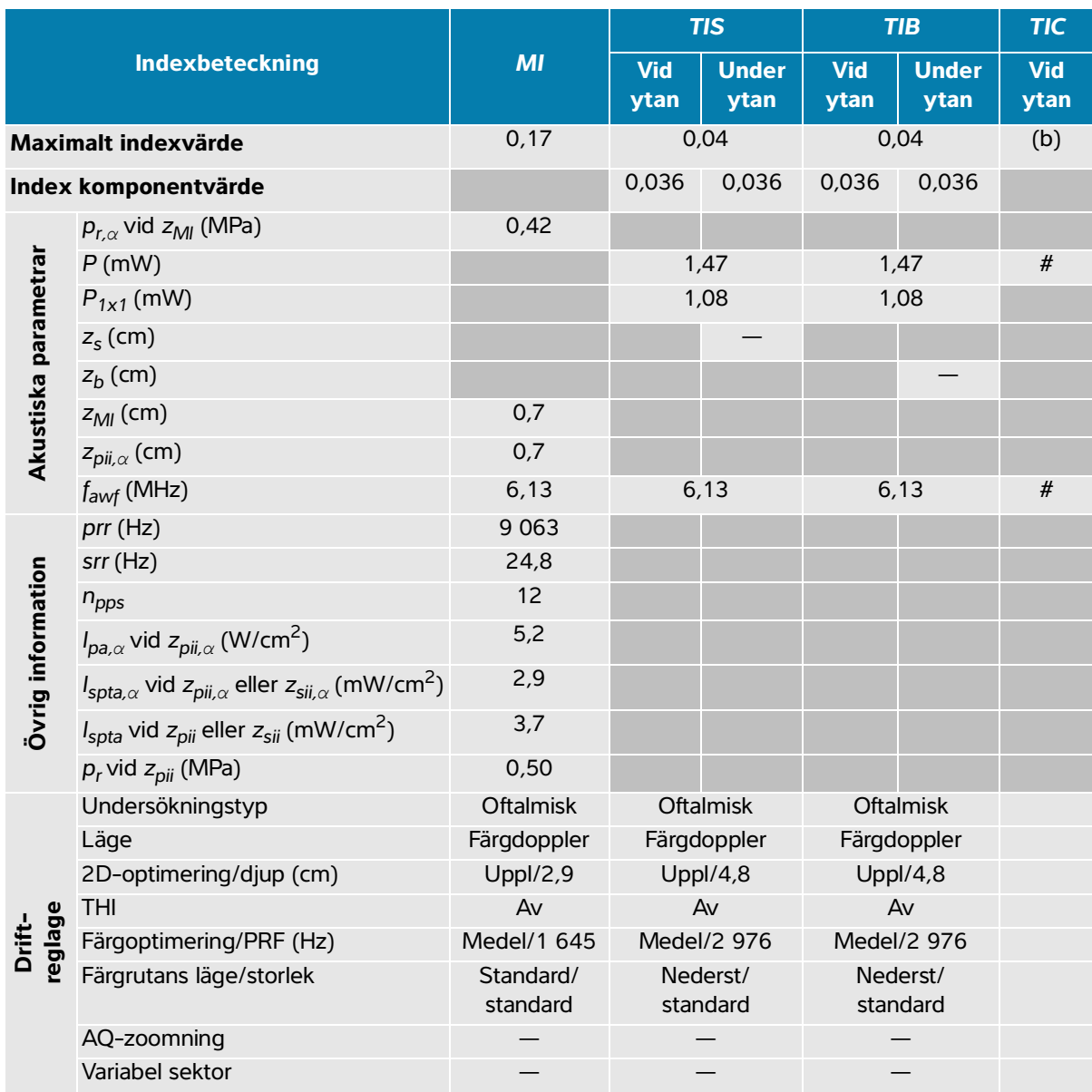

#### **Tabell 14-37: Transduktormodell: L19-5 oftalmisk Driftläge: Färgdoppler/Energidoppler**

(a) Detta index krävs inte för detta driftläge; värdet är < 1.

(b) Denna transduktor är inte avsedd för användning transkraniellt eller på huvudet på nyfödda.

# Inga data rapporteras för detta driftförhållande eftersom det globala maximala indexvärdet inte rapporteras, av angiven orsak. (Referensrad för globalt maximalt indexvärde.)

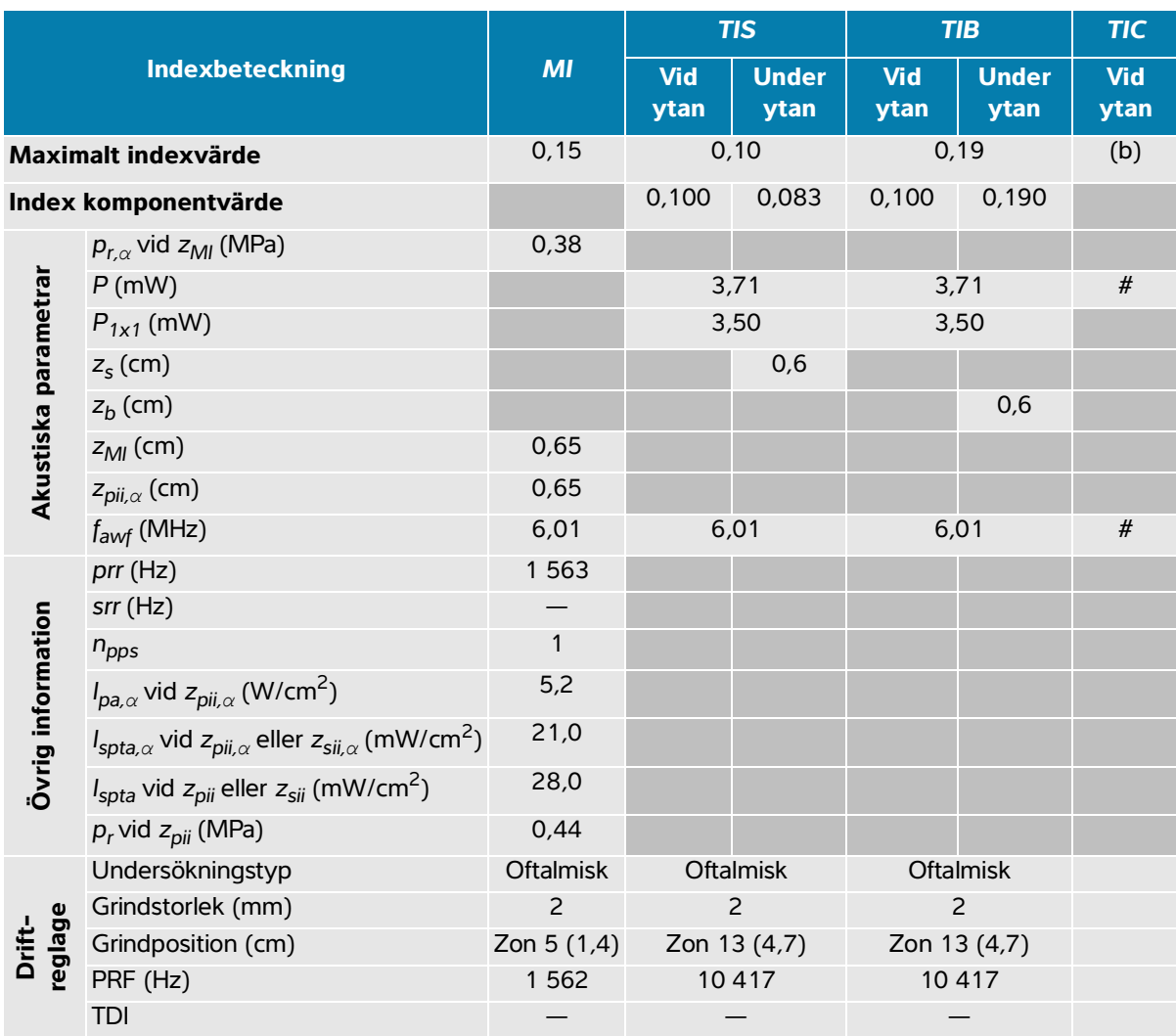

#### **Tabell 14-38: Transduktormodell: L19-5 oftalmisk Driftläge: PW-doppler**

(a) Detta index krävs inte för detta driftläge; värdet är < 1.

(b) Denna transduktor är inte avsedd för användning transkraniellt eller på huvudet på nyfödda.

# Inga data rapporteras för detta driftförhållande eftersom det globala maximala indexvärdet inte rapporteras, av angiven orsak. (Referensrad för globalt maximalt indexvärde.)

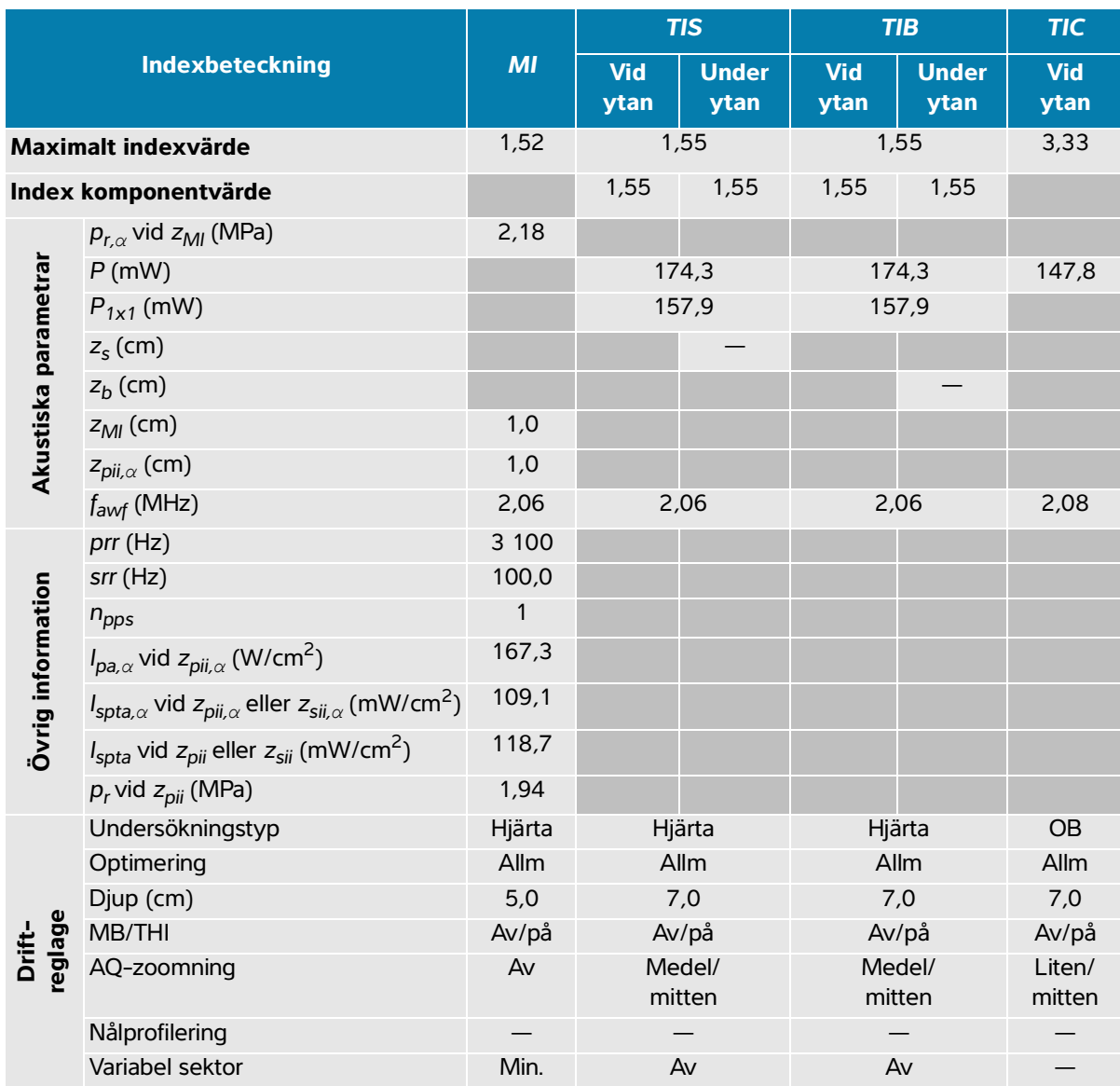

#### **Tabell 14-39: Transduktormodell: P5-1 Driftläge: 2D**

(a) Detta index krävs inte för detta driftläge; värdet är < 1.

(b) Denna transduktor är inte avsedd för användning transkraniellt eller på huvudet på nyfödda.

 $#$  Inga data rapporteras för detta driftförhållande eftersom det globala maximala indexvärdet inte rapporteras, av angiven orsak. (Referensrad för globalt maximalt indexvärde.)

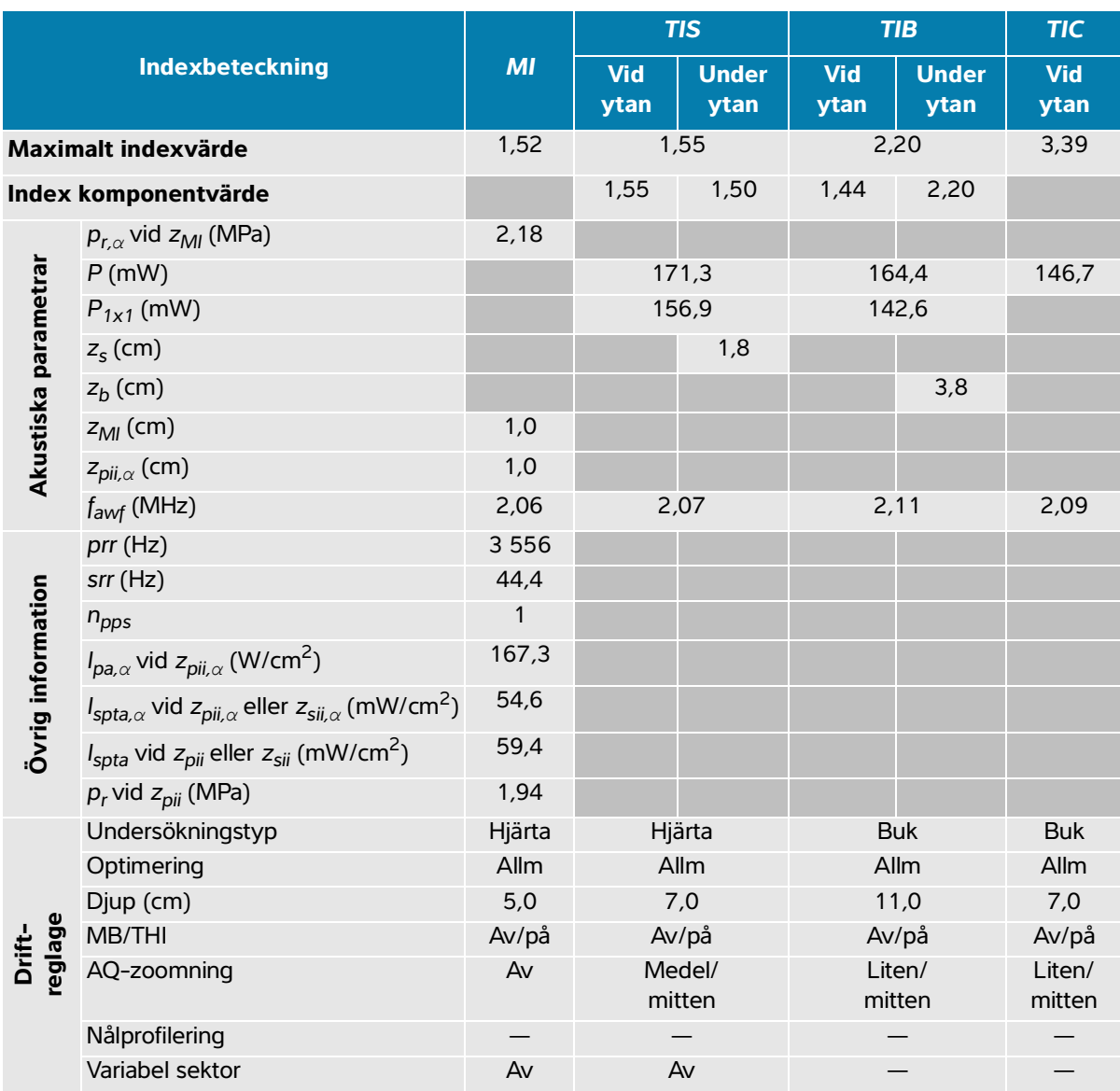

#### **Tabell 14-40: Transduktormodell: P5-1 Driftläge: 2D + M-läge**

(a) Detta index krävs inte för detta driftläge; värdet är < 1.

(b) Denna transduktor är inte avsedd för användning transkraniellt eller på huvudet på nyfödda.

 $#$  Inga data rapporteras för detta driftförhållande eftersom det globala maximala indexvärdet inte rapporteras, av angiven orsak. (Referensrad för globalt maximalt indexvärde.)

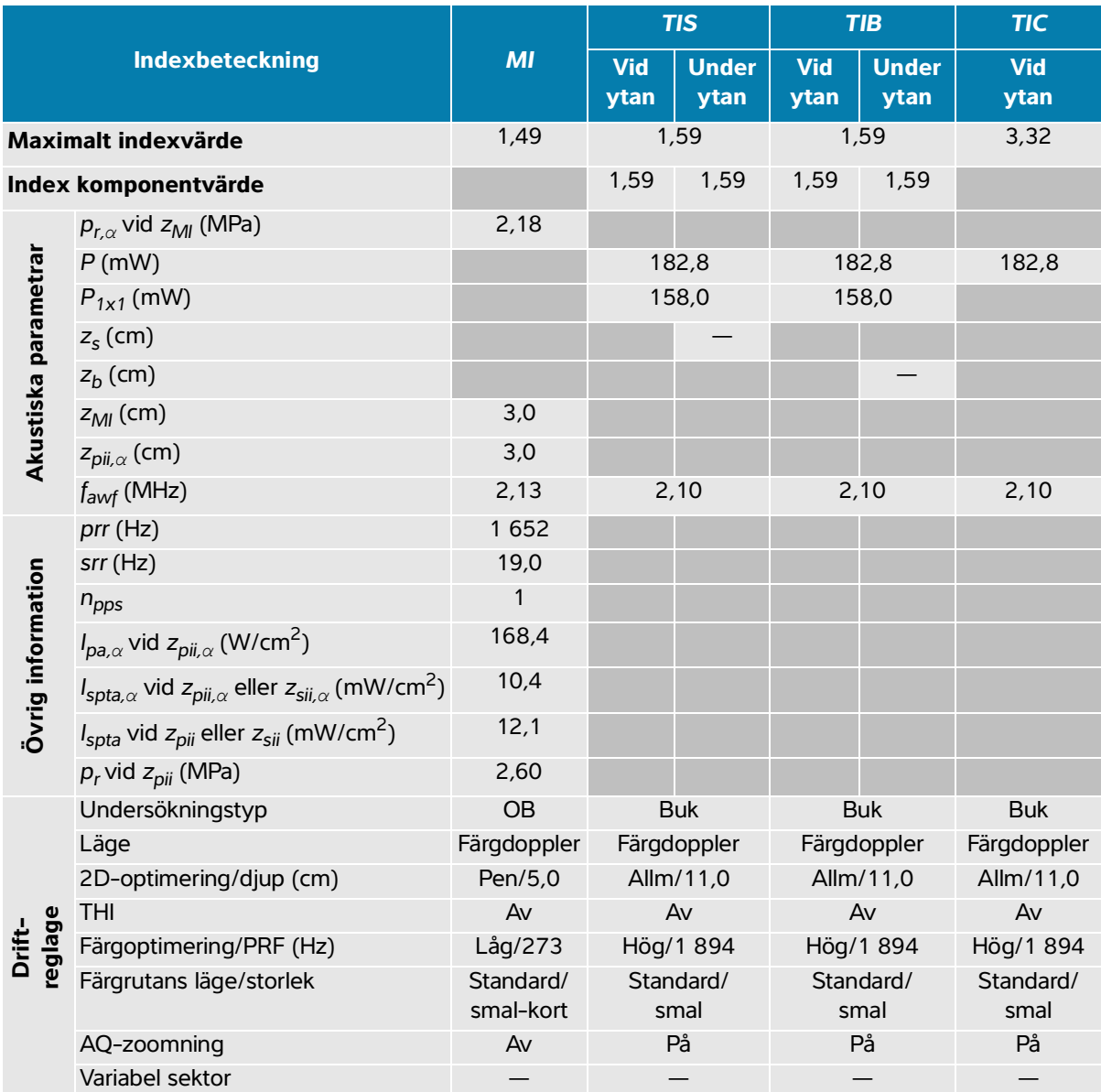

#### **Tabell 14-41: Transduktormodell: P5-1 Driftläge: Färgdoppler/Energidoppler**

(a) Detta index krävs inte för detta driftläge; värdet är < 1.

(b) Denna transduktor är inte avsedd för användning transkraniellt eller på huvudet på nyfödda.

 $#$  Inga data rapporteras för detta driftförhållande eftersom det globala maximala indexvärdet inte rapporteras, av angiven orsak. (Referensrad för globalt maximalt indexvärde.)

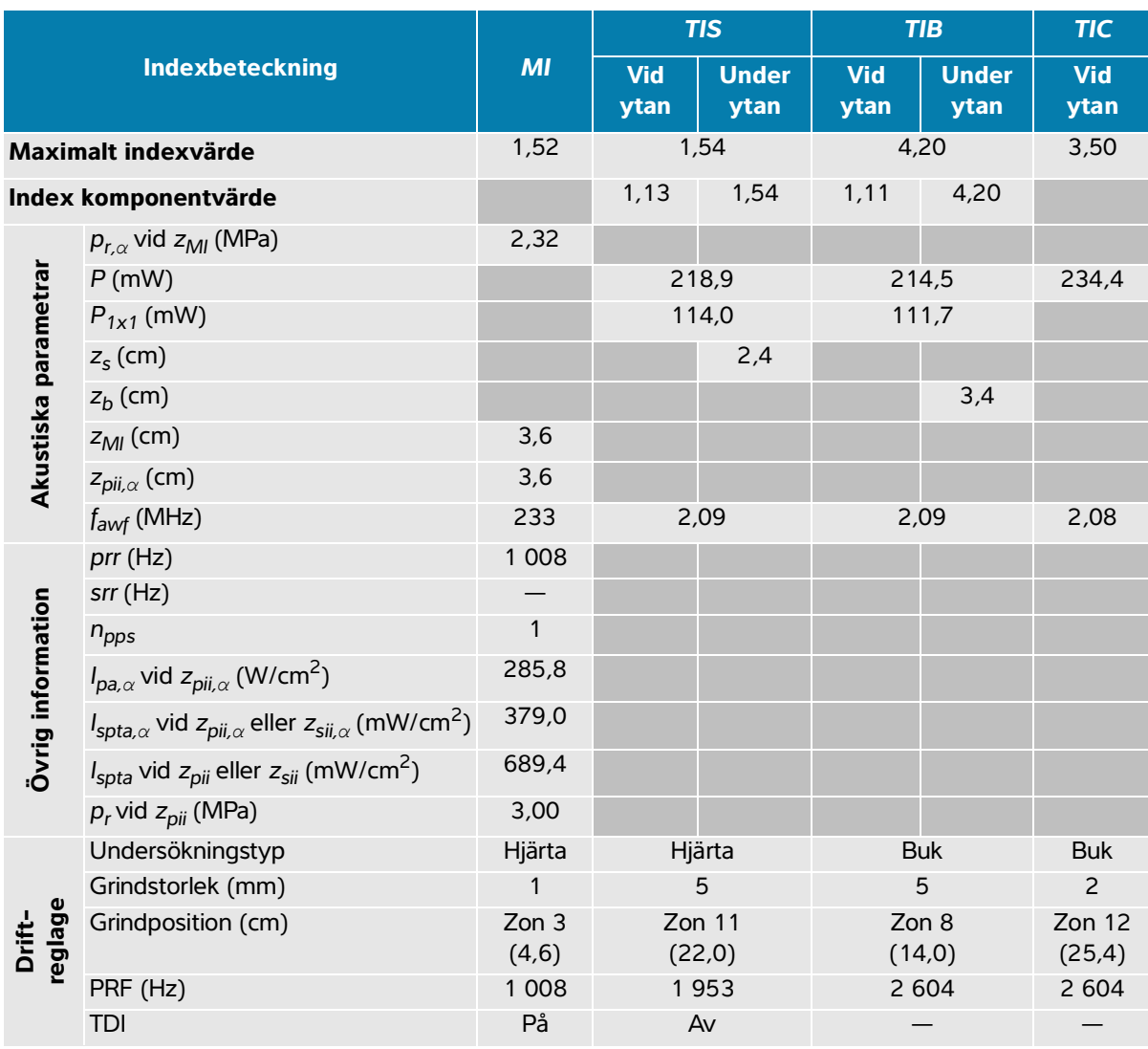

#### **Tabell 14-42: Transduktormodell: P5-1 Driftläge: PW-doppler**

(a) Detta index krävs inte för detta driftläge; värdet är < 1.

(b) Denna transduktor är inte avsedd för användning transkraniellt eller på huvudet på nyfödda.

# Inga data rapporteras för detta driftförhållande eftersom det globala maximala indexvärdet inte rapporteras, av angiven orsak. (Referensrad för globalt maximalt indexvärde.)

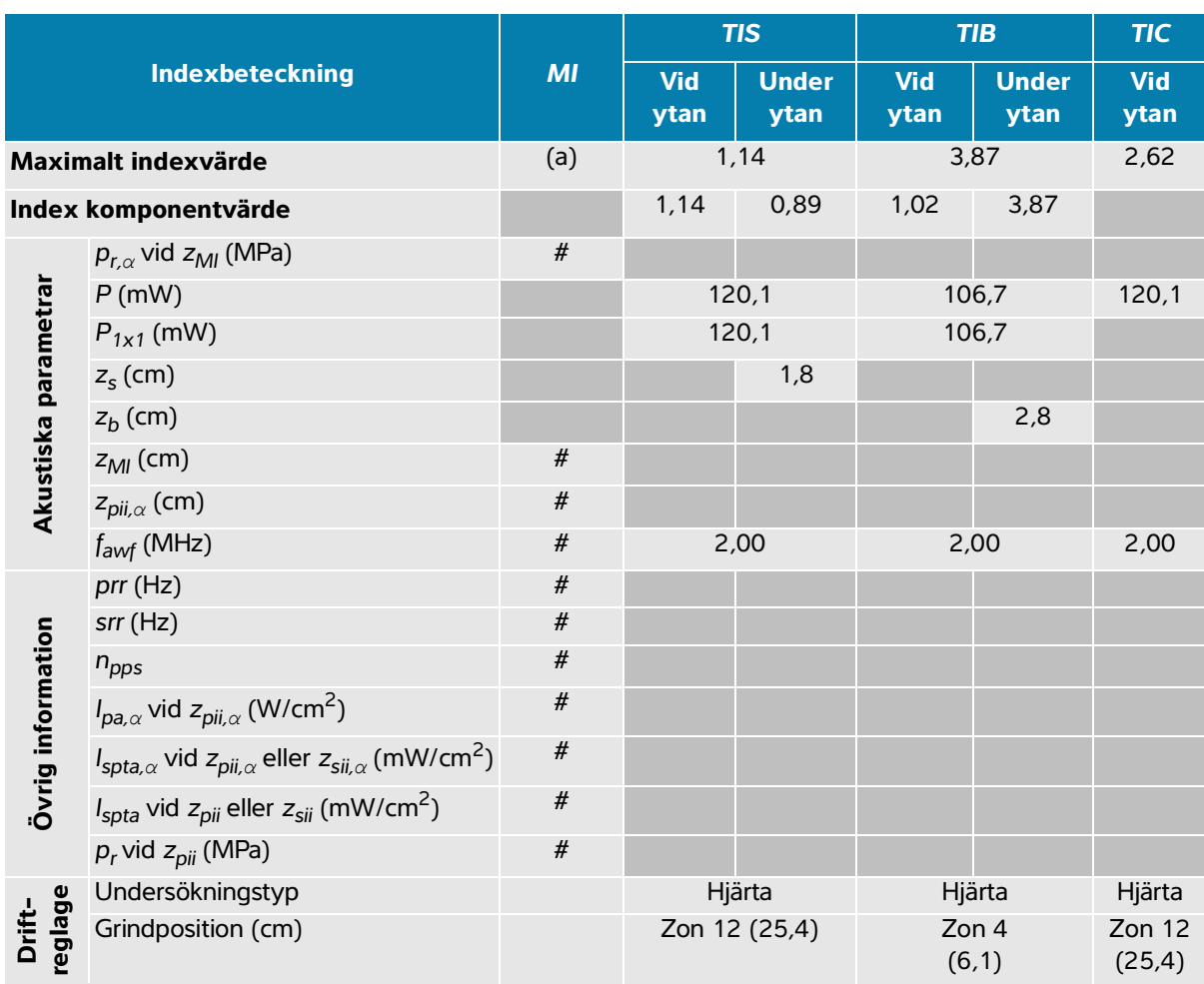

#### **Tabell 14-43: Transduktormodell: P5-1 Driftläge: CW-doppler**

(a) Detta index krävs inte för detta driftläge; värdet är < 1.

(b) Denna transduktor är inte avsedd för användning transkraniellt eller på huvudet på nyfödda.

# Inga data rapporteras för detta driftförhållande eftersom det globala maximala indexvärdet inte rapporteras, av angiven orsak. (Referensrad för globalt maximalt indexvärde.)

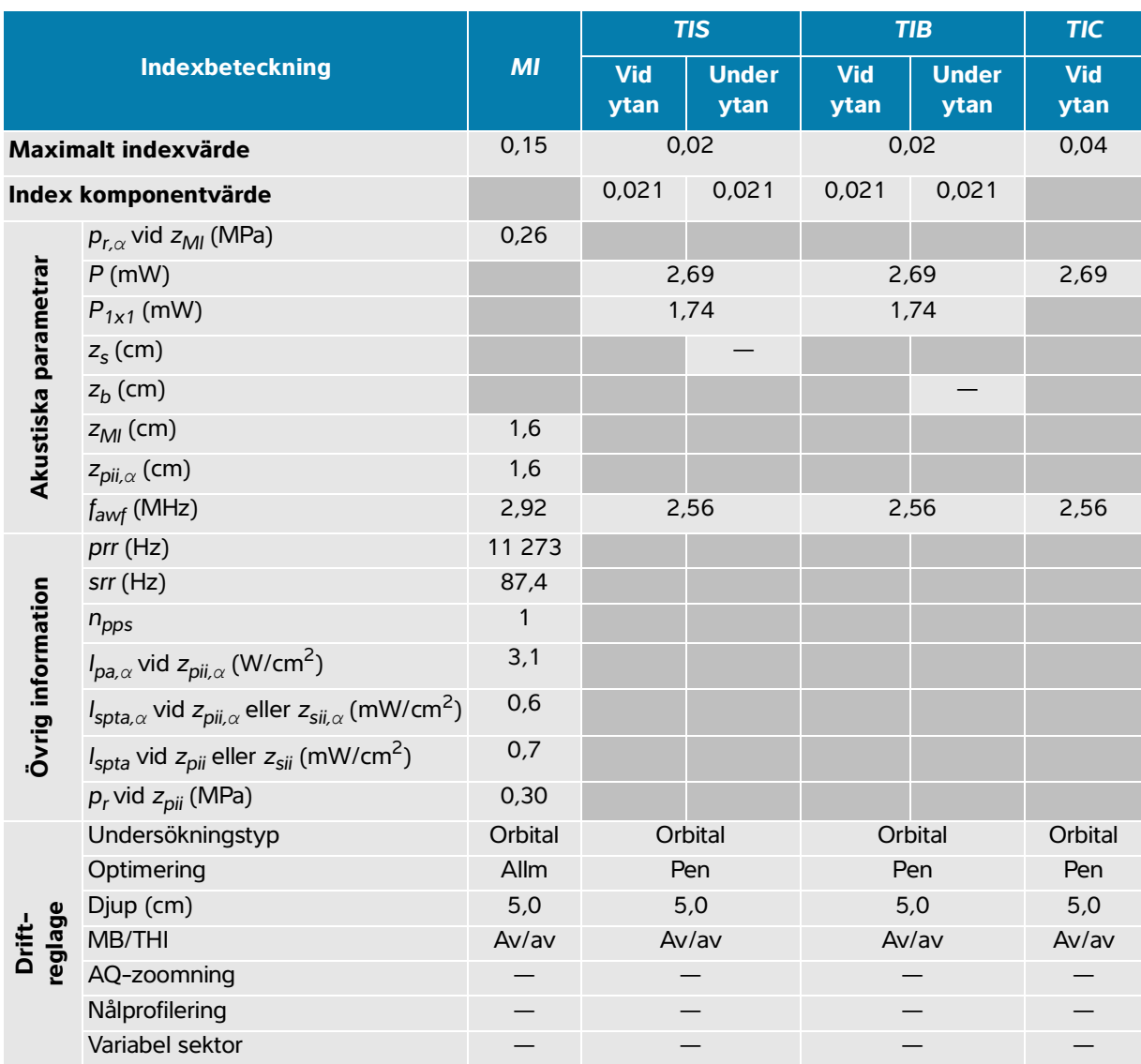

#### **Tabell 14-44: Transduktormodell: P5-1 orbital Driftläge: 2D**

(a) Detta index krävs inte för detta driftläge; värdet är < 1.

(b) Denna transduktor är inte avsedd för användning transkraniellt eller på huvudet på nyfödda.

 $#$  Inga data rapporteras för detta driftförhållande eftersom det globala maximala indexvärdet inte rapporteras, av angiven orsak. (Referensrad för globalt maximalt indexvärde.)

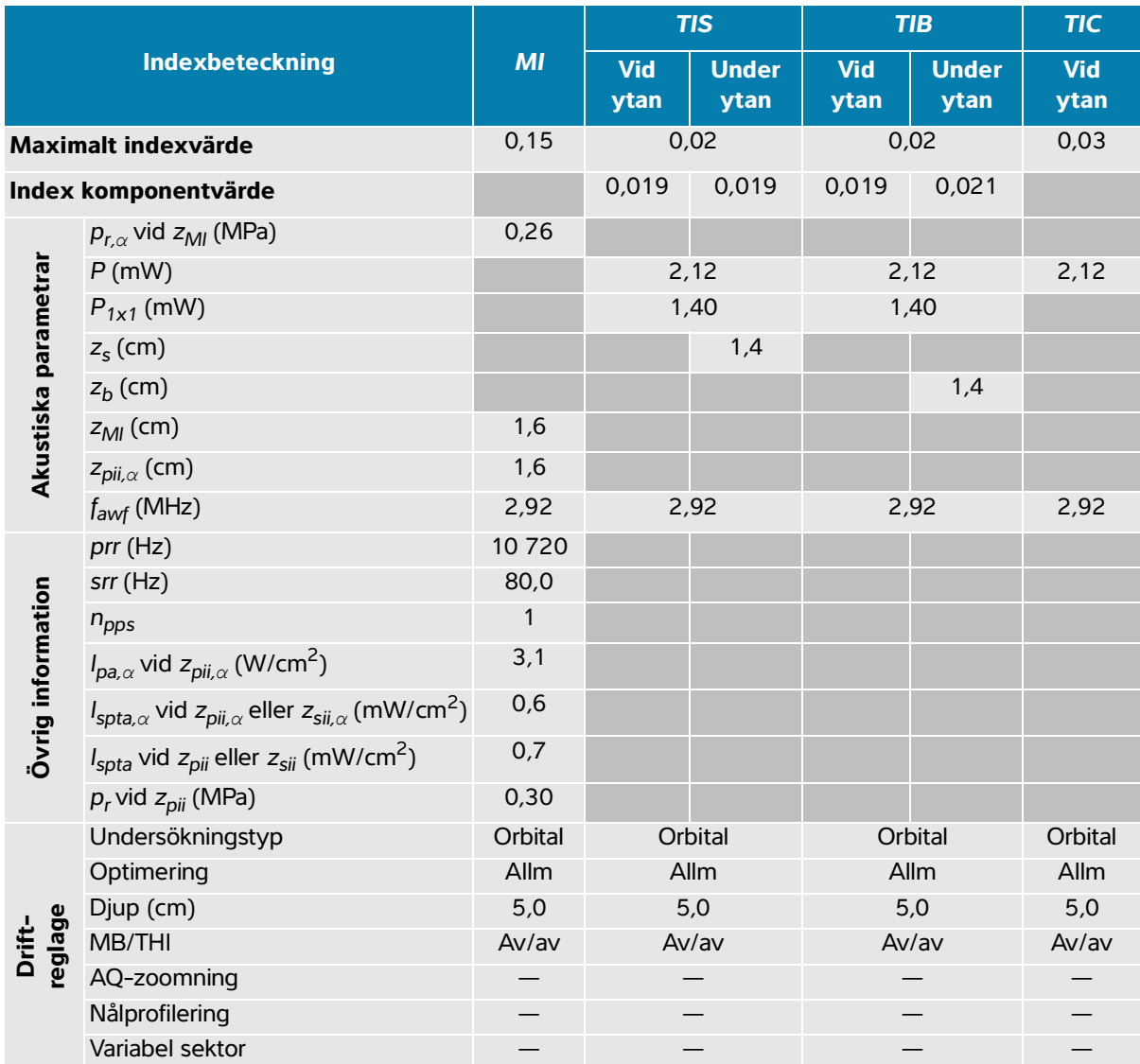

## **Tabell 14-45: Transduktormodell: P5-1 orbital Driftläge: 2D + M-läge**

(a) Detta index krävs inte för detta driftläge; värdet är < 1.

(b) Denna transduktor är inte avsedd för användning transkraniellt eller på huvudet på nyfödda.

 $#$  Inga data rapporteras för detta driftförhållande eftersom det globala maximala indexvärdet inte rapporteras, av angiven orsak. (Referensrad för globalt maximalt indexvärde.)

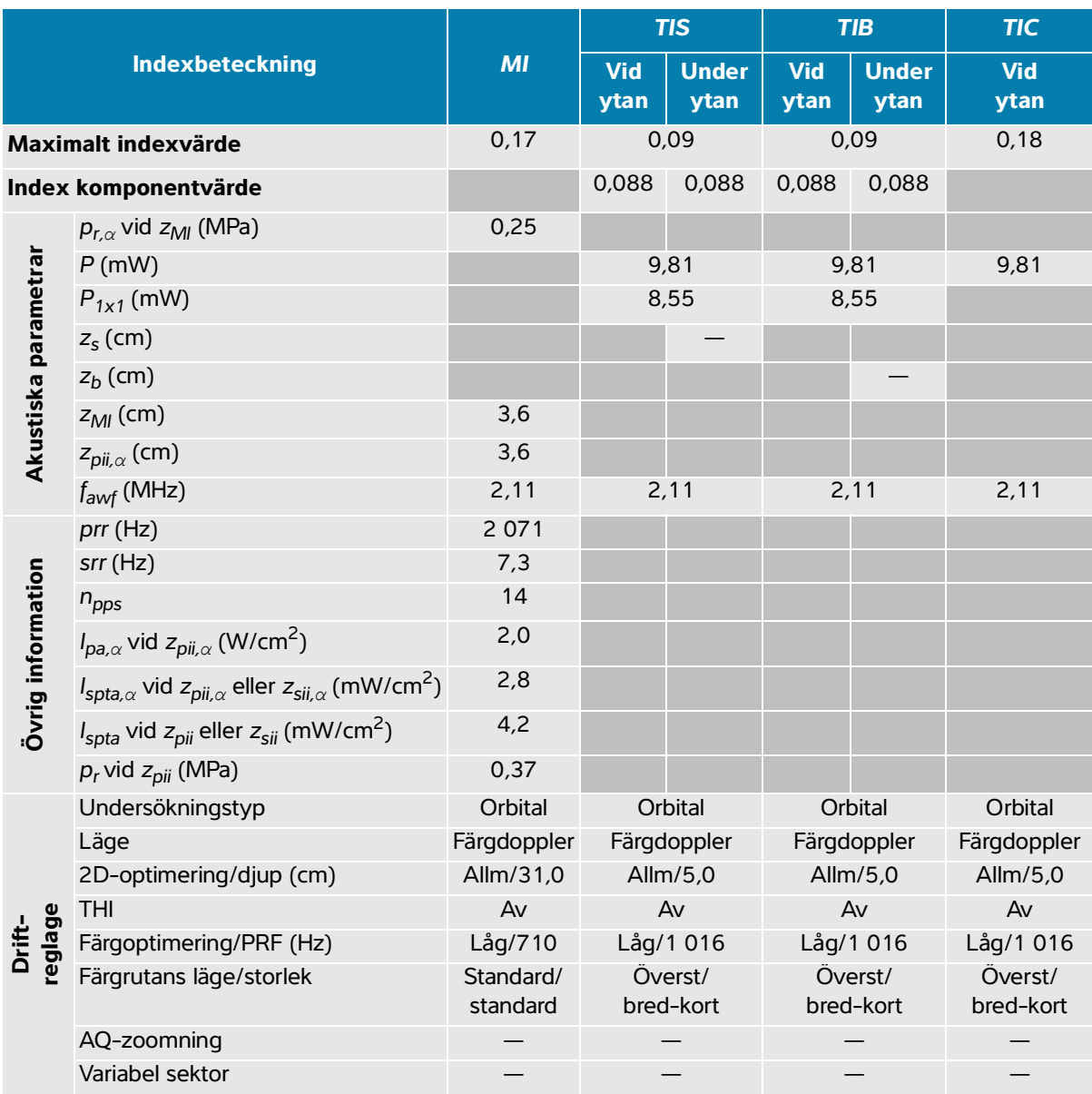

### **Tabell 14-46: Transduktormodell: P5-1 orbital Driftläge: Färgdoppler/Energidoppler**

(a) Detta index krävs inte för detta driftläge; värdet är < 1.

(b) Denna transduktor är inte avsedd för användning transkraniellt eller på huvudet på nyfödda.

 $#$  Inga data rapporteras för detta driftförhållande eftersom det globala maximala indexvärdet inte rapporteras, av angiven orsak. (Referensrad för globalt maximalt indexvärde.)

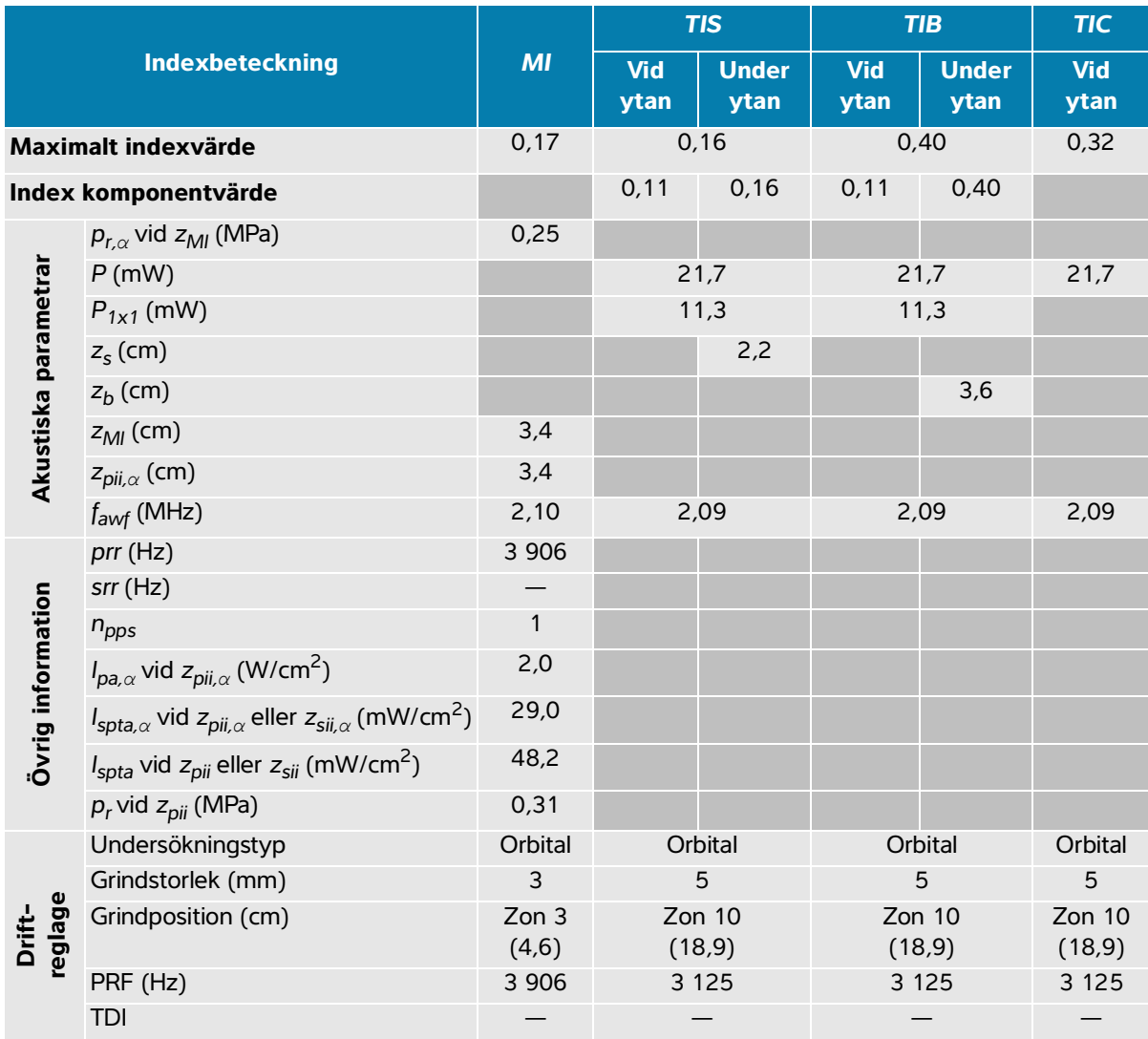

#### **Tabell 14-47: Transduktormodell: P5-1 orbital Driftläge: PW-doppler**

(a) Detta index krävs inte för detta driftläge; värdet är < 1.

(b) Denna transduktor är inte avsedd för användning transkraniellt eller på huvudet på nyfödda.

# Inga data rapporteras för detta driftförhållande eftersom det globala maximala indexvärdet inte rapporteras, av angiven orsak. (Referensrad för globalt maximalt indexvärde.)

# **Precision och osäkerhet vid akustiska mätningar**

Alla tabellposter har inhämtats under samma driftförhållanden som gav upphov till det maximala indexvärdet i tabellens första rad. Mätosäkerheten för effekt, tryck, intensitet och andra kvantiteter som använts för att erhålla värdena i tabellen för akustisk uteffekt visas i nedanstående tabell.

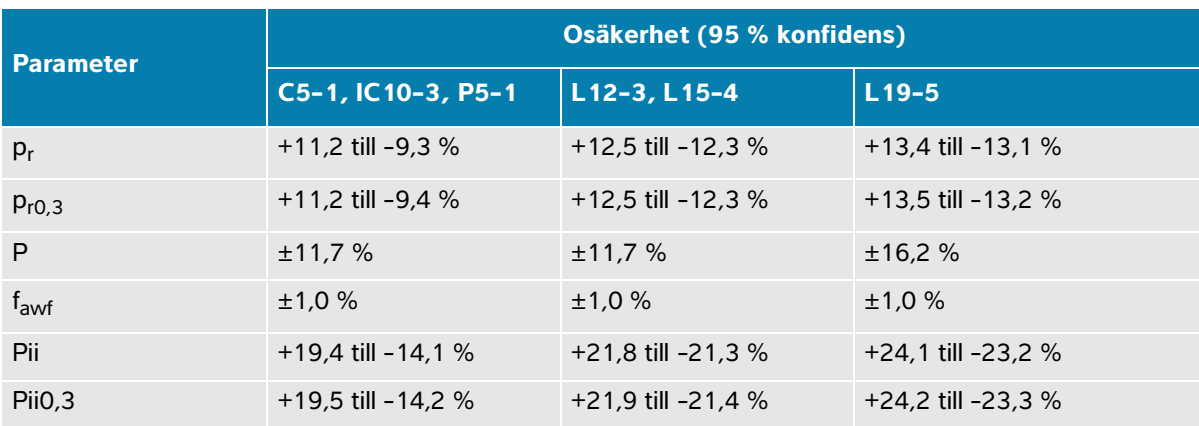

#### **Tabell 14-48: Mätosäkerhet för akustisk mätning**

## **Terminologi i tabellerna över akustisk uteffekt**

## **Tabell 14-49: Terminologi för akustisk uteffekt**

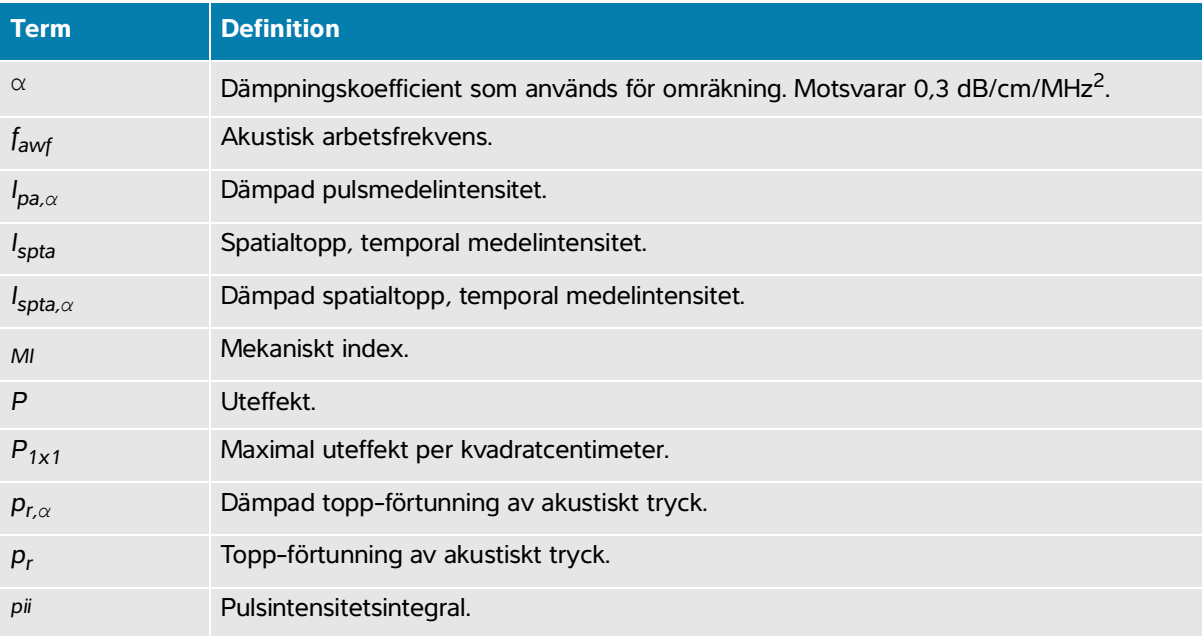

## **Tabell 14-49: Terminologi för akustisk uteffekt**

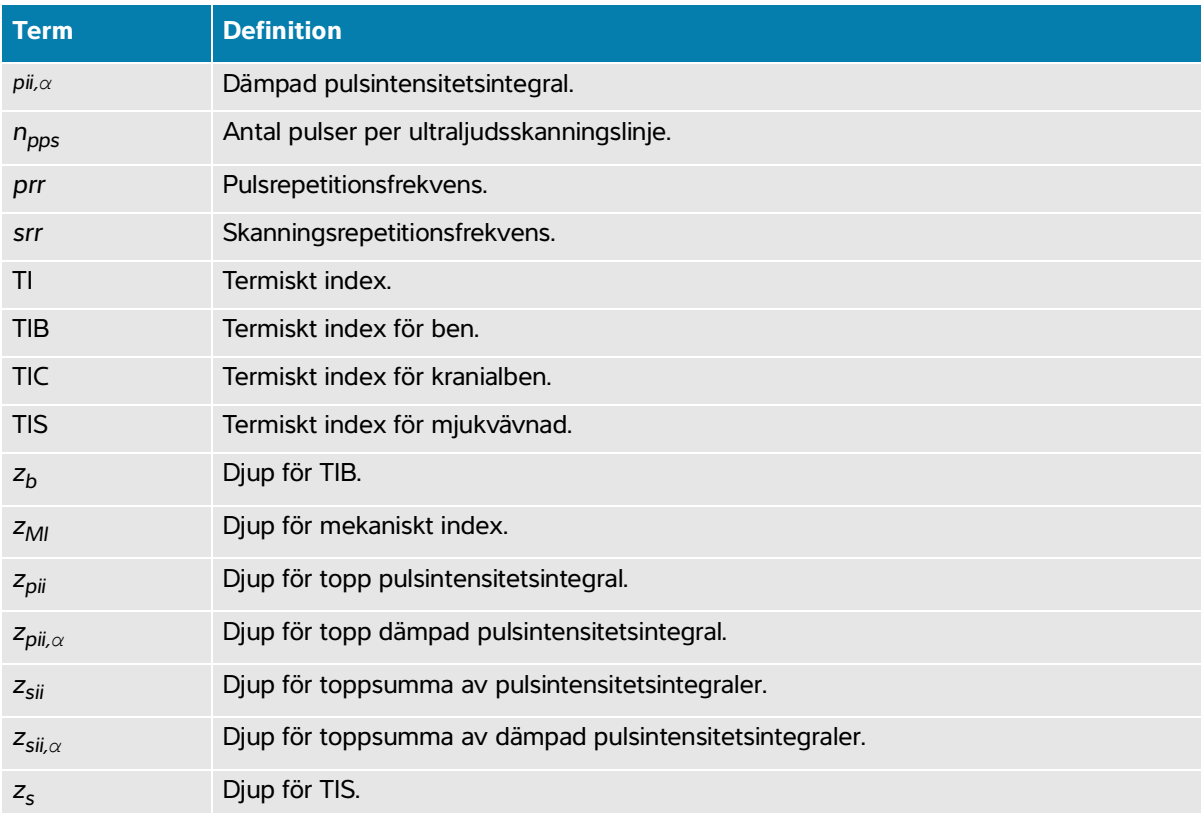
## **IT-nätverk**

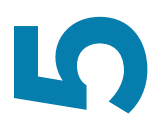

### <span id="page-324-0"></span>**Funktioner**

Denna enhet kan anslutas till ett IT-nätverk för att utföra följande funktioner:

- Lagra undersökningsdata (stillbilder, klipp) förvärvade med den här enheten i ett PACS-system (Picture Archiving and Communication System) med DICOM-kommunikation.
- Fråga efter undersökningsordrar från Modality Worklist (MWL)-servern via DICOM-kommunikation och starta dem.
- Ställa in tiden på denna enhet genom förfrågan till nätverkstidstjänsten.
- Kommunicera ingreppsstatus via MPPS-tjänsten (Modality Performed Procedure Step).
- Begära överföring av ansvar för ägande av bild till ett annat system via Storage Commitment-tjänsten.

## **Säkerhetskopiering av data**

- Funktioner<br>
Denna enhet kan anslutas till ett IT-nätverk för att utföra följande funktioner.<br>
1. Lagra undersökningsdata (stillbilder, klipp) förvärvade med den här enheten i ett PACS-system (Pictue Archiving and Communica Utför säkerhetskopiering av data regelbundet som en del av organisationens plan för återställning efter haveri. Genom att säkerhetskopiera säkerställs korrekt drift av systemet och dataintegriteten. Fujifilm Sonosite rekommenderar att du endast tillåter att systemets auktoriserade administratör säkerhetskopierar ePHI, revisionsloggen och systemets konfigurerbara data.
	- Förvara säkerhetskopior av data på moderna typer av medier för att säkerställa att data inte förloras på grund av föråldrad teknik.

### **Nätverk för anslutning av enheten**

För att säkerställ säkerhet och sekretess ska du använda ett IT-nätverk som är isolerat från den yttre miljön med en brandvägg.

### <span id="page-325-3"></span>**Specifikation för anslutningen**

### **Maskinvarukonfiguration**

- 802.11 a/b/g/n/ac
- Ethernet 10/100/1000 BASE-T med RJ45-port med patchkabel

#### <span id="page-325-5"></span>**Säkerhet och sekretess**

- Porten för DICOM-kommunikation (specificerad av användaren i systeminställningarna; normal port 104, 2762 eller 11112) används för utgående kommunikation till nätverket.
- Antivirusprogram är inte installerat på den här enheten.
- Enheten har en enda konfigurerbar lyssningsport för användning av DICOM Echo och lagringsbekräftelse.
- Konfigurerbara reglage relaterade till säkerhet och sekretess i Sonosite PX är:
	- Användarroller och ansvar
	- Automatisk utloggning av användare
	- Auktorisation och autentisering av användare
	- Säkerhetskopiering och återställning av data
	- Datakryptering (vid vila och vid överföring)
- <span id="page-325-6"></span><span id="page-325-4"></span><span id="page-325-2"></span><span id="page-325-1"></span><span id="page-325-0"></span>System- och avdelningsadministratörer bör följa de föreslagna tekniska och fysiska skydd som listas nedan, samt de detaljerade HIPAA-riktlinjerna för att säkerställa HIPAA-överensstämmelse:
	- **Kontroll av rumsåtkomst:** Lokala procedurer måste finnas på plats för att begränsa fysisk åtkomst till medicinsk utrustning, för att förhindra oavsiktlig, tillfällig eller avsiktlig kontakt med ej auktoriserade individer.
	- **Kontroll av systemåtkomst:** Åtkomst till systemet endast via unika användarkonton. Inloggningsuppgifter får inte avslöjas.
	- **Revisionskontroller:** Varje användaråtgärd som är associerad med patientdata spåras via ePHI-revisionsloggar, vilka är åtkomliga för och bör regelbundet granskas av administratören.
	- **Avidentifiering:** Använd ett avidentifieringsalternativ innan patientdata exporteras till borttagbara medier som används för felsökning eller reparation av systemet.
	- **Hantering av borttagbara medier:** Borttagbara medier som innehåller bilder eller annan medicinsk information måste förvaras på en säker plats som inte är åtkomlig för ej auktoriserade individer.
	- **Överföringssäkerhet:** Kliniska data som överförs över nätverket kanske inte är krypterade. Lägg endast till betrodda enheter i nätverket. (Vi rekommenderar starkt användning av krypterad DICOM. Om säker DICOM inte stöds ska nätverkssäkerhetskontroller införas för att skydda datainformationen integritet och konfidentialitet.
- **Dataintegritet:** Kryptografiska metoder ska alltid användas för att säkerställa integriteten för personliguppgifter. Utför integritetskontroller när så är möjligt för att identifiera obehöriga ändringar av personuppgifter. I händelse av att det finns en misstanke om ändrade eller förstörda kliniska data ska Fujifilm Sonosite-service meddelas.
	- **Data kryptering:** Data som inte används ska vara krypterade på såväl disknivå som databasnivå med en giltig med FIPS 140-2 överensstämmande krypteringsmetod. Krypteringsnycklar ska förvaras säkra och endast underhållas av systemadministratörer.
	- **Systemhärdning:** Värdservrar för applikation och databas ska vara härdade enligt NIST 800-123 serversäkerhetskontroller.
- Programvaruuppdateringar: Endast av Fujifilm Sonosite auktoriserade uppdateringar och/eller patcher ska tillämpas på den medicintekniska produkten.

### **Dataflöde**

#### **DICOM**

MWL-server -----------------------> Sonosite PX --------------------------> PACS studieorder studiedata (DICOM MWL) (DICOM-lagring)

Se Sonosite PX DICOM-överensstämmelsedeklarationen för information.

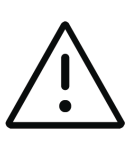

#### **Var försiktig**

- **1** Anslutning av utrustning till ett IT-nät som omfattar andra system kan leda till tidigare oidentifierade risker för patienterna, operatörer eller tredje part. Innan du ansluter utrustningen till ett okontrollerat IT-nät, se till att alla potentiella risker till följd av sådana förbindelser identifieras och utvärderas, och lämpliga motåtgärder är satta på plats. IEC 80001-1:2010 ger vägledning för att hantera dessa risker.
- **2** När en inställning av IT-nätverket som enheten är ansluten till har ändrats, kontrollera att ändringen inte påverkar denna enhet och vidta åtgärder om det behövs. Förändringar i IT-nätverket inkluderar:
	- Förändringar i nätverkskonfiguration (IP-adress, router etc.)
	- Anslutning av ytterligare objekt
	- Frånkoppling av objekt
	- Uppdatering av utrustning
	- Uppgradering av utrustning

Alla ändringar av IT-nätverket kan införa nya risker som kräver att ytterligare utvärdering utförs enligt punkt 1 ovan.

## <span id="page-327-0"></span>**Vitlistning**

Vitlistning förhindrar ej auktoriserad användning av ultraljudssystemet.

- Systemet tillåter endast körning av programvara som är konfigurerad i vitlistan.
- Systemet blockerar försök att ändra, skriva över eller ta bort alla filer som ingår i vitlistan.
- Vitlistan är inte konfigurerbar för användaren. Vitliste-konfigurationen i systemet är en del av installationsprocessen för Fujifilm Sonosite-programvaran.
- Systemet medger endast en ändring av vitlistan när ändringen är initierad av en digitalt signerad programvarukomponent, såsom en Fujifilm Sonosite-uppdatering.
- Systemet loggar alla försök att ändra eller ta bort vitlistefiler.
- Systemet loggar alla försök att ändra vitlistekonfigurationen.
- Systemet loggar alla försök att ladda eller köra en auktoriserade programvarufiler. eller ta bort vitlistefiler.

Systemloggar bör regelbundet granskas av administratören.

# <span id="page-328-0"></span>**Återställningsmetoder för fel på IT-nätverk**

Anslutning till ett IT-nätverk kan ibland vara opålitlig och detta kan leda till underlåtenhet att fullgöra de uppgifter som beskrivs i **["Funktioner"](#page-324-0)** på sidan 15-1. Som ett resultat kan följande farliga situationer uppstå:

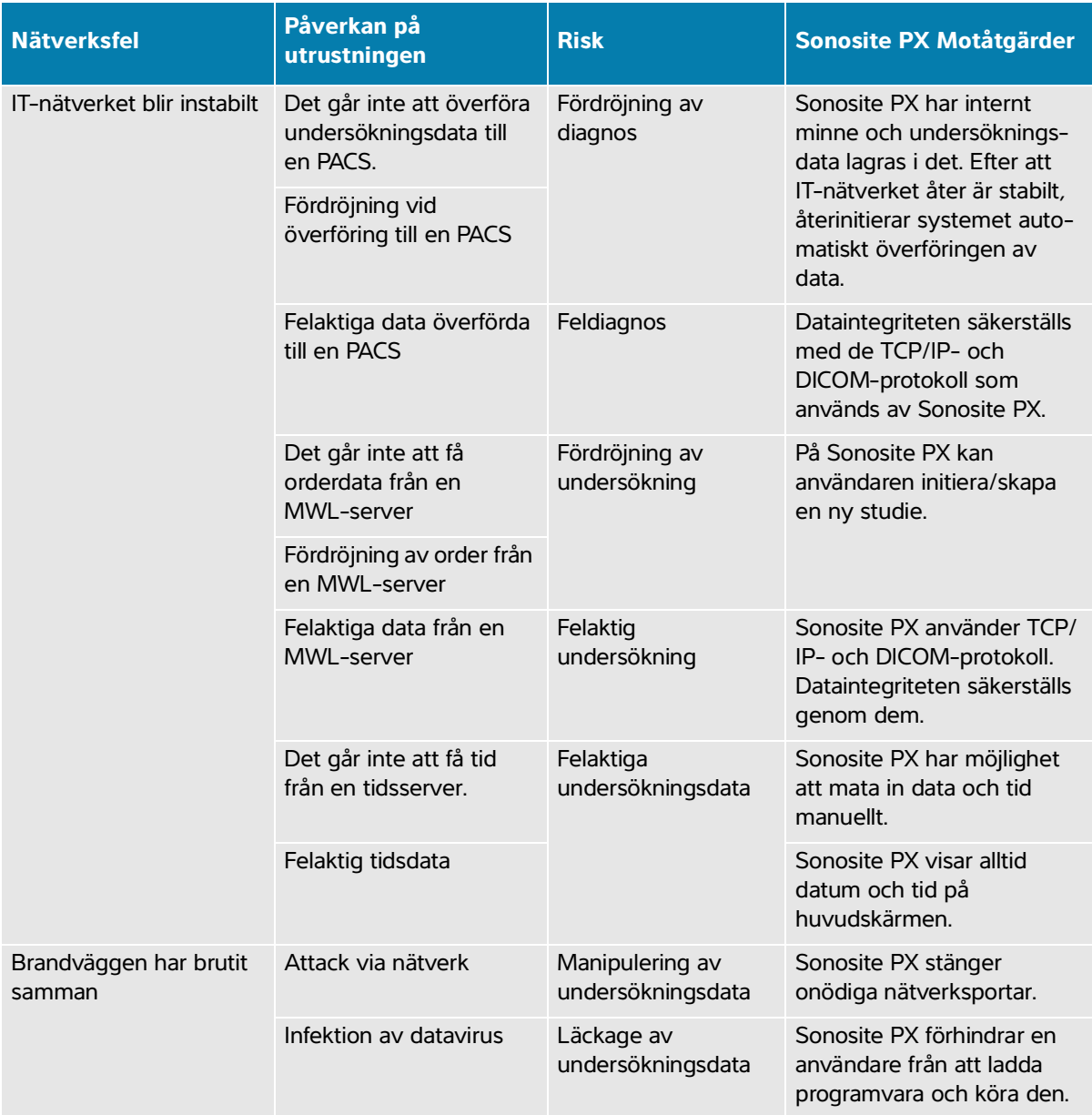

## **Ordlista**

### **Termer**

<span id="page-330-10"></span>För ultraljudstermer som inte finns med i denna ordlista, se Recommended Ultrasound Terminology, Third Edition, publicerad 2011 av AIUM (American Institute of Ultrasound in Medicine).

<span id="page-330-9"></span><span id="page-330-8"></span><span id="page-330-7"></span><span id="page-330-6"></span><span id="page-330-5"></span><span id="page-330-4"></span><span id="page-330-3"></span><span id="page-330-2"></span><span id="page-330-1"></span><span id="page-330-0"></span>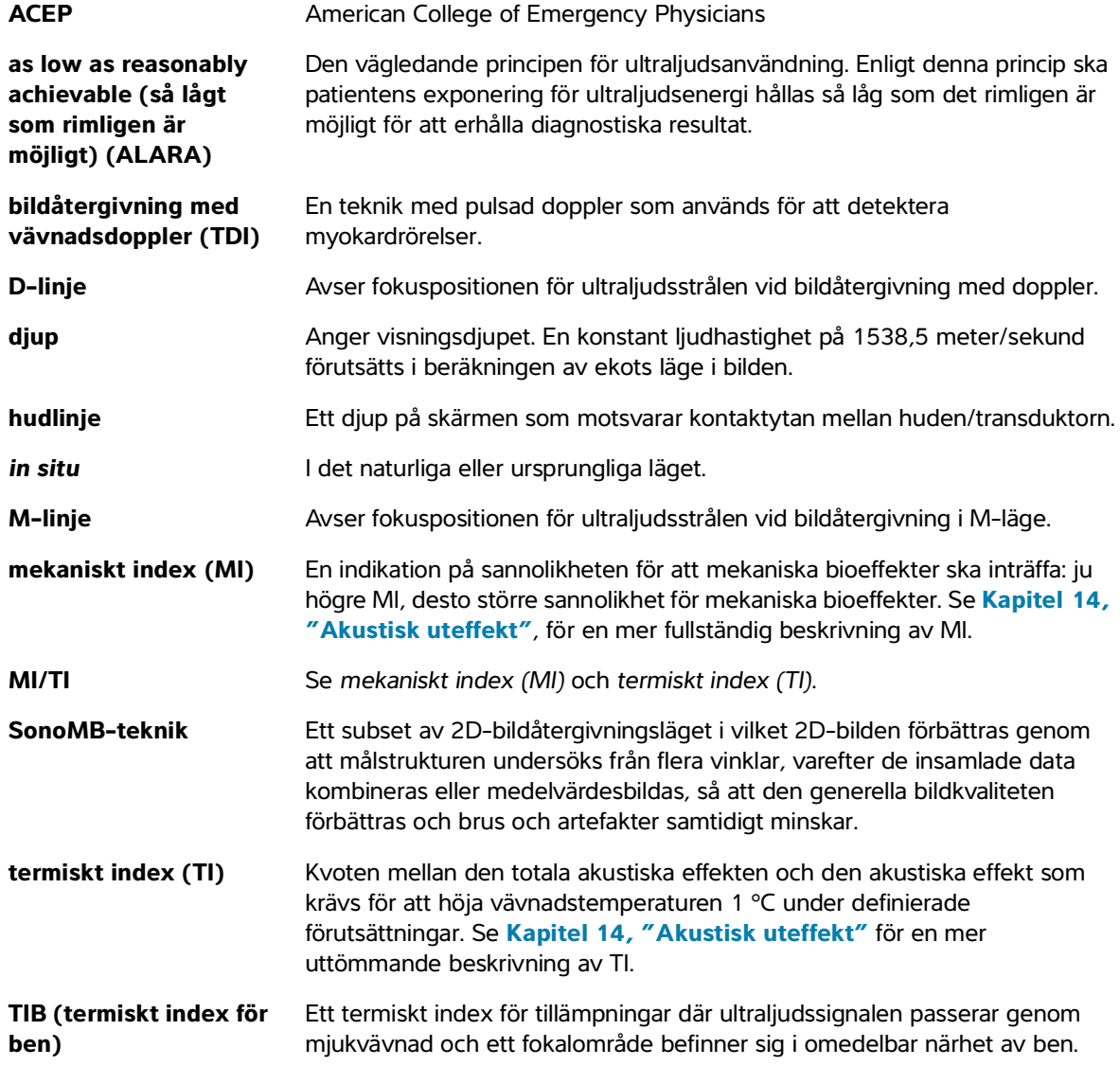

<span id="page-331-1"></span><span id="page-331-0"></span>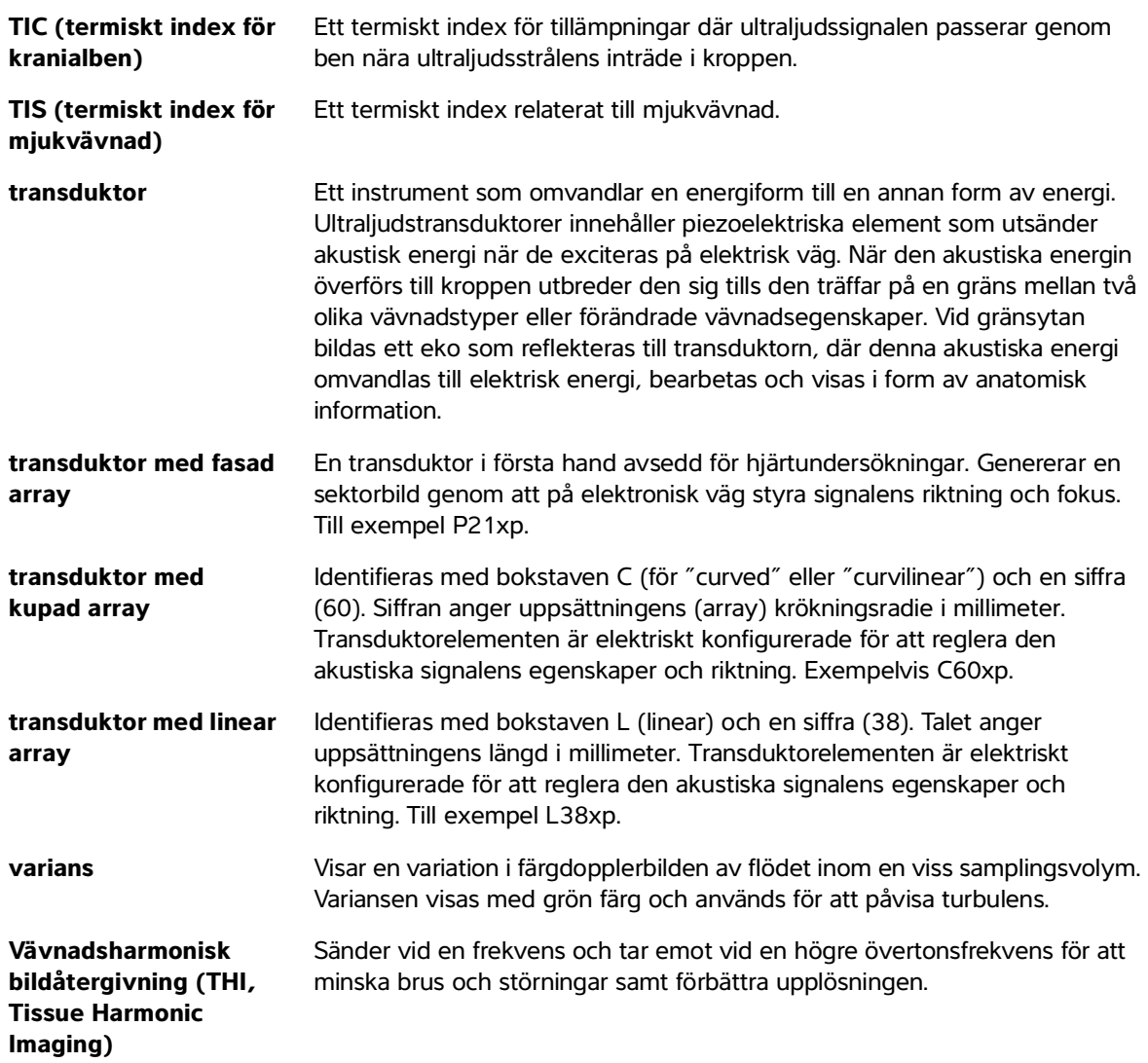

## <span id="page-331-3"></span><span id="page-331-2"></span>**Förkortningar**

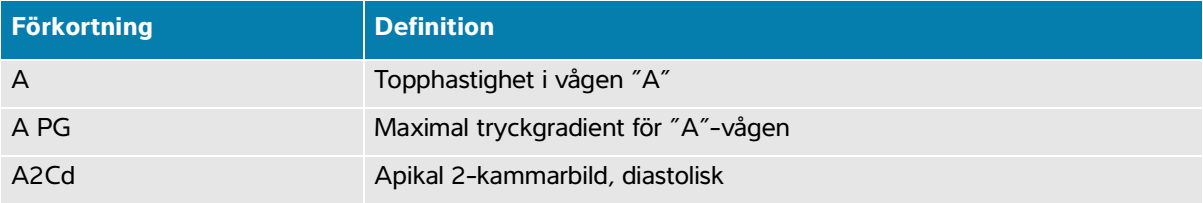

![](_page_332_Picture_155.jpeg)

![](_page_332_Picture_156.jpeg)

### AUA Genomsnittlig ålder enligt ultraljud (Average Ultrasound Age) Beräknas genom att räkna ut medelvärdet av de enskilda ultraljudsåldrarna för de biometriska mätningarna av foster som utförs vid undersökningen. Mätningarna som används för att fastställa AUA baseras på de valda författarna till OB-beräkningar. AV Aortaklaff (Aortic Valve) AV Area Aortaklaffarea AVA Aortaklaffarea BA Arteria basilaris (Basilar Artery) Bifur Bifurkation BP Blodtryck (Blood Pressure) BPD Biparietal diameter BPM Slag per minut (Beats per Minute) BPP Biofysisk profil Bre Bröst BSA Kroppsyta (Body Surface Area) CBD Gemensam gallgång CCA Gemensamma halsartären (Common Carotid Artery) CI Hjärtindex (Cardiac Index) CIA Gemensam höftbensartär Cine Filmbuffert eller -slinga. Filmbufferten sparar en sekvens bilder som spelats in under en viss tidsram. CM Cisterna Magna CMFN Cm från nippel CO **Hjärtminutvolym (Cardiac Output)** CPD Energidoppler (Color Power Doppler) Crd Hjärta CRL Längd hjässa-säte (Crown Rump Length) CVD Färghastighetsdoppler (Color Velocity Doppler) CW Kontinuerlig doppler (Continuous Wave Doppler) **Förkortning Definition**

![](_page_334_Picture_147.jpeg)

![](_page_334_Picture_148.jpeg)

### EFW Uppskattad fostervikt (Estimated Fetal Weight) Beräknas utifrån mätningarna som utförs vid undersökningen. Mätningarna som används för att fastställa EFW definieras av den valda författaren till EFW-beräkningen. EIA Yttre höftartär (External Iliac artery) Endo Endokardiell Epi Epikardiell EPSS Avståndet mellan "E"-punkten och septum ESA Slutsystolisk area (End Systolic Area) ESI Epidural steroidinjektion (Epidural Steroid Injection) Estab. DD Fastställt förlossningsdatum (Established Due Date) Ett datum som anges av användaren baserat på tidigare undersökningsdata eller annan tillgänglig information. LMP härleds från det fastställda förlossningsdatumet och anges som LMPd i patientrapporten. ET Förfluten tid (Elapsed Time) FAC Fraktionerad ändring av area (Fractional Area Change) FH Femurhuvud FHR Fosterhjärtfrekvens (Fetal Heart Rate) FL FL Femurlängd FM Foramen Magnum (samma som SO, suboccipitalt) Foll Follikel FS Fraktionerad förkortning (Fractional Shortening) FTA Den fetala bålens area (Fetal Trunk Area) GA Gestationsålder (Gestational Age) GA by LMP Gestationsålder enligt senaste menstruationsperiod Fostrets beräknade ålder enligt datum för senaste menstruationsperiod (LMP). GA by LMPd Gestationsålder enligt härledd senaste menstruationsperiod Fostrets beräknade ålder enligt datum för senaste menstruationsperiod (LMPd) härlett från fastställt DD. Gate Diupet för dopplergrind **Förkortning Definition**

![](_page_336_Picture_160.jpeg)

![](_page_336_Picture_161.jpeg)

![](_page_337_Picture_153.jpeg)

![](_page_338_Picture_157.jpeg)

![](_page_339_Picture_160.jpeg)

<span id="page-340-0"></span>![](_page_340_Picture_156.jpeg)

![](_page_341_Picture_163.jpeg)

![](_page_342_Picture_93.jpeg)

![](_page_342_Picture_94.jpeg)

# <span id="page-344-0"></span>**Sakregister**

![](_page_344_Picture_279.jpeg)

redigera **4-5**

arkivera bilder och videoklipp **7-8** DICOM **4-20**, **[9-3](#page-182-0)** manuellt **9-4** status **9-4** studie **[9-](#page-182-1)3** verifiera **9-4** arteria cerebri media (MCA) **8-42** arteriell avsedd användning **2-11** rapport **9-10** undersökningstyp **[3-](#page-50-0)25** assisterad hjärtminutvolym (ACO) **8-30** automatisk **[6-3](#page-99-2)**, **6-16** automatisk borttagning **4-11** automatisk registrering **8-13** avsedd användning arteriell eller halspulsåder **2-11** bröst **2-11** buk **2-9** cefalisk **2-9** gynekologi **2-10** hjärta **2-9** indikationer **[2-1](#page-12-0)** muskuloskeletal (MSK) **2-10** nerv **2-10** obstetrisk **2-10** orbital **2-9** perifera kärl **2-11** ryggrad **2-10** små organ **2-11** transkraniell **2-9** ytlig **2-10**–**2-11** avsedda läsare **1-1** avstånd 2D **8-5** M-läge **8-8** batteri indikator **3-11** inställningar **4-28** säkerhet **13-8** sätta i eller ta bort **3-9** beräkningar buk **8-15** gynekologi (Gyn) **8-37** hjärtinställning **[4-](#page-80-1)25** höftkvot **8-45** höftvinkel **8-44** inställningar **4-15** obstetrikinställning **[4-](#page-80-1)25** obstetriska **8-39** om **8-15** spara **[8-4](#page-137-0)** ta bort från rapport **9-9** volym **8-8** volymflöde **8-13**

![](_page_346_Picture_301.jpeg)

![](_page_347_Picture_277.jpeg)

felsöka **1-2**, **[11-](#page-212-1)1** film **[6-](#page-116-0)19** FL/AC-kvot **[10-1](#page-208-1)9** FL/BPD-kvot **[10-1](#page-208-2)9** FL/HC-kvot **[10-1](#page-208-3)9** folliklar **8-38**, **[10-2](#page-211-0)2** fostertillväxt mäta **8-41** tabeller **[4-](#page-80-2)25** fostervattensindex (AFI) **[10-1](#page-206-3)7** frigöra **3-5** frysa **3-18**, **6-2** fuktighetsgränsvärden **[13-](#page-263-0)30** fysiska reglage **3-16** färg bild eller skanna **[6-1](#page-108-0)1** definition **[6-1](#page-98-2)** -reglage **[6-1](#page-109-0)2** styrning **[6-1](#page-110-1)4** färgdopplervarians (Var) **[6-1](#page-108-1)1** färghastighetsdoppler (CVD) **[6-1](#page-108-1)1** förmaksvolym **8-32**, **[10-](#page-197-0)8** förstärkning auto **[6-3](#page-99-2)**, **6-16** justera **[3-](#page-42-1)17**, **6-16** förvaring specifikationer **[13-](#page-263-0)30** transduktor **12-13**, **[13-](#page-263-1)30** gel **3-28** genomsnittlig ålder enligt ultraljud (AUA) **[10-1](#page-206-4)7** gestationsålder beräkning **[10-1](#page-207-3)8** inställning **[4-2](#page-80-2)5** referenser **[10-1](#page-207-4)8** tabeller **[4-](#page-80-2)25**, **[10-](#page-207-5)18** granska patientinformation **5-8** studie **[9-3](#page-182-3)** granskning bilder och videoklipp **[7-](#page-125-0)2**, **7-6** märkningar **7-6** grindstorlek **[6-](#page-106-0)10** gränsvärden drift **[13-3](#page-263-0)0** luftfuktighet **[13-3](#page-263-0)0** tryck **[13-3](#page-263-0)0** gynekologi avsedd användning **2-10** undersökningstyp **[3-](#page-50-0)25** gynekologiska beräkningar **8-37** halspulsåder avsedd användning **2-11** undersökningstyp **[3-](#page-50-0)25** hantering av borttagbara medier **[15-2](#page-325-0)**

![](_page_349_Picture_295.jpeg)

inställning av ljusstyrka **[4-2](#page-84-1)9** inställningar abdominella **[4-2](#page-80-0)5** anslutning **4-15** batteri **4-28** beräkningar **4-15** datum och tid **4-26** exportera **4-23**, **[4-3](#page-84-0)0** hjärta **[4-](#page-80-3)25** importera **4-23**, **[4-3](#page-84-0)0** justera **3-18** lagring **4-11** ljud **4-14** ljusstyrka **[4-](#page-84-1)29** loggar **4-33** obstetriska **[4-2](#page-80-4)5** ström **4-28** USB **4-31** videoklipp **7-1** visningsinformation **4-26** intensitet in situ **[14-7](#page-274-1)** omräknad **[14-7](#page-274-1)** vattenvärde **[14-7](#page-274-1)** invertering **[6-1](#page-110-2)3** isolera system **13-7** isovolumetrisk relaxationstid (IVRT) **[10-](#page-196-2)7** IVS **[10-7](#page-196-3)** JPEG-format **4-32** kardiella beräkningar ACO **8-30** knappen uppdatera **[3-1](#page-42-2)7** [kommentera.](#page-125-1) Se märkningar. konfigurationsguide **4-2** kontinuerlig doppler (CW, Continuous Wave Doppler) **[6-7](#page-104-1)** kontraindikationer **[2-1](#page-24-1)3** kontroll av rumsåtkomst **[15-2](#page-325-1)** kontroll av systemåtkomst **[15-](#page-325-2)2** koppla på **3-8** kringutrustning **3-3**, **13-16** kroppsyta (BSA, Body Surface Area) **[10-4](#page-193-1)** kroppsyta (BSA) **[5-](#page-92-1)3** lagring bekräftelseservrar **[4-](#page-76-1)21** bilder **[13-](#page-265-1)32** internt **4-11**, **9-7** varningar **4-12** LDAP **4-6** licensnyckel **3-1**, **11-3** livmoder **8-37**, **[10-](#page-211-1)22** ljud **4-14** logga in gäst **4-13** logga ut **4-14**

![](_page_351_Picture_276.jpeg)

mätning spara **[8-4](#page-137-0)** mätningar 2D **8-5** area **8-6** automatisk registrering **8-13** avstånd **8-5**, **8-8** biometriska **[2-](#page-24-0)13** böjt avstånd **8-5** decel **8-11** doppler **8-9** ellips **8-6** fel **[10-2](#page-191-0)** follikel **8-38** fostertillväxt **8-41** hastighet **8-10** hjärtfrekvens **8-9**, **8-42** lutning **8-11** M-läge **8-8** måldjup **8-7** noggrannhet **[10-1](#page-190-0)** omkrets **8-6** ovarium **8-38** publikationer **[10-](#page-192-3)3** redigera **[8-4](#page-137-1)** registrering **8-6** ta bort **[8-4](#page-137-2)** terminologi **[10-](#page-192-4)3** tid **8-8**, **8-11** tryckgradient (PG) **8-10** tryckhalveringstid, pressure half time (PHT) **8-11** uterus **8-37** vinkel **8-7** VMax **8-11** volym **8-8** navelsträngsartär (UmbA) **8-42** nerv avsedd användning **2-10** undersökningstyp **[3-](#page-50-0)25** nål guide **[6-](#page-100-0)4**, **6-24** profilering **6-22** storlek och vinkel **6-24** nätverk anslutning **4-15** begränsa åtkomst till **4-9** felsökning **[15-5](#page-328-0)** specifikationer **[15-](#page-325-3)2** status **4-27** trådlöst **4-16** obs!, definition **1-1** obstetrisk avsedd användning **2-10** rapport **9-10** tabeller **[4-](#page-80-2)25**, **[10-](#page-207-5)18** undersökningstyp **[3-](#page-50-0)25**

![](_page_353_Picture_305.jpeg)

![](_page_354_Picture_304.jpeg)

![](_page_355_Picture_256.jpeg)

![](_page_356_Picture_279.jpeg)

tidsmedeltoppvärde (TAP) **[10-](#page-210-3)21** tidsmedelvärde (TAM) **[10-2](#page-210-4)1** tillbehör **3-3**, **13-16** rengöra och desinficera **12-15** transduktor ansluta **3-21**, **13-14** definition **[A-2](#page-331-0)** fodral **3-28** förbereda **3-28** förvara **12-13** förvaring **[13-](#page-263-1)30** kupad array **[A-](#page-331-1)2** linear array **[A-](#page-331-2)2** problem **[11-1](#page-212-2)**–**11-2** rengöring och desinficering **12-6** skicka **12-14**, **[13-](#page-263-1)30** ta bort **3-24** transport **12-13**–**12-14** välja **3-14**, **3-24** transkraniell avsedd användning **2-9** undersökningstyp **[3-](#page-52-1)27** transport specifikationer **[13-](#page-263-0)30** system **3-28** transduktor **12-13**–**12-14** trikuspidalisklaffens area (TVA) **[10-](#page-210-2)21** trippelkontakt för transduktor (TTC) **3-21** tryckgradient (PG) **8-10**, **[10-1](#page-202-2)3** tryckgränsvärden **[13-3](#page-263-0)0** tryckhalveringstid, pressure half time (PHT) **8-11**, **[10-](#page-203-1)14** trådlös överföring **13-13** trådlöst ansluta **4-17** nätverk **4-16** ultraljudstermer **[14-5](#page-321-1)4**, **[A-](#page-330-10)1** underhåll **11-2**, **11-4** undersökning arkivera **[9-](#page-182-1)3** exportera **9-5** typ, ändra **3-14**, **3-24** verifiera överföring **9-4** överföra **9-4** uppskattad fostervikt (EFW) **[4-2](#page-80-5)5**, **[10-](#page-206-6)17** USB begränsa åtkomst till **4-9** enheter **3-12** exportera **4-31** felsöka **11-2** inaktivera export **4-9** inställningar **4-31** sätta i och ta bort enhet **3-13** utrustningens säkerhet **13-8** var försiktig, definition **1-1** varningar, definition **1-1**

venös undersökningstyp **[3-2](#page-50-0)5** video hjälp **3-14** klipp **7-1** utbildnings **3-14** videoklipp inställningar **7-1** [Se även](#page-125-2) bilder och videoklipp spara **3-18**, **[7-2](#page-125-3)** spela upp **7-6** viloläge **3-8**, **4-28** vinkel D-linje **[6-9](#page-105-0)** mätningar **8-7** visning av uteffekt **[14-5](#page-272-0)** visningsformat **6-7** vitlista **[15-](#page-327-0)4** volym **4-14** follikel **[10-](#page-211-0)22** livmoder **[10-2](#page-211-1)2** LV **8-29**, **8-34** mätning **8-8** referens **[10-2](#page-209-4)0** urinblåsa **[10-](#page-211-2)22** äggstock **[10-2](#page-211-0)2** volymflöde **8-13** referens **[10-2](#page-211-0)2** välj knapp **[3-1](#page-42-6)7** läge **3-14** vänster kammare opacifikation (LVO) **[6-3](#page-100-1)** vänster kammare (LV) ejektionsfraktion **[10-1](#page-200-0)1** FAC **[10-9](#page-198-0)** massa **[10-](#page-199-1)10**–**[10-1](#page-200-1)1** slutvolymer **[10-](#page-199-2)10** volym (biplan) **[10-1](#page-201-0)2** volym (enplan) **[10-1](#page-201-1)2** vänster kammare(LV) volym **8-29**, **8-34** vävnadsharmonisk bildåtergivning (THI) **[6-](#page-102-2)5**, **[14-2](#page-269-2)**, **[A-](#page-331-3)2** vävnadsmodeller **[14-](#page-275-0)8** ytlig avsedd användning **2-10**–**2-11** undersökningstyp **[3-](#page-50-0)25** zoom fryst **[6-](#page-116-1)19** zooma **6-18** överföringssäkerhet **[15-](#page-325-6)2**
## **FUJIFILM SONOSITE**

P21902-01 \*P21902-01\*